# **INSTRUCTIONS FOR USE**

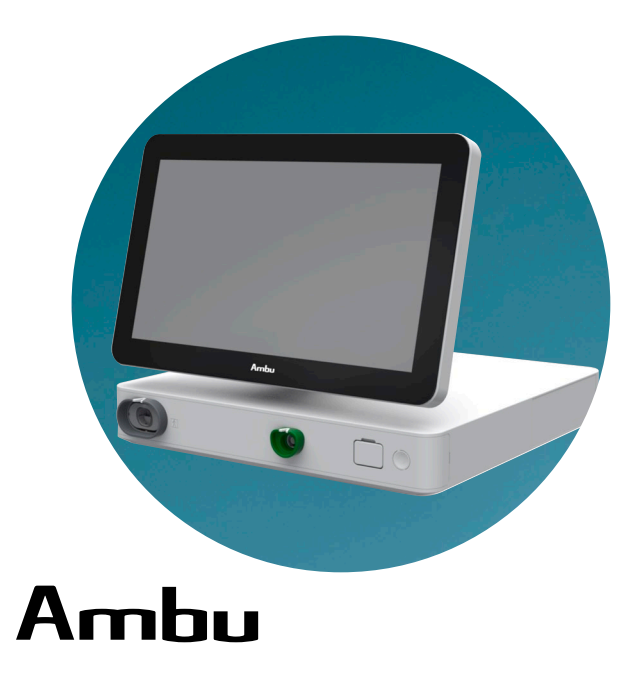

## **Ambu® aBox™ 2**

**For use by trained healthcare professionals only. For use with compatible Ambu® visualization devices.**

## **QUICK GUIDE**

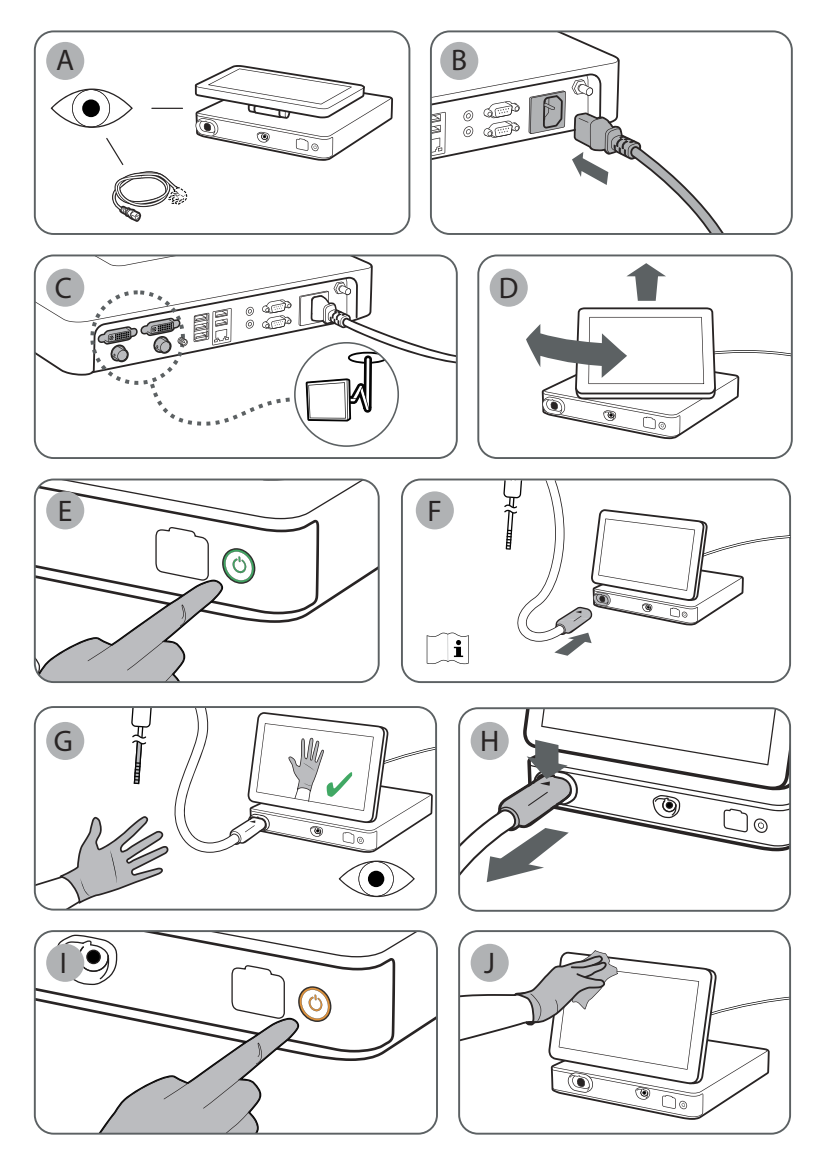

## **Contents**

## Page

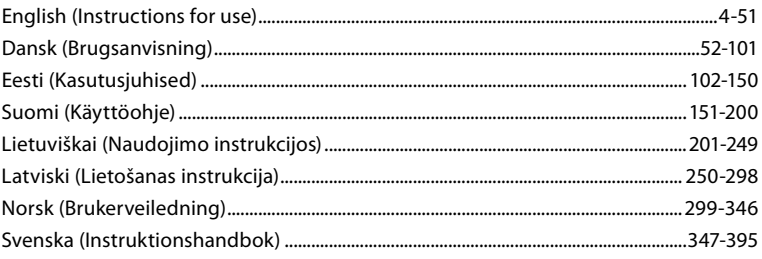

## **Content**

## Page

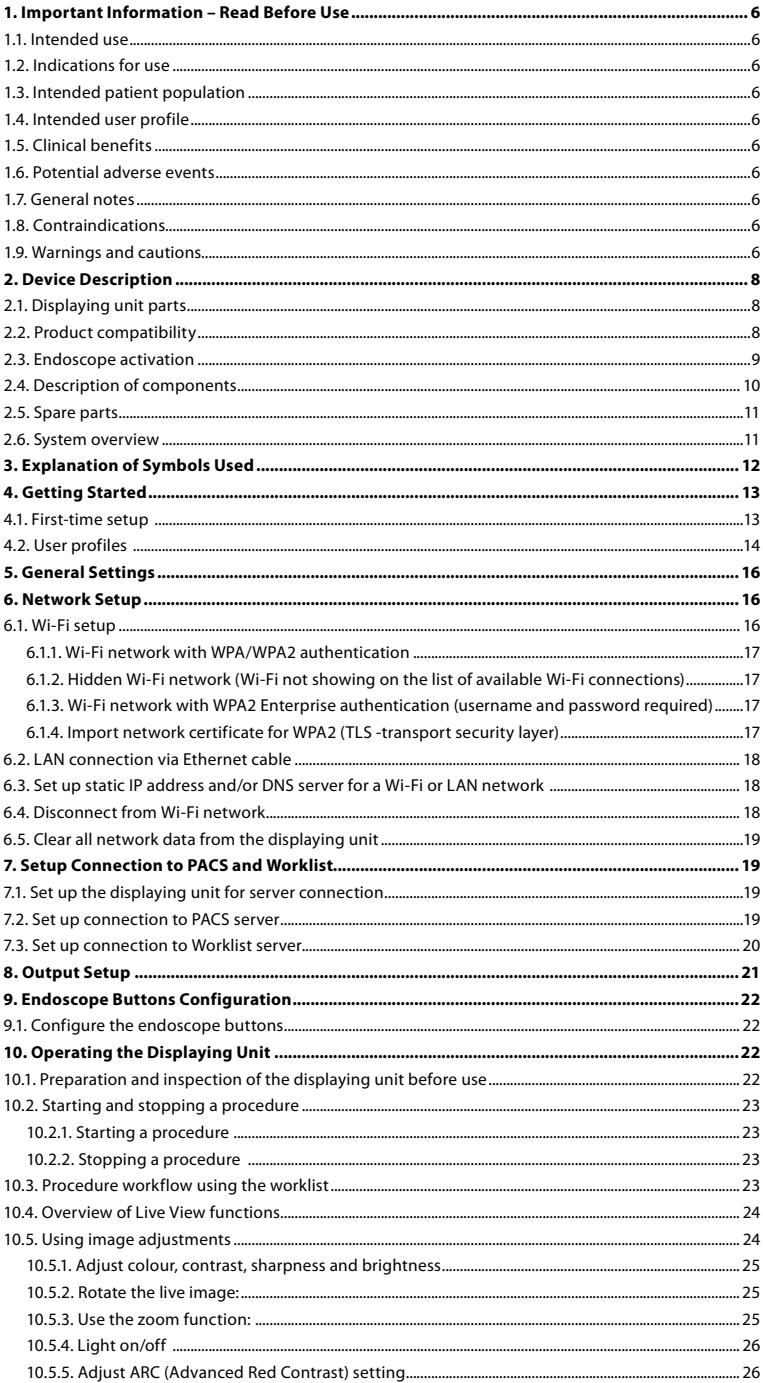

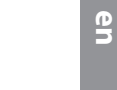

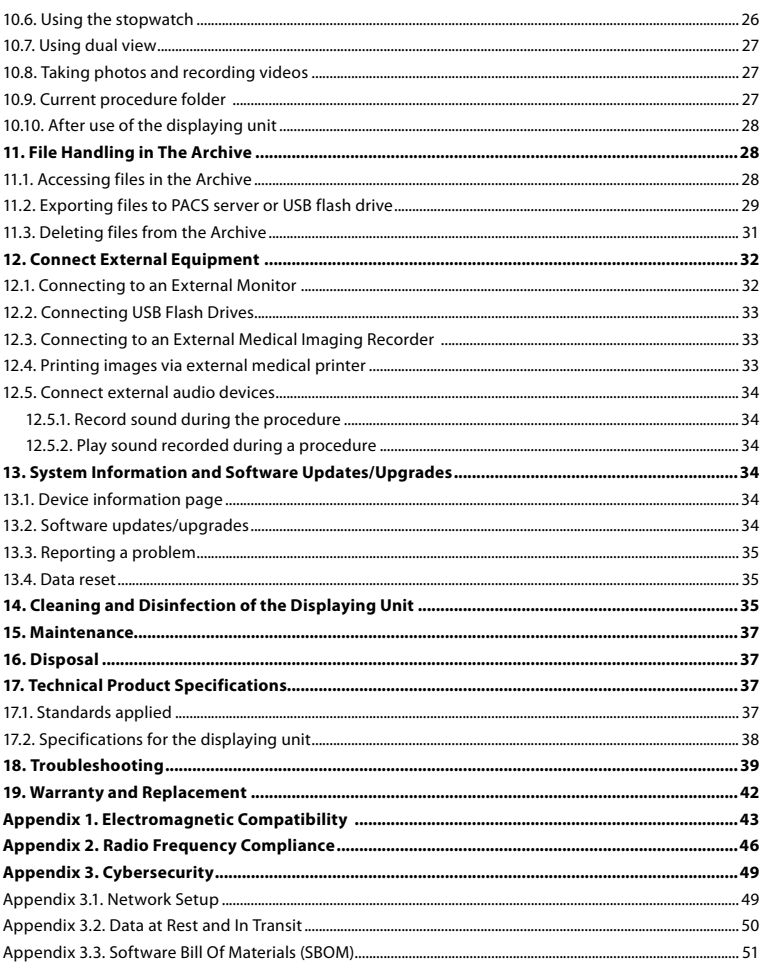

## <span id="page-5-0"></span>**1. Important Information – Read Before Use**

Read these *Instructions for Use* carefully before using the Ambu® aBox™ 2. These *Instructions for Use* may be updated without further notice. Copies of the current version are available upon request. The latest version is available on ambu.com. Please be aware that the instructions do not explain or discuss clinical procedures. They describe only the basic operation and precautions related to the operation of the Ambu® aBox<sup>™</sup> 2.

In these *Instructions for Use*, the term *displaying unit* refers to Ambu® aBox™ 2. The terms *visualization device* and *endoscope* are used interchangeably throughout the document and refer to compatible Ambu endoscopes and other visualization devices that can be connected to and used with the displaying unit.

These *Instructions for Use* apply only to the displaying unit. For information on a specific Ambu visualization device, refer to the relevant Instructions for Use

## **1.1. Intended use**

The aBox™ 2 is intended to display live imaging data from compatible Ambu visualization devices.

## **1.2. Indications for use**

As the aBox™ 2 is intended to display live imaging data from compatible Ambu visualization devices, the intended medical indication will be defined by the connected visualization devices.

## **1.3. Intended patient population**

As the displaying unit is intended to display live imaging data from specific Ambu visualization devices, the intended patient population will be defined by the connected Ambu visualization devices.

## **1.4. Intended user profile**

Healthcare professionals trained on procedures with compatible visualization devices typically assisted by other healthcare professionals and medical technicians with knowledge of setting up medical devices.

## **1.5. Clinical benefits**

In conjunction with a compatible single-use visualization device, the Ambu® aBox™ 2 provides visualization and inspection of hollow organs and cavities in the body.

## **1.6. Potential adverse events**

None known for the displaying unit.

## **1.7. General notes**

If, during the use of this device or as a result of its use, a serious incident has occurred, please report it to the manufacturer and to your national authority.

## **1.8. Contraindications**

None known for the displaying unit.

## **1.9. Warnings and cautions**

Failure to observe these warnings and cautions may result in patient injury or damage to the equipment. **Ambu is not responsible for any damage to the equipment or patient injury resulting from incorrect use.**

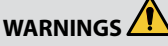

- 1. To avoid patient injury during procedure, be careful to check whether the image on the screen is a live image or a recorded image and verify that the orientation of the image is as expected.
- 2. To minimize risk of contamination, always wear gloves during handling of the displaying unit and ensure that the displaying unit is cleaned and disinfected before and after each use in accordance with the chapter 14.
- 3. Portable radio frequency (RF) communications equipment (including peripherals such as antenna cables and external antennas) should be used no closer than 30 cm (12 inches) to any part of the displaying unit and the attached visualization device, including cables specified by the manufacturer. Otherwise, this could result in degradation of the performance of this equipment.
- 4. To avoid risk of electric shock only connect mains or battery powered ancillary equipment, if it is approved as medical electrical equipment.
- 5. To avoid risk of electric shock, this equipment shall only be connected to a supply mains with protective earth.
- 6. Use of this equipment adjacent to or stacked with other equipment should be avoided because it could result in improper operation. If such use is necessary, this equipment and the other equipment should be observed to verify that they are operating normally.
- 7. To avoid patient injury due to loss of the live image during procedure, ensure to correctly connect the power cord to an appropriate power source that will ensure continuous power supply.
- 8. To avoid patient injury due to overheating of the displaying unit causing it to suddenly shut down during procedure, do not cover the ventilation holes at the bottom of the displaying unit.
- 9. Do not touch any metal parts of the displaying unit while using high frequency tools (e.g. electrosurgical equipment), due to the risk of electric shock and burns.
- 10. To ensure that images and videos are correctly exported to external systems and to avoid potential misdiagnosis due to mixing-up of patient data, carefully check that the patient identifiers are correct before starting, saving and exporting the procedure.

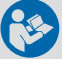

## **CAUTIONS**

- 1. To prevent damaging the displaying unit, always place the displaying unit on a hard flat surface during use to avoid covering the ventilation holes at the bottom of the displaying unit. Be aware that covering the ventilation holes can also lead to a high surface temperature.
- 2. Using high frequency tools (e.g. electrosurgical equipment) in proximity of a connected visualization device may affect the live image. This is not a malfunction. Wait a few seconds for the image to return to normal.
- 3. Do not place any heavy objects on the top of the displaying unit when it is folded flat, as this could damage the equipment and lead to malfunction or exposure of electrical parts.
- 4. Use of accessories, transducers, and cables other than those specified or provided by the manufacturer of this equipment could result in increased electromagnetic emissions or decreased electromagnetic immunity of this equipment and result in improper operation.
- 5. To avoid malfunction during procedure, do not use the displaying unit if it is damaged in any way or if any part of the functional check described in section 10.1 fails.
- <span id="page-7-0"></span>6. To avoid malfunction of the equipment only use spare parts supplied by Ambu. Do not modify the spare parts.
- 7. Cleaning and disinfection wipes shall be moist, but not dripping to ensure no damage to internal electronics of the displaying unit.
- 8. If using wipes containing hypochlorite or citric acid during cleaning, ensure that all residue is completely removed. Wipes containing hypochlorite or citric acid may affect the screen's antireflective coating over time. You should limit the use of wipes containing hypochlorite or citric acid to required cases only.

## **2. Device Description**

The displaying unit can be connected to compatible Ambu visualization devices to display video images. The following sections describe the components of the displaying unit and list compatible devices.

## **2.1. Displaying unit parts**

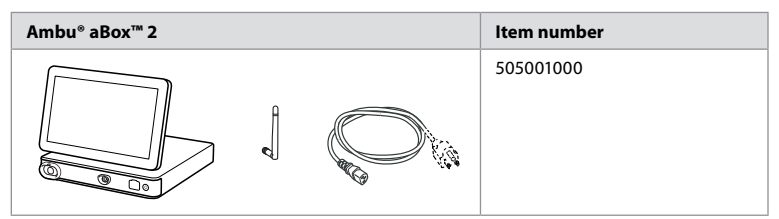

## **2.2. Product compatibility**

aBox 2 includes two connector ports on the front marked in colours. Ambu visualization devices are compatible with aBox 2 at the colour-coded connection mechanism and connector geometry.

A full list of compatible visualization devices is displayed in the user interface of the displaying unit. **To see compatible Ambu visualization devices:**

- Press the **Settings tab (1)**, then press **About (2)**.
- Press **Device info (3)**, then scroll to **Supported visualization devices (4)**.

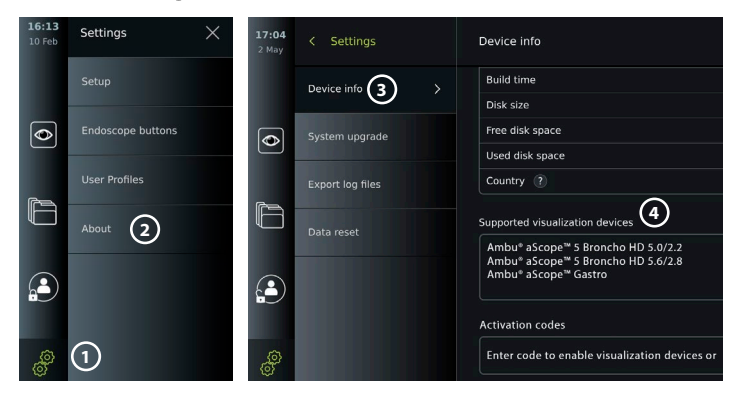

#### <span id="page-8-0"></span>**Compatible external equipment**

- **•** External medical grade monitors (video output)
- **•** External medical imaging recorders (video output and trigger output)
- **•** USB flash drives
- **•** Medical USB printer
- **•** USB powered audio devices that comply with IEC 60601-1, IEC 60950-1 or IEC 62368-1

**Note:** Verified compatibility with Sony UP-DR80MD digital colour printer for medical applications. For specifications of connections to external equipment, refer to chapter 12. **Note:** IEC 60950-1 and IEC 62368-1 are consumer electronic standards and do not cover patient safety. Therefore do not touch the accessories while touching the patient and place the equipment out of reach of the patient.

#### **2.3. Endoscope activation**

New endoscope types that are not found on the displaying unit's list of supported endoscopes (see section 2.2) must be activated with an activation code before they can be used with the displaying unit. The activation code is entered only once for each endoscope type, and once an endoscope type has been activated, it can be found on the list of supported visualization devices. The activation codes are found on Ambu's website via the URL shown on the displaying unit's screen next to the input field where the activation code is to be entered.

#### **Activate a new endoscope type:**

- **•** Press the **Settings tab**, then press **About**.
- **Scroll to Activation codes**  $\bigcirc$  **and press the question mark**  $\bigcirc$  **to find the URL or QR code** for the activation codes.
- **•** Enter the URL in the address field of the internet browser on your connected device, e.g. computer, tablet or mobile phone or scan the QR code with your mobile phone.
- **•** Find the activation code for the endoscope to be activated and enter the code into the input field below **Activation codes**  $\mathcal{D}$ .

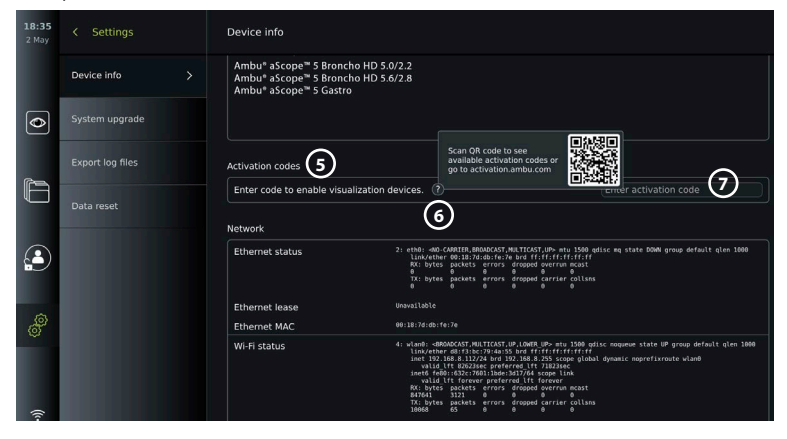

## <span id="page-9-0"></span>**2.4. Description of components**

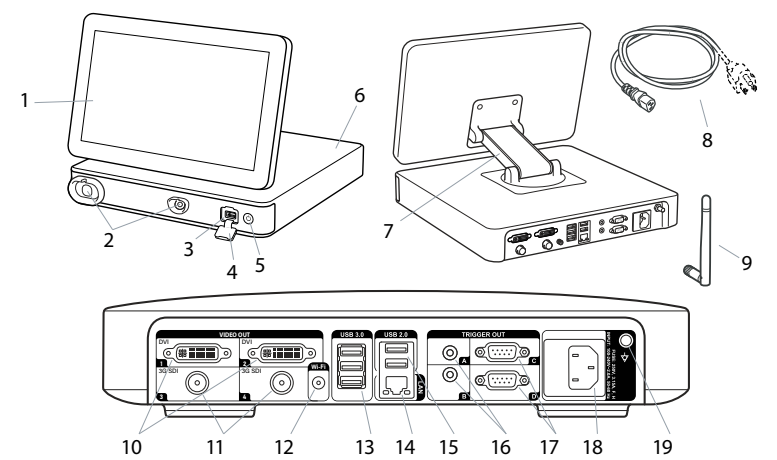

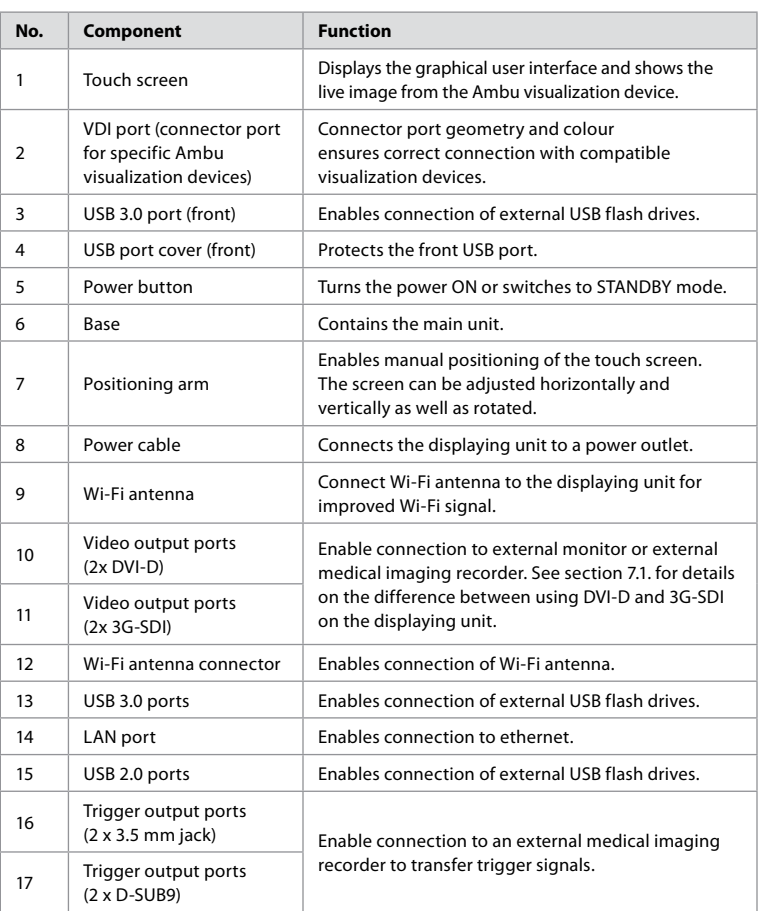

<span id="page-10-0"></span>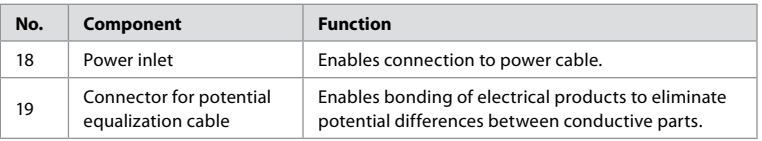

## **2.5. Spare parts**

Spare parts are intended as replacements for components that are exposed to wear and tear during the lifetime of the device. Consult the troubleshooting guide in chapter 13 for issues that might require replacement of spare parts.

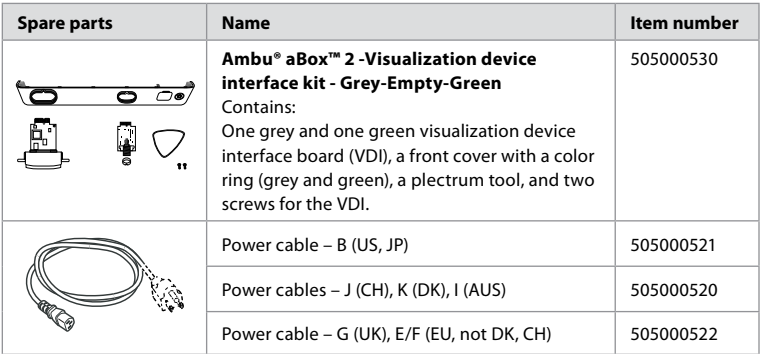

## **2.6. System overview**

A complete Ambu Imaging System is configured as illustrated in the figure below. The various connections are described in more detail in chapter 12.

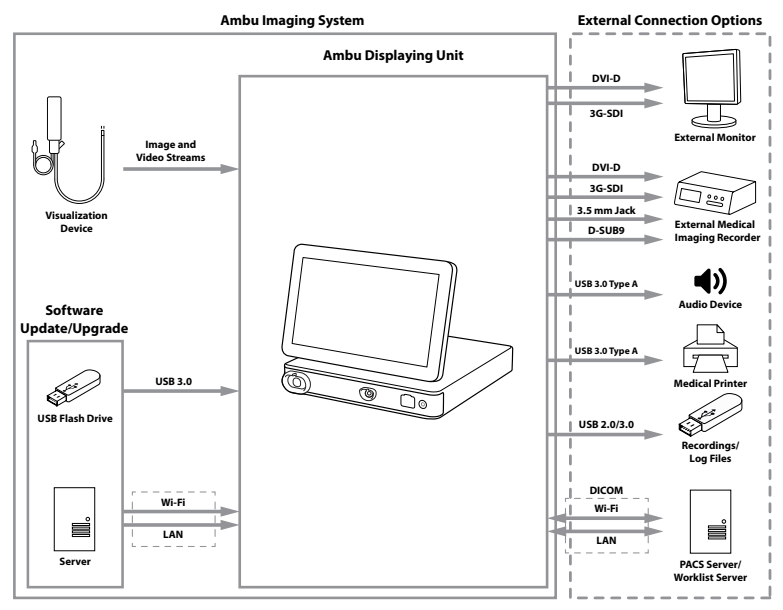

<span id="page-11-0"></span>Please note that your organization is responsible for the following areas, which should be implemented according to your local policy:

- **•** Network setup
- **•** Ensuring availability and confidentiality of the network
- **•** Ensuring confidentiality and integrity of physical devices
- **•** Management of the displaying unit user profiles
- **•** Maintenance of user passwords
- **•** Monitoring and audit of the Ambu imaging system
- **•** Complete data erasure before disposal of the displaying unit

## **3. Explanation of Symbols Used**

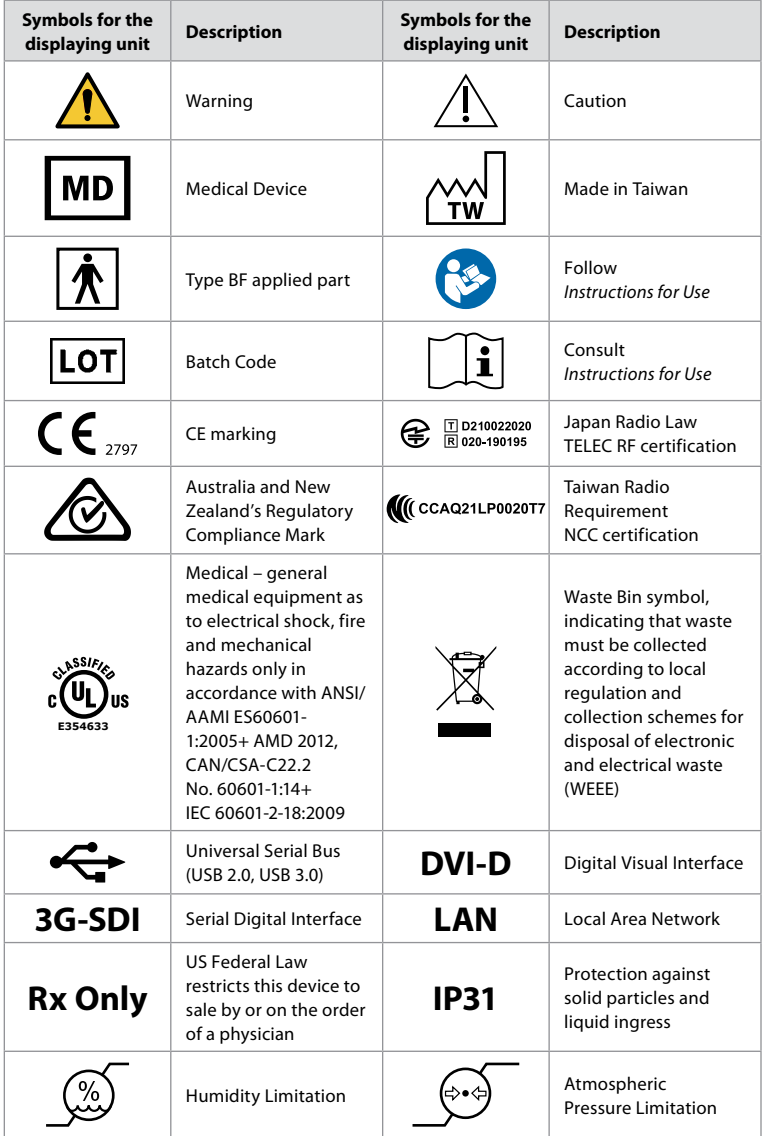

<span id="page-12-0"></span>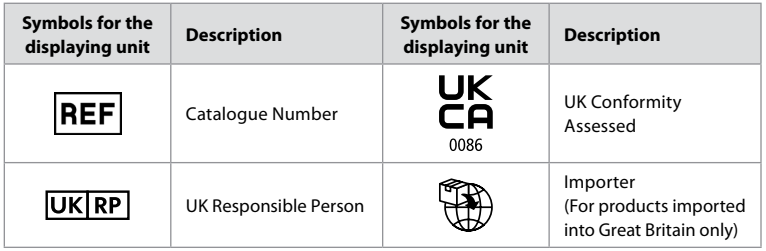

A full list of symbol explanations can be found on ambu.com/symbol-explanation.

## **4. Getting Started**

## **4.1. First-time setup**

Follow the steps below before using the displaying unit for the first time. Letters in grey circles refer to the illustrations in the Quick Guide on page 2.

- 1. Unpack the displaying unit and verify that no parts are missing. Refer to the parts described in section 2.4.
- 2. Closely examine the displaying unit and other parts for any damage. Do not use the displaying unit if it is damaged in any way **A** .
- 3. Place the displaying unit on a hard and leveled surface. Be aware to place the displaying unit in a position where the power cord is accessible. The displaying unit can be placed on a medical cart to make it moveable. Make sure to proper position of the displaying unit to avoid falling down during transportation.
- 4. If necessary, connect the supplied Wi-Fi antenna to the back of the displaying unit.
- 5. Connect the power cable to a power outlet and insert the power plug into the power inlet on the back of the displaying unit **B** .
- 6. If needed, connect an external monitor **C** and/or medical imaging recorder to the back of the displaying unit.
- 7. If necessary, manually adjust the orientation of the touch screen of the displaying unit **D**
- 8. Turn ON the displaying unit by short pressing the power button. The indicator light in the power button switches from orange (STANDBY mode) to green (ON) **E** , but a live image is available soon after the monitor is turned on if a visualization device is connected. If no visualization device is connected, the interface will illustrate how to correctly connect a visualization device to the displaying unit.
- 9. Select the preferred language, then press  $\Omega$ .
- 10. Select and confirm your country, then press Continue **2** . Press confirm **3** .
- 11. Go to Appendix 3. Cybersecurity and ensure that the use of the displaying unit's software and connectivity is aligned with your organization's policies.
- 12. Log in as **Administrator** to get access to system settings: Press the **Login tab** in the Toolbar.
	- Press **arrow right 4** , then press **System Administrator 5** .
	- Enter the password and press **Log in 6** . The factory default password is AmbuAdmin
	- Follow the instructions on the screen to change the password (required on first use).

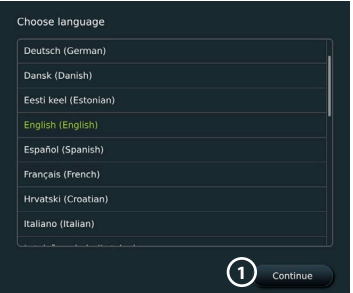

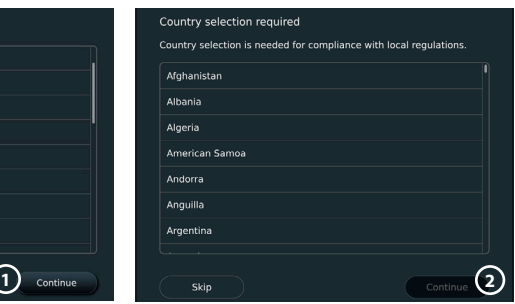

<span id="page-13-0"></span>**IMPORTANT!:** Selecting the correct country from the first time is a requirement for regulatory compliance, and the selected country cannot subsequently be changed by any users of the displaying unit. If selection of a new country is necessary, please contact your local Ambu representative. The displaying unit's language can be changed by the Administrator at any time.

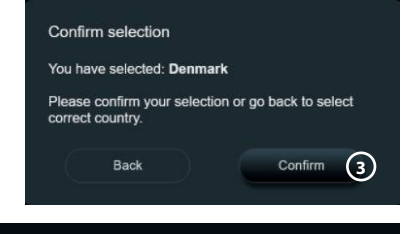

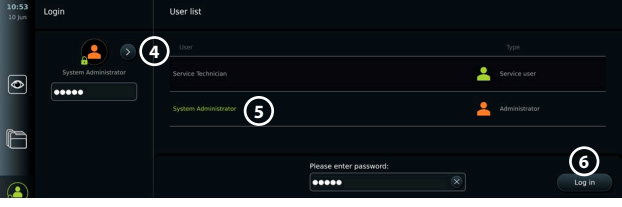

Change system language:

- **•** Press the **Settings tab**, then press **Setup (2)**.
- **•** Press **Language 8** .
- **Press Device language (9)** and select the required language. The system language changes immediately when selected.

**Note:** If the Administrator password is lost, please contact your local Ambu representative.

 $10:57$ 16:19 **Settings** Ÿ Settings Language **7 8** Device lange **9**  $\overline{\bullet}$  $\overline{\bullet}$ twork setur r DICOM entru eral settings £  $\Omega$ inter settings

13. Set date and time:

- **•** Press **Date and time 10 .**
- Press **Time zone setting (1)**, and select the required time zone.
- **•** Press **Set date and time 10** to return to the previous menu.
- **•** Select the required setting below **Time format 12** .
- **•** Scroll the hours and minutes below **Set time 13** to set the time.
- **•** Select the required **date 14** in the calendar.

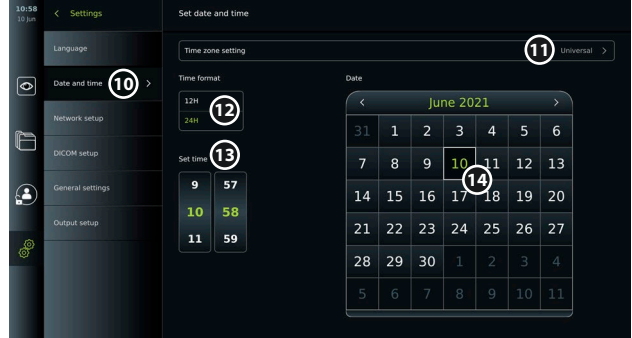

#### **4.2. User profiles**

User profiles are created as different user types according to their purpose (see table below). Only the Administrator has full access to the displaying unit's settings and functions, including the creation of new users.

For daily operation it is recommended to create minimum one Advanced user profile, either as a shared department login or as individual profiles. It is not possible to create additional Administrator or Service Technician user profiles.

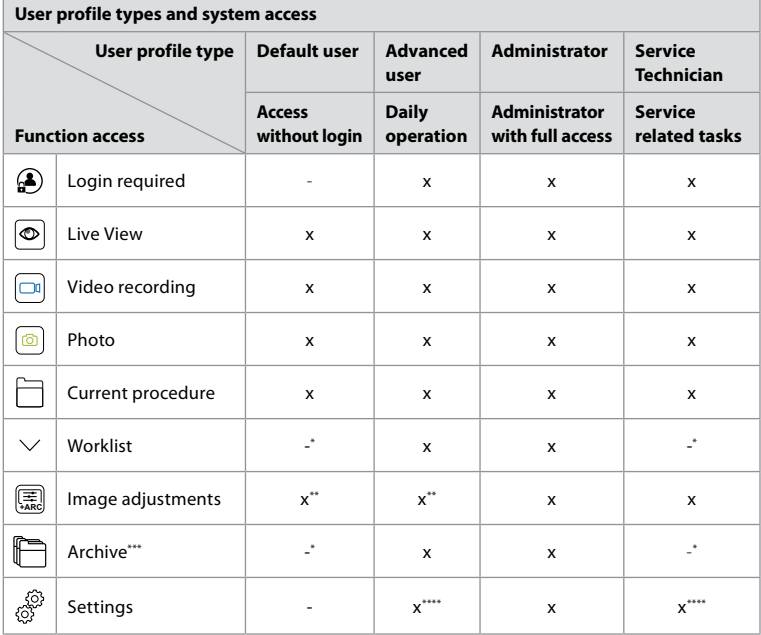

\* The Administrator can enable or disable access without login.

\*\* The Administrator and the Service Technician can enable or disable functions for other users.

\*\*\* User profiles access to the Bin is described in section 11.3.

\*\*\*\* Some settings are not accessible for the Advance user and the Service Technician.

## **Create an Advanced user:**

- **•** Press the **Settings tab**.
- **•** Press **User Profiles**, then press **Add user 5** .
- **•** Enter username, password, and repeated password in the respective input fields **6** , and press the Save icon (7).

To delete a user profile, press the user name, then press the **delete icon**. Press **OK** to confirm.

## **Log in as any user profile:**

- **•** Press the **Login tab.**
- **•** Press **arrow right**, then press your user name.
- **•** Enter your password and press **Login**.

**Note:** Passwords must be minimum 8 characters. Any character is allowed, but it is recommended to use a combination of upper- and lower-case letters, numbers, and symbols to enhance password protection.

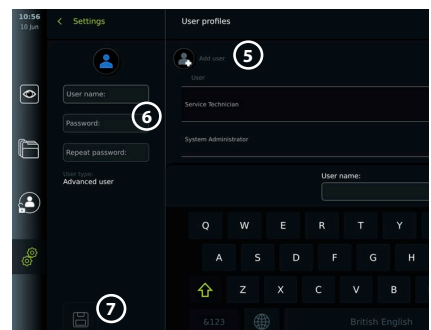

#### <span id="page-15-0"></span>**Change username or password:**

- **•** Press the **Settings tab**, then press **User Profiles**.
- **•** Press the **username** (8), then press the **edit icon** (9).
- **•** Enter the new username, password, and repeated password in the respective input fields **10** and press the **save icon (11)**.

**Note:** The Administrator can change username and password for other user types.

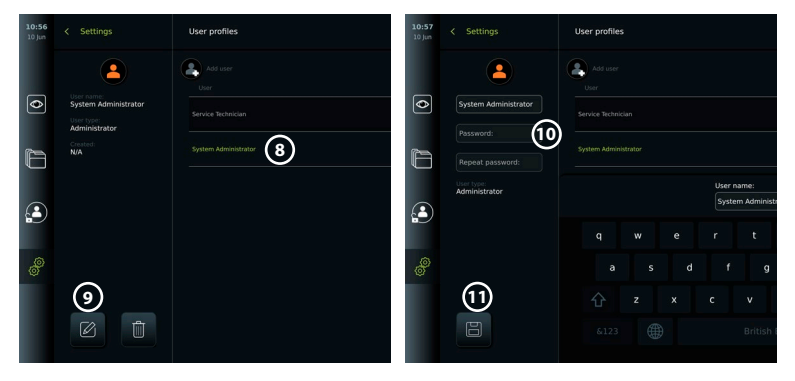

## **5. General Settings**

The Administrator can enable and disable functionalities for all users.

In the *Setup* menu under the tab **General Settings** the following functionalities can be enabled or disabled using the ON/OFF sliders:

- **• USB Management**  Possibility to enable file export, software upgrade, import of TLS certificate and ability to print using the USB port.
- **• Communication Settings**  Enabling allows the possibility to upgrade software online if connected to the internet.
- **• Archive Settings** Decide when a procedure is moved to the bin and when it is deleted from the bin.
- **• Zoom, Stopwatch, ARC**  functions available during a procedure can be disabled for all types of scopes and users.
- **• Login Settings**  determine if a user that is not logged in can still access the archive and see the worklist.
- **• User inactivity settings**  choose if the displaying unit will logout the user due to inactivity.

Be aware that if a function is disabled (not green), the symbol is not visible in the menu where it is normally located.

## **6. Network Setup**

Importing a worklist or transferring imagery requires that the displaying unit is connected to the network via Wi-Fi or LAN/Ethernet cable.

## **6.1. Wi-Fi setup**

The displaying unit supports WPA, WPA2 and WPA2 Enterprise authentication. Wi-Fi networks that redirect to a login webpage are not supported.

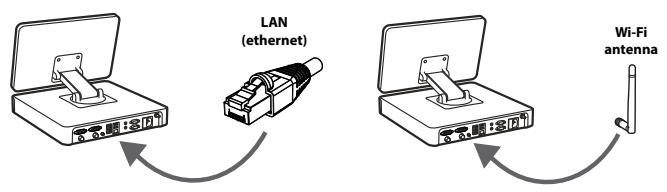

#### **Enable Wi-Fi:**

1) Press the **Settings tab**, then press **Setup 1**.

17

- <span id="page-16-0"></span>3) Press the **ON/OFF** slider to turn on Wi-Fi **3** (switch to green).
- 4) If required by your organization's Wi-Fi network, press the input field next to **Hostname 4** and enter the hostname. **Note:** The hostname is provided by your organization's IT administrator and is used for identifying the displaying unit on the Wi-Fi network. The hostname can be 1-63 characters long excl. dots and can consist of numbers and upper- or lowercase letters (A-Z/ a-z). Hyphens cannot be used as first or last character.
- 5) Press **Configure 5** and wait while the displaying unit searches for available networks.

## **6.1.1. Wi-Fi network with WPA/WPA2 authentication**

- 1) Select the Wi-Fi network from the list.
- 2) Enter the password and press **Save 6** , then press **Connect**.
- 3) When the connection has been established, a Wi-Fi symbol appears in the Toolbar.
- 4) To enable automatic connection to this Wi-Fi press the **Connect automatically 7 ON/OFF slider** (switch to green).

## **6.1.2. Hidden Wi-Fi network (Wi-Fi not showing on the list of available Wi-Fi connections)**

- 1) Press **Add network (8)**.
- 2) Press the input field next to **SSID** and enter the name of the hidden Wi-Fi network, then press **OK**.
- 3) Enter the remaining information in the input fields depending on the type of Wi-Fi network.

## **6.1.3. Wi-Fi network with WPA2 Enterprise authentication (username and password required)**

- 1) Enter username in the **Identity 9** field.
- 2) Enter password in the **Password 10** field.
- 3) Select the required certificate **11** .
- 4) Press **Connect** (12).
- 5) When the connection has been established, a Wi-Fi symbol appears in the Toolbar.
- 6) To enable automatic connection to this Wi-Fi, press the **Connect automatically 13 ON/OFF slider** (switch to green).

### **6.1.4. Import network certificate for WPA2 (TLS -transport security layer)** In the **Network** menu, scroll to **Imported Network certificates (14).**

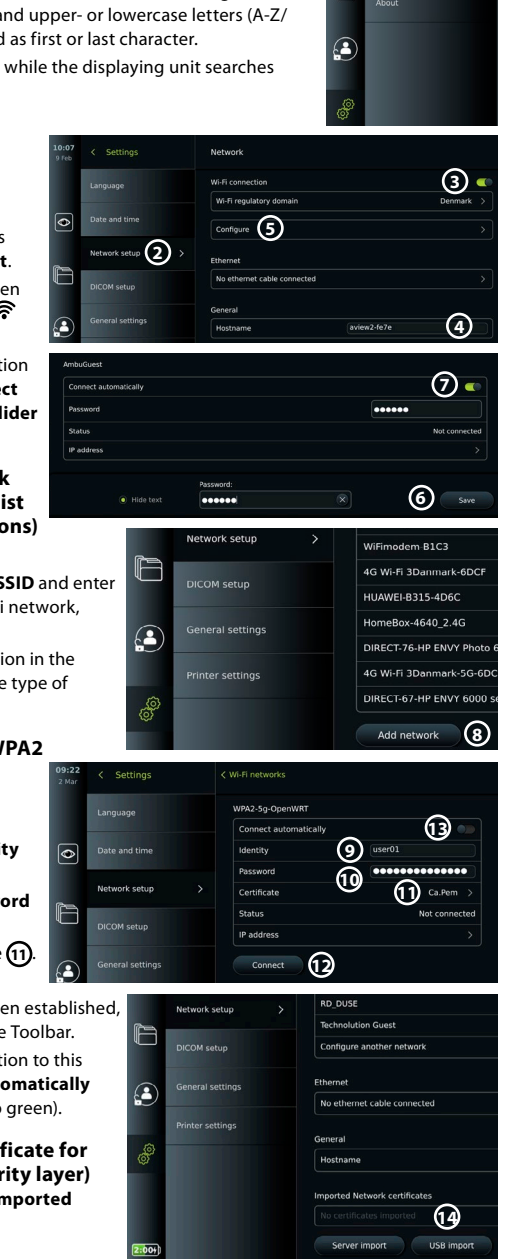

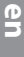

 $\ddot{\phantom{0}}$ 

**1**

 $0.55$ Softing

 $\overline{\bullet}$ 

 $\mathbb{R}$ 

#### *6.1.4.1. Import TLS certificates from a server*

- <span id="page-17-0"></span>1) Ensure that the displaying unit is connected to a temporary Wi-Fi or LAN network (see section 5.1.1 or 5.2.).
- 2) Press **Server import**.
- 3) Enter **Certificate file name (15)**, **Host name (16)**, and **Port number (17)**.
- 4) Press **Import** (18).

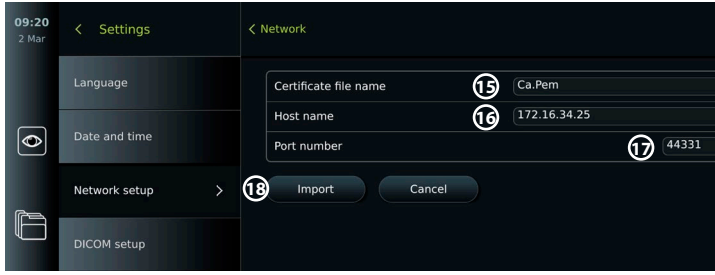

#### *6.1.4.2. Import network certificates from a USB flash drive*

- 1) Ensure that USB connection has been enabled for certificate import (see section 2.5.). Insert USB containing network certificate. (see section 6.1.4).
- 2) Press **USB import** and wait while the displaying unit searches for network certificates on the USB flash drive.
- 3) Select the required network certificate and press **Import 19** .

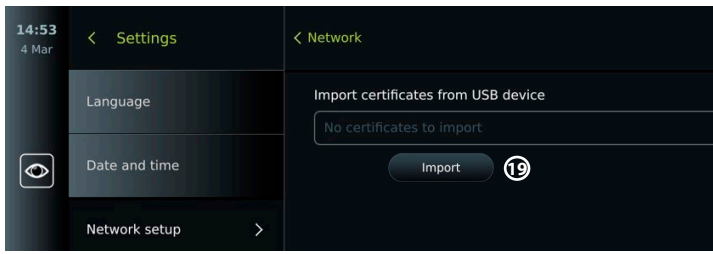

**Note:** When the network certificate has been imported, the name of the certificate file is shown below **Imported Network certificates** in the **Network** menu.

## **6.2. LAN connection via Ethernet cable**

- 1) Connect a LAN cable to the Ethernet connection port on the back of the displaying unit and to a router or LAN wall socket.
- 2) In the **Network** menu, check the LAN connection status shown below **Ethernet**.

### **6.3. Set up static IP address and/or DNS server for a Wi-Fi or LAN network**

- 1) In the **Network** menu, press the currently selected Wi-Fi network.
- 2) Below the name of the Wi-Fi network, press the **arrow** next to **IP address**. Press the **ON/OFF** slider next to **Enable static IP 20** or **Configure**  manual DNS servers (21) (switch to green) and enter the required information.

#### **Enable static II 20** 172 16 36 173 **ID** addresse uhnat mark 255.255.7.0 Default gateway 172.16.39.254 DNS configuration **21** eferred DNS 8.8.4.4 nate DNS

### **6.4. Disconnect from Wi-Fi network**

In the **Network** menu, press the currently selected. Wi-Fi network, then press **Disconnect.**

## <span id="page-18-0"></span>**6.5. Clear all network data from the displaying unit**

In the **Network** menu, press **Clear all data**. Press **OK.**

## **7. Setup Connection to PACS and Worklist**

Importing a worklist and exporting of imagery requires that the worklist server/PACS (Picture Archiving and Communication System) server can send and receive data in DICOM (Digital Imaging and Communications in Medicine) format. Setting up server connections require that the displaying unit is connected to a Wi-Fi or LAN network (see section 6.1 and 6.2).

## **7.1. Set up the displaying unit for server connection**

- **•** Press the **Settings tab**, then press **Setup**.
- Press **DICOM** setup 22.
- **•** It is optional to change the **Station name 23** . The Station name is used to recognize the unit if a special worklist needs to be pushed to a specific unit or if it is important to track from which unit data has been sent from. The default name is *AmbuMon* and the maximum length of the station name is 16 characters.
- **•** Press **Use serial number** or **Use custom name** next to **Station AE title 24** . If you selected **Use custom name**, press the input field and enter the name.

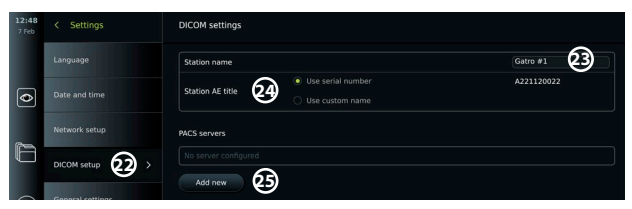

## **7.2. Set up connection to PACS server**

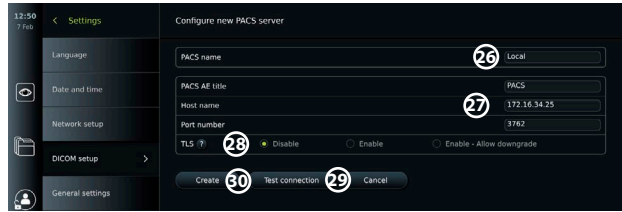

- **•** Press **Add new 25** below **PACS servers**.
- **Press the input field next to PACS name 26** and enter the name you want to use for the PACS connection.
- **•** Press the input fields next to **PACS AE title**, **Host name** and **Port number 27** and enter the required information in each field.
- **•** Press the required setting next to **TLS 28** . **Note:** If you enable TLS, you need to import the required TLS certificate from a server or USB flash drive (see instructions further below).
- **•** Press **Test connection 29** to verify that the information has been entered correctly and the server connection can be established.
- **Press Create 30** to save the server connection setup.

Some PACS systems may require the MAC address and the IP address of the displaying unit. The MAC address is unique for each displaying unit, while the IP address is assigned by the hospital network.

Retrieve the MAC address and IP address of the displaying unit:

- **•** Login as Administrator, then go to Settings About Device Info.
- **•** Depending on whether Wi-Fi or Ethernet is used, find the information tab Network.

The MAC address is a 48-BIT address grouped into 6 octets. In the example below, the MAC address is highlighted in red boxes depending on the network setup.

<span id="page-19-0"></span>The IP address assigned by your network can also be found. In the example below, the IP address is highlighted in a blue box.

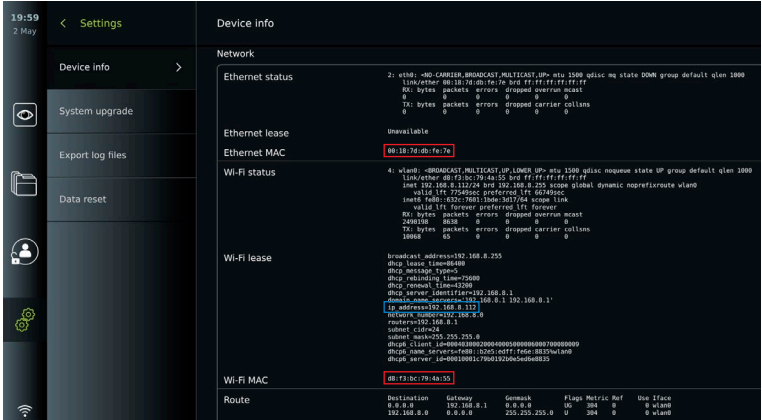

## **7.3. Set up connection to Worklist server**

- **• Enable Worklist 31 with the ON/OFF** switched to green.
- **•** Enter the required information in **Worklist server AE title**, **Worklist server hostname** and **Worklist server port number 32** .
- **•** Press the required **TLS** 33 settings. **Note:** If you enable TLS, you need to import the required TLS certificate from a server or USB flash drive.
- **•** Choose the modality (ES=endoscopy, US=ultrasound) or enter a specific modality in the Other **34** field deciding which worklist you choose to retrieve.
- **•** Enter the timeframe, that the retrieved worklist will show, in the **Display upcoming procedures (hours) 35** field.
- **• Hide past procedures older than (hours) 36** allows you to limit the amount of procedures in the worklist.
- Press Test worklist connection  $(37)$  to verify that the information has been entered correctly and the server connection is established.

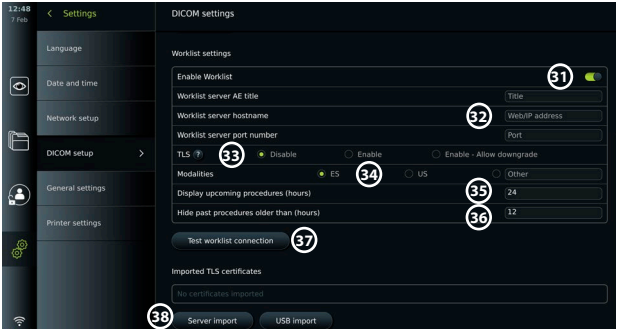

#### **Import TLS certificate from server or USB flash drive:**

You can use TLS for enhanced security when setting up PACS and Worklist server connections. Enabling TLS requires a TLS certificate to be imported to the displaying unit from a server or from a USB flash drive. If multiple TLS certificates are imported to the displaying unit, the PACS/Worklist server will select the required TLS certificate automatically. For import from server, ensure that the displaying unit is connected to a Wi-Fi or LAN network. For import from USB flash drive, ensure that USB connection has been enabled for certificate import and a USB flash drive connected to the displaying unit.

<span id="page-20-0"></span>To import TLS certificates from a server:

- **•** Press **Server import 38** .
- **•** Press the input field next to **Certificate file name 39** and enter the file name.
- **•** Press the input field next to **Host name 40** , and enter the hostname.
- **•** Press the input field next to **Port number 41** and enter the port number.
- **•** Press **Import 42 .**

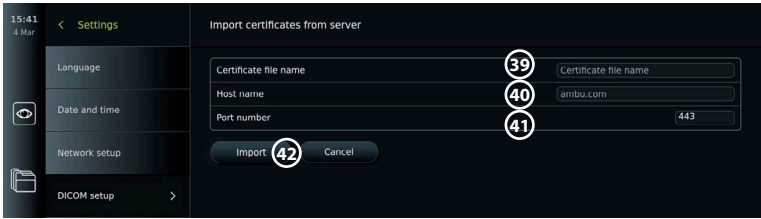

To import TLS certificates from a USB flash drive:

- **•** Press **USB import** and wait while the displaying unit searches for TLS certificates on the USB flash drive.
- **•** Select the required TLS certificate and press **Import 43 .**

**Note:** When the TLS certificate has been imported, the name of the certificate file is shown below **Imported TLS certificates.**

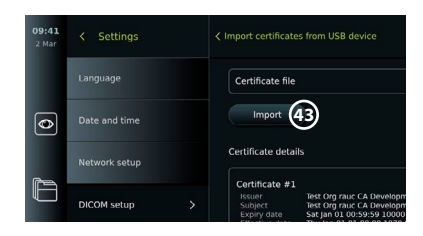

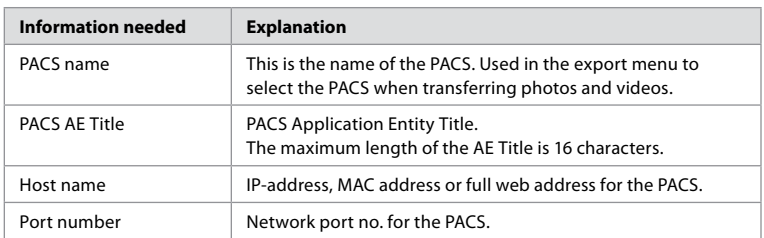

## **8. Output Setup**

The Administrator can view and reconfigure what **Trigger Outputs** (photo or video functions) **1** are sent via the output ports to a connected external medical imaging recorder.

## **To access the Trigger output menu:**

**Press the Settings**  $\circled{r}$  tab in the toolbar on the left.

#### **•** Press **Setup** and press **Output setup**.

You can configure the trigger output channels A, B, C and D. By default, trigger output A sends a signal to take a photo and trigger output D sends a signal to start or stop a video recording on the medical imaging recorder. Trigger B and C does not have any trigger signals assigned by default.

#### **Reconfigure the trigger outputs as an administrator:**

- **•** Select the trigger output channel you wish to reconfigure (A, B, C or D) and select an output signal in the selection menu that appears on the right side of the screen  $\Omega$ .
- **•** It is important that the assigned function on the trigger output port of the displaying unit matches the function assigned to the connected input port of the medical imaging recorder.
- **•** Test if the system behaves as expected.

When set up correctly, the medical imaging recorder will capture a photo or start/stop a video sequence, if the corresponding function is activated via the buttons on a connected endoscope or directly on the buttons in the **Live view** tab.

<span id="page-21-0"></span>In the menu Trigger duration the pulse length for can be set to align with your medical imaging recorder.

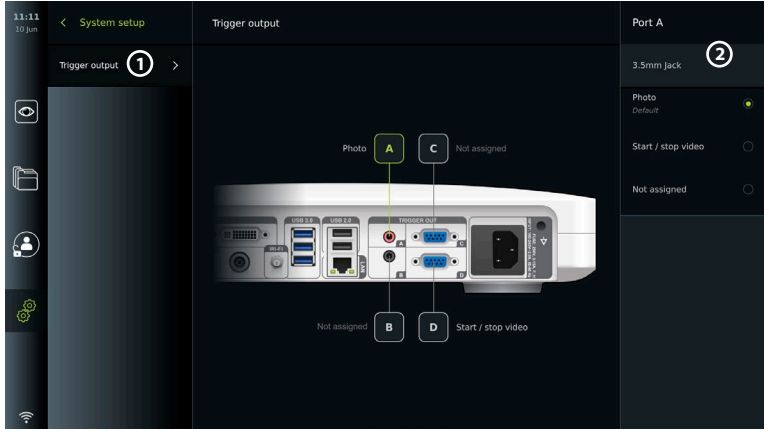

## **9. Endoscope Buttons Configuration**

The Administrator and the Service Technician can set up the endoscope button configuration, also when the endoscope is not connected. All other users can view the current button configuration, but not change it. The available functions depend on the type of the selected endoscope. To view the current configuration of a compatible endoscope or to reconfigure the buttons, press the **Settings** tab in the **tool bar**, press **Endoscope buttons** and select an endoscope type  $\Omega$ . An overview will appear.

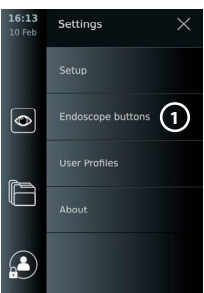

## **9.1. Configure the endoscope buttons**

- **•** Press the **Settings tab,** then press **Endoscope buttons.**
- **•** Press the required endoscope category **2** and select an endoscope.
- **•** The screen shows an overview of the endoscope buttons with the available functions.
- Press the required endoscope button (3), then select long or short button press (4).
- **•** Press the action to be performed when the selected button is pressed **5** .
- **•** Repeat for each button. The overview shows the selected functions next to the buttons.

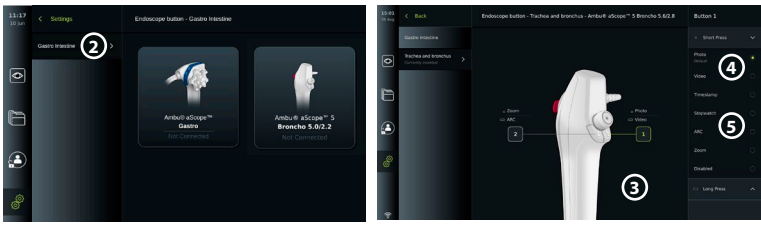

**Note:** Each endoscope type comes with a default button configuration.

**Note:** The changes made will be saved and apply for all visualization devices of the same type. **Note:** For some visualization devices e.g. ARC can only be assigned to be activated by a "long press".

## **10. Operating the Displaying Unit 10.1. Preparation and inspection of the displaying unit before use**

Before using the displaying unit for a patient procedure, follow the relevant steps below and any other necessary steps according to your organization's procedures and requirements for preparation and inspection of this type of device.

- <span id="page-22-0"></span>1. Closely examine the displaying unit and other parts for any damage. Do not use the displaying unit if it is damaged in any way.
- 2. Clean and disinfect the displaying unit (see chapter 14).
- 3. Connect the displaying unit to a suitable power outlet using the included power cable and turn on the power outlet. The orange indicator light in the power button turns on to indicate that the displaying unit is in STANDBY mode.
- 4. Adjust position and orientation of the touch screen to your preference.
- 5. Turn ON the displaying unit by pressing the power button. The indicator light in the power button switches from orange (STANDBY mode) to green (ON). If an Ambu visualization device is connected, a live image is available while the user interface is loading.
- 6. If necessary, connect the displaying unit to the Wi-Fi network.
- 7. Connect the Ambu visualization device to the displaying unit by plugging its connector into the corresponding connector port on the displaying unit. Ensure that the arrows are aligned and the colour matches on the connector and its port. **Note:** For preparing and operating the Ambu visualization device, please refer to the Instructions for Use for the specific visualization device.
- 8. Verify that a live video image appears on the screen by pointing the distal end of the Ambu visualization device towards an object, e.g. the palm of your hand.
- 9. If required, an external monitor can be connected to the DVI or SDI port on the back ofthe displaying unit.

## **10.2. Starting and stopping a procedure**

## **10.2.1. Starting a procedure**

When an Ambu visualization device is connected to the displaying unit, a new procedure starts when one of the following actions is performed: 1) a patient is selected from Worklist, 2) a photo or video is captured, or 3) the stopwatch is activated.

If a visualization device is connected, the live image is available soon after the displaying unit is turned ON. Even if a network error or other problems in the system occur, the Live view will still be available making it possible to use the displaying unit for clinical purposes.

## **10.2.2. Stopping a procedure**

Disconnect the Ambu visualization device from the displaying unit and select one of the following options:

- **Press Finish and export**  $\Omega$  to end the current procedure and export the recorded files.
- **•** Press **X 2** to end the procedure without exporting files.

Reconnect the visualization device (or a replacement visualization device) to return to the current procedure and continue the procedure.

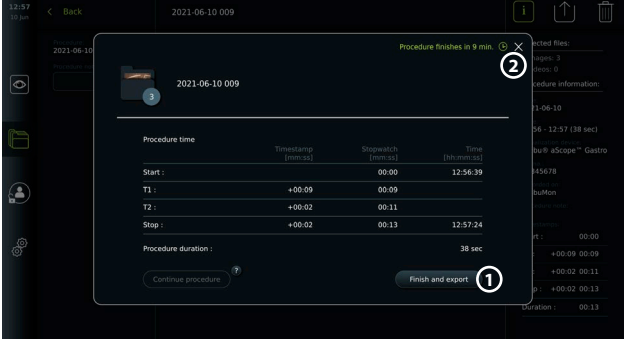

## **10.3. Procedure workflow using the worklist**

The displaying unit can retrieve patient information from a Worklist server. When a patient is selected in the Worklist drop-down menu, the selected patient's information will be saved with the images and videos created during the current procedure. The patient's information can be retrieved before or during the procedure. If the procedure is ended with no patient selected, the patient's information must be entered manually.

#### <span id="page-23-0"></span>**Update Worklist and search for patient:**

- Press **arrow down** 3 to open the patient list on the Worklist server.
- Press the **update icon** 4 to retrieve current patient information from the Worklist server.
- Press the **search field (5)** and enter the search term, e.g. patient name, procedure type, or the HCP's name.
- **Press the <b>pin icon** (6) to keep the current search term active while scrolling through the search results.
- **•** The search term will remain pinned until it is unpinned by pressing the **pin icon** again.

#### **Select a patient from the Worklist:**

- **•** Press the patient's name, then press **Confirm**.
- **•** To select a different patient, press the new patient's name and press **Change**.
- **•** To deselect a patient, press the selected patient's name and press **Deselect**.

## **10.4. Overview of Live View functions**

When an Ambu visualization device has been connected to the displaying unit, the Live View functions are available via the Live View tab.

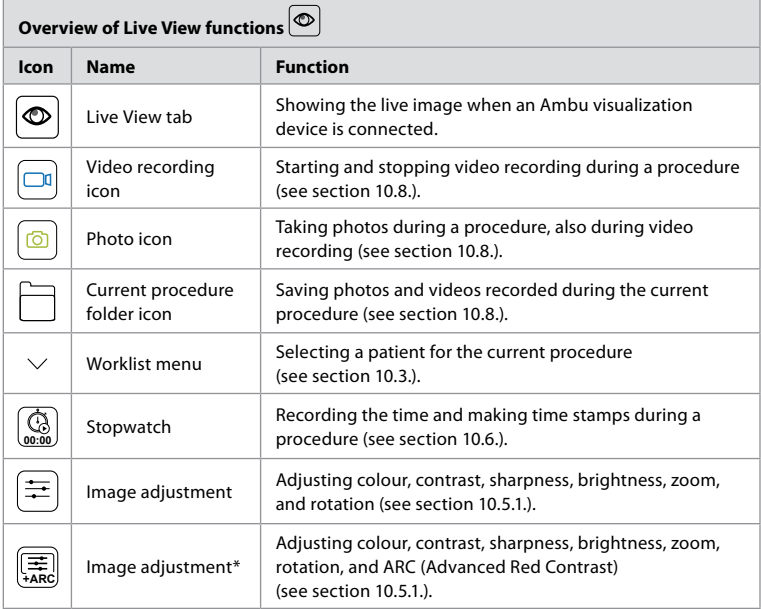

\* This icon is shown only when ARC is enabled and the connected endoscope supports the function.

## **10.5. Using image adjustments**

- **•** Press the **image adjustment icon** to open the menu.
- **•** After adjusting the image settings, press **X** to save the settings.

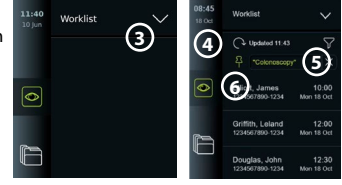

<span id="page-24-0"></span>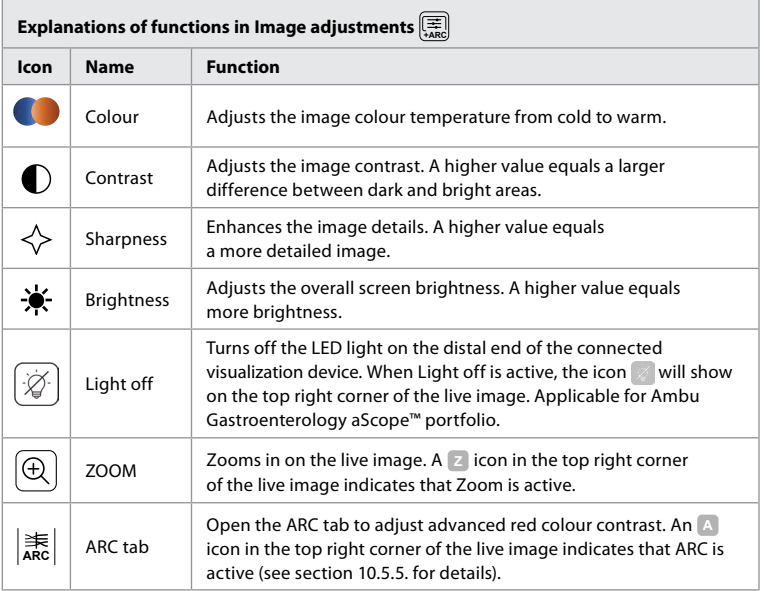

**Note:** Some image adjustments can be disabled by the Administrator. **Note:** The changes made will be saved and apply for all visualization devices of the same type.

### **10.5.1. Adjust colour, contrast, sharpness and brightness**

• Adjust the image settings by pressing the **icons**  $\Omega$  at either end of the slider bars or by dragging the **sliders 8** left or right.

## **10.5.2. Rotate the live image:**

- **•** Press the **rotate icon 9** to rotate the live image 180 degrees.
- **•** Press the **rotate icon** again to rotate the live image back to normal.
- **•** When image rotation is active, the rotation symbol R is shown in the Live View screen.

**Note:** Rotation is only available if the connected endoscope supports the rotation function.

**Note:** If Rotate is available the rotate icon will be replacing the 'Light' icon.

## **10.5.3. Use the zoom function:**

- **•** Press the **Zoom icon 10** to zoom in.
- **•** Press the **Zoom icon** again to zoom out.

**•** When the zoom function is active, the zoom symbol is shown in the Live View screen. **Note:** It is also possible to zoom in and out by double tapping the screen. In zoom mode the image is cropped and the top and bottom of the image will not be shown.

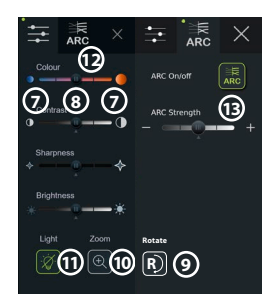

**en**

## <span id="page-25-0"></span>**10.5.4. Light on/off**

The LED light on the distal end of the visualization device is powered on as soon as the visualization device is connected to the displaying unit and stays on until the visualization device is disconnected. Turning the light on and off is only applicable for some visualization devices.

**•** To activate Light off, open the **Image adjustment Following** menu and press the **Light off button** (11).

When **Light off** is active, the icon will show on the top right corner of the live image ( $\angle$  and a notification will pop up

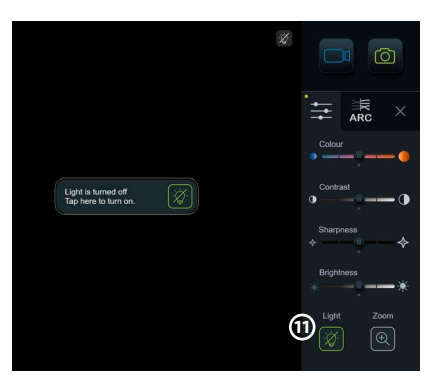

at the center of the live image with an additional **Light off** button for deactivation).

#### **Notes:**

- **•** Light on/off function applies for Ambu Gastroenterology aScope™ portfolio.
- **•** The live image will continue to show the camera stream.
- **•** The Light off function does not interfere with other functions (Zoom, ARC, photo or video and other functions can run at the same time).
- **•** The Light off function will reset to default (the light will be on when a visualization device is connected), after a scope has been removed, after a procedure is finished and after reboot.

### **10.5.5. Adjust ARC (Advanced Red Contrast) setting**

ARC is Ambu's proprietary red-colour contrast enhancement algorithm, which amplifies the red colour relative to other colour components at the same location. ARC is intended to improve the visibility of red colour tones in the image. An adjustment of the strength of ARC for each individual type of visualization device will be stored after the displaying unit has been turned off.

- **•** The watermark **A** will not be visible on captured images or videos.
- **•** Videos recorded with ARC active will look slightly desaturated, as some colour correction in the image processing system is disabled while ARC is active.
- **•** Press the **ARC tab (12)**.
- **•** Press the **ARC button 13** to enable ARC adjustment (the button switches to be green and a small green dot will appear on the ARC tab).
- **•** Adjust the ARC setting by pressing the icons at either end of the slider bars or by dragging the slider left or right.
- **•** When ARC is enabled, the ARC symbol A is shown in the Live View screen.

**Note:** ARC is only available if the connected endoscope supports the ARC function.

**Note:** Adjustment of the strength of ARC for each individual type of visualization device will be stored after the displaying unit has been turned off.

## **10.6. Using the stopwatch**

You can use the displaying unit's stopwatch to record the duration of the procedure or parts of the procedure. While the stopwatch is running, you can make timestamps to mark specific points in time.

- Press the **stopwatch icon** (14) to start the stopwatch.
- **•** Press the **plus sign 15** to make a timestamp while the stopwatch is running.
- **•** Press the stopwatch icon again to pause the stopwatch.
- **•** When the stopwatch has been paused, you can start it again by pressing the stopwatch icon, or press the plus sign to start the stopwatch with a new time stamp.

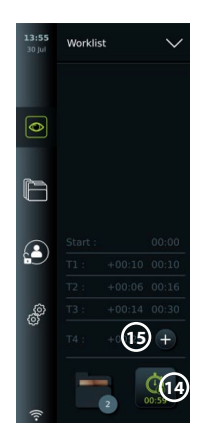

<span id="page-26-0"></span>**Note:** The stopwatch keeps running in the background even if it is covered by the Live View screen, e.g. while Dual View is active.

**Note:** The stopwatch will stop running when the visualization device is removed. If the same visualization device is reconnected within 60 seconds, the stopwatch will resume automatically. If more than 60 seconds pass, press Continue procedure to resume the procedure and keep the stopwatch running.

## **10.7. Using dual view**

With Dual View, the Live View screen can show live image from two visualization devices connected at the same time.

#### **Use Dual View:**

- **•** Connect two Ambu visualization devices to connector ports on the displaying unit.
- **•** The Live View screen shows two images, one larger and one smaller. The number shown in each image corresponds to the number on the connector port of the displaying unit.

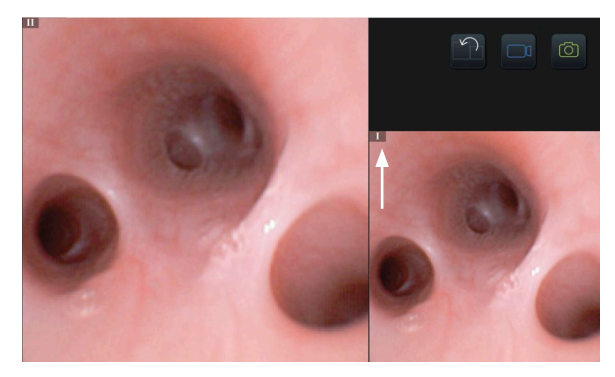

## **10.8. Taking photos and recording videos**

**Take a photo:**

- **Press the <b>photo icon o** to take a photo and save it in the current procedure folder. **Record a video:**
- **Press the <b>video icon n** to start a video recording.
- **•** Press the **video icon** again to stop the video recording and save the video in the current procedure folder.

**Note:** Zoom view will not be shown in recorded material.

**Note:** It is possible to take photos while recording a video.

**Note:** Maximum video recording time is 30 minutes per video. After a short warning on the screen, the recording will be stopped automatically, and a new recording can be started. There is no limitation on the number of recordings made during one procedure.

## **10.9. Current procedure folder**

When a new procedure is started the current procedure folder is created automatically and named with the date of the procedure followed by the procedure number of the day (format: YYYY-MM-DD\_XXX).

The image and video files created during the procedure are saved in the current procedure folder. During the procedure, the files in the current procedure folder are accessible from the Live View screen via the current procedure folder icon. After the procedure has ended, the current procedure folder moves to the Recent folder, which is accessible via the Archive tab in the Toolbar.

#### <span id="page-27-0"></span>**View the files in the current procedure folder:**

The current procedure folder icon shows the total number of photos and videos saved during the current procedure.

- **•** Press the **current procedure folder icon** (16).
- Press **arrow right** (17).
- **•** The current procedure overview shows the files in the folder and information about the current procedure, such as date, time, connected endoscope and timestamps **18** .
- **•** To add a note to the folder, press the **Procedure note field 19** and enter a short description to a specific procedure or file (max. 40 characters).
- **•** Scroll through the thumbnails **20** and press the required image or video to see a larger view.

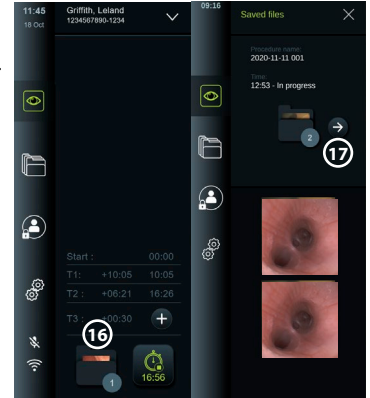

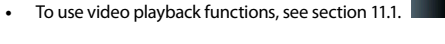

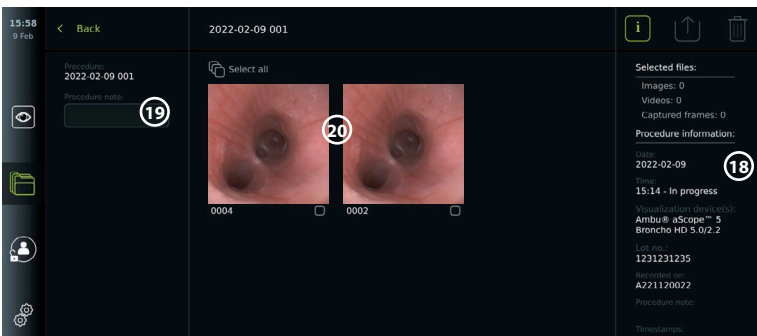

## **10.10. After use of the displaying unit**

Follow the steps below after use of the displaying unit. Letters in grey circles refer to the illustrations in the Quick Guide on page 2.

- 1. Disconnect the Ambu visualization device from the displaying unit **H** . For disposal of the visualization device, please refer to the Instructions for Use for the specific visualization device.
- 2. Press the power button to turn the displaying unit OFF **I** . Press OK.
- 3. Clean and disinfect the displaying unit **J** (see chapter 14).

## **11. File Handling in The Archive 11.1. Accessing files in the Archive**

Photos and videos created during previous procedures are saved in the Archive in the folder created when the procedure was started. In the Archive, files can be viewed, exported, printed, and deleted.

#### **View photos and videos in the Archive:**

- **•** Press the **Archive tab**, then press **Procedures.**
- **•** To search for a folder: Enter the date or note of the folder in the search field **1** and/or scroll the wheel to filter by time period (2).
- **•** Press the required procedure folder **3** to view the files created during the patient procedure.

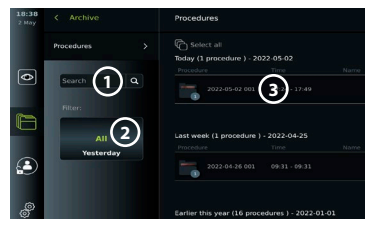

**•** Scroll through the thumbnails and press the required image or video to see a larger view.

#### <span id="page-28-0"></span>**Use video playback functions:**

- Press the **playback icon** (4).
- To play the video in slow-motion, press the **slow-motion icon (5)** repeatedly to switch between playback speeds.
- **•** During video playback, press the **pause icon 4** to pause the video.
- **•** To move forwards or backwards while the video is paused, press **arrow left 6** or **arrow right**  $(7)$ , or drag the **slider**  $(8)$  left or right.

#### **Capture a frame from a video:**

When playback has been paused, press the capture frame icon **9** . The captured frame is saved as a photo in the procedure folder.

**Note:** Images saved as captured frames have a lower image quality than regular photos. Captured frame images are saved with a capture frame icon shown in the image.

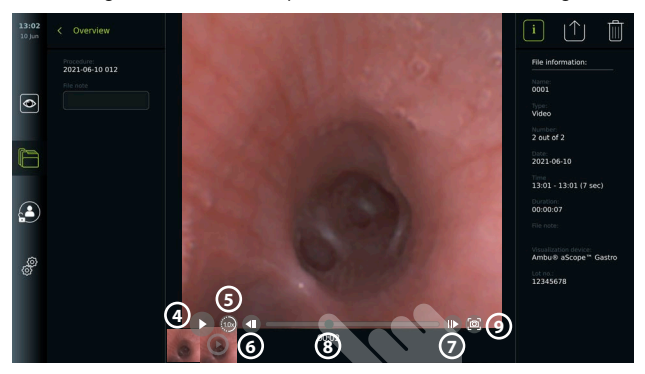

Photos and videos from the procedure are shown in descending order with the most recent on the left. Scroll sideways on the thumbnails to see all photos and videos from the procedure. On the right side of the screen, File information is available.

## **11.2. Exporting files to PACS server or USB flash drive**

Before you export files, ensure that connection to the PACS server has been set up or USB connection has been enabled for file export and a USB flash drive connected to the displaying unit.

- **•** Press the **Archive tab**, then press **Procedures.**
- **•** Press the required procedure folder.
- **•** Select the required files by ticking the boxes below the thumbnails **10** , or press Select all  $\Omega$ .

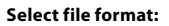

- **•** Press the export icon **12** .
- **•** Select DICOM or BASIC file format (13).
- **•** If you selected DICOM format, all patient information fields **14** must be filled out manually, unless the patient information has been retrieved from Worklist before or during the procedure.

**Note:** Only DICOM format can be used for export to PACS server. See table below for more information about file formats.

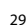

**en**

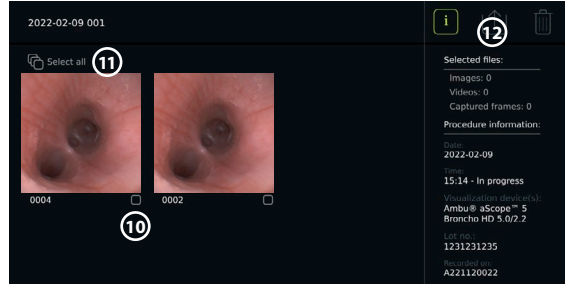

**Select files for export:** 

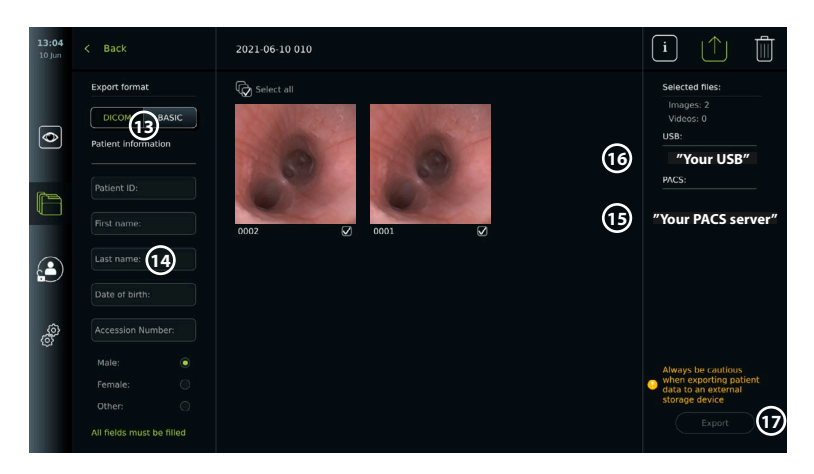

#### **Notes:**

- **•** Always check if the entered patient data is correct before exporting to PACS.
- **•** Protected Health Information (PHI) will be saved on the local storage of the displaying unit until the files are deleted, either manually or with auto delete function. Notice access to PHI requires logging in.
- **•** Always use a secure network when exporting files from the displaying unit.
- **•** A stable network connection (Wi-Fi or LAN) is required when exporting photos and videos to a PACS server. If a network error occurs while exporting, the export will be cancelled. You can choose to export files to a USB flash drive instead or wait until the connection has reestablished before exporting to the PACS server.

#### **Export files:**

- **•** Press the name of the PACS server **15** or USB flash drive **16** shown below the export icon to select it as the file export destination (green dot).
- **•** Press Export **17** .
- **•** Wait until the file export has been confirmed by a pop-up on the screen before you disconnect the displaying unit from the Wi-Fi network or remove the USB flash drive.

When files are exported to a USB flash drive, they are placed in a folder with a name composed by the procedure name and the note (if any). Example below: The procedure name is 2020-02- 04 001 and the note written is "For teaching". The exported files in the folder will be called; YYYY-MM-DD XXX ZZZZ, where XXX is the procedure count and ZZZZ is the photo count within the procedure.

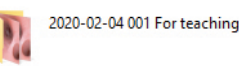

**Note:** It is recommended to perform regular backup of the displaying unit by exporting files to a PACS server or USB flash drive. Protected Health Information (PHI) is stored with password protection in the displaying unit's memory and is not deleted from the displaying unit by exporting files. To delete PHI from the displaying unit, the files must be deleted from the displaying unit, either manually or using the auto-delete function.

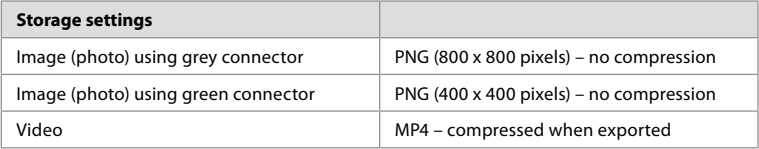

<span id="page-30-0"></span>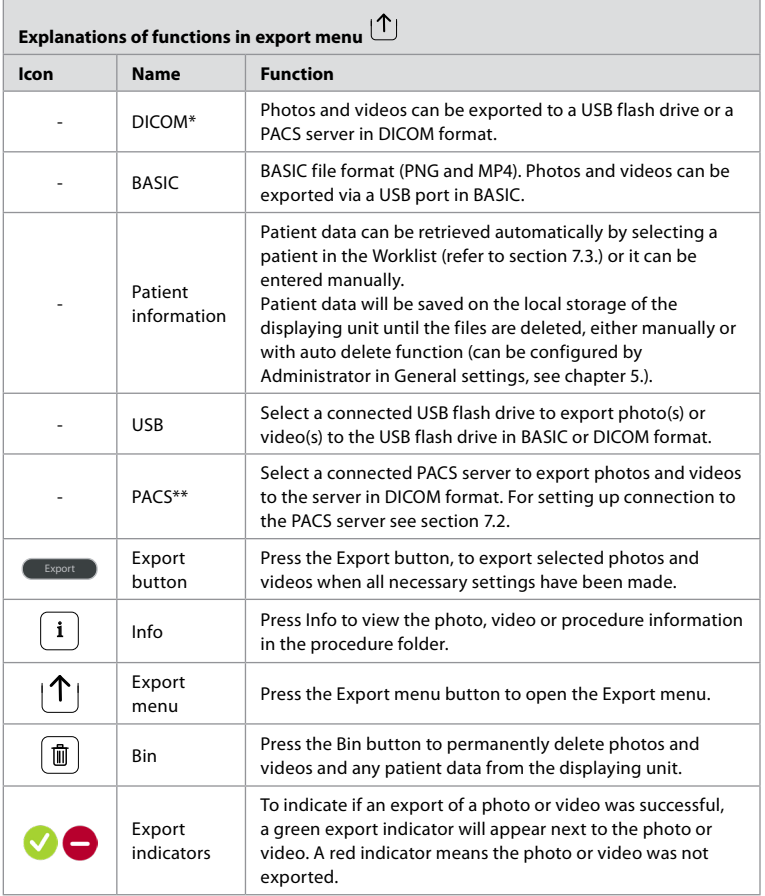

\* Digital Imaging and Communications in Medicine

\*\* Picture Archiving and Communication System

## **11.3. Deleting files from the Archive**

Deleted files are moved to the Bin until they are deleted permanently. The Administrator can set the files to be moved to the Bin or deleted permanently after a certain time. By default, files in the Bin are deleted permanently after three months.

All users can move files to the Bin, but you need to be an Advanced or Admin user to permanently delete files.

## **Set time for automatic deletion of files:**

- **•** Press the **Settings tab**, then press **Setup**.
- **•** Press **General Settings**.
- **•** Press the required time period below, **Move to bin after 18** and **Delete files from Bin after 19** .

#### <span id="page-31-0"></span>**Move files from procedure folders to the Bin:**

- **•** Press the **Archive tab**, then press **Procedures.**
- **•** Press the required procedure folder.
- **•** Select the required files by ticking the boxes below the thumbnails **20** , or press **Select all 21** .
- **Press the delete icon**  $(22)$ then press **OK**.

## **Delete files permanently:**

- **•** Press the Archive tab, then press Bin.
- Press the required folder.
- **•** Select the required files by ticking the boxes below the thumbnails, or press Select all.
- **•** Press the permanently delete icon **23** , then press OK.

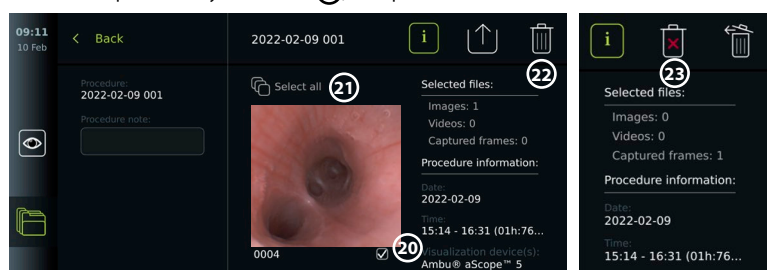

## **12. Connect External Equipment**

See the overview of input and output connections in section 2.4. Please consult the Instructions for Use of the external equipment for further information. Ensure that the displaying unit is in STANDBY mode (orange light in power button), turned OFF or disconnected (no light in power button) when connecting the equipment.

## **12.1. Connecting to an External Monitor**

If needed, connect an **external monitor** to one of the video out ports (3G-SDI or DVI-D) located on the back of the displaying unit (see section 2.4. for video out port locations).

Use a medical grade monitor with resolution of at least 1920 x 1080, 60 frames per second (fps) and a monitor size of at least 27" with DVI and/or 3G-SDI input(s). The recommended color space is sRGB.

If connection is established via **3G-SDI** the external monitor will mirror the complete user interface shown on the screen of the displaying unit.

If connection is established via **DVI-D**, the image shown on the external monitor will always show the Live View image and the following information:

- **•** Stopwatch **00:00** (If enabled in General settings, see chapter 5.).
- **•** Current procedure folder with a number to indicate the number of photos and videos made in the current procedure.
- **•** Zoom icon Z in the top right corner of the live image indicates if the zoom function is active (must be enabled in **General settings** (see chapter 5.).
- **•** ARC icon A in the top right corner of the live view image indicates if ARC is active.
- **•** Live view image.
- **•** Date and time.
- **•** When ending a procedure, the Timestamp table will appear.
- **•** When recording a video, the elapsed recording time next to a recording icon will show in the upper right corner.

**Note:** It is advised to connect the external **monitor** while the displaying unit is turned off.

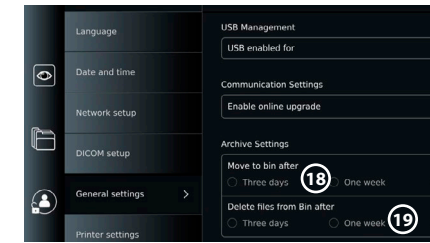

## <span id="page-32-0"></span>**12.2. Connecting USB Flash Drives**

If needed, connect an **external USB** flash drive to the USB ports on the front or back of the displaying unit (see section 2.4. for USB port locations).

## **12.3. Connecting to an External Medical Imaging Recorder**

If needed, connect an **external medical imaging recorder** to one of the video out ports (3G-SDI or DVI-D) located on the back of the displaying unit.

It is also possible to transfer trigger signals to the imaging recorder via the Trigger out ports A, B (3.5 mm jack), C or D (D-SUB9) located on the back of the displaying unit. See chapter 8 for instructions on how to view and reconfigure which functions are transmitted via the Trigger out ports.

#### **Connecting video output to a medical imaging recorder:**

- **•** Connect a DVI-D or 3G-SDI cable to video output group 2 on the back of the displaying unit. See section 2.4. for Video out port locations.
- **•** Connect the other end of the DVI-D or 3G-SDI cable to the corresponding video-in port on the medical imaging recorder.

#### **Connecting trigger output to a medical imaging recorder:**

- **•** Connect a 3.5 mm jack or D-SUB9 cable to the trigger output channel you wish to use (A, B, C or D). See section 2.4. for Trigger out port locations.
- **•** Connect the other end of the cable to the corresponding trigger input port on the medical imaging recorder.

**Note:** It is important that the assigned function on the trigger output port of the displaying unit matches the function assigned to the connected input port of the medical imaging recorder.

## **12.4. Printing images via external medical printer**

Before you print images via a medical printer, ensure that USB connection has been enabled for printing and a medical printer has been connected via USB (see section 5.3.).

#### **Select settings for printing:**

- **•** Press the **Settings tab**, then press **Setup**.
- **•** Press Printer settings.
- **Press the required page size 1**

#### **Print images via medical printer:**

- **•** Press the **Archive tab**, then press **Procedures.**
- **•** Press the required procedure folder.
- Select the required images by ticking the boxes below the thumbnails  $(2)$ , or press **Select all (3)**.
- Press the **export icon** (4), then press **Basic (5)**.
- **•** Ensure that the printer name is shown below the export icon to verify that connection has been established **6**.
- **•** Press **Print 7** .

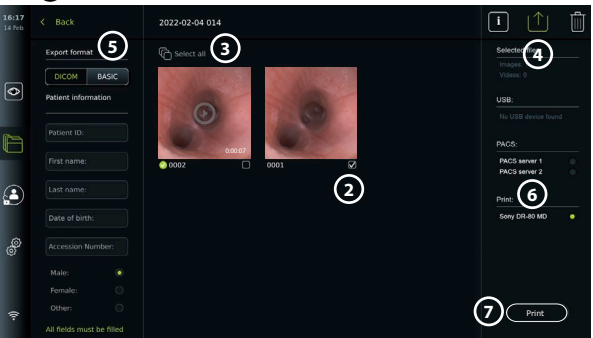

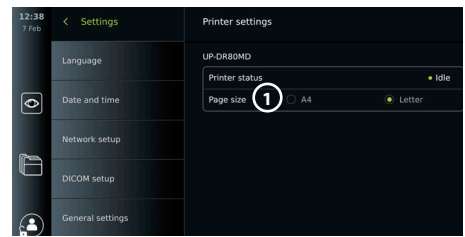

<span id="page-33-0"></span>**Note:** Patient data is not included on the printed image.

**Note:** Verified compatibility with Sony UP-DR80MD digital colour printer for medical applications.

## **12.5. Connect external audio devices**

## **12.5.1. Record sound during the procedure**

- **•** Connect the displaying unit to an audio device via USB connection.
- **•** A microphone icon in the Toolbar indicates if the microphone is compatible or not.

## **12.5.2. Play sound recorded during a procedure**

**•** Connect a speaker to the displaying unit's USB connector port to listen to audio during video playback.

## **13. System Information and Software Updates/Upgrades 13.1. Device information page**

You can view information about the displaying unit, e.g. software version, free disk space, etc. **View device information:**

- **•** Press the **Settings tab**, then press **About.**
- The **Device info** 1 page is shown on the screen.
- **•** Scroll down to see all the information.

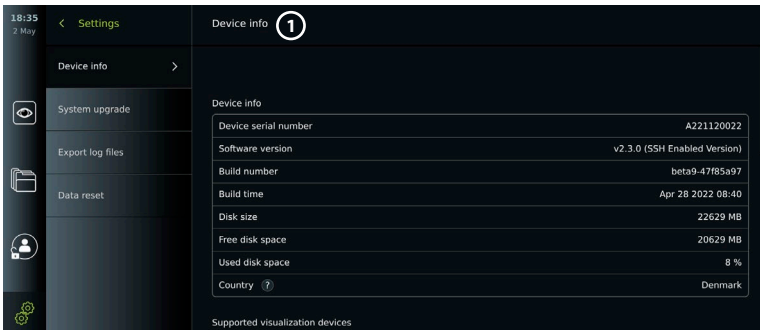

## **13.2. Software updates/upgrades**

Software updates/upgrades can be performed online or installed from a USB flash drive. **Enable online updates/upgrades:**

- **•** Press the **Settings tab**, then press **Setup**.
- **•** Press **General settings**.
- **•** Press the **ON/OFF** slider next to **Enable online upgrade 2** to enable the function (switch to green).

#### $09.14$  $\zeta$  Settings **General Settings USB Management** Language **USB** enabled for  $\overline{\bullet}$ Date and time **Communication Settings** Enable online upgrade 2 Network setup

#### **Install update/upgrade from USB flash drive:**

Before you install software updates/upgrades via USB, ensure that USB connection has been enabled for system upgrade and a USB flash drive connected to the displaying unit.

- **•** Press the **Settings tab**, then press **About**.
- **•** Press **System upgrade**, then press **Upgrade**  through USB (3).
- **•** Press the USB flash drive name, then press **Next**.
- **•** Follow the instruction on the screen to finish installing the update/upgrade.

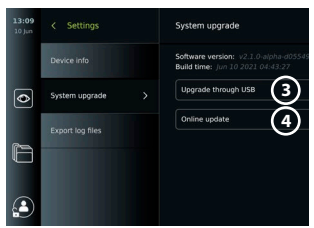

#### <span id="page-34-0"></span>**Perform online update/upgrade:**

Before you perform online update/upgrade, ensure that online updates/upgrades have been enabled (see below) and a Wi-Fi network connection has been set up (see section 6.1). Check that the network you connect to can reach the address: https://api.services.ambu.com to ensure that the displaying unit can retrieve any available update/upgrade.

- **•** Press the **Settings tab**, then press **About**.
- **Press System upgrade, then press Online upgrade (4).**
- **•** Wait while the displaying unit is checking for available updates/upgrades.
- **If a new software version is available, press Upgrade software (5).**
- **•** Follow the instructions on the screen to finish installing the update/upgrade.

**Note:** Software updates/upgrades cannot be carried out when an endoscope is connected to the displaying unit or simultaneously with other functions or procedures.

## **13.3. Reporting a problem**

If you are experiencing problems with the displaying unit, please follow the Troubleshooting guide in chapter 13 to find a solution. If this does not solve the problem, please contact your local Ambu representative. To solve the problem, Ambu may need a log file providing information about the displaying unit system.

**Export a log file:**

- **•** Press the **Settings tab**, then press **About**.
- **•** Press **Export log files**.
- **•** Press the USB flash drive name, then press the **Export icon 6** .
- **•** Wait while the log files are exported, then press **Ok**.

## **13.4. Data reset**

If a displaying unit is to be handled by a third party or needs to be disposed, it is advised to delete all sensitive data. Please follow your local guidelines for data protection. Only the Administrator can reset the data.

#### **The data reset function will delete:**

- **•** All procedure folders with saved images and videos including patient information retrieved from the Worklist.
- **•** All created user profiles, the Administrator and Service user profiles will be reset to default password.
- **•** Wireless network settings and certificates.
- **•** DICOM, PACS and Worklist server settings and certificates.

#### **Reset the data:**

- **•** Press the **Settings tab**, then press **About**.
- Press **Data reset**, then press **Delete** (7). A dialog box appears informing of the consequences and asking to confirm.
- **•** Press **Confirm**, then **enter Administrator password** and press **Continue**.
- **•** A dialog box appears informing that this operation may take a while, the operation can succeed or fail. If failed, please try again.

## **14. Cleaning and Disinfection of the Displaying Unit**

The displaying unit is a reusable medical device. According to the Spaulding classification, the displaying unit is a non-critical device.

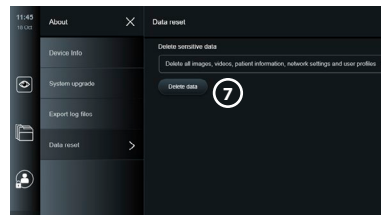

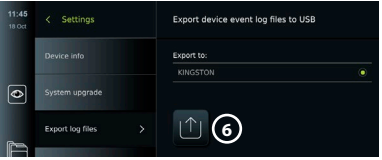

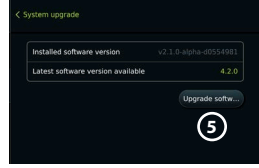

**en**

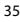

The displaying unit should be cleaned and disinfected before and after each use, following one of the procedures below. Any deviation from the instructions should be properly evaluated for effectiveness and potential adverse consequences by the person responsible for cleaning and disinfection to ensure that the device continues to fulfill its intended purpose. Cleaning procedures should begin as soon as possible following use. Excessive soil should be removed on accessible areas of the device, excluding electrical ports.

**Cautions:** Cleaning and disinfection wipes shall be moist but not dripping to ensure no damage to the internal electronics of the displaying unit. If using wipes containing hypochlorite or citric acid, ensure that all residue is completely removed. Wipes containing hypochlorite or citric acid may affect the screen's anti-reflective coatings over time. You should limit the use of wipes containing hypochlorite or citric acid to required cases only.

**Limitations:** The displaying unit is not compatible with ultrasonic or automatic cleaners and should not be immersed.

#### **Procedure 1 – Cleaning and disinfection with hypochlorite**

Hypochlorite-based wipes approved for disinfection of medical devices, e.g., Sani-Cloth<sup>®</sup> Bleach from PDI, should be used in accordance with the wipe manufacturer's instructions.

**Cleaning:** Use a wipe to remove heavy soil. All blood and other body fluids must be thoroughly cleaned from surfaces and objects. Inspect the displaying unit for cleanliness, function, and integrity before disinfection by germicidal wipe. If visible soil remains, reclean the displaying unit.

#### **Disinfecting:**

- 1. For heavily soiled surfaces, use a wipe to pre-clean the displaying unit prior to disinfecting.
- 2. Unfold a clean wipe and thoroughly wet the surface of the displaying unit.
- 3. The treated surfaces must remain visibly wet for a full four (4) minutes (or the time recommended by the manufacturer of the disinfectant, at least 4 minutes). Use additional wipes if needed to assure continuous 4 minutes wet contact time.
- 4. Let the displaying unit air dry.

#### **Procedure 2 – Cleaning and disinfection with quaternary ammonium compounds**

Wipes containing a mixture of quaternary ammonium compounds and isopropyl alcohol approved for disinfection of medical devices, e.g., Super Sani-Cloth® from PDI, should be used in accordance with the wipe manufacturer's instructions.

**Cleaning:** Use a wipe to remove heavy soil. All blood and other body fluids must be thoroughly cleaned from surfaces and objects. Inspect the displaying unit for cleanliness, function, and integrity before disinfection by germicidal wipe. If visible soil remains, reclean the displaying unit.

#### **Disinfecting:**

- 1. For heavily soiled surfaces, use a wipe to pre-clean the displaying unit prior to disinfecting.
- 2. Unfold a clean wipe and thoroughly wet the surface of the displaying unit.
- 3. The treated surfaces must remain visibly wet for a full two (2) minutes (or the time recommended by the manufacturer of the disinfectant, at least 2 minutes). Use additional wipes if needed to assure continuous 2 minutes wet contact time.
- 4. Let the displaying unit air dry.
#### **Procedure 3 – Enzymatic detergent cleaning and alcohol disinfection**

#### **Cleaning:**

- 1. Prepare a cleaning solution using a standard enzymatic detergent prepared per manufacturers' recommendations. Recommended detergent: enzymatic, mild pH: 7 – 9, low foaming (Enzol or equivalent).
- 2. Soak a sterile gauze in the enzymatic solution and make sure that the gauze is moist and not dripping.
- 3. Thoroughly clean the button, external side of rubber covers, screen, external casing of the monitor with the moist gauze. Avoid getting the displaying unit wet to prevent damaging internal electronic components.
- 4. Wait for 10 minutes (or the time recommended by the manufacturer of the detergent) to allow the enzymes to activate.
- 5. Wipe the displaying unit clean using sterile gauze that has been moistened with RO/DI water. Ensure all traces of the detergent are removed.
- 6. Repeat steps 1 to 5.

**Disinfecting:** Wipe the surfaces of the displaying unit for approximately 15 minutes using a piece of sterile gauze moistened with the alcohol mixture indicated below (approximately once every 2 minutes). Follow safety procedures for the handling of isopropyl. The gauze should be moist and not dripping since liquid can affect the electronics inside the displaying unit. Pay close attention to the button, external side of rubber covers, screen, external casing and slots and gaps on the displaying unit. Use a sterile cotton swab for these areas. Solution: Isopropyl (alcohol) 95 %; Concentration: 70 – 80 %; Preparation: 80 cc of 95 % Isopropyl (alcohol) added to 20cc of purified water (PURW). Alternatively, use EPA-registered hospital disinfection wipes containing at least 70 % isopropyl. Safety precautions and directions of use of the manufacturer must be followed.

**Note:** After cleaning and disinfection, the displaying unit must be submitted to the pre-check procedure in chapter 10. The specified cleaning and disinfection procedures show compliance with the AAMI TIR12 and AAMI TIR30 guidelines.

#### **15. Maintenance**

The displaying unit shall be subject to preventive inspection prior to use according to chapter 10 and shall be cleaned and disinfected according to chapter 14. No other preventive inspection, maintenance or calibration activities are required for the displaying unit.

### **16. Disposal**

At the end of product life, clean and disinfect the displaying unit (see chapter 14). Before disposing of the displaying unit, it is advised to follow these steps to erase all data:

- **•** Log in as Administrator.
- **•** Delete all files stored in the displaying unit from the **Archive** Select all folders and press the bin .
- **•** Delete Wi-Fi network and password though the **Settings Setup Network** setup menu.
- **•** Delete DICOM network via the **Settings Setup DICOM setup** menu.
- **•** Delete all Advanced Users from the **Settings User profiles** menu.
- **•** Then, dispose of the displaying unit in accordance with local guidelines for electrical and electronic waste.

### **17. Technical Product Specifications 17.1. Standards applied**

The displaying unit function conforms with the following standards:

- **•** IEC 60601-1 Medical electrical equipment Part 1: General requirements for basic safety and essential performance.
- **•** IEC 60601-1-2 Medical electrical equipment Part 1-2: General requirements for safety Collateral standard: Electromagnetic compatibility - Requirements for test.

**•** IEC 60601-2-18 Medical electrical equipment – Part 2-18: Particular requirements for the basic safety and essential performance of endoscopic equipment.

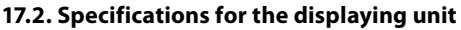

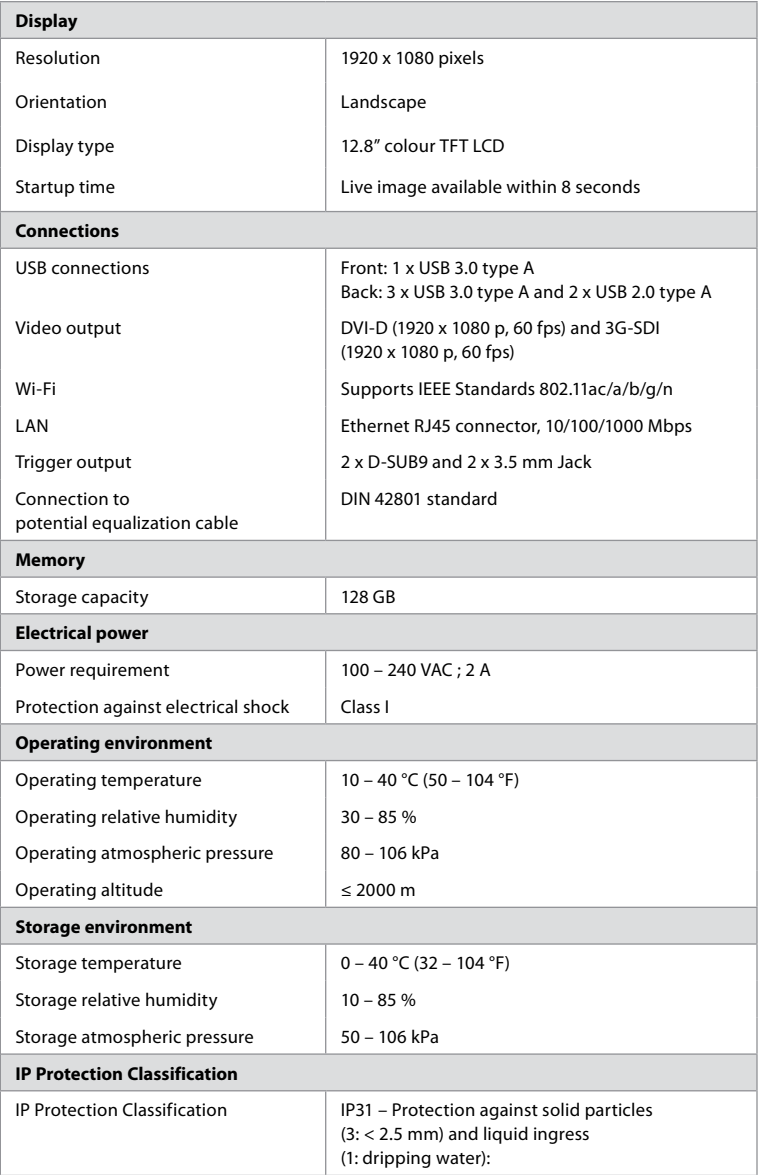

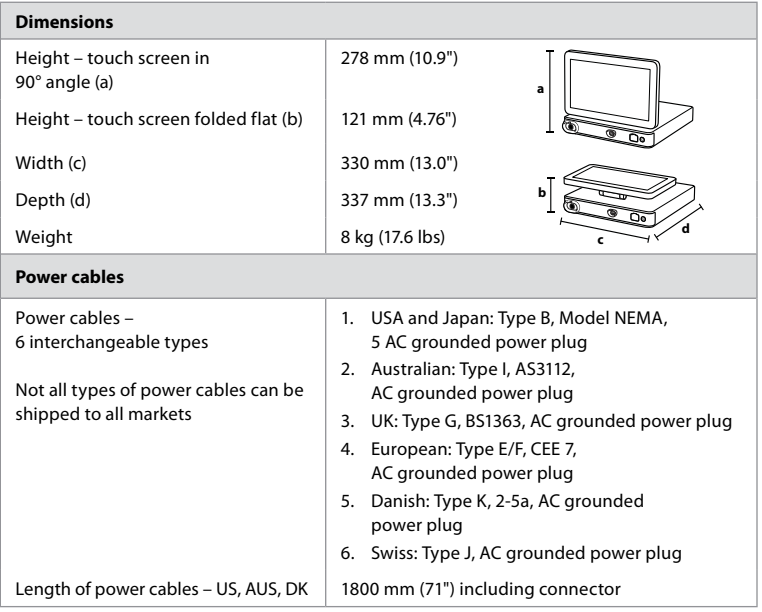

Contact your local Ambu representative for further information.

### **18. Troubleshooting**

If a problem occurs with the displaying unit, please use this troubleshooting guide to identify the cause and correct the error. If the problem cannot be resolved by the actions in the troubleshooting guide, contact your local Ambu representative.

Many problems can be solved by restarting the displaying unit through a Power OFF Cycle. This can be done in 3 different ways, and should be tried in the following order:

#### **Power OFF Cycle**

**NOTE:** Do not power off the displaying unit during the software update/upgrade download and installation process!

#### **Restart the displaying unit**

- 1. Press the power button to put the displaying unit in STANDBY mode (power button turns orange).
- 2. When the displaying unit is in STANDBY mode, press the power button again to turn it back ON (power button turns green).

#### **If the displaying unit does not enter STANDBY mode, force it to completely turn OFF (no light in power button)**

- 3. Press the power button for 10 seconds to force it to completely turn OFF.
- 4. Press the power button again to turn the displaying unit back ON.

#### **If restart and complete turn OFF does not work, reset displaying unit hardware**

- 5. Disconnect the power cable from the displaying unit.
- 6. Wait at least 10 seconds before reconnecting the power cable.
- 7. Press the power button to turn ON the displaying unit.

**en**

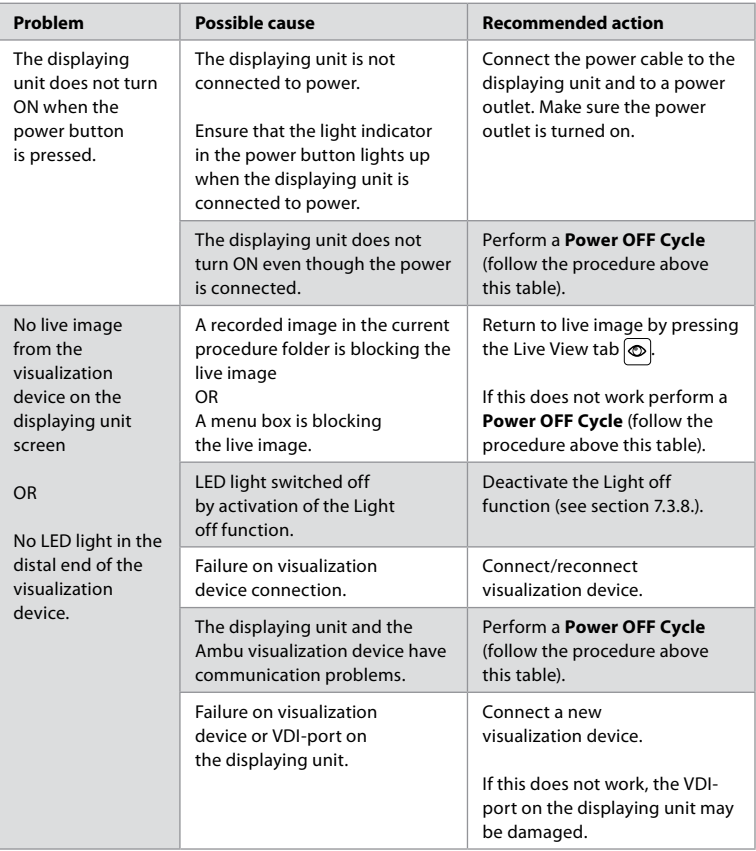

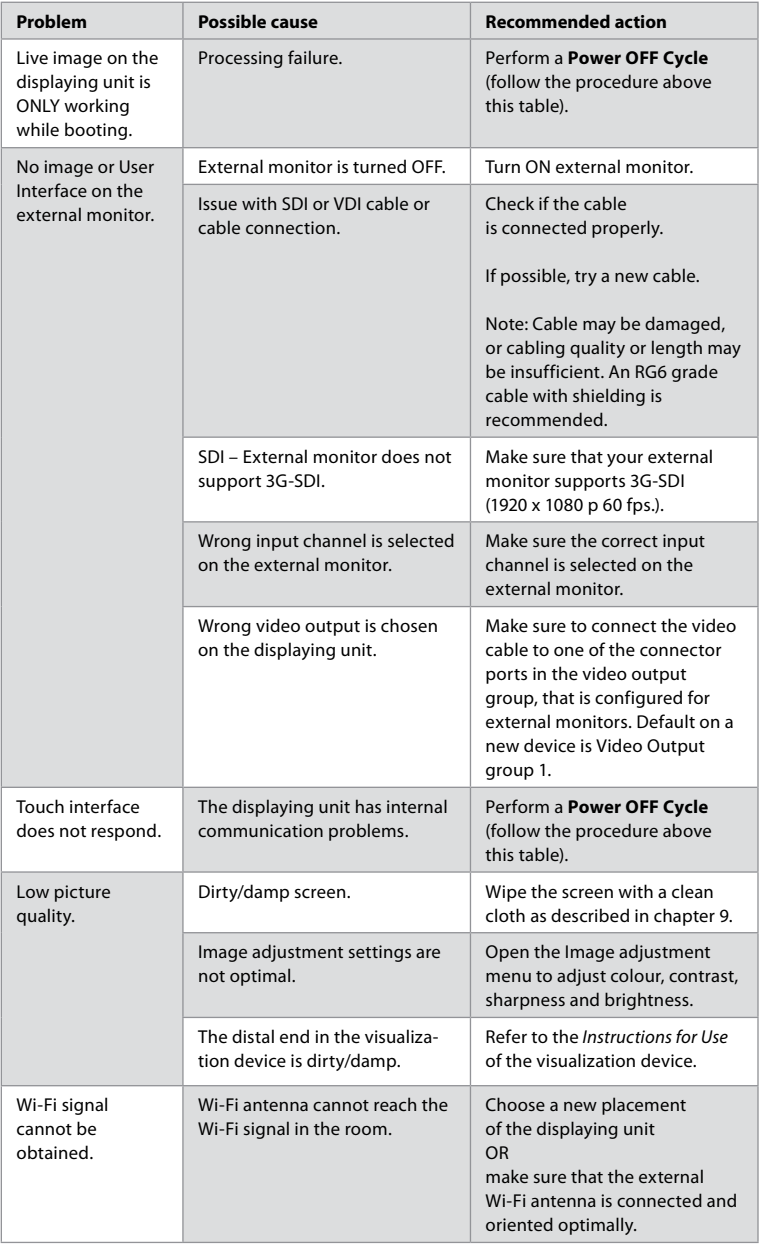

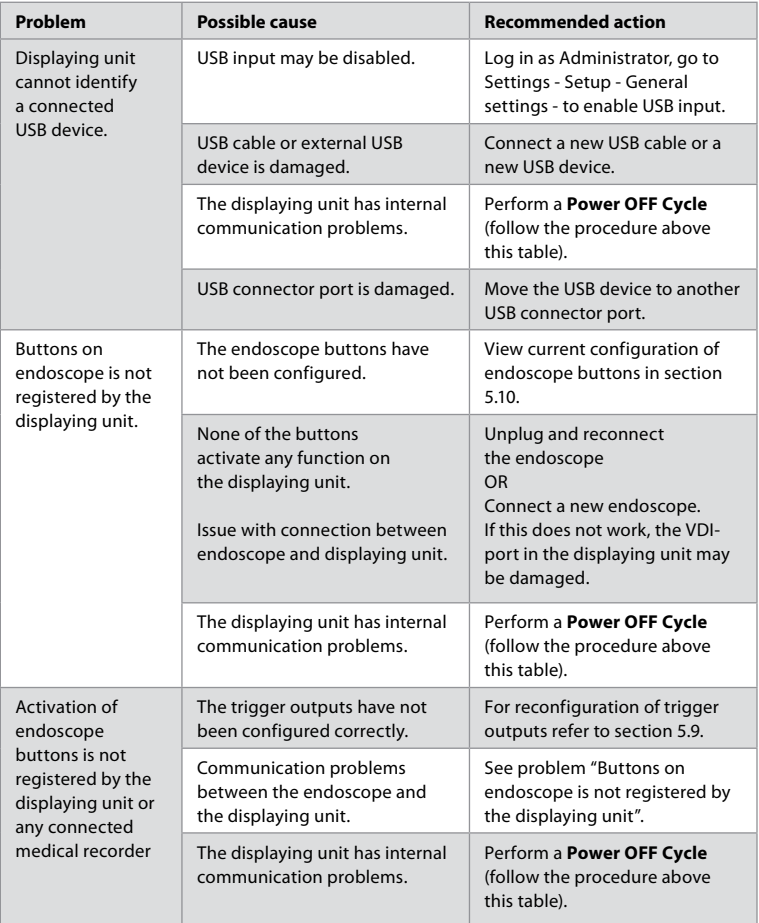

### **19. Warranty and Replacement**

Ambu warrants that the displaying unit will conform to the specifications described by Ambu and be free from defects in material and workmanship for a period of one (1) year from the date of invoice.

Under this limited warranty, Ambu will be responsible only for either supplying authorized spare parts or replacement of the displaying unit, as Ambu may decide in its sole discretion.

In case of replacement of spare parts, the customer is obligated to provide reasonable assistance to Ambu, including, where relevant, by customer's biomedical technicians pursuant to instruction from Ambu.

Unless otherwise expressly agreed in writing, this warranty is the only warranty which applies to the displaying unit, and Ambu expressly disclaims any other warranty, expressed or implied, including any warranty of merchantability, suitability or fitness for a particular purpose. The warranty applies only if it can be established that:

a) The displaying unit has not been disassembled, repaired, tampered with, altered, changed, or modified by persons other than technical personnel (except with the prior written consent of Ambu or in accordance with the instructions in the Spare Part Replacement Manual); and

b) The defects or damage to the displaying unit does not result from abuse, incorrect use, negligence, improper storage, inadequate maintenance or use of unauthorized accessories, spare parts, consumables, or supplies.

In no event shall Ambu be liable for any indirect, incidental, consequential or special loss or damages of any kind (including without limitation loss of profits or loss of use), whether or not Ambu is or should be aware of the possibility of such potential loss or damage.

The warranty applies only to the original customer of Ambu and cannot be assigned or otherwise transferred.

In order to avail itself of this limited warranty, if requested by Ambu, the customer must return the displaying unit to Ambu (at its own expense and risk of shipment). In compliance with applicable regulations, any displaying unit that has come into contact with potentially infectious material must be decontaminated before being returned to Ambu under this limited warranty (pursuant to the cleaning and disinfection procedures in chapter 14). Ambu is entitled to reject a displaying unit which has not been duly decontaminated, in which case this limited warranty shall not apply.

## **Appendix 1. Electromagnetic Compatibility**

Like other electrical medical equipment, the system requires special precautions to ensure electromagnetic compatibility with other electrical medical devices. To ensure electromagnetic compatibility (EMC) the system must be installed and operated according to the EMC information provided in this *Instructions for Use*. The system has been designed and tested to comply with IEC 60601-1-2 requirements for EMC with other devices.

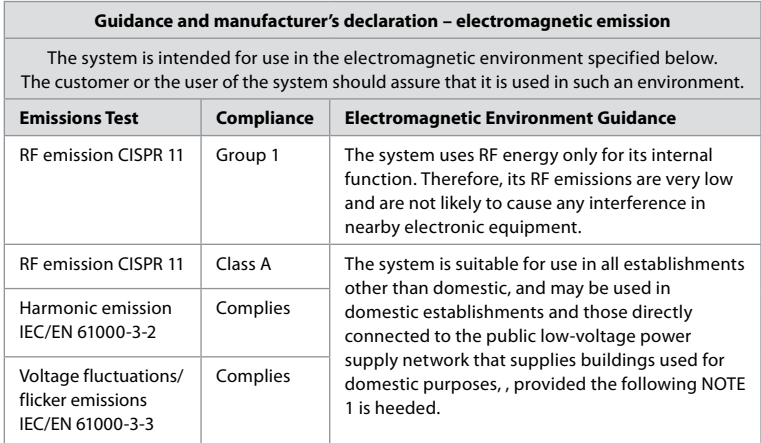

**Note 1:** The emissions Characteristics of this equipment makes it suitable for use in industrial areas and hospitals (CISPR 11 class A). If it is used in a residential environment (for which CISPR 11 class B is normally required) this equipment might not offer adequate protection to the radio-frequency communication service. The user might need to take mitigation measures, such as relocating or re-orienting the equipment.

#### **Guidance and manufacturer's declaration – electromagnetic immunity**

The system is intended for use in the electromagnetic environment specified below. The customer or the user of the system should assure that it is used in such an environment.

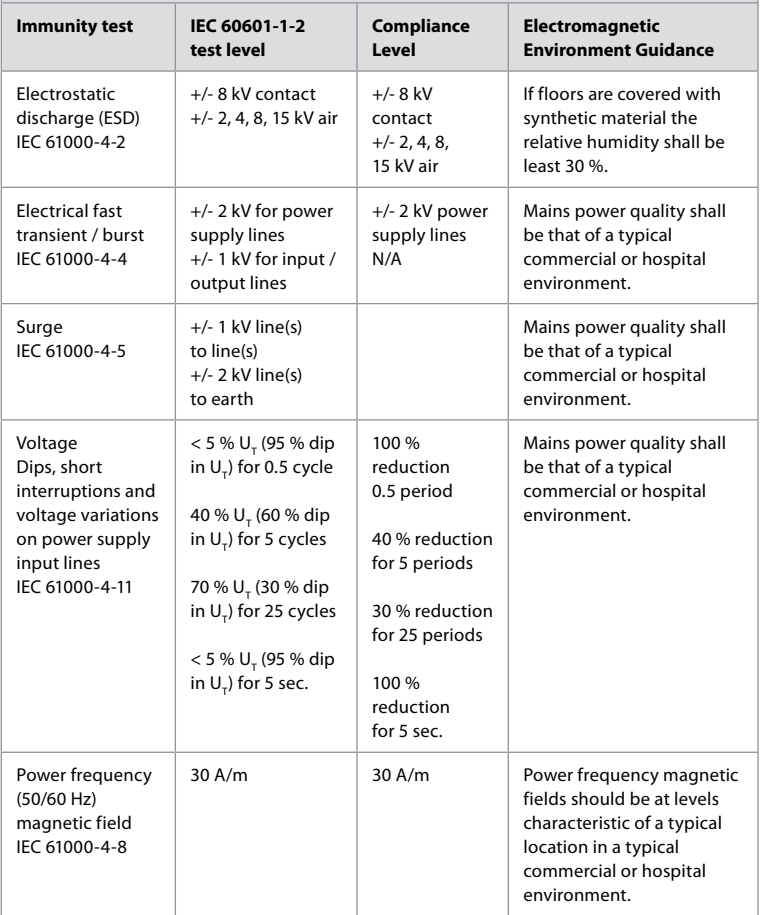

#### **Guidance and manufacturer's declaration – electromagnetic immunity**

The system is intended for use in the electromagnetic environment specified below. The customer or the user of the system should assure that it is used in such an environment.

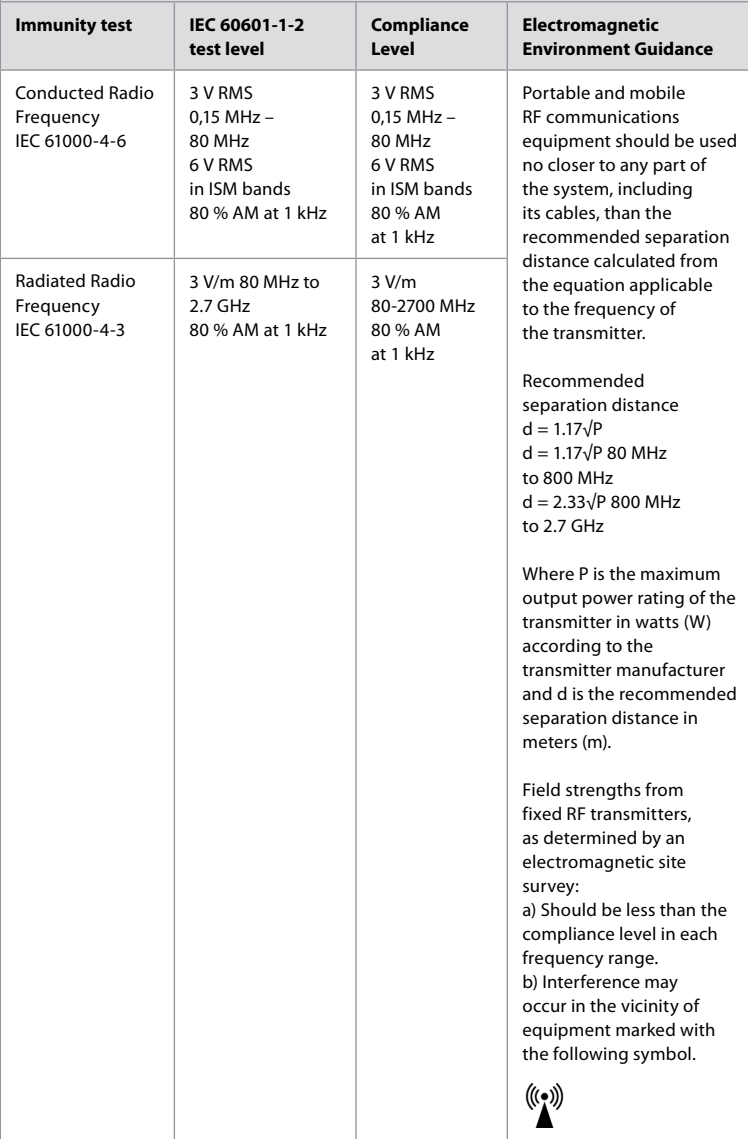

**Note 1:** At 80 MHz, the higher frequency range applies.

**Note 2:** These guidelines may not apply in all situations. Electromagnetic propagation is affected by absorption and reflection from structures, objects and people.

a) Field strengths from fixed transmitters, such as base stations for radio (cellular/cordless) telephones and land mobile radios, amateur radio, AM and FM radio broadcast, and TV broadcast, cannot be predicted theoretically with accuracy. To assess the electromagnetic environment due to fixed RF transmitters, an electromagnetic site

survey shall be considered. If the measured field strength in the location in which the system is used exceeds the applicable RF compliance level above, the system shall be observed to verify normal operation. If abnormal performance is observed, additional measures may be necessary, such as reorienting or relocating the system.

b) Over the frequency range 150 kHz to 80 MHz, field strengths shall be less than 3 V/m.

#### **Recommended Separation Distances Between Portable and Mobile RF CommunicationEquipment and system.**

The system is intended for use in an electromagnetic environment in which radiated RF disturbances are controlled. The user of the system can help prevent electromagnetic interference by maintaining a minimum distance between portable and mobile RF communications equipment (transmitters and the system as recommended below, according to the maximum output power of the communication equipment.

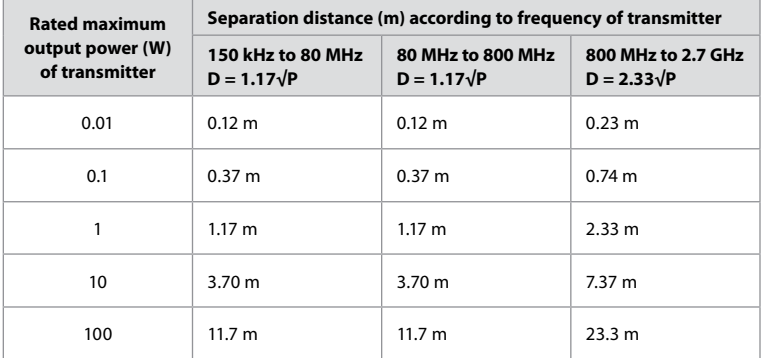

For transmitters rated at a maximum output power not listed above, the recommended separation distance (D) in meters (m) can be estimated using the equation applicable to the frequency of the transmitter, where P is the maximum output power rating of the transmitter in watts (W) according to the transmitter manufacturer.

**Note 1:** At 80 MHz and 800 MHz, the separation distance for the higher frequency range applies **Note 2:** These guidelines may not apply in all situations. Electromagnetic propagation is affected by absorption and reflection from structures, objects and people.

### **Appendix 2. Radio Frequency Compliance**

To ensure Radio Frequency Compliance (RF) the system must be installed and operated according to the RF information provided in this *Instructions for Use*.

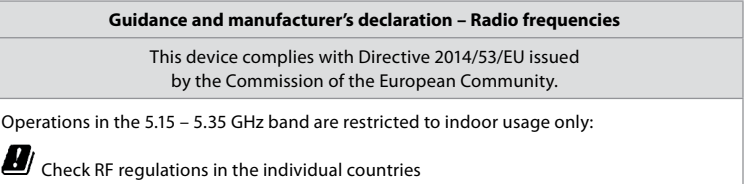

Belgium (BE), Bulgaria (BG), Czech Republic (CZ), Denmark (DK), Germany (DE), Estonia (EE), Ireland (IE), Greece (EL), Spain (ES), France (FR), Croatia (HR), Italy (IT), Cyprus (CY), Latvia (LV), Lithuania (LT), Luxembourg (LU), Hungary (HU), Malta (MT), Netherlands (NL), Austria (AT), Poland (PL), Portugal (PT), Romania (RO), Slovenia (SI), Slovakia (SK), Finland (FI), Sweden (SE) and United Kingdom (UK).

EN: This device complies with ISED's licence-exempt RSSs. Operation is subject to the following two conditions: (1) This device may not cause harmful interference, and (2) this device must accept any interference received, including interference that may cause undesired operation.

FR: Le présent appareil est conforme aux CNR d' ISED applicables aux appareils radio exempts de licence. L'exploitation est autorisée aux deux conditions suivantes : (1) le dispositif ne doit pas produire de brouillage préjudiciable, et (2) ce dispositif doit accepter tout brouillage reçu, y compris un brouillage susceptible de provoquer un fonctionnement indésirable.

#### **Caution/Avertissement**

EN: (i) the device for operation in the band 5150-5250 MHz is only for indoor use to reduce the potential for harmful interference to co-channel mobile satellite systems; (ii) where applicable, antenna type(s), antenna models(s), and worst-case tilt angle(s) necessary to remain compliant with the e.i.r.p. elevation mask requirement set forth in section 6.2.2.3. shall be clearly indicated.

FR: Le guide d'utilisation des dispositifs pour réseaux locaux doit inclure des instructions précises sur les restrictions susmentionnées, notamment:

(i) les dispositifs fonctionnant dans la bande 5150-5250 MHz sont réservés uniquement pour une utilisation à l'intérieur afin de réduire les risques de brouillage p (ii) lorsqu'il y a lieu, les types d'antennes (s'il y en a plusieurs), les numéros de modèle de l'antenne et les pires angles d'inclinaison nécessaires pour rester conforme à l'exigence de la p.i.r.e. applicable au masque d'élévation, énoncée à la section 6.2.2.3, doivent être clairement indiqués

#### **Radiation Exposure Statement/ Déclaration d'exposition aux radiations**

EN: This equipment complies with ISED radiation exposure limits set forth for an uncontrolled environment. This equipment should be installed and operated with greater than 20 cm between the radiator & your body.

FR: Cet équipement est conforme aux limites d'exposition aux rayonnements ISED établies pour un environnement non contrôlé. Cet équipement doit être installé et utilisé à plus de 20 cm entre le radiateur et votre corps.

#### **Federal Communication Commission Interference Statement (FCC)**

This device complies with Part 15 of the FCC Rules. Operation is subject to the following two conditions: (1) This device may not cause harmful interference, and (2) this device must accept any interference received, including interference that may cause undesired operation.

This equipment has been tested and found to comply with the limits for a Class B digital device, pursuant to Part 15 of the FCC Rules. These limits are designed to provide reasonable protection against harmful interference in a residential installation. This equipment generates, uses and can radiate radio frequency energy and, if not installed and used in accordance with the instructions, may cause harmful interference to radio communications. However, there is no guarantee that interference will not occur in a particular installation. If this equipment does cause harmful interference to radio or television reception, which can be determined by turning the equipment off and on, the user is encouraged to try to correct the interference by one of the following measures: Reorient or relocate the receiving antenna.

Increase the separation between the equipment and receiver.

Connect the equipment into an outlet on a circuit different from that to which the receiver is connected.

Consult the dealer or an experienced radio/TV technician for help.

#### **FCC Caution**

Any changes or modifications not expressly approved by the party responsible for compliance could void the user's authority to operate this equipment.

This transmitter must not be co-located or operating in conjunction with any other antenna or transmitter.

This device meets all the other requirements specified in Part 15E, Section 15.407 of the FCC Rules.

#### **Radiation Exposure Statement**

This equipment complies with FCC radiation exposure limits set forth for an uncontrolled environment. This equipment should be installed and operated with minimum distance 20 cm between the radiator & your body.

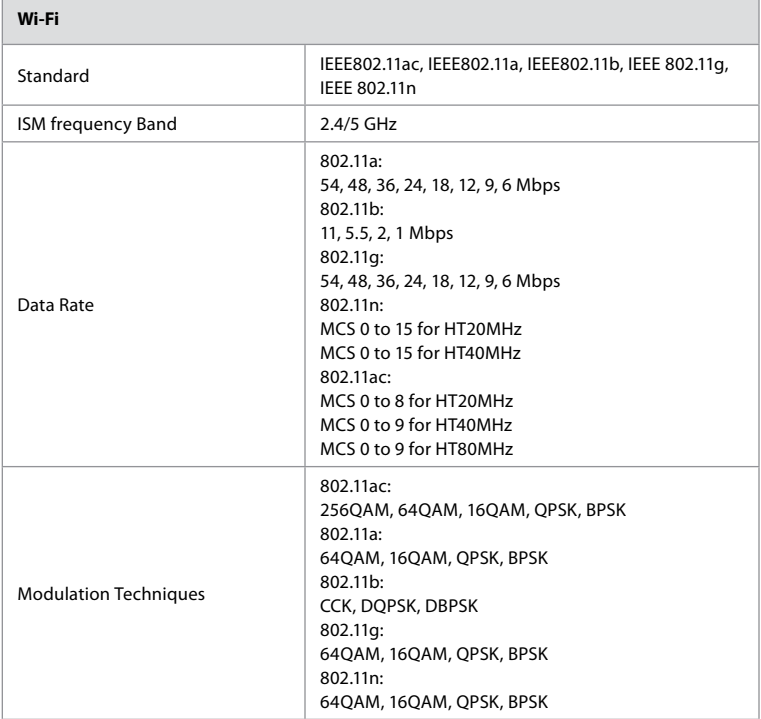

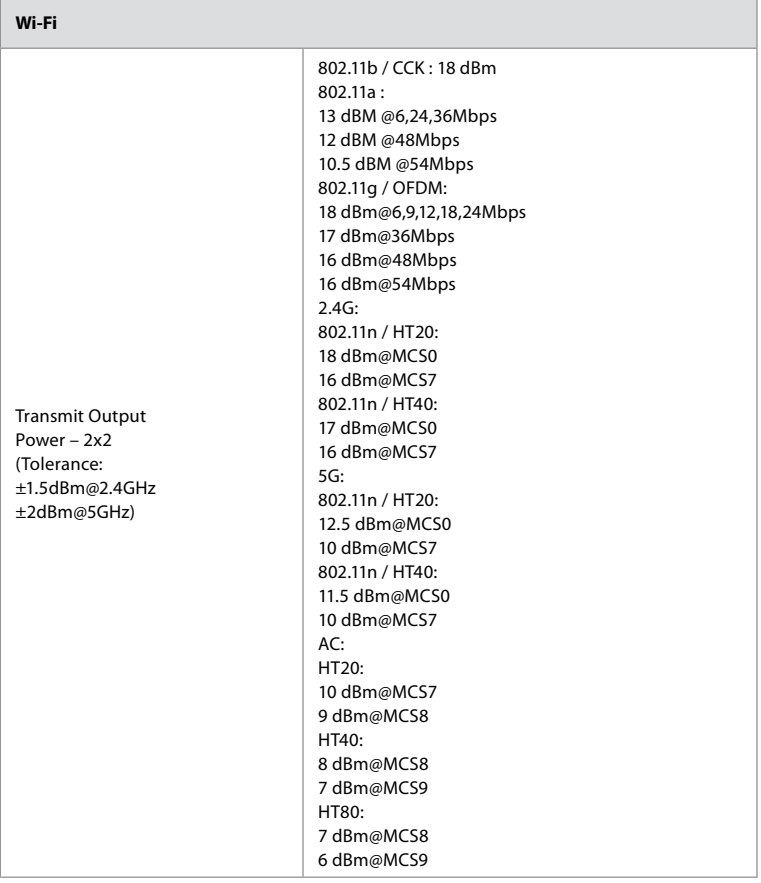

## **Appendix 3. Cybersecurity**

**This appendix is intended for the IT network responsible at the organization where the displaying unit is used.** It contains technical information regarding the setup of the IT network and the devices connected to the displaying unit. It also contains information regarding the types of data contained in and transmitted from the displaying unit.

#### **The displaying unit is of medium security risk (according to NIST) as:**

- **•** The displaying unit does not allow any input from external devices (except from Ambu visualization devices and secured software updates).
- **•** Essential functionality is secured in case of network problems.

### **Appendix 3.1. Network Setup**

When preparing the network for connection to the displaying unit, the following should be considered:

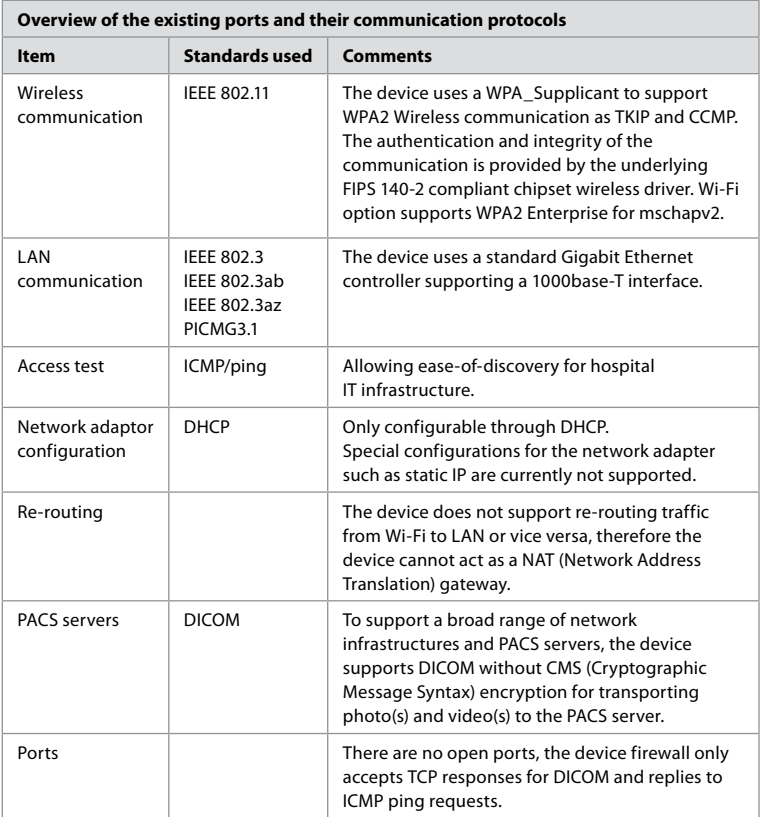

**Note:** There are no open ports, the device firewall only accepts TCP responses for DICOM and replies to ICMP ping requests

### **Appendix 3.2. Data at Rest and In Transit**

The displaying unit uses SQLite3 databases to secure information about the scopes, procedures and network configurations. The SQLite database is not accessible from the GUI, but photos, videos and a limited log can be exported to a PACS server and/or USB device.

The following exportable data are stored:

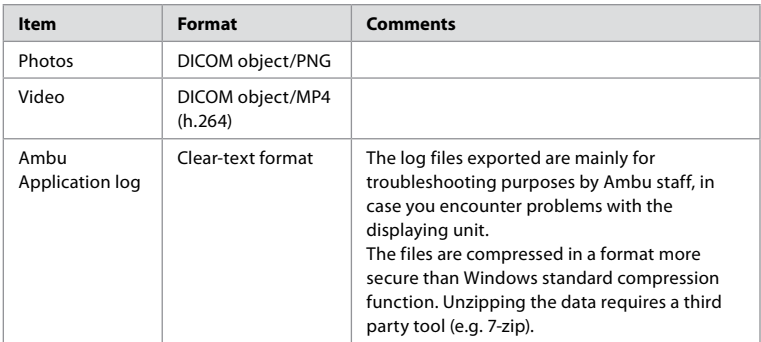

Photos and videos can be transferred to a PACS server. The following formats and protocols are used during the transfer from the displaying unit to the PACS server:

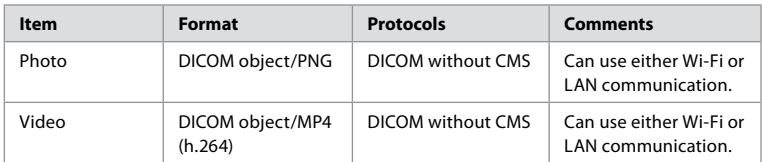

### **Appendix 3.3. Software Bill Of Materials (SBOM)**

The following main off-the-shelf software components are used in the displaying unit. Main known vulnerabilities of each component including explanations of why they are acceptable for this application are continuously updated by Ambu. Contact your local Ambu representative for an up to date list with this information. Vulnerabilities with a low CVSS score are omitted as a consequence of the medium security risk rating of the displaying unit.

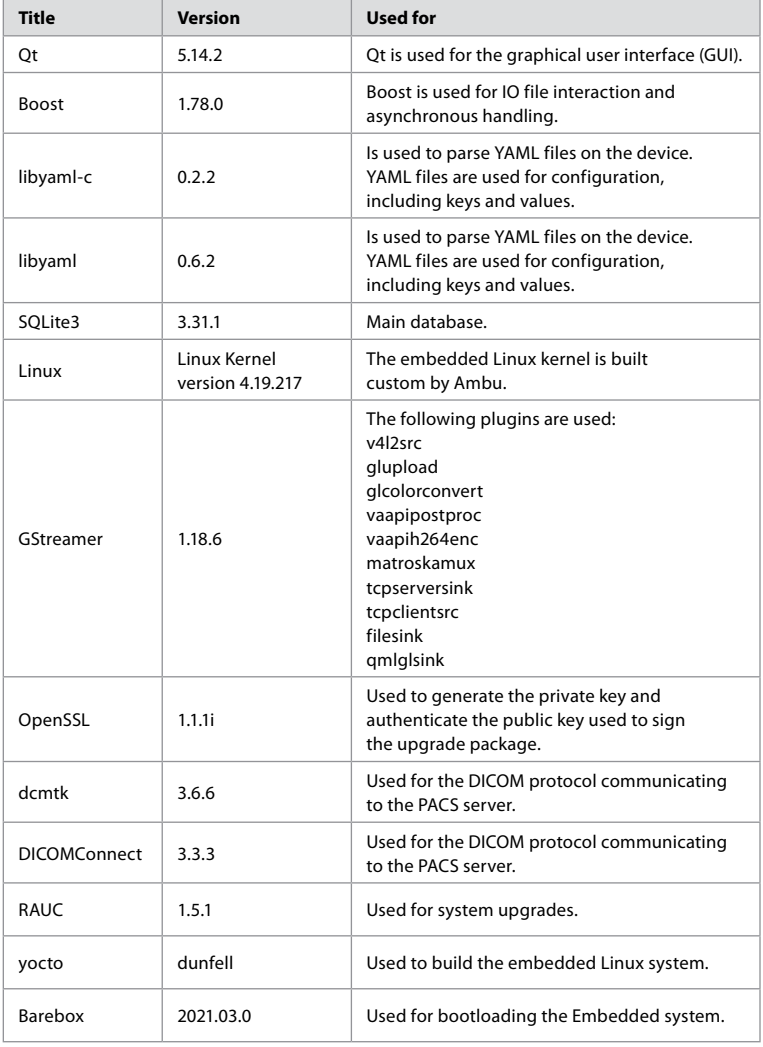

## Indhold

## Side

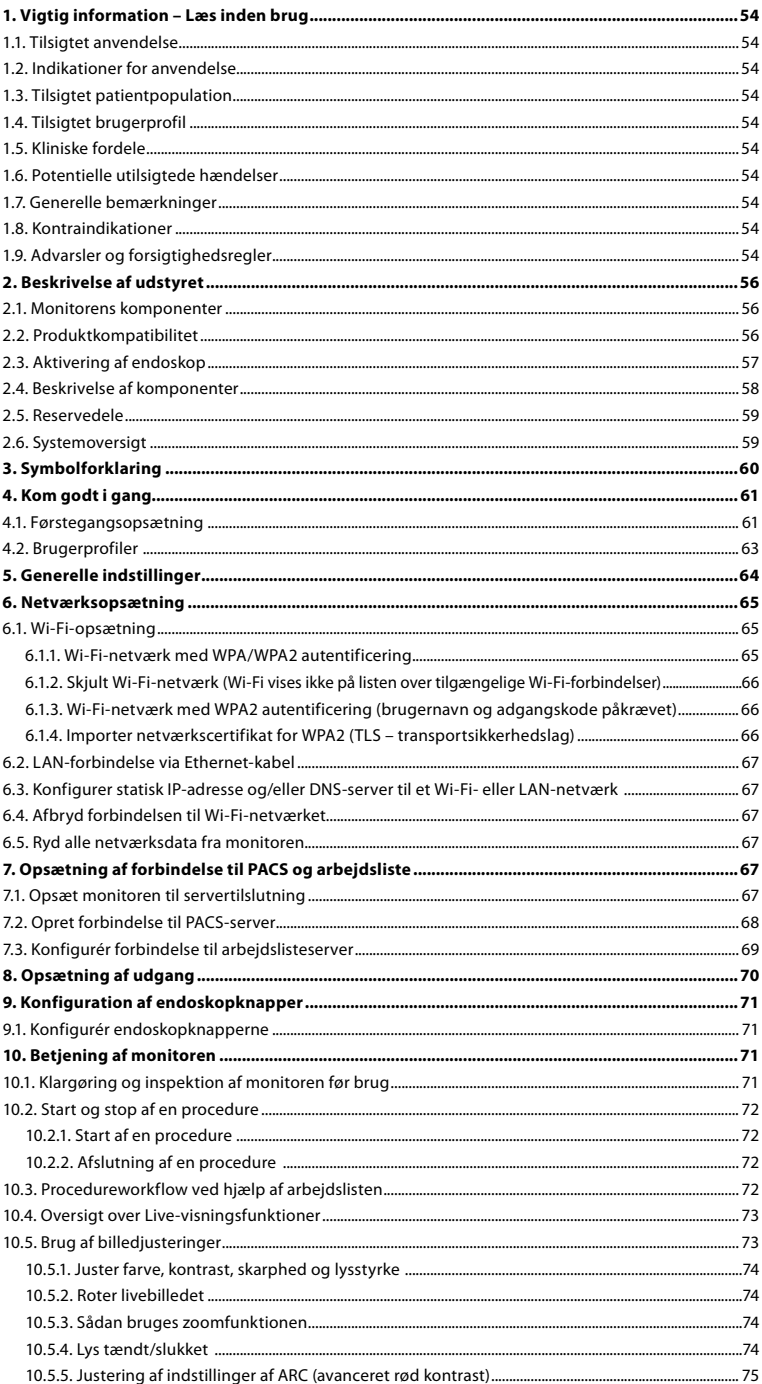

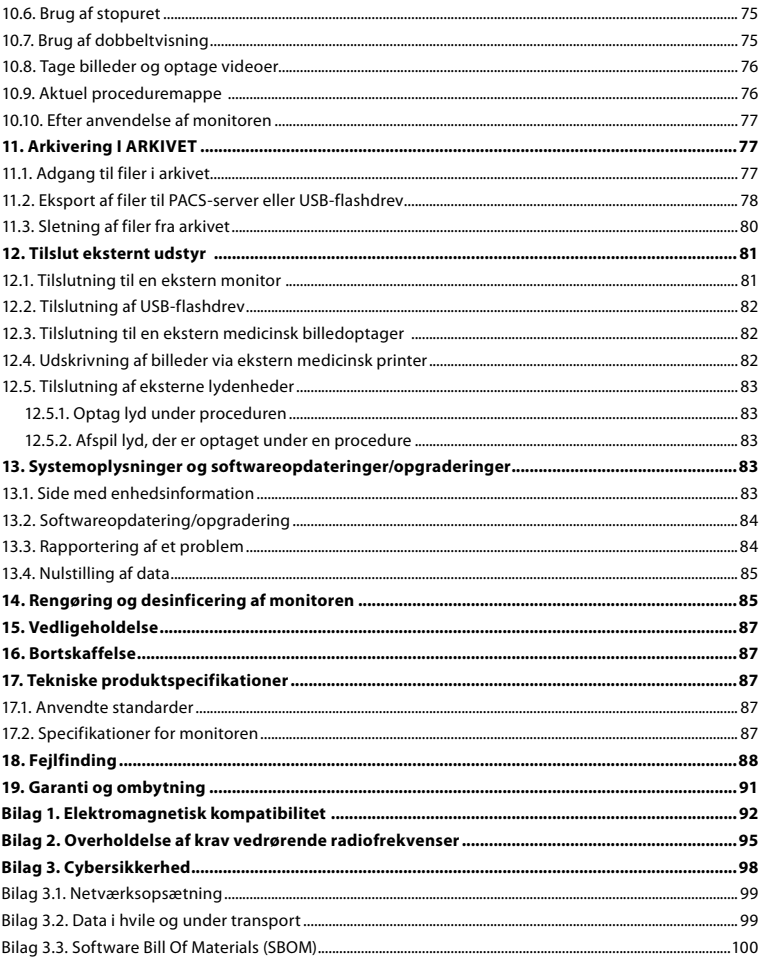

## <span id="page-53-0"></span>**1. Vigtig information – Læs inden brug**

Læs denne *Brugervejledning* omhyggeligt, før Ambu® aBox™ 2 tages i brug. Denne *Brugervejledning* kan blive opdateret uden varsel. Eksemplarer af den aktuelle version fås ved henvendelse. Den nyeste version er tilgængelig på ambu.com. Vær opmærksom på, at denne brugervejledning ikke forklarer eller forholder sig til kliniske procedurer. Den indeholder kun en beskrivelse af den grundlæggende betjening af Ambu® aBox™ 2 og de dermed forbundne forholdsregler.

I denne *Brugervejledning* henviser udtrykket *monitor* til Ambu® aBox™ 2. Termerne *visualiseringsudstyr* og *endoskop* anvendes i hele dokumentet og henviser til kompatible Ambuendoskoper og andet visualiseringsudstyr, der kan tilsluttes og anvendes med monitoren.

Denne *Brugsanvisning*gælder kun for monitoren. Oplysninger om specifikt Ambuvisualiseringsudstyr findes i den tilhørende *Brugsanvisning.*

### **1.1. Tilsigtet anvendelse**

aBox™ 2 er beregnet til at vise livebilleddata fra kompatibelt Ambu-visualiseringsudstyr.

### **1.2. Indikationer for anvendelse**

Da aBox™ 2 er beregnet til at vise livebilleddata fra kompatibelt Ambuvisualiseringsudstyr, defineres den tilsigtede medicinske indikation af det tilsluttede visualiseringsudstyr.

### **1.3. Tilsigtet patientpopulation**

Da monitoren er beregnet til at vise livebilleddata fra specifikt Ambu-visualiseringsudstyr, defineres den tilsigtede patientpopulation af det tilsluttede Ambu-visualiseringsudstyr.

### **1.4. Tilsigtet brugerprofil**

Sundhedspersonale, der er uddannet i procedurer med kompatibelt visualiseringsudstyr, typisk assisteret af andet sundhedspersonale og medicoteknik med viden om opsætning af medicinsk udstyr.

### **1.5. Kliniske fordele**

Sammen med kompatibelt visualiseringsudstyr til engangsbrug giver Ambu® aBox™ 2 visualisering og inspektion af hule organer og hulrum i kroppen.

### **1.6. Potentielle utilsigtede hændelser**

Ingen kendte for monitoren.

### **1.7. Generelle bemærkninger**

Hvis der sker en alvorlig hændelse under brugen af denne enhed eller som resultat af brugen af den, bedes det indberettet til producenten og til den nationale myndighed.

### **1.8. Kontraindikationer**

Ingen kendte for monitoren.

### **1.9. Advarsler og forsigtighedsregler**

Manglende overholdelse af disse advarsler og forsigtighedsregler kan medføre patientskade eller beskadigelse af udstyret. **Ambu er ikke ansvarlig for eventuelle skader på systemet eller patientskader, der skyldes forkert anvendelse.**

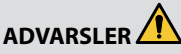

- 1. Kontrollér omhyggeligt, om billedet på monitoren er et livebillede eller et optaget billede, og bekræft, at billedet vender som forventet for at undgå patientskade.
- 2. For at minimere risikoen for kontaminering skal der altid bæres handsker under håndtering af monitoren, og det skal sikres, at monitoren rengøres og desinficeres før og efter hver brug i overensstemmelse med kapitel 14.
- 3. Bærbart radiofrekvens-(RF)-kommunikationsudstyr (herunder perifert udstyr såsom antennekabler og eksterne antenner) må ikke anvendes tættere end 30 cm (12 tommer) på nogen del af monitoren og det tilsluttede visualiseringsudstyr, herunder de af producenten specificerede kabler. Ellers kan det medføre forringelse af udstyrets ydeevne.
- 4. For at undgå risiko for elektrisk stød må der kun tilsluttes strøm eller batteridrevet hjælpeudstyr, hvis det er godkendt som elektromedicinsk udstyr.
- 5. For at undgå risiko for elektrisk stød må udstyret kun sluttes til et lysnet med beskyttelsesjording.
- 6. Anvendelse af dette udstyr ved siden af eller stablet med andet udstyr skal undgås, da det kan føre til fejlbehæftet drift. Hvis en sådan anvendelse er nødvendig, skal dette udstyr og det andet udstyr overvåges for at kontrollere, at de fungerer normalt.
- 7. For at undgå patientskade på grund af tab af livebilledet under proceduren skal det sikres, at strømkablet er korrekt tilsluttet en passende strømkilde, som sikrer kontinuerlig strømforsyning.
- 8. For at undgå patientskade på grund af overophedning af monitoren, som medfører pludselig nedlukning under proceduren, må ventilationshullerne i bunden af monitoren ikke tildækkes.
- 9. På grund af risikoen for elektrisk stød og forbrændinger må monitorens metaldele ikke berøres, mens der anvendes højfrekvensinstrumenter (f.eks.elektrokirurgisk udstyr).
- 10. For at sikre, at billeder og videoer eksporteres korrekt til eksterne systemer og for at undgå potentiel fejldiagnose på grund af sammenblanding af patientdata, skal det omhyggeligt kontrolleres, at patientidentifikatorerne er korrekte, før proceduren startes, gemmes og eksporteres.

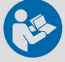

## **FORSIGTIGHEDSREGLER**

- 1. For at undgå at beskadige monitoren skal den altid placeres på en hård, flad overflade under brug for at undgå at tildække ventilationshullerne i bunden af monitoren. Vær opmærksom på, at tildækning af ventilationshullerne også kan medføre en høj overfladetemperatur.
- 2. Anvendelse af højfrekvensinstrumenter (f.eks. elektrokirurgisk udstyr) med tilsluttet visualiseringsudstyr kan påvirke livebilledet. Dette er ikke en funktionsfejl. Vent et par sekunder på, at billedet vender tilbage til normal tilstand.
- 3. Anbring ikke tunge genstande oven på monitoren, når den er klappet fladt sammen, da dette kan beskadige udstyret og medføre funktionsfejl eller blotlæggelse af elektriske dele.
- 4. Anvendelse af andre tilbehørsdele, transducere og kabler end dem, der specificeres eller leveres af producenten af dette udstyr, kan medføre øgede elektromagnetiske emissioner eller nedsat elektromagnetisk immunitet hos dette udstyr og medføre driftsfejl.
- 5. På grund af risikoen for funktionssvigt under en procedure, må monitoren ikke benyttes, hvis den på nogen måde er beskadiget, eller hvis en del af funktionskontrollen, der er beskrevet i afsnit 10.1, mislykkes.
- <span id="page-55-0"></span>6. For at undgå funktionsfejl på udstyret må der kun anvendes reservedele leveret af Ambu. Reservedelene må ikke ændres.
- 7. Servietter til rengøring og disinfektion skal være fugtige, men de må ikke dryppe for at sikre, at monitorens indvendige elektronik ikke beskadiges.
- 8. Hvis der anvendes renseservietter med hypochlorit eller citronsyre under rengøringen, skal det sikres, at alle rester fjernes fuldstændigt. Renseservietter med hypochlorit eller citronsyre kan over tid påvirke skærmens antirefleksbelægning. Anvendelse af renseservietter med hypochlorit eller citronsyre skal begrænses til strengt nødvendige tilfælde.

## **2. Beskrivelse af udstyret**

Monitoren kan tilsluttes kompatibelt Ambu-visualiseringsudstyr for at vise videobilleder. Følgende afsnit beskriver monitorens komponenter og viser en liste over kompatibelt udstyr.

### **2.1. Monitorens komponenter**

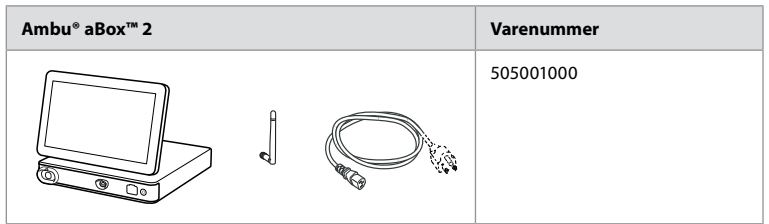

### **2.2. Produktkompatibilitet**

aBox 2 indeholder to tilslutningsporte på forsiden, der er markeret med farver. Ambu visualiseringsudstyr er kompatibelt med aBox 2 ved den farvekodede tilslutningsmekanisme og konnektorgeometrien.

Der vises en komplet liste over kompatibelt visualiseringsudstyr i monitorens brugergrænseflade.

**Kompatibelt Ambu-visualiseringsudstyr:**

- **•** Tryk på fanen **Indstillinger (Settings) 1** , og tryk derefter på **Om (About) 2** .
- **•** Tryk på **Enheds information (Device info) 3** , og rul derefter til **Understøttede visualiseringsenheder (Supported visualization devices) 4 .**

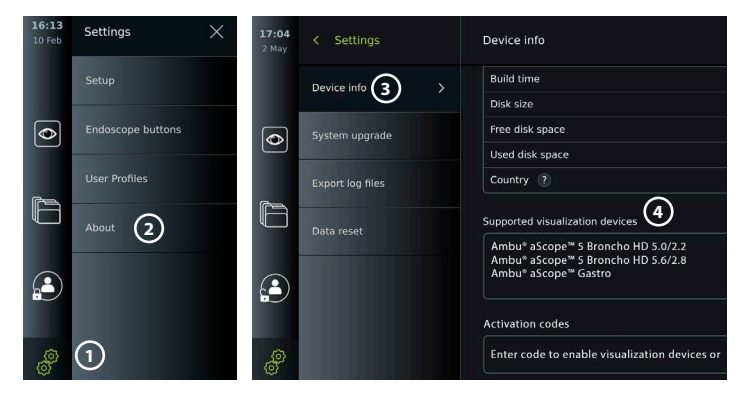

#### <span id="page-56-0"></span>**Kompatibelt eksternt udstyr**

- **•** Eksterne monitorer af medicinsk kvalitet (videoudgang)
- **•** Ekstern medicinsk billedoptagelse (videoudgang og udløserudgang)
- **•** USB-flashdrev
- **•** Medicinsk USB-printer
- **•** USB-drevne lydenheder, der overholder IEC 60601-1, IEC 60950-1 eller IEC 62368-1

**Bemærk:** Verificeret kompatibilitet med Sony UP-DR80MD digital farveprinter til medicinske applikationer. Se kapitel 12 om specifikationer for tilslutninger til eksternt udstyr. **Bemærk:** IEC 60950-1 og IEC 62368-1 er elektroniske forbrugerstandarder og dækker ikke patientsikkerhed. Rør derfor ikke ved tilbehøret, mens plejemodtageren berøres, og anbring udstyret uden for plejemodtagerens rækkevidde.

#### **2.3. Aktivering af endoskop**

Nye endoskoptyper, der ikke findes på monitorens liste over understøttede endoskoper (se afsnit 2.2), skal aktiveres med en aktiveringskode, før de kan bruges med monitoren. Aktiveringskoden indtastes kun én gang for hver endoskoptype, og når en endoskoptype er blevet aktiveret, kan den findes på listen over understøttet visualiseringsudstyr. Aktiveringskoderne findes på Ambus websted via den URL, der vises på monitorens skærm ved siden af indtastningsfeltet, hvor aktiveringskoden skal indtastes.

#### **Aktivér en ny endoskoptype:**

- **•** Tryk på fanen **Indstillinger**, og tryk derefter på **Om**.
- **•** Rul til **Aktiveringskoder (Activation codes) 5** , og tryk på **spørgsmålstegnet 6** for at finde URL- eller QR-koden til aktiveringskoderne.
- **•** Indtast URL'en i adressefeltet i internetbrowseren på din tilsluttede enhed, f.eks. computer, tablet eller mobiltelefon, eller scan QR-koden med din mobiltelefon.
- **•** Find aktiveringskoden for det endoskop, der skal aktiveres, og indtast koden i indtastningsfeltet under **Aktiveringskoder (Activation codes)**  $\mathcal{D}$ .

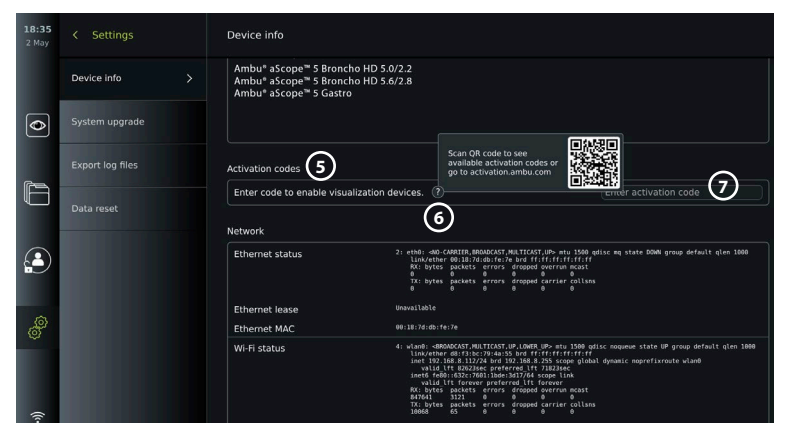

## <span id="page-57-0"></span>**2.4. Beskrivelse af komponenter**

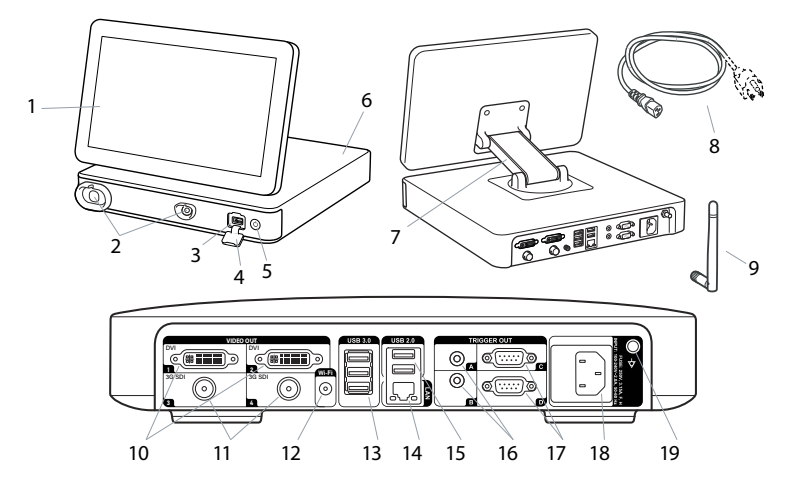

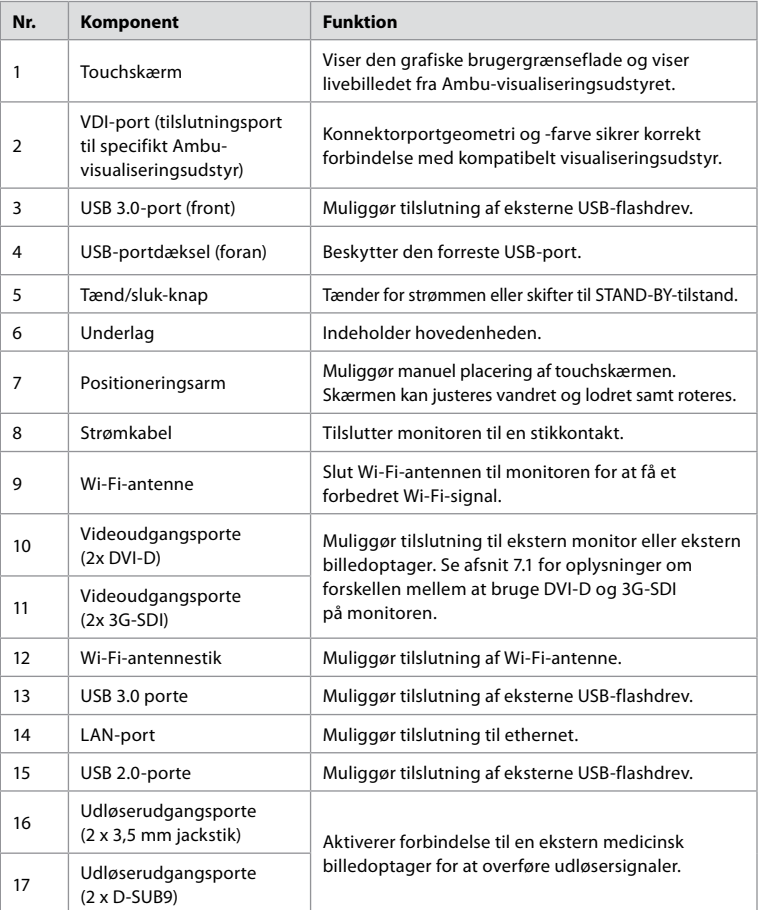

<span id="page-58-0"></span>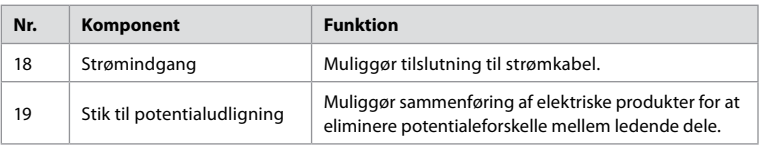

### **2.5. Reservedele**

Reservedele er beregnet til udskiftning af komponenter, der udsættes for slitage i løbet af udstyrets levetid. Se fejlfindingsvejledningen i kapitel 13 for problemer, der kan kræve udskiftning af reservedele.

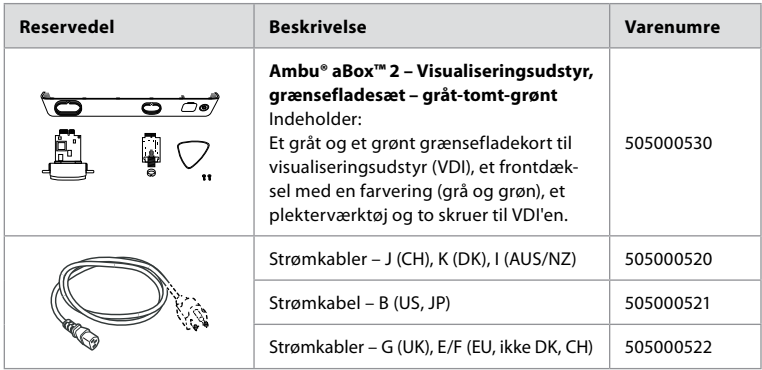

### **2.6. Systemoversigt**

Et komplet Ambu-billeddannelsessystem er konfigureret som vist på nedenstående figur. De forskellige tilslutninger er nærmere beskrevet i kapitel 12.

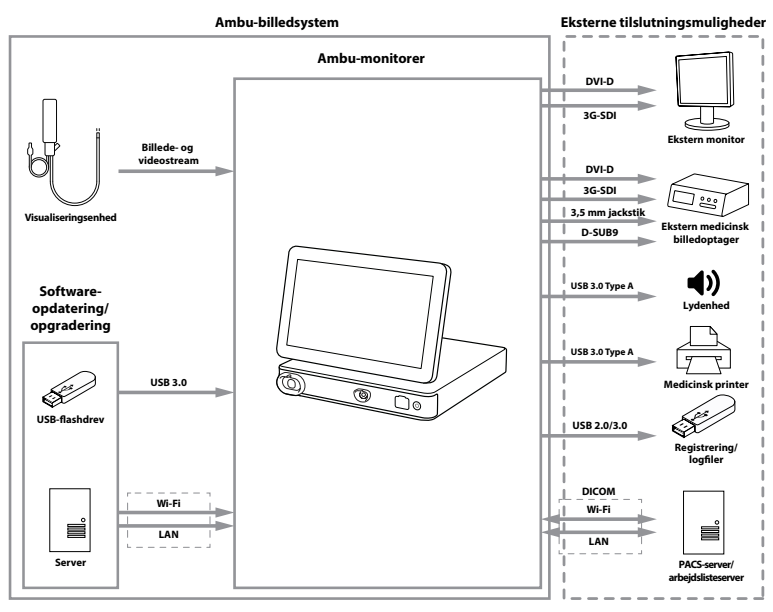

<span id="page-59-0"></span>Bemærk, at din organisation er ansvarlig for følgende områder, som skal implementeres i henhold til lokal politik:

- **•** Netværksopsætning
- **•** Sikring af netværkets tilgængelighed og fortrolighed
- **•** Sikring af fysiske enheders fortrolighed og integritet
- **•** Administration af monitorens brugerprofiler
- **•** Vedligeholdelse af brugeradgangskoder
- **•** Monitorering og auditering af Ambu-billeddannelsessystem
- **•** Fuldstændig sletning af data før bortskaffelse af monitoren

## **3. Symbolforklaring**

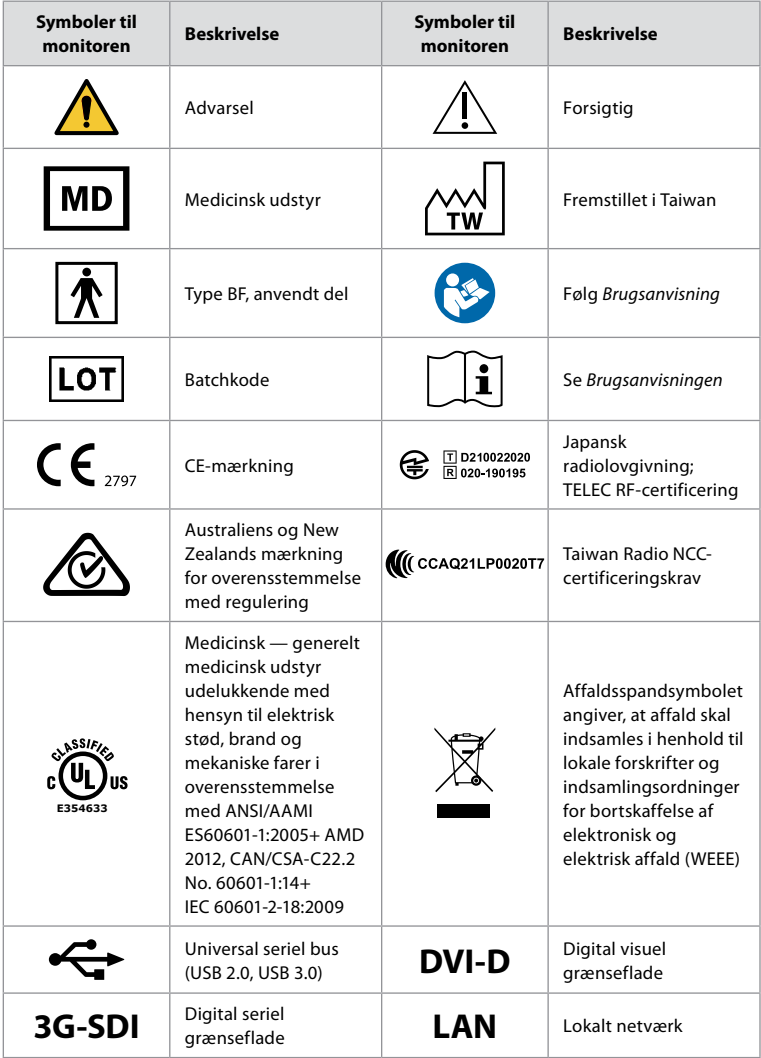

<span id="page-60-0"></span>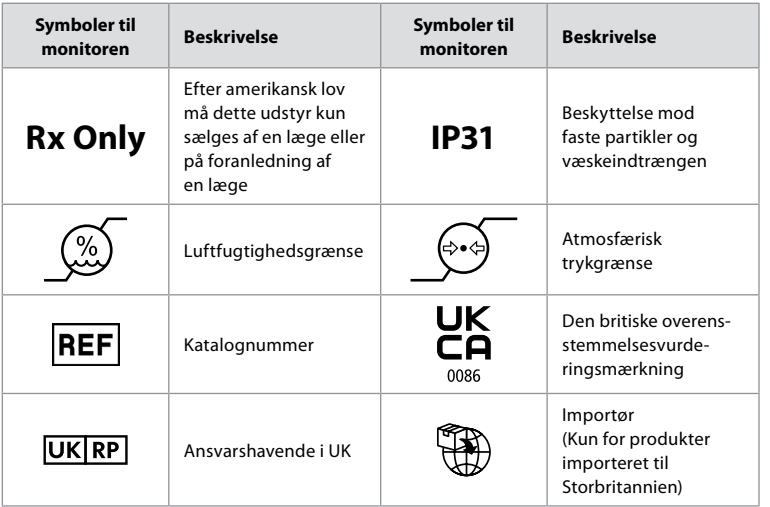

En komplet liste over symbolforklaringer kan findes på ambu.com/symbol-explanation.

## **4. Kom godt i gang**

### **4.1. Førstegangsopsætning**

Følg de trin, der er beskrevet her, før monitoren bruges første gang. Bogstaver i grå cirkler henviser til illustrationerne i lynvejledningen på side 2.

- 1. Pak monitoren ud, og kontrollér, at der ikke mangler dele. Se afsnit 2.4, som beskriver delene.
- 2. Undersøg nøje monitoren og andre dele for skader. Anvend ikke monitoren, hvis den på nogen måde er beskadiget **A** .
- 3. Anbring monitoren på en plan overflade. Sørg for, at placere monitoren i en position, hvor strømledningen er tilgængelig. Monitoren kan anbringes på en medicinsk vogn for at gøre den flytbar. Sørg for, at monitoren er placeret korrekt, så den ikke falder ned under transport.
- 4. Tilslut om nødvendigt den medfølgende Wi-Fi-antenne bag på monitoren.
- 5. Sæt den ene ende af strømkablet i et strømudtag og den anden ende i strømindgangen bag på monitoren **B** .
- 6. Tilslut om nødvendigt en ekstern monitor **C** og/eller medicinsk billedoptager til bagsiden af monitoren.
- 7. Juster om nødvendigt touchskærmens retning manuelt **D**
- 8. Tænd for monitoren ved at trykke på tænd/sluk-knappen. Indikatorlyset i tænd/slukknappen skifter fra orange (STANDBY-tilstand) til grøn (ON) **E** , men der vises et livebillede kort efter, at monitoren tændes, hvis der er tilsluttet et visualiseringsudstyr. Hvis der ikke er tilsluttet visualiseringsudstyr, vil grænsefladen illustrere, hvordan visualiseringsudstyret tilsluttes korrekt til monitoren.
- 9. Vælg det ønskede sprog, og tryk derefter på  $\left( \mathbf{1} \right)$ .
- 10. Vælg og bekræft dit land, og tryk derefter på Fortsæt **2** . Tryk på bekræft **3** .
- 11. Gå til bilag 3. Cybersikkerhed og sikr, at brugen af monitorens software og forbindelsesmuligheder er i overensstemmelse med din organisations politikker.
- 12. Log ind som **Administrator** for at få adgang til systemindstillingerne: Tryk på fanen **Login** på værktøjslinjen.
	- Tryk på **pilen til højre 4** , og tryk derefter på **Systemadministrator (System Administrator) 5** .
	- Indtast adgangskoden, og tryk på **Log ind 6** . Standardadgangskoden fra fabrikken er AmbuAdmin
	- Følg instruktionerne på skærmen for at ændre adgangskoden (påkrævet ved første brug).

61

**da**

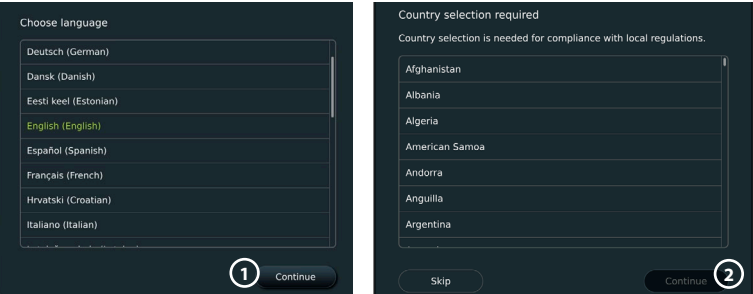

**VIGTIGT**: Valg af det korrekte land fra første gang er et krav for overholdelse af lovgivningen ,og det valgte land kan ikke efterfølgende ændres af nogen af monitorens brugere. Hvis det er nødvendigt at vælge et nyt land, bedes du kontakte din lokale Ambu-repræsentant. Monitorens sprog kan til enhver tid ændres af administratoren.

#### Confirm selection

You have selected: Denmark

Back

Please confirm your selection or go back to select correct country.

**3**

Confirm

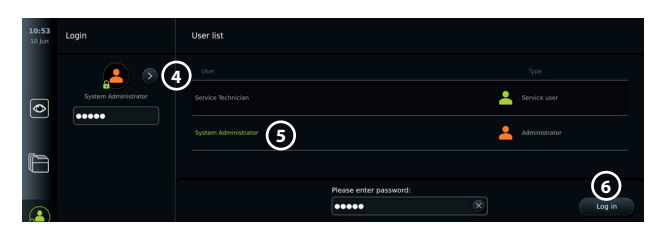

Skift systemsprog:

- **•** Tryk på fanen **Indstillinger (Settings)**, og tryk derefter på **Opsætning (Setup)**  $Q$ **.**
- **•** Tryk på **Sprog (Language) 8** .
- **•** Tryk på **Enhedens sprog (Device language) 9** , og vælg det ønskede sprog. Systemsproget ændres med det samme, når det vælges.

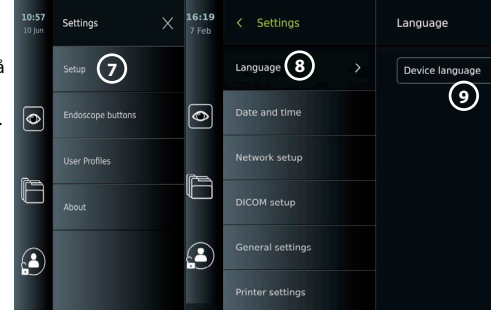

**Bemærk:** Hvis administratoradgangskoden går tabt, skal du kontakte din lokale Ambu-repræsentant.

13. Indstil dato og tid:

- **•** Tryk på **Dato og tid (Date and time) 10 .**
- **•** Tryk på **Tidszoneindstilling (Time zone setting) (1)** , og vælg den ønskede tidszone.
- **•** Tryk på **Indstil dato og tid (Set date and time) 10** for at vende tilbage til den forrige menu.
- Vælg den ønskede indstilling under Tidsformat (Time format) 2.
- **•** Rul i timer og minutter under **Indstil tid (Set time) 13** for at indstille tiden.
- **•** Vælg den ønskede **dato (date) 14** i kalenderen.

<span id="page-62-0"></span>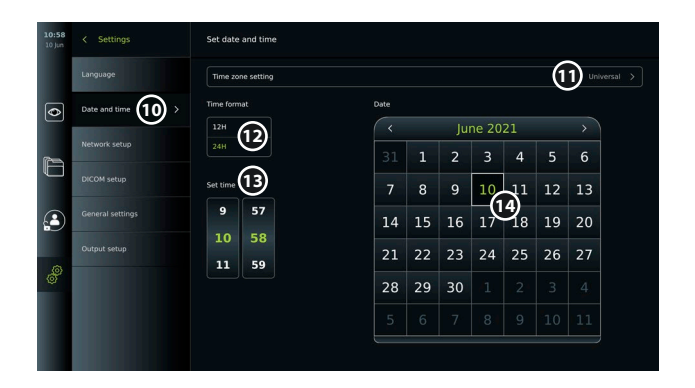

#### **4.2. Brugerprofiler**

Brugerprofiler oprettes som forskellige brugertyper i henhold til deres formål (se tabellen nedenfor). Kun administratoren har fuld adgang til monitorens indstillinger og funktioner, herunder oprettelse af nye brugere.

Til daglig drift anbefales det at oprette mindst én avanceret brugerprofil, enten som et fælles afdelingslogin eller som individuelle profiler. Det er ikke muligt at oprette yderligere brugerprofiler for administrator eller servicetekniker.

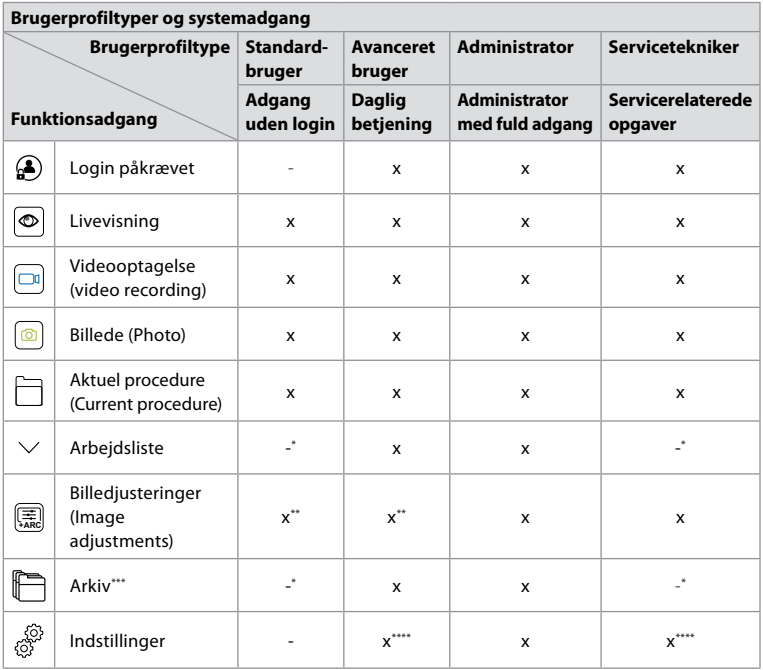

\* Administrator kan aktivere eller deaktivere adgang uden login.

\*\* Administratoren og serviceteknikeren kan aktivere eller deaktivere funktioner for andre brugere.

\*\*\* Brugerprofilers adgang til papirkurven er beskrevet i afsnit 11.3.

\*\*\*\* Visse indstillinger er ikke tilgængelige for den avancerede bruger og serviceteknikeren.

#### <span id="page-63-0"></span>**Opret en Avanceret bruger:**

- **•** Tryk på fanen **Indstillinger (Settings).**
- **•** Tryk på **Brugerprofiler (User Profiles)**, og tryk derefter på **Tilføj bruger (Add user) 5 .**
- **•** Indtast brugernavn, adgangskode og gentaget adgangskode i de respektive indtastningsfelter **6** , og tryk på ikonet **Gem (Save) 7 .** For at slette en brugerprofil skal du trykke på brugernavnet og derefter på ikonet **Slet (Delete)**.

 $\overline{\bullet}$ **6** ħ **Advanced uses**  $\left( \bullet \right)$ **7**

2

**5**

Tryk på **OK** for at bekræfte.

#### **Log ind som enhver brugerprofil:**

- **•** Tryk på fanen **Login**.
- **•** Tryk på **pilen til højre**, og tryk derefter på dit brugernavn.
- **•** Indtast din adgangskode, og tryk på **Login**.

**Bemærk:** Adgangskoder skal være på mindst 8 tegn. Alle tegn er tilladte, men det anbefales at bruge en kombination af store og små bogstaver, tal og symboler for at forbedre adgangskodebeskyttelsen.

#### **Skift brugernavn eller adgangskode:**

- **•** Tryk på fanen **Indstillinger (Settings)** og tryk derefter på **Brugerprofiler (User Profiles)** .
- **Tryk på brugernavn (username) (8)**, og tryk derefter på ikonet **Redigér (Edit) (9)**.
- **•** Indtast det nye brugernavn, den nye adgangskode og gentaget adgangskode i de respektive indtastningsfelter **(10**), og tryk på ikonet **Gem (Save) (11)**.

**Bemærk:** Administrator kan ændre brugernavn og adgangskode for andre brugertyper.

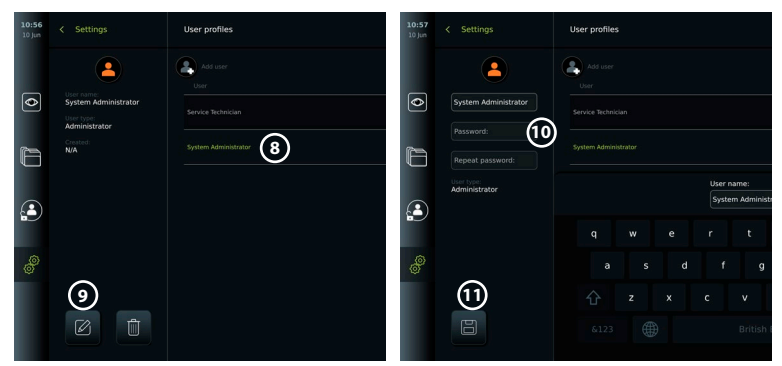

### **5. Generelle indstillinger**

Administratoren kan aktivere og deaktivere funktioner for alle brugere. I menuen *Opsætning (Setup)* under fanen **Generelle indstillinger (General Settings)** kan følgende funktioner aktiveres eller deaktiveres ved hjælp af ON/OFF-skyderne:

- **• USB-administration** Mulighed for fileksport, softwareopgradering, import af TLScertifikat og mulighed for udskrivning ved hjælp af USB-porten.
- **• Kommunikationsindstillinger (Communication Settings)** giver mulighed for at opgradere software online, hvis der er forbindelse til internettet.
- **• Arkivindstillinger (Archive Settings)** bestem, hvornår en procedure flyttes til papirkurven, og hvornår den slettes fra papirkurven.
- **• Zoom, stopur og ARC**  funktioner, der er tilgængelige under en procedure, kan deaktiveres for alle typer skoper og brugere.
- <span id="page-64-0"></span>**• Login-indstillinger** – Bestem, om en bruger, der ikke er logget ind, stadig kan få adgang til arkivet og se arbejdslisten.
- **• Indstillinger for brugerinaktivitet** vælg, om monitoren skal logge brugeren af på grund af inaktivitet.

Vær opmærksom på, at hvis en funktion er deaktiveret (ikke grøn), er symbolet ikke synligt i den menu, hvor det normalt er placeret.

### **6. Netværksopsætning**

Import af en arbejdsliste eller overførsel af billeder kræver, at monitoren er tilsluttet netværket via Wi-Fi eller LAN/Ethernet-kabel.

### **6.1. Wi-Fi-opsætning**

**Aktivér Wi-Fi:** 

Monitoren understøtter WPA-, WPA2- og WPA2-Enterprise autentificering. Wi-Fi-netværk, der omdirigerer til en login-webside, understøttes ikke.

> **I AN** (ethernet)

Værtsnavnet kan være 1-63 tegn langt ekskl. prikker og kan bestå af tal og store eller små bogstaver (A-Z/a-z). Bindestreger kan ikke bruges som første eller sidste tegn.

og bruges til at identificere monitoren på Wi-Fi-netværket.

3) Tryk på **ON/OFF**-skyderen for at tænde for Wi-Fi **3** (skift til grøn).

4) Hvis det kræves af din organisations Wi-Fi-netværk, skal du trykke på indtastningsfeltet ved siden af **Værtsnavn (Hostname) 4** og

2) Tryk på **Netværksopsætning (Network setup) 2** .

1) Tryk på fanen **Indstillinger (Settings)**, og tryk derefter

5) Tryk på **Konfigurer (Configure) 5** , og vent, mens monitoren søger efter tilgængelige netværk.

#### **6.1.1. Wi-Fi-netværk med WPA/WPA2 autentificering**

på **Opsætning (Setup)**  $\Omega$ .

JESEL

indtaste værtsnavnet.

- 1) Vælg Wi-Fi-netværket på listen.
- 2) Indtast adgangskoden, og tryk på **Gem (Save) (6)**, og tryk derefter på **Tilslut (Connect)**.
- 3) Når forbindelsen er oprettet, vises et Wi-Fi-symbol  $\widehat{\mathcal{F}}$  på værktøjslinjen.
- 4) For at aktivere automatisk forbindelse til dette Wi-Fi, skal du trykke på **ON/OFF-skyderen 7 Tilslut automatisk (Connect automatically)** (skift til grøn).

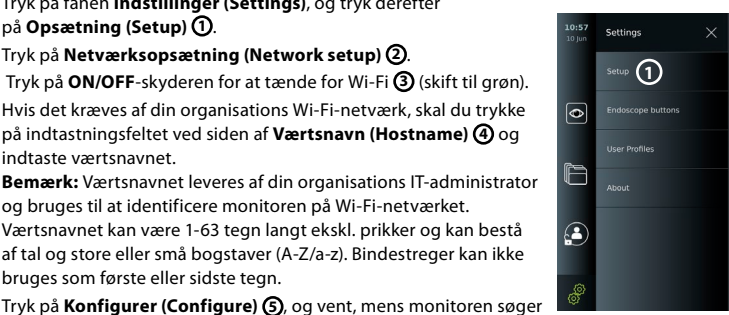

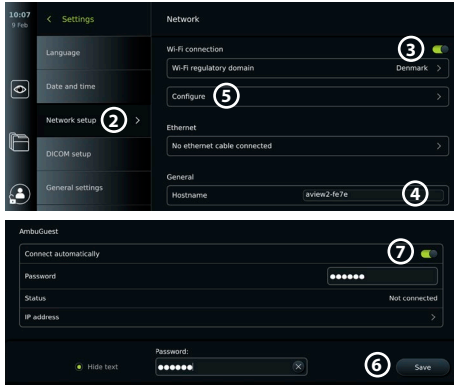

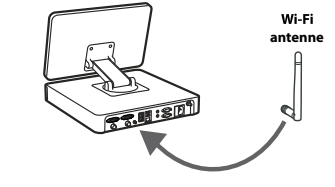

#### <span id="page-65-0"></span>**6.1.2. Skjult Wi-Fi-netværk (Wi-Fi vises ikke på listen over tilgængelige Wi-Fi-forbindelser)**

- 1) Tryk på knappen **Tilføj netværk (Add network**) (8).
- 2) Tryk på skrivefeltet ud for **SSID**, og indtast navnet på det skjulte Wi-Fi-netværk, og tryk derefter på **OK.**
- 3) Indtast de resterende oplysninger i indtastningsfelterne afhængigt af typen af Wi-Fi-netværk.

#### **6.1.3. Wi-Fi-netværk med WPA2 autentificering (brugernavn og adgangskode påkrævet)**

- 1) Indtast brugernavn i feltet **Identitet (Identity)** 9.
- 2) Indtast adgangskoden i feltet Adgangskode (Password (10) field).
- 3) Vælg det ønskede certifikat (11).
- 4) Tryk på **Tilslut (Connect)** (12).
- 5) Når forbindelsen er oprettet, vises et Wi-Fi-symbol på værktøjslinjen.
- 6) For at aktivere automatisk forbindelse til dette Wi-Fi, skal du trykke på **ON/OFFskyderen 13 Tilslut automatisk (Connect automatically)** (skift til grøn).

**6.1.4. Importer netværkscertifikat for WPA2 (TLS – transportsikkerhedslag)** Rul i menuen **Netværk (Network)** til **Importerede netværkscertifikater (Imported Network**  certificates) (14).

#### *6.1.4.1. Importér TLS-certifikater fra en server*

- 1) Sørg for, at monitoren er tilsluttet et midlertidigt Wi-Fi- eller LAN-netværk (se afsnit 5.1.1 eller 5.2.).
- 2) Tryk på **Serverimport (Server import)**.
- 3) Indtast **Certifikatfilnavn (Certificate file name) 15 , Værtsnavn (Host name) 16 og Portnummer (Port number) (17).**
- 4) Tryk på **Importér (Import) 18 .**

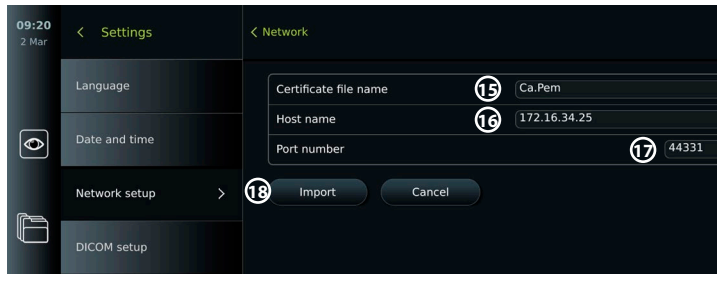

### *6.1.4.2. Importer netværkscertifikater fra et USB-flashdrev*

- 1) Sørg for, at USB-forbindelsen er aktiveret til import af certifikat (se afsnit 2.5.). Indsæt USB indeholdende netværkscertifikat. (se afsnit 6.1.4).
- 2) Tryk på **USB-import (USB import)**, og vent, mens monitoren søger efter netværkscertifikater på USB-flashdrevet.
- 3) Vælg det ønskede netværkscertifikat, og tryk på **Importér (Import) 19** .

66

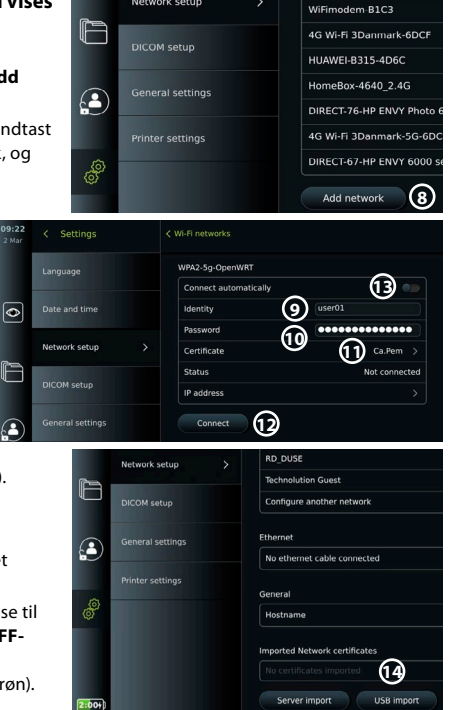

Network setup

<span id="page-66-0"></span>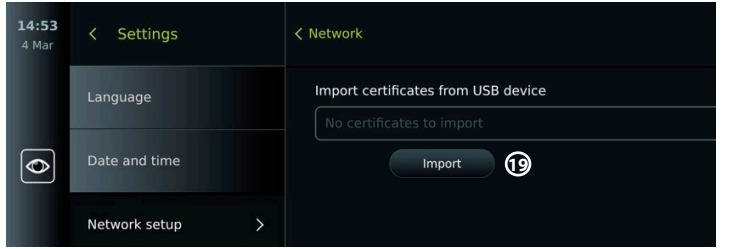

**Bemærk:** Når netværkscertifika**tet er importeret, vises navnet på certifikatfilen under Importerede netværkscertifikater (Imported Network certificates)** i menuen **Netværk (Network).**

### **6.2. LAN-forbindelse via Ethernet-kabel**

- 1) Slut et LAN-kabel til Ethernet-tilslutningsporten på bagsiden af monitoren og til en router eller et LAN-vægstik.
- 2) I menuen **Netværk (Network)** skal du kontrollere LAN-forbindelsesstatussen, der vises under **Ethernet**.

#### **6.3. Konfigurer statisk IP-adresse og/eller DNS-server til et Wi-Fi- eller LAN-netværk**

- 1) I menuen **Netværk (Network)** skal du trykke på det aktuelt valgte Wi-Fi-netværk.
- 2) Tryk på **pilen** ved siden af **IP-adressen** under navnet på Wi-Fi-netværket. Tryk på **ON/OFF**skyderen ved siden af **Aktivér statisk IP (Enable static IP) 20** eller **Konfigurér manuelle DNS-servere (Configure manual DNS servers) 21** (skift til grøn), og indtast de nødvendige oplysninger.

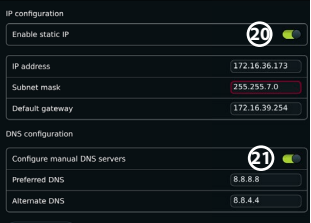

### **6.4. Afbryd forbindelsen til Wi-Fi-netværket**

I menuen **Netværk (Network)** skal du trykke på det aktuelt valgte Wi-Fi-netværk. Tryk på det aktuelt valgte Wi-Fi-netværk i menuen Netværk (Network), og tryk derefter på **Afbryd (Disconnect).**

#### **6.5. Ryd alle netværksdata fra monitoren**

I menuen **Netværk (Network)** skal du trykke på **Ryd alle data (clear all data)**. Tryk på **OK**.

### **7. Opsætning af forbindelse til PACS og arbejdsliste**

Import af en arbejdsliste og eksport af billeder kræver, at arbejdslisteserveren/PACS (billed arkivering og kommunikationssystem)-serveren kan sende og modtage data i DICOM-format (Digital Imaging and Communications in Medicine). Opsætning af serverforbindelser kræver, at monitoren er tilsluttet et Wi-Fi- eller LAN-netværk (se afsnit 6.1 og 6.2).

### **7.1. Opsæt monitoren til servertilslutning**

- **•** Tryk på fanen **Indstillinger (Settings)**, og tryk derefter på **Opsætning (Setup)**.
- **•** Tryk på **DICOM-opsætning (DICOM setup) 22** .
- **Det er valgfrit at ændre <b>Stationsnavn (Station name)**  $(23)$  Stationsnavnet bruges til at genkende enheden, hvis en speciel arbejdsliste skal skubbes til en bestemt enhed, eller hvis det er vigtigt at spore, fra hvilke enhed, data er blevet sendt. Standardnavnet er *AmbuMon*, og den maksimale længde på stationsnavnet er 16 tegn.
- **•** Tryk på **Brug serienummer (Use serial number)** eller **Brug brugerdefineret navn (Use custom name)** ved siden af **Stations AE-titel (Station AE-title) 24** . Hvis du har valgt **Brug brugerdefineret navn (Use custom name)**, skal du trykke på indtastningsfeltet og indtaste navnet.

<span id="page-67-0"></span>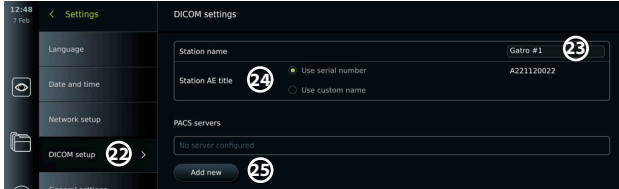

### **7.2. Opret forbindelse til PACS-server**

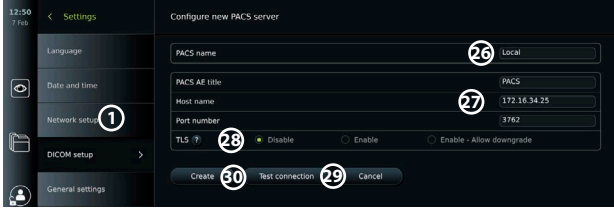

- **•** Tryk på **Tilføj ny (Add new) 25** under **PACS-servere (PACS servers)**.
- **•** Tryk på indtastningsfeltet ud for **PACS-navn (PACS name) 26** , og indtast det navn, du vil bruge til PACS-forbindelsen.
- **•** Tryk på indtastningsfelterne ud for **PACS AE-titel (PACS AE title), Værtsnavn (Host name)**  og **Portnummer (Port number) 27** , og indtast de nødvendige oplysninger i hvert felt.
- **•** Tryk på den ønskede indstilling ud for TLS **28** . **Bemærk:** Hvis du aktiverer TLS, skal du importere det påkrævede TLS-certifikat fra en server eller et USB-flashdrev (se instruktionerne nedenfor).
- **•** Tryk på **Test forbindelse (Test connection) 29** for at bekræfte, at oplysningerne er blevet indtastet korrekt, og at serverforbindelsen kan oprettes.
- **•** Tryk på **Opret (Create) 30** for at gemme opsætningen af serverforbindelsen.

Nogle PACS-systemer kan kræve MAC-adressen og IP-adressen på monitoren. MAC-adressen er unik for hver monitor, mens IP-adressen tildeles af hospitalets netværk. Hent monitorens MAC-adresse og IP-adresse:

**•** Log ind som administrator, og gå derefter til Indstillinger (Settings) – Om (About) – Enhedsinformation (Device Info).

**•** Find informationsfanen Netværk (Network), afhængigt af om der anvendes Wi-Fi eller Ethernet. MAC-adressen er en 48-BIT-adresse grupperet i 6 okteter. I eksemplet nedenfor er MACadressen fremhævet med røde felter afhængigt af netværksopsætningen. Den IP-adresse, der er tildelt af dit netværk, kan også findes. I eksemplet nedenfor er IP-adressen fremhævet i en blå boks.

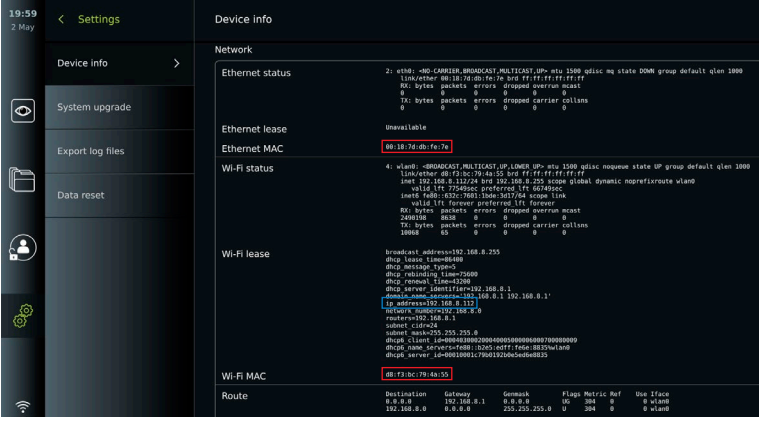

### <span id="page-68-0"></span>**7.3. Konfigurér forbindelse til arbejdslisteserver**

- **• Aktivér arbejdsliste 31 med ON/OFF** slået til grøn.
- **•** Indtast de nødvendige oplysninger i **Arbejdslisteserver AE-titel, Arbejdslisteservers værtsnavn** og **Arbejdslisteserverportnummer 32** .
- **•** Tryk på de ønskede **TLS 33** -indstillinger. **Bemærk:** Hvis du aktiverer TLS, skal du importere det påkrævede TLS-certifikat fra en server eller et USB-flashdrev.
- **•** Vælg modalitet (ES=endoskopi, US=ultralyd), eller indtast en specifik modalitet i feltet **34** Andet (Other), der afgør, hvilken arbejdsliste du vil hente.
- **•** Indtast den tidsramme, som den hentede arbejdsliste vil vise, i feltet **Vis kommende procedurer (timer) (Display upcoming procedures (hours) 35 .**
- **• Skjul tidligere procedurer ældre end (timer) (Hide past procedures older than (hours)) 36** giver dig mulighed for at begrænse antallet af procedurer i arbejdslisten
- **•** Tryk på **Test arbejdslisteforbindelse (Test worklist connection) 37** for at bekræfte, at oplysningerne er blevet indtastet korrekt, og at serverforbindelsen kan oprettes.

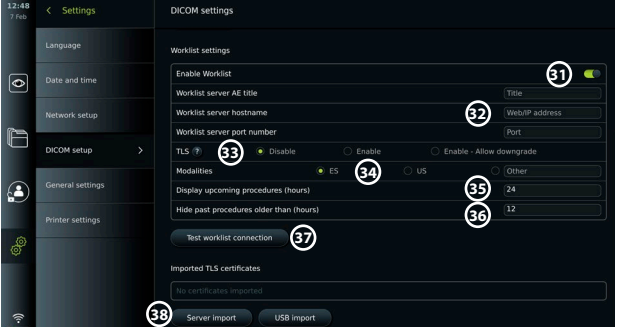

#### **Importér TLS-certifikat fra server eller USB-flashdrev:**

Du kan bruge TLS til øget sikkerhed ved opsætning af PACS- og arbejdslisteserverforbindelser. Aktivering af TLS kræver, at der importeres et TLS-certifikat til monitoren fra en server eller fra et USB-flashdrev. Hvis der importeres flere TLS-certifikater til monitoren, vælger PACS/ Worklist-serveren automatisk det påkrævede TLS-certifikat. Ved import fra server skal det sikres, at monitoren er tilsluttet et Wi-Fi- eller LAN-netværk.

Ved import fra USB-flashdrev skal det sikres, at USB-forbindelsen er aktiveret til certifikatimport, og at der er tilsluttet et USB-flashdrev til monitoren.

Sådan importeres TLS-certifikater fra en server:

- **•** Tryk på **Serverimport (Server import) 38** .
- **•** Tryk på skrivefeltet ud for **Certifikatfilnavn (Certif icate file name) 39**, og indtast filnavnet.
- **•** Tryk på skrivefeltet ud for **Værtsnavn (Host name**) **40** , og indtast værtsnavnet.
- Tryk på indtastningsfeltet ved siden af **Portnummer (Port number) (41)**, og indtast portnummeret.
- **•** Tryk på **Importér (Import) 42** .

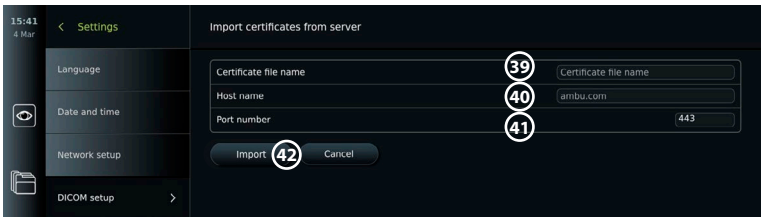

Sådan importeres TLS-certifikater fra et USB-flashdrev:

- <span id="page-69-0"></span>**•** Tryk på **USB-import (USB import)** og vent, mens monitoren søger efter TLS-certifikater på USB-flashdrevet.
- **•** Vælg det ønskede TLS-certifikat, og tryk på **Importér (Import) 43** .

**Bemærk:** Når TLS-certifikatet er importeret, vises navnet på certifikatfilen under

**Importerede TLS-certifikater (Imported TLS certificates).**

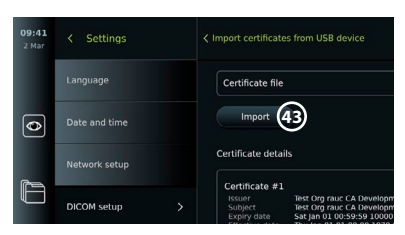

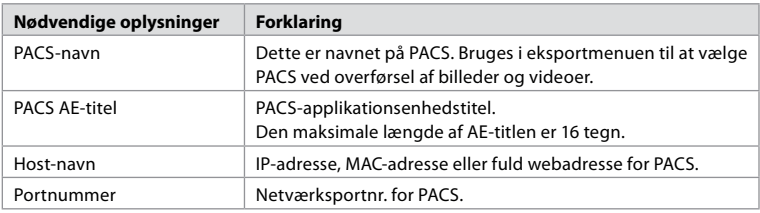

### **8. Opsætning af udgang**

Administratoren kan se og omkonfigurere, hvilke **udløserudgange (Trigger Outputs)** (billedeller videofunktioner) **1** der sendes via hvilke udgangsporte til en tilsluttet ekstern medicinsk billedoptager.

#### **Sådan åbnes menuen Udløserudgange (Trigger output):**

- **•** Tryk på fanen **Indstillinger (Settings)** på værktøjslinjen til venstre.
- **•** Tryk på **Opsætning (Setup)** og tryk på **Opsætning af udgang (Output setup)**.

Du kan konfigurere udløserudgangskanaler A, B, C og D. Udløseroutput A sender som standard et signal om at tage et billede, og udløseroutput D sender et signal om at starte eller stoppe en videooptagelse på billedoptageren. Udløser B og C har som standard ingen udløsersignaler tildelt.

#### **Rekonfigurer udløserudgnage som administrator:**

- **•** Vælg den udløserudgangskanal, du ønsker at genkonfigurere (A, B, C eller D), og vælg et udgangssignal i valgmenuen, der vises i højre side af skærmbilledet **2** .
- **•** Det er vigtigt, at den tildelte funktion på monitorens udløserudgangsport svarer til den funktion, der er tildelt den tilsluttede indgangsport på optageren til medicinsk billeddannelse.
- **•** Test, om systemet opfører sig som forventet.

Når den medicinske billedoptager er indstillet korrekt, optager den et billede eller starter/ stopper en videosekvens, hvis den tilsvarende funktion aktiveres via knapperne på et tilsluttet endoskop eller direkte på knapperne på fanen **Live-visning (Live View)**.

I menuen Triggervarighed (Trigger duration) kan impulslængden for indstilles, så den passer til din medicinske billedoptager.

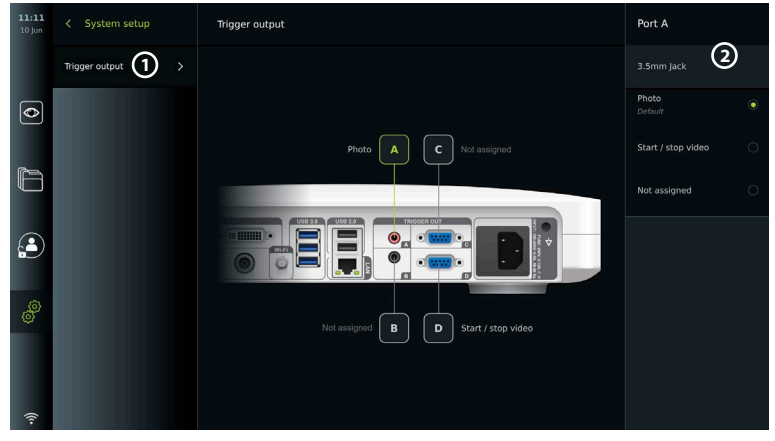

## <span id="page-70-0"></span>**9. Konfiguration af endoskopknapper**

Administratoren og serviceteknikeren kan konfigurere endoskopknapkonfigurationen, også når endoskopet ikke er tilsluttet. Alle andre brugere kan se den aktuelle knapkonfiguration, men ikke ændre den. De tilgængelige funktioner afhænger af typen af det valgte endoskop. For at få vist den aktuelle konfiguration af et kompatibelt endoskop eller for at genkonfigurere knapperne skal du trykke på fanen **Indstillinger (Settings)**på **værktøjslinjen**, trykke på **Endoskopknapper (Endoscope buttons)** og vælge en endoskoptype (1). Der vises en oversigt.

### **9.1. Konfigurér endoskopknapperne**

**2**

 $\overline{\bullet}$ 

ø

- **•** Tryk på fanen **Indstillinger (Settings)**, og tryk derefter på **Endoskopknapper (Endoscope buttons)** .
- **•** Tryk på den ønskede endoskopkategori, **2** og vælg et endoskop.
- **•** Skærmen viser en oversigt over endoskopknapperne med de tilgængelige funktioner.
- **•** Tryk på den ønskede endoskopknap **3** , og vælg derefter lang eller kort tryk på knap **4** .
- **•** Tryk på en hvilken som helst handling på listen, der skal udføres, når der trykkes på den valgte knap **(5)**.
- **•** Gentag for hver knap. Oversigten viser de valgte funktioner ved siden af knapperne.

# **10. Betjening af monitoren**

## **10.1. Klargøring og inspektion af monitoren før brug**

**Bemærk:** Hver endoskoptype leveres med en standardknapkonfiguration.

Før du bruger monitoren til en patientprocedure, skal du følge de relevante trin nedenfor og eventuelle andre nødvendige trin i henhold til organisationens procedurer og krav til forberedelse og inspektion af denne type enhed.

**Bemærk:** De foretagne ændringer gemmes og gælder for alle visualiseringsudstyr af samme type. **Bemærk:** Visse visualiseringsenheder, f.eks. ARC, kan kun tildeles til aktivering med et "langt tryk".

- 1. Undersøg nøje monitoren og andre dele for skader. Anvend ikke monitoren, hvis den på nogen måde er beskadiget .
- 2. Rengør og desinficer monitoren (se kapitel 14).
- 3. Slut monitoren til en egnet stikkontakt ved hjælp af det medfølgende strømkabel, og tænd for stikkontakten. Den orange indikatorlampe i tænd/sluk-knappen tændes for at angive, at monitoren er i STANDBY-tilstand.
- 4. Justér touchskærmens position og retning efter dine præferencer.
- 5. Tænd for monitoren ved at trykke på tænd/sluk-knappen. Indikatorlampen i tænd/slukknappen skifter fra orange (STANDBY-tilstand) til grøn (ON). Mens brugergrænsefladen indlæses, vises et livebillede, hvis der er tilsluttet Ambu-visualiseringsudstyr.
- 6. Tilslut om nødvendigt monitoren til Wi-Fi-netværket.
- 7. Slut Ambu-visualiseringsudstyret til monitoren ved at sætte kabelstikket ind i den tilsvarende tilslutningsport på monitoren. Sørg for, at pilene flugter med hinanden, og at farven passer til stikket og dets port.

**Bemærk:** Se brugsanvisningen til det specifikke Ambu-visualiseringsudstyr angående klargøring og drift.

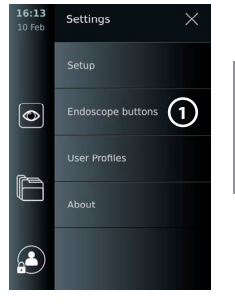

**da**

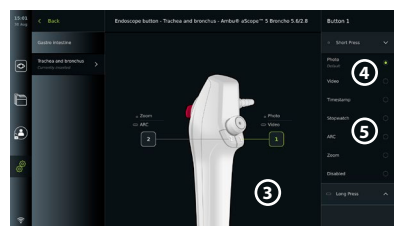

- <span id="page-71-0"></span>8. Bekræft, at der kommer et livevideobillede frem på skærmen ved at pege den distale ende af Ambu-visualiseringsudstyret mod en genstand, f.eks. din håndflade.
- 9. Om nødvendigt kan en ekstern monitor tilsluttes til DVI- eller SDI-porten på bagsiden af monitoren.

#### **10.2. Start og stop af en procedure 10.2.1. Start af en procedure**

Når et Ambu-visualiseringsudstyr tilsluttes monitoren, påbegyndes en ny procedure, når en af følgende handlinger udføres: 1) en patient vælges fra arbejdslisten, 2) et billede eller en video optages, eller 3) stopuret aktiveres.

Hvis der er tilsluttet en visualiseringsenhed, er livebilledet tilgængeligt kort efter, at monitoren er tændt. Selvom der opstår en netværksfejl eller andre problemer i systemet, vil Live-visningen stadig være tilgængelig, hvilket gør det muligt at bruge monitoren til kliniske formål.

#### **10.2.2. Afslutning af en procedure**

Kobl Ambu-visualiseringsudstyret fra monitoren, og vælg en af følgende muligheder:

- **•** Tryk på **Afslut og eksporter (Finish and export) 1** for at afslutte den aktuelle procedure og eksportere de registrerede filer.
- **•** Tryk på **X 2** for at afslutte proceduren uden at eksportere filer.

Tilslut visualiseringsudstyret igen (eller erstatningsvisualiseringsustyr) for at vende tilbage til den aktuelle procedure og fortsætte proceduren.

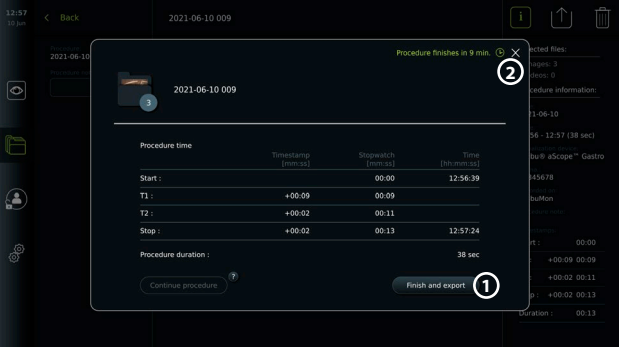

### **10.3. Procedureworkflow ved hjælp af arbejdslisten**

Monitoren kan hente patientoplysninger fra en arbejdslisteserver. Når en patient vælges i rullemenuen Arbeidsliste, vedhæftes de valgte patientoplysninger til de billeder og videoer, der er oprettet i den aktuelle procedure. Patientens oplysninger kan hentes før eller under proceduren. Hvis proceduren afsluttes, uden at der er valgt en patient, skal patientens oplysninger indtastes manuelt.

#### **Opdater arbejdsliste, og søg efter patient:**

- **•** Tryk på **pil ned 3** for at åbne patientlisten på arbejdslisteserveren.
- **•** Tryk på **opdateringsikonet** 4 for at hente aktuelle patientoplysninger fra arbejdslisteserveren.
- **•** Tryk på **søgefeltet (5)**, og indtast søgeordet, fx patientnavn, proceduretype eller sundhedspersonalets navn.
- **3 4 5 6** ∣⊝
- **•** Tryk på **stiftikonet 6** for at holde det aktuelle søgeord aktivt, mens du ruller gennem søgeresultaterne.
- **•** Søgeordet forbliver fastgjort, indtil det frigøres ved at trykke på **stiftikon (pin icon)** igen.
#### **Vælg en patient fra arbejdslisten:**

- **•** Tryk på patientens navn, og tryk derefter på **Bekræft (Confirm)**.
- **•** Hvis du vil vælge en anden patient, skal du trykke på den nye patients navn og trykke på **Skift (Change)** i pop op-vinduet.
- **•** Du kan fravælge en patient ved at trykke på det valgte patientnavn og trykke på **Fravælg (Deselect).**

### **10.4. Oversigt over Live-visningsfunktioner**

Når et Ambu-visualiseringsudstyr er blevet tilsluttet monitoren, er Live View-funktionerne tilgængelige via fanen Live View.

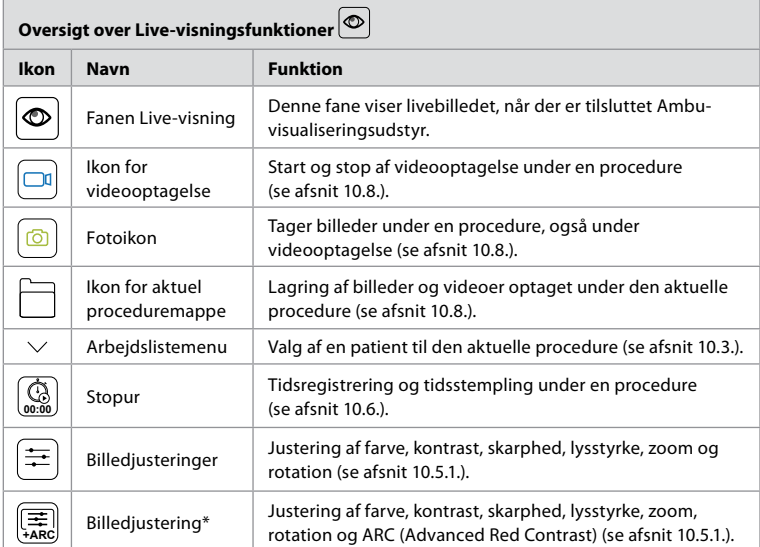

\* Dette ikon vises kun, når ARC er aktiveret, og det tilsluttede endoskop understøtter funktionen.

### **10.5. Brug af billedjusteringer**

- **•** Tryk på ikonet **Billedjustering (Image adjustment)** for at åbne menuen.
- **•** Når billedindstillingerne er justeret, skal du trykke på Xfor at gemme indstillingerne.

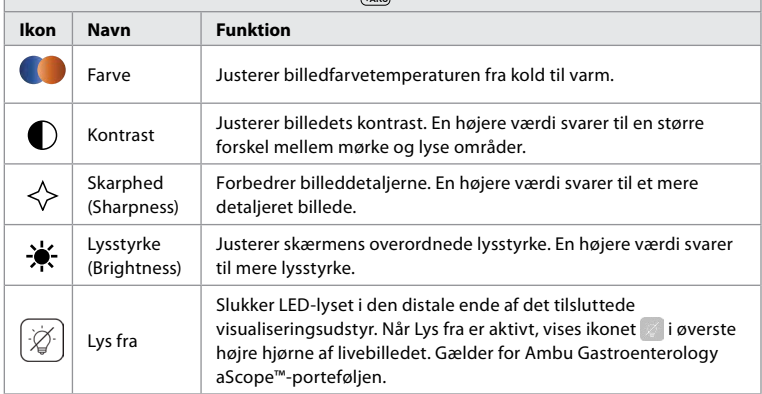

### **Forklaring af funktioner i Billedjustering**

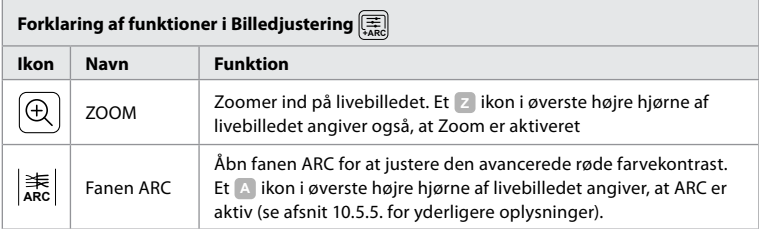

**Bemærk:** Nogle billedjusteringer kan deaktiveres af administratoren. **Bemærk:** De foretagne ændringer gemmes og gælder for alle visualiseringsenheder af samme type.

### **10.5.1. Juster farve, kontrast, skarphed og lysstyrke**

**•** Juster billedindstillingerne ved at trykke på **ikonerne 7** i hver ende af skyderne eller ved at trække **skyderne 8** til venstre eller højre.

### **10.5.2. Roter livebilledet**

- **•** Tryk på **drejeikonet 9** for at rotere livebilledet 180 grader.
- **•** Tryk på **drejeikonet** igen for at rotere livebilledet tilbage til normal.
- **•** Når billedrotation er aktiv, vises rotationssymbolet R på skærmen Live-visning.

**Bemærk:** Rotation er kun tilgængelig, hvis det tilsluttede endoskop understøtter rotationsfunktionen.

**Bemærk:** Hvis Roter (Rotate) er tilgængelig, vil rotationsikonet erstatte 'Lys'-ikonet.

### **10.5.3. Sådan bruges zoomfunktionen**

- **•** Tryk på **zoom-ikonet 10** for at zoome ind.
- **•** Tryk på **zoom-ikonet** igen for at zoome ud.
- **•** Når zoomfunktionen er aktiv, vises zoomsymbolet på skærmen Live visning.

**Bemærk:**Det er også muligt at zoome ind og ud ved at dobbeltklikke på skærmen. I zoomtilstand beskæres billedet, og det øverste og nederste af billedet vises ikke.

### **10.5.4. Lys tændt/slukket**

LED-lampen på visualiseringsenhedens distale ende tændes, så snart visualiseringsenheden er tilsluttet monitoren, og forbliver tændt, indtil visualiseringsenheden frakobles. Lyset tændes og slukkes kun for visse visualiseringsenheder.

**•** Lyset slukkes ved at åbne menuen **billedjustering (Image adjustment) +ARC** og trykke på knappen **Lys fra (Light off)** (1).

Når **Lys fra (Light off)** er aktivt, vises ikonet i øverste højre hjørne af livebilledet (og der vises en

Light is turned off<br>Tap here to turn of l ø **11**

meddelelse i midten af livebilledet med en ekstra knap **Lys fra (Light off)** til deaktivering).

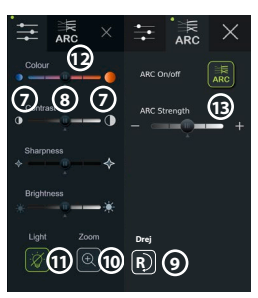

## **da**

#### **Bemærkninger:**

- **•** Tænd/sluk-funktionen til lyset gælder for Ambu Gastroenterology aScope™-porteføljen.
- **•** Livebilledet vil fortsat vise kamera-billedestrømmen.
- **•** Lys fra-funktionen forstyrrer ikke andre funktioner (zoom, ARC, billede eller video og andre funktioner kan køre på samme tid).
- **•** Funktionen Lys slukket nulstilles til standard (lyset vil være tændt, når visualiseringsudstyr er tilsluttet), når et skop er fjernet, efter en procedure er afsluttet og efter genstart.

### **10.5.5. Justering af indstillinger af ARC (avanceret rød kontrast)**

ARC er Ambus egenudviklede rød-farvede kontrastforbedringsalgoritme, som forstærker den røde farve i forhold til andre farvekomponenter på samme sted. ARC er beregnet til at forbedre synligheden af røde farvetoner i billedet uden at ændre billedets naturlige udseende. En justering af ARC-styrken for hver enkelt type visualiseringsudstyr vil blive gemt, efter at monitoren er blevet slukket.

- **•** Vandmærket **A** vil ikke være synligt på optagede billeder eller videoer.
- **•** Videoer, der er optaget med ARC aktiv, vil se lidt desaturerede ud, da en vis farvekorrektion i billedbehandlingssystemet er deaktiveret, mens ARC er aktiv.
- **•** Tryk på fanen **ARC 12** .
- **•** Tryk på **ARC-knappen 13** for at aktivere ARC-justering (knapkontakten bliver grøn, og der vises en lille grøn prik på ARC-fanen).
- **•** Juster ARC-indstillingen ved at trykke på ikonerne i hver ende af skyderne eller ved at trække skyderen til venstre eller højre.
- **•** Når ARC er aktiveret, vises ARC-symbolet A på Live View-skærmen.

**Bemærk:**ARC er kun tilgængelig, hvis det tilsluttede endoskop understøtter ARC-funktionen. **Bemærk:** En justering af ARC-styrken for hver enkelt type visualiseringsudstyr vil blive gemt, efter at monitoren er blevet slukket.

### **10.6. Brug af stopuret**

Du kan bruge monitorens stopur til at registrere procedurens varighed eller dele af proceduren. Mens stopuret kører, kan du foretage tidsstempler for at markere specifikke tidspunkter.

- **•** Tryk på **stopursikonet 14** for at starte stopuret.
- Tryk på **plustegnet (15)** for at lave et tidsstempel, mens stopuret kører.
- **•** Tryk på stopursikonet igen for at sætte stopuret på pause.
- **•** Når stopuret er sat på pause, kan du starte det igen ved at trykke på stopursikonet eller trykke på plustegnet for at starte stopuret med et nyt tidsstempel.

**Bemærk:** Stopuret bliver ved med at køre i baggrunden, selv om det er dækket af Live View-skærmen, f.eks. mens dobbeltvisning er aktiv. **Bemærk:** Stopuret stopper, når visualiseringsudstyret fjernes. Hvis det samme visualiseringsudstyr tilsluttes igen inden for 60 sekunder, genoptager stopuret automatisk. Hvis der går mere end 60 sekunder, skal du trykke på Fortsæt procedure for at genoptage proceduren og holde stopuret kørende.

### **10.7. Brug af dobbeltvisning**

Med dobbeltvisning kan Live View-skærmen vise livebilleder fra to visualiseringsenheder der er tilsluttet på samme tid.

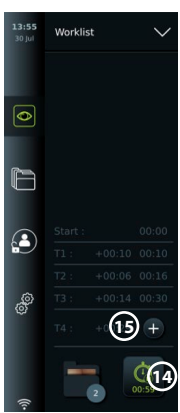

#### **Brug dobbeltvisning:**

- **•** Slut to Ambu-visualiseringsenheder til tilslutningsportene på monitoren.
- **•** Live View-skærmen viser to billeder, et større og et mindre. Det tal, der vises på hvert billede, svarer til nummeret på monitorens tilslutningsport.

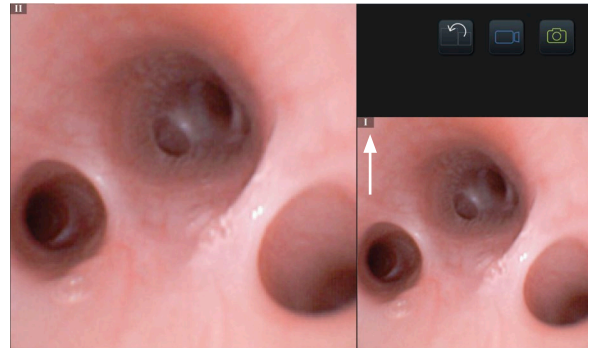

### **10.8. Tage billeder og optage videoer**

### **Tag et billede:**

**•** Tryk på **fotoikonet** for at tage et billede, der automatisk gemmes i den aktuelle proceduremappe.

### **Optag en video:**

- **•** Tryk på **videoikonet** for at starte en videooptagelse.
- **•** Tryk på **videoikonet** igen for at stoppe den videooptagelse, der automatisk gemmes i den aktuelle proceduremappe.

**Bemærk:** Zoomvisning vises ikke i optaget materiale.

**Bemærk:** Det er også muligt at tage billeder, mens du optager en video.

**Bemærk:** Den maksimale videooptagelsestid er 30 minutter pr. video. Efter en kort advarsel på skærmen stoppes optagelsen automatisk, og en ny optagelse kan startes. Der er ingen begrænsning på antallet af optagelser foretaget under en procedure.

### **10.9. Aktuel proceduremappe**

Når en ny procedure startes, oprettes den aktuelle proceduremappe automatisk og navngives med datoen for proceduren efterfulgt af dagens procedurenummer (format: YYYY-MM-DD\_XXX).

De billed- og videofiler, der oprettes under proceduren, gemmes i den aktuelle proceduremappe. Under proceduren er filerne i den aktuelle proceduremappe tilgængelige fra Live View-skærmen via det aktuelle proceduremappeikon. Når proceduren er afsluttet, flyttes den aktuelle proceduremappe til den Seneste (Recent) mappe, som er tilgængelig via fanen Arkiv (Archive) i værktøjslinjen.

### **Vis filerne i den aktuelle proceduremappe:**

Ikonet for den aktuelle proceduremappe viser det samlede antal billeder og videoer, der er gemt under den aktuelle procedure.

- **•** Tryk på **ikonet for den aktuelle proceduremappe 16** .
- **•** Tryk på **pilen til højre 17** .
- **•** Den aktuelle procedureoversigt viser filerne i mappen og oplysninger om den aktuelle procedure, f.eks. dato, klokkeslæt, tilsluttet endoskop og tidsstempler **18** .
- **•** Hvis du vil føje en note til mappen, skal du trykke på feltet **Procedurenote (Procedure note field) 19** og indtaste en kort beskrivelse til en specific procedure eller fil (maks. 40 tegn).

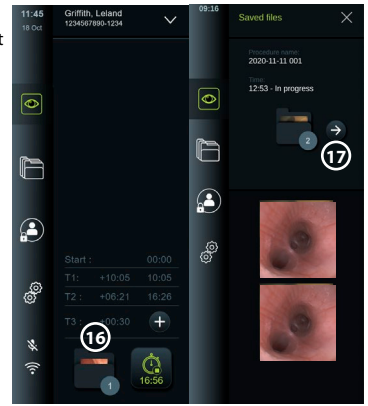

- **•** Rul gennem miniaturerne, **20** og tryk på det ønskede billede eller den ønskede video for at se en større visning.
- **•** Se afsnit 11.1 for at bruge videoafspilningsfunktioner.

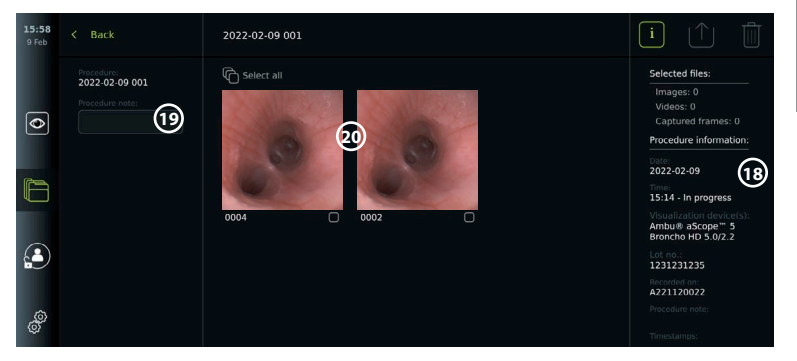

### **10.10. Efter anvendelse af monitoren**

Efter anvendelse af monitoren følges trinene, der er angivet nedenfor Bogstaver i grå cirkler henviser til illustrationerne i lynvejledningen på side 2.

- 1. Kobl Ambu-visualiseringsudstyret fra monitoren **H** . Se brugsanvisningen til det specifikke visualiseringsudstyr angående bortskaffelse af udstyret.
- 2. Tryk på tænd/sluk-knappen for at slukke for monitoren. **I** Tryk på OK.
- 3. Rengør og desinficer monitoren **J** (se kapitel 14).

### **11. Arkivering I ARKIVET 11.1. Adgang til filer i arkivet**

Billeder og videoer, der er oprettet under tidligere procedurer, gemmes i arkivet i mappen oprettet, da proceduren blev startet. I arkivet kan filer vises, eksporteres, udskrives,og slettes.

#### **Se billeder og videoer i arkivet:**

- **•** Tryk på fanen **Arkiv (Archive)**, og tryk derefter på **Procedurer (Procedures)**.
- **•** Sådan søger du efter en mappe: Indtast datoen eller noten for mappen i søgefeltet **1** og/eller rul på hjulet for at filtrere efter tidsperiode **2** .
- **•** Tryk på den ønskede proceduremappe **3** for at få vist de filer, der er oprettet under patientproceduren.
- **•** Rul gennem miniaturerne, og tryk på det ønskede billede eller den ønskede video for at se en større visning.

### **Brug videoafspilningsfunktionerne:**

- **Tryk på afspilningsikonet (4).**
- **•** For at afspille videoen i slowmotion skal du trykke på **slowmotion-ikonet 5** gentagne gange for at skifte mellem afspilningshastighederne.
- **•** Tryk på **pauseikonet 4** under videoafspilning for at sætte videoen på pause.
- **•** Hvis du vil bevæge dig frem eller tilbage, mens videoen er sat på pause, skal du trykke på **pilen til venstre 6** eller **pilen til højre 7** eller trække **skyderen 8** til venstre eller højre.

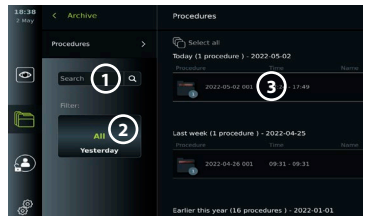

#### **Optag en ramme fra en video:**

Når afspilningen er sat på pause, skal du trykke på billedrammeikonet **9** . Den optagede ramme er gemt som et foto i proceduremappen.

**Bemærk:** Billeder, der gemmes som optagede rammer, har en lavere billedkvalitet end almindelige billeder. Optagne rammebilleder gemmes med et rammeikon, der vises på billedet.

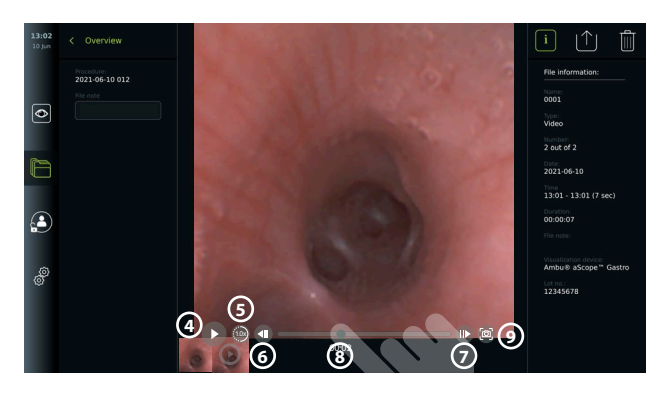

Billeder og videoer fra proceduren vises i faldende rækkefølge med det/den seneste til venstre. Rul til siden på miniaturerne for at se alle billeder og videoer fra proceduren. I højre side af skærmen er Filinformation (File information) tilgængelig.

### **11.2. Eksport af filer til PACS-server eller USB-flashdrev**

Før du eksporterer filer, skal du sikre dig, at der er oprettet forbindelse til PACS-serveren, eller at USB-forbindelsen er blevet aktiveret til fileksport, og at et USB-flashdrev er tilsluttet monitoren.

### **Vælg en fil at importere:**

- **•** Tryk på fanen **Arkiv (Archive)**, og tryk derefter på **Procedurer (Procedures).**
- **•** Tryk på den ønskede proceduremappe.
- **•** Vælg de ønskede filer ved at markere felterne under miniaturerne (10) eller tryk på Vælg alle (Select all) (11).

### **Vælg filformat:**

- **•** Tryk på eksportikonet **12** .
- **•** Vælg DICOM- eller BASIC-filformat **13** .
- **•** Hvis du har valgt DICOM-format, skal alle patientinformationsfelter **14** udfyldes manuelt, medmindre patientoplysningerne er blevet hentet fra arbejdslisten før eller under proceduren.

**Bemærk:** Kun DICOM-format kan bruges til eksport til PACS-server. Se nedenstående tabel for yderligere oplysninger om filformater.

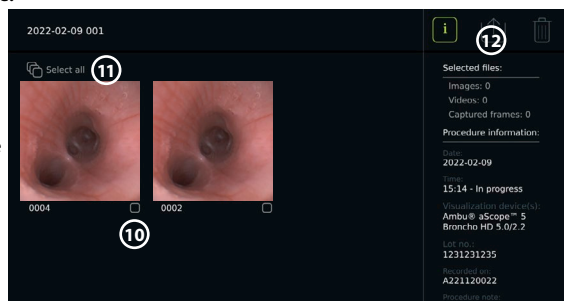

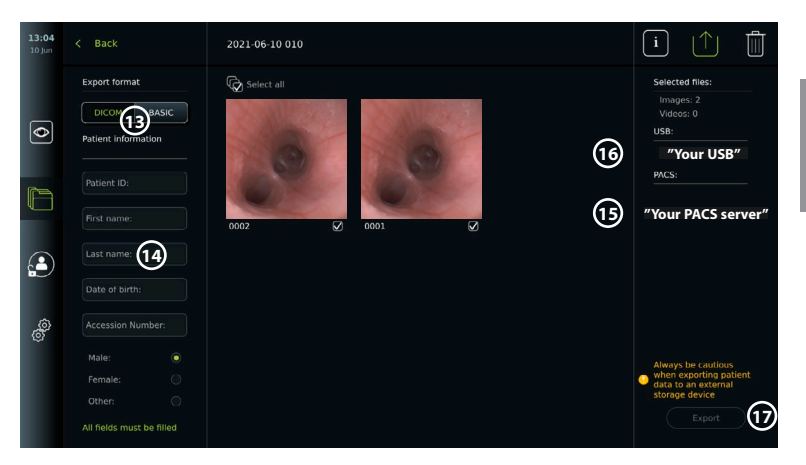

#### **Bemærkninger:**

- **•** Kontrollér altid, om de indtastede patientdata er korrekte, før der eksporteres til PACS.
- **•** Beskyttede helbredsoplysninger (PHI, Protected Health Information) gemmes på monitorens lokale lager, indtil filerne slettes, enten manuelt eller med automatisk sletningsfunktion. Meddelelsesadgang til PHI kræver login.
- **•** Brug altid et sikkert netværk ved eksport af filer fra monitoren.
- **•** Der kræves en stabil netværksforbindelse (Wi-Fi eller LAN), når der eksporteres billeder og videoer til en PACS-server. Hvis der opstår en netværksfejl under eksporten, annulleres eksporten. Du kan vælge at eksportere filer til et USB-flashdrev i stedet for eller vente, indtil forbindelsen er genetableret, før du eksporterer til PACS-serveren.

#### **Eksportér filer:**

- **•** Tryk på navnet på PACS-serveren **15** eller USB-flashdrevet **16** , der vises under eksportikonet for at vælge den som fileksportdestination (grøn prik).
- **•** Tryk på Eksport (Export). **17**
- **•** Vent, indtil fileksporten er bekræftet af en pop op-meddelelse på skærmen, før du frakobler monitoren fra wi-fi-netværket eller fjerner USB-flashdrevet.

Når filer eksporteres til et USB-flashdrev, placeres de i en mappe med et navn, der er sammensat af procedurenavnet og noten (hvis det er relevant). Eksempel nedenfor: Procedurenavnet er 2020-02-04 001, og noten er "Til undervisning". De eksporterede filer i mappen kaldes ÅÅÅÅ-MM-DD XXX ZZZZ, hvor XXX er procedureantallet, og ZZZZ er billedantallet i proceduren.

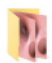

2020-02-04 001 For teaching

**Bemærk:** Det anbefales at foretage regelmæssig sikkerhedskopiering af monitoren ved at eksportere filer til en PACS-server eller et USB-flashdrev. Beskyttede helbredsoplysninger (PHI) lagres med adgangskodebeskyttelse i monitorens hukommelse og slettes ikke fra monitoren ved at eksportere filer. For at slette PHI fra monitoren skal filerne slettes fra monitoren, enten manuelt eller ved hjælp af funktionen til automatisk sletning.

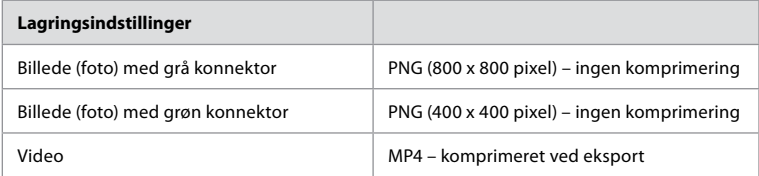

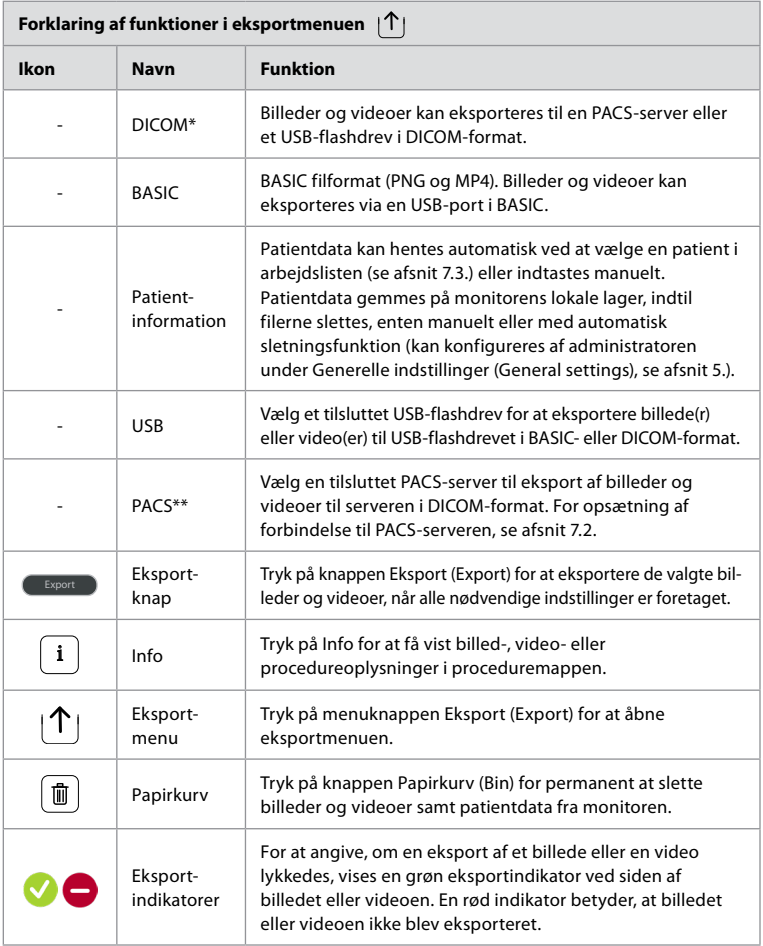

\* Digital billedbehandling og kommunikation inden for medicin

\*\*Billedarkiverings- og kommunikationssystem

### **11.3. Sletning af filer fra arkivet**

Slettede filer flyttes til papirkurven, indtil de slettes permanent. Administratoren kan indstille filerne til at blive flyttet til papirkurven eller til at blive slettet permanent efter et bestemt tidsrum. Filer i papirkurven slettes som standard permanent efter 3 måneder. Alle brugere kan flytte filer til papirkurven, men du skal være Advanceret eller Admin-bruger for at slette filer permanent.

### **Indstil tid for automatisk sletning af filer:**

- **•** Tryk på fanen **Indstillinger (Settings)**, og tryk derefter på **Opsætning (Setup)**.
- **•** Tryk på **Generelle indstillinger (General settings).**
- **•** Tryk på den ønskede tidsperiode nedenfor, **Flyt til papirkurv efter (Move to bin after) 18** og **Slet filer fra papirkurv efter (Delete files from Bin after) 19 .**

#### **Flyt filer fra proceduremapper til papirkurv:**

- **•** Tryk på fanen **Arkiv (Archive)**, og tryk derefter på **Procedurer (Procedures).**
- **•** Tryk på den ønskede proceduremappe.
- **•** Vælg de ønskede filer ved at markere felterne under miniaturerne **20** , eller tryk på **Vælg alle (Select all) (21)**.
- **•** Tryk på **ikonet slet 22** og tryk derefter på **OK**.

### **Slet filer permanent:**

- **•** Tryk på fanen Arkiv (Archive) og derefter på Papirkurv (Bin).
- **•** Tryk på den ønskede mappe.
- **•** Vælg de ønskede filer ved at markere afkrydsningsfelterne under miniaturerne, eller tryk på Vælg alle (Select all).
- **•** Tryk på ikonet for permanent sletning **23** , og tryk derefter på OK.

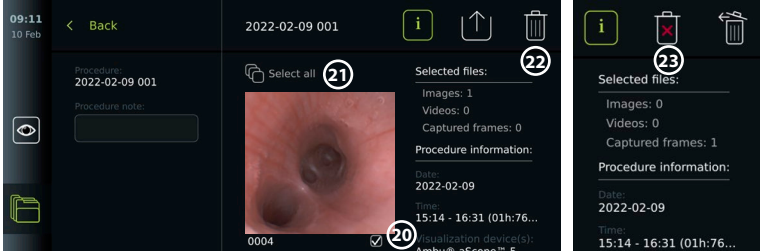

### **12. Tilslut eksternt udstyr**

Se oversigten over indgangs- og udgangsforbindelser i afsnit 2.4. Se i brugsanvisningen til det eksterne udstyr for at få yderligere oplysninger. Det skal altid sikres, at monitoren er i STANDBY-tilstand (orange lys i tænd/sluk-knappen), slukket eller frakoblet (ingen lys i tænd/ sluk-knappen), når udstyret tilsluttes.

### **12.1. Tilslutning til en ekstern monitor**

Tilslut om nødvendigt en **ekstern monitor (external monitor)** til en af videoudgangsportene (3G-SDI eller DVI-D) bag på monitoren. (Se afsnit 2.4. om placering af videoudgangsporte). Brug en monitor af medicinsk kvalitet med en opløsning på mindst 1920 x 1080, 60 billeder pr. sekund (fps) og en skærmstørrelse på mindst 27" med DVI- og/eller 3G-SDI -indgang(e). Anbefalet farverum er sRGB.

Hvis der oprettes forbindelse via **3G-SDI,** vil den eksterne monitor afspejle hele brugergrænsefladen, der vises på monitorens skærm.

Hvis der oprettes forbindelse via **DVI-D,** vil det billede, der vises på den eksterne monitor, altid vise Live-visningsbilledet og følgende oplysninger:

- **•** Stopwatch **00:00** ((Hvis aktiveret under Generelle indstillinger (General settings), se kapitel 5.).
- **•** Aktuel proceduremappe med et nummer, der angiver antallet af billeder og videoer, der er foretaget i den aktuelle procedure.
- **•** Zoom-ikonet Z i øverste højre hjørne af livebilledet angiver, om zoomfunktionen er aktiv (skal være aktiveret under **Generelle indstillinger (General settings)** (se afsnit 5.)
- **•** ARC-ikon A i øverste højre hjørne af live-visningsbilledet angiver, om ARC er aktiv.
- **•** Live-visningsbillede.
- **•** Dato og tid.
- **•** Når en procedure afsluttes, vises tidsstempeltabellen.
- **•** Når du optager en video, vises den forløbne optagetid ved siden af et optageikon i øverste højre hjørne.

**Bemærk:** Det anbefales at tilslutte den eksterne **monitor**, mens monitoren er slukket.

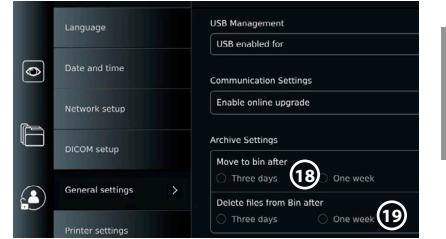

### **12.2. Tilslutning af USB-flashdrev**

Tilslut om nødvendigt et **eksternt USB**-flashdrev (external USB flash drive) til USB-portene foran eller bag på monitoren (se afsnit 2.4 om placering af USB-porte).

### **12.3. Tilslutning til en ekstern medicinsk billedoptager**

Tilslut om nødvendigt en **ekstern medicinsk billedoptager (external medical imaging recorder)** til en af videoudgangsportene (3G-SDI eller DVI-D) bag på monitoren.

Det er også muligt at overføre udløsersignaler til billedoptageren via udløserudgangsporte (Trigger out ports) A, B (3,5 mm jackstik), C eller D (D-SUB9), der er placeret bag på monitoren. Se kapitel 8 for instruktioner om, hvordan du får vist og kan genkonfigurere, hvilke funktioner der overføres via udløserudgangsportene (Trigger out ports).

### **Tilslutning af videoudgang til en medicinsk billedoptager:**

- **•** Tilslut et DVI-D- eller 3G-SDI-kabel til videoudgangsgruppe 2 på bagsiden af monitoren. Se afsnit 2.4 for placering af videoudgange.
- **•** Tilslut den anden ende af DVI-D- eller 3G-SDI-kablet til den tilsvarende videoindgangsport på den medicinske billedoptager.

### **Tilslutning af udløseroutput til en medicinsk billedoptager:**

- **•** Tilslut et 3,5 mm jackstik eller D-SUB9-kabel til den udløserudgangskanal, du ønsker at bruge (A, B, C eller D). Se afsnit 2.4 for placering af udløserudgangsporte.
- **•** Tilslut den anden ende af kablet til den tilsvarende udløserindgangsport på den medicinske billedoptager.

**Bemærk:** Det er vigtigt, at den tildelte funktion på monitorens udløserudgangsport svarer til den funktion, der er tildelt den tilsluttede indgangsport på optageren til medicinsk billeddannelse.

### **12.4. Udskrivning af billeder via ekstern medicinsk printer**

Før du udskriver billeder via en medicinsk printer, skal du sikre dig, at USB-forbindelsen er blevet aktiveret til udskrivning, og en medicinsk printer er tilsluttet via USB (se afsnit 5.3.). **Vælg indstillinger for udskrivning:** 

- **•** Tryk på fanen **Indstillinger (Settings)**, og tryk derefter på **Opsætning (Setup)**.
- **•** Tryk på Printerindstillinger (Printer settings).
- **•** Tryk på den ønskede sidestørrelse<sup>(1)</sup>.

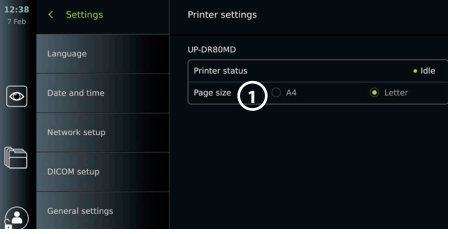

### **Udskriv billeder via medicinsk printer:**

- **•** Tryk på fanen **Arkiv (Archive)**, og tryk derefter på **Procedurer (Procedures).**
- **•** Tryk på den ønskede proceduremappe.
- Vælg de ønskede billeder ved at markere afkrydsningsfelterne under miniaturerne  $(2)$ , eller tryk på **Vælg alle (Select all) 3** .
- **•** Tryk på ikonet **eksport** (4) og tryk derefter på **Basic** (5).
- **•** Sørg for, at printernavnet vises under eksportikonet for at bekræfte, at forbindelsen er blevet etableret **6**.
- **•** Tryk på **Print 7** .

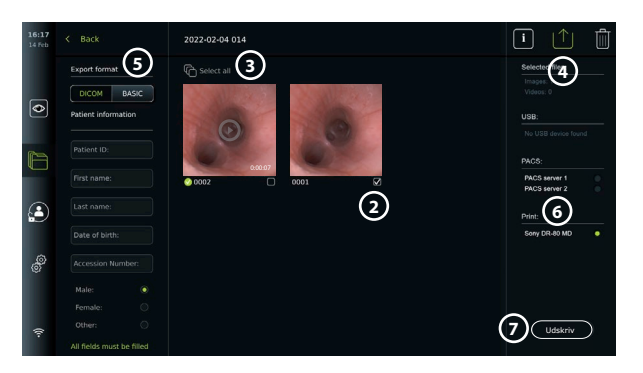

**Bemærk:** Patientdata er ikke inkluderet på det udskrevne billede.

**Bemærk:** Verificeret kompatibilitet med Sony UP-DR80MD digital farveprinter til medicinske applikationer.

### **12.5. Tilslutning af eksterne lydenheder 12.5.1. Optag lyd under proceduren**

- **•** Tilslut monitoren til en lydenhed via USB-tilslutning.
- **•** Et mikrofonikon på værktøjslinjen angiver, om mikrofonen er kompatibel eller ej.

### **12.5.2. Afspil lyd, der er optaget under en procedure**

**•** Slut en højttaler til monitorens USB-tilslutningsport for at lytte til lyd under videoafspilning.

### **13. Systemoplysninger og softwareopdateringer/opgraderinger 13.1. Side med enhedsinformation**

Du kan få vist oplysninger om monitoren, f.eks. softwareversion, ledig diskplads osv. **Vis enhedsinformation:**

- **•** Tryk på fanen **Indstillinger**, og tryk derefter på **Om**.
- Siden **Enhedsinformation** 1 vises på skærmen.
- **•** Rul ned for at se alle oplysningerne.

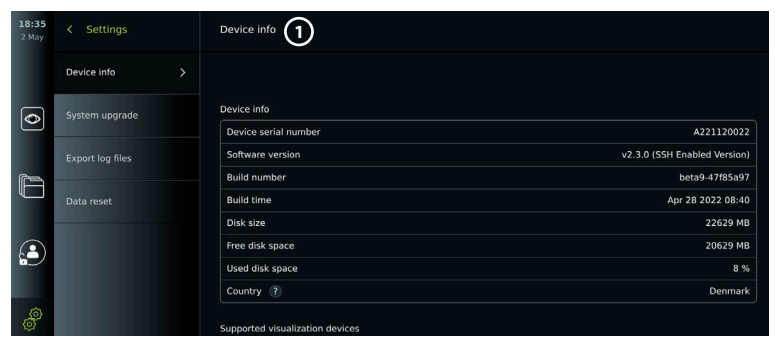

### **13.2. Softwareopdatering/opgradering**

Softwareopdateringer/opgraderinger kan udføres online eller installeres fra et USB-flashdrev. **Aktivér online opdateringer/opgraderinger:**

09:14

ଚ

Settings

- **•** Tryk på fanen Indstillinger (Settings), og **tryk derefter på** Opsætning (Setup).
- **•** Tryk på **Generelle indstillinger (General settings)**.
- **•** Tryk på **ON/OFF**-skyderen ved siden af **Aktivér online-opgradering (Enable online upgrade**) **2** for at aktivere funktionen (skift til grøn).

## **Installer opdatering/opgradering fra USB-flashdrev:**

Før du installerer softwareopdateringer/opgraderinger via USB, skal du sikre dig, at USB-forbindelsen er blevet aktiveret til systemopgradering og et USB-flashdrev er tilsluttet monitoren.

- **•** Tryk på fanen **Indstillinger**, og tryk derefter på **Om**.
- **•** Tryk på **Systemopgradering (System upgrade),**  og **tryk derefter på** Opgrader via USB (Upgrade through USB). **3**
- **•** Tryk på USB-flashdrevets navn, og tryk derefter på **Næste (Next).**
- **•** Følg vejledningen på skærmen for at færdiggøre installationen af opdateringen/ opgraderingen.

### **Foretag onlineopdatering/opgradering:**

Før du foretager onlineopdatering/opgradering, skal du sikre dig, at onlineopdateringer/ opgraderinger er blevet aktiveret (se nedenfor), og at der er blevet oprettet en Wi-Finetværksforbindelse (se afsnit 6.1). Det skal sikres, at det netværk, du opretter forbindelse til, kan nå adressen https://api.services.ambu.com, og at monitoren kan hente alle tilgængelige opdateringer/opgraderinger.

- **•** Tryk på fanen **Indstillinger**, og tryk derefter på **Om**.
- **•** Tryk på **Systemopgradering (System upgrade)**, og tryk derefter på **Onlineopgradering (Online upgrade) 4 .**
- **•** Vent, mens monitoren kontrollerer, om der er tilgængelige opdateringer/opgraderinger.
- **•** Hvis en ny softwareversion er tilgængelig, skal du trykke på **Opgrader software (Upgrade software) 5 .**
- **•** Følg instruktionerne på skærmen for at færdiggøre installationen af opdateringen/opgraderingen.

**Bemærk:** Softwareopdateringer/opgraderinger kan ikke udføres, når et endoskop er tilsluttet monitoren eller samtidig med andre funktioner eller procedurer.

### **13.3. Rapportering af et problem**

Hvis du oplever problemer med monitoren, skal du følge Fejlfindings vejledningen i kapitel 13 for at finde en løsning. Hvis dette ikke løser problemet, bedes du kontakte din lokal Ambu-repræsentant. For at løse problemet kan Ambu have brug for en logfil, der leverer oplysninger om monitorsystemet.

### **Eksportér en logfil**

- **•** Tryk på fanen **Indstillinger (Settings)**, og tryk derefter på **Om (About)**.
- **•** Tryk på **Eksporter logfiler (Export log files).**
- **•** Tryk på USB-flashdrevets navn, og tryk derefter på **ikonet Eksport 6** .
- **•** Vent, mens logfilerne eksporteres, og tryk derefter på **OK**.

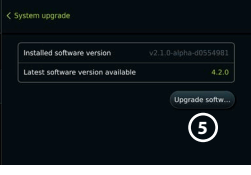

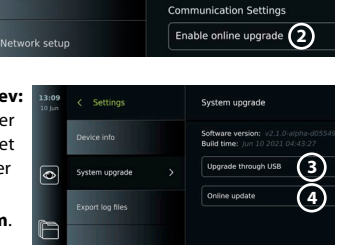

**General Settings USB Management USB** enabled for

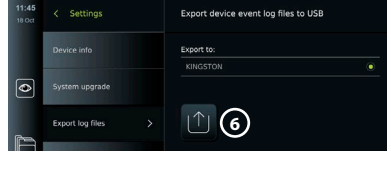

Hvis en monitor skal håndteres af en tredjepart eller skal bortskaffes, anbefales det at slette alle følsomme data. Følg de lokale retningslinjer for databeskyttelse. Kun Administrator kan nulstille dataene.

### **Funktionen nulstilling af data sletter:**

- **•** Alle proceduremapper med gemte billeder og videoer, herunder patientoplysninger, der er hentet fra arbejdslisten.
- **•** Alle oprettede brugerprofiler, administrator- og servicebrugerprofiler nulstilles til standardadgangskoden.
- **•** Trådløse netværksindstillinger og certifikater.
- **•** DICOM-, PACS- og arbejdslisteserverindstillinger og certifikater.

### **Nulstil data:**

- **•** Tryk på fanen **Indstillinger**, og tryk derefter på **Om**.
- **•** Tryk på **Nulstil data (Data reset)**, og tryk derefter på **Slet (Delete)** (7). Der vises en dialogboks med oplysninger om konsekvenserne og anmodning om bekræftelse.
- **•** Tryk på **Bekræft (Confirm)**, indtast derefter **Administratoradgangskode (Administrator password)**, og tryk på **Fortsæt (Continue)**.
- **•** Der vises en dialogboks med oplysning om, at denne handling kan tage et stykke tid, at handlingen kan lykkes eller mislykkes. Prøv igen, hvis det ikke lykkedes.

## **14. Rengøring og desinficering af monitoren**

Monitoren er genanvendeligt medicinsk udstyr. I henhold til Spaulding-klassifikationen er monitoren ikke-kritisk udstyr.

Monitoren skal rengøres og desinficeres før og efter hver brug i henhold til en af nedenstående procedurer. Enhver afvigelse fra anvisningerne skal evalueres grundigt for effektivitet og potentielle negative følger af den person, der er ansvarlig for rengøring og desinficering, for at sikre, at udstyret fortsat opfylder det tiltænkte formål. Rengøringsprocedurerne skal påbegyndes så hurtigt som muligt efter brug. Overskydende snavs skal fjernes på tilgængelige områder på enheden, bortset fra elektriske porte.

**Advarsler:** Servietterne skal være fugtige, men de må ikke dryppe for at sikre, at monitorens indvendige elektronik ikke beskadiges. Hvis der anvendes renseservietter med hypochlorit eller citronsyre, skal det sikres, at alle rester fjernes fuldstændigt. Renseservietter med hypochlorit eller citronsyre kan over tid påvirke skærmens antirefleksbelægning. Anvendelse af renseservietter med hypochlorit eller citronsyre skal begrænses til strengt nødvendige tilfælde.

**Begrænsninger:** Monitoren er ikke kompatibel med ultralydsrensere eller automatiske rengøringsmidler og må ikke nedsænkes i vand.

### **Procedure 1 – Rengøring og desinficering med hypochlorit**

Hypokloritbaserede servietter, der er godkendt til desinficering af medicinsk udstyr, f.eks. Sani-Cloth® Bleach fra PDI, skal anvendes i overensstemmelse producentens anvisninger.

**Rengøring:** Brug en serviet til at fjerne kraftig tilsmudsning. Alt blod og andre kropsvæsker skal afrenses grundigt fra overflader og genstande. Efterse monitoren for renhed, funktion og integritet, før den desinficeres med en bakteriedræbende serviet. Hvis der stadig er synligt snavs, skal monitoren rengøres igen.

# Data rese  $\overline{\bullet}$ **7** ß

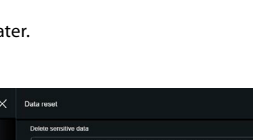

#### **Desinficering**

- 1. Ved kraftigt tilsmudsede overflader anvendes en klud til indledende rengøring af monitoren før desinficering.
- 2. Fold en ren serviet ud, og væd monitorens overflade grundigt.
- 3. De behandlede overflader skal forblive synligt våde i fire (4) minutter (eller den tid, der anbefales af producenten af desinfektionsmidlet, men mindst fire minutter). Anvend yderligere servietter efter behov til at sikre en våd kontakttid på fire (4) minutter i træk.
- 4. Lad monitoren lufttørre.

#### **Procedure 2 – Rengøring og desinfektion med kvaternære ammoniumforbindelser**

Servietter, der indeholder en blanding af kvaternære ammoniumforbindelser og isopropylalkohol, der er godkendt til desinficering af medicinsk udstyr, f.eks. Super Sani-Cloth® fra PDI, skal anvendes i overensstemmelse med anvisningerne fra producenten af servietterne.

**Rengøring:** Brug en serviet til at fjerne kraftig tilsmudsning. Alt blod og andre kropsvæsker skal afrenses grundigt fra overflader og genstande. Efterse monitoren for renhed, funktion og integritet, før den desinficeres med en bakteriedræbende serviet. Hvis der stadig er synligt snavs, skal monitoren rengøres igen.

#### **Desinficering**

- 1. Ved kraftigt tilsmudsede overflader anvendes en klud til indledende rengøring af monitorenfør desinficering.
- 2. Fold en ren serviet ud, og væd overfladen påmonitoren grundigt.
- 3. De behandlede overflader skal forblive synligt våde i to (2) minutter (eller den tid, der anbefales af producenten af desinfektionsmidlet, men mindst 2 minutter). Anvend yderligere servietter efter behov til at sikre en våd kontakttid på 2 minutter i træk.
- 4. Lad monitoren lufttørre.

#### **Procedure 3 – Rengøring med enzymatisk rengøringsmiddel og desinficering med alkohol**

#### **Rengøring:**

- 1. Fremstil en rengøringsopløsning med et almindeligt enzymholdigt rengøringsmiddel efter producentens anvisninger. Anbefalet rengøringsmiddel: enzymholdigt, mild pH: 7 - 9, lavtskummende (Enzol eller lignende).
- 2. Dyp et stykke steril gaze i den enzymatiske opløsning, og sørg for, at gazen er fugtig og ikke drypper.
- 3. Rens monitorens og stativets knap, gummibeklædning, skærm og kabinet grundigt med den fugtige gaze. Undgå, at monitoren bliver våd; dens elektroniske komponenter kan tage skade.
- 4. Vent i 10 minutter (eller den tid, der anbefales af rengøringsmidlets producent), så enzymerne har tid til at aktiveres.
- 5. Tør monitoren af med steril gaze fugtet med RO/DI-vand. Sørg for at fjerne alle spor af rengøringsmidlet.
- 6. Gentag trin 1 til 5.

**Desinficering:** Tør overfladerne på monitoren af i ca. 15 minutter med et stykke steril gaze, som er fugtet med den nedenfor beskrevne spritblanding (ca. en gang hvert andet minut). Følg sikkerhedsprocedurerne for omgang med isopropylalkohol. Gazen skal være fugtig og må ikke dryppe, da væske kan påvirke monitorens elektronik. Vær særligt opmærksom på monitorens knap, gummibeklædning, skærm, kabinet, stativ, slots og mellemrum. Brug en steril vatpind til disse steder. Opløsning: Isopropyl (alkohol) 95 %; koncentration: 70-80 %; forberedelse: 80 cc 95 % isopropyl (alkohol) tilsat til 20 cc renset vand (PURW). Alternativt kan der anvendes EPA-godkendte desinfektionsklude til hospitalsbrug med mindst 70 % isopropylalkohol. Producentens anvisninger vedrørende sikkerhed og brug skal følges.

**Bemærk:** Efter rengøring og desinficering skal der foretages forhåndskontrol af monitoren, som beskrevet i kapitel 10. De angivne rengørings- og desinfektionsprocedurer viser overensstemmelse med retningslinjerne AAMI TIR12 og AAMI TIR30.

## **da**

### **15. Vedligeholdelse**

Monitoren skal underkastes forebyggende inspektion forud for brugen og skal være rengjort og desinficeret iht. kapitel 14.

Ingen andre forebyggende eftersyns, vedligeholdelses- eller kalibreringsaktiviteter er nødvendige på monitoren.

### **16. Bortskaffelse**

Når produktet er udtjent, skal monitoren rengøres og desinficeres (se kapitel 14).

Det anbefales at følge disse trin for at slette samtlige data, inden monitoren bortskaffes:

- **•** Log ind som administrator.
- **•** Slet alle filer, der er gemt på monitoren, fra **arkivet** Vælg alle mapper, og tryk på papirkurv .
- **•** Slet Wi-Fi-netværk og adgangskode via menuen **Indstillinger (Settings)– Opsætning (Setup) – Netværk (Network).**
- **•** Slet DICOM-netværket via menuen **Indstillinger (Settings)– Opsætning (Setup) DICOM-opsætning (DICOM setup).**
- **•** Slet alle avancerede brugere i menuen **Indstillinger Brugerprofiler (Settings – User profiles).**
- **•** Bortskaf derefter monitoren i overensstemmelse med lokale retningslinjer for elektrisk og elektronisk affald.

### **17. Tekniske produktspecifikationer 17.1. Anvendte standarder**

Monitorens funktion opfylder følgende standarder

- **•** IEC 60601-1 Elektromedicinsk udstyr Del 1: Generelle sikkerhedskrav og væsentlige funktionskrav.
- **•** EN 60601-1-2 Elektromedicinsk udstyr Del 1-2: Generelle krav til grundliggende sikkerhed – Sideordnet standard: Elektromagnetiske forstyrrelser – Krav og prøvninger.
- **•** IEC 60601-2-18 Elektromedicinsk udstyr Del 2-18: Særlige krav til grundliggende sikkerhed og væsentlige funktionskrav til udstyr til brug ved endoskopi.

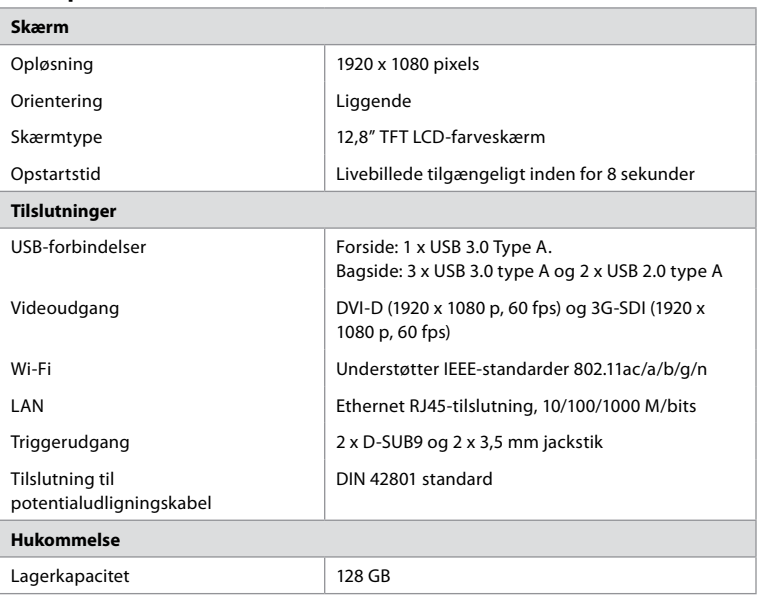

### **17.2. Specifikationer for monitoren**

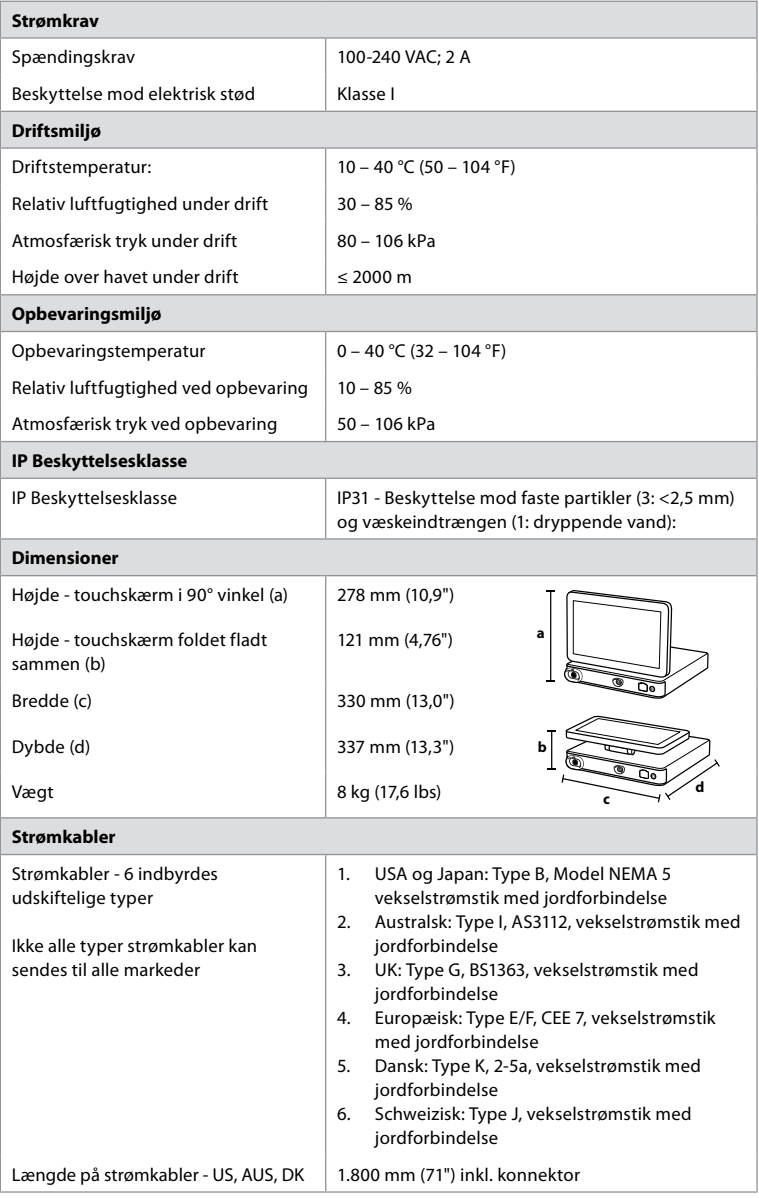

Kontakt din lokale Ambu-repræsentant for yderligere oplysninger.

### **18. Fejlfinding**

Hvis der opstår problemer med monitoren, skal denne fejlfindingsguide anvendes til at finde årsagen og afhjælpe fejlen. Hvis problemet ikke kan løses ved hjælp af handlingerne i denne fejlfindingsguide, skal den lokale repræsentant for Ambu kontaktes.

Mange problemer kan løses ved at genstarte enheden via en nedlukningscyklus.

Dette kan gøres på 3 forskellige måder og skal forsøges i følgende rækkefølge:

#### **Nedlukningscyklus**

**BEMÆRK:** Sluk ikke for monitoren under softwareopdateringen/opgraderingen af download- og installationsprocessen!

#### **Genstart monitoren**

- 1. Tryk på tænd/sluk-knappen for at sætte monitoren i STAND-BY-tilstand (tænd/slukknappen bliver orange).
- 2. Når monitoren er i STAND-BY-tilstand, skal der trykkes på tænd/sluk-knappen igen for at tænde monitoren (tænd/sluk-knappenn bliver grøn).

#### **Hvis monitoren ikke går i STAND-BY-tilstand, skal den tvinges til at slukke helt (ingen lys i tænd/sluk-knappen)**

- 3. Tryk på tænd/sluk-knappen i 10 sekunder for at tvinge monitoren til at slukke.
- 4. Tryk på tænd/sluk-knappen igen for at tænde for monitoren.

#### **Hvis en genstart og komplet slukning ikke virker, skal monitorens hardware nulstilles**

- 5. Frakobl strømkablet fra monitoren
- 6. Vent mindst 10 sekunder, før strømkablet tilsluttes igen
- 7. Tryk på tænd/sluk-knappen for at tænde monitoren.

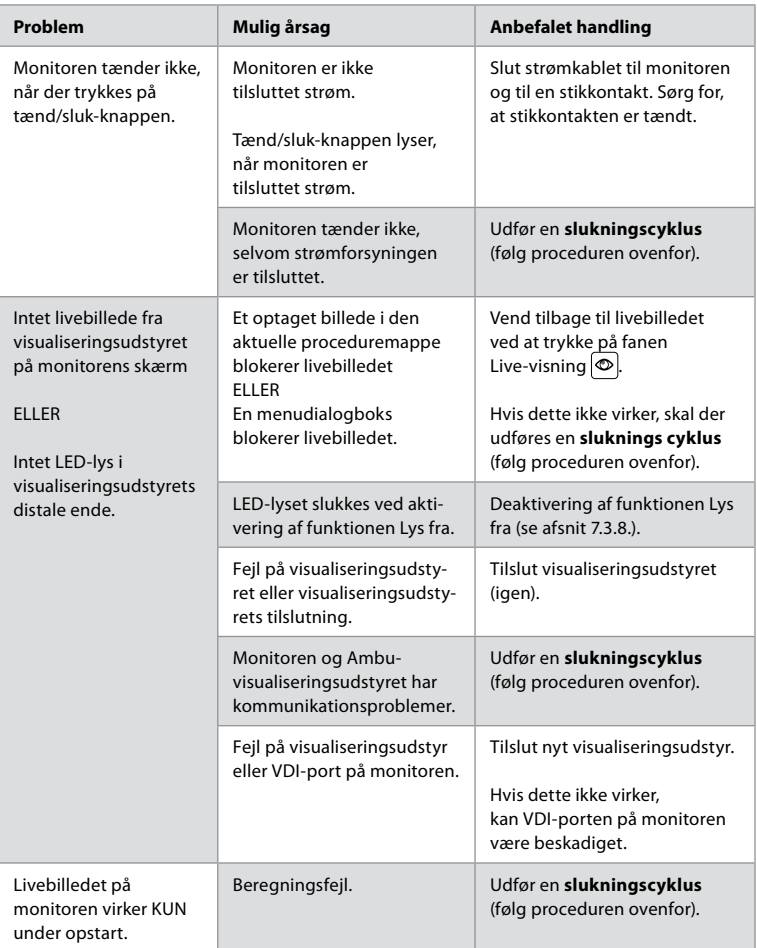

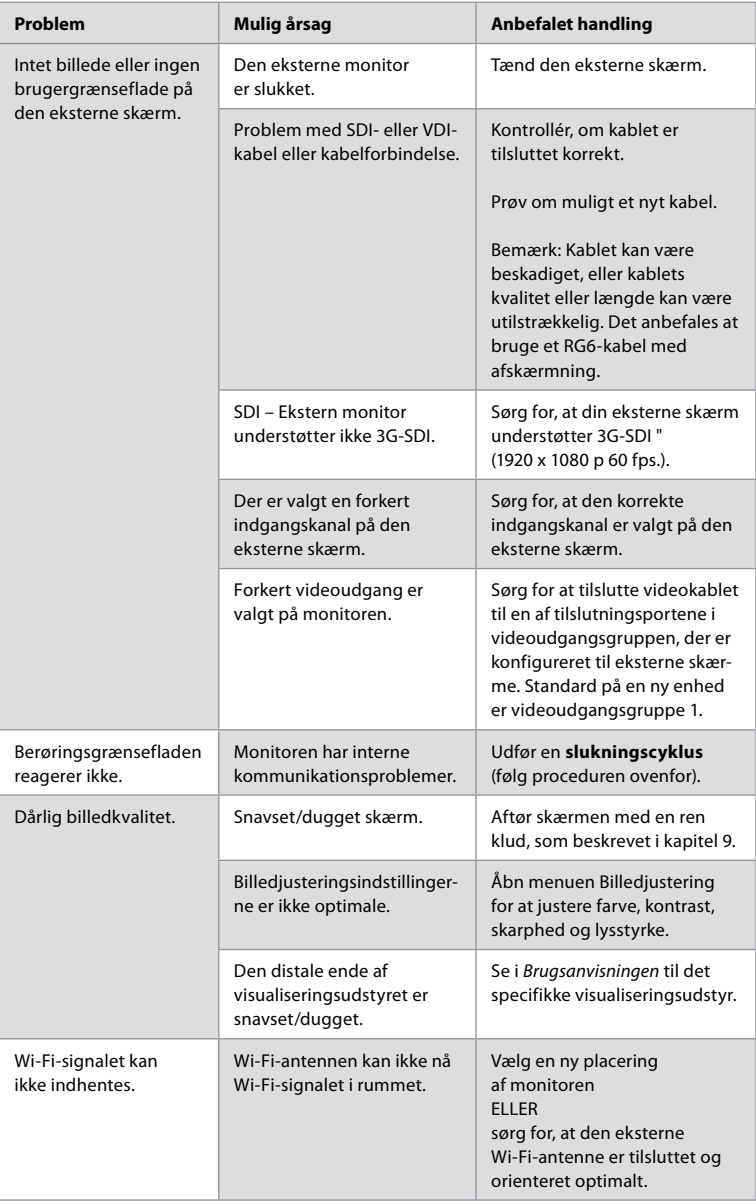

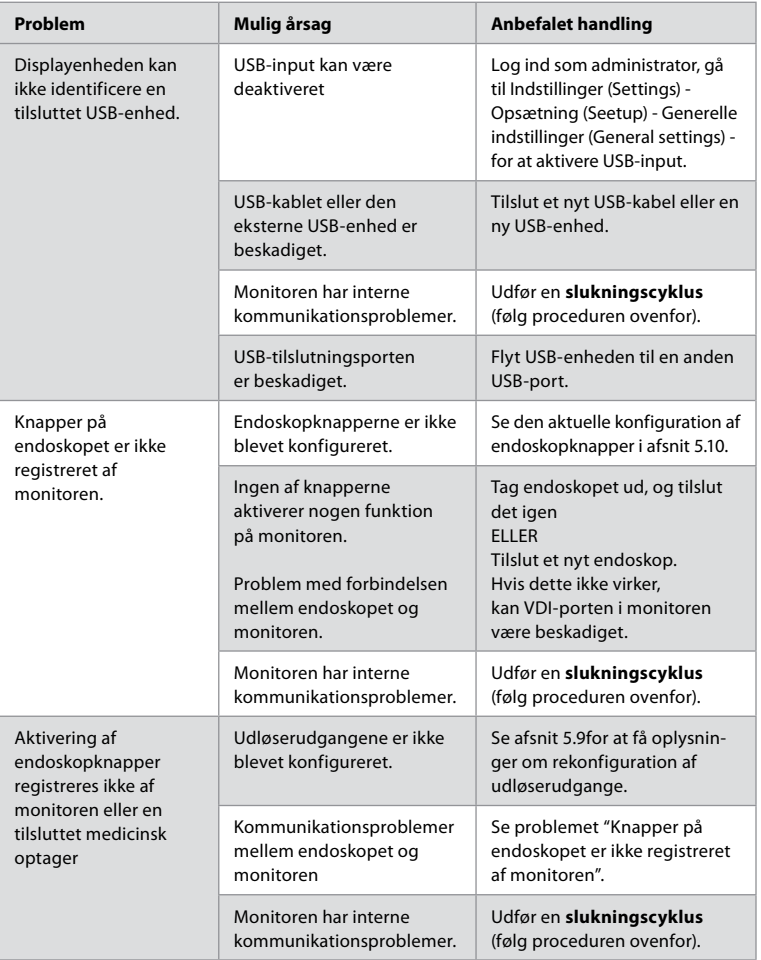

### **19. Garanti og ombytning**

Ambu garanterer, at monitoren er i overensstemmelse med de specifikationer, der er beskrevet af Ambu, og fri for fejl i håndværk og materialer i en periode på et (1) år fra faktureringsdatoen.

Under denne begrænsede garanti vil Ambu kun være ansvarlig for, efter eget skøn, enten at levere godkendte reservedele eller udskifte monitoren.

Ved udskiftning af reservedele er kunden forpligtet til i rimeligt omfang at hjælpe Ambu, herunder, hvis det er relevant, ved at gøre brug af kundens teknikere til biomekanik i henhold til instruktioner fra Ambu.

Med mindre andet udtrykkeligt er aftalt skriftligt, er denne garanti den eneste garanti, som er gældende i relation til monitoren, og Ambu fraskriver sig enhver anden udtrykkelig eller underforstået garanti, herunder en garanti for salgbarhed eller egnethed til et særligt formål. Garantien vil kun være gældende, hvis det kan fastslås, at:

- a) Monitoren ikke er blevet skilt ad, repareret, pillet ved, rettet på, ændret eller modificeret af personer, som ikke er teknisk personale (medmindre der foreligger forudgående skriftligt samtykke givet af Ambu, eller det sker i overensstemmelse med vejledningen i udskiftning af reservedele); og
- b) Defekter eller skader på monitoren ikke stammer fra misbrug, forkert brug, forsømmelighed, forkert opbevaring, utilstrækkelig vedligeholdelse eller anvendelse af uautoriseret tilbehør, reservedele, forbrugsvarer eller artikler.

Ambu er ikke under nogen omstændigheder ansvarlig for eventuelle indirekte, påløbne, særlige skader eller følgeskader (herunder tab af indtjening eller manglende mulighed for at bruge monitoren), uanset om ambu skal eller burde være vidende om risikoen for et sådant tab eller en sådan skade.

Garantien gælder kun for Ambus oprindelige kunde og kan ikke tildeles eller på anden vis overføres.

For at kunne benytte sig af denne begrænsede garanti skal kunden, såfremt der anmodes herom af Ambu, returnere monitoren til Ambu (for egen risiko og forsendelsesrisiko). I overensstemmelse med gældende lovgivning skal enhver monitor, som har været i kontakt med potentielt infektiøst materiale, dekontamineres, før den returneres til Ambu i henhold til denne begrænsede garanti (i overensstemmelse med rengørings- og desinfektionsprocedurerne i kapitel 14 herover). Ambu forbeholder sig ret til at afvise en monitor, som ikke er dekontamineret på korrekt vis, og hvor denne begrænsede garanti så ikke gælder.

### **Bilag 1. Elektromagnetisk kompatibilitet**

Som andet elektrisk medicinsk udstyr kræver systemet særlige forholdsregler for at sikre elektromagnetisk kompatibilitet med andet elektrisk medicinsk udstyr. For at sikre elektromagnetisk kompatibilitet (EMC) skal systemet installeres og anvendes i overensstemmelse med de EMC-oplysninger, der findes i denne *Brugsanvisning* Systemet er konstrueret og afprøvet i overensstemmelse med kravene i IEC 60601-1-2 til EMC med andet udstyr.

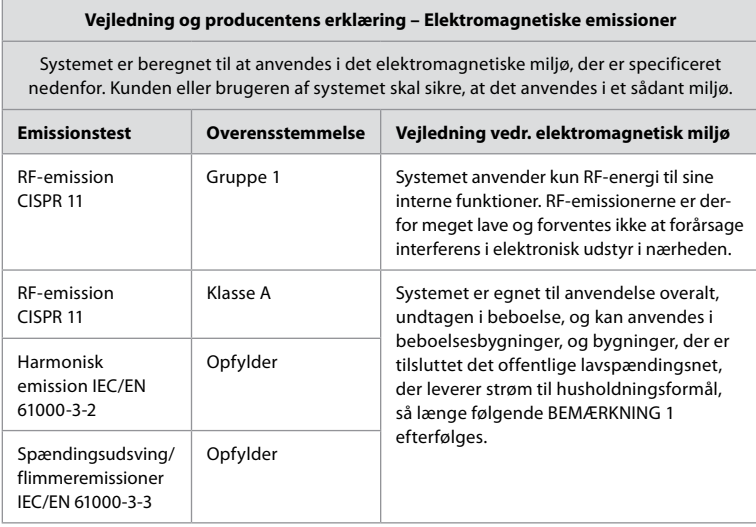

**Bemærkning 1:** Dette udstyrs emissionskarakteristika gør det egnet til anvendelse i industriområder og hospitaler (CISPR 11-klasse A). Hvis det anvendes i beboelsesområder (hvor CISPR 11-klasse B normalt er påkrævet), yder dette udstyr ikke nødvendigvis tilstrækkelig beskyttelse til radiofrekvenskommunikationstjenester. Det kan være nødvendigt, at brugeren træffer afhjælpende foranstaltninger såsom at flytte eller vende udstyret.

### **Vejledning og producentens erklæring – Elektromagnetisk immunitet**

Systemet er beregnet til at anvendes i det elektromagnetiske miljø, der er specificeret nedenfor. Kunden eller brugeren af systemet skal sikre, at det anvendes i et sådant miljø.

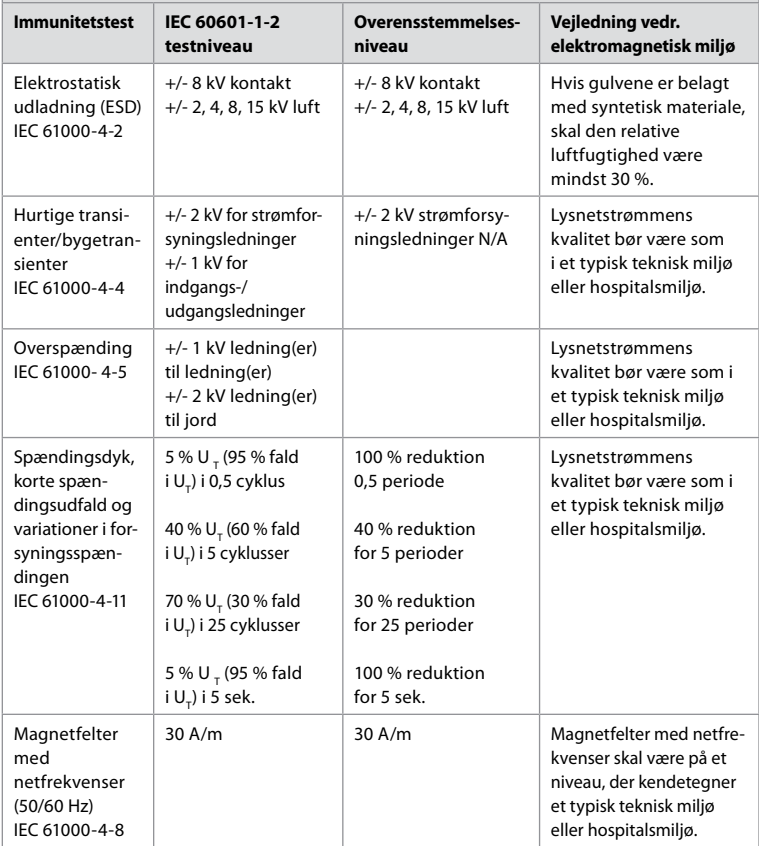

#### **Vejledning og producentens erklæring – Elektromagnetisk immunitet**

Systemet er beregnet til at anvendes i det elektromagnetiske miljø, der er specificeret nedenfor. Kunden eller brugeren af systemet skal sikre, at det anvendes i et sådant miljø.

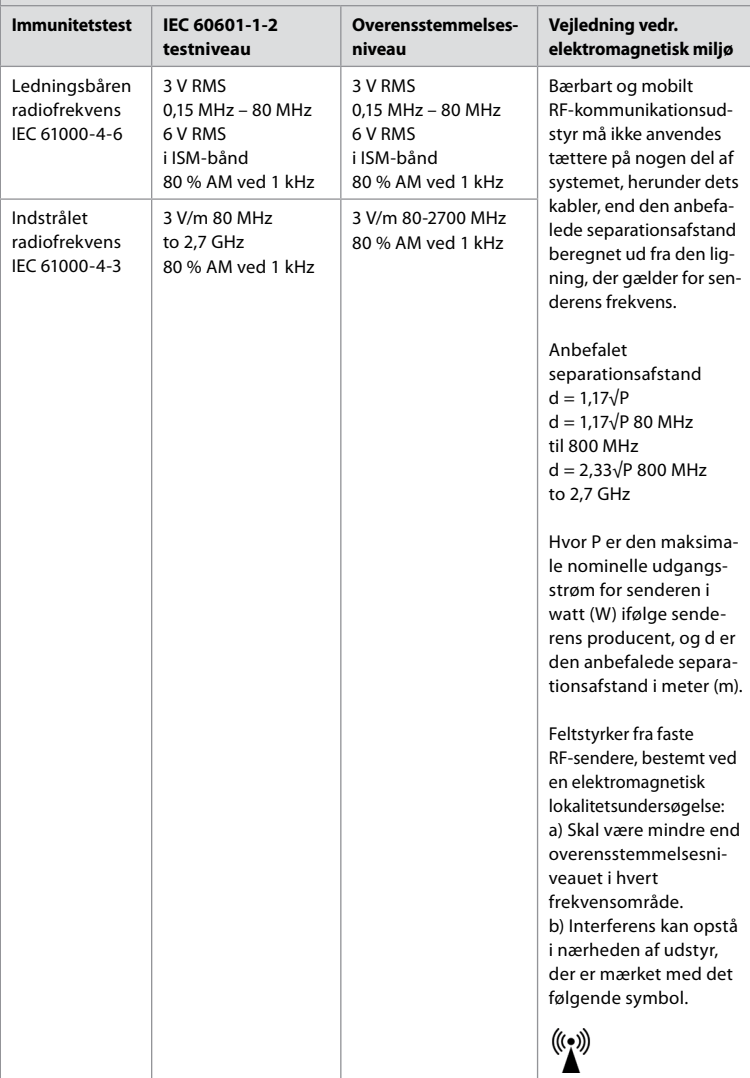

**Bemærkning 1:** Ved 80 MHz gælder det højeste frekvensområde.

**Bemærkning 2:** Disse retningslinjer gælder ikke nødvendigvis i alle situationer. Elektromagnetisk udbredelse påvirkes af absorption og refleksion fra bygværker, genstande og mennesker.

a) Feltstyrker fra faste sendere, for eksempel basestationer for radiotelefoner (mobile/ trådløse) og mobile landradioer, amatørradioer, AM- og FM-radiotransmissioner og tv-transmissioner, kan ikke teoretisk forudsiges nøjagtigt. Til vurdering af det elektromagnetiske miljø som følge af faste RF-sendere skal en elektromagnetisk opmåling af området overvejes. Hvis den målte feltstyrke på det sted, hvor systemet anvendes, overstiger det ovenfor angivne relevante RF-overensstemmelsesniveau,

skal systemet iagttages for at konstatere, om det fungerer normalt. Hvis der iagttages abnorm funktion, kan ekstra forholdsregler være nødvendige, som for eksempel at vende eller flytte systemet.

### b) Inden for frekvensområdet 150 kHz til 80 MHz bør feltstyrkerne være lavere end 3 V/m.

### **Anbefalede separationsafstande mellem bærbart og Mobilt RF-kommunikations-udstyr og systemet.**

Systemet er beregnet til at anvendes i et elektromagnetisk miljø, hvor indstrålet RF-interferens kontrolleres. Brugeren af systemet kan hjælpe med til at forhindre elektromagnetisk interferens ved at overholde en minimumsafstand mellem bærbart og mobilt RF-kommunikationsudstyr (sendere) og systemet i overensstemmelse med nedenstående anbefalinger baseret på kommunikationsudstyrets maksimale udgangseffekt.

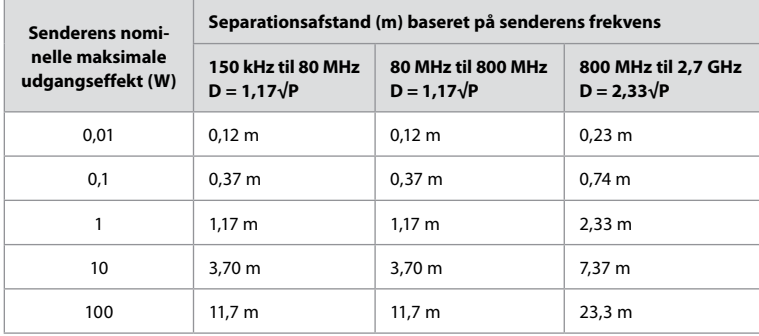

For sendere med en maksimal udgangseffekt, der ikke er medtaget i ovenstående liste, kan den anbefalede separationsafstand (D) i meter (m) skønnes ved at benytte den ligning, der er relevant for senderens frekvens, hvor P er senderens nominelle, maksimale udgangseffekt i watt (W), som oplyst af producenten.

**Bemærkning 1:**Ved 80 MHz og 800 MHz gælder separationsafstanden for det højeste frekvensområde

**Bemærkning 2:** Disse retningslinjer gælder ikke nødvendigvis i alle situationer. Elektromagnetisk udbredelse påvirkes af absorption og refleksion fra bygværker, genstande og mennesker.

### **Bilag 2. Overholdelse af krav vedrørende radiofrekvenser**

For at sikre overholdelse af krav for radiofrekvenser (RF) skal systemet installeres og anvendes i overensstemmelse med de RF-oplysninger, der findes i denne *Brugsanvisning*.

### **Vejledning og producentens erklæring – radiofrekvenser**

Denne anordning opfylder kravene i Europa-Parlamentets og Rådets direktiv 2014/53/EU.

Drift i båndet 5.15-5.35 GHz er udelukkende begrænset til indendørs brug:

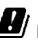

 $H$  Kontrollér RF-bestemmelserne i de individuelle lande

Belgien (BE), Bulgarien (BG), Tiekkiet (CZ), Danmark (DK), Tyskland (DE), Estland (EE), Irland (IE), Grækenland (EL), Spanien (ES), Frankrig (FR), Kroatien (HR), Italien (IT), Cypern (CY), Letland (LV), Litauen (LT), Luxembourg (LU), Ungarn (HU), Malta (MT), Nederlandene (NL), Østrig (AT), Polen (PL), Portugal (PT), Rumænien (RO), Slovenien (SI), Slovakiet (SK), Finland (FI), Sverige (SE) og Det Forende Kongerige (UK).

#### **Industry Canadas erklæring (IC)**

DA: Denne anordning overholder Industry Canadas licensfritagede RSS-standarder. Brugen heraf afhænger af følgende to betingelser: (1) Denne anordning må ikke forårsage skadelig interferens, og (2) denne anordning skal kunne modstå enhver interferens, inklusive interferens, der kan forårsage uønsket funktion.

FR Le présent appareil est conforme aux CNR d' ISED applicables aux appareils radio exempts de licence. L'exploitation est autorisée aux deux conditions suivantes : (1) le dispositif ne doit pas produire de brouillage préjudiciable, et (2) ce dispositif doit accepter tout brouillage reçu, y compris un brouillage susceptible de provoquer un fonctionnement indésirable.

#### **Forsigtig/advarsel**

DA: (i) anordningen til brug i båndet 5150-5250 MHz er kun til indendørs brug for at reducere eventuel skadelig interferens i mobile satelitsystemer i samme kanal; (ii) hvor det er relevant, skal antennens type(r), model(ler) og værst tænkelige hældningsvinkel/hældningsvinkler for fortsat at overholde elevationsmaskekravet for EIRP, der er anført i afsnit 6.2.2.3., tydeligt angives.

FR Le guide d'utilisation des dispositifs pour réseaux locaux doit inclure des instructions précises sur les restrictions susmentionnées, notamment:

(i) les dispositifs fonctionnant dans la bande 5150-5250 MHz sont réservés uniquement pour une utilisation à l'intérieur afin de réduire les risques de brouillage p (ii) lorsqu'il y a lieu, les types d'antennes (s'il y en a plusieurs), les numéros de modèle de l'antenne et les pires angles d'inclinaison nécessaires pour rester conforme à l'exigence de la p.i.r.e. applicable au masque d'élévation, énoncée à la section 6.2.2.3, doivent être clairement indiqués

#### **Erklæring om strålingseksponering/Déclaration d'exposition aux radiations**

DA: Denne anordning overholder de ISED-grænser for strålingseksponering, der er fastsat for et ukontrolleret miljø. Dette udstyr skal installeres og anvendes med mere end 20 cm mellem strålingskilden og din krop.

FR Cet équipement est conforme aux limites d'exposition aux rayonnements ISED établies pour un environnement non contrôlé. Cet équipement doit être installé et utilisé à plus de 20 cm entre le radiateur et votre corps.

#### **FCC-erklæring om interferens (Federal Communication Commission)**

Denne anordning opfylder kravene i del 15 af FCC-reglerne. Brugen heraf afhænger af følgende to betingelser: (1) Denne anordning må ikke forårsage skadelig interferens, og (2) denne anordning skal kunne modstå enhver interferens, inklusive interferens, der kan forårsage uønsket funktion.

Dette udstyr er blevet testet og fundet i overensstemmelse med grænserne for en digital anordning i Klasse B i henhold til del 15 i FCC-reglerne. Disse grænser er beregnet til at give en rimelig beskyttelse mod skadelig interferens i boliginstallationer. Dette udstyr genererer, bruger og kan udstråle radiofrekvensenergi, og hvis det ikke installeres og bruges i overensstemmelse med instruktionerne, kan det forårsage skadelig interferens med radiokommunikation. Der er dog ingen garanti for, at interferens ikke kan opstå i en bestemt installation. Hvis dette udstyr forårsager skadelig interferens i radio- eller tv-modtagelse, hvilket kan konstateres ved at tænde og slukke udstyret, opfordres brugeren til at forsøge at udbedre interferensen ved hjælp af en af følgende handlinger: Drej eller flyt modtagerantennen.

Øg afstanden mellem udstyret og modtageren.

Slut udstyret til en stikkontakt forbundet med et andet kredsløb end det, modtageren er tilsluttet.

Kontakt forhandleren eller en kvalificeret radio-/tv-tekniker for at få hjælp.

#### **FCC-forholdsregel**

Enhver ændring eller modifikation, der ikke er udtrykkeligt godkendt af den part, der er ansvarlig for overholdelsen af reglerne, kan medføre inddragelse af brugerens ret til at anvende dette udstyr.

Denne sender må ikke placeres eller betjenes sammen med andre antenner eller sendere.

Dette udstyr overholder alle andre krav, der er angivet i del 15E, afsnit 15.407 i FCC-reglerne.

Erklæring om strålingseksponering:

Denne anordning overholder de FCC-grænser for strålingseksponering, der er fastsat for et ukontrolleret miljø. Dette udstyr skal installeres og anvendes med en minimumsafstand på 20 cm mellem strålingskilden og din krop.

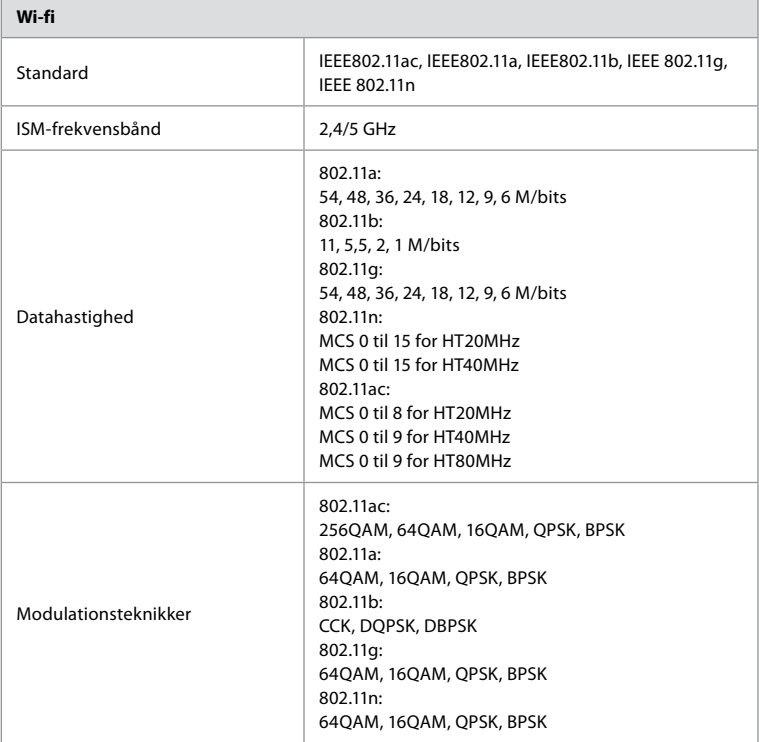

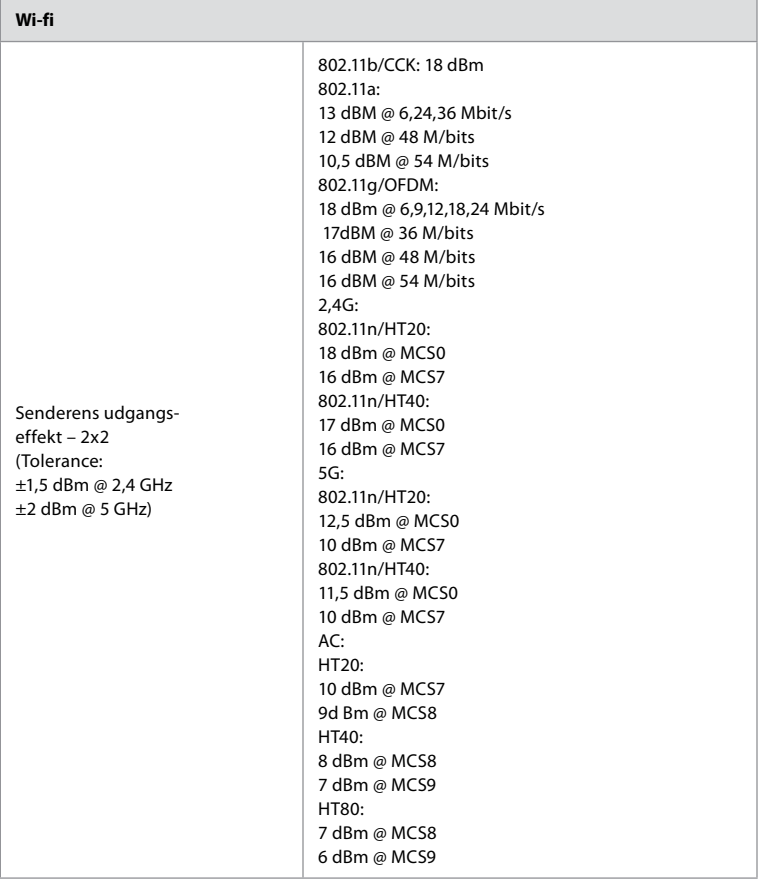

### **Bilag 3. Cybersikkerhed**

### **Dette bilag er beregnet til den IT-netværksansvarlige i den organisation, hvor**

**monitoren anvendes.** Den indeholder tekniske oplysninger om opsætningen af IT-netværket og de enheder, der er tilsluttet monitoren. Den indeholder også oplysninger om de typer data, der er indeholdt i og overføres fra monitoren.

### **Monitoren er af middelhøj sikkerhedsrisiko (i henhold til NIST) som:**

- **•** Monitoren tillader ikke input fra eksternt udstyr (bortset fra Ambu-visualiseringsudstyr og sikrede softwareopdateringer).
- **•** Vigtig funktionalitet er sikret i tilfælde af netværksproblemer.

### **Bilag 3.1. Netværksopsætning**

Når netværket klargøres til tilslutning til monitoren, skal følgende overvejes:

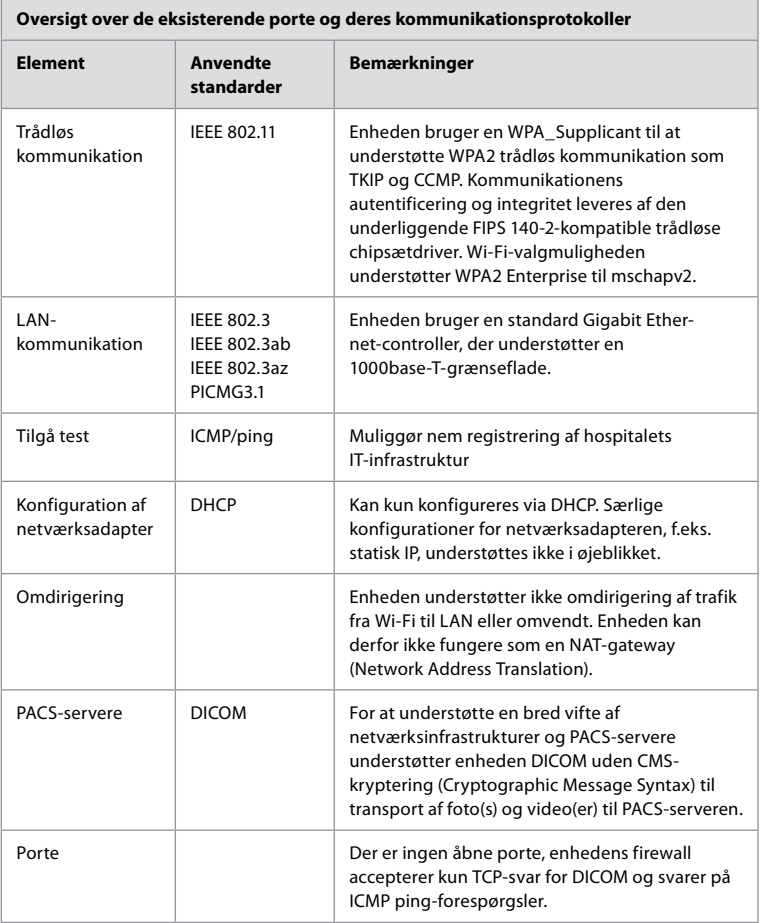

**Bemærk:** Der er ingen åbne porte, enhedens firewall accepterer kun TCP-svar for DICOM og svarer på ICMP ping-forespørgsler

### **Bilag 3.2. Data i hvile og under transport**

Monitoren bruger SQLite3-databaser til at sikre oplysninger om skoper, procedurer og netværkskonfigurationer. SQLite-databasen er ikke tilgængelig fra brugergrænsefladen, men billeder, videoer og en begrænset log kan eksporteres til en PACS-server og/eller USB-enhed. **da**

Følgende data kan eksporteres:

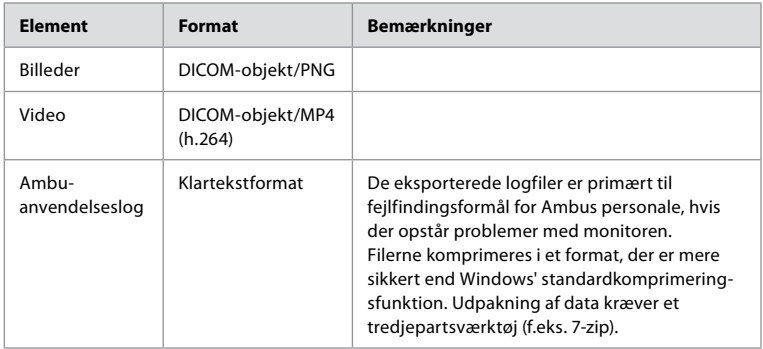

Billeder og videoer kan overføres til en PACS-server. Følgende formater og protokoller anvendes under overførslen fra monitoren til PACS-serveren:

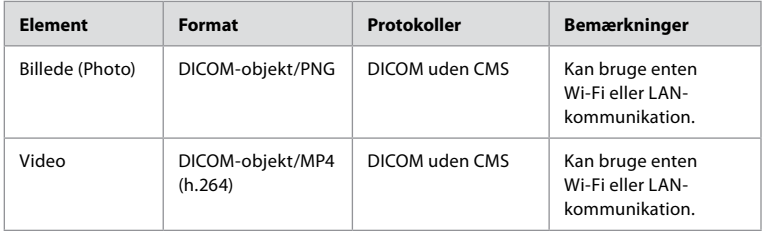

### **Bilag 3.3. Software Bill Of Materials (SBOM)**

Følgende primære softwarekomponenter, der er klar til brug, anvendes i monitoren. De mest kendte sårbarheder for hver komponent, herunder forklaringer på, hvorfor de er acceptable til denne anvendelse, opdateres løbende af Ambu. Kontakt din lokale Amburepræsentant for at få en opdateret liste med disse oplysninger. Sårbarheder med en lav CVSSscore udelades som følge af monitorens middelhøje sikkerhedsrisiko.

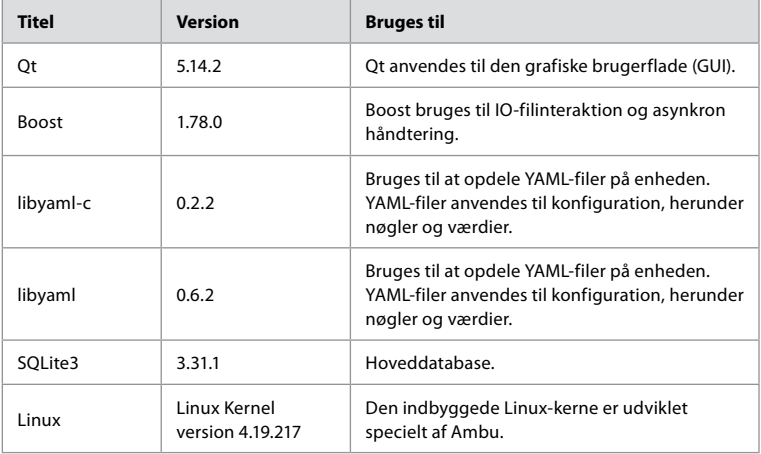

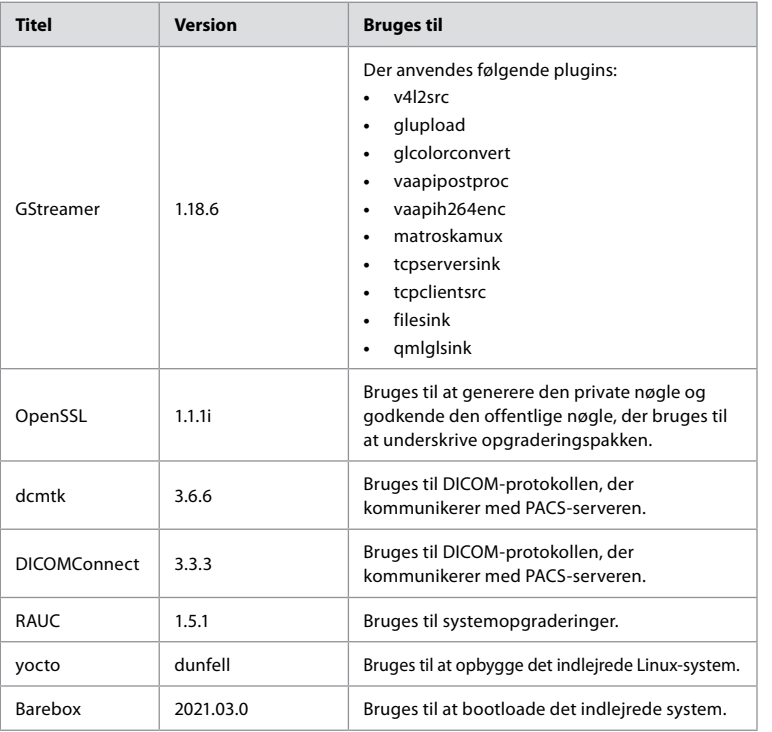

**da**

### **Sisukord**

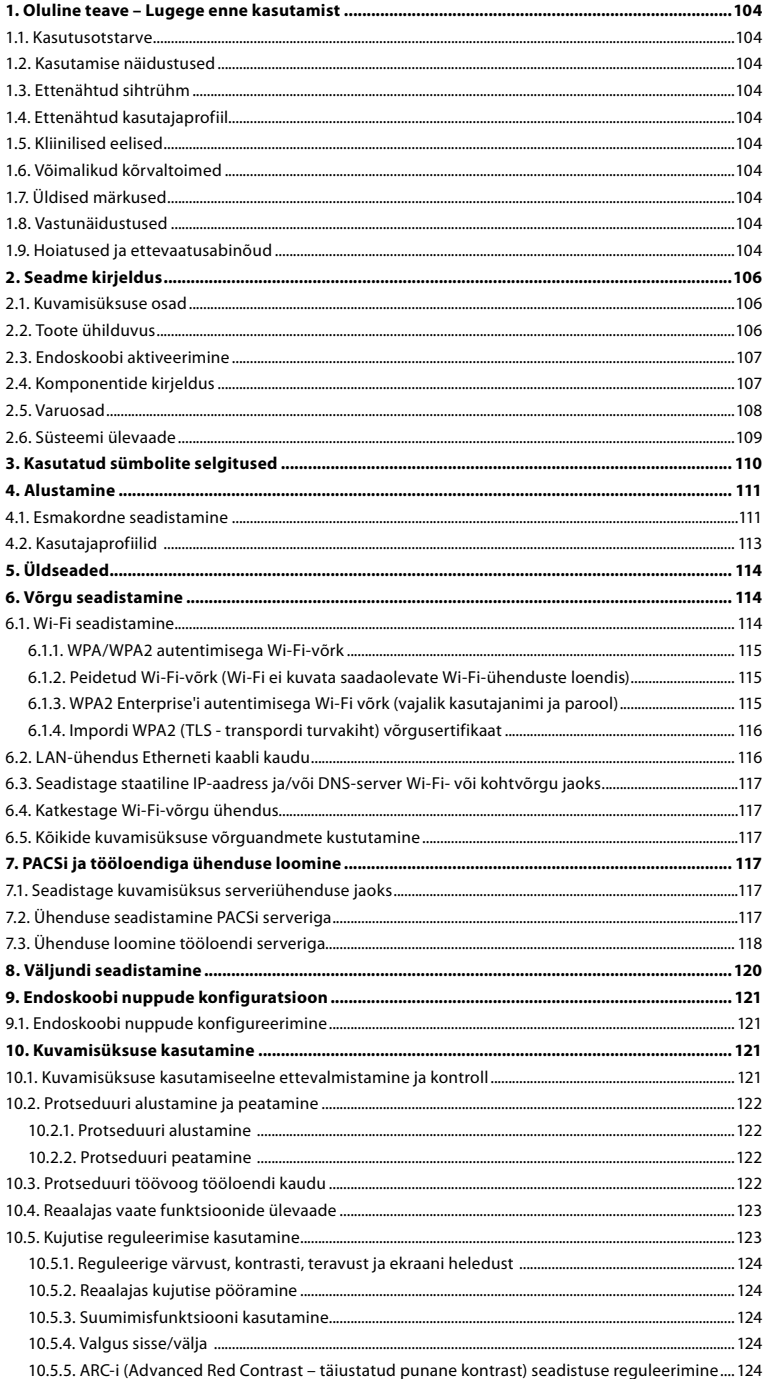

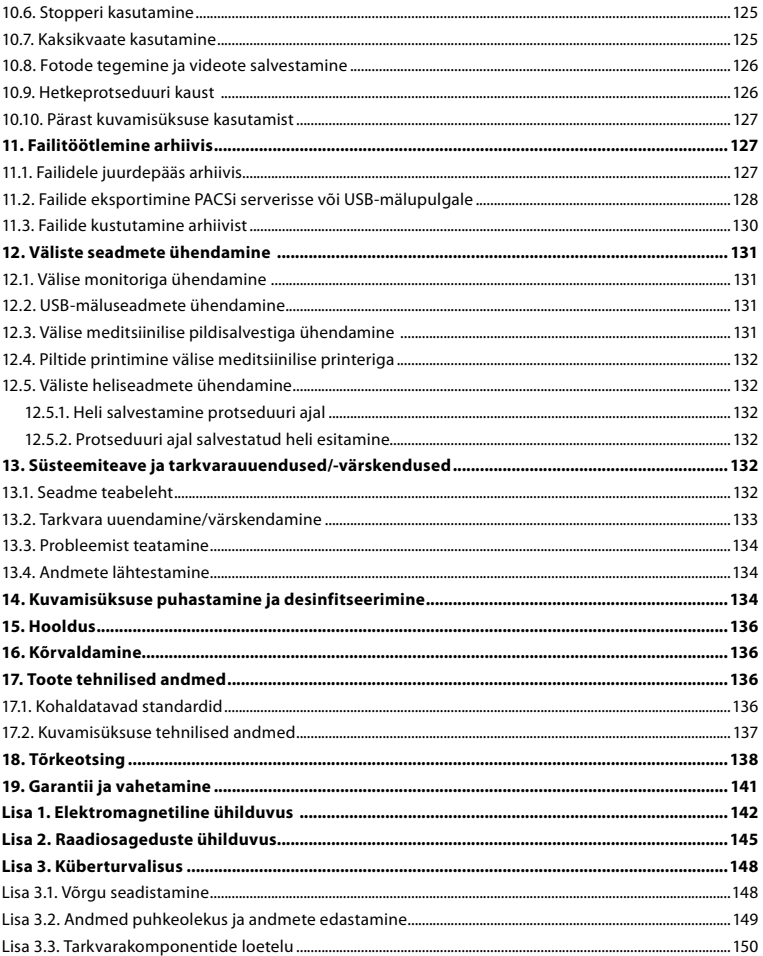

### <span id="page-103-0"></span>**1. Oluline teave – Lugege enne kasutamist**

Enne seadme Ambu® aBox™ 2 kasutamist lugege neid *Kasutusjuhiseid* tähelepanelikult. Käesolevaid *Kasutusjuhiseid* võidakse täiendada ilma ette teatamata. Selle versiooni koopiaid saab küsida tootjalt. Uusim versioon on saadaval veebisaidil ambu.com. Palun võtke arvesse, et need juhised ei selgita ega käsitle kliinilisi protseduure. Need kirjeldavad ainult seadme Ambu® aBox™ 2 tööd ja kasutamist ning seonduvaid ettevaatusabinõusid.

Nendes *Kasutusjuhistes*viitab termin *kuvamisüksus* seadmele Ambu® aBox™ 2. Termineid *visualiseerimisseade* ja *endoskoop* kasutatakse kogu dokumendi ulatuses vaheldumisi ning need viitavad ühilduvatele Ambu endoskoopidele ja teistele visualiseerimisseadmetele, mida on võimalik kuvamisüksusega ühendada ja sellega koos kasutada.

Need *Kasutusjuhised* käsitlevad ainult kuvamisüksust. Kui soovite teavet konkreetse Ambu visualiseerimisseadme kohta, tutvuge vastavate *Kasutusjuhistega*.

### **1.1. Kasutusotstarve**

Seade aBox™ 2 on mõeldud ühilduvatest Ambu visualiseerimisseadmetest reaalajas kujutiste kuvamiseks.

### **1.2. Kasutamise näidustused**

Kuna kuvamisüksus aBox™ 2 on ette nähtud ühilduvatest visualiseerimisseadmetest reaalajas kujutiste kuvamiseks, määravad kasutusnäidustused ära kuvamisüksusega ühendatavad visualiseerimisseadmed.

### **1.3. Ettenähtud sihtrühm**

Kuna kuvamisüksus on mõeldud reaalajas kujutiste kuvamiseks kindlatest Ambu visualiseerimisseadmetest, määravad sihtrühma kuvamisüksusega ühendatavad Ambu visualiseerimisseadmed.

### **1.4. Ettenähtud kasutajaprofiil**

Ühilduvate visualiseerimisseadmetega seotud protseduuride suhtes koolitatud tervishoiutöötajad, keda tavaliselt abistavad teised tervishoiutöötajad, ja meditsiinitehnikud, kellel on teadmised meditsiiniseadmete seadistamise kohta.

### **1.5. Kliinilised eelised**

Koos ühilduva ühekordselt kasutatava visualiseerimisseadmega saab seadme Ambu® aBox™ 2 abil vaadelda ja kontrollida õõnesorganeid ja õõnsusi kehas.

### **1.6. Võimalikud kõrvaltoimed**

Kuvamisüksuse puhul teadaolevalt puuduvad.

### **1.7. Üldised märkused**

Kui selle seadme kasutamise ajal või kasutamise tulemusel on leidnud aset raske vahejuhtum, teatage sellest palun tootjale ja vastavale riiklikule asutusele.

### **1.8. Vastunäidustused**

Kuvamisüksuse puhul teadaolevalt puuduvad.

### **1.9. Hoiatused ja ettevaatusabinõud**

Hoiatuste ja ettevaatusabinõude eiramine võib lõppeda patsiendi vigastamise või seadmete kahjustamisega. **Ambu ei vastuta seadmete mis tahes kahjustuste ega patsiendi vigastuste eest, mis on põhjustatud valest kasutamisest.**

## **HOIATUSED**

- 1. Patsiendi vigastuste vältimiseks protseduuri käigus kontrollige, kas kujutis ekraanil on reaalajas kujutis või salvestatud kujutis, ja veenduge, et kujutise asend on ootuspärane.
- 2. Saastumisohu vähendamiseks kandke kuvamisüksuse käsitsemisel alati kindaid ning hoolitsege selle eest, et kuvamisüksust puhastatakse ja desinfitseeritakse enne ja pärast iga kasutuskorda vastavalt peatükile 14.
- 3. Kaasaskantavaid raadiosageduslikke (RF) seadmeid (sh välisseadmeid, nagu antennikaablid või välised antennid) ei tohi kasutada kuvamisüksuse ja ühendatud visualiseerimisseadme mis tahes osale (sh tootja määratletud kaablitele) lähemal kui 30 cm. Vastasel korral võib see seadme töökindlust halvendada.
- 4. Elektrilöögiohu vältimiseks ühendage toitevõrku või akutoitega lisaseadmeid ainult siis, kui need on heaks kiidetud kasutamiseks elektriliste meditsiiniseadmetena.
- 5. Elektrilöögiohu vältimiseks tohib seadet ühendada ainult maandatud vooluvõrku.
- 6. Seadme kasutamist muude seadmete läheduses või nende otsa virna asetatult tuleks vältida, kuna see võib häirida seadme nõuetekohast tööd. Kui selline kasutusviis on siiski vajalik, tuleks seda seadet ja teisi seadmeid jälgida, et veenduda nende normaalses talitluses.
- 7. Et vältida patsiendi vigastamist seetõttu, et reaalajas kujutis protseduuri käigus kaob, tuleb toitekaabel korrektselt ühendada sobiva toiteallikaga, mis tagab pideva toite.
- 8. Et vältida patsiendi vigastamist kuvamisüksuse ülekuumenemise tõttu, mis põhjustab selle ootamatu väljalülitumise protseduuri käigus, ärge katke kuvamisüksuse alumises osas olevaid ventilatsiooniavasid.
- 9. Elektrilöögi ja põletuse ohu vältimiseks ärge puudutage kõrgsageduslike seadmete (nt elektrokirurgiliste seadmete) kasutamise ajal kuvamisüksuse metallosi.
- 10. Kujutiste ja videote korrektseks eksportimiseks välistesse süsteemidesse ja võimaliku valediagnoosi vältimiseks patsiendiandmete segimineku tõttu veenduge enne protseduuri alustamist, et patsiendiandmed on õiged.

## **HOIATUSED**

- 1. Kuvamisüksuse kahjustamise vältimiseks asetage kuvamisüksus kasutamise ajal alati kõvale tasasele pinnale, et vältida kuvamisüksuse alumises osas olevate ventilatsiooniavade katmist. Võtke arvesse, et ventilatsiooniavade katmine võib põhjustada ka kõrget pinnatemperatuuri.
- 2. Kõrgsageduslike seadmete (nt elektrokirurgilised seadmed) kasutamine ühendatud visualiseerimisseadme läheduses võib reaalajas kujutist mõjutada. Tegemist ei ole talitushäirega. Oodake paar sekundit, kuni kujutise normaalolek taastub.
- 3. Kui kuvamisüksus on kokku volditud, ärge asetage selle peale raskeid esemeid, kuna see võib seadet kahjustada ja põhjustada talitlushäire või elektriliste osade paljastumise.
- 4. Kui kasutate muid tarvikuid peale selle seadme tootja määratletud või tarnitud lisatarvikute, andurite ja kaablite, võib see põhjustada suurenenud elektromagnetkiirguse emissiooni või seadme vähenenud elektromagnetilist häirekindlust ja seadme talitlushäireid.
- 5. Protseduuriaegsete talitlushäirete vältimiseks ärge kasutage kuvamisüksust, kui see on mingil viisil kahjustunud või kui jaotises 10.1 kirjeldatud toimivuskontrolli mõni osa ebaõnnestub.
- 6. Seadme talitlushäirete vältimiseks kasutage ainult Ambu varuosi. Ärge muutke varuosi.
- 7. Puhastus- ja desinfitseerimislapid peavad olema niisked, kuid ei tohi tilkuda, kuna vedelik võib kahjustada kuvamisüksuse sisemisi elektroonilisi komponente.
- 8. Kui kasutate puhastamise käigus hüpokloritit või sidrunhapet sisaldavaid lappe, tuleb veenduda, et kõik jäägid on täielikult eemaldatud. Hüpokloritit või sidrunhapet sisaldavad lapid võivad ekraani peegeldusvastast kattekihti aja jooksul kahjustada. Peaksite hüpokloritit või sidrunhapet sisaldavate lappide kasutamist piirama ja kasutama neid ainult vajaduse korral.

### <span id="page-105-0"></span>**2. Seadme kirjeldus**

Kuvamisüksuse saab ühendada ühilduvate Ambu visualiseerimisseadmetega, et kuvada videokujutisi. Järgmistes jaotistes kirjeldatakse kuvamisüksuse komponente ja esitatakse ühilduvate seadmete loend.

### **2.1. Kuvamisüksuse osad**

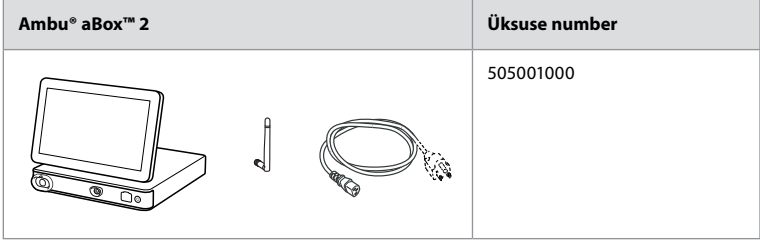

### **2.2. Toote ühilduvus**

aBox 2 sisaldab kaht värviga märgistatud esiküljel asuvat ühendusporti. Ambu visualiseerimisseadmed ühilduvad aBox 2 värvuskoodiga ühendusmehhanismil ja konnektori geomeetrial.

Ühilduvate visualiseerimisseadmete täielik loend kuvatakse kuvamisüksuse kasutajaliideses. **Ühilduvad Ambu visualiseerimisseadmed**

- **•** Vajutage vahekaarti **Settings 1** (Seaded), seejärel vajutage nuppu **About 2** (Teave).
- **•** Vajutage nuppu **Device info 3** (Seadme teave), seejärel kerige suvandini **Supported visualization devices 4** (Toetatud visualiseerimisseadmed).

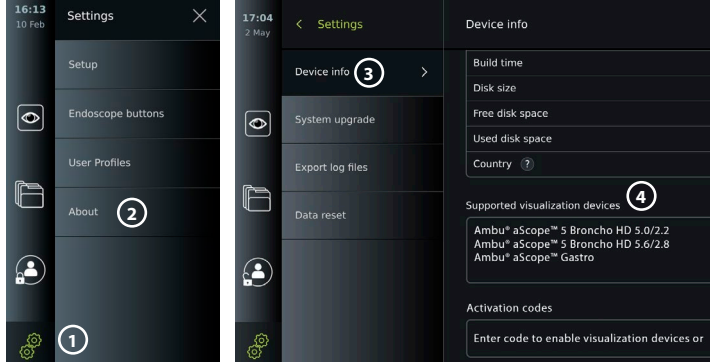

### **Ühilduvad välisseadmed**

- **•** Välised meditsiinilised monitorid (videoväljund)
- **•** Välised meditsiinilised pildisalvestid (videoväljund ja käivitusväljund)
- **•** USB-mäluseadmed
- **•** Meditsiiniline USB-printer
- **•** USB-toitega heliseadmed, mis vastavad standarditele IEC 60601-1, IEC 60950-1 või IEC 62368-1

**Märkus.** Heakskiidetud ühilduvus Sony UP-DR80MD digitaalse värviprinteriga meditsiinilisteks rakendusteks. Väliste seadmetega ühendamise tehnilised andmed leiate peatükist 12. **Märkus.** IEC 60950-1 ja IEC 62368-1 on tarbeelektroonikale esitatavad standardid ega taga patsiendi ohutust. Seetõttu ärge puudutage patsienti puudutades lisatarvikuid ja asetage seade patsiendi käeulatusest väljapoole.

### <span id="page-106-0"></span>**2.3. Endoskoobi aktiveerimine**

Enne kuvamisüksusega kasutamist tuleb uued endoskoobitüübid, mis ei ole kuvamisüksuse toetatud endoskoopide loendis (vt jaotist 2.2), aktiveerida aktiveerimiskoodiga. Aktiveerimiskood on sisestatud ainult üks kord iga endoskoobitüübi kohta ja, kui endoskoobitüüp on aktiveeritud, leiate selle toetatavate visualiseerimisseadmete loendist. Aktiveerimiskoodid leiate Ambu veebisaidilt kuvamisüksuse ekraani URL-i kaudu, mis asub sisestusvälja kõrval, kuhu tuleb aktiveerimiskood sisestada.

#### **Uue endoskoobitüübi aktiveerimine**

- **•** Vajutage vahekaarti **Settings** (Seaded), seejärel vajutage nuppu **About** (Teave).
- **•** Kerige jaotiseni **Activation codes 5** (Aktiveerimiskoodid) ja vajutage **küsimärki 6** , et leida aktiveerimiskoodide URL või QR-kood.
- **•** Sisestage URL ühendatud seadmel, nt arvutis, tahvelarvutis või mobiiltelefonis internetibrauseri aadressiväljale või skannige QR-kood mobiiltelefoniga.
- **•** Leidke aktiveeritava endoskoobi aktiveerimiskood ja sisestage kood allpool sisestusväljale **Activation codes**  $\Omega$  (Aktiveerimiskoodid).

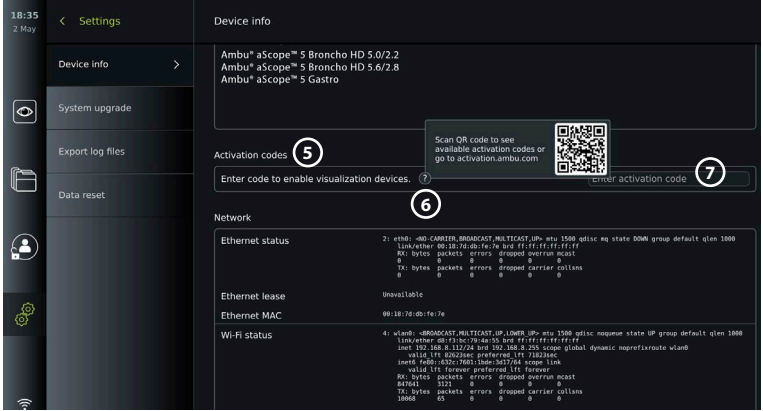

### **2.4. Komponentide kirjeldus**

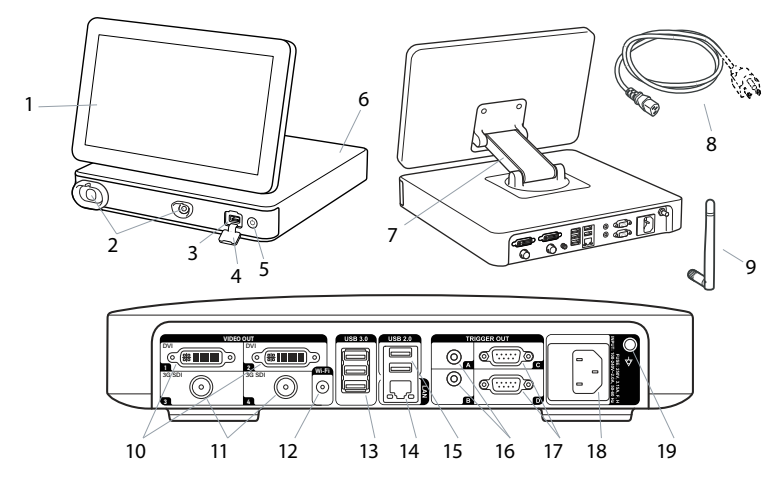

<span id="page-107-0"></span>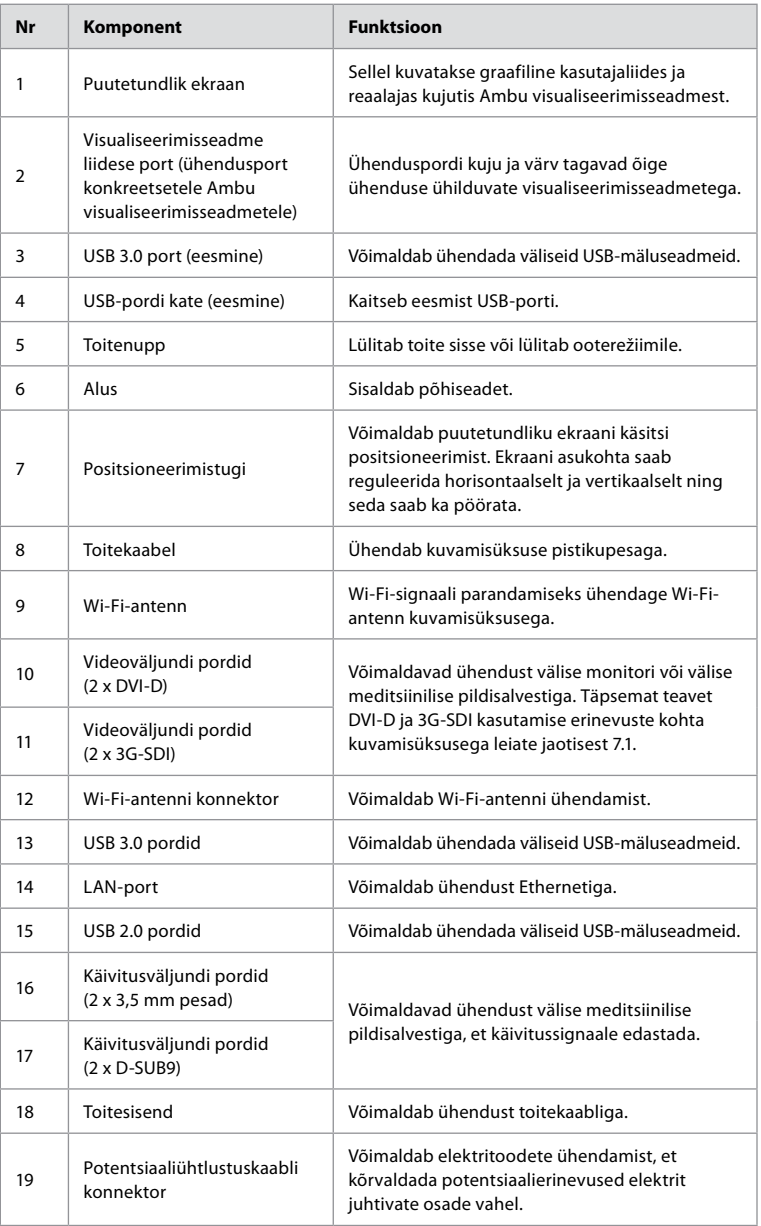

### **2.5. Varuosad**

Varuosad on mõeldud seadme eluea jooksul kuluvate komponentide asendamiseks. Lugege probleemide kohta, mis võivad vajada varuosade asendamist, tõrkeotsingu juhendist peatükis 13.
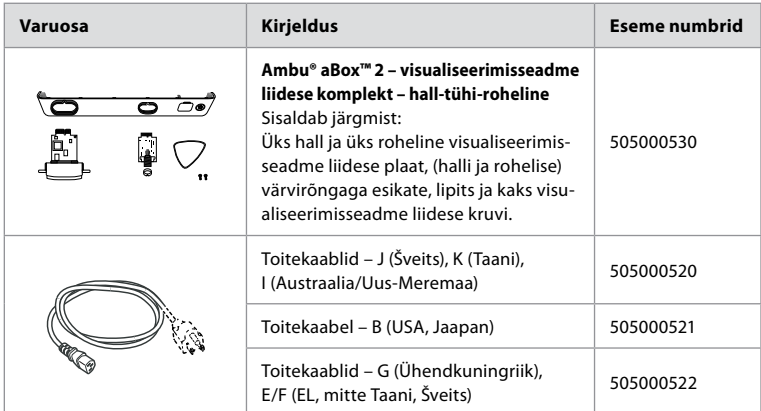

## **2.6. Süsteemi ülevaade**

Täielik Ambu pildidiagnostikasüsteem on konfigureeritud nii, nagu on näidatud alltoodud joonisel. Erinevaid ühendusi kirjeldatakse täpsemalt peatükis 12.

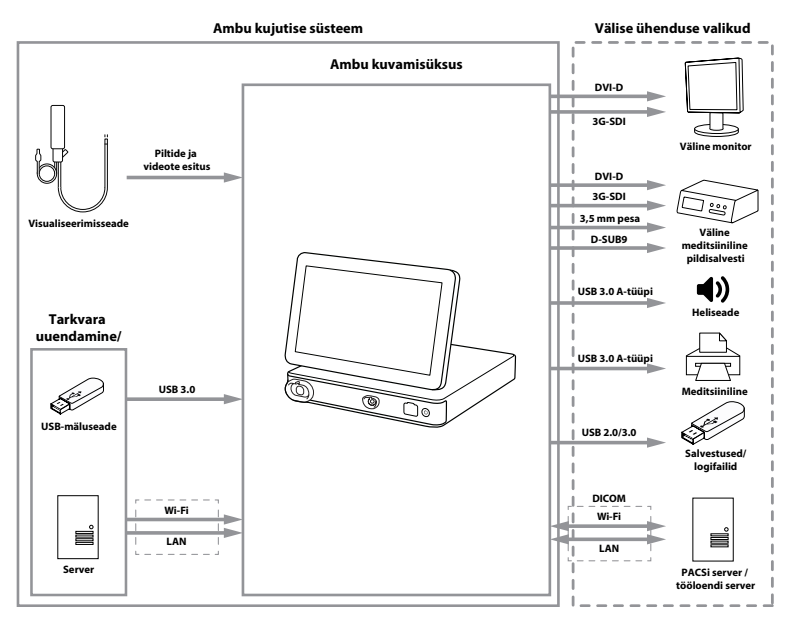

Võtke arvesse, et teie organisatsioon vastutab järgmiste valdkondade eest, toimides vastavalt kohalikele eeskirjadele:

- **•** Võrgu seadistamine;
- **•** Võrgu kättesaadavuse ja konfidentsiaalsuse tagamine;
- **•** Füüsiliste seadmete konfidentsiaalsuse ja terviklikkuse tagamine;
- **•** Kuvamisüksuse kasutajaprofiilide haldamine;
- **•** Kasutaja salasõnade haldamine;
- **•** Ambu piltdiagnostikasüsteemi jälgimine ja auditeerimine;
- **•** Täielik andmete kustutamine enne kuvamisüksuse kasutusest kõrvaldamist.

109

# **3. Kasutatud sümbolite selgitused**

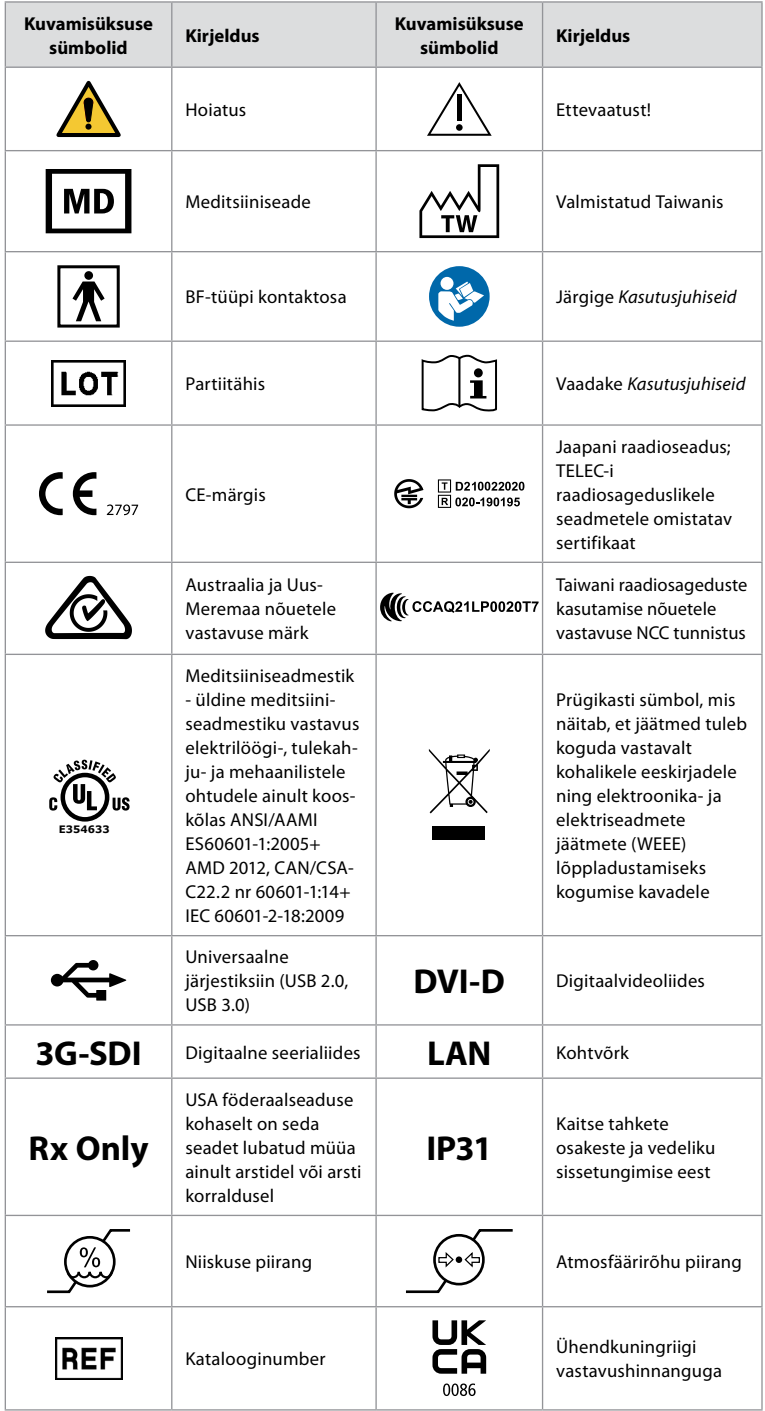

Sümbolite selgituste täielik loend on esitatud aadressil ambu.com/symbol-explanation.

## **4. Alustamine**

### **4.1. Esmakordne seadistamine**

Enne kuvamisüksuse esmakordset kasutamist järgige siin kirjeldatud samme. Hallides ringides olevad tähed viitavad kiirjuhendi joonistele leheküljel 2.

- 1. Võtke kuvamisüksus pakendist välja ja veenduge, et kõik selle osad on olemas. Vaadake jaotises 2.4 kirjeldatud osi.
- 2. Kontrollige hoolikalt kuvamisüksust ja teisi osi võimalike kahjustuste osas. Ärge kasutage kuvamisüksust, kui see on mingil moel kahjustunud **A** .
- 3. Asetage kuvamisüksus kõvale ja tasasele pinnale. Paigutage kuvamisüksus kohta, kus toitekaabel on ligipääsetav. Kuvamisüksuse saab asetada meditsiinilisele kärule, et see oleks teisaldatav. Veenduge, et kuvamisüksus on õiges asendis, et see ei saaks transportimisel maha kukkuda.
- 4. Vajadusel ühendage kuvamisüksuse tagaküljega kaasas olev Wi-Fi-antenn.
- 5. Ühendage toiteallikas pistikupessa ning sisestage pistik toitesisendisse kuvamisüksuse tagaküljel **B** .
- 6. Vajadusel ühendage kuvamisüksuse tagaküljega väline monitor **C** ja/või meditsiiniline pildisalvesti.
- 7. Reguleerige vajadusel käsitsi kuvamisüksuse puutetundliku ekraani **D** suunda.
- 8. Lülitage kuvamisüksus toitenupu lühikese vajutusega sisse. Toitenupul olev märgutuli muutub oranžist (ooterežiim) roheliseks (sees), **E** kuid reaalajas kujutis ON nähtav kohe pärast monitori sisselülitamist, kui visualiseerimisseade on ühendatud. Kui visualiseerimisseadet ei ole ühendatud, näitab liides, kuidas visualiseerimisseadet kuvamisüksusega õigesti ühendada.
- 9. Valige soovitud keel, seejärel vajutage **1**.
- 10. Valige ja kinnitage oma riik, seejärel vajutage nuppu Continue **2** (Edasi). Vajutage kinnitamiseks nuppu **3** .
- 11. Vt lisa 3. Küberturvalisus ja veenduge, et kuvamisüksuse tarkvara ja ühenduvuse kasutamine oleks kooskõlas teie organisatsiooni põhimõtetega.
- 12. Süsteemisätetele ligipääsemiseks logige sisse **administraatorina** . Vajutage vahekaarti **Login** (Sisselogimine) tööriistaribal.
	- Vajutage **paremnoolt 4** , seejärel vajutage nuppu **System Administrator 5** (Süsteemi administraator).
	- Sisestage parool ja vajutage nuppu **Log in 6** (Logi sisse). Tehases seadistatud vaikeparool on AmbuAdmin
	- Parooli muutmiseks järgige ekraanil kuvatavaid juhiseid (nõutakse esmakordsel kasutamisel).

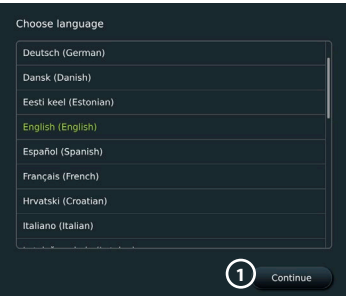

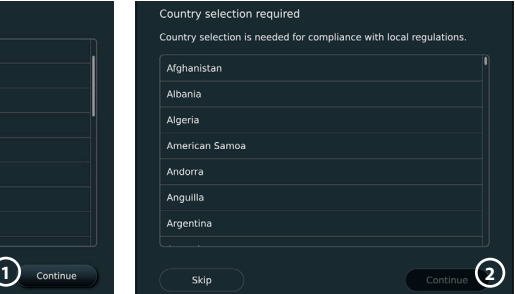

**TÄHTIS!** Õige riigi esmakordne valimine on seadusega ettenähtud nõuetele vastavuse nõue ning kuvamisüksuse kasutajad ei saa valitud riiki seejärel muuta. Kui on vaja valida uus riik, võtke ühendust Ambu kohaliku esindajaga. Administraator saab kuvamisüksuse keelt igal ajal muuta.

## Confirm selection You have selected: Denmark Please confirm your selection or go back to select correct country Back Confirm **3**

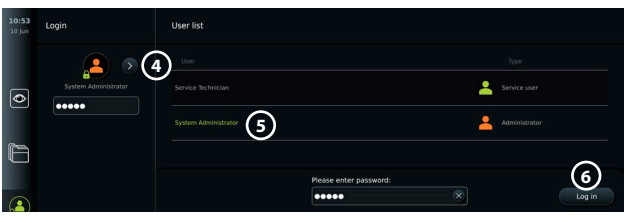

Süsteemi keele muutmine:

- **•** Vajutage vahekaarti**Settings**, seejärel vajutage nuppu Setup  $\overline{O}$  (Seadistamine).
- **•** Vajutage nuppu **Language 8** (Keel).
- **•** Vajutage nuppu **Device language 9** (Seadme keel) ja valige soovitud keel. Süsteemi keel muutub kohe, kui see on valitud.

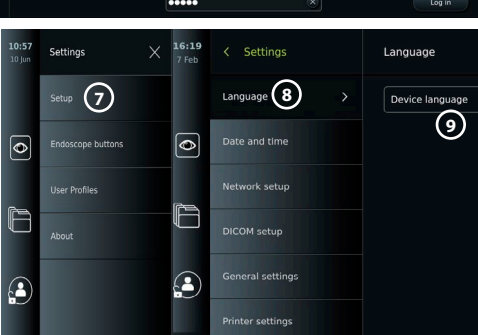

**Märkus:** Kui kaotate administraatori parooli ja vajate uut, võtke ühendust oma kohaliku Ambu esindajaga.

- 13. Kuupäeva ja kellaaja seadistamine:
- **•** Vajutage nuppu **Date and time 10 (Kuupäev ja kellaaeg).**
- **•** Vajutage suvandit **Time zone setting 11** (Ajavööndi seadistus) ja valige soovitud ajavöönd.
- **•** Eelmisesse menüüsse naasmiseks vajutage nuppu **Set date and time 10** (Määra kuupäev ja kellaaeg).
- **•** Valige sobiv säte valiku **Time format 12** (Ajaformaat) all.
- **•** Kellaaja seadmiseks kerige tunde ja minuteid allpool kuval **Set time 13** (Kellaaja seadmine).
- **•** Valige kalendrist soovitud **kuupäev 14** .

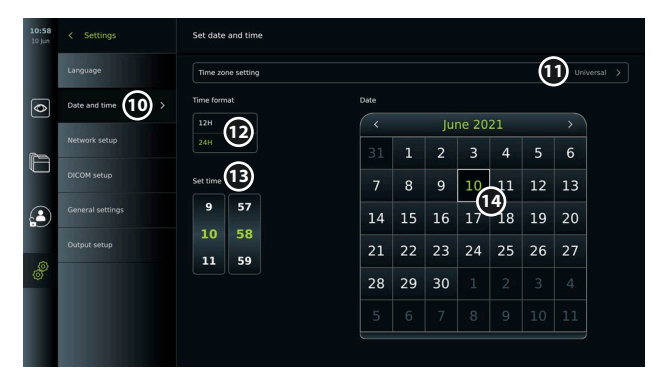

## **4.2. Kasutajaprofiilid**

Kasutajaprofiilid luuakse erinevate kasutajatüüpidena vastavalt nende eesmärgile (vt alltoodud tabelit). Ainult administraatoril on täielik juurdepääs kuvamisüksuse seadetele ja funktsioonidele, sealhulgas uute kasutajate loomisele.

Igapäevaseks kasutamiseks on soovitatav luua vähemalt üks lisaõigustega kasutajaprofiil kas osakonna ühise kasutajanimena või individuaalse profiilina. Administraatori või hooldustehniku kasutajaprofiile ei saa juurde luua.

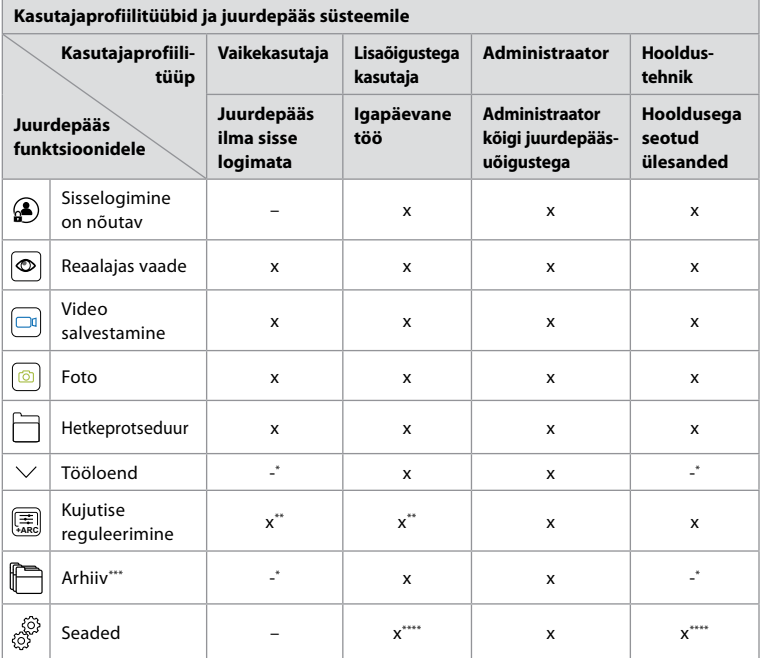

\* Administraator saab juurdepääsu lubada või keelata ilma sisse logimata.

\*\* Administraator ja hooldustehnik saavad lubada või keelata teiste kasutajate funktsioone.

\*\*\* Kasutajaprofiilide ligipääsu prügikastile on kirjeldatud jaotises 11.3.

\*\*\*\* Mõned sätted ei ole lisaõigustega kasutaja ja hooldustehniku jaoks juurdepääsetavad.

### **Looge lisaõigustega kasutaja:**

- **•** Vajutage vahekaarti **Settings** (Seaded).
- **•** Vajutage nuppu **User profiles** (Kasutajaprofiilid), seejärel vajutage nuppu **Add user 5** (Lisa kasutaja).
- **•** Sisestage kasutajanimi, parool ja korduv parool vastavatele sisestusväljadele **6** ning vajutage ikooni **Save 7** (Salvesta).

Kasutajaprofiili kustutamiseks vajutage kasutajanimele, seejärel vajutage

#### **kustutamise ikooni**.

Kinnitamiseks vajutage nuppu **OK**.

#### **Logige sisse mis tahes kasutajaprofiilina**:

- **•** Vajutage vahekaarti **Login** (Logi sisse).
- **•** Vajutage **paremnoolt**, seejärel vajutage kasutajanimele.
- **•** Sisestage parool ja vajutage nuppu **Login** (Logi sisse).

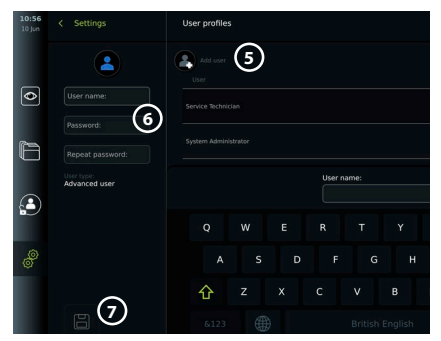

**Märkus.**Salasõna peab olema vähemalt 8 tähemärki pikk. Lubatud on kõik sümbolid, kuid paroolikaitse tõhustamiseks on soovitatav kasutada nii suur- kui ka väiketähti, numbreid ja sümboleid.

#### **Kasutajanime või parooli muutmine:**

- **•** Vajutage vahekaarti **Settings** (Seaded), seejärel vajutage nuppu **User profiles** (Kasutajaprofiilid).
- **•** Vajutage **kasutajanime 8** , seejärel vajutage **muutmise 9** ikooni.
- **•** Sisestage uus kasutajanimi, parool ja korduv parool vastavatele sisestusväljadele **10** ning vajutage **salvestamise 11** ikooni.

**Märkus.** Administraator saab muuta teiste kasutajatüüpide kasutajanime ja parooli.

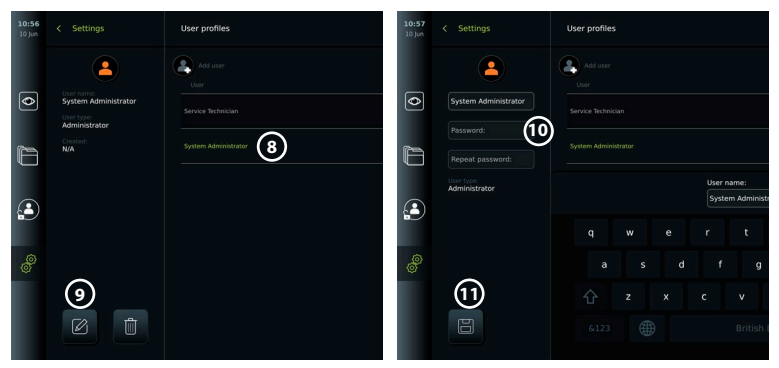

## **5. Üldseaded**

Administraator saab lubada ja keelata kõigi kasutajate funktsionaalsusi.

Valiku *Setup* (Seadistamine) all vahekaardil **General Settings** (Üldseaded) saab sisse- ja väljalülitamise liugurite abil lubada või keelata järgmised funktsioonid.

- **• USB Management** (USB-haldus) võimalus faili eksportimiseks, tarkvara värskendamiseks, TLS-sertifikaadi importimiseks ja USB-pordi kaudu printimiseks.
- **• Communication Settings** (Sideseaded) lubamine võimaldab internetiühenduse korral tarkvara veebipõhiselt uuendada.
- **• Archive Settings** (Arhiiviseaded) kui protseduur viiakse prügikasti ja kui see prügikastist kustutatakse, siis otsustage selle üle.
- **• Zoom, Stopwatch, ARC** (Suumimine, stopper, ARC) protseduuri ajal saadaolevad funktsioonid saab keelata igat tüüpi endoskoopide ja kasutajate jaoks.
- **• Login Settings** (Sisselogimise sätted) määrake, kas sisselogimata kasutaja pääseb endiselt arhiivi, ja vaadake tööloendit.
- **• User inactivity settings** (Kasutaja tegevusetuse seaded) valige, kas kuvamisüksus logib kasutaja tegevusetuse tõttu välja.

Pange tähele, et kui mis tahes funktsioon on keelatud (pole roheline), ei ole sümbol menüüs oma tavapärasel kohal nähtav.

## **6. Võrgu seadistamine**

Tööloendi importimine või kujutise edastamine eeldab, et kuvamisüksus on võrguga ühendatud Wi-Fi või kohtvõrgu kaudu.

### **6.1. Wi-Fi seadistamine**

Kuvamisüksus toetab WPA, WPA2 ja WPA2 Enterprise'i autentimist. Wi-Fi-võrke, mis suunavad edasi sisselogimise veebilehele, ei toetata.

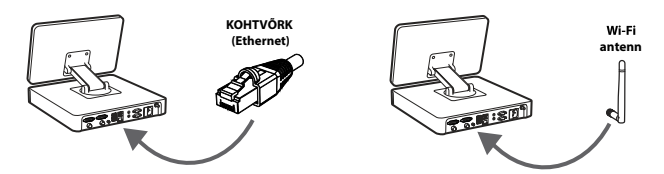

#### **Wi-Fi aktiveerimine:**

- 1) Vajutage vahekaarti **Settings** (Seaded), seejärel vajutage nuppu **Setup 1** (Seadistamine).
- 2) Vajutage nuppu **Network setup 2** (Võrgu seadistamine).
- **antenn** 3) Wi-Fi sisselülitamiseks vajutage **sisse-/väljalülitamise** liugurile **3** (lülitage rohelisele).
- 4) Kui teie organisatsiooni Wi-Fi-võrk seda nõuab, vajutage hostinime kõrval olevat sisestusvälja ja sisestage **hostinimi 4** . **Märkus:** Hostinime annab teie organisatsiooni IT-administraator ja seda kasutatakse kuvamisüksuse tuvastamiseks Wi-Fi-võrgus. Hostinimi võib olla 1–63 tähemärki pikk, välja arvatud täpid, ning võib koosneda numbritest ning suur- või väiketähtedest (A–Y/a–y). Sidekriipse ei tohi kasutada esimese või viimase tähemärgina.
- 5) Vajutage nuppu **Configure 5** (Konfigureeri) ja oodake, kuni kuvamisüksus otsib saadaolevaid võrke.

### **6.1.1. WPA/WPA2 autentimisega Wi-Fi-võrk**

- 1) Valige loendist Wi-Fi-võrk. 2) Sisestage parool ja vajutage **Save 6** (Salvesta), seejärel
- vajutage **Connect** (Ühenda). 3) Kui ühendus on loodud, ilmub tööriistaribale Wi-Fi sümbol ?.
- 4) Automaatse ühenduse aktiveerimiseks selle Wi-Fi-ga vajutage suvandit **Connect automatically 7 ON/OFF slider** (Ühenda automaatselt SISSE/ VÄLJA) (lülitage rohelisele).

#### **6.1.2. Peidetud Wi-Fi-võrk (Wi-Fi ei kuvata saadaolevate Wi-Fi-ühenduste loendis)**

- 1) Vajutage nuppu **Add network 8** (Lisa võrk).
- 2) Vajutage **SSID** kõrval olevat sisestusvälja ja sisestage peidetud Wi-Fi-võrgu nimi, seejärel vajutage nuppu **OK**.
- 3) Sisestage sisestusväljadele jääv teave sõltuvalt Wi-Fi-võrgu tüübist.

### **6.1.3. WPA2 Enterprise' i autentimisega Wi-Fi võrk (vajalik kasutajanimi ja parool)**

- 1) Sisestage väljale **Identity 9** (Identiteet).
- 2) Sisestage parool väljale Password (10) (Parool).
- 3) Valige soovitud sertifikaat **11** .
- 4) Vajutage nuppu **Connect 12** (Ühenda).

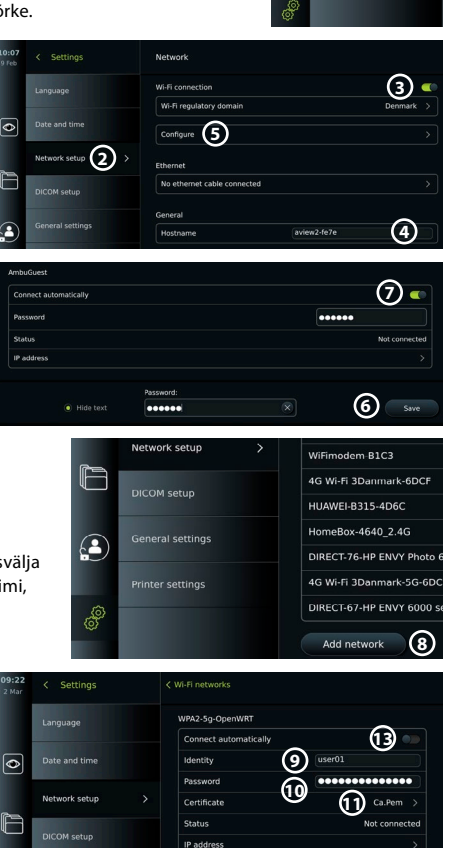

**12**

Connect

**1**

 $\overline{\bullet}$ 

F

 $\widehat{\mathbf{C}}$ 

- 5) Kui ühendus on loodud, ilmub tööriistaribale Wi-Fi sümbol.
- 6) Automaatse ühenduse aktiveerimiseks selle Wi-Fi-ga vajutage suvandit **Connect automatically (Ühenda automaatselt) liuguril 13 sisse/välja** (lülitage rohelisele).

**6.1.4. Impordi WPA2 (TLS - transpordi turvakiht) võrgusertifikaat** Kerige menüüs **Network** (Võrk) üksuse

**Imported Network certificates 14** (Imporditud võrgu sertifikaadid) juurde.

#### *6.1.4.1. Impordi TLS-sertifikaadid serverist*

- 1) Veenduge, et kuvamisüksus on ühendatud ajutise Wi-Fi- või kohtvõrguga (vt jaotist 5.1.1 või 5.2).
- 2) Vajutage nuppu **Server import** (Serveri import).
- 3) Sisestage **sertifitseerimisfaili nimi 15** , **hostinimi 16** ja **pordi number 17** .
- 4) Vajutage nuppu **Import 18** (Impordi).

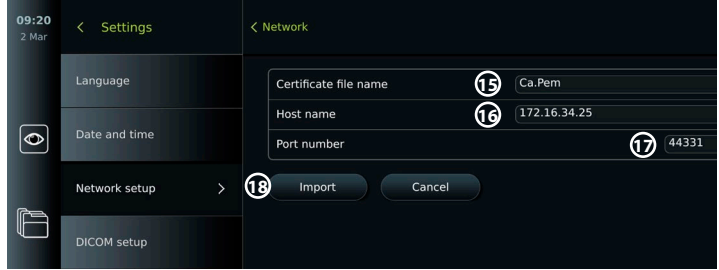

#### *6.1.4.2. Importige USB-mäluseadmelt võrgusertifikaadid*

- 1) Veenduge, et USB-ühendus on sertifikaadi importimiseks aktiveeritud (vt jaotist 2.5).). Sisestage võrgusertifikaati sisaldav USB (vt lõiku 6.1.4).
- 2) Vajutage nuppu **USB import** ja oodake, kuni kuvamisüksus otsib USB-pulgal võrgusertifikaate.
- 3) Valige soovitud võrgusertifikaat ja vajutage nuppu **Import 19** (Impordi).

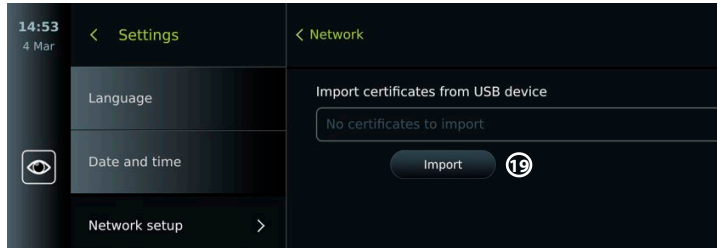

**Märkus.** Kui võrgusertifikaat on imporditud, on sertifikaadifaili nimi esitatud menüüs **Network** (Võrk) suvandi **Imported Network certificates** (Imporditud võrgu sertifikaadid) all.

## **6.2. LAN-ühendus Etherneti kaabli kaudu**

- 1) Ühendage LAN-kaabel kuvamisüksuse tagaküljel oleva Etherneti ühenduspordiga ning ruuteri või kohtvõrgu seinakontaktiga.
- 2) Kontrollige menüüs **Network** (Võrk) **Etherneti** all näidatud LAN-ühenduse olekut.

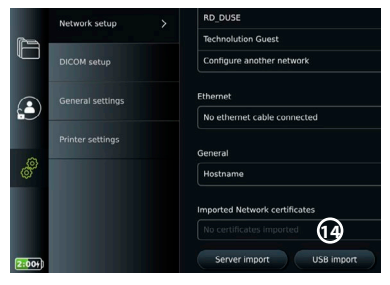

## **6.3. Seadistage staatiline IP-aadress ja/või DNS-server Wi-Fi- või kohtvõrgu jaoks.**

- 1) Vajutage menüüs **Network** (Võrk) hetkel valitud Wi-Fi-võrku.
- 2) Vajutage WLAN-võrgu nime all **IP-aadressi** kõrval olevat **noolt**. Vajutage **ON/OFF** (SISSE/VÄLJA) liugurit valiku **Enable static IP 20** (Staatilise IP lubamine) või**Configure manual DNS servers (Konfigureeri DNS-serverid käsitsi) 21** (lülita rohelisele) ja sisestage soovitud teave.

## **6.4. Katkestage Wi-Fi-võrgu ühendus**

Enable static IP **20** 172.16.36.173 **ID** addresse *<u>Thomas and the State State State State State State State State State State State State State State State State State State State State State State State State State State State State State State State State State State* </u> 255.255.7.0 172.16.39.254 Default gateway DNS configuration **21** Configure manual DNS server eferred DNS 8.8.4.4 mate DNS

# **et**

Vajutage menüüs **Network** (Võrk) hetkel valitud Wi-Fi-võrku, seejärel vajutage **Disconnect** (Ühenda lahti).

## **6.5. Kõikide kuvamisüksuse võrguandmete kustutamine**

Vajutage menüüs **Network** (Võrk) suvandit **Clear all data** (Kustuta kõik andmed). Vajutage nuppu **OK**.

## **7. PACSi ja tööloendiga ühenduse loomine**

Tööloendi importimine ja piltide eksportimine eeldab, et tööloendi server / PACSi (Picture Archiving and Communication System - piltide arhiivimise ja edastamise süsteemi) server saab saata ja vastu võtta andmeid DICOMi (Digital Imaging and Communications in Medicine digitaalne pildistamine ja side meditsiinis) vormingus. Serveriühenduste seadistamine eeldab, et kuvamisüksus on ühendatud Wi-Fi- või kohtvõrguga (vt jaotisi 6.1 ja 6.2).

## **7.1. Seadistage kuvamisüksus serveriühenduse jaoks**

- **•** Vajutage vahekaarti **Settings** (Seaded), seejärel nuppu **Setup** (Seadistamine).
- **•** Vajutage nuppu **DICOM setup 22** (DICOMi seadistamine).
- **•** Suvandit **Station name 23** (Jaama nimi) on võimalik muuta. Jaama nime kasutatakse seadme tuvastamiseks, kui spetsiaalset tööloendit tuleb lükata kindlale üksusele või kui on oluline jälgida, millisest seadme andmetest on andmeid saadetud. Vaikenimi on *AmbuMon* ja jaama nime maksimaalne pikkus on 16 tähemärki.
- **•** Vajutage nuppu **Use serial number** (Kasuta seerianumbrit) või **Use custom name** (Kasuta jaama) välja **Station AE title 24** (Jaama AE pealkiri) kõrval. Kui tegite valiku **Use custom name** (Kasuta kohandatud nime), vajutage sisestusvälja ja sisestage nimi.

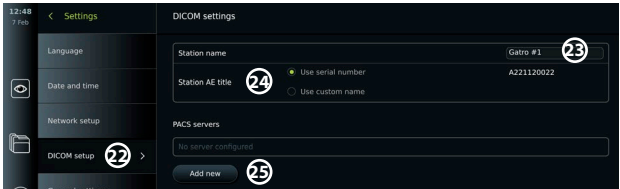

## **7.2. Ühenduse seadistamine PACSi serveriga**

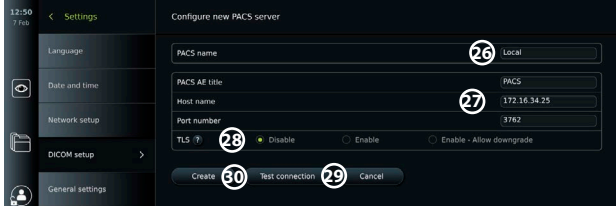

- **•** Vajutage **PACSi serverite 25** all nuppu **Add new** (Lisa uus).
- **•** Vajutage **PACSi nime 26** kõrval olevat sisestusvälja ja sisestage PACSi ühenduse jaoks soovitud nimi.
- **•** Vajutage sisestusväljasid **PACS AE title** (PACSi AE pealkiri), **Host name** (Hosti nimi) ja Port number  $(27)$  (Pordi number) kõrval ja sisestage vajalik teave igale väljale.
- **•** Vajutage soovitud seadet **TLSi 28** kõrval. **Märkus.** Kui lubate TLSi, peate soovitud TLSi sertifikaadi serverist või USB-mälupulgalt importima (vt allpool esitatud juhiseid).
- **•** Vajutage nuppu**Test connection 29** (Testi ühendust), et veenduda teabe õigsuses ning serveriühenduse loomises.
- **•** Serveriühenduse seadistamiseks vajutage nuppu **Create 30** (Loo).

Mõned PACSi süsteemid võivad nõuda kuvamisüksuse MAC-aadressi ja IP-aadressi. MACaadress on iga kuvamisüksuse jaoks unikaalne, kuid IP-aadressi määrab haigla võrk. Hankige kuvamisüksuse MAC-aadress ja IP-aadress

**•** Logige sisse administraatorina, seejärel avage menüüpunktid Settings - About - Device Info (Seaded – Teave – Seadme teave).

**•** Olenevalt sellest, kas kasutate Wi-Fi- või Ethernet-võrku, leidke teabe vahekaart Network (Võrk). MAC-aadress on 48-bitine aadress, mis on rühmitatud 6 oktetiks. Allpool esitatud näites on MAC-aadress olenevalt võrgu seadistusest esile tõstetud punaste kastidega.

Samuti leiate teie võrgule määratud IP-aadressi. Allpool esitatud näites on IP-aadress sinise kastiga esile tõstetud.

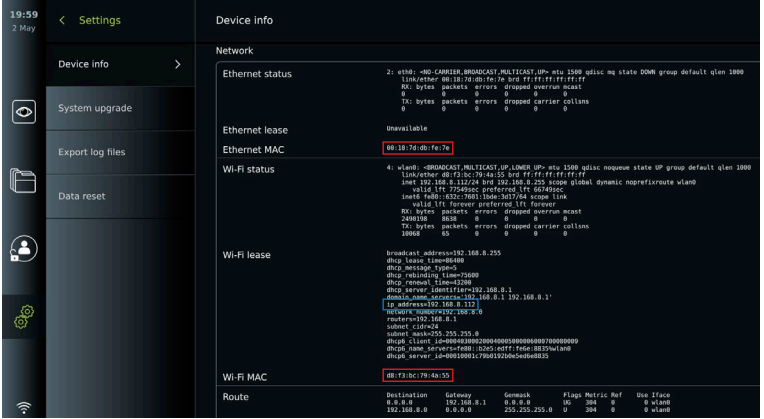

### **7.3. Ühenduse loomine tööloendi serveriga**

- **• Aktiveerige tööloend 31 , kui ON/OFF (SISSE/VÄLJA)** on lülitatud roheliseks.
- **•** Sisestage vajalik teave **tööloendi serveri AE pealkirja**, **tööloendi serveri hostinime** ja **tööloendi serveri pordi numbri 32** kohta.
- **•** Vajutage vajalikke **TLSi 33** seadistusi. **Märkus.** Kui lubate TLSi, peate soovitud TLSi sertifikaadi serverist või USB-mälupulgalt importima.
- **•** Valige modaalsus (ES = endoskoopia, US = ultraheli) või sisestage spetsiifiline modaalsus väljale Other **34** (Muu), otsustades, millise tööloendit soovite avada.
- **•** Sisestage ajavahemik, mille jooksul valitud tööloendit näidatakse väljal **Display upcoming procedures (hours) 35** Kuva eelseisvad protseduurid (tunnid).
- **•** Suvand **Hide past procedures older than (hours) 36** (Peida varasemad protseduurid, mis on vanemad kui (tundides)), võimaldab piirata tööloendis protseduuride arvu.
- **•** Vajutage **Test worklist connection 37** (Testi tööloendi ühendust) veendumaks, et teave on õigesti sisestatud ja serveriühendus loodud.

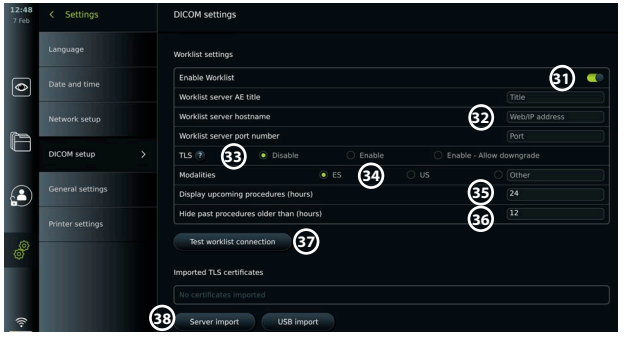

#### **Impordi TLS-sertifikaat serverist või USB-mälupulgalt**

PACSi ja tööloendi serveri ühenduste loomisel saate kasutada TLSi lisaturvalisuse tagamiseks. TLS-i lubamine nõuab TLS-sertifikaadi importimist kuvamisüksusesse serverist või USBmälupulgalt. Kui kuvamisüksusesse imporditakse mitu TLS-sertifikaati, valib PACSi/tööloendi server automaatselt vajaliku TLS-sertifikaadi. Impordiks serverist hoolitsege selle eest, et kuvamisüksus oleks ühendatud Wi-Fi- või kohtvõrguga.

USB-mäluseadmelt importimisel veenduge, et USB-ühendus oleks lubatud sertifikaadi importimiseks ja USB-mäluseade oleks kuvamisüksusega ühendatud.

TLS-sertifikaatide importimiseks serverist

- **•** Vajutage nuppu **Server import 38** Serveri import.
- **•** Vajutage sisestusvälja suvandi **Certificate file name 39** (Sertifitseerimisfaili nimi) kõrval ja sisestage faili nimi.
- **•** Vajutage sisestusvälja valiku **Host name 40** (Hosti nimi) kõrval ja sisestage hosti nimi.
- **•** Vajutage sisestusvälja suvandi **Port number 41** (Pordi number) kõrval ja sisestage pordi number.
- **•** Vajutage nuppu **Import 42** (Impordi).

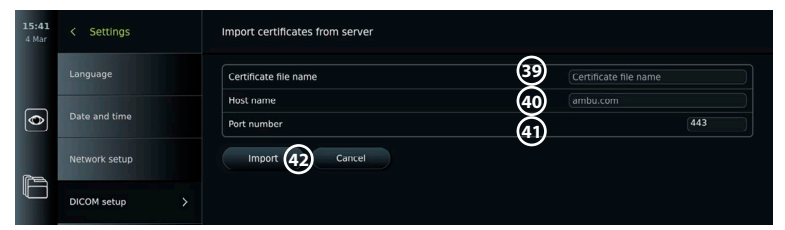

TLS-sertifikaatide importimiseks USB-mälupulgalt:

- **•** Vajutage nuppu **USB import** ja oodake, kuni kuvamisüksus otsib USB-pulgal TLS-sertifikaate.
- **•** Valige vajalik TLS-sertifikaat ja vajutage **Import 43 (Impordi)**.

**Märkus.**Kui TLS-sertifikaat on imporditud, kuvatakse sertifitseerimisfaili nimi valiku

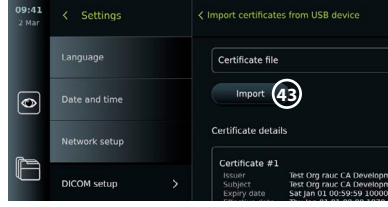

119

**Imported TLS certificates**. **(Imporditud TLS-sertifikaadid) all.**

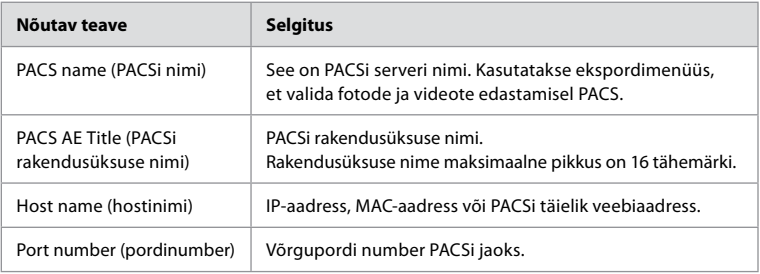

## **8. Väljundi seadistamine**

Administraator saab kuvada ja seadistada, millised **käivitusväljundid** (foto- või videofunktsioonid) **1** saadetakse ühendatud välisesse meditsiinilisse pildisalvestisse väljundportide kaudu.

## **Käivitusväljundi menüüle ligipääsemine**

- **Vajutage seadete**  $\circledcirc$  vahekaarti vasakul asuval tööriistaribal.
- **•** Vajutage **"Setup" ("Seadistamine")** ja vajutage **"Output setup" ("Väljundi seadistamine")**. Saate konfigureerida käivitusväljundi kanalid A, B, C ja D. Vaikimisi saadab käivitusväljund A signaali foto tegemiseks ja käivitusväljund D signaali meditsiinilises pildisalvestis video salvestamise alustamiseks või lõpetamiseks. Käivitusväljunditele B ja C ei ole vaikimisi määratud ühtegi käivitussignaali.

### **Käivitusväljundite ümberseadistamine administraatorina:**

- **•** Valige käivitusväljundi kanal, mida soovite ümber seadistada (A, B, C või D), ning seejärel valige väljundsignaal valikumenüüst, mis kuvatakse ekraani paremal poolel **2** .
- **•** On oluline, et kuvamisüksuse käivitusväljundi pordis määratud funktsioon vastaks ühendatud meditsiinilise pildisalvesti sisendpordile määratud funktsioonile.
- **•** Kontrollige, kas süsteem toimib ootuspäraselt.

Kui see on õigesti seadistatud, jäädvustab meditsiiniline pildisalvesti foto või käivitab/peatab videoseeria vastava funktsiooni aktiveerimisel ühendatud endoskoobi nuppude või otse vahekaardi **Live view** (Reaalajas vaade) nuppude kaudu.

Menüüs Trigger duration (Käivituse kestus) saab impulsi pikkuse seadistada nii, et see ühtiks teie meditsiinilise pildisalvestiga.

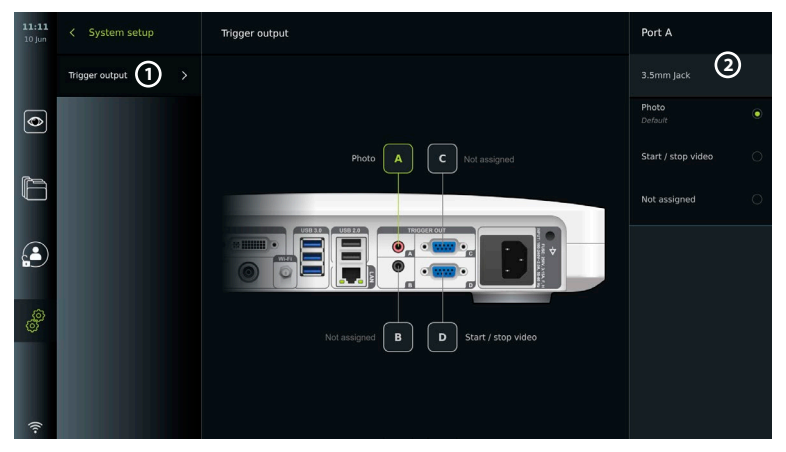

## **9. Endoskoobi nuppude konfiguratsioon**

Administraator ja hooldustehnik saavad endoskoobi nupu konfiguratsiooni seadistada ka siis, kui endoskoop ei ole ühendatud. Kõik teised kasutajad saavad vaadata nupu praegust konfiguratsiooni, kuid ei saa seda muuta. Saadaolevad funktsioonid sõltuvad valitud endoskoobi tüübist. Ühilduvate endoskoobitüüpide kehtiva konfiguratsiooni vaatamiseks või nuppude ümberseadistamiseks vajutage vahekaarti **Settings** (Seaded) **tööriistaribal**, vajutage nuppu **Endoscope buttons** (Endoskoobi nupud) ja valige endoskoobi tüüp **1** . Ilmub ülevaade.

## **9.1. Endoskoobi nuppude konfigureerimine**

- **•** Vajutage vahekaarti **Settings** (Seaded) ja seejärel vajutage **endoskoobi nuppe**.
- **•** Vajutage vajalikule endoskoobi kategooriale **2** ja valige endoskoop.
- **•** Ekraanil kuvatakse ülevaade saadaolevate funktsioonidega endoskoobi nuppudest.
- **•** Vajutage soovitud endoskoobi nuppu **3** , seejärel valige pikk või lühike nupuvajutus **4** .
- **•** Vajutage soovitud toimingule, kui vajutatakse valitud nuppu **5** .
- **•** Korrake iga nupu puhul. Ülevaates näidatakse nuppude kõrval valitud funktsioone.

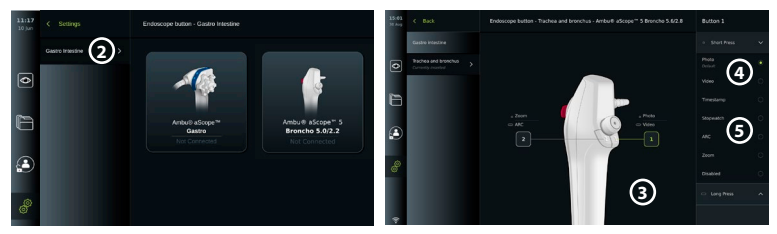

**Märkus.** Iga endoskoobitüübiga on kaasas nupu vaikekonfiguratsioon. **Märkus.** Tehtud muudatused salvestatakse ja neid kasutatakse kõigi sama tüüpi visualiseerimisseadmete puhul.

Märkus. Mõne visualiseerimisseadme, nt ARC-i korral saab aktiveerida ainult "pika vajutusega".

## **10. Kuvamisüksuse kasutamine 10.1. Kuvamisüksuse kasutamiseelne ettevalmistamine ja kontroll**

Enne kuvamisüksuse patsiendiprotseduuriks kasutamist järgige alltoodud etappe ja muid vajalikke samme vastavalt oma asutuse protseduuridele ja nõuetele seda tüüpi seadme ettevalmistamiseks ja kontrollimiseks.

- 1. Kontrollige hoolikalt kuvamisüksust ja teisi osi võimalike kahjustuste osas. Ärge kasutage kuvamisüksust, kui see on mingil moel kahjustunud.
- 2. Puhastage ja desinfitseerige kuvamisüksus (vt peatükki 14).
- 3. Ühendage kuvamisüksus komplektis oleva toitekaabli abil sobiva pistikupesaga ja lülitage pistikupesas vool sisse. Toitenupul süttib oranž märgutuli, mis tähendab, et kuvamisüksus on ooterežiimis.
- 4. Reguleerige puuteekraani asendit ja suunda vastavalt oma eelistustele.
- 5. Lülitage kuvamisüksus toitenupust sisse. Toitenupul olev märgutuli muutub oranžist (ooterežiim) roheliseks (sees). Kui ühendatud on Ambu visualiseerimisseade, kuvatakse kasutajaliidese laadimise ajal reaalajas kujutis.
- 6. Vajaduse korral ühendage kuvamisüksus Wi-Fi-võrguga.
- 7. Ühendage Ambu visaliseerimisseade kuvamisüksusega, ühendades pistiku vastava pistikupesaga. Veenduge, et nooled on joondatud ning värvus langeb konnektoril ja selle pesal kokku. **Märkus.** Ambu visualiseerimisseadme ettevalmistamiseks ja kasutamiseks lugege konkreetse visualiseerimisseadme kasutusjuhiseid.
- 8. Veenduge, et ekraanil kuvatakse reaalajas kujutis. Selleks suunake Ambu visualiseerimisseadme distaalne ots mingi objekti, nt oma peopesa suunas.
- 9. Vajadusel saab kuvamisüksuse tagaküljel oleva DVI- või SDI-pesaga ühendada välise kuvamisüksuse.

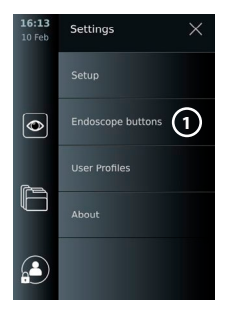

#### **10.2. Protseduuri alustamine ja peatamine 10.2.1. Protseduuri alustamine**

Kui Ambu visualiseerimisseade on kuvamisüksusega ühendatud, algab uus protseduur, kui tehakse üks järgmistest toimingutest. 1) valitakse tööloendist patsient, 2) jäädvustatakse foto või video või 3) lülitatakse sisse stopper.

Kui visualiseerimisseade on ühendatud, kuvatakse reaalajas kujutis varsti pärast kuvamisüksuse sisse lülitamist. Isegi kui süsteemis ilmneb võrgurike või mõni muu probleem, on reaalajas vaade endiselt kättesaadav, võimaldades kuvamisüksust kliinilistel eesmärkidel kasutada.

### **10.2.2. Protseduuri peatamine**

Ühendage Ambu visualiseerimisseade kuvamisüksuse küljest lahti ja tehke üks järgmistest valikutest.

- **•** Vajutage **Finish and export 1** (Lõpeta ja ekspordi), et lõpetada käimasolev protseduur ja eksportida salvestatud failid.
- **•** Protseduuri lõpetamiseks ilma faile eksportimata vajutage nuppu **X 2** .

Ühendage visualiseerimisseade (või asendus-visualiseerimisseade) uuesti, et pöörduda tagasi käimasoleva protseduuri juurde ja jätkata seda.

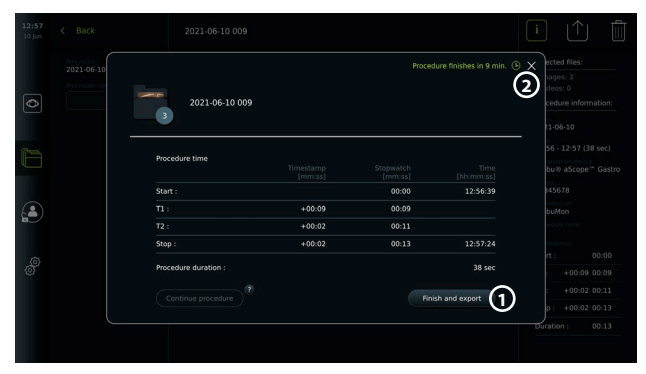

## **10.3. Protseduuri töövoog tööloendi kaudu**

Kuvamisüksuse abil saab tööloendi serverist hankida patsienditeavet. Kui patsient valitakse tööloendi rippmenüüst, siis lisatakse valitud patsienditeave hetkeprotseduuri raames loodud fotodele ja videotele. Patsienditeavet saab hankida kas enne protseduuri või selle ajal. Kui protseduur lõpetatakse ilma valitud patsiendita, tuleb patsienditeave sisestada käsitsi.

### **Tööloendi uuendamine ja patsiendi otsimine**

- **•** Vajutage **allanoolt 3** , et avada tööloendi serveris patsientide nimekiri.
- **•** Vajutage **uuendamise ikooni 4** , et saada ajakohast patsienditeavet tööloendi serverist.
- **•** Vajutage **otsinguvälja 5** ja sisestage otsingusõna, nt patsiendi nimi, protseduuri tüüp või HCP nimi.

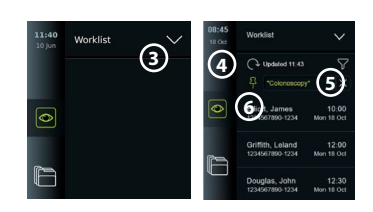

- **•** Vajutage ikooni **PIN 6** , et hoida otsingusõna otsingutulemuste sirvimise ajal aktiivne.
- **•** Otsingusõna jääb märgistatuks, kuni seda ei tühistata ikooni **PIN** uuesti vajutades.

#### **Valige tööloendist patsient:**

- **•** Vajutage patsiendi nime, seejärel vajutage nuppu **Confirm** (Kinnita).
- **•** Teise patsiendi valimiseks vajutage uue patsiendi nime ja vajutage valikut **Change** (Muuda).
- **•** Patsiendi valimise tühistamiseks vajutage valitud patsiendi nime ja vajutage nuppu **Deselect** (Tühista valik).

## **10.4. Reaalajas vaate funktsioonide ülevaade**

 $\mathbb{I}$ 

П

Kui Ambu visualiseerimisseade on kuvamisüksusega ühendatud, on vahekaardi Live View (Reaalajas vaade) kaudu saadaval reaalajas vaate funktsioonid.

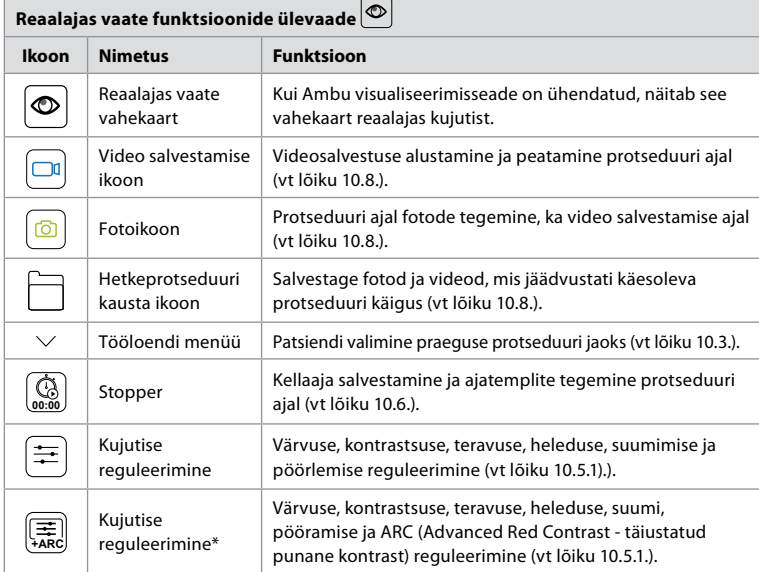

\* See ikoon kuvatakse ainult siis, kui ARC on aktiveeritud ja ühendatud endoskoop toetab funktsiooni.

## **10.5. Kujutise reguleerimise kasutamine**

- **•** Vajutage menüü avamiseks **kujutise reguleerimise ikooni**.
- **•** Pärast kujutise seadete reguleerimist vajutage sätete salvestamiseks nuppu **X**.

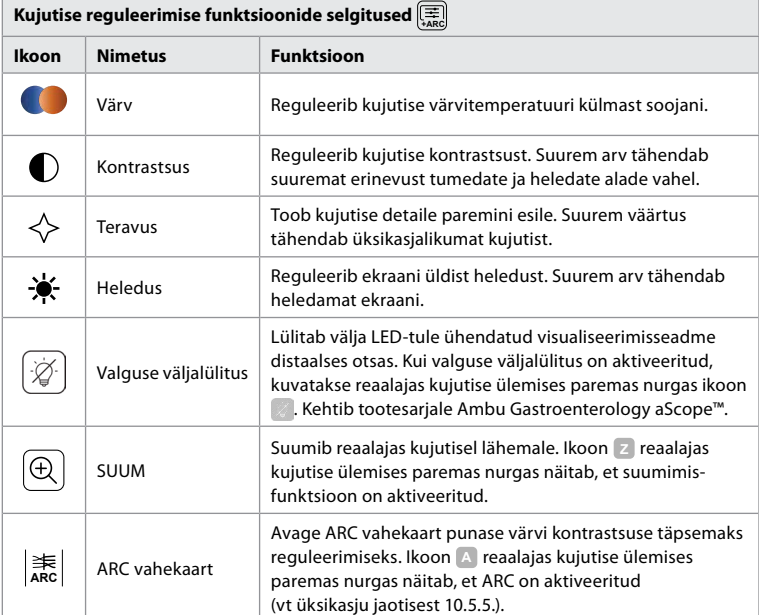

**Märkus.** Administraator saab pildi mõningad kohandused keelata. **Märkus.** Tehtud muudatused salvestatakse ja neid kasutatakse kõigi sama tüüpi visualiseerimisseadmete puhul.

### **10.5.1. Reguleerige värvust, kontrasti, teravust ja ekraani heledust**

**•** Reguleerige kujutise seadeid, vajutades **ikoone 7** liuguri ribade mõlemas otsas või lohistades **liugureid 8** vasakule või paremale.

## **10.5.2. Reaalajas kujutise pööramine**

- **•** Vajutage **pööramise ikooni 9** reaalajas kujutise pööramiseks 180 kraadi.
- **•** Vajutage **pööramise ikooni** uuesti, et reaalajas kujutis taas normaalseks pöörata.
- **•** Kui kujutise pööramine on aktiivne, kuvatakse reaalajas vaate ekraanil pööramise sümbol R.

**Märkus.** Pööramine on saadaval ainult siis, kui ühendatud endoskoop toetab pööramisfunktsiooni.

**Märkus.** Kui funktsioon Rotate (Pööramine) on saadaval, asendab pööramisikoon ikooni Light (Valgus).

## **10.5.3. Suumimisfunktsiooni kasutamine**

- **•** Suurendamiseks vajutage **suumimise ikooni 10** .
- **•** Vähendamiseks vajutage uuesti **suumimise ikooni**.
- **•** Kui suumimisfunktsioon on aktiivne, kuvatakse reaalajas vaate ekraanil suumimissümbol. **Märkus.** Samuti on võimalik kuva topeltpuudutusega suurendada ja vähendada. Suumimise

režiimis on kujutis kärbitud ning kujutise ülemist ja alumist osa ei näidata.

### **10.5.4. Valgus sisse/välja**

Visualiseerimisseadme distaalses otsas olev LED-tuli lülitub sisse kohe, kui visualiseerimisseade on kuvamisüksusega ühendatud ja jääb põlema, kuni visualiseerimisseade on lahti ühendatud. Valguse sisse- ja väljalülitamine on võimalik ainult mõnede visualiseerimisseadmete puhul.

**•** Valguse väljalülitusfunktsiooni aktiveerimiseks avage **kujutise reguleerimise**  $\left(\frac{1}{\sqrt{AB}}\right)$  menüü ja vajutage **valguse väljalülituse** nuppu (11). Kui **Light off** (Valguse väljalülitus) on

aktiveeritud, kuvatakse reaalajas kujutise

ülemises paremas nurgas ikoon  $\sqrt{2}$ ning reaalajas kujutise keskele ilmub teavitus, kus on nupp **Light off** (Valguse väljalülitus) selle deaktiveerimiseks).

#### **Märkused:**

- **•** Tule sisse/välja lülitamise funktsioon kehtib tootesarjale Ambu Gastroenterology aScope™.
- **•** Reaalajas kujutisel näidatakse endiselt kaamerapilti.
- **•** Valguse väljalülitusfunktsioon ei sega muid funktsioone (suumimine, ARC, foto või video ja teised funktsioonid võivad üheaegselt töötada).
- **•** Pärast endoskoobi eemaldamist, protseduuri lõppu ja pärast taaskäivitust lähtestub valguse väljalülitusfunktsioon vaikeolekusse (kui visualiseerimisseade on ühendatud, on valgus sisse lülitatud).

#### **10.5.5. ARC-i (Advanced Red Contrast – täiustatud punane kontrast) seadistuse reguleerimine**

ARC on Ambule kuuluv punase värvi kontrastsuse esiletoomise algoritm, mis toob punast värvi võrreldes teiste samas kohas olevate värvidega rohkem esile. ARC-i eesmärk on parandada

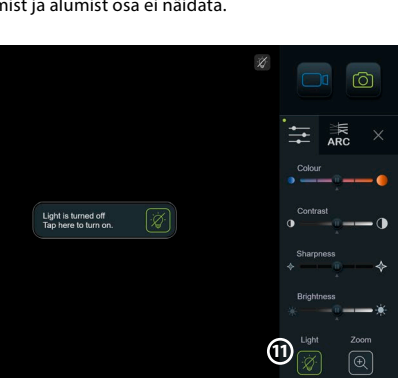

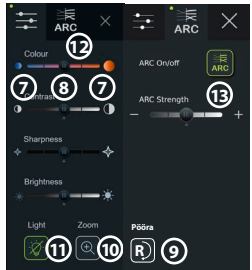

- **•** Vesimärki **A** ei ole jäädvustatud fotodel ega videotel näha.
- **•** Videod, mis on salvestatud ARC-iga, näevad välja kergelt tuhmid, kuna ARC-i aktiveerimisel deaktiveeritakse mõned värviparandusfunktsioonid pilditöötlussüsteemis.
- **•** Vajutage vahekaarti **ARC 12** .
- **•** ARC reguleerimise aktiveerimiseks vajutage nuppu **ARC 13** (nupp muutub roheliseks ja ARC vahekaardil kuvatakse väike roheline täpp).
- **•** Reguleerige ARC seadistust, vajutades ikooni liuguri ribade mõlemas otsas või lohistades liugurit vasakule või paremale.
- **•** Kui ARC on aktiveeritud, kuvatakse reaalajas vaate ekraanil ARC-sümbol A.

**Märkus.** ARC on saadaval ainult siis, kui ühendatud endoskoop toetab ARC funktsiooni. **Märkus.** Iga erinevat tüüpi visualiseerimisseadme ARC tugevuse reguleerimine salvestatakse ka pärast kuvamisüksuse väljalülitamist.

### **10.6. Stopperi kasutamine**

Kuvamisüksuse stopperit saab kasutada protseduuri või selle osade kestuse salvestamiseks. Stopperi töötamise ajal saate teha ajatempleid, et märkida teatud konkreetseid ajahetki.

- **•** Stopperi käivitamiseks vajutage **stopperi ikooni 14** .
- **•** Stopperi töötamise ajal vajutage **plussmärgile 15** , et teha ajatempel.
- **•** Stopperi peatamiseks vajutage stopperi ikooni uuesti.
- **•** Kui stopper on peatatud, saate selle uuesti käivitada, vajutades stopperi ikooni või vajutades plussmärgile, et käivitada stopper uue ajatempliga.

**Märkus.** Stopper jätkab taustal töötamist isegi siis, kui see on kaetud reaalaja vaate ekraaniga, nt kui funktsioon Dual View (Kaksikvaade) on aktiivne.

**Märkus.** Stopper lõpetab töötamise, kui visualiseerimisseade eemaldatakse. Kui sama visualiseerimisseade ühendatakse 60 sekundi jooksul uuesti, töötab stopper automaatselt edasi. Kui on möödunud rohkem kui 60 sekundit, vajutage protseduuri ja stopperi töötamise jätkamiseks nuppu Continue procedure (Jätka protseduuri).

## **10.7. Kaksikvaate kasutamine**

Kaksikvaate korral saab reaalajavaate ekraan kuvada reaalajas kujutise kahest visualiseerimisseadmest samal ajal.

### **Kaksikvaate kasutamine:**

- **•** Ühendage kaks Ambu visualiseerimisseadet kuvamisüksuse ühenduspesaga.
- **•** Reaalajas vaate ekraanil on kaks kujutist, üks suurem ja teine väiksem. Igal pildil näidatud number vastab numbrile kuvamisüksuse ühenduspesal.

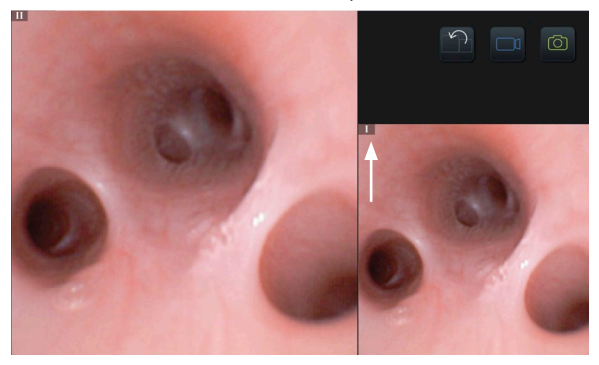

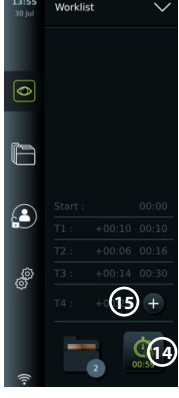

**et**

## **10.8. Fotode tegemine ja videote salvestamine**

#### **Foto tegemine:**

- **•** Vajutage foto tegemiseks **fotoikooni** ja salvestage see hetkeprotseduuri kausta. **Video salvestamine:**
- **•** Vajutage video salvestamise alustamiseks **videoikoonile** .
- **•** Vajutage uuesti **videoikooni**, et lõpetada video salvestamine ja salvestada video hetkeprotseduuri kausta.

**Märkus.** Suumimisvaadet ei näidata salvestatud materjalis.

**Märkus.** Video salvestamise ajal saab fotosid jäädvustada.

**Märkus.** Maksimaalne videosalvestusaeg video kohta on 30 minutit. Pärast lühikest hoiatust ekraanil peatatakse salvestamine automaatselt ja saab alustada uut salvestust. Ühe protseduuri käigus tehtud salvestiste arv ei ole piiratud.

## **10.9. Hetkeprotseduuri kaust**

Uue protseduuri käivitamisel luuakse automaatselt hetkeprotseduuri kaust, millele järgneb päeva protseduuri number (format: AAAA-KK-PP\_XXX).

Protseduuri ajal loodud pildi- ja videofailid salvestatakse hetkeprotseduuri kausta. Protseduuri ajal on käesoleva protseduurikausta failid juurdepääsetavad reaalajas vaate ekraanilt hetkeprotseduuri kausta ikooni kaudu. Pärast protseduuri lõppu liigub hetkeprotseduuri kaust kausta Recent (Hiljutised), mille saab avada tööriistaribalt Archive (Arhiiv).

### **Vaadake faile hetkeprotseduuri kaustas:**

Hetkeprotseduuri kausta ikoon näitab hetkeprotseduuri ajal salvestatud fotode ja videote koguarvu.

- **•** Vajutage **hetkeprotseduuri kausta ikooni 16** .
- **•** Vajutage **paremnoolt 17** .
- **•** Hetkeprotseduuri ülevaade näitab kaustas olevaid faile ja teavet hetkeprotseduuri kohta, nt kuupäeva, kellaaega, ühendatud endoskoopi ja ajatempleid **18** .
- **•** Märkuse lisamiseks kausta vajutage väljale **Procedure note 19** (Protseduuri märge) ja sisestage lühike kirjeldus konkreetsele protseduurile või failile (max 40 tähemärki).
- **•** Suurema vaate nägemiseks kerige pisipilte **20** ja vajutage soovitud pilti või videot.
- **•** Videoesituse funktsioonide kasutamiseks vt jaotist 11.1.

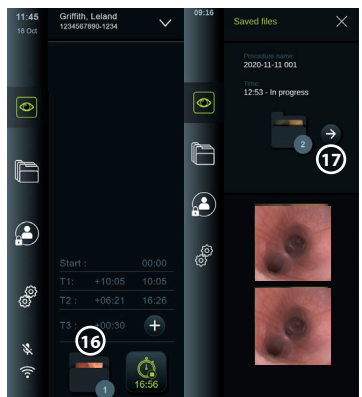

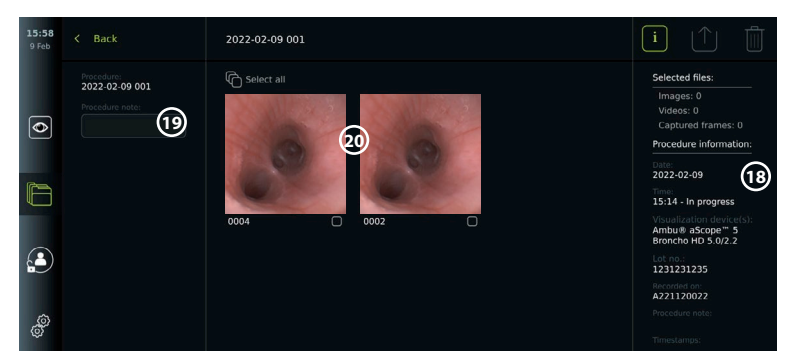

## **10.10. Pärast kuvamisüksuse kasutamist**

Pärast kuvamisüksuse kasutamist järgige allpool nimetatud toiminguid. Hallides ringides olevad tähed viitavad kiirjuhendi joonistele leheküljel 2.

- 1. Ühendage Ambu visualiseerimisseade kuvamisüksuse küljest lahti **H** . Visualiseerimisseadme kasutuselt kõrvaldamise kohta lugege konkreetse visualiseerimisseadme kasutusjuhiseid.
- 2. Vajutage toitenuppu, et lülitada kuvamisüksus välja **I** . Vajutage nuppu OK.
- 3. Puhastage ja desinfitseerige kuvamisüksus **J** (vt peatükki 14).

# **11. Failitöötlemine arhiivis**

## **11.1. Failidele juurdepääs arhiivis**

Eelmiste protseduuride ajal loodud fotod ja videod salvestatakse arhiivi kausta koostati protseduuri käivitamisel. Arhiivis saab faile vaadata, eksportida, printida ja kustutada.

## **Fotode ja videote vaatamine arhiivis**

- **•** Vajutage vahekaarti **Archive** (Arhiiv), seejärel nuppu **Procedures** (Protseduurid).
- **•** Kausta otsimine Sisestage otsinguväljale kausta kuupäev või märge **1** ja/või kerige ratast ajaperioodi järgi filtreerimiseks **2** .
- **•** Vajutage soovitud protseduurikausta **3** , et vaadata patsiendiprotseduuri ajal loodud faile.
	- **•** Suurema vaate nägemiseks kerige pisipilte ja vajutage soovitud pilti või videot.

### **Kasutage videoesituse funktsioone:**

- **•** Vajutage **taasesituse ikooni 4** .
- Video mängimiseks aeglases liikumises vajutage korduvalt **aeglustusrežiimi ikooni (5)**, et lülitada ümber taasesituskiiruste vahel.
- **•** Video esituse ajal vajutage **pausiikoonile 4** , et video peatada.
- **•** Video peatamise ajal edasi- või tagasiliikumiseks vajutage **vasaknoolt 6** või **paremnoolt 7** või lohistage **liugurit 8** vasakule või paremale.

#### **Videost kaadri tegemine**

Kui esitus on peatatud, vajutage salvestuskaadri ikooni **9** . Jäädvustatud kaader on salvestatud fotona protseduurikausta.

**Märkus:** Pildid, mis on salvestatud jäädvustatud kaadritena, on halvema kvaliteediga kui tavalised fotod. Pildistatud kaadrikujutised salvestatakse pildil kuvatud jäädvustatud kaadri ikooniga.

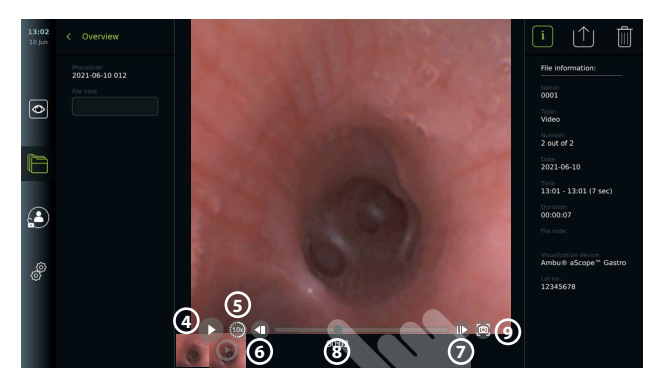

Kuvatakse kõik protseduuri fotod ja videod kahanevas järjekorras, kus kõige hilisemad on vasakul pool. Kerige pisipilte külgsuunas, et protseduuri kõiki fotosid ja videoid näha. Ekraani paremas servas on saadaval failiteave.

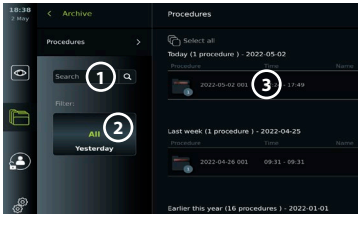

## **11.2. Failide eksportimine PACSi serverisse või USB-mälupulgale**

Enne failide eksportimist veenduge, et PACSi serveriga on loodud ühendus või failide eksportimiseks on aktiveeritud USB-ühendus ja kuvamisüksusega on ühendatud USB-mäluseade.

**Valige ekspordiks failid:**

- **•** Vajutage vahekaarti **Archive** (Arhiiv), seejärel nuppu **Procedures**  (Protseduurid).
- **•** Vajutage vajalikku protseduurikausta.
- **•** Valige vajalikud failid, tehes linnukesed pisipiltide all olevatesse lahtritesse või vajutage **10** Select all **11** (Vali kõik).

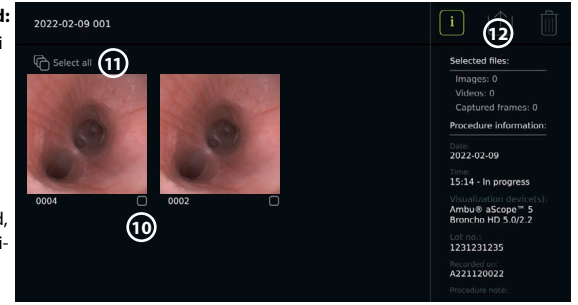

#### **Valige failivorming:**

- **•** Vajutage eksportimise ikooni **12** .
- **•** Valige failivorming DICOM või BASIC **13** .
- **•** Kui valisite DICOM-vormingu, tuleb kõik patsienditeabe väljad **14** täita käsitsi, välja arvatud juhul, kui patsienditeave on hangitud tööloendist enne protseduuri või selle ajal. **Märkus.** PACSi serverisse eksportimiseks saab kasutada ainult DICOM-vormingut. Lisateavet

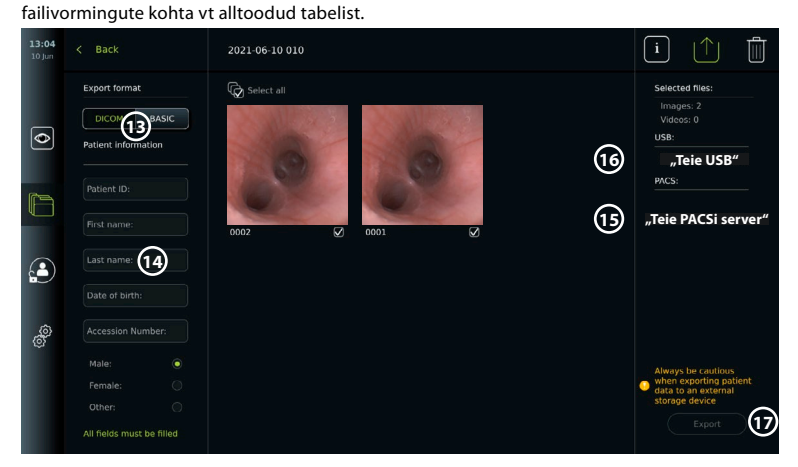

#### **Märkused:**

- **•** Enne PACSi serverisse eksportimist kontrollige alati, kas sisestatud patsiendiandmed on õiged.
- **•** Kaitstud terviseandmed (PHI) salvestatakse kuvamisüksuse kohalikku salvestusruumi, kuni failid kustutatakse kas käsitsi või automaatse kustutusfunktsiooniga. Võtke arvesse, et kaitstud terviseandmetele juurdepääsemiseks tuleb sisse logida.
- **•** Failide eksportimisel kuvamisüksusest kasutage alati turvalist võrku.
- **•** Fotode ja videote eksportimiseks PACSi serverisse on vaja stabiilset võrguühendust (Wi-Fi või kohtvõrk). Kui eksportimise ajal ilmneb võrgurike, siis eksportimine katkestatakse. Saate valida, kas eksportida failid selle asemel USB-mäluseadmele või oodata kuni ühendus on taastatud, et need PACSi serverisse eksportida.

#### **Failide eksportimine:**

- **•** Vajutage ekspordiikooni all kuvatava PACSi serveri **15** nime või USB-mäluseadme **16** nime, et valida see faili ekspordisihtkohaks (roheline punkt).
- **•** Vajutage nuppu Export (Ekspordi) **17** .
- **•** Enne kuvamisüksuse Wi-Fi-võrgust lahtiühendamist või USB-mälupulga eemaldamist oodake, kuni failide eksport on ekraanil hüpikaknas kinnitatud.

Kui failid eksporditakse USB-mäluseadmele, salvestatakse need kausta, mille nimi koosneb protseduuri nimest ja märkusest (kui neid on). Näide: Protseduuri nimi on 2020-02-04 001 ning kirjalik märkus on "Õpetamiseks". Kausta eksporditud faili nimi on AAAA-KK-PP XXX ZZZZ, kus XXX on protseduuri number ja ZZZ on protseduuri fotode arv.

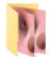

2020-02-04 001 For teaching

**Märkus.** Kuvamisüksuse regulaarset varundamist on soovitatav teostada, eksportides failid PACSi serverisse või USB-mälupulgale. Kaitstud terviseteave (PHI) salvestatakse kuvamisüksuse mälus asuva paroolikaitsega ja seda ei kustutata kuvamisüksusest failide eksportimise teel. Kaitstud terviseteabe kustutamiseks kuvamisüksusest tuleb failid kustutada kuvamisüksusest kas käsitsi või automaatse kustutamise funktsiooni abil.

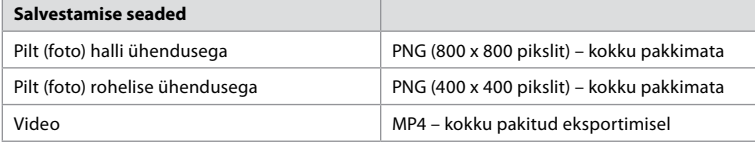

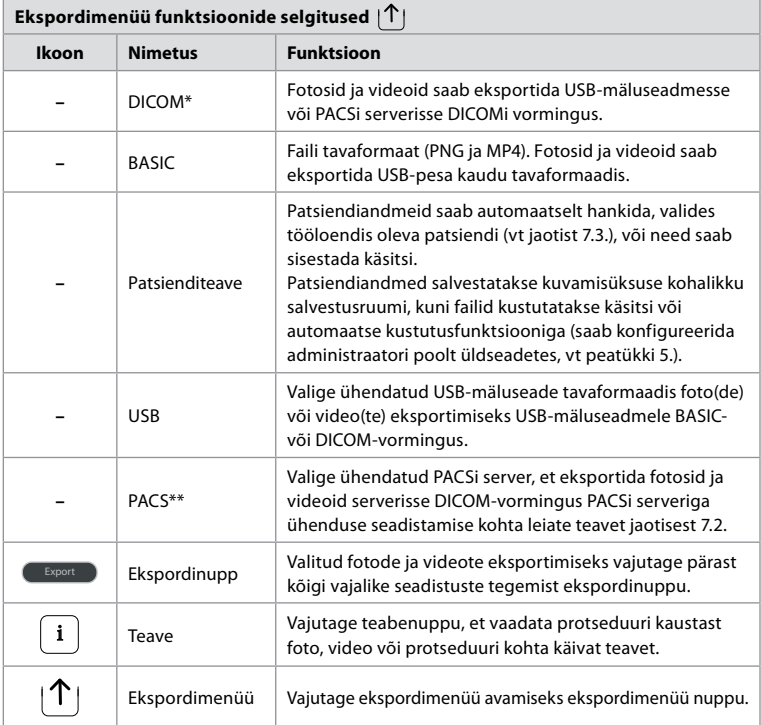

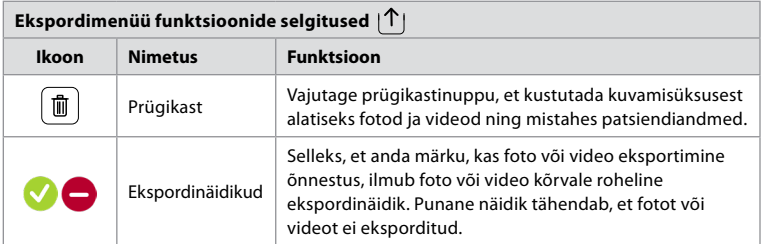

**\*** Digitaalne pildistamine ja side meditsiinis

\*\* Pildi arhiveerimis- ja sidesüsteem

## **11.3. Failide kustutamine arhiivist**

Kustutatud failid teisaldatakse prügikasti, kuni need kustutatakse püsivalt. Administraator saab seadistada failid, mida soovite prügikasti teisaldada või mis teatud aja pärast püsivalt kustutatakse. Vaikimisi kustutatakse pügikastifailid püsivalt kolme kuu pärast.

Kõik kasutajad saavad teisaldada faile prügikasti, kuid peate failide jäädavaks kustutamiseks olema Advanced-taseme kasutaja või administraator.

#### **Failide automaatse kustutamise aja seadistamine:**

- **•** Vajutage vahekaarti **Settings** (Seaded), seejärel nuppu **Setup** (Seadistamine).
- **•** Vajutage nuppu **General Settings** (Üldsätted).
- **•** Vajutage allpool nõutud ajavahemikke **Move to bin after 18** (Teisalda prügikasti pärast) ja **Delete files from Bin after 19** (Kustuta failid prügikastist pärast).

#### **Teisaldage failid protseduurikaustadest prügikasti:**

- **•** Vajutage vahekaarti **Archive** (Arhiiv), seejärel nuppu **Procedures**  (Protseduurid).
- **•** Vajutage vajalikku protseduurikausta.
- **•** Valige vajalikud failid, tehes linnukesed pisipiltide **20** all olevatesse lahtritesse või vajutage **Select all 21** (Vali kõik).
- **•** Vajutage **kustutamisikooni 22** ja seejärel nuppu **OK**.

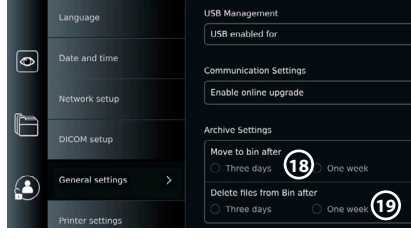

#### **Failide kustutamine püsivalt:**

- **•** Vajutage vahekaarti Archive (Arhiiv), seejärel vajutage nuppu Bin (Prügikast).
- **•** Vajutage soovitud kaustale.
- **•** Valige vajalikud failid, tehes linnukesed pisipiltide all olevatesse lahtritesse või vajutage Select all (Vali kõik).
- **•** Vajutage püsiva kustutamise ikooni **23** ja seejärel nuppu OK.

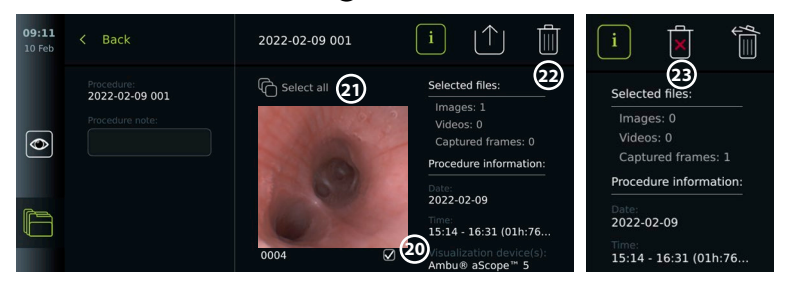

## **12. Väliste seadmete ühendamine**

Sisend- ja väljundühenduste ülevaadet vaadake jaotisest 2.4. Lisateabe saamiseks tutvuge välisseadme kasutusjuhistega. Hoolitsege seadme ühendamisel alati selle eest, et kuvamisüksus oleks ooterežiimis (oranž tuli toitenupul), välja lülitatud või lahti ühendatud (toitenupul tuli ei põle).

## **12.1. Välise monitoriga ühendamine**

Vajadusel ühendage ühte kuvamisüksuse tagaküljel asuvasse videoväljundi porti (3G-SDI või DVI-D) **väline monitor** (vt jaotisest 2.4 videoväljundi portide asukohti).

Kasutage meditsiinilist monitori, mille lahutusvõime on vähemalt 1920x1080, 60 kaadrit sekundis (fps), suurus vähemalt 27" ning millel on sisend(id) DVI ja/või 3G-SDI . Soovitatav värviruum on sRGB.

Kui ühendus luuakse **3G-SDI** kaudu, peegeldab väline monitor täielikult kasutajaliidese, mis on kuvatud kuvamisüksuse ekraanil.

Kui ühendus luuakse **DVI-D** abil, kuvatakse välisel monitoril alati reaalajas vaate kujutis ja järgmised funktsioonid.

- **•** Stopper **00:00** (kui see on üldsätetes lubatud, vt ptk 5.).
- **•** Hetkeprotseduuri kaust koos numbriga, mis näitab käesoleva protseduuri käigus tehtud fotode ja videote arvu
- **•** Suumimisikoon reaalajas kujutise ülemises paremas nurgas näitab, kas suumimisfunktsioon on aktiivne (peab olema lubatud valiku **General settings** (Üldseaded) all (vt peatükki 5.)
- **•** ARC ikoon reaalajas vaate kujutise ülemises paremas nurgas näitab, kas ARC on aktiivne.
- **•** Reaalajas vaate kujutis.
- **•** Kuupäev ja kellaaeg.
- **•** Protseduuri lõpetamisel ilmub ajatempli tabel.
- **•** Video salvestamisel kuvatakse salvestusikooni kõrval kulunud salvestusaeg ülemises parempoolses nurgas.

**Märkus.** Kui kuvamisüksus on välja lülitatud, on soovitatav ühendada väline **monitor.**

## **12.2. USB-mäluseadmete ühendamine**

Vajaduse korral ühendage kuvamisüksuse esi- või tagaküljel olevate USB-pesadega **väline USB-mäluseade** (vt jaotisest 2.4. USB-pesade asukohti).

### **12.3. Välise meditsiinilise pildisalvestiga ühendamine**

Vajadusel ühendage ühte kuvamisüksuse tagaküljel asuvasse videoväljundi porti (3G-SDI või DVI-D) **väline meditsiiniline pildisalvesti**.

Samuti on võimalik edastada pildisalvestisse käivitussignaale käivitusväljundi pesade A, B (3,5 mm pesa), C või D (D-SUB9) kaudu, mis asuvad kuvamisüksuse tagaküljel. Juhiseid selle kohta, kuidas kuvada ja seadistada funktsioone, mida edastatakse käivitusväljundi pesade kaudu, vaadake jaotisest 8.

#### **Videoväljundi ühendamine meditsiinilise pildisalvestiga**

- **•** Ühendage DVI-D või 3G-SDI kaabel videoväljundi 2. grupiga kuvamisüksuse tagaküljel. Vt jaotisest 2.4. videoväljundi portide asukohti.
- **•** Ühendage DVI-D või 3G-SDI kaabli teine ots vastava videosisendi pordiga meditsiinilisel pildisalvestil.

#### **Käivitusväljundi ühendamine meditsiinilise pildisalvestiga:**

- **•** Ühendage 3,5 mm pesa või D-SUB9 kaabel käivitusväljundi kanaliga, mida soovite kasutada (A, B, C või D). Vaadake käivitusväljundi portide asukohti jaotisest 2.4.
- **•** Ühendage kaabli teine ots vastava käivitusväljundi sisendpordiga meditsiinilisel pildisalvestil.

**Märkus.** On oluline, et kuvamisüksuse käivitusväljundi pordis määratud funktsioon vastaks ühendatud meditsiinilise pildisalvesti sisendpordile määratud funktsioonile.

## **12.4. Piltide printimine välise meditsiinilise printeriga**

Enne kujutiste printimist meditsiinilise printeri abil veenduge, et USB-ühendus on lubatud printimiseks ja meditsiinilise printeri ühendamiseks USB kaudu (vt jaotist 5.3.).

#### **Valige printimise seaded:**

- **•** Vajutage vahekaarti **Settings** (Seaded), seejärel nuppu **Setup** (Seadistamine).
- **•** Vajutage nuppu Printer settings (Printeri seaded).
- **•** Vajutage soovitud **lehekülje suurusele (1)**.

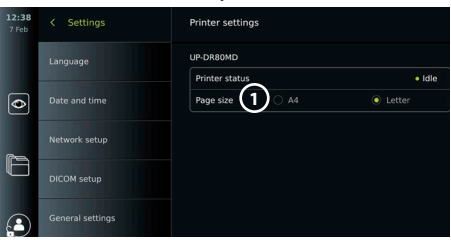

#### **Piltide printimine meditsiinilise printeriga:**

- **•** Vajutage vahekaarti **Archive** (Arhiiv), seejärel nuppu **Procedures** (Protseduurid).
- **•** Vajutage vajalikku protseduurikausta.
- **•** Valige vajalikud kujutised, märkides ruudud pisipiltide **2** all või vajutage **Select all 3** (Vali kõik).
- **•** Vajutage **eksportimise ikooni 4** , seejärel vajutage nuppu **Basic 5** (Põhiline).
- **•** Veenduge, et printeri nimi on kuvatud ekspordiikooni all, veendumaks, et ühendus on loodud (6).
- **•** Vajutage nuppu **Print 7** (Prindi).

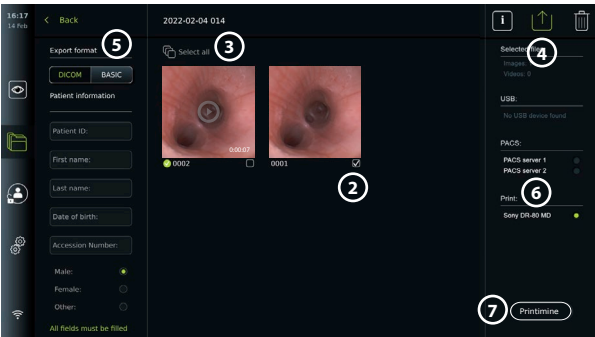

**Märkus.** Patsiendiandmed ei ole prinditud kujutisele lisatud.

**Märkus.** Heakskiidetud ühilduvus Sony UP-DR80MD digitaalse värviprinteriga meditsiinilisteks rakendusteks.

## **12.5. Väliste heliseadmete ühendamine**

### **12.5.1. Heli salvestamine protseduuri ajal**

- **•** Ühendage kuvamisüksus USB-ühenduse kaudu heliseadmega.
- **•** Mikrofon tööriistaribal näitab, kas mikrofon on ühilduv või mitte.

### **12.5.2. Protseduuri ajal salvestatud heli esitamine**

**•** Ühendage kõlar kuvamisüksuse USB-pesaga, et videoesituse ajal kuulata heli.

## **13. Süsteemiteave ja tarkvarauuendused/-värskendused 13.1. Seadme teabeleht**

Saate vaadata teavet kuvamisüksuse kohta, nt tarkvaraversiooni, vaba kettamahtu jne. **Seadmeteabe vaatamine:**

- **•** Vajutage vahekaarti **Settings** (Seaded), seejärel vajutage nuppu **About** (Teave).
- **•** Ekraanil kuvatakse **Seadme teabelehekülg (1)**.
- **•** Kerige allapoole, et näha kogu teavet.

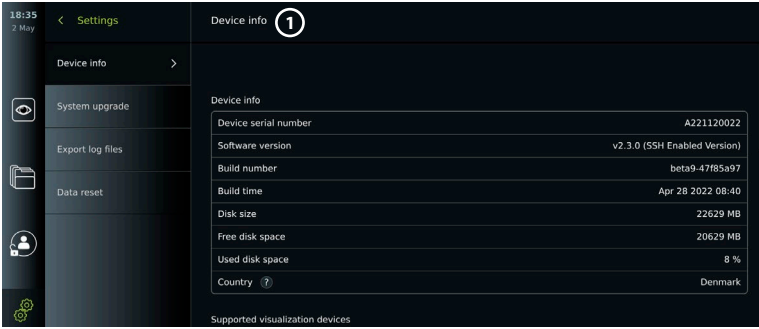

## **13.2. Tarkvara uuendamine/värskendamine**

Tarkvarauuendusi/-värskendusi saab teha võrgus või installida USB-mäluseadmelt. **Veebiuuenduste/-värskenduste lubamine:**

- **•** Vajutage vahekaarti **Settings** (Seaded), seejärel nuppu **Setup** (Seadistamine).
- **•** Vajutage nuppu **General settings** (Üldseaded).
- **•** Vajutage tööloendi **Enable online upgrade** (Luba veebiuuendust) kõrval olevat liugurit **ON/OFF 2** (SISSE/VÄLJA) (lülitage rohelisele).

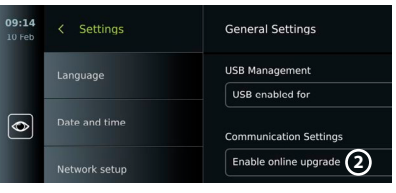

൳

A

#### **Installige USB-mäluseadmelt uuendus/värskendus:**

Enne tarkvarauuenduste/-värskenduste installimist USB kaudu veenduge, et USB-ühendus on lubatud süsteemi ajakohastamiseks ja on kuvamisüksusega ühendatud USB-mäluseadme jaoks.

- **•** Vajutage vahekaarti **Settings** (Seaded), seejärel vajutage nuppu **About** (Teave).
- **•** Vajutage nuppu **System upgrade** (Süsteemi uuendamine), seejärel vajutage nuppu **Upgrade through USB 3** (Uuenda USB kaudu).
- **•** Vajutage USB-mäluseadme nime ja seejärel nuppu **Next** (Edasi).
- **•** Järgige uuendamise/värskendamise lõpetamiseks ekraanil kuvatavaid juhiseid.

#### **Veebipõhine uuendamine/värskendamine:**

Enne veebipõhist uuendamist/värskendamist veenduge, et võrguuuendused/-värskendused on lubatud (vt allpool) ja on loodud Wi-Fi-võrguühendus (vt lõik 6.1). Enne allalaadimist veenduge, et võrgus, millega ühendus on loodud, pääseb juurde aadressile https://api.services.ambu.com, tagades seeläbi, et kuvamisüksusele saab saadaoleva uuenduse/ värskenduse hankida.

- **•** Vajutage vahekaarti **Settings** (Seaded), seejärel vajutage nuppu **About** (Teave).
- **•** Vajutage nuppu **System upgrade** (Süsteemi uuendamine), seejärel vajutage nuppu **Online upgrade 4** (Veebipõhine uuendus).
- **•** Oodake, kuni kuvamisüksus otsib saadaolevaid uuendusi/värskendusi.
- **•** Kui saadaval on uus tarkvaraversioon, vajutage nuppu **Upgrade software 5** (Uuenda tarkvara).
- **•** Järgige uuendamise/värskendamise lõpetamiseks ekraanil kuvatavaid juhiseid.

**Märkus.**Tarkvarauuendusi/-värskendusi ei saa teha, kui endoskoop on ühendatud kuvamisüksusega või samaaegselt teiste funktsioonide või protseduuridega.

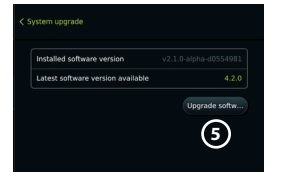

#### 133

**3 4**

## **13.3. Probleemist teatamine**

Kui teil tekib kuvamisüksusega probleeme, siis järgige lahenduse leidmiseks tõrkeotsingu juhiseid peatükis 13. Kui see ei lahenda probleemi, pöörduge Ambu kohaliku müügiesindaja poole. Probleemi lahendamiseks võib Ambu vajada logifaili, mis sisaldab teavet kuvamisüksuse süsteemi kohta.

#### **Logifailide eksportimine:**

- **•** Vajutage vahekaarti **Settings** (Seaded), seejärel vajutage nuppu **About** (Teave).
- **•** Vajutage nuppu **Export log files** (Ekspordi logifailid).
- **•** Vajutage USB-mäluseadme nime, seejärel vajutage ikooni **Export 6** (Ekspordi).
- **•** Oodake, kuni logifailid eksporditakse, seejärel vajutage nuppu **OK**.

## **13.4. Andmete lähtestamine**

Kui kuvamisüksust peab käsitsema kolmas isik või kui see tuleb kõrvaldada, on soovitatav kõik tundlikud andmed kustutada. Palun järgige andmekaitset käsitlevaid kohalikke suuniseid. Ainult administraator tohib andmed lähtestada.

#### **Andmete lähtestamise funktsioon kustutab:**

- **•** Kõik protseduurikaustad salvestatud piltide ja videotega, sh tööloendist pärit patsienditeave.
- **•** Kõik loodud kasutajaprofiilid, administraatori ja hooldusteeninduse kasutajaprofiilid lähtestatakse vaikeparoolile.
- **•** Juhtmeta võrgu seaded ja sertifikaadid.
- **•** DICOMi, PACSi ja tööloendi serveri seaded ja sertifikaadid.

#### **Andmete lähtestamine:**

- **•** Vajutage vahekaarti **Settings** (Seaded), seejärel vajutage nuppu **About** (Teave).
- **•** Vajutage nuppu **Data reset** (Andmete lähtestamine), seejärel valikut **Delete 7** (Kustuta). Ilmub dialoogiaken, mis teavitab tagajärgedest ja palub kinnitada.
- **•** Vajutage nuppu **Confirm** (Kinnita), seejärel sisestage **administraatori parool** ja vajutage nuppu **Continue** (Jätka).

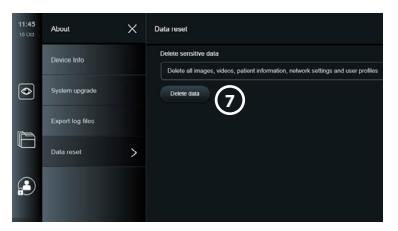

**•** Ilmub dialoogiaken, mis näitab, et see toiming võib võtta aega ja et operatsioon võib õnnestuda või ebaõnnestuda. Kui toiming nurjub, proovige uuesti.

## **14. Kuvamisüksuse puhastamine ja desinfitseerimine**

Kuvamisüksus on korduskasutatav meditsiiniseade. Vastavalt Spauldingi klassifikatsioonile ei ole kuvamisüksus kriitiline seade.

Kuvamisüksust tuleb enne ja pärast iga kasutuskorda puhastada ja desinfitseerida, järgides üht alltoodud protseduuri. Mis tahes kõrvalekallete puhul käesolevatest juhistest peab puhastamise ja desinfitseerimise eest vastutav isik korrektselt hindama nende tõhusust ja võimalikke tagajärgi, et tagada seadme jätkuv õigel otstarbel kasutamine. Puhastusprotseduuridega tuleb alustada esimesel võimalusel pärast kasutamist. Seadme ligipääsetavatelt kohtadelt, välja arvatud elektriühendustelt, tuleb eemaldada liigne mustus.

**Hoiatused.** Puhastus- ja desinfitseerimislapid peavad olema niisked, kuid ei tohi tilkuda, sest vedelik võib kahjustada kuvamisüksuse sisemisi elektroonilisi komponente. Kui kasutate hüpokloritit või sidrunhapet sisaldavaid lappe, tuleb veenduda, et kõik jäägid on täielikult eemaldatud. Hüpokloritit või sidrunhapet sisaldavad lapid võivad ekraani peegeldusvastaseid kattekihte aja jooksul kahjustada. Peaksite hüpokloritit või sidrunhapet sisaldavate lappide kasutamist piirama ja kasutama neid ainult vajaduse korral.

**Piirangud.** Kuvamisüksust ei tohi kasutada ultraheli- ja automaatpuhastusvahenditega ega vette kasta.

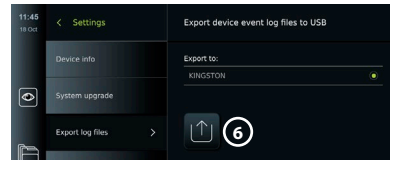

#### **Protseduur 1 – Puhastamine ja desinfitseerimine hüpokloritiga**

Hüpokloritil põhinevaid puhastuslappe, mis on heaks kiidetud meditsiiniseadmete desinfitseerimiseks, nt Sani-Cloth® Bleach PDI-lt, tuleb kasutada vastavalt lappide tootja juhistele.

**Puhastamine** Kasutage tõsise mustuse eemaldamiseks lappi. Veri ja kõik muud kehavedelikud tuleb pindadelt ja objektidelt põhjalikult puhastada. Enne bakteritsiidse lapiga desinfitseerimist kontrollige kuvamisüksuse puhtust, toimivust ja terviklikkust. Kui mustust on endiselt näha, puhastage kuvamisüksust uuesti.

#### **Desinfitseerimine**

- 1. Tõsiselt määrdunud pindadel kasutage enne desinfitseerimist kuvamisüksuse puhastamiseks lappi.
- 2. Võtke puhas lapp ja niisutage kuvamisüksuse pindu põhjalikult.
- 3. Töödeldud pinnad peavad jääma neljaks (4) minutiks nähtavalt niiskeks (või desinfitseerimisvahendi tootja soovitatud ajaks, kuid vähemalt 4 minutiks). Vajadusel kasutage täiendavat lappi, et tagada 4 minuti pikkune kontaktaeg.
- 4. Laske kuvamisüksusel õhu käes kuivada.

#### **Protseduur 2 – Kvaternaarsete ammooniumiühenditega puhastamine ja desinfitseerimine**

Puhastuslappe, mis sisaldavad kvarternaarseid ammooniumiühendeid ja isopropüülalkoholi ning on heaks kiidetud meditsiiniseadmete desinfitseerimiseks, nt Super Sani-Cloth® PDI-lt, tuleb kasutada vastavalt lappide tootja juhistele.

**Puhastamine:** Kasutage tõsise mustuse eemaldamiseks lappi. Veri ja kõik muud kehavedelikud tuleb pindadelt ja objektidelt põhjalikult puhastada. Enne bakteritsiidse lapiga desinfitseerimist kontrollige kuvamisüksuse puhtust, toimivust ja terviklikkust. Kui mustust on endiselt näha, puhastage kuvamisüksust uuesti.

#### **Desinfitseerimine**

- 1. Tõsiselt määrdunud pindadel kasutage enne desinfitseerimist kuvamisüksuse puhastamiseks lappi.
- 2. Võtke puhas lapp ja niisutage kuvamisüksuse pindu põhjalikult.
- 3. Töödeldud pinnad peavad jääma kaheks (2) minutiks nähtavalt niiskeks (või desinfitseerimisvahendi tootja soovitatud ajaks, kuid vähemalt 2 minutiks). Vajadusel kasutage täiendavat lappi, et tagada 2 minuti pikkune kontaktaeg.
- 4. Laske kuvamisüksusel õhu käes kuivada.

#### **Protseduur 3 – Ensümaatilise pesemisvahendiga puhastamine ja alkoholiga desinfitseerimine**

#### **Puhastamine:**

- 1. Valmistage puhastuslahus, kasutades ensümaatilist pesemisvahendit vastavalt tootja soovitustele. Soovitatav pesuaine: ensüümne, mõõdukas pH: 7–9, vähevahutav (Enzol või samaväärne).
- 2. Immutage puhas steriilne marli ensüümse lahusega ja veenduge, et marli on niiske, aga ei tilgu.
- 3. Puhastage monitori nuppe, kummist katete väliskülge, ekraani ja korpust põhjalikult niiske marliga. Vältige kuvamisüksuse märjaks saamist, et mitte kahjustada sisemisi elektroonilisi komponente.
- 4. Oodake 10 minutit (või pesuvahendi tootja poolt soovitatud aja), et ensüümid saaksid aktiveeruda.
- 5. Pühkige kuvamisüksus puhtaks steriilse marliga, mida on niisutatud pöördosmoosi/ deioniseeritud veega. Kontrollige, et puhastusaine jäägid oleksid täielikult eemaldatud.
- 6. Korrake samme 1 kuni 5.

**Desinfitseerimine:** Pühkige kuvamisüksuse pindu umbes 15 minutit steriilse marlitükiga, mida on niisutatud allpool nimetatud alkoholiseguga (umbes iga 2 minuti järel). Järgige isopropüüli käsitsemisel ohutusjuhiseid. Marlitükk peab olema niiske, kuid ei tohi tilkuda, sest vedelik võib kahjustada kuvamisüksuse elektroonilisi osi. Pöörake tähelepanu kuvamisüksuse nupule, kummikatete välisküljele, ekraanile, välisele korpusele, piludele ning vahedele. Kasutage nende kohtade puhastamiseks steriilset vatitupsu. Lahus: Isopropüül (alkohol) 95 %; kontsentratsioon: 70 – 80 %; valmistamine: 80 cm<sup>3</sup> 95 % isopropüüli (alkoholi) lisatakse 20 cm<sup>3</sup> puhastatud veele. Alternatiivina võib kasutada EPAs registreeritud meditsiinilisi desinfektsioonilappe, mis sisaldavad vähemalt 70 % isopropüüli. Järgida tuleb tootja ohutus- ja kasutusjuhiseid.

**Märkus.**Pärast puhastamist ja desinfitseerimist tuleb läbi viia kuvamisüksuse kasutamiseelne kontroll, mida on kirjeldatud peatükis 10. Määratud puhastus- ja desinfitseerimisprotseduurid näitavad vastavust standarditele AAMI TIR12 ja AAMI TIR30.

## **15. Hooldus**

Kuvamisüksust tuleb vastavalt jaotisele 10. enne kasutamist ennetavalt kontrollida ja puhastada ning desinfitseerida vastavalt peatükis 14 kirjeldatule. Muud ennetavat kontrolli, hooldust ega kalibreerimist pole kuvamisüksusele teha vaja.

## **16. Kõrvaldamine**

Toote kasutusea lõpul puhastage ja desinfitseerige kuvamisüksus (vt peatükk 14). Enne kuvamisüksuse kõrvaldamist soovitame järgida järgmisi etappe, et kustutada kõik andmed.

- **•** Logige administraatorina sisse.
- **•** Kustutage kõik kuvamisüksusesse salvestatud failid arhiivikaustast **Archive** (Arhiiv) valige kõik kaustad ja vajutage prügikasti ikooni.
- **•** Kustutage Wi-Fi-võrk ja parool, vajutades **Settings Setup Network setup (Seaded Seadistamine – Võrgu seadistamine")**.
- **Kustutage DICOMi võrk, valides "Settings" "Setup" "DICOM setup" ("Seaded" "Seadistamine" – "DICOMi seadistamine")**.
- **•** Kustutage kõik lisaõigustega kasutajad seadete ja kasutajaprofiilide alt, valides "Settings"- "User profiles" ("Seaded" - "Kasutajaprofiilid").
- **•** Seejärel kõrvaldage kuvamisüksus vastavalt kohalikele elektri- ja elektroonikaseadmete jäätmete eeskirjadele.

# **17. Toote tehnilised andmed**

## **17.1. Kohaldatavad standardid**

Kuvamisüksuse talitlus vastab järgmistele eeskirjadele:

- **•** IEC 60601-1 Medical electrical equipment Part 1: General requirements for basic safety and essential performance (IEC 60601-1. Elektrilised meditsiiniseadmed. Osa 1: esmase ohutuse ja oluliste toimivusnäitajate üldnõuded);
- **•** IEC 60601-1-2 Medical electrical equipment Part 1-2 General requirements for safety Collateral standard: Electromagnetic compatibility - Requirements for test (IEC 60601-1-2. Elektrilised meditsiiniseadmed. Osa 1-2: esmase ohutuse üldnõuded – kollateraalstandard:elektromagnetiline ühilduvus – nõuded ja katsetused);
- **•** IEC 60601-2-18 Medical electrical equipment Part 2-18: Particular requirements for the basic safety and essential performance of endoscopic equipment (IEC 60601-2-18. Elektrilised meditsiiniseadmed. Osa 2-18: endoskoopiaseadme esmase ohutuse ja oluliste toimivusnäitajate erinõuded).

## **17.2. Kuvamisüksuse tehnilised andmed**

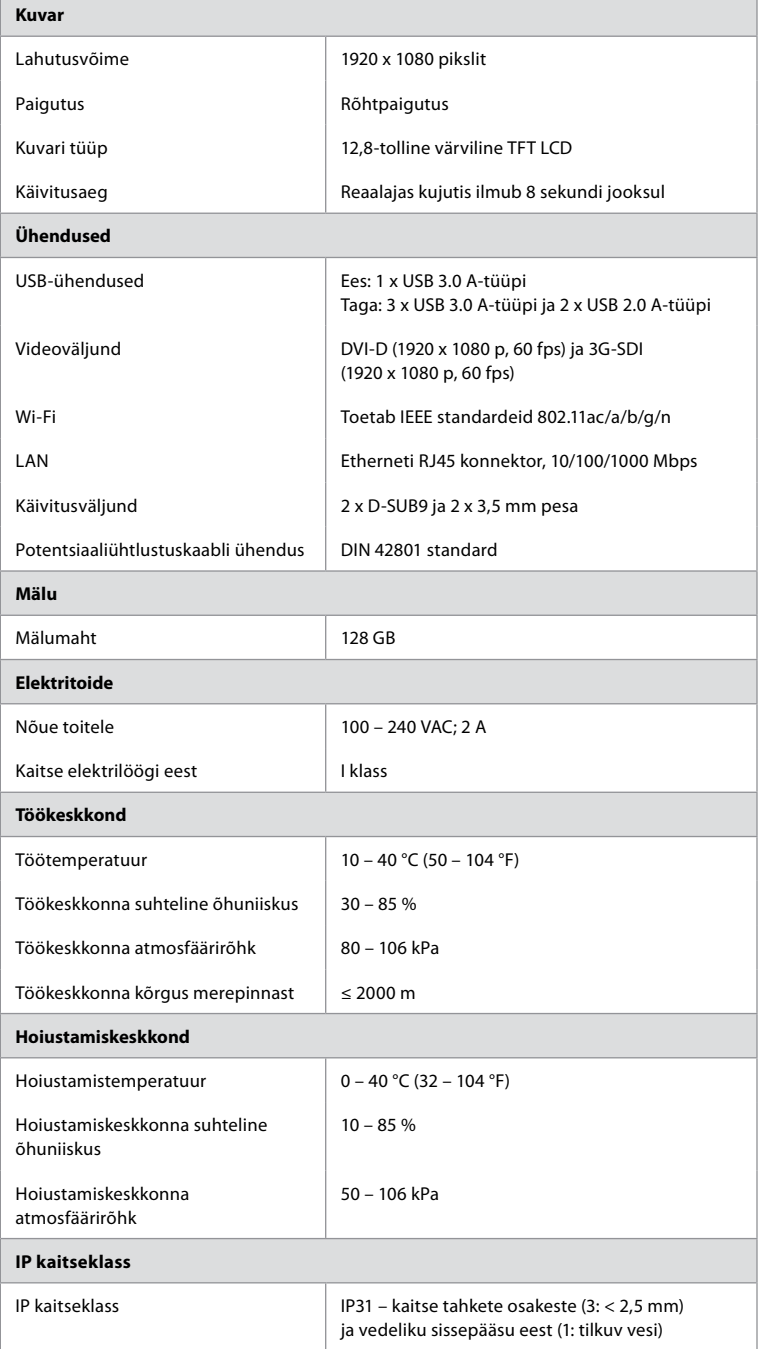

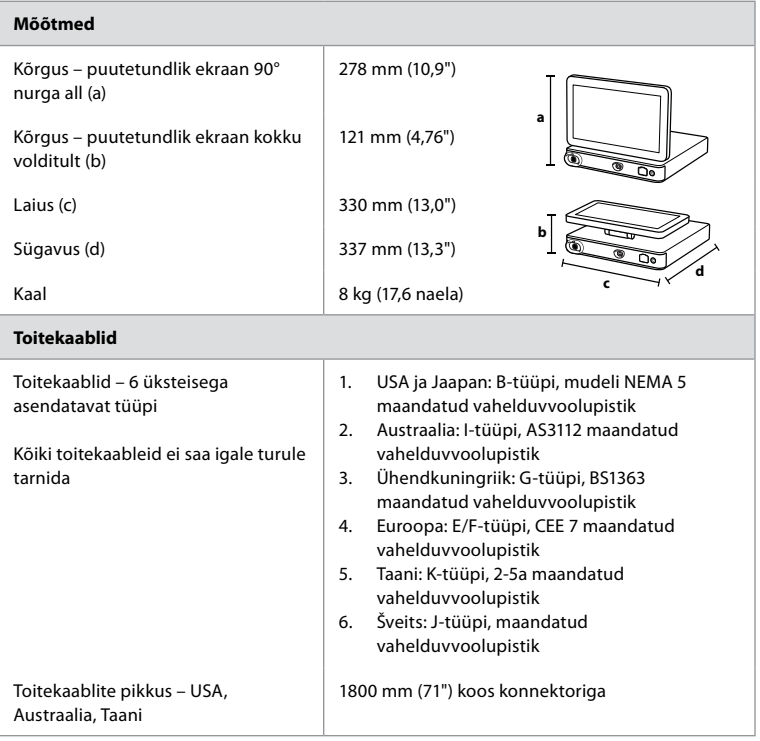

Lisateabe saamiseks võtke ühendust Ambu kohaliku esindajaga.

## **18. Tõrkeotsing**

Kui kuvamisüksusega tekib probleeme, kasutage seda tõrkeotsingu juhendit, et põhjus välja selgitada ja viga parandada. Kui probleemi pole võimalik tõrkeotsingu juhendis esitatud tegevustega lahendada, võtke ühendust Ambu kohaliku esindajaga.

Paljud probleemid saab lahendada kuvamisüksuse taaskäivitamisega, milleks tuleb järgida väljalülitamistsüklit. Seda saab teha 3 erineval viisil ja seda tuleb proovida teha alltoodud järjekorras.

#### **Väljalülitamistsükkel**

**MÄRKUS.** Ärge lülitage kuvamisüksust välja tarkvara uuendamise/värskendamise ja installimise ajal!

#### **Kuvamisüksuse taaskäivitamine**

- 1. Vajutage toitenuppu, et kuvamisüksus ooterežiimile seada (toitenupp muutub oranžiks).
- 2. Kui kuvamisüksus on ooterežiimil, vajutage uuesti toitenuppu, et kuvamisüksus uuesti sisse lülitada (toitenupp muutub roheliseks).

#### **Kui kuvamisüksus ei lülitu ooterežiimile, sundlülitage see täielikult välja (toitenupp ei põle).**

- 3. Vajutage toitenuppu 10 sekundit, et kuvamisüksus sundkorras välja lülitada.
- 4. Vajutage toitenuppu veel kord, et kuvamisüksus uuesti sisse lülitada.

#### **Kui taaskäivitamine ja sundkorras väljalülitamine ei aita, lähtestage kuvamisüksuse riistvara.**

- 5. Ühendage toitekaabel kuvamisüksuse küljest lahti.
- 6. Enne toitekaabli uuesti ühendamist oodake vähemalt 10 sekundit.
- 7. Vajutage toitenuppu, et kuvamisüksus SISSE lülitada.

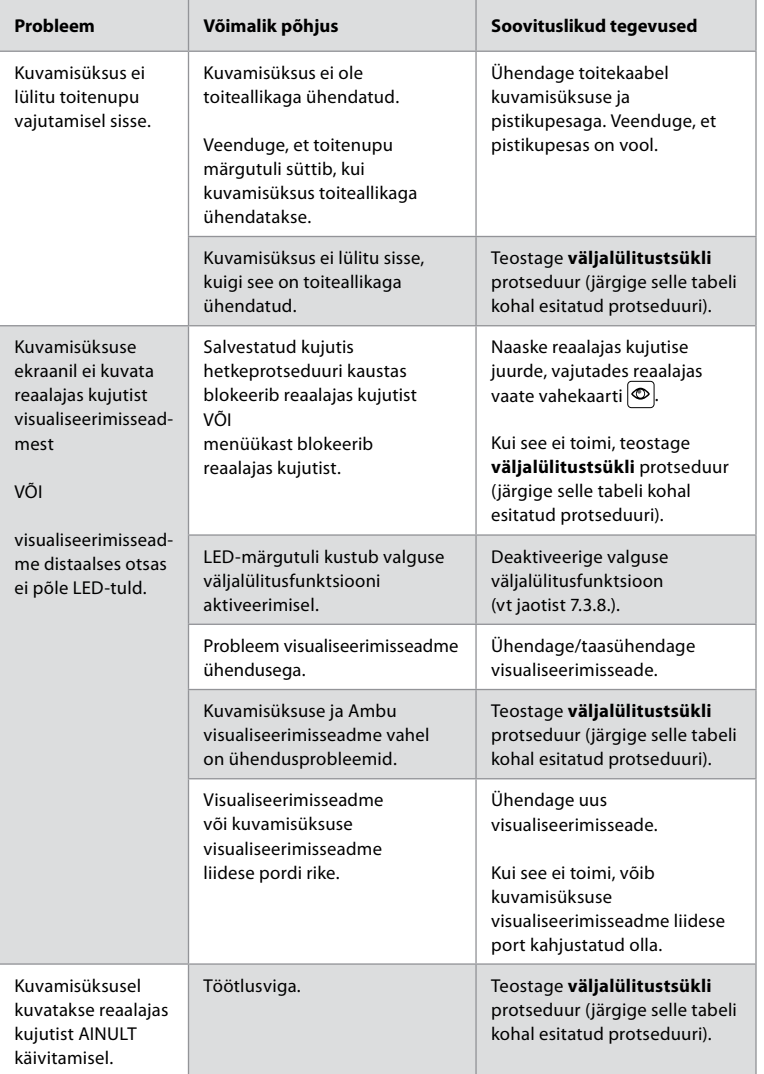

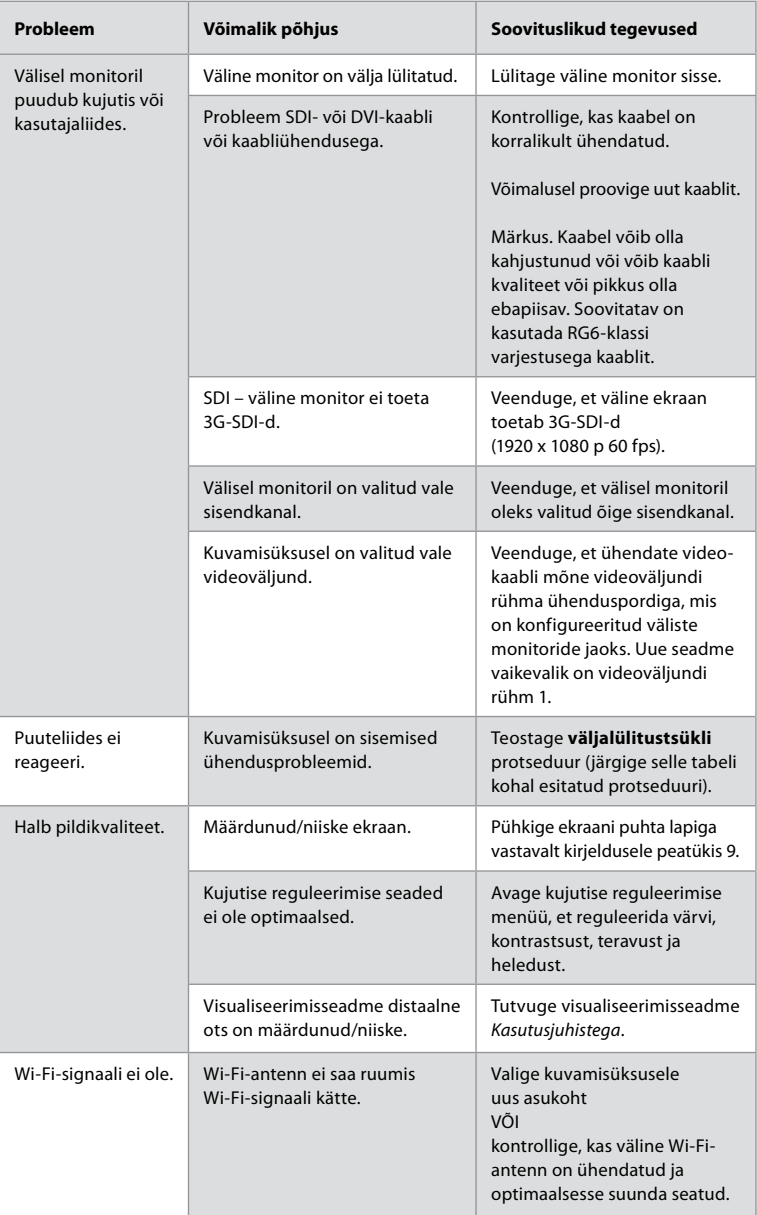

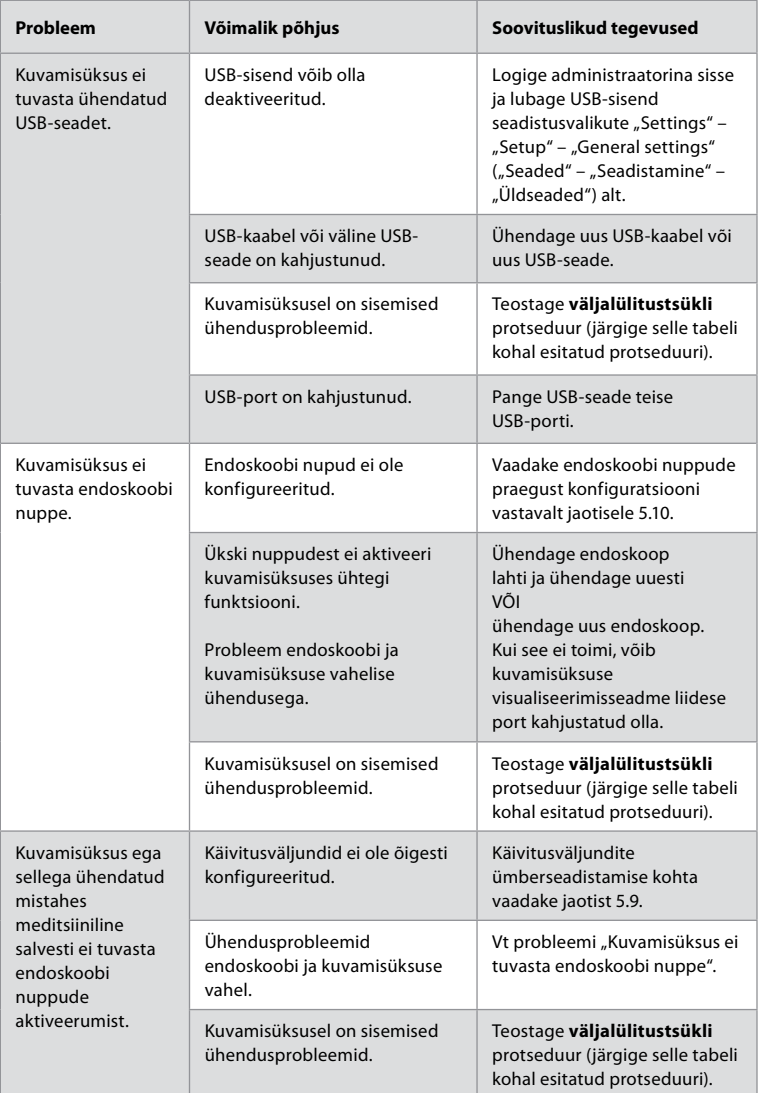

## **19. Garantii ja vahetamine**

Ambu garanteerib, et kuvamisüksus vastab Ambu kirjeldatud tehnilistele andmetele ning sellel ei esine materjali ega töö kvaliteediga seotud defekte ühe (1) aasta jooksul alates arve kuupäevast.

Selle piiratud garantii raames vastutab Ambu ainult kas heakskiidetud varuosade tarnimise või kuvamisüksuse asendamise eest vastavalt oma äranägemisele.

Varuosade asendamise korral on klient kohustatud Ambule mõistlikul määral abi osutama, sealhulgas (kui see on asjakohane) rakendades tööle kliendi biomeditsiinitehnikuid vastavalt Ambu juhistele.

**et**

Kui kirjalikult pole selgesõnaliselt teisiti kokku lepitud, on käesolev garantii ainus garantii, mis kuvamisüksusele kehtib. Ambu loobub selgesõnaliselt mistahes muust nii otsest kui ka kaudsest garantiist, sealhulgas garantiist, mis on seotud müüdavuse või konkreetseks otstarbeks sobivuse või vastavusega.

Garantii kehtib vaid juhul, kui on võimalik kindaks teha, et:

- a) Kuvamisüksust ei ole lahti võetud, parandatud, omavoliliselt muudetud või modifitseeritud isikute poolt, kes ei ole tehnikud (v.a Ambu eelneva kirjaliku nõusoleku korral või vastavalt varuosade asendamise käsiraamatus esitatud juhistele); ja
- b) Kuvamisüksusel esinevad puudused või kahjustused ei tulene väärkasutusest, ebaõigest kasutusest, hooletusest, ebaõigest hoiustamisest, ebapiisavast hooldusest või heaks kiitmata lisatarvikute, varuosade, kuluosade või tarvikute kasutamisest.

Mitte ühelgi juhul ei vastuta Ambu mistahes kaudse, juhusliku, tuleneva ega erikahju või kaotuse (sh kasumi vähenemine või kasutusvõimaluse kaotamisest tekkinud kahju) eest, olenemata sellest, kas Ambu on teadlik või peaks olema teadlik selliste kaotuste või kahju võimalikkusest.

Garantii kehtib ainult Ambu algsele kliendile ning seda ei saa määrata ega üle anda kellelegi teisele.

Selle piiratud garantii kasutamiseks peab klient Ambu soovil tagastama kuvamisüksuse Ambule (oma kulul ja võttes enda kanda transpordiga kaasneva riski). Kooskõlas kehtivate määrustega tuleb kõik kuvamisüksused, mis on puutunud kokku potentsiaalselt nakkusohtliku materjaliga, enne Ambule piiratud garantii raames tagastamist puhastada (järgides puhastamise ja desinfitseerimise protseduure peatükis 14). Ambul on õigus keelduda vastu võtmast kuvamisüksust, mis ei ole nõuetekohaselt puhastatud, mispuhul see piiratud garantii ei kehti.

## **Lisa 1. Elektromagnetiline ühilduvus**

Sarnaselt muude meditsiiniseadmetega vajab süsteem spetsiaalseid ettevaatusabinõusid, et tagada elektromagnetiline ühilduvus teiste elektriliste meditsiiniseadmetega.

Elektromagnetilise ühilduvuse (EMC) tagamiseks tuleb süsteem paigaldada ja seda kasutada vastavalt käesolevates *Kasutusjuhistes* välja toodud elektromagnetilise ühilduvuse nõuetele. Teiste seadmetega elektromagnetilise ühilduvuse tagamiseks on süsteem konstrueeritud ja kontrollitud vastavalt standardi IEC 60601-1-2 nõuetele.

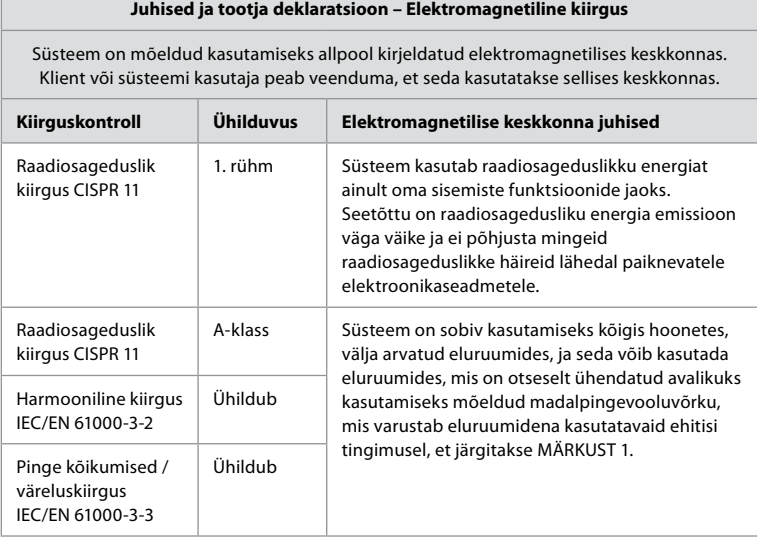

**Märkus 1.** Seadme kiirgusomadused lubavad seda seadet kasutada tööstus- ja haiglakeskkonnas (CISPR 11 klass A). Kui seda kasutatakse eluruumides (milleks on tavaliselt nõutav CISPR 11 klass B), ei pruugi see seade raadiosageduslikule sideteenusele piisavat kaitset tagada. Kasutajal võib olla vaja kasutada probleemi leevendavaid meetmeid, nt seadme ümberpaigutamist või asendi muutmist.

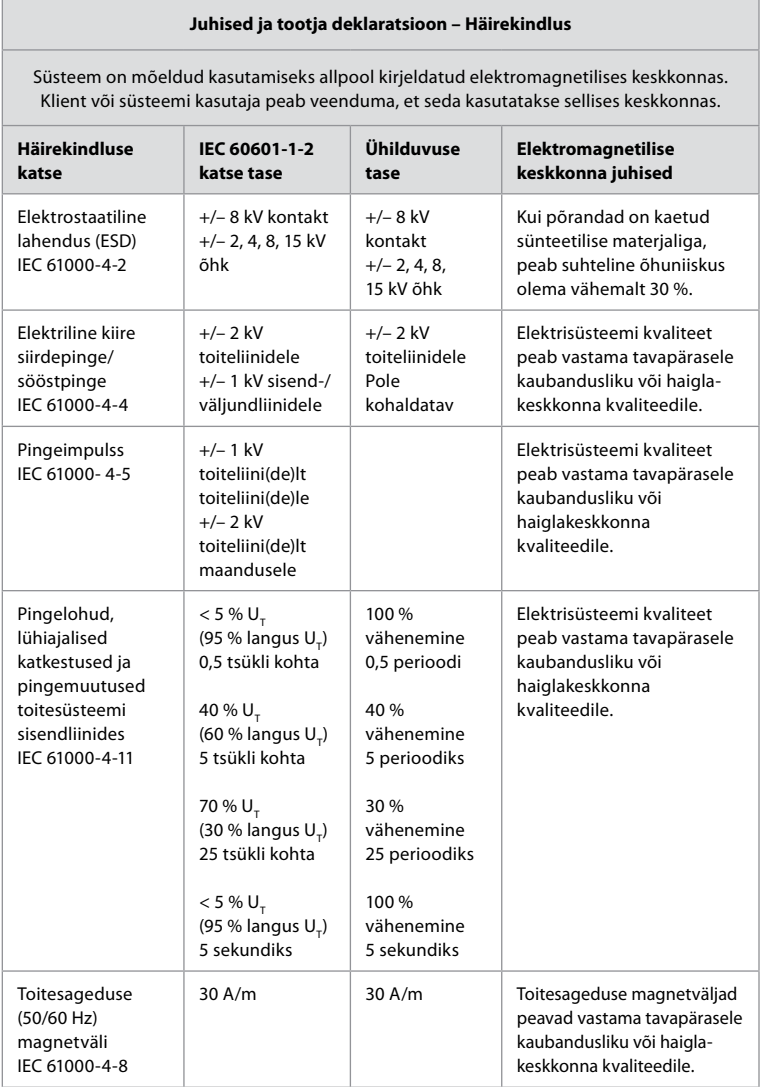

#### **Juhised ja tootja deklaratsioon – Häirekindlus**

Süsteem on mõeldud kasutamiseks allpool kirjeldatud elektromagnetilises keskkonnas. Klient või süsteemi kasutaja peab veenduma, et seda kasutatakse sellises keskkonnas.

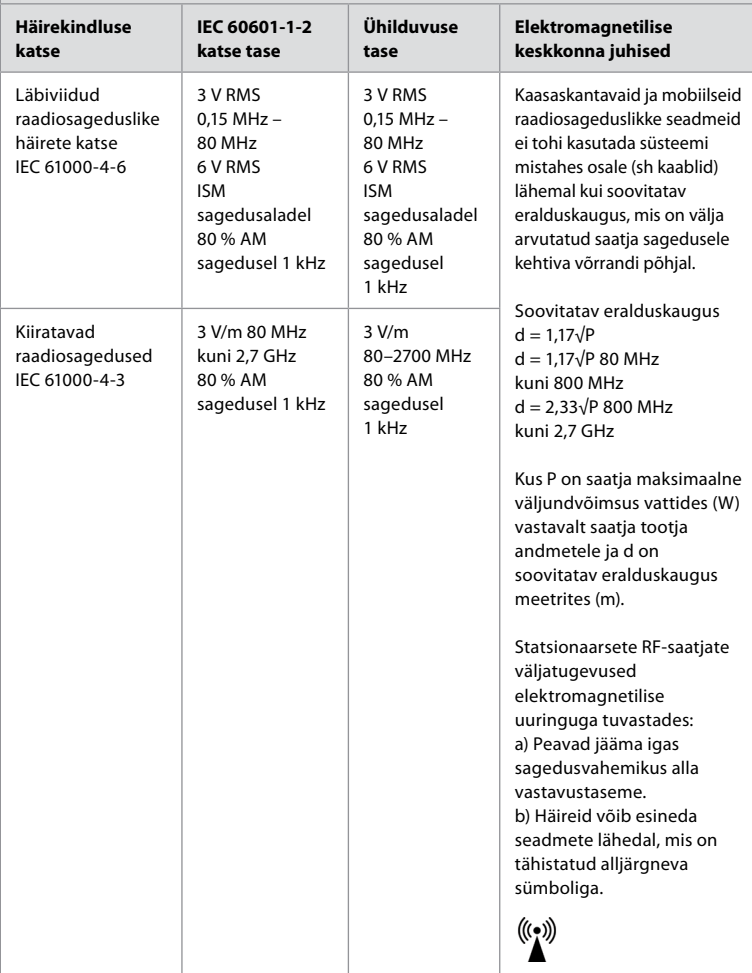

**Märkus 1.** Sagedusel 80 MHz kehtib kõrgem sagedusvahemik.

**Märkus 2.** Need juhised ei pruugi kehtida kõigis olukordades. Elektromagnetkiirguse levikut mõjutab pindadel, esemetel ja inimestel neeldumine ning nendelt peegeldumine.

- a) Statsionaarsete saatjate, näiteks raadiotelefonide (mobiiltelefonid/juhtmeta seadmed) ja maapealsete mobiilsidesaatjate, amatöörraadiote, AM- ja FM-raadiojaamade ning TV-saatjate tugijaamade väljatugevust ei ole võimalik teoreetiliselt täpselt ennustada. Statsionaarsetest RF-saatjatest tingitud elektromagnetilise keskkonna hindamiseks tuleb kaaluda konkreetse koha elektromagnetilist uuringut. Kui mõõdetud väljatugevus süsteemi kasutamise kohas ületab kehtiva raadiosagedusliku ühilduvuse taseme, tuleb süsteemi jälgida, veendumaks selle normaalses talitluses. Kui talitluses täheldatakse kõrvalekaldumisi, võivad olla täiendavad meetmed vajalikud – näiteks süsteemi suuna muutmine või ümberpaigutamine.
- b) Sagedusvahemikus 150 kHz kuni 80 MHz peavad väljatugevused olema alla 3 V/m.
#### **Soovitatav vahemaa kaasaskantavate ja mobiilsete raadiosideseadmete ning süsteemi vahel.**

Süsteem on mõeldud kasutamiseks elektromagnetilises keskkonnas, kus kiiratavad raadiosageduslikud häired on kontrollitavad. Süsteemi kasutaja saab aidata elektromagnetiliste häirete ennetamisele kaasa, säilitades kaasaskantavate ja mobiilsete raadiosageduslike sidevahendite vahel minimaalse vahemaa (raadiosaatjad ja süsteem nii nagu allpool soovitatud, vastavalt sidevahendi maksimaalsele väljundvõimsusele).

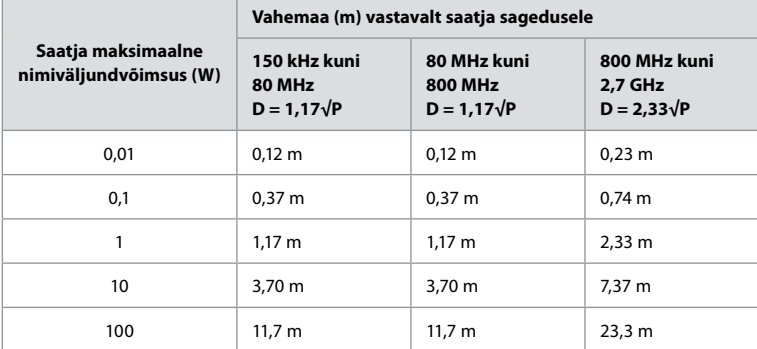

Nende saatjate arvestusliku maksimaalse väljundvõimsuse leidmiseks, mida ülalpool loetletud ei ole, on võimalik arvutada soovitatav vahemaa (D) meetrites (m), kasutades valemit, mis kehtib saatja sageduse kohta – kus P on saatja maksimaalne väljundvõimsus vattides (W) vastavalt saatja tootja andmetele.

**Märkus 1.** Sagedusel 80 MHz kuni 800 MHz kehtib kõrgemale sagedusvahemikule nõutav vahemaa

**Märkus 2.** Need juhised ei pruugi kehtida kõigis olukordades. Elektromagnetkiirguse levikut mõjutab pindadel, esemetel ja inimestel neeldumine ning nendelt peegeldumine.

# **Lisa 2. Raadiosageduste ühilduvus**

Raadiosageduste (RF) ühildumise tagamiseks tuleb süsteem paigaldada ja seda kasutada vastavalt käesolevates *Kasutusjuhistes* välja toodud raadiosagedusi puudutavale teabele.

#### **Juhised ja tootja deklaratsioon – Raadiosagedused**

Käesolev seade vastab Euroopa Liidu direktiivile 2014/53/EL, mille on välja andnud Euroopa Komisjon.

Töö sagedusalas 5,15 kuni 5,35 GHZ on lubatud ainult siseruumides kasutamisel.

 $\blacksquare$  Tutvuge konkreetses riigis kehtivate raadiosagedustele kehtestatud määrustega

Belgia (BE), Bulgaaria (BG), Tšehhi (CZ), Taani (DK), Saksamaa (DE), Eesti (EE), Iirimaa (IE), Kreeka (EL), Hispaania (ES), Prantsusmaa (FR), Horvaatia (HR), Itaalia (IT), Küpros (CY), Läti (LV), Leedu (LT), Luksemburg (LU), Ungari (HU), Malta (MT), Holland (NL), Austria (AT), Poola (PL), Portugal (PT), Rumeenia (RO), Sloveenia (SI), Slovakkia (SK), Soome (FI), Rootsi (SE) ja Ühendkuningriik (UK).

#### **Kanada tööstusministeeriumi avaldus (IC)**

ET: See seade vastab ISED litsentsivabale raadiosidestandardite spetsifikatsioonile (RSS). Kasutamisel tuleb arvestada kahe järgmise tingimusega: (1) käesolev seade ei tohi põhjustada kahjulikku interferentsi ja (2) seade peab vastu võtma mistahes interferentsi, sealhulgas interferentsi, mis võib avaldada negatiivset mõju seadme tööle.

FR: Le présent appareil est conforme aux CNR d' ISED applicables aux appareils radio exempts de licence. L'exploitation est autorisée aux deux conditions suivantes : (1) le dispositif ne doit pas produire de brouillage préjudiciable, et (2) ce dispositif doit accepter tout brouillage reçu, y compris un brouillage susceptible de provoquer un fonctionnement indésirable.

#### **Ettevaatust/Avertissement**

ET: (i) Sagedusalal 5150 kuni 5250 MHz töötav seade on lubatud ainult siseruumides kasutamiseks, et vähendada kahjuliku interferentsi esinemise tõenäosust kaaskanali mobiilsetele satelliitsüsteemidele.

(ii) Vastavalt vajadusele peavad olema selgelt näidatud antenni tüüp või tüübid, antenni mudel(id) ja halvima stsenaariumi kaldenurk (-nurgad), mis on vajalikud säilitamaks vastavust EIRP kõrgusmaski nõudele, mis on sätestatud jaotises 6.2.2.3.

FR: Le guide d'utilisation des dispositifs pour réseaux locaux doit inclure des instructions précises sur les restrictions susmentionnées, notamment:

(i) les dispositifs fonctionnant dans la bande 5150-5250 MHz sont réservés uniquement pour une utilisation à l'intérieur afin de réduire les risques de brouillage p (ii) lorsqu'il y a lieu, les types d'antennes (s'il y en a plusieurs), les numéros de modèle de l'antenne et les pires angles d'inclinaison nécessaires pour rester conforme à l'exigence de la p.i.r.e. applicable au masque d'élévation, énoncée à la section 6.2.2.3, doivent être clairement indiqués

#### **Kiirgusega kokkupuute avaldus / Déclaration d'exposition aux radiations**

ET: See seade on kooskõlas ISED kiirgusega kokkupuute piirmääradega, mis on sätestatud kontrollimatu keskkonna jaoks. Seade tuleb paigaldada ning seda kasutada nii, et radiaatori ja teie keha vahel on vahemaa rohkem kui 20 cm.

FR: Cet équipement est conforme aux limites d'exposition aux rayonnements ISED établies pour un environnement non contrôlé. Cet équipement doit être installé et utilisé à plus de 20 cm entre le radiateur et votre corps.

#### **USA föderaalse sidekomisjoni (FCC) avaldus interferentsi kohta**

See seade vastab FCC eeskirjade osas 15 sätestatule. Kasutamisel tuleb arvestada kahe järgmise tingimusega: (1) käesolev seade ei tohi põhjustada kahjulikku interferentsi ja (2) seade peab vastu võtma mistahes interferentsi, sealhulgas interferentsi, mis võib avaldada negatiivset mõju seadme tööle.

Käesolevat seadet on testitud ning on leitud, et see vastab B-klassi digitaalseadmetele kehtestatud piirmääradele kooskõlas FCC eeskirjade osaga 15. Need piirmäärad on välja töötatud pakkuma mõistlikku kaitset kahjuliku interferentsi eest elamutes. Käesolev seade genereerib, kasutab ja kiirgab raadiosageduslikku energiat ning kui seda ei paigaldata ja kasutata vastavalt juhistele, võib see põhjustada kahjulikku interferentsi raadiosideseadmetega. Ent ei ole mingit garantiid, et interferents konkreetse paigalduse puhul ei tekiks. Kui seade siiski tekitab kahjulikku interferentsi raadio- või televisioonisignaalide vastuvõtmisel, mida saab kindlaks määrata seadet välja ja sisse lülitades, soovitame kasutajal üritada interferents kõrvaldada, kasutades ühte järgmistest meetoditest: Suunata või paigutada vastuvõtuantenn mujale;

Suurendada vahemaad seadme ja vastuvõtja vahel;

Ühendada seade vooluahela väljundiga, mis erineb sellest, millega on ühendatud vastuvõtja; konsulteerida abi saamiseks edasimüüja või kogenud raadio-ja televisioonitehnikuga.

#### **FCC hoiatus**

Mistahes muudatused või modifikatsioonid, mida ei ole selgesõnaliselt heaks kiitnud osapool, kes vastutab eeskirjade järgimise eest, võib tühistada kasutaja õiguse seadet kasutada.

See saatja ei tohi paikneda samas asukohas ega töötada üheaegselt mistahes muu antenni või saatjaga.

See seade vastab kõigile teistele nõuetele, mis on sätestatud FCC eeskirjade jaotise 15.407 osas 15E.

#### **Kiirgusega kokkupuute avaldus**

See seade on kooskõlas FCC kiirgusega kokkupuute piirmääradega, mis on sätestatud kontrollimatu keskkonna jaoks. Seade tuleb paigaldada ning seda kasutada nii, et radiaatori ja teie keha vahel on vähemalt 20 cm.

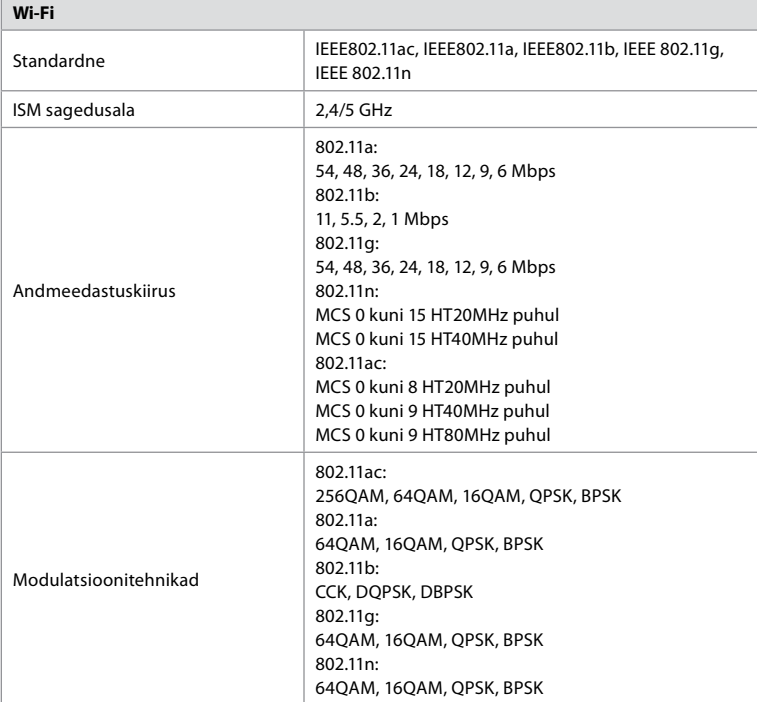

 $\mathbf{e}$ 

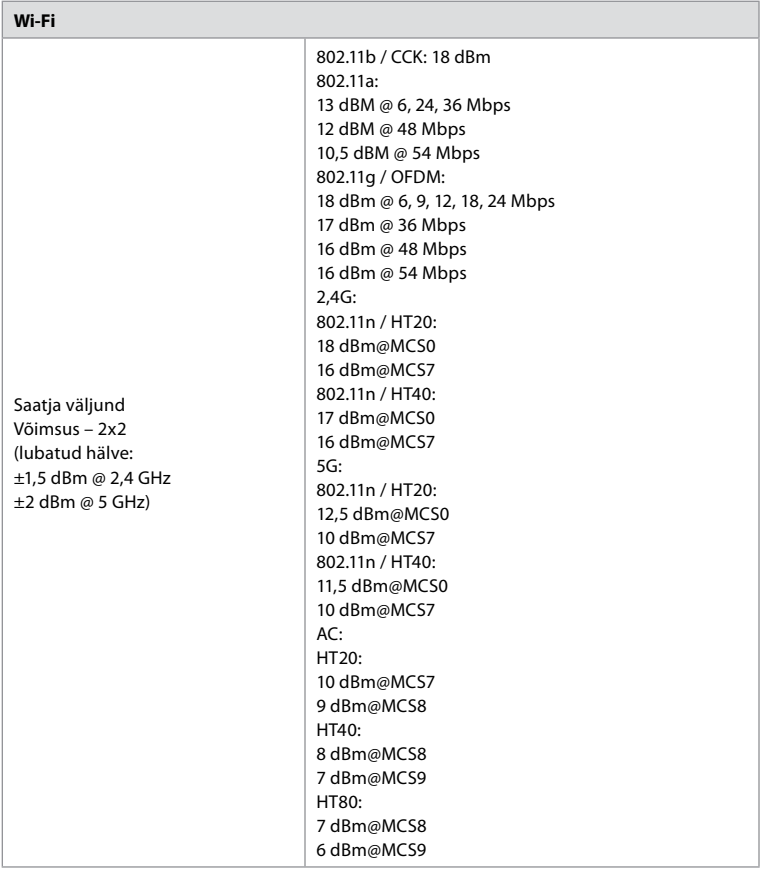

# **Lisa 3. Küberturvalisus**

**See lisa on mõeldud vastutavatele IT-töötajatele organisatsioonis, kus kuvamisüksust kasutatakse.** See sisaldab tehnilist teavet IT-võrgu ja kuvamisüksusega ühendatud seadmete paigaldamise kohta. Samuti sisaldab see teavet kuvamisüksuses sisalduvate andmete ja selle kaudu edastavate andmete tüüpide kohta.

### **Kuvamisüksuse turvarisk on keskmine (vastavalt NISTi standardile):**

- **•** kuvamisüksus ei võimalda sisendit välistelt seadmetelt (v.a. Ambu visualiseerimisseadmed ja kaitstud tarkvarauuendused).
- **•** Võrguprobleemide korral on põhilised funktsioonid tagatud.

# **Lisa 3.1. Võrgu seadistamine**

Kui seate üles võrku kuvamisüksusega ühendamiseks, tuleb arvestada järgmist.

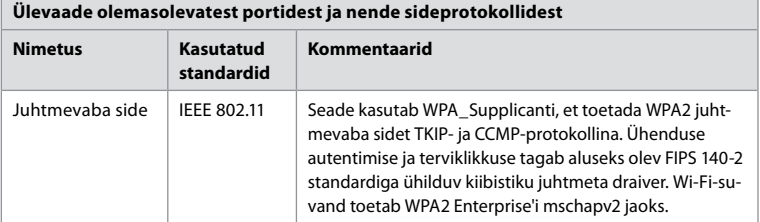

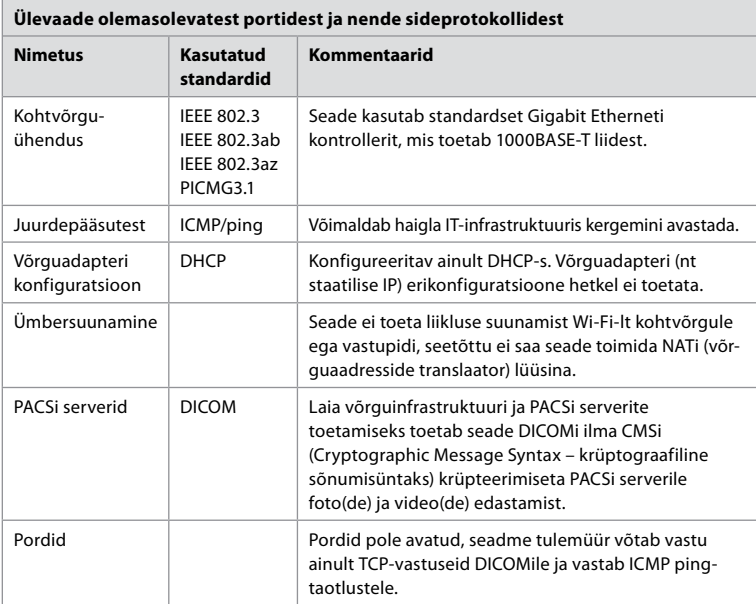

**Märkus**. Pordid pole avatud, seadme tulemüür võtab vastu ainult TCP-vastuseid DICOMile ja vastab ICMP ping-taotlustele.

### **Lisa 3.2. Andmed puhkeolekus ja andmete edastamine**

Kuvamisüksus kasutab SQLite3 andmebaase, et teave endoskoopide, protseduuride ja võrgukonfiguratsioonide kohta oleks turvatud. SQLite andmebaas ei ole kättesaadav graafilise kasutajaliidese (GUI) kaudu, kuid fotosid, videoid ja piiratud logi saab eksportida PACSi serverisse ja/või USB-seadmesse.

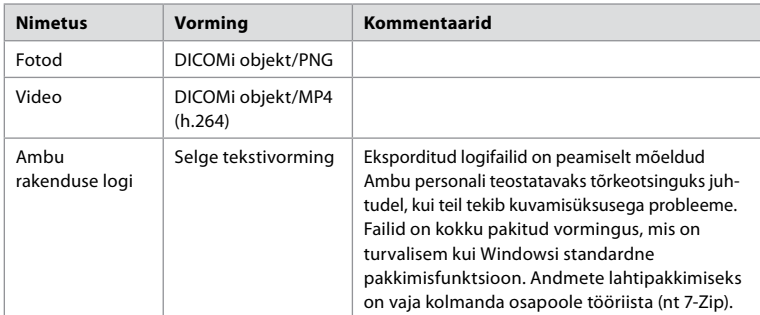

Salvestatakse järgmised eksporditavad andmed.

Fotod ja videod saab edastada PACSi serverisse. Kuvamisüksusest andmete edastamisel PACSserverisse kasutatakse järgmisi vorminguid ja protokolle.

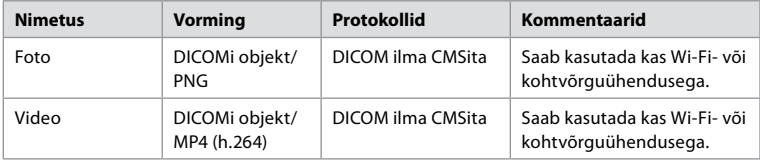

# **Lisa 3.3. Tarkvarakomponentide loetelu**

Kuvamisüksuses kasutatakse järgmisi põhilisi riiulitarkvara komponente.

Iga komponendi peamisi teadaolevaid haavatavusi, sealhulgas selgitusi selle kohta, miks need on selle rakenduse jaoks vastuvõetavad, uuendatakse pidevalt Ambu poolt. Selle teabega ajakohase loendi saamiseks võtke ühendust kohaliku Ambu esindajaga. Madala CVSS-skooriga haavatavused jäetakse välja kuvamisüksuse keskmise turvariski tõttu.

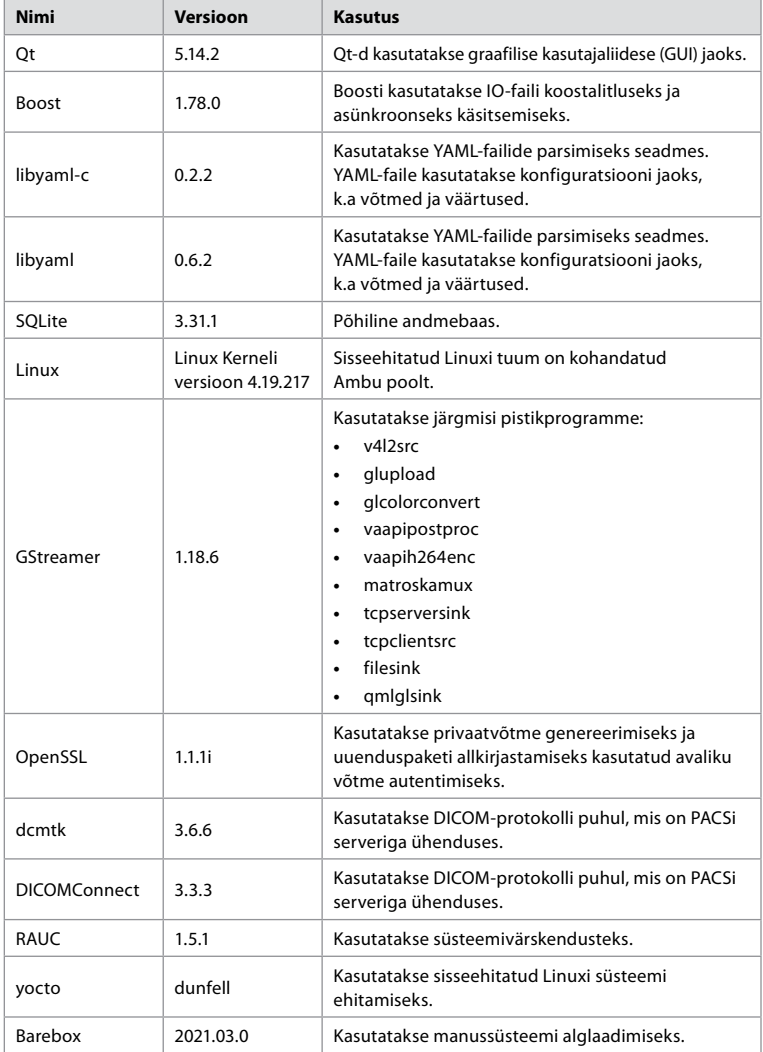

# Sisältö

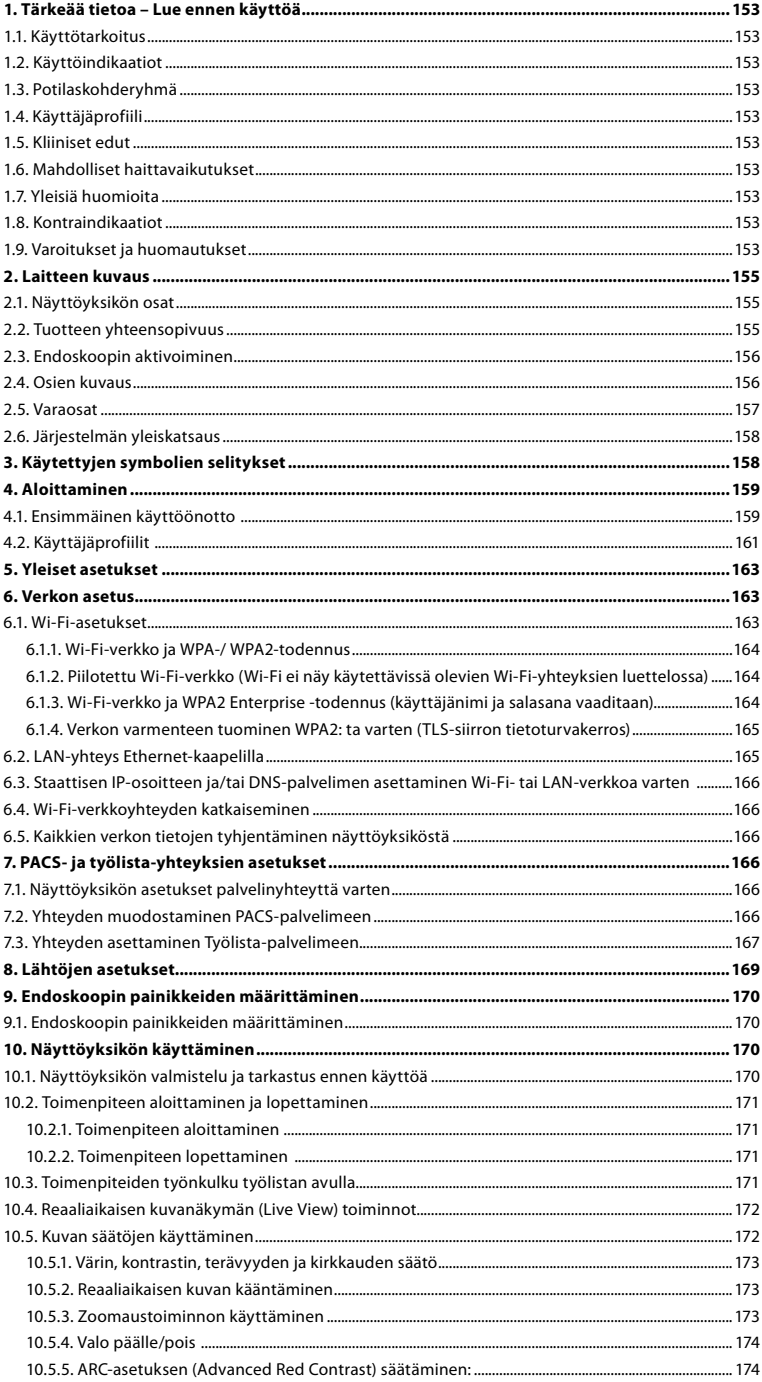

 $\Rightarrow$ 

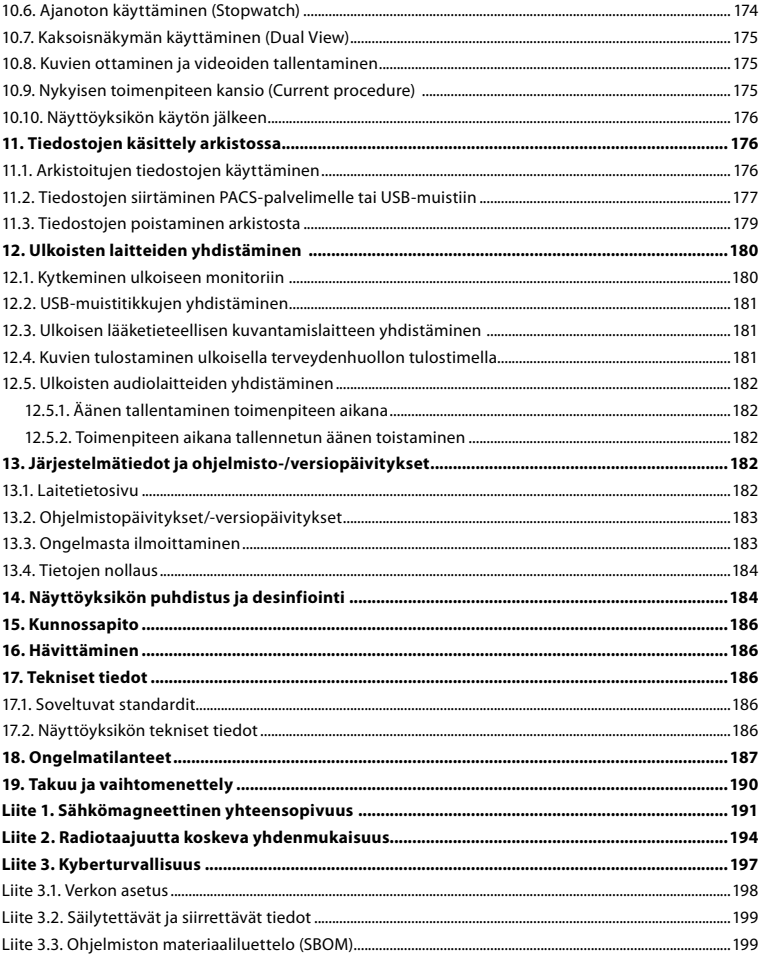

# <span id="page-152-0"></span>**1. Tärkeää tietoa – Lue ennen käyttöä**

Lue nämä *Käyttöohjeet* huolellisesti ennen Ambu® aBox™ 2:n käyttöä. *Käyttöohjeita* voidaan päivittää erikseen ilmoittamatta. Lisäkopioita voimassa olevasta versiosta saa pyydettäessä. Uusin versio on saatavilla osoitteessa ambu.com. Huomioi, että näissä ohjeissa ei selitetä eikä käsitellä kliinisiä toimenpiteitä. Ohjeissa kuvataan vain Ambu® aBox™ 2:n käyttöön liittyvää perustoimintaa ja varotoimia.

Näissä *Käyttöohjeissa näyttöyksiköllä* tarkoitetaan Ambu® aBox™ 2:ta. Termejä *visualisointilaite* ja *endoskooppi* käytetään asiakirjassa samassa merkityksessä, ja ne viittaavat yhteensopiviin Ambun endoskooppeihin ja muihin visualisointilaitteisiin, jotka voidaan liittää näyttöyksikköön ja joita voidaan käyttää sen kanssa.

Nämä käyttöohjeet koskevat vain *näyttöyksikköä*. Katso tietyn Ambu-visualisointilaitteen tiedot kyseisen laitteen *Käyttöohjeesta*.

# **1.1. Käyttötarkoitus**

aBox™ 2 -näyttöyksikkö on tarkoitettu näyttämään suoraa kuvaa yhteensopivista Ambuvisualisointilaitteista.

### **1.2. Käyttöindikaatiot**

Koska aBox™ 2 on tarkoitettu näyttämään liikkuvaa kuvaa yhteensopivista Ambuvisualisointilaitteista, käyttöindikaatio määräytyy yhdistettyjen visualisointilaitteiden perusteella.

### **1.3. Potilaskohderyhmä**

Koska näyttöyksikkö on tarkoitettu näyttämään suoraa kuvaa tietyistä Ambu-visualisointilaitteista, potilaskohderyhmä määräytyy yhdistettyjen Ambu-visualisointilaitteiden perusteella.

### **1.4. Käyttäjäprofiili**

Terveydenhuollon ammattilaiset, jotka on koulutettu toimenpiteisiin yhteensopivilla visualisointilaitteilla, yleensä muiden terveydenhuollon ammattilaisten ja lääkintälaitteiden asentajien avustuksella.

### **1.5. Kliiniset edut**

Ambu® aBox™ 2 mahdollistaa yhdessä yhteensopivan kertakäyttöisen visualisointilaitteen kanssa kehon onttojen elinten ja onteloiden visualisoinnin ja tarkastuksen.

### **1.6. Mahdolliset haittavaikutukset**

Ei tunnettuja vasta-aiheita näyttöyksikön osalta.

### **1.7. Yleisiä huomioita**

Jos laitteen käytön aikana tapahtuu tai käytöstä aiheutuu vakava haitta, ilmoita siitä valmistajalle ja kansalliselle viranomaiselle.

### **1.8. Kontraindikaatiot**

Ei tunnettuja vasta-aiheita näyttöyksikön osalta.

# **1.9. Varoitukset ja huomautukset**

Näiden varoitusten ja huomioitavien seikkojen noudattamatta jättämisestä voi seurata potilaan loukkaantuminen tai laitteiston vahingoittuminen. **Ambu ei vastaa laitteen vaurioista tai potilaalle aiheutuneista vahingoista, jotka johtuvat virheellisestä käytöstä.**

# **VAROITUKSET**

- 1. Vältä potilaan loukkaantuminen toimenpiteen aikana tarkistamalla, onko näytöllä näkyvä kuva reaaliaikaista vai nauhoitettua kuvaa ja tarkista, että kuvan suuntaus on oikea.
- 2. Kontaminoitumisvaaran välttämiseksi käytä aina käsineitä käsitellessäsi näyttöyksikköä ja varmista, että näyttöyksikkö puhdistetaan ja desinfioidaan jokaisen käyttökerran jälkeen luvun 14 ohjeiden mukaisesti.
- 3. Kannettavat radiotaajuusviestintälaitteet (myös lisävarusteet, kuten antennikaapelit ja ulkoiset antennit) on pidettävä vähintään 30 cm:n (12 tuuman) päässä näyttöyksiköstä ja yhdistetystä visualisointilatteesta, valmistajan määrittämät kaapelit mukaan lukien. Muuten tämän laitteen suorituskyky voi heiketä.
- 4. Sähköiskuvaaran välttämiseksi yhdistä vain sellaisia verkkovirralla tai akulla toimivia oheislaitteita, jotka on hyväksytty lääkinnällisiksi sähkölaitteiksi.
- 5. Sähköiskuvaaran välttämiseksi tämän laitteen saa kytkeä vain maadoitettuun verkkovirtapistorasiaan.
- 6. Laitteen käyttämistä muun laitteiston vieressä tai päällä tulee välttää, koska se voi häiritä toimintaa. Jos tällaista käyttöä ei voida välttää, laitetta ja muita laitteita on tarkkailtava ja varmistettava, että ne toimivat normaalisti.
- 7. Varmista, että laitteisto on asianmukaisesti kytketty verkkovirtaan ja varmista virtalähteen katkeamaton virransyöttö. Näin vältetään reaaliaikaisen kuvan katoamisesta kesken toimenpiteen mahdollisesti aiheutuva potilasvahinko.
- 8. Älä peitä näyttöyksikön pohjassa olevia ilmanvaihtoaukkoja, jotta vältetään potilaan loukkaantuminen näyttöyksikön ylikuumetessa ja sammuessa äkillisesti toimenpiteen aikana.
- 9. Sähköiskujen ja palovammojen välttämiseksi älä koske näyttöyksikön johtaviin metalliosiin, kun käytät HF-instrumentteja (esim. sähkökirurgisia laitteita).
- 10. Varmista, että kuvat ja videot viedään oikein ulkoisiin järjestelmiin ja että mahdolliset potilastietojen sekoittumisesta johtuvat väärät diagnoosit vältetään tarkistamalla huolellisesti, että potilastunnisteet ovat oikein ennen toimenpiteen aloittamista, tallentamista ja siirtämistä.

# **HUOMIOITAVAA**

- 1. Aseta näyttöyksikkö aina kovalle, tasaiselle alustalle, jotta näyttöyksikön pohjassa olevat ilmanvaihtoaukot eivät peity ja näyttöyksikkö vaurioidu. Huomaa, että tuuletusreikien peittäminen voi myös aiheuttaa pintojen kuumenemisen.
- 2. Korkeataajuuksisten välineiden (esim. sähkökirurgisten instrumenttien) käyttö yhdistetyn visualisointilaitteen läheisyydessä voi vaikuttaa reaaliaikaiseen kuvaan. Se ei ole toimintahäiriö. Odota muutama sekunti, jotta kuva palaa normaaliksi.
- 3. Älä aseta mitään painavia esineitä näyttöyksikön päälle, kun se on taitettu alas. Tämä voi vahingoittaa laitetta ja aiheuttaa toimintahäiriöitä tai paljastaa sähköosia.
- 4. Muiden kuin tämän laitteen mukana toimitettujen kaapeleiden ja lisävarusteiden käyttö voi aiheuttaa sähkömagneettisten häiriöpäästöjen lisääntymistä tai vähentää sähkömagneettista sietokykyä tällaisille päästöille ja johtaa virheelliseen toimintaan.
- 5. Toimintahäiriöiden välttämiseksi toimenpiteen aikana älä käytä näyttöyksikköä, jos se on vahingoittunut tai jos se ei läpäise tässä kohdassa 10.1 kuvattua toimintatestiä.
- 6. Käytä ainoastaan Ambun toimittamia varaosia välttääksesi laitteiston toimintahäiriöt. Älä muokkaa varaosia.
- 7. Puhdistus- ja desinfiointiliinojen on oltava kosteita mutta ei tippuvan märkiä, jotta näyttöyksikön sisäinen elektroniikka ei vahingoitu.
- 8. Jos puhdistuksen aikana käytettävät liinat sisältävät hypokloriittia tai sitruunahappoa, varmista että kaikki jäämät tulevat poistettua. Hypokloriittia tai sitruunahappoa sisältävät liinat voivat pitkään käytettynä vaurioittaa näytön heijastuksenestopinnoitetta. Hypokloriittia tai sitruunahappoa sisältävien liinojen käyttöä tulee rajoittaa, ja niitä tulee käyttää vain tarvittaessa.

# <span id="page-154-0"></span>**2. Laitteen kuvaus**

Näyttöyksikkö voidaan yhdistää yhteensopiviin Ambu-visualisointilaitteisiin näyttämään videokuvaa. Seuraavissa kappaleissa kuvataan näyttöyksikön osat ja luetellaan yhteensopivat laitteet.

# **2.1. Näyttöyksikön osat**

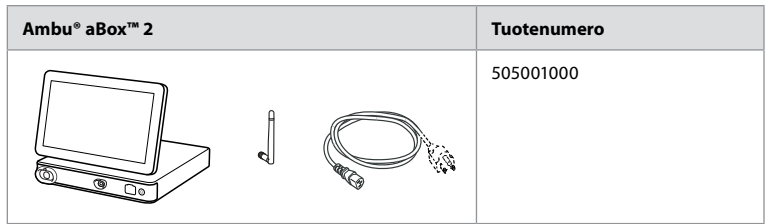

# **2.2. Tuotteen yhteensopivuus**

aBox 2 sisältää edessä kaksi eri väreillä merkittyä liitinporttia. Ambu-visualisointilaitteet ovat yhteensopivia aBox2:n kanssa käyttäen saman väristä ja sopivan muotoista liitintä.

Kaikki yhteensopivat visualisointilaitteet näkyvät näyttöyksikön käyttöliittymässä.

#### **Katso yhteensopivat Ambu-visualisointilaitteet seuraavasti:**

- **•** Paina **Asetukset-välilehteä (Settings) 1** ja paina sitten **Tietoja (About) 2** .
- **•** Paina **Laitetiedot (Device info) ja 3** vieritä kohtaan **Tuetut visualisointilaitteet (Supported visualization devices) 4** .

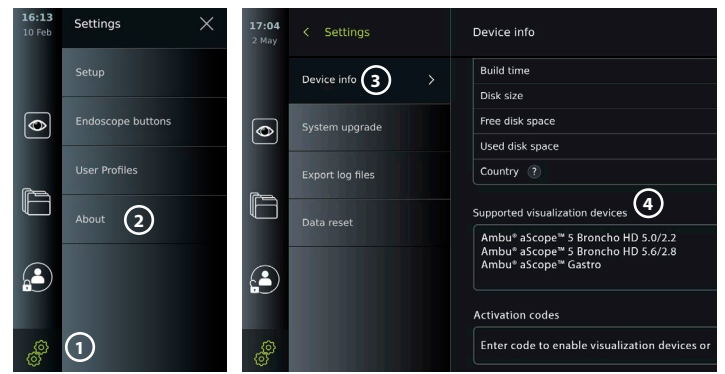

#### **Yhteensopivat ulkoiset laitteet**

- **•** Ulkoiset lääketieteelliseen käyttöön tarkoitetut monitorit (videolähtö)
- **•** Ulkoinen lääketieteelliseen käyttöön tarkoitettu kuvantamislaite (videolähtö ja trikkauslähtö)
- **•** USB-muistit
- **•** Terveydenhuollon USB-tulostin
- **•** USB-virtalähdettä käyttävät audiolaitteet, jotka ovat standardin IEC 60601-1, IEC 60950-1 tai IEC 62368-1 mukaisia

**Huomautus:** Todennetusti yhteensopiva lääketieteelliseen käyttöön tarkoitetun digitaalisen Sony UP-DR80MD -väritulostimen kanssa. Katso lisätietoja liitännöistä ulkoisiin laitteisiin luvusta 12.

**Huomautus:** IEC 60950-1 ja IEC 62368-1 ovat kuluttajaelektroniikan standardeja, joissa ei oteta huomioon potilasturvallisuutta. Siitä syystä älä koske oheislaitteita samalla, kun kosketat potilasta, ja sijoita laitteet potilaan ulottumattomiin.

# <span id="page-155-0"></span>**2.3. Endoskoopin aktivoiminen**

Uudet endoskooppityypit, jotka eivät ole näyttöyksikön tuettujen endoskooppien luettelossa (katso kohta 2.2), on aktivoitava aktivointikoodilla ennen kuin niitä voi käyttää näyttöyksikön kanssa. Aktivointikoodi syötetään vain kerran kutakin endoskooppityyppiä kohden, ja kun endoskooppityyppi on aktivoitu, se näkyy tuettujen visualisointilaitteiden luettelossa. Aktivointikoodit löytyvät Ambun verkkosivuston URL-osoitteesta, joka on mainittu aktivointikoodin syöttökentän vieressä.

#### **Uuden endoskooppityypin aktivoiminen:**

- **•** Paina **Asetukset-välilehteä (Settings)**ja paina sitten **Tietoja (About)** .
- **•** Vieritä kohtaan **Aktivointikoodit (Activation codes) 5** ja paina **kysymysmerkkiä 6** , niin saat näkyviin URL-osoitteen tai QR-koodin aktivointikoodeja varten.
- **•** Kirjoita URL-osoite yhdistetyn laitteen, esim. tietokoneen, tabletin tai matkapuhelimen selaimen osoiteriville tai lue QR-koodi matkapuhelimellasi.
- **•** Hae aktivoitavan endoskoopin aktivointikoodi ja syötä se kenttään kohdan **Aktivointikoodit (Activation codes) 7** alla.

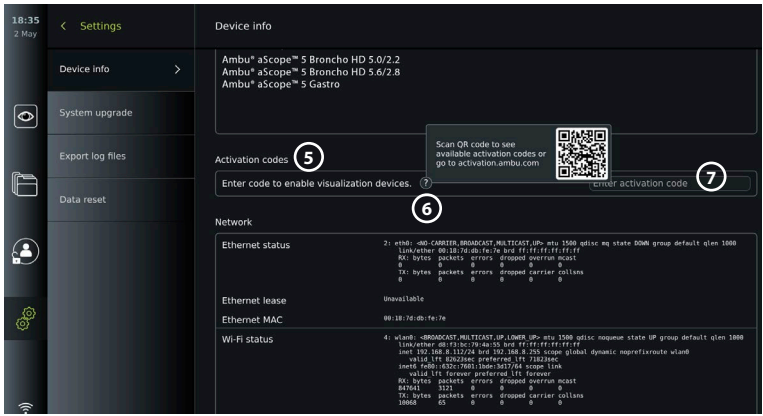

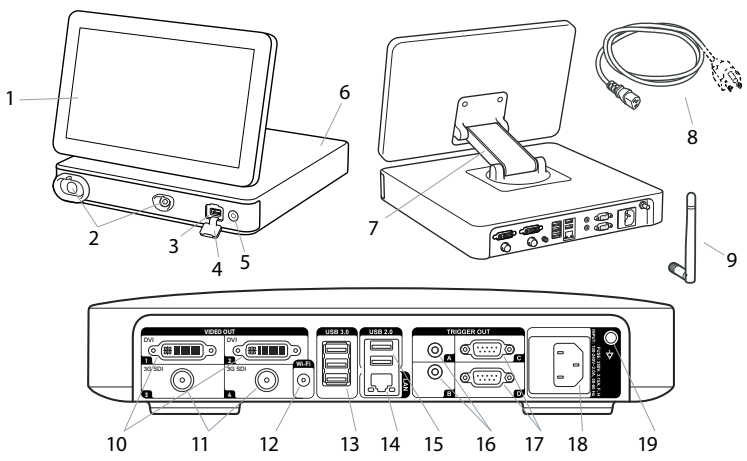

# **2.4. Osien kuvaus**

<span id="page-156-0"></span>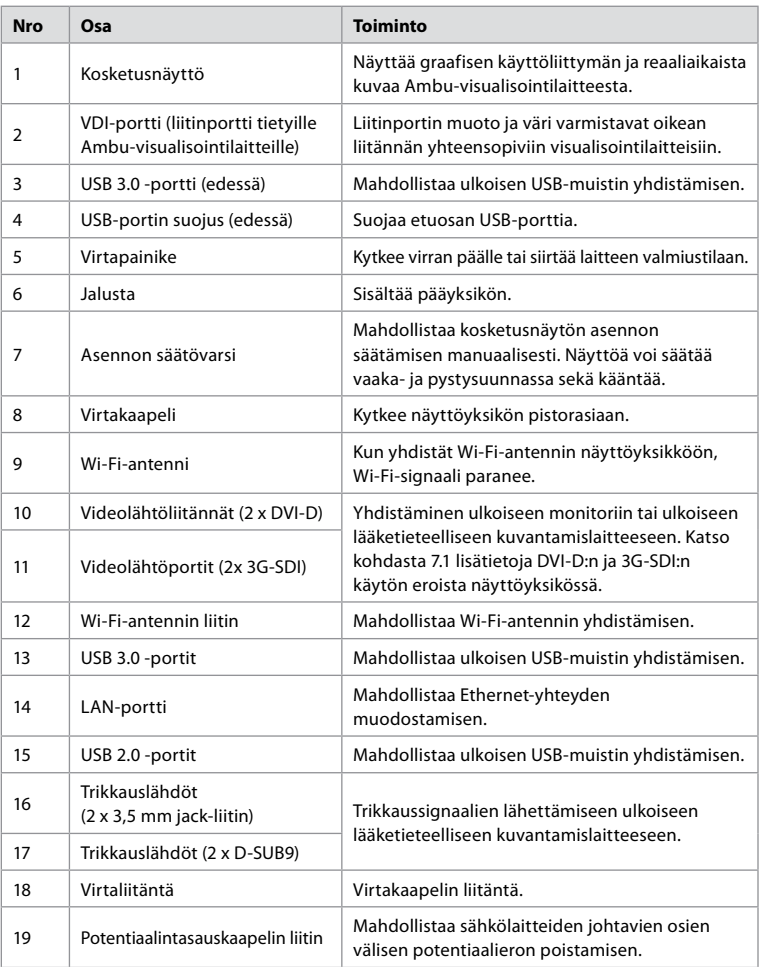

# **2.5. Varaosat**

Varaosat on tarkoitettu korvaamaan laitteen kuluvia osia laitteen käyttöajan aikana. Katso ongelmatilanteiden oppaasta luvussa 13 ongelmat, jotka saattavat vaatia varaosien vaihtamista.

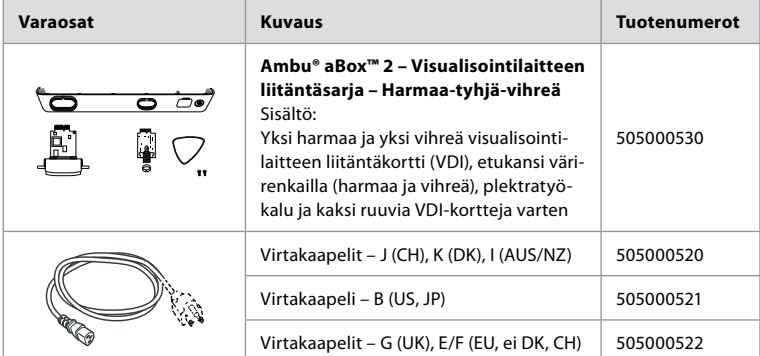

# <span id="page-157-0"></span>**2.6. Järjestelmän yleiskatsaus**

Täydellinen Ambu-kuvantamisjärjestelmän kokoonpano on alla olevan kuvan mukainen. Eri liitännät on kuvattu tarkemmin luvussa 12.

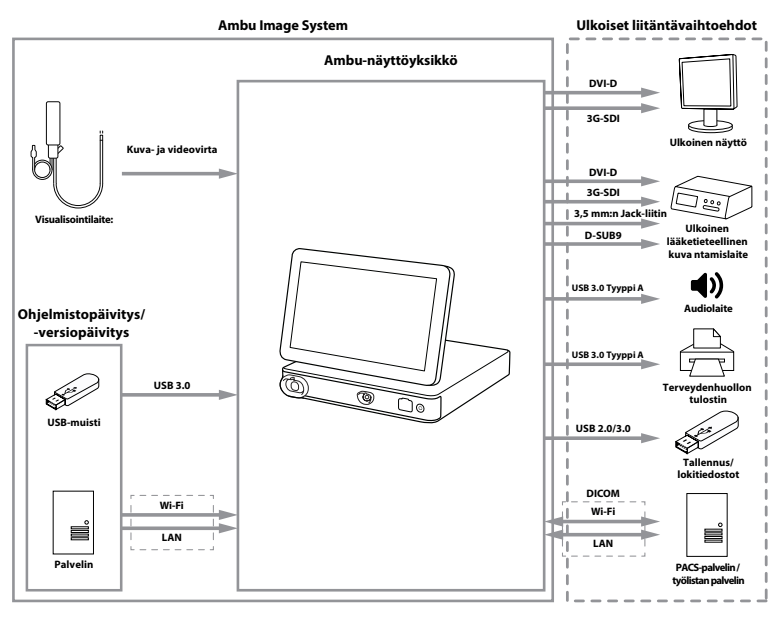

Huomaa, että organisaatiosi vastaa seuraavista, jotka on toteutettava paikallisten menettelyiden mukaiseesti:

- **•** Verkon asetus
- **•** Verkon käytettävyyden ja luottamuksellisuuden varmistaminen
- **•** Fyysisten laitteiden luottamuksellisuuden ja eheyden varmistaminen
- **•** Näyttöyksikön käyttäjäprofiilien hallinta
- **•** Käyttäjien salasanojen ylläpito
- **•** Ambu-kuvantamisjärjestelmän valvonta ja auditointi
- **•** Tietojen lopullinen poistaminen ennen näyttöyksikön hävittämistä

# **3. Käytettyjen symbolien selitykset**

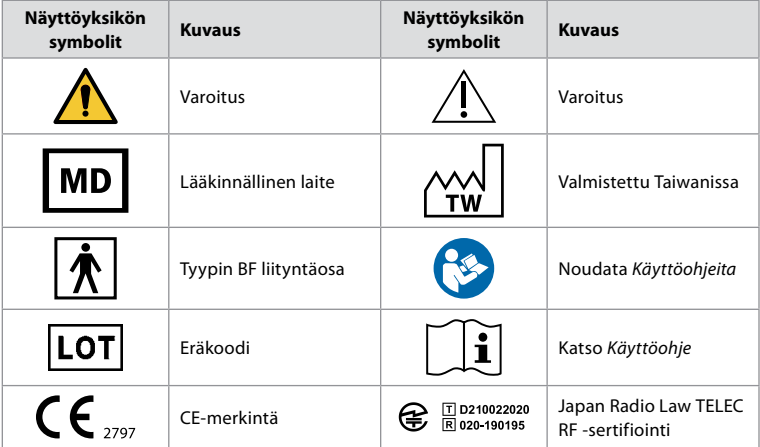

<span id="page-158-0"></span>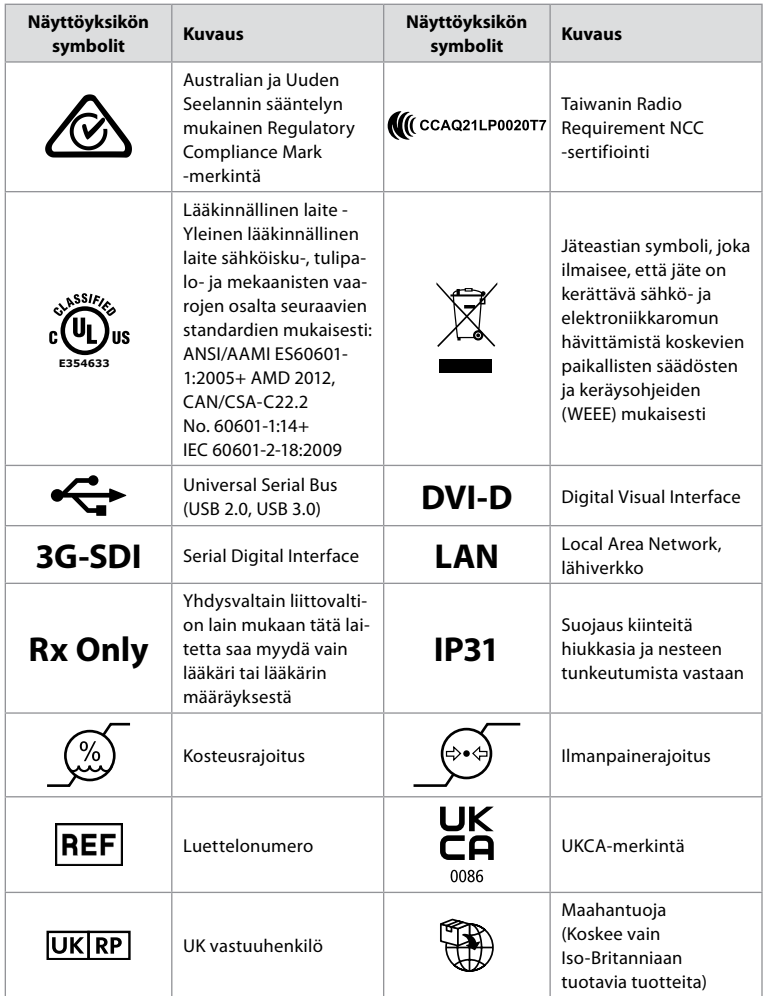

Kaikkien symbolien selitykset ovat osoitteessa ambu.com/symbol-explanation.

# **4. Aloittaminen**

# **4.1. Ensimmäinen käyttöönotto**

Noudata tässä kuvattuja ohjeita ennen näyttöyksikön ensimmäistä käyttökertaa. Harmaissa ympyröissä olevat kirjaimet viittaavat sivun 2 pikaoppaan kuviin.

- 1. Pura näyttöyksikkö pakkauksesta ja varmista, ettei osia puutu. Katso osien kuvaus kohdasta 2.4.
- 2. Tarkista näyttöyksikkö ja muut osat huolellisesti vaurioiden varalta. Älä käytä näyttöyksikköä, jos se on jollakin tavalla vaurioitunut **A** .
- 3. Aseta näyttöyksikkö kovalle ja tasaiselle alustalle. Aseta näyttöyksikkö paikkaan, jossa virtakaapeliin pääsee käsiksi. Näyttöyksikkö voidaan asettaa hoitokärryyn, jolloin sitä voidaan siirtää. Varmista näyttöyksikön oikea asento, jotta se ei putoa kuljetuksen aikana.
- 4. Tarvittaessa yhdistä mukana tuleva Wi-Fi-antenni näyttöyksikön taakse.
- 5. Kytke virtakaapeli pistorasiaan ja kiinnitä virtajohto näyttöyksikön takana olevaan virtaliitäntään **B** .
- 6. Kytke tarvittaessa ulkoinen monitori **C** ja/tai lääketieteellinen kuvantamislaite näyttöyksikön taakse.
- 7. Säädä tarvittaessa manuaalisesti näyttöyksikön kosketusnäytön suuntaa **<sup>D</sup>** . 159
- 8. Laita näyttöyksikkö päälle virtapainikkeesta. Virtapainikkeen merkkivalo muuttuu oranssista (valmiustila, STANDBY) vihreäksi (ON) **E** , mutta reaaliaikainen kuva on käytettävissä pian näyttöyksikön päälle kytkemisen jälkeen, jos visualisointilaite on kytkettynä. Jos visualisointilaitetta ei ole liitetty, käyttöliittymässä näkyy, miten visualisointilaite kytketään oikein näyttöyksikköön.
- 9. Valitse kieli ja paina **1**.
- 10. Valitse ja vahvista maa ja paina Jatka **2** . Paina Vahvista **3** .
- 11. Katso Liite 3. Kyberturvallisuus ja varmista, että näyttöyksikön ohjelmiston ja liitettävyyden käyttö on organisaatiosi menettelyiden mukaista.
- 12. Kirjaudu sisään **Järjestelmänvalvojana (Administrator)** päästäksesi järjestelmäasetuksiin: Paina työkalupalkissa **Kirjautuminen-välilehteä (Login)**.
	- Paina **nuolta oikealle 4** ja paina sitten **Järjestelmänvalvoja (Administrator) 5** .
	- Kirjoita salasana ja paina **Kirjaudu sisään (Log in) 6** . Tehtaalla asetettu oletussalasana on AmbuAdmin.
	- Noudata näytön ohjeita salasanan vaihtamisesta (vaaditaan ensimmäisellä käyttökerralla).

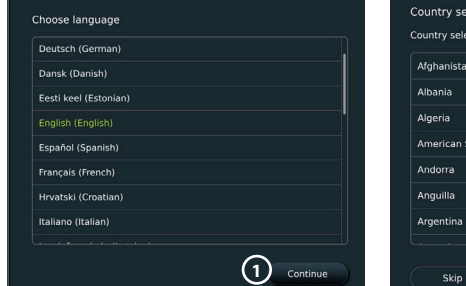

**TÄRKEÄÄ!**: Oikean maan valinta ensimmäisellä käyttökerralla on sääntelyn noudattamiseen liittyvä vaatimus, ja näyttöyksikön käyttäjät eivät voi muuttaa valittua maata jälkeenpäin. Jos uuden maan valitseminen on tarpeen, ota yhteyttä paikalliseen Ambu-edustajaasi. Järjestelmänvalvoja pystyy vaihtamaan näyttöyksikön kieltä milloin tahansa.

**1 2** Confirm selection You have selected: Denmark

tion is needed for compliance with local regulations.

lection required

Please confirm your selection or go back to select correct country

**3**

Confirm

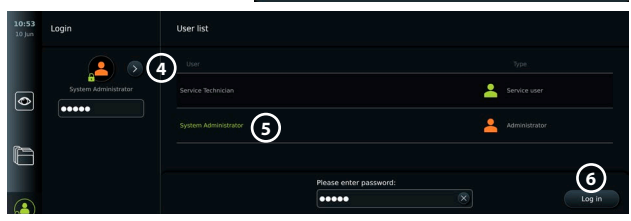

Back

Järjestelmän kielen vaihtaminen:

- **•** Paina **Asetukset-välilehteä (Settings)** ja paina sitten **Asetus (Setup)**  $\mathcal{D}$ .
- **Paina Kieli (Language) ®.**
- **•** Paina **Laitteen kieli (Device language) 9** ja valitse tarvittava kieli. Järjestelmän kieli vaihtuu heti valittaessa.

**Huom:** Jos järjestelmänvalvojan salasana katoaa ja tarvitaan uusi salasana, ota yhteyttä paikalliseen Ambu-edustajaan.

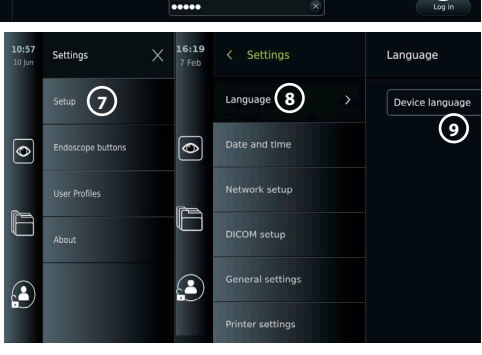

- <span id="page-160-0"></span>13. Päivämäärän ja ajan asettaminen:
- **•** Paina **Päivämäärä ja aika (Date and time) 10 .**
- **•** Paina **Aikavyöhykeasetus (Time zone setting) 11** ja valitse tarvittava aikavyöhyke.
- **•** Palaa edelliseen valikkoon painamalla **Aseta päiväys ja aika (Set date and time) 10** .
- **•** Valitse tarvittava asetus kohdassa **Ajan esitysmuoto (Time format) 12** .
- **•** Aseta aika vierittämällä tunteja ja minuutteja kohdassa **Aseta aika (Set time) 13** .
- **•** Valitse tarvittava **päivämäärä 14** kalenterista.

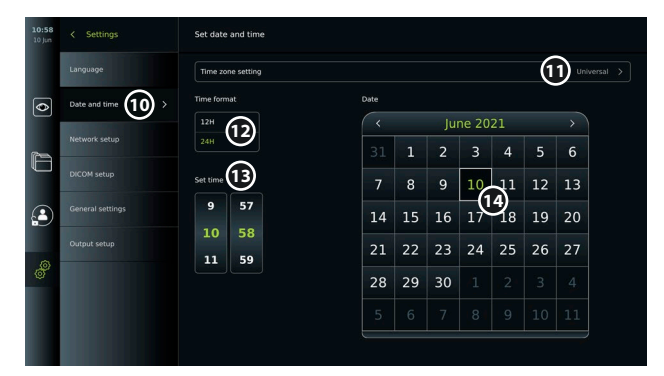

#### **4.2. Käyttäjäprofiilit**

Käyttäjäprofiileja luodaan eri käyttäjätyypeille niiden tarkoituksen mukaan (katso taulukko alla). Vain järjestelmänvalvojalla (Administrator) on pääsy kaikkiin näyttöyksikön asetuksiin ja toimintoihin sekä oikeus uusien käyttäjien luomiseen.

Päivittäistä käyttöä varten suositellaan luomaan vähintään yksi edistyneen käyttäjän profiili (Advanced user), joko osaston yhteistä sisäänkirjautumista varten tai yksilöllisenä profiilina. Järjestelmänvalvojan (Administrator) ja huoltohenkilön (Service Technician) profiileja ei voi luoda lisää.

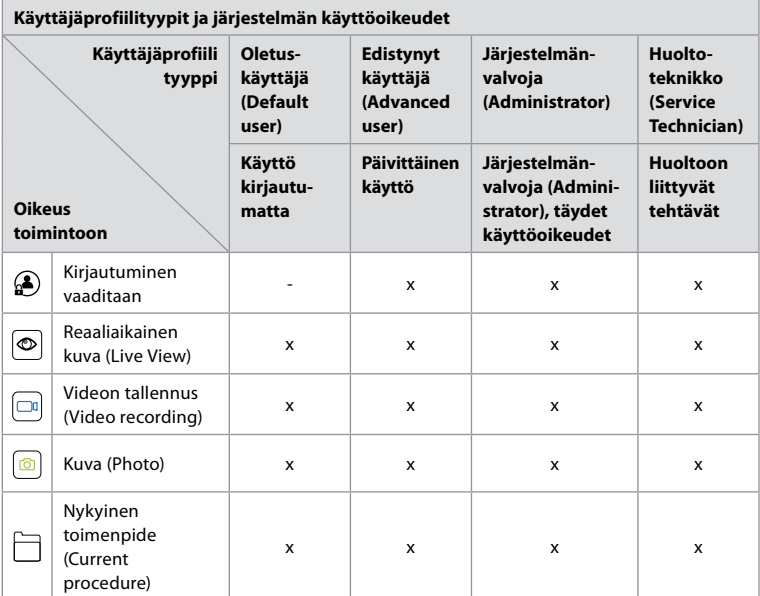

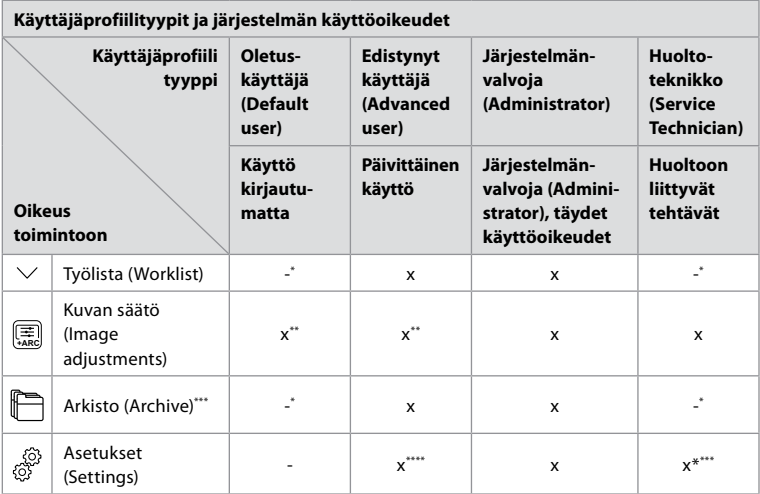

\* Järjestelmänvalvoja voi ottaa käyttöön tai poistaa käytöstä käytön ilman kirjautumista.

\*\* Järjestelmänvalvoja tai huoltoteknikko voi ottaa käyttöön toimintoja muille käyttäjille tai poistaa niitä.

- Katso käyttäjäprofiilien roskakorin käyttöoikeus kohdasta 11.3.
- \*\*\*\* Osa asetuksista ei ole edistyneen käyttäjän ja huoltoteknikon käytettävissä.

#### **Edistyneen käyttäjän luominen:**

- **•** Paina **Asetukset-välilehteä** .
- **•** Paina **Käyttäjäprofiilit** ja paina sitten **Lisää käyttäjä 5** .
- **•** Kirjoita käyttäjänimi, salasana ja toista salasana niille varattuihin kenttiin **6** ja paina **Tallennakuvaketta 7** .

Poista käyttäjäprofiili painamalla käyttäjänimeä ja painamalla sitten **poistokuvaketta**. Vahvista painamalla **OK**.

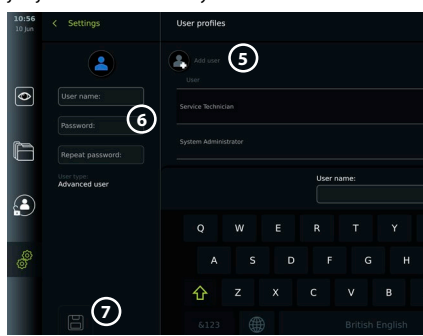

#### **Sisäänkirjautuminen millä tahansa käyttäjäprofiililla**:

- **•** Paina **Kirjautuminen-välilehteä**.
- **•** Paina **nuolta oikealle** ja paina sitten käyttäjänimeäsi.
- **•** Anna salasana ja paina **Kirjautuminen**.

**Huom:** Salasanassa on oltava vähintään 8 merkkiä. Kaikki merkit ovat sallittuna, mutta on suositeltavaa käyttää isojen ja pienten kirjainten, numeroiden ja symbolien yhdistelmää salasanasuojauksen parantamiseksi.

### **Käyttäjänimen tai salasanan vaihtaminen:**

- **•** Paina **Asetukset-välilehteä** ja paina sitten **Käyttäjäprofiilit**.
- **•** Paina **käyttäjänimeä 8** ja paina sitten **muokkauskuvaketta 9** .
- **•** Kirjoita uusi käyttäjänimi, salasana ja toista salasana niille varattuihin kenttiin **10** ja paina **Tallenna-kuvaketta 11** .

**Huom:** Järjestelmänvalvoja voi vaihtaa muiden käyttäjätyyppien käyttäjänimeä ja salasanaa.

<span id="page-162-0"></span>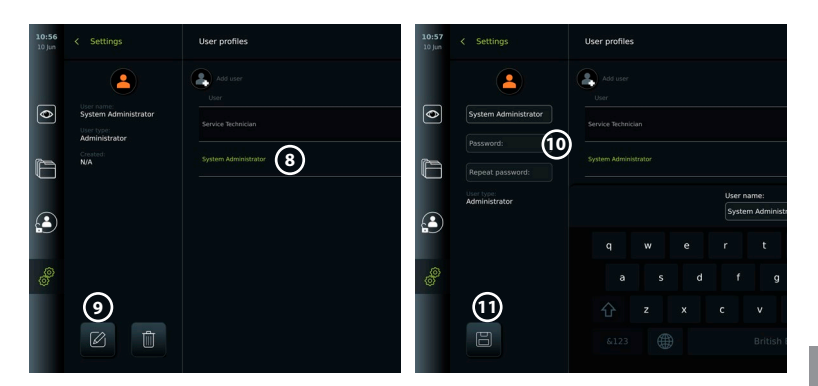

# **5. Yleiset asetukset**

Järjestelmänvalvoja (Administrator) voi ottaa käyttöön toimintoja muille käyttäjille ja poistaa niitä. *Asetus*-valikossa **Yleiset asetukset** -välilehdellä voidaan ottaa käyttöön tai poistaa käytöstä seuraavat toiminnallisuudet PÄÄLLE/POIS-liukusäätimillä:

- **• USB-hallinta** Mahdollisuus käyttää tiedostojen vientiä, ohjelmistoversiopäivitystä, TLSsertifikaatin tuomista ja tulostaa USB-portin kautta.
- **• Tiedonsiirtoasetukset** Käyttöönotto mahdollistaa ohjelmiston online-versiopäivityksen, jos internet-yhteys on käytössä.
- **• Arkistointiasetukset**  Mahdollistaa päätökset siitä, mikä toimenpide siirretään roskakoriin ja milloin se poistetaan sieltä.
- **• Zoomaus, Ajanotto, ARC** toiminnot ovat käytettävissä toimenpiteen aikana, ja ne voidaan poistaa käytöstä kaikilta skooppi- ja käyttäjätyypeiltä.
- **• Kirjautumisasetukset** sen määrittäminen, pystyykö ulos kirjautunut käyttäjä edelleen käyttämään arkistoa ja näkemään työlistan.
- **• Käyttäjän käyttämättömyyden asetukset** sen valitseminen, kirjaako näyttöyksikkö käyttäjän ulos käyttämättömyyden vuoksi.

Huomaa, että jos toiminto on pois käytöstä (ei näy vihreänä), symboli ei näy valikossa, jossa se yleensä sijaitsee.

# **6. Verkon asetus**

Työlistan vieminen tai kuvien siirtäminen edellyttää, että näyttöyksikkö on kytketty verkkoon Wi-Fi:llä tai LAN/Ethernet-kaapelilla.

# **6.1. Wi-Fi-asetukset**

Näyttöyksikkö tukee WPA-, WPA2- ja WPA2 Enterprise -todennusta. Wi-Fi-verkkoja, jotka uudelleenohjaavat kirjautumissivulle, ei tueta.

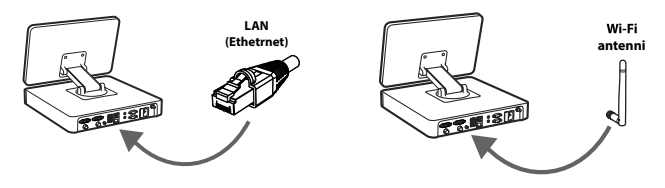

#### <span id="page-163-0"></span>**Wi-Fi:n käyttöönotto:**

- 1) Paina **Asetukset-välilehteä** ja paina sitten Asetus (1).
- 2) Paina Verkon asetus **2 .**
- 3) Kytke Wi-Fi päälle painamalla **ON/OFF**-liukusäädintä niin, että se muuttuu vihreäksi. **3**
- 4) Jos organisaatiosi Wi-Fi-verkko niin edellyttää, paina kohdan **Isäntänimi (Hostname) 4** viereistä kenttää ja kirjoita isäntänimi. **Huom:** Saat isäntänimen organisaation IT-pääkäyttäjältä, ja sitä käytetään näyttöyksikön tunnistamiseen Wi-Fi-verkossa. Isäntänimi voi olla 1–63 merkkiä pitkä pisteet pois lukien, ja siinä voi olla numeroita sekä pieniä ja isoja kirjaimia (A-Z/a-z). Yhdysmerkkiä ei voi käyttää ensimmäisenä tai viimeisenä merkkinä.
- 5) Paina **Määritä (Configure) 5** ja odota, kunnes näyttöyksikkö etsii saatavilla olevat verkot.

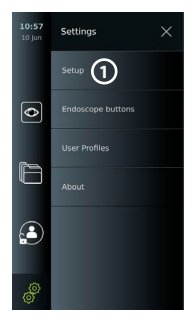

#### **6.1.1. Wi-Fi-verkko ja WPA-/ WPA2-todennus**

- 1) Valitse Wi-Fi-verkko luettelosta.
- 2) Anna salasana ja paina **Tallenna (Save) 6** , ja paina sitten **Yhdistä (Connect)**.
- 3) Kun yhteys on muodostettu, Wi-Fi-symboli <sup>令</sup>tulee näkyviin työkalupalkkiin.
- 4) Jos haluat ottaa käyttöön automaattisen yhdistämiseen tähän Wi-Fi-verkkoon, paina **Yhdistä automaattisesti 7 ON/OFF-liukusäädintä** (väri muuttuu vihreäksi).

#### **6.1.2. Piilotettu Wi-Fi-verkko (Wi-Fi ei näy käytettävissä olevien Wi-Fi-yhteyksien luettelossa)**

- 1) Paina **Lisää verkko (Add network) 8** .
- 2) Paina **SSID**-kohdan viereistä kenttää, kirjoita piilotetun Wi-Fi-verkon nimi ja paina sitten **OK**.
- 3) Kirjoita kenttiin muut tarvittavat tiedot Wi-Fi-verkon tyypin mukaisesti.

#### **6.1.3. Wi-Fi-verkko ja WPA2 Enterprise -todennus (käyttäjänimi ja salasana vaaditaan)**

- 1) Kirjoita käyttäjänimi **Henkilöllisyys (Identity) 9** -kenttään.
- 2) Kirjoita salasana **Salasana (Password) 10** -kenttään.
- 3) Valitse tarvittava varmenne (11).
- 4) Paina **Yhdistä (Connect)** (12).
- 5) Kun yhteys on muodostettu, Wi-Fi-symboli tulee näkyviin työkalupalkkiin.
- 6) Jos haluat ottaa käyttöön automaattisen yhdistämiseen tähän Wi-Fi-verkkoon, paina **Yhdistä automaattisesti (Connect automatically) 13 ON/OFF-liukusäädintä** (väri muuttuu vihreäksi).

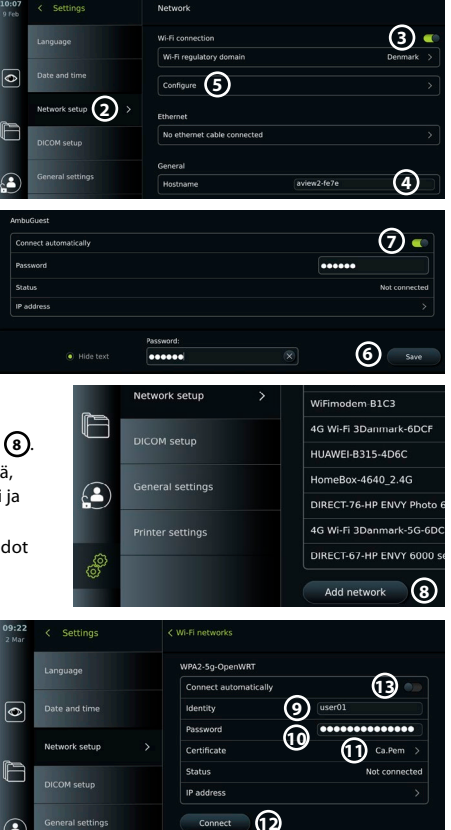

### <span id="page-164-0"></span>**6.1.4. Verkon varmenteen tuominen WPA2: ta varten (TLS-siirron tietoturvakerros)**

Vieritä **Verkko (Network)**-valikossa kohtaan **Tuodut verkon varmenteet (Imported Network certificates)** (14).

#### *6.1.4.1. TLS-varmenteiden tuominen palvelimelta*

- 1) Varmista, että näyttöyksikkö on yhdistettynä väliaikaiseen Wi-Fi- tai LAN-verkkoon (katso kohta 5.1.1. tai 5.2.).
- 2) Paina **Palvelimelta tuonti (Server import)**.

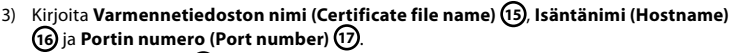

4) Paina **Tuo (Import) 18** .

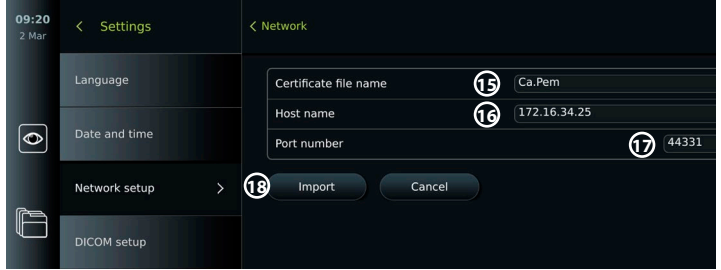

#### *6.1.4.2. Verkon varmenteiden tuominen USB-muistista*

- 1) Varmista, että USB-yhteyden käyttäminen varmenteiden tuomiseen on käytössä (katso kohta 2.5.). Kytke USB-muisti, jossa verkon varmenne on. (Katso kohta 6.1.4).
- 2) Paina **USB-tuonti (USB import)** ja odota, kunnes näyttöyksikkö etsii verkon varmenteita USB-muistista.
- 3) Valitse tarvittava verkon varmenne ja paina **Tuo (Import) 19** .

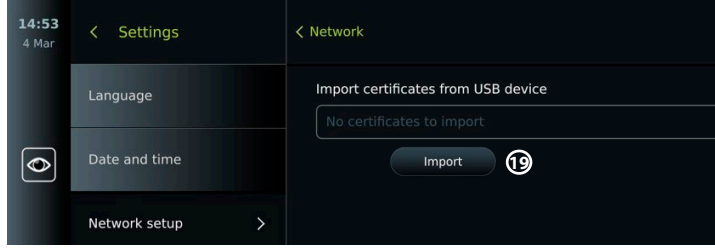

**Huom:** Kun verkon varmenne on tuotu, varmennetiedoston nimi näkyy kohdassa **Tuodut verkon varmenteet (Imported Network certificates) Verkko (Network)**-valikossa.

### **6.2. LAN-yhteys Ethernet-kaapelilla**

- 1) Kytke LAN-kaapeli näyttöyksikön takana olevaan Ethernet-liitäntäporttiin sekä reitittimeen tai seinässä olevaan LAN-liitäntään.
- 2) Tarkista LAN-yhteyden tila **Verkko (Network)**-valikossa kohdan **Ethernet** alla.

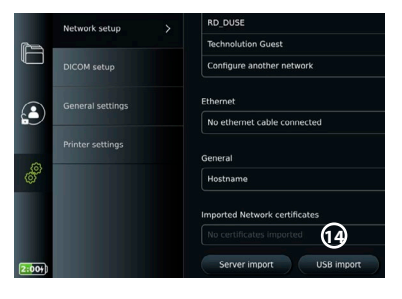

### <span id="page-165-0"></span>**6.3. Staattisen IP-osoitteen ja/tai DNS-palvelimen asettaminen Wi-Fitai LAN-verkkoa varten**

- 1) Paina **Verkko (Network)**-valikossa tällä hetkellä valittuna olevaa Wi-Fi-verkkoa.
- 2) Paina Wi-Fi-verkon nimen alla **nuolta** kohdan **IP-osoite (IP address)** vieressä. Paina **ON/OFF**liukusäädintä kohdan **Ota käyttöön staattinen IP (Enable static IP) 20** tai **Määritä manuaaliset DNS-palvelimet (Configure manual DNS**

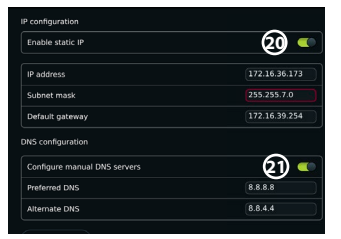

**servers) 21** (väri muuttuu vihreäksi) ja anna tarvittavat tiedot.

### **6.4. Wi-Fi-verkkoyhteyden katkaiseminen**

Paina **Verkko (Network)**-valikossa tällä hetkellä valittuna olevaa Wi-Fi-verkkoa, ja paina sitten **Katkaise yhteys (Disconnect)**.

# **6.5. Kaikkien verkon tietojen tyhjentäminen näyttöyksiköstä**

Paina **Verkko (Network)**-valikossa **Tyhjennä kaikki tiedot (Clear all data)**. Paina **OK**.

# **7. PACS- ja työlista-yhteyksien asetukset**

Työlistan tuominen ja kuvien vieminen edellyttää, että työlistan palvelin/PACS (Picture Archiving and Communication System) -palvelin pystyy lähettämään ja vastaanottamaan tietoja DICOM-muodossa (Digital Imaging and Communications in Medicine). Ennen palvelinyhteyksien asettamista varmista, että näyttöyksikkö on yhdistettynä Wi-Fi- tai LAN-verkkoon (katso kohta 6.1 ja 6.2).

# **7.1. Näyttöyksikön asetukset palvelinyhteyttä varten**

- **•** Paina **Asetukset-välilehteä (Settings)** ja paina sitten **Asetus (Setup)**.
- Paina **DICOM-asetus (DICOM setup) 22**.
- **• Aseman nimen 23** muuttaminen on valinnaista. Aseman nimeä käytetään yksikön tunnistamiseen, mikäli erityinen työlista on lähetettävä tiettyyn yksikköön tai mikäli on tärkeää pystyä jäljittämään, mistä yksiköstä tiedot on lähetetty. Oletusnimi on *AmbuMon* ja aseman nimen enimmäispituus on 16 merkkiä.
- **•** Paina **Käytä sarjanumeroa (Use serial number)** tai **Käytä mukautettua nimeä (Use custom name)** kohdan **Aseman AE-otsikko (Station AE title) 24** vieressä. Jos valitsit **Käytä mukautettua nimeä (Use custom name)**, paina kenttää ja kirjoita nimi.

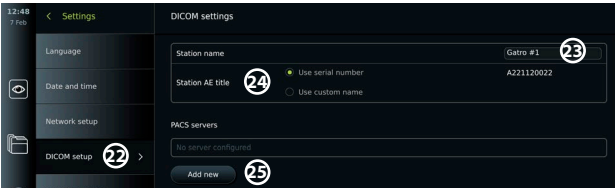

### **7.2. Yhteyden muodostaminen PACS-palvelimeen**

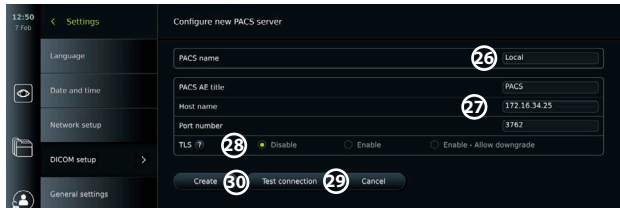

- **•** Paina **Lisää uusi (Add new) 25** kohdan **PACS-palvelimet (PACS servers)** alla.
- **•** Paina kenttää kohdan **PACS-nimi (PACS name) 26** vieressä ja kirjoita haluamasi nimi PACS-yhteydelle.
- <span id="page-166-0"></span>**•** Paina kenttiä kohtien **PACS AE -otsikko (PACS AE title)**, **Isäntänimi (Hostname)** ja **Portin numero (Port number) 27** vieressä ja anna kenttiin tarvittavat tiedot.
- **•** Paina tarvittavaa asetusta kohdan **TLS 28** vieressä. **Huom:** Jos otat TLS:n käyttöön, sinun on tuotava tarvittava TLS-varmenne palvelimelta tai USB-muistista (katso ohjeet alempana).
- **•** Varmista painamalla **Testiyhteys (Test connection) 29** , että tiedot on annettu oikein ja palvelinyhteys on voidaan muodostaa.
- **•** Tallenna palvelinyhteysasetukset painamalla **Luo (Create) 30** .

Osa PACS-järjestelmistä voi vaatia näyttöyksikön MAC- ja IP-osoitteen. MAC-osoite on yksilöllinen jokaiselle näyttöyksikölle, kun taas IP-osoite on sairaalan verkon mukainen. Näyttöyksikön MAC- ja IP-osoitteiden hakeminen:

- **•** Kirjaudu sisään järjestelmänvalvojana ja avaa Asetukset Tietoja Laitetiedot.
- **•** Riippuen siitä, onko käytössä Wi-Fi-verkko vai Ethernet, hae tietovälilehti Verkko. MAC-osoite on 48-BIT-osoite, jossa on 6 oktettia. Alla olevassa esimerkissä MAC-osoite näkyy korostettuna punaisissa kehyksissä verkkoasetuksesta riippuen.

Käytettävän verkon mukainen IP-osoite on myös näkyvissä. Alla olevassa esimerkissä IP-osoite on korostettu sinisellä kehyksellä.

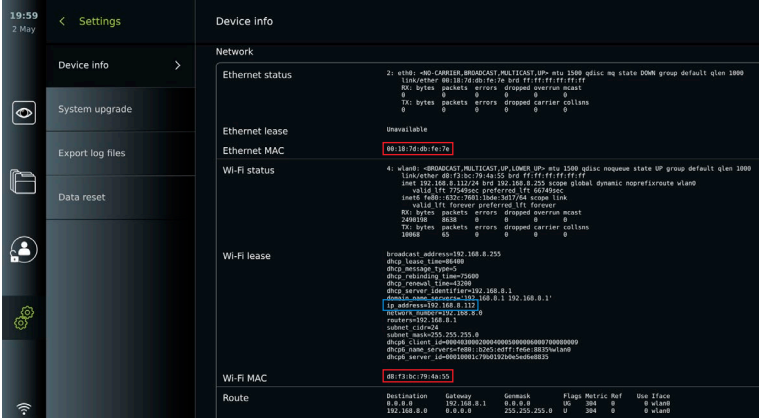

# **7.3. Yhteyden asettaminen Työlista-palvelimeen**

- **• Ota työlista 31 käyttöön siirtämällä ON/OFF**-liukukytkin vihreäksi.
- **•** Anna tarvittavat tiedot kohdissa **Työlista-palvelimen AE-otsikko (Worklist server AE title)**, **Työlista-palvelimen isäntänimi (Worklist server hostname)** ja **Työlistapalvelimen portin numero (Worklist server port number) 32** .
- **•** Paina tarvittavaa **TLS 33** -asetusta. **Huom:** Jos otat TLS:n käyttöön, sinun on tuotava tarvittava TLS-varmenne palvelimelta tai USB-muistista.
- **•** Valitse modaliteetti (ES=endoskopia, US=ultraääni) tai kirjoita tietty modaliteetti Muukenttään (Other) **34** valiten siten, mikä työlista haetaan.
- **•** Kirjoita aikajakso, jonka haettu työlista näyttää, kohdassa **Näytä tulevat toimenpiteet (tuntia) (Display upcoming procedures (hours)) 35** -kentässä.
- **• Piilota aiemmat toimenpiteet, jotka ovat vanhempia kuin (tuntia) (Hide past procedures older than (hours)) 36** -kohdassa voit rajoittaa työlistassa olevien toimenpiteiden määrää.
- **•** Varmista painamalla **Testaa työlistayhteys (Test worklist connection) 37** , että tiedot on annettu oikein ja palvelinyhteys voidaan muodostaa.

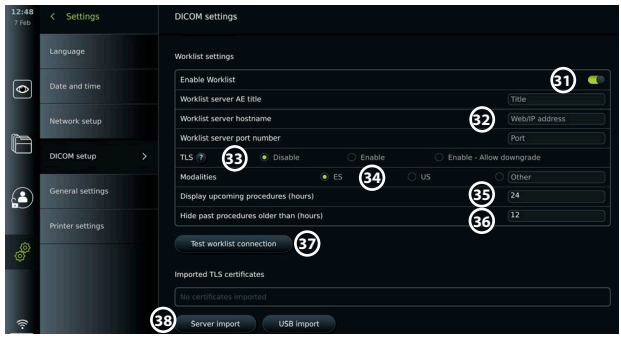

TLS-varmenteen tuominen palvelimelta tai USB-muistista:

Voit käyttää TLS:ää turvallisuuden parantamiseen, kun asetat PACS- ja Työlista-palvelimen yhteyksiä. TLS:n käyttöönotto edellyttää TLS-varmenteen tuomista näyttöyksikköön palvelimelta tai USB-muistista. Jos näyttöyksikköön tuodaan useita TLS-varmenteita, PACS/ Työlista-palvelin valitsee tarvittavan TLS-varmenteen automaattisesti. Varmista palvelimelta tuontia varten, että näyttöyksikkö on yhdistettynä Wi-Fi- tai LAN-verkkoon. Varmista USB-muistista tuontia varten, että USB-yhteyden käyttäminen varmenteiden tuomiseen on käytössä ja että USB-muisti on yhdistetty näyttöyksikköön.

TLS-varmenteiden tuominen palvelimelta:

- **•** Paina **Palvelimelta tuonti (Server import) 38** .
- **•** Paina kohdan **Varmennetiedoston nimi (Certificate file name) 39** vieressä olevaa kenttää ja kirjota tiedoston nimi.
- **•** Paina kohdan **Isäntänimi (Hostname) 40** viereistä kenttää ja kirjoita isäntänimi.
- **•** Paina kohdan **Portin numero (Port number) 41** viereistä kenttää ja kirjoita portin numero.
- **•** Paina **Tuo 42** .

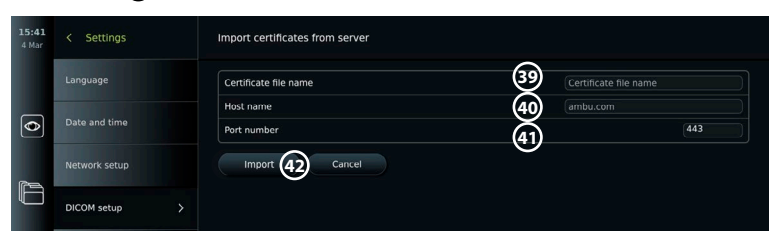

TLS-varmenteiden tuominen USB-muistista:

- **•** Paina **USB-tuonti (USB import)** ja odota, kunnes näyttöyksikkö etsii TLSvarmenteita USB-muistista.
- **•** Valitse tarvittava TLS-varmenne ja paina **Tuo (Import) 43** .

**Huom:** Kun TLS-varmenne on tuotu, varmennetiedoston nimi näkyy kohdassa **Tuodut TLS-varmenteet (Imported TLS certificates)**.

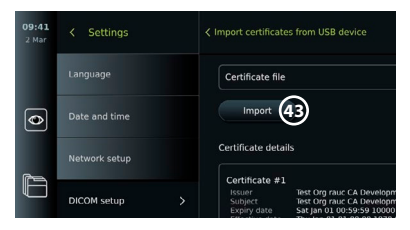

<span id="page-168-0"></span>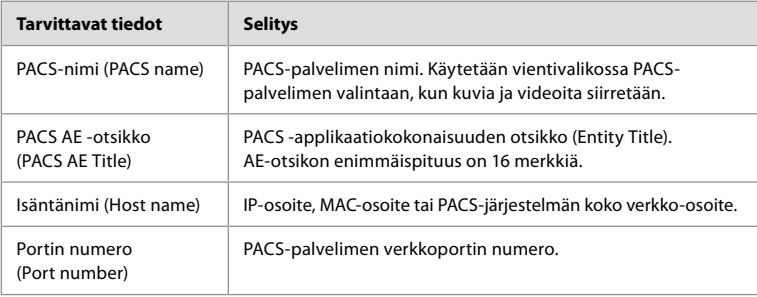

# **8. Lähtöjen asetukset**

Järjestelmänvalvoja voi tarkastella ja määrittää uudelleen, mitkä **Trikkauslähdöt (Trigger Outputs)** (kuva- tai videotoiminnot) **1** lähetetään lähtöliitäntöjen kautta ulkoiseen lääketieteelliseen kuvantamislaitteeseen.

**Trikkauslähtö (Trigger output) -valikon avaaminen:**

**•** Paina vasemmalla olevasta työkalupalkista **Asetukset (Settings)** -välilehteä.

**•** Paina **Asetus (Setup)** ja **Lähtöjen asetukset (Output setup)**.

Trikkauslähdöt A, B, C ja D voidaan määrittää. Trikkauslähtö A lähettää oletusarvoisesti signaalin kuvan ottamista varten, ja trikkauslähtö D lähettää signaalin, jolla voidaan aloittaa tai lopettaa videotallennus kuvantamislaitteessa. Trikkauslähdölle B ja C ei ole oletusarvoisesti määritettyjä trikkaussignaaleja.

#### **Trikkauslähtöjen määrittäminen uudelleen järjestelmänvalvojana:**

- **•** Valitse trikkauslähtökanava, jonka haluat määrittää uudelleen (A, B, C tai D) ja valitse lähdön signaali näytön oikeassa reunassa olevasta valikosta **(2)**.
- **•** On tärkeää, että näyttöyksikön trikkausportille määritetty toiminto vastaa lääketieteellisen kuvantamislaitteen liitettyyn tuloporttiin määritettyä toimintoa.
- **•** Testaa, toimiiko järjestelmä odotetulla tavalla.

Oikeilla asetuksilla varustettuna lääketieteellinen kuvantamislaite ottaa kuvan tai käynnistää/ pysäyttää videotallennuksen, jos vastaava toiminto aktivoidaan liitetyn endoskoopin painikkeilla tai suoraan **Reaaliaikainen kuva (Live View)** -välilehden painikkeilla.

Trikkauksen kesto -valikossa voidaan säätää pulssin pituus lääketieteellisen kuvantamislaitteen mukaiseksi.

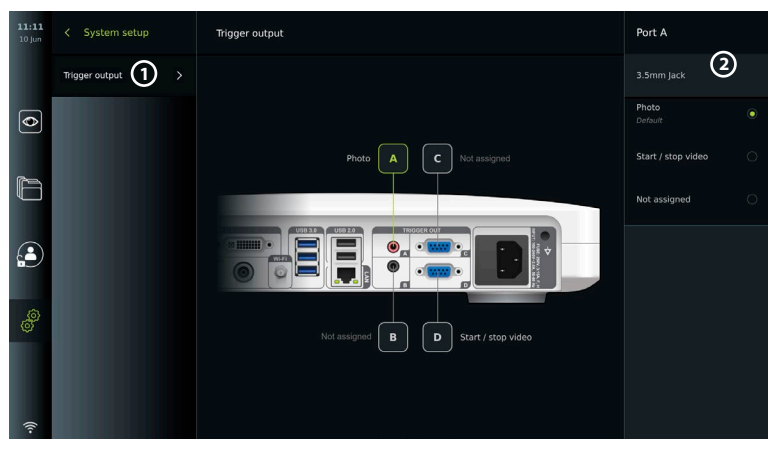

# <span id="page-169-0"></span>**9. Endoskoopin painikkeiden määrittäminen**

Järjestelmänvalvoja ja huoltoteknikko voivat määrittää endoskoopin painikkeet myös silloin, kun endoskooppi ei ole yhdistettynä. Kaikki muut käyttäjät voivat nähdä nykyisen painikkeiden määrityksen mutta eivät muuttaa sitä. Käytettävissä olevat toiminnot riippuvat valitun endoskoopin tyypistä. Voit tarkastella yhteensopivan endoskoopin nykyisiä määrityksiä tai määrittää painikkeet uudelleen painamalla **Asetukset (Settings)** -välilehteä **työkalupalkista**, painamalla **Endoskoopin painikkeet (Endoscope buttons)** ja valitsemalla endoskooppityypin **1** . Näkyviin tulee yleiskatsaus.

# **9.1. Endoskoopin painikkeiden määrittäminen**

- **•** Paina **Asetukset-välilehteä (Settings)** ja paina sitten **Endoskoopin painikkeet (Endoscope buttons)**.
- **•** Paina tarvittavaa endoskooppien luokkaa **2** ja valitse endoskooppi.
- **•** Näytössä näkyy yhteenveto endoskoopin painikkeista ja käytettävissä olevista toiminnoista.
- **•** Paina tarvittavaa endoskoopin painiketta **3** ja valitse pitkä tai lyhyt painikkeen painallus **4** .
- **•** Paina sitä toimintoa, joka suoritetaan painamalla valittua painiketta **5** .
- **•** Toista vaiheet jokaisen painikkeen kohdalla. Yhteenvedossa näkyy valitut toiminnot painikkeiden vieressä.

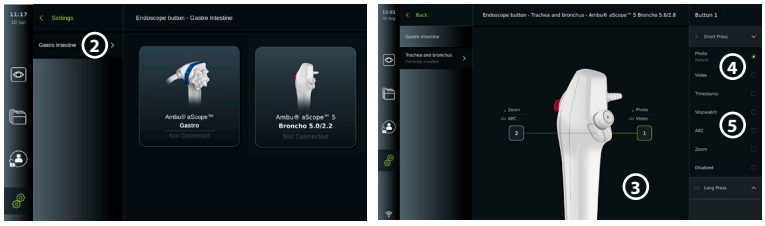

**Huomautus:** Jokaisessa endoskooppityypissä on painikkeiden oletusmääritykset. **Huomautus:** Tehdyt muutokset tallennetaan, ja niitä sovelletaan kaikkiin samantyyppisiin visualisointilaitteisiin.

**Huomautus:** Joissakin visualisointilaitteissa esim. ARC voidaan määrittää aktivoitumaan vain pitkällä painalluksella.

# **10. Näyttöyksikön käyttäminen 10.1. Näyttöyksikön valmistelu ja tarkastus ennen käyttöä**

Ennen kuin käytät näyttöyksikköä potilaan toimenpiteessä, noudata soveltuvia vaiheita alla sekä muita tarvittavia vaiheita organisaation menettelyiden mukaisesti sekä tämän tyyppisen laitteen valmistelua ja tarkastusta koskevia vaatimuksia.

- 1. Tarkista näyttöyksikkö ja muut osat huolellisesti vaurioiden varalta. Älä käytä näyttöyksikköä, jos se on jollakin tavalla vaurioitunut.
- 2. Puhdista ja desinfioi näyttöyksikkö (katso luku 14).
- 3. Kytke näyttöyksikkö sopivaan pistorasiaan mukana toimitetulla virtakaapelilla ja kytke virta päälle. Virtapainikkeen oranssi merkkivalo syttyy merkiksi siitä, että näyttöyksikkö on valmiustilassa (STANDBY).
- 4. Säädä kosketusnäytön paikkaa ja suuntaa haluamallasi tavalla.
- 5. Laita näyttöyksikkö päälle virtapainikkeesta. Virtapainikkeen merkkivalo muuttuu oranssista (valmiustila, STANDBY) vihreäksi (ON). Jos Ambu-visualisointilaite on yhdistetty, reaaliaikainen kuva on katsottavissa, kun käyttöliittymä latautuu.
- 6. Yhdistä näyttöyksikkö tarvittaessa Wi-Fi-verkkoon.

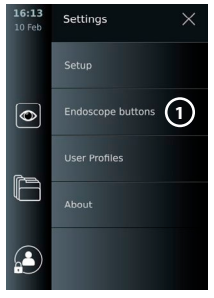

<span id="page-170-0"></span>7. Kytke Ambu-visualisointilaite näyttöyksikköön kytkemällä sen liitin näyttöyksikössä olevaan vastaavaan liitäntään. Varmista, että liittimen ja liitännän nuolet ovat kohdakkain ja värit täsmäävät.

**Huom:** Katso tiedot visualisointilaitteen valmistelusta ja käytöstä kyseisen visualisointilaitteen käyttöohjeista.

- 8. Tarkista, että suora videokuva näkyy näytöllä osoittamalla Ambu-visualisointilaitteen distaalipäällä kohti jotakin esinettä, esim. kämmentäsi.
- 9. Tarvittaessa ulkoinen näyttö voidaan kytkeä näyttöyksikön takana olevaan DVI- tai SDI-porttiin.

#### **10.2. Toimenpiteen aloittaminen ja lopettaminen 10.2.1. Toimenpiteen aloittaminen**

Kun Ambu-visualisointilaite on liitettynä näyttöyksikköön, uusi toimenpide alkaa, kun suoritetaan jokin seuraavista: 1) potilas valitaan työlistasta, 2) kuvataan kuva tai video tai 3) ajanotto aktivoidaan.

Jos visualisointilaite on liitettynä, reaaliaikainen kuva on käytettävissä pian näyttöyksikön päälle kytkemisen jälkeen. Vaikka järjestelmässä tapahtuisi verkkovirheitä tai muita ongelmia, Reaaliaikainen kuva -näkymä (Live View) on edelleen käytettävissä, joten näyttöyksikköä voidaan käyttää kliinisiin tarkoituksiin.

#### **10.2.2. Toimenpiteen lopettaminen**

Irrota Ambu-visualisointilaite näyttöyksiköstä ja valitse jokin seuraavista:

- **•** Lopeta nykyinen toimenpide ja vie tallennetut tiedostot painamalla **Lopeta ja vie (Finish and export) 1** .
- **•** Lopeta toimenpide viemättä tiedostoja painamalla **X 2** .

Liitä sama visualisointilaite (tai muu visualisointilaite), palaa nykyiseen toimenpiteeseen ja jatka sitä.

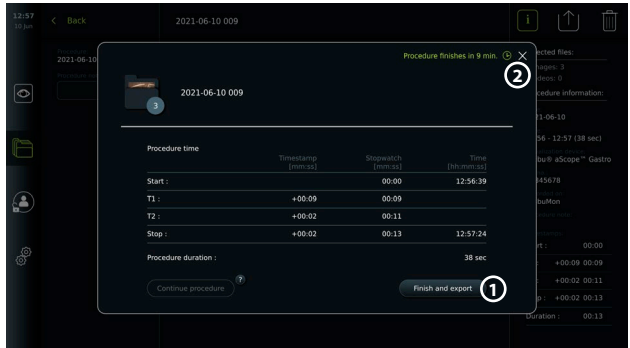

# **10.3. Toimenpiteiden työnkulku työlistan avulla**

Näyttöyksikkö voi hakea potilastiedot työlistan palvelimelta. Kun potilas valitaan Työlistan pudotusvalikosta, valitun potilaan tiedot tallennetaan yhdessä nykyisessä toimenpiteessä luotujen kuvien ja videoiden kanssa. Potilaan tiedot voidaan hakea ennen toimenpidettä tai sen aikana. Jos toimenpide lopetetaan ilman, että potilasta on valittuna, potilaan tiedot on syötettävä käsin.

#### **Työlistan päivittäminen ja potilaan haku:**

- **•** Avaa potilasluettelo työlistan palvelimella painamalla **nuolta alas** 3.
- **•** Hae nykyisen potilaan tiedot työlistan palvelimelta painamalla **päivityskuvaketta 4** .
- **•** Paina **hakukenttää 5** ja kirjoita hakusana, esim. potilaan nimi, toimenpiteen tyyppi tai terveydenhuollon tarjoajan nimi.

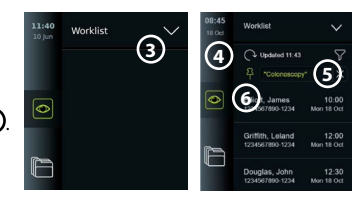

- <span id="page-171-0"></span>**•** Pidä nykyinen hakusana aktiivisena painamalla **neulakuvaketta (6)** sillä välin, kun selaat hakutuloksia.
- **•** Hakusana säilytetään, kunnes **neulakuvaketta** painetaan uudestaan.

#### **Potilaan valinta työlistasta:**

Г

- **•** Paina potilaan nimeä ja paina sitten **Vahvista (Confirm)**.
- **•** Jos haluat valita toisen potilaan, paina toisen potilaan nimeä ja paina **Vaihda (Change)**.
- **•** Poista potilaan valinta painamalla valitun potilaan nimeä ja painamalla **Poista valinta (Deselect)**.

### **10.4. Reaaliaikaisen kuvanäkymän (Live View) toiminnot**

Kun Ambu-visualisointilaite on liitetty näyttöyksikköön, reaaliaikaisen kuvan toiminnot ovat käytettävissä Reaaliaikainen kuva -välilehdellä.

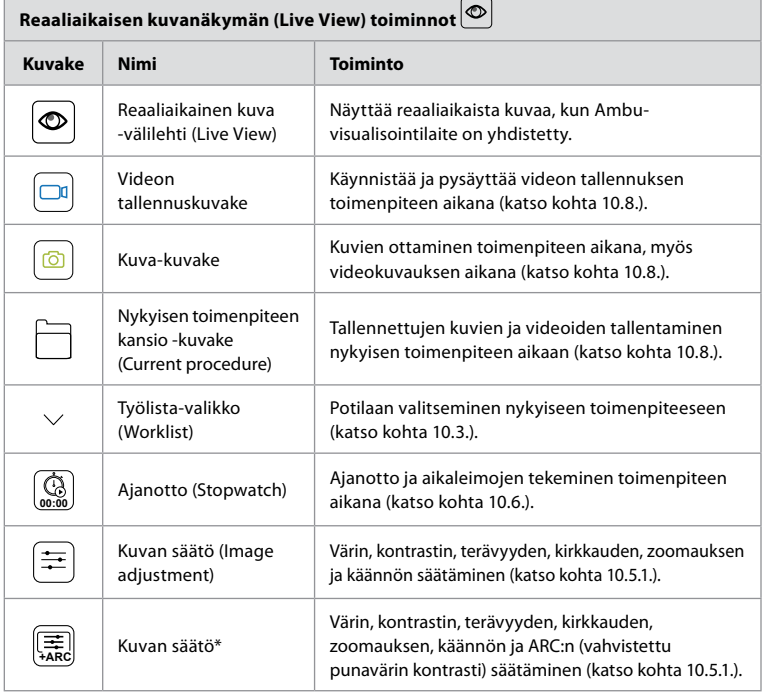

\* Tämä kuvake näkyy vain, kun ARC on käytössä ja liitetty endoskooppi tukee toimintoa.

# **10.5. Kuvan säätöjen käyttäminen**

- **•** Avaa valikko painamalla **Kuvan säätö -kuvaketta** .
- **•** Kun olet säätänyt kuvan asetuksia, tallenna asetukset painamalla **X**.

<span id="page-172-0"></span>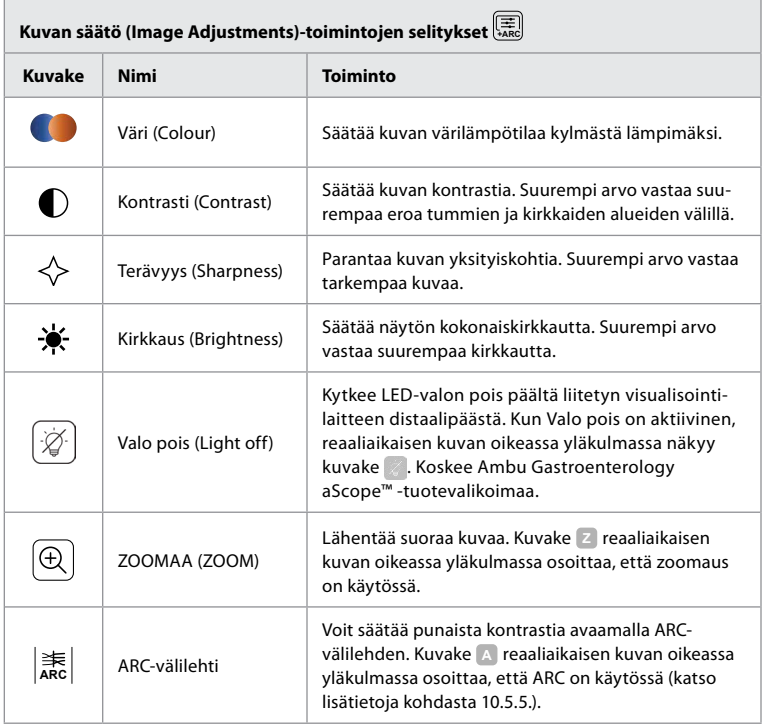

**Huom:** Järjestelmänvalvoja voi ottaa pois käytöstä osan kuvan säädöistä. **Huom:** Tehdyt muutokset tallennetaan, ja niitä sovelletaan kaikkiin samantyyppisiin visualisointilaitteisiin.

### **10.5.1. Värin, kontrastin, terävyyden ja kirkkauden säätö**

**•** Säädä kuvan asetuksia painamalla **kuvakkeita 7** liukusäädinten päissä tai vetämällä **liukusäätimiä 8** vasemmalle tai oikealle.

### **10.5.2. Reaaliaikaisen kuvan kääntäminen**

- **•** Käännä reaaliaikaista kuvaa 180° painamalla **kääntökuvaketta 9** .
- **•** Käännä reaaliaikainen kuva takaisin normaaliksi painamalla **kääntökuvaketta** uudelleen.
- **•** Kun kuvan kääntö on aktiivinen, kääntösymboli R näkyy reaaliaikaisen kuvan näkymässä.

**Huom:** Kääntö on käytettävissä vain, jos liitetty endoskooppi tukee kääntötoimintoa.

**Huom:** Jos kääntö on käytettävissä, kääntökuvake korvaa valokuvakkeen.

### **10.5.3. Zoomaustoiminnon käyttäminen**

- **•** Lähennä painamalla **Zoomaa-kuvaketta 10** .
- **•** Loitonna painamalla **Zoomaa-kuvaketta** uudelleen.
- **•** Kun zoomaustoiminto on aktiivinen, zoomaussymboli näkyy reaaliaikaisen kuvan näkymässä.

**Huom:** Lähentäminen ja loitontaminen on mahdollista myös kaksoisnapauttamalla näyttöä. Zoomaustilassa kuvaa rajataan, ja kuvan ylä- ja alareuna eivät näy.

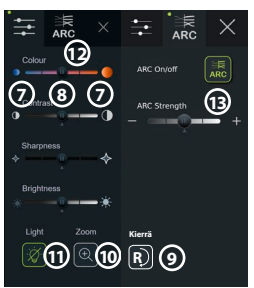

**fi**

#### <span id="page-173-0"></span>**10.5.4. Valo päälle/pois**

Visualisointilaitteen distaalipäässä oleva LED-valo syttyy heti, kun visualisointilaite on liitetty näyttöyksikköön ja palaa, kunnes visualisointilaite irrotetaan. Valon sytyttäminen ja sammuttaminen koskee vai joitakin visualisointilaitteita.

**•** Valo pois (Light off) aktivoidaan avaamalla **Kuvan säätö (Image adiustment**) **|黑** -valikko ja painamalla **Valo pois (Light off)** -painiketta **11** .

Kun **Valo pois (Light off)** on aktiivinen, reaaliaikaisen kuvan oikeassa yläkulmassa näkyy kuvake ( ja reaaliaikaisen kuvan keskelle avautuu ponnahdusikkuna,

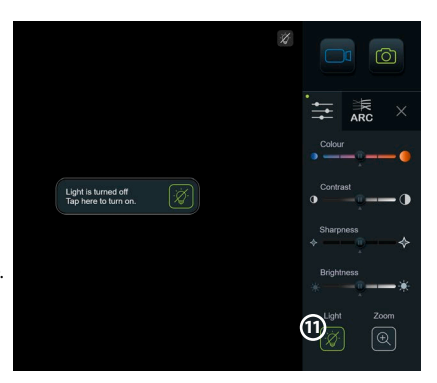

jossa on toinen **Valo pois** -painike toiminnon käytöstä poistamista varten.

#### **Huomautuksia:**

- **•** Valo päälle / päältä pois -toiminto koskee Ambu Gastroenterology aScope™ -tuotevalikoimaa.
- **•** Reaaliaikaisessa kuvassa näkyy edelleen kameran suoratoisto.
- **•** Valo pois (Light off)-toiminto ei häiritse muita toimintoja (zoomaus, ARC, kuvaus tai videokuvaus ja muut toiminnot voivat toimia samaan aikaan).
- **•** Valo pois (Light off)-toiminto palaa oletusasetukseen (päällä visualisointilaitteen ollessa kytkettynä), kun skooppi on poistettu, kun toimenpide on päättynyt ja uudelleenkäynnistyksen yhteydessä.

### **10.5.5. ARC-asetuksen (Advanced Red Contrast) säätäminen:**

ARC on Ambun oma punaisen värin kontrastin tehostusalgoritmi, joka vahvistaa punaista väriä suhteessa muihin saman sijainnin värikomponentteihin. ARC:n tarkoituksena on parantaa punaisten värisävyjen näkyvyyttä kuvassa. ARC:n voimakkuuden säätö kullekin yksittäiselle visualisointilaitetyypille tallennetaan, kun näyttöyksikkö on kytketty pois päältä.

- **•** Symboli **A** ei näy otetuissa kuvissa tai videoissa.
- **•** ARC-toiminnolla otetut videot näyttävät hieman desaturoiduilta, koska osa kuvankäsittelyjärjestelmän värinkorjaustoiminnoista ei ole käytössä kun ARC on aktiivinen.
- **•** Paina **ARC-välilehteä 12** .
- **•** Ota ARC:n säätö käyttöön painamalla **ARC-painiketta 13** (painikkeen väri vaihtuu vihreäksi ja ARC-välilehdellä näkyy pieni vihreä täplä).
- **•** Säädä ARC-asetuksia painamalla kuvakkeita liukusäädinten päissä tai vetämällä liukusäädintä vasemmalle tai oikealle.
- **•** Kun ARC on käytössä, ARC-symboli A näkyy reaaliaikaisen kuvan näkymässä.
- **Huom:** ARC on käytettävissä vain, jos liitetty endoskooppi tukee ARC-toimintoa.

**Huom:** ARC:n voimakkuuden säätö kullekin yksittäiselle visualisointilaitetyypille tallennetaan, kun näyttöyksikkö on kytketty pois päältä.

# **10.6. Ajanoton käyttäminen (Stopwatch)**

Näyttöyksikön ajanoton avulla voit tallentaa toimenpiteen tai sen osien keston. Kun ajanotto on käynnissä, voit merkitä tiettyjä kohtia aikaleimoilla.

- **•** Käynnistä ajanotto **ajanottokuvakkeesta 14** .
- **•** Tee aikaleima painamalla **plus-merkkiä 15** , kun ajanotto on käynnissä.
- **•** Keskeytä ajanotto painamalla uudestaan ajanottokuvakkeesta.
- **•** Kun ajanotto on keskeytetty, voit käynnistää sen uudelleen painamalla ajanottokuvaketta tai painaa plus-merkkiä, jolloin asetetaan aikaleima ja ajanotto käynnistyy.

**Huom:** Ajanotto pysyy käynnissä taustalla, vaikka reaaliaikaisen kuvan näkymä peittäisi sen, esim. kun kaksoisnäkymä on aktiivinen.

**Huom:** Ajanotto pysähtyy, kun visualisointilaite poistetaan. Jos sama visualisointilaite kytketään uudelleen 60 sekunnin kuluessa, ajanotto jatkuu automaattisesti. Jos kuluu yli 60 sekuntia, paina Jatka toimenpidettä niin voit jatkaa toimenpidettä ja pitää ajanoton käynnissä.

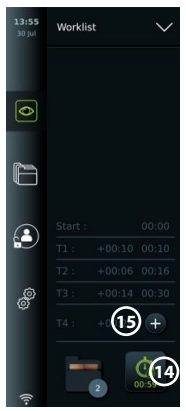

# <span id="page-174-0"></span>**10.7. Kaksoisnäkymän käyttäminen (Dual View)**

Kaksoisnäkymää käyttämällä reaaliaikaisen kuvan näkymässä voidaan näyttää kahden liitetyn visualisointilaitteen kuvaa samanaikaisesti.

#### **Kaksoisnäkymän käyttäminen:**

- **•** Kytke kaksi Ambu-visualisointilaitetta näyttöyksikön liitäntöihin.
- **•** Reaaliaikaisen kuvan näkymässä (Live View) näkyy kaksi kuvaa, suuri ja pieni. Kuvassa näkyvä numero vastaa näyttöyksikön liitinportin numeroa.

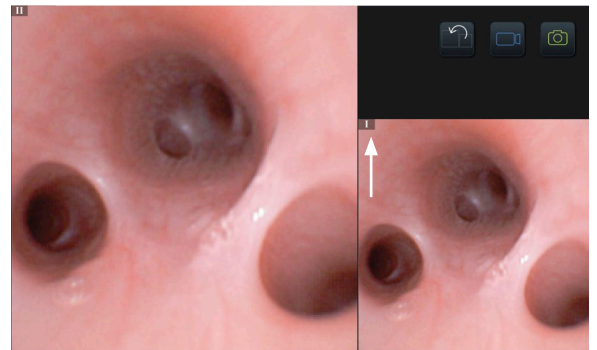

### **10.8. Kuvien ottaminen ja videoiden tallentaminen Kuvan ottaminen:**

**Painamalla kuvakuvaketta o** voit ottaa kuvan, joka tallennetaan nykyisen toimenpiteen kansioon.

#### **Videon tallentaminen:**

- **•** Käynnistä videon tallennus painamalla **videokuvaketta** .
- **•** Painamalla **videokuvaketta** uudelleen tallennus pysäytetään ja video tallennetaan nykyisen toimenpiteen kansioon.
- **Huom:** Zoomattu näkymä ei näy tallennetuissa materiaaleissa.

**Huom:** Videota tallennettaessa on mahdollista ottaa kuvia.

**Huom:** Videon tallennusaika on enintään 30 minuuttia per video. Näytöllä näkyy lyhyesti varoitus, tallennus pysäytetään automaattisesti ja uusi tallennus voidaan aloittaa. Yhden toimenpiteen aikana tehtyjen tallenteiden määrää ei ole rajoitettu.

# **10.9. Nykyisen toimenpiteen kansio (Current procedure)**

Kun uusi toimenpide aloitetaan, nykyisen toimenpiteen kansio luodaan automaattisesti, ja sen nimeksi tulee toimenpiteen päivämäärä ja kyseisen päivän toimenpiteen numero (muoto: VVVV-KK-PP\_XXX).

Toimenpiteen aikana luodut kuva- ja videotiedostot tallennetaan nykyisen toimenpiteen kansioon. Toimenpiteen aikana nykyisen toimenpiteen tiedostot ovat käytettävissä reaaliaikaisen kuvan näkymässä nykyisen toimenpiteen kansion kuvakkeen kautta. Kun toimenpide on päättynyt, nykyisen toimenpiteen kansio siirtyy Viimeisin -kansioon, johon pääsee työkalupalkin Arkisto -välilehdellä (Archive).

#### **Nykyisen toimenpiteen kansion tiedostojen näyttäminen:**

Nykyisen toimenpiteen kansion kuvakkeessa näkyy numero, joka osoittaa nykyisessä toimenpiteessä otettujen valokuvien ja videoiden määrän.

- **•** Paina **nykyisen toimenpiteen kansion kuvaketta 16** .
	- **•** Paina **nuolta oikealle 17** .

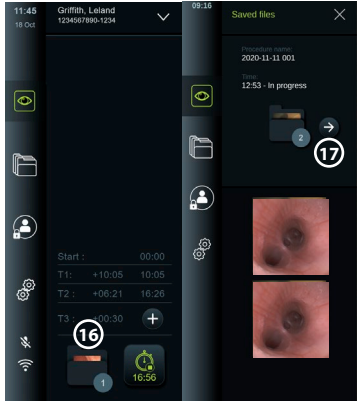

- <span id="page-175-0"></span>**•** Nykyisen toimenpiteen yhteenvedossa näkyy kansiossa olevat tiedostot sekä tiedot nykyisestä toimenpiteestä, kuten päivämäärä, aika, liitetty endoskooppi ja aikaleimat **18** .
- **•** Voit lisätä kansioon huomautuksen painamalla **Toimenpiteen huomautus -kenttää (Procedure note) 19** ja kirjoittamalla lyhyen kuvauksen tietystä toimenpiteestä (enintään 40 merkkiä).
- **•** Selaa pikkukuvia **20** ja paina kuvaa tai videota, jonka haluat nähdä suurempana.
- **•** Katso videon toistotoiminnot kohdasta 11.1.

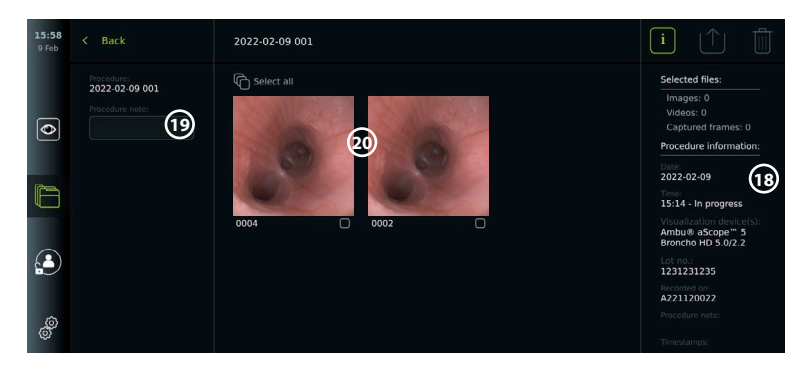

# **10.10. Näyttöyksikön käytön jälkeen**

Noudata alla olevia vaihteita näyttöyksikön käytön jälkeen. Harmaissa ympyröissä olevat kirjaimet viittaavat sivun 2 pikaoppaan kuviin.

- 1. Irrota Ambu-visualisointilaite näyttöyksiköstä **H** . Katso visualisointilaitteen hävittämistä koskevat ohjeet kyseisen visualisointilaitteen käyttöohjeista.
- 2. Painamalla virtapainiketta näyttöyksikkö menee pois päältä **I** . Paina OK.
- 3. Puhdista ja desinfioi näyttöyksikkö **J** (katso luku 14).

### **11. Tiedostojen käsittely arkistossa 11.1. Arkistoitujen tiedostojen käyttäminen**

Edellisten toimenpiteiden aikana luodut kuvat ja videot on tallennettu arkistoon (Archive) kansioon, joka luotiin toimenpiteen alkaessa. Arkistossa tiedostoja voi tarkastella, viedä, tulostaa ja poistaa.

#### **Kuvien ja videoiden katselu arkistossa:**

- **•** Paina **Arkisto-välilehteä (Archive)** ja paina sitten **Toimenpiteet (Procedures)**.
- **•** Kansion hakeminen: Kirjoita kansion päivämäärä tai huomautus hakukenttään **1** ja/tai suodata aikajakson **2** mukaan vierittämällä kiekkoa.
- **•** Näytä potilaan toimenpiteen aikana luodut tiedostot painamalla toimenpiteen kansiota **3** .

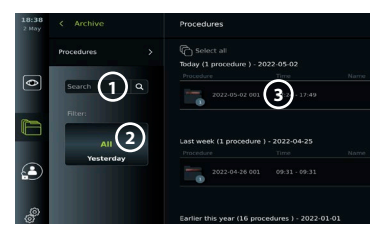

**•** Selaa pikkukuvia ja paina kuvaa tai videota, jonka haluat nähdä suurempana.

#### **Videon toistotoimintojen käyttäminen:**

- **•** Paina **toistokuvaketta 4** .
- **•** Jos haluat toistaa videon hidastettuna, paina **hidastuskuvaketta 5** toistuvasti, jolloin toistonopeus vaihtelee.
- **•** Voit pysäyttää videon toiston aikana painamalla **taukokuvaketta 4** .
- **•** Voit siirtyä eteenpäin tai taaksepäin videon tauon aikana painamalla **nuolta vasemmalle 6** tai **nuolta oikealle 7** , tai siirtää **liukukytkintä 8** vasemmalle tai oikealle.

#### <span id="page-176-0"></span>**Pysäytyskuvan ottaminen videosta:**

Kun toisto on tauolla, paina pysäytyskuvakuvaketta **9** . Pysäytyskuva tallennetaan kuvana toimenpiteen kansioon.

**Huom:** Pysäytyskuvien laatu on heikompi kun tavallisten kuvien. Tallennetussa pysäytyskuvassa näkyy pysäytyskuvan kuvake.

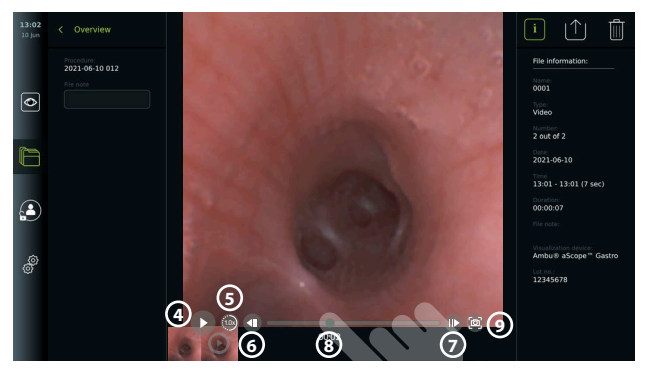

Toimenpiteen kuvat ja videot näytetään laskevassa järjestyksessä niin, että viimeisin kuva on vasemmalla. Selaa pikkukuvia sivuttain nähdäksesi kaikki toimenpiteestä otetut kuvat ja videot. Näytön oikeassa reunassa näkyvät tiedoston tiedot.

# **11.2. Tiedostojen siirtäminen PACS-palvelimelle tai USB-muistiin**

Varmista ennen tiedostojen vientiä, että yhteys PACS-palvelimeen on asetettu tai että USBmuisti on kytketty ja tiedostojen vienti USB:n kautta on käytössä, ja USB-muisti on yhdistetty näyttöyksikköön.

#### **Vietävien tiedostojen valitseminen:**

- **•** Paina **Arkistovälilehteä (Archive)** ja paina sitten **Toimenpiteet (Procedures)**.
- **•** Paina tarvittavan toimenpiteen kansiota.
- **•** Valitse tarvittavat tiedostot merkitsemällä pikkukuvien **10** alla olevat valintaruudut tai paina Valitse kaikki (11).

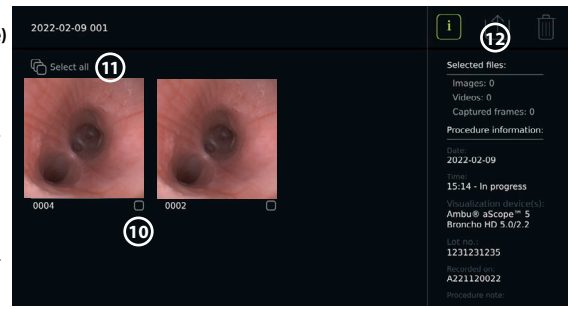

#### **Tiedostomuodon valitseminen:**

- **•** Paina vientikuvaketta **12** .
- **•** Valitse tiedostomuodoksi DICOM tai BASIC **13** .
- **•** Jos valitset DICOM-muodon, kaikki potilastietokentät **14** on täytettävä käsin, ellei potilastietoja ole haettu työlistasta ennen toimenpidettä tai sen aikana.

**Huom:** PACS-palvelimelle viennissä voi käyttää vain DICOM-muotoa. Katso lisätietoja tiedostomuodoista alla olevasta taulukosta.

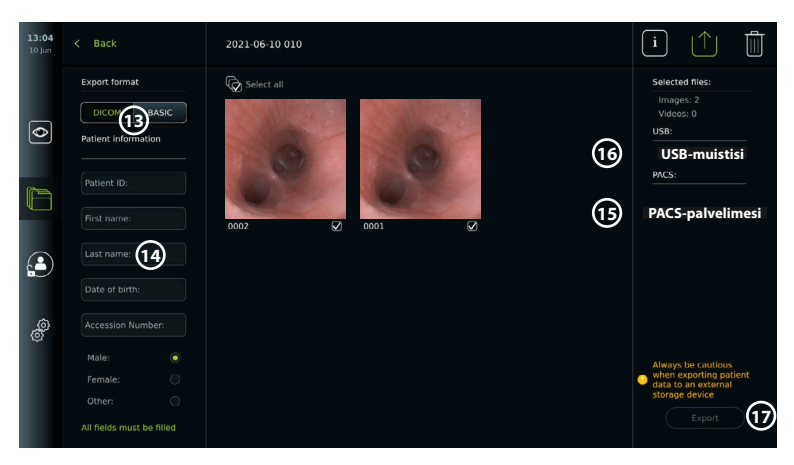

#### **Huomautuksia:**

- **•** Tarkista aina ennen PACS-järjestelmään viemistä, että syötetyt potilastiedot ovat oikein.
- **•** Suojatut terveystiedot (Protected Health Information, PHI) tallennetaan näyttöyksikön paikalliseen muistiin, kunnes tiedostot poistetaan joko manuaalisesti tai automaattisella poistotoiminnolla. Huomaa, että PHI-tietojen käyttö edellyttää sisäänkirjautumista.
- **•** Käytä aina suojattua verkkoa, kun viet tiedostoja näyttöyksiköstä.
- **•** Vakaa verkkoyhteys (Wi-Fi tai LAN) vaaditaan, kun valokuvia ja videoita viedään PACSpalvelimelle. Jos viennin aikana tapahtuu verkkovirhe, vienti peruutetaan. Voit sen sijaan viedä tiedostoja USB-muistiin tai odottaa, kunnes yhteys on muodostettu uudelleen, ennen kuin viet ne PACS-palvelimelle.

#### **Tiedostojen vienti:**

- **•** Paina sen PACS-palvelimen **15** tai USB-muistin **16** nimeä, joka näkyy vientikuvakkeen alapuolella, niin se valitaan tiedostojen vientikohteeksi (vihreä täplä).
- **•** Paina Vie (Export). **17**
- **•** Odota, kunnes näyttöön tuleva ponnahdusikkuna vahvistaa viennin, ennen kuin katkaiset näyttöyksikön yhteyden Wi-Fi-verkkoon tai irrotat USB-muistin.

Kun tiedostoja viedään USB-muistitikulle, ne sijoitetaan kansioon, jonka nimi koostuu toimenpiteen nimestä ja huomautuksesta (jos sellainen on). Esimerkki alla: Toimenpiteen nimi on 2020-02-04 001, ja huomautuksen teksti on "For teaching". Kansioon vietyjen tiedostojen nimi on VVVV-KK-PP XXX ZZZZ, jossa XXX on toimenpiteen järjestysnumero ja ZZZZ on toimenpiteen valokuvamäärä.

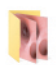

2020-02-04 001 For teaching

**Huom:** Näyttöyksikön säännöllinen varmuuskopiointi on suositeltavaa viemällä tiedostot PACS-palvelimelle tai USB-muistiin. Suojatut terveystiedot (PHI) tallennetaan salasanalla suojattuina näyttöyksikön muistiin, ja niitä ei poisteta näyttöyksiköstä, kun tietoja viedään. Jos suojattuja terveystietoja halutaan poistaa näyttöyksiköstä, ne pitää poistaa joko manuaalisesti tai käyttämällä automaattista poistotoimintoa.

<span id="page-178-0"></span>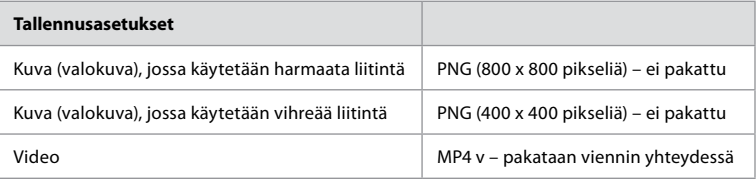

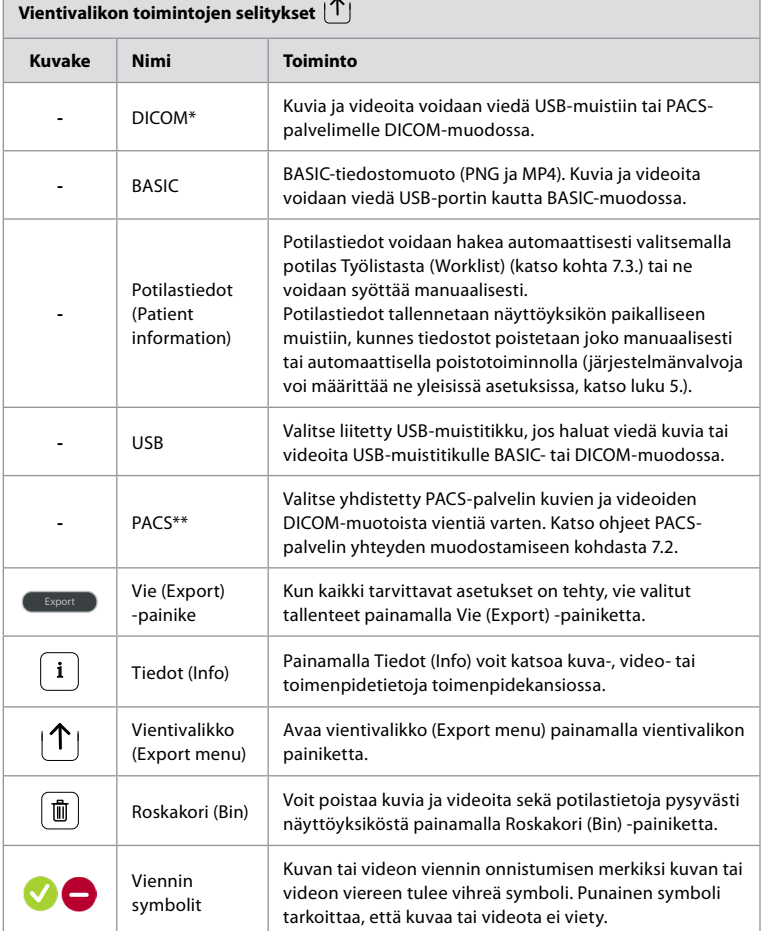

**\*** Digital Imaging and Communications in Medicine

\*\* Picture Archiving and Communication System

#### **11.3. Tiedostojen poistaminen arkistosta**

Poistetut tiedostot siirretään roskakoriin, kunnes ne poistetaan pysyvästi. Järjestelmänvalvoja voi asettaa tiedostot siirrettäviksi roskakoriin tai poistettaviksi pysyvästi tietyn ajan jälkeen. Oletusarvoisesti roskakorissa olevat tiedostot poistetaan pysyvästi kolmen kuukauden kuluttua. Kaikki käyttäjät voivat siirtää tiedostoja roskakoriin, mutta vain edistyneellä käyttäjällä ja järjestelmänvalvojalla on oikeus poistaa ne pysyvästi.

**Tiedostojen automaattisen poistoajan asettaminen:**

- **•** Paina **Asetukset-välilehteä (Settings)** ja paina sitten **Asetus (Setup)**.
- **•** Paina **Yleiset asetukset (General Settings)**.

<span id="page-179-0"></span>**•** Paina tarvittavaa aikajaksoa kohtien **Siirrä roskakoriin, kun on kulunut (Mover to bin after) 18** ja **Tyhjennä tiedostot roskakorista, kun on kulunut (Delete files from Bin after) 19** alapuolella.

#### **Tiedostojen siirtäminen toimenpidekansioista roskakoriin:**

- **•** Paina **Arkisto-välilehteä (Archive)** ja paina sitten **Toimenpiteet (Procedures)**.
- **•** Paina tarvittavan toimenpiteen kansiota.
- **•** Valitse tarvittavat tiedostot merkitsemällä pikkukuvien **20** alla olevat valintaruudut tai paina **Valitse kaikki 21** .
- **•** Paina **poistokuvaketta 22** ja paina sitten **OK**.

#### **Tiedostojen poistaminen pysyvästi:**

- **•** Paina Arkisto-välilehteä ja paina sitten Roskakori.
- **•** Paina tarvittavaa kansiota.
- **•** Valitse tarvittavat tiedostot merkitsemällä pikkukuvien alla olevat valintaruudut tai paina Valitse kaikki.
- **•** Paina pysyvän poiston kuvaketta **23** ja paina sitten OK.

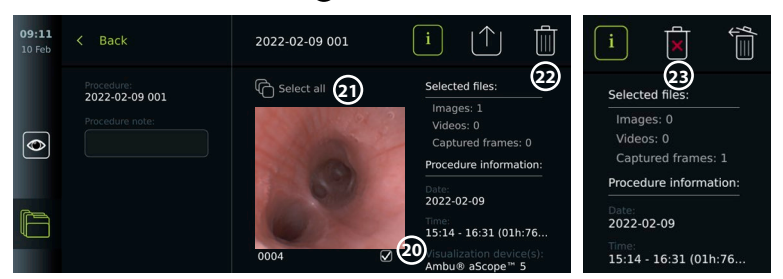

# **12. Ulkoisten laitteiden yhdistäminen**

Katso yleiskatsaus tulo- ja lähtöliitännöistä kohdasta 2.4. Katso lisätietoja ulkoisten laitteiden käyttöohjeista. Varmista oheislaitteita yhdistäessäsi, että näyttöyksikkö on valmiustilassa (STANDBY, virtapainikkeessa palaa oranssi valo), kytketty pois päältä (OFF) tai johto on irrotettu (virtapainikkeessa ei pala valoa).

### **12.1. Kytkeminen ulkoiseen monitoriin**

Kytke tarvittaessa **ulkoinen monitori** johonkin näyttöyksikön takana olevista videolähtöporteista (3G-SDI tai DVI-D) (katso videolähtöporttien sijainnit kohdasta 2.4). Käytä lääketieteelliseen käyttöön tarkoitettua monitoria, jonka tarkkuus on vähintään 1920x1080, 60 kuvaa sekunnissa (fps), näytön koko vähintään 27", DVI- ja/tai 3G-SDItuloliitäntä. Suositeltu värialue on sRGB.

Jos yhteys muodostetaan **3G-SDI:n** kautta, ulkoinen monitori peilaa koko käyttöliittymän, joka näkyy näyttöyksikön näytöllä.

Jos yhteys muodostetaan **DVI-D:n** kautta, ulkoisessa monitorissa näkyvä kuva näyttää aina Reaaliaikainen kuva (Live View) -kuvan ja seuraavat tiedot:

- **•** Ajanotto (Stopwatch) **00:00** (Jos otettu käyttöön yleisissä asetuksissa, katso luku 5.).
- **•** Nykyinen toimenpidekansio ja numero, joka osoittaa nykyisessä toimenpiteessä otettujen valokuvien ja videoiden määrän.
- **•** Zoomaa-kuvake Z reaaliaikaisen kuvan oikeassa yläkulmassa ilmaisee, onko zoomaustoiminto aktiivinen (otettava käyttöön **Yleisissä asetuksissa (General Settings)** (katso luku 5).

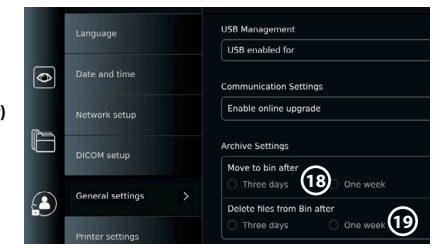
181

- **•** Reaaliaikaisessa kuvanäkymässä kuvan oikeassa yläkulmassa oleva ARC-kuvake A ilmaisee, onko ARC aktiivinen.
- **•** Reaaliaikaisen kuvanäkymän kuva (Live View).
- **•** Päivämäärä ja aika.
- **•** Kun toimenpide lopetetaan, näkyviin tulee Aikaleima (Timestamp)-taulukko.
- **•** Videota tallennettaessa tallennuskuvakkeen vieressä oleva kulunut tallennusaika näkyy oikeassa yläkulmassa.

**Huom:** Ulkoinen **monitori** kannattaa liittää, kun näyttöyksikön virta on pois päältä.

# **12.2. USB-muistitikkujen yhdistäminen**

Kytke tarvittaessa **ulkoinen USB-muisti** näyttöyksikön edessä tai takana oleviin USBportteihin (katso USB-porttien sijainnit kohdasta 2.4).

## **12.3. Ulkoisen lääketieteellisen kuvantamislaitteen yhdistäminen**

Kytke tarvittaessa **ulkoinen lääketieteellinen kuvantamislaite** johonkin näyttöyksikön takana olevista videolähtöporteista (3G-SDI tai DVI-D).

Trikkaussignaalit voidaan siirtää kuvantamislaitteeseen myös näyttöyksikön takana olevien trikkauslähtöporttien A, B (3,5 mm:n liitin), C tai D (D-SUB9) kautta. Katso luvusta 8 ohjeet siihen, miten voit näyttää ja määrittää uudelleen ne toiminnot, jotka lähetetään trikkauslähtöporttien kautta.

### **Videolähdön liittäminen lääketieteelliseen kuvantamislaitteeseen:**

- **•** Kytke DVI-D- tai 3G-SDI-kaapeli videolähtöryhmään 2 näyttöyksikön takana. Katso videolähtöporttien sijainnit kohdasta 2.4.
- **•** Liitä DVI-D- tai 3G-SDI-kaapelin toinen pää vastaavaan lääketieteellisen kuvantamislaitteen videotuloporttiin.

### **Trikkauslähdön liittäminen lääketieteelliseen kuvantamislaitteeseen:**

- **•** Liitä 3,5 mm:n liitin tai D-SUB9-kaapeli haluamaasi trikkauslähtökanavaan (A, B, C tai D). Katso trikkauslähtöporttien sijainnit kohdasta 2.4.
- **•** Liitä kaapelin toinen pää lääketieteellisen kuvantamislaitteen vastaavaan trikkaustuloporttiin.

**Huom:**On tärkeää, että näyttöyksikön trikkauslähtöportille määritetty toiminto vastaa lääketieteellisen kuvantamislaitteen yhdistetylle tuloportille määritettyä toimintoa.

### **12.4. Kuvien tulostaminen ulkoisella terveydenhuollon tulostimella**

Ennen kuin tulostat kuvia terveydenhuollon tulostimella, varmista, että USB-liitäntä on käytössä tulostamista varten ja että terveydenhuollon tulostin on liitetty USB-porttiin (katso kohta 5.3.).

### **Tulostuksen asetusten valitseminen:**

- **•** Paina **Asetukset-välilehteä (Settings)** ja paina sitten **Asetus (Setup)**.
- **•** Paina Tulostimen asetukset (Printer Settings).
- **•** Paina tarvittavaa **sivun kokoa (page size) 1** .

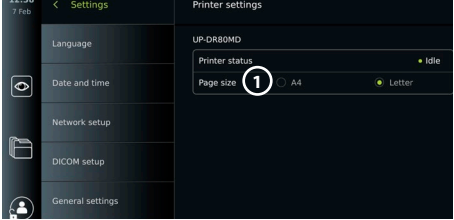

### **Kuvien tulostaminen terveydenhuollon tulostimella:**

- **•** Paina **Arkisto-välilehteä (Archive)** ja paina sitten **Toimenpiteet (Procedures).**
- **•** Paina tarvittavan toimenpiteen kansiota.
- **•** Valitse tarvittavat kuvat merkitsemällä pikkukuvien **2** alla olevat valintaruudut tai paina **Valitse kaikki (Select all) 3** .
- **•** Paina **vientikuvaketta 4** ja paina sitten **Basic 5** .
- **•** Varmista, että vientikuvakkeen alla näkyy tulostimen nimi eli että yhteys on muodostettu **6** .
- **Paina Tulosta (Print) 7.**

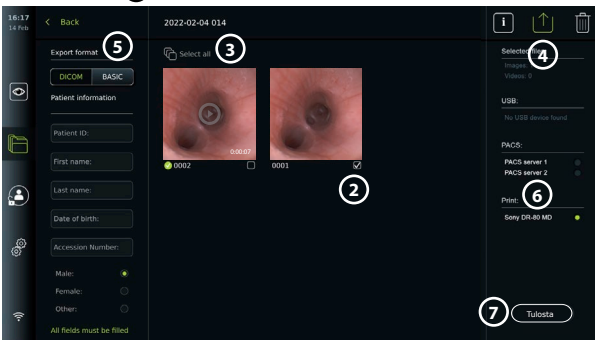

**Huom:** Potilastietoja ei tulosteta tulostettavaan kuvaan.

**Huom:**Todennetusti yhteensopiva lääketieteelliseen käyttöön tarkoitetun digitaalisen Sony UP-DR80MD -väritulostimen kanssa.

### **12.5. Ulkoisten audiolaitteiden yhdistäminen 12.5.1. Äänen tallentaminen toimenpiteen aikana**

- **•** Liitä näyttöyksikkö audiolaitteeseen USB-yhteydellä.
- **•** Työkalupalkissa oleva mikrofonikuvake ilmaisee, onko audiolaite yhteensopiva vai ei.

### **12.5.2. Toimenpiteen aikana tallennetun äänen toistaminen**

**•** Kuuntele tallennettua ääntä videon toistamisen aikana liittämällä kaiutin näyttöyksikön USB-porttiin.

# **13. Järjestelmätiedot ja ohjelmisto-/versiopäivitykset 13.1. Laitetietosivu**

Voit tarkastella näyttöyksikön tietoja, esim. ohjelmistoversio, kiintolevyn vapaa tila jne. **Laitetietojen näyttäminen:**

- **•** Paina **Asetukset-välilehteä (Settings)**ja paina sitten **Tietoja (About)** .
- **Näytössä näkyy Laitetiedot (Device info) 1 -sivu.**
- **•** Vieritä alaspäin nähdäksesi kaikki tiedot.

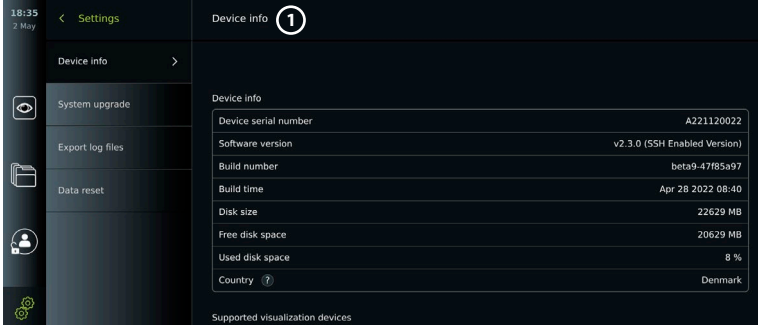

# **13.2. Ohjelmistopäivitykset/-versiopäivitykset**

Ohjelmistopäivitykset/-versiopäivitykset suoritetaan verkossa tai asennetaan USB-muistista. **Online-päivityksen/versiopäivityksen ottaminen käyttöön:**

- **•** Paina **Asetukset-välilehteä (Settings)** ja paina sitten **Asetus (Setup)**.
- **•** Paina **Yleiset asetukset (General Settings)**.
- **•** Paina **ON/OFF**-liukusäädintä kohdan **Ota online-päivitys käyttöön (Enable online upgrade) 2** vieressä (väri muuttuu vihreäksi).

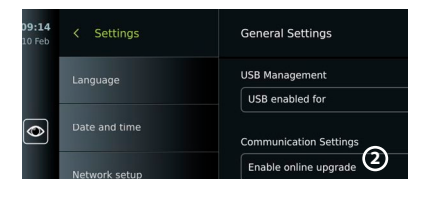

### **Päivityksen/versiopäivityksen asentaminen USB-muistista:**

Ennen kuin asennat ohjelmistopäivityksiä/-versiopäivityksiä USB:n kautta, varmista, että USByhteyden käyttäminen järjestelmäpäivityksen tekemiseen on käytössä ja että USB-muisti on yhdistetty näyttöyksikköön.

ᢛ

- **•** Paina **Asetukset-välilehteä (Settings)**ja paina sitten **Tietoja (About)** .
- **•** Paina **Järjestelmäpäivitys (System upgrade)** ja paina sitten **Päivitys USB:n kautta (Upgrade through USB) 3** .
- **•** Paina USB-muistin nimeä ja paina sitten **Seuraava (Next)**.
- **•** Tee päivitys/versiopäivitys loppuun näytön ohjeiden mukaisesti.

### **Online-päivityksen/versiopäivityksen tekeminen:**

Ennen kuin suoritat online-päivityksen/versiopäivityksen, varmista, että online-päivitys/versiopäivitys on käytössä (katso alla) ja että Wi-Fi-verkkoyhteys on muodostettu (katso kohta 6.1.). Varmista, että verkko, johon muodostat yhteyden, pääsee osoitteeseen https://api.services.ambu.com, jotta näyttöyksikkö voi noutaa saatavilla olevat päivitykset/ versiopäivitykset.

- **•** Paina **Asetukset-välilehteä (Settings)**ja paina sitten **Tietoja (About)**.
- **•** Paina **Järjestelmäpäivitys (System ugrade)** ja paina sitten **Online-päivitys (Online upgrade) 4** .
- **•** Odota, kun näyttöyksikkö hakee saatavilla olevaa päivitystä/versiopäivitystä.
- **•** Jos uusi ohjelmistoversio on saatavilla, paina **Päivitä ohjelmisto (Upgrade software) 5** .
- **•** Tee päivitys/versiopäivitys loppuun näytön ohjeiden mukaisesti.

**Huom:** Ohjelmistopäivityksiä/-versiopäivityksiä ei voi tehdä silloin, kun endoskooppi on liitettynä näyttöyksikköön tai samanaikaisesti muiden toimintojen tai toimenpiteiden kanssa.

# **13.3. Ongelmasta ilmoittaminen**

Jos näyttöyksikössä on ongelmia, etsi ratkaisu luvun

13 ongelmatilanteiden ohjeiden avulla. Jos ohjeista ei ole apua, ota yhteyttä paikalliseen Ambu-edustajaan. Ambu saattaa tarvita ongelman ratkaisemista varten lokitiedoston, joka sisältää tietoja näyttöyksikön järjestelmästä.

**Lokitiedoston vienti:**

- **•** Paina **Asetukset-välilehteä (Settings)** ja paina sitten **Tietoja (About)** .
- **•** Paina **Lokitiedostojen vienti (Export log files)**.
- **•** Paina USB-muistin nimeä ja paina sitten **vientikuvaketta 6** .
	- **•** Odota, kunnes lokitiedostot viedään, ja paina sitten **OK**.

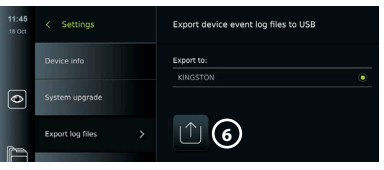

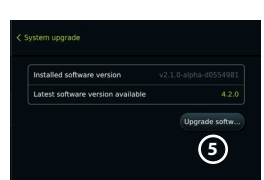

**3 4**

# **13.4. Tietojen nollaus**

Jos näyttöyksikköä käsittelee kolmas osapuoli tai se on hävitettävä, on suositeltavaa poistaa kaikki arkaluonteiset tiedot. Noudata paikallisia tietosuojamenettelyitä. Vain Järjestelmänvalvoja voi nollata tiedot.

### **Tietojen nollaustoiminto poistaa seuraavat:**

- **•** Kaikki toimenpidekansiot, joihin on tallennettu kuvia ja videoita sekä työlistasta haettuja potilastietoja.
- **•** Kaikki luodut käyttäjäprofiilit, ja järjestelmänvalvojan ja huoltokäyttäjän profiilit nollataan oletussalasanoihin.
- **•** Langattoman verkon asetukset ja varmenteet.
- **•** DICOM-, PACS- ja työlistan palvelimen asetukset ja varmenteet.

### **Tietojen nollaaminen:**

- **•** Paina **Asetukset-välilehteä (Settings)**  ja paina sitten **Tietoja (About)** .
- **•** Paina **Tietojen nollaus (Data reset)** ja paina sitten **Poista (Delete) 7** . Näyttöön tulee valintaikkuna, jossa mainitaan seuraukset ja pyydetään vahvistusta.

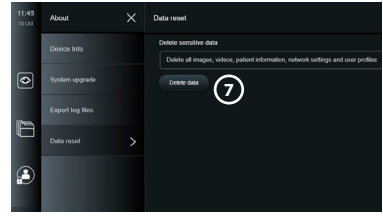

- **•** Paina **Vahvista (Confirm)**, syötä **järjestelmänvalvojan salasana** ja paina **Jatka (Continue)**.
- **•** Valintaikkuna ilmoittaa, että toiminto voi kestää hetken, ja toiminto voi onnistua tai epäonnistua. Jos se epäonnistuu, yritä uudelleen.

# **14. Näyttöyksikön puhdistus ja desinfiointi**

Näyttöyksikkö on uudelleen käytettävä lääkinnällinen laite. Spauldingin luokittelun mukaisesti näyttöyksikkö on ei-kriittinen laite.

Näyttöyksikkö on puhdistettava ja desinfioitava ennen jokaista käyttökertaa ja sen jälkeen jollakin alla olevista toimenpiteistä. Puhdistuksesta ja desinfioinnista vastaavan on arvioitava ohjeista mahdollisesti tehtävä poikkeus perusteellisesti tehokkuuden ja mahdollisten haittaseuraamusten suhteen, jotta varmistetaan, että laite yhä toimii sille tarkoitetulla tavalla. Puhdistus tulisi aloittaa mahdollisimman pian käytön jälkeen. Lika on poistettava laitteen alueilta, joihin pääsee käsiksi, sähköliitäntöjä lukuun ottamatta.

**Varoituksia:** Puhdistus- ja desinfiointiliinojen on oltava kosteita mutta ei tippuvan märkiä, jotta näyttöyksikön sisäinen elektroniikka ei vahingoitu. Jos liinat sisältävät hypokloriittia tai sitruunahappoa, varmista kaikkien jäämien pois pyyhkiminen. Hypokloriittia tai sitruunahappoa sisältävät liinat voivat vaurioittaa näytön heijastuksenestopinnoitetta ajan myötä. Hypokloriittia tai sitruunahappoa sisältävien liinojen käyttöä tulee rajoittaa, ja niitä tulee käyttää vain tarvittaessa.

**Rajoitukset:** Näyttöyksikkö ei ole yhteensopiva ultraääni- tai automaattipuhdistuslaitteiden kanssa, eikä sitä saa upottaa nesteeseen.

### **Toimenpide 1 – Puhdistus ja desinfiointi hypokloriitilla**

Lääkinnällisten laitteiden desinfiointiin hyväksyttyjä hypokloriittipohjaisia liinoja, esim. PDI:n Sani-Cloth® Bleach -liinaa, on käytettävä puhdistusliinan valmistajan ohjeiden mukaisesti.

**Puhdistus:** Jos likaa on paljon, poista se liinalla. Kaikki veri ja kehon nesteet on puhdistettava perusteellisesti pinnoilta ja esineistä. Tarkista näyttöyksikön puhtaus, toiminta ja eheys ennen desinfiointia germisidisellä liinalla. Jos näkyvää likaa jää, puhdista näyttöyksikkö uudelleen.

### **Desinfiointi:**

- 1. Puhdista näyttöyksikön erittäin likaiset pinnat liinalla ennen desinfiointia.
- 2. Avaa puhdas liina ja kastele näyttöyksikön pinta perusteellisesti.
- 3. Käsiteltyjen pintojen on jäätävä näkyvästi märiksi neljäksi (4) minuutiksi (tai desinfiointiaineen valmistajan suosittelemaksi ajaksi, vähintään 4 minuuttia). Käytä tarvittaessa lisäliinoja, jotta varmistat märän kosketuksen, joka jatkuu yhtenäisesti 4 minuutin ajan.
- 4. Anna näyttöyksikön kuivua.

### **Toimenpide 2 – Puhdistus ja desinfiointi kvaternaarisilla ammoniumyhdisteillä**

Puhdistuspyyhkeitä, jotka sisältävät kvaternaarisia ammoniumyhdisteitä ja lääkinnällisten laitteiden desinfiointiin hyväksyttyä isopropyylialkoholia, esim. PDI:n Super Sani-Cloth®, on käytettävä puhdistusliinan valmistajan ohjeiden mukaisesti.

**Puhdistus:** Jos likaa on paljon, poista se liinalla. Kaikki veri ja kehon nesteet on puhdistettava perusteellisesti pinnoilta ja esineistä. Tarkista näyttöyksikön puhtaus, toiminta ja eheys ennen desinfiointia germisidisellä liinalla. Jos näkyvää likaa jää, puhdista näyttöyksikkö uudelleen.

### **Desinfiointi:**

- 1. Puhdista näyttöyksikön erittäin likaiset pinnat liinalla ennen desinfiointia.
- 2. Avaa puhdas liina ja kastele näyttöyksikön pinta perusteellisesti.
- 3. Käsiteltyjen pintojen on jäätävä näkyvästi märiksi kahdeksi (2) minuutiksi (tai desinfiointiaineen valmistajan suosittelemaksi ajaksi, vähintään 2 minuuttia). Käytä tarvittaessa lisäliinoja, jotta varmistat märän kosketuksen, joka jatkuu yhtenäisesti 2 minuutin ajan.
- 4. Anna näyttöyksikön kuivua.

# **Toimenpide 3 – Puhdistus entsyymipuhdistusaineella ja desinfiointi alkoholilla**

### **Puhdistus:**

- 1. Valmista puhdistusliuos käyttäen entsymaattista puhdistusainetta valmistajien suositusten mukaisesti. Suositeltava puhdistusaine: entsyyminen, mieto pH: 7–9, vähän vaahtoava (Enzol tai vastaava).
- 2. Liota steriiliä sideharsoa entsymaattisessa liuoksessa ja varmista, että sideharso on kostea, mutta ei läpimärkä.
- 3. Puhdista monitorin painike, kumisuojusten ulkopinnat, näyttö ja kotelon ulkopinnat huolellisesti kostealla sideharsolla. Älä päästä näyttöyksikköä kastumaan, jotta sen sisäiset elektroniset komponentit eivät vaurioidu.
- 4. Odota 10 minuuttia (tai puhdistusaineen valmistajan suosittelema aika), jotta entsyymit ehtivät aktivoitua.
- 5. Pyyhi näyttöyksikkö puhtaalla steriilillä sideharsolla, joka on kostutettu RO/DI-vedellä. Varmista, että kaikki puhdistusainejäämät on poistettu.
- 6. Toista vaiheet 1–5.

**Desinfiointi:** Pyyhi näyttöyksikön pintoja noin 15 minuutin ajan steriilillä sideharsotaitoksella, joka on kostutettu alla kuvatulla alkoholiseoksella (noin kahden minuutin välein). Noudata isopropyylin käsittelyä koskevia turvallisuustoimenpiteitä. Sideharson on oltava kostea, mutta ei läpimärkä, sillä neste voi vahingoittaa näyttöyksikön sisällä olevaa elektroniikkaa. Kiinnitä erityistä huomiota näyttöyksikön painikkeeseen, kumisuojusten ulkopintaan, näyttöön, kotelon ulkopintoihin ja jalustaan, sekä näyttöyksikön uriin ja aukkoihin. Käytä niiden puhdistukseen steriiliä pumpulipuikkoa. Ratkaisu: Isopropyyli (alkoholi) 95 %; Pitoisuus: 70 – 80 %; Valmistus: 80 ml 95-prosenttista isopropyylia (alkoholia) lisättynä 20 ml:aan puhdistettua vettä. Vaihtoehtoisesti voit käyttää Yhdysvaltain EPA-viraston rekisteröimiä sairaalan desinfiointipyyhkeitä, jotka sisältävät ainakin 70 % isopropyylia. Noudata valmistajan kuvaamia turvatoimia ja antamia käyttöohjeita.

**Huom:** Puhdistuksen ja desinfioinnin jälkeen näyttöyksikölle on suoritettava kohdassa 10 mainittu esitarkastus. Mainitut puhdistus- ja desinfiointimenettelyt ovat AAMI TIR12- ja AAMI TIR30 -ohjeistusten mukaisia.

# **15. Kunnossapito**

Näyttöyksikölle on tehtävä ennen käyttöä esitarkastus luvun 10 mukaisesti, ja se on puhdistettava luvussa 14 annettujen ohjeiden mukaisesti.

Näyttöyksikölle ei tarvitse tehdä muuta esitarkastusta, huoltoa tai kalibrointia.

# **16. Hävittäminen**

Puhdista ja desinfioi näyttöyksikkö sen käyttöiän päätyttyä (katso luku 14).

- Ennen näyttöyksikön hävittämistä on suositeltavaa tyhjentää kaikki tiedot seuraavasti:
- **•** Kirjaudu sisään järjestelmänvalvojana (Administrator).
- **•** Poista kaikki näyttöyksikköön tallennetut tiedostot **arkistosta (Archive)**  Valitse kaikki kansiot ja paina roskakoria.
- **•** Poista Wi-Fi-verkko ja salasana kohdassa **Asetukset (Settings) Asetus (Setup)– Verkon asetus (Network setup)** -valikko.
- **•** Poista DICOM-verkko kohdassa **Asetukset (Settings)– Asetus (Setup) DICOM-asetus (DICOM setup)** -valikko.
- **•** Poista kaikki Edistyneet käyttäjät (Advanced User) kohdassa **Asetukset (Settings) Käyttäjäprofiilit (User profiles)** -valikko.
- **•** Hävitä näyttöyksikkö sen jälkeen paikallisten sähkö- ja elektroniikkajätettä koskevien ohjeiden mukaisesti.

# **17. Tekniset tiedot 17.1. Soveltuvat standardit**

Näyttöyksikön toiminta on yhdenmukainen seuraavien standardien kanssa:

- **•** IEC 60601-1 Sähkökäyttöiset lääkintälaitteet Osa 1: Yleiset turvallisuusja suoritusvaatimukset.
- **•** IEC 60601-1-2 Sähkökäyttöiset lääkintälaitteet Osa 1-2 Yleiset turvallisuusvaatimukset Rinnakkaisstandardi: Sähkömagneettinen yhteensopivuus. Testivaatimukset.
- **•** IEC 60601-2-18 Sähkökäyttöiset lääkintälaitteet Osa 2-18: Endoskopialaitteiden perusturvallisuutta ja suorituskykyä koskevat erityisvaatimukset.

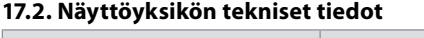

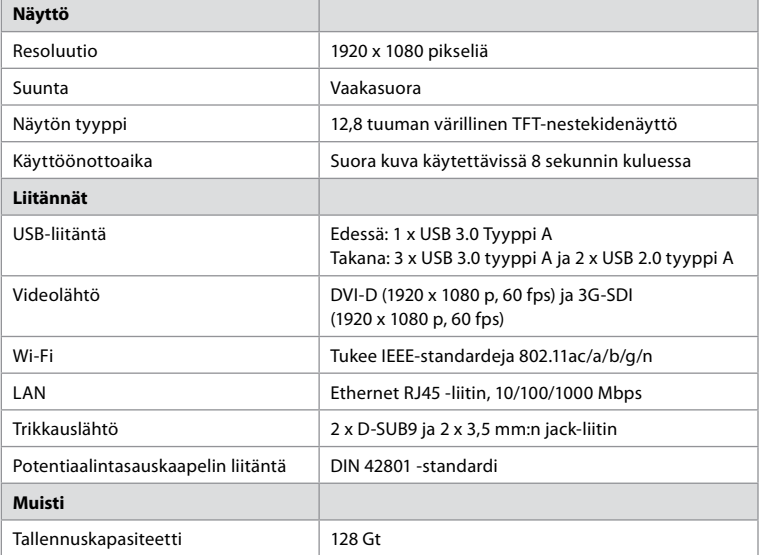

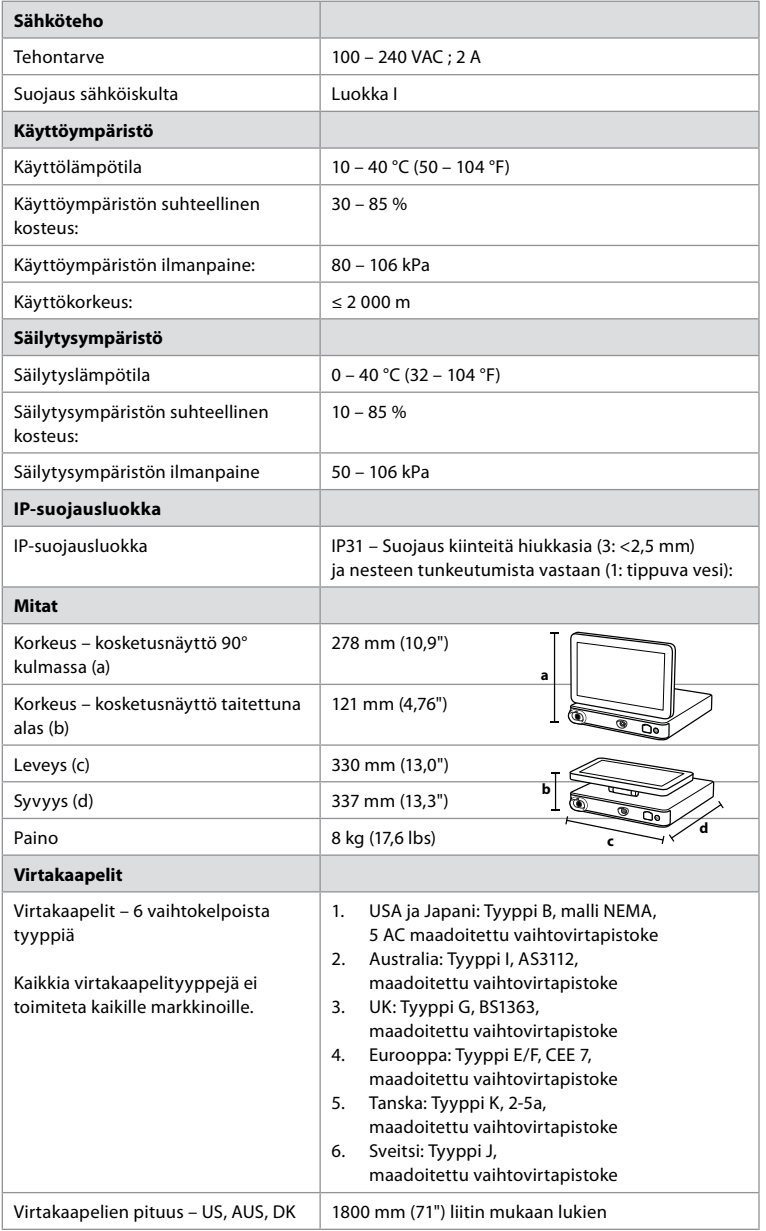

Pyydä lisätietoja paikalliselta Ambu-edustajaltasi.

# **18. Ongelmatilanteet**

Jos näyttöyksikköön tulee vika, käytä tätä vianmääritysopasta syyn selvittämiseen ja vian korjaamiseen. Jos vianmääritysoppaan ohjeet eivät auta vian korjaamisessa, ota yhteyttä paikalliseen Ambun edustajaan.

Monet ongelmat voidaan ratkaista käynnistämällä laite uudelleen virran katkaisusyklin avulla. Tämän voi tehdä kolmella eri tavalla, ja sitä on kokeiltava seuraavassa järjestyksessä:

**fi**

#### **Virran katkaisusykli**

**HUOMAUTUS:** Älä sammuta näyttöyksikköä ohjelmistopäivityksen tai -versiopäivityksen aikana!

### **Käynnistä näyttöyksikkö uudelleen**

- 1. Aseta näyttöyksikkö valmiustilaan painamalla virtapainiketta (virtapainike muuttuu oranssiksi).
- 2. Kun näyttöyksikkö on valmiustilassa, käynnistä näyttöyksikkö uudelleen painamalla virtapainiketta uudelleen (virtapainike muuttuu vihreäksi).

### **Jos näyttöyksikkö ei siirry valmiustilaan, pakota se kokonaan pois päältä (ei valoa virtapainikkeessa).**

- 3. Pakota näyttöyksikkö pois päältä painamalla virtapainiketta 10 sekuntia.
- 4. Käynnistä näyttöyksikkö uudelleen painamalla virtapainiketta uudelleen.

### **Jos uudelleen käynnistäminen ja pakotettu päältä pois laittaminen ei auta, nollaa näyttöyksikkö.**

- 5. Irrota virtajohto näyttöyksiköstä
- 6. Odota vähintään 10 sekuntia ennen virtajohdon kytkemistä takaisin.
- 7. Käynnistä näyttöyksikkö painamalla virtapainiketta.

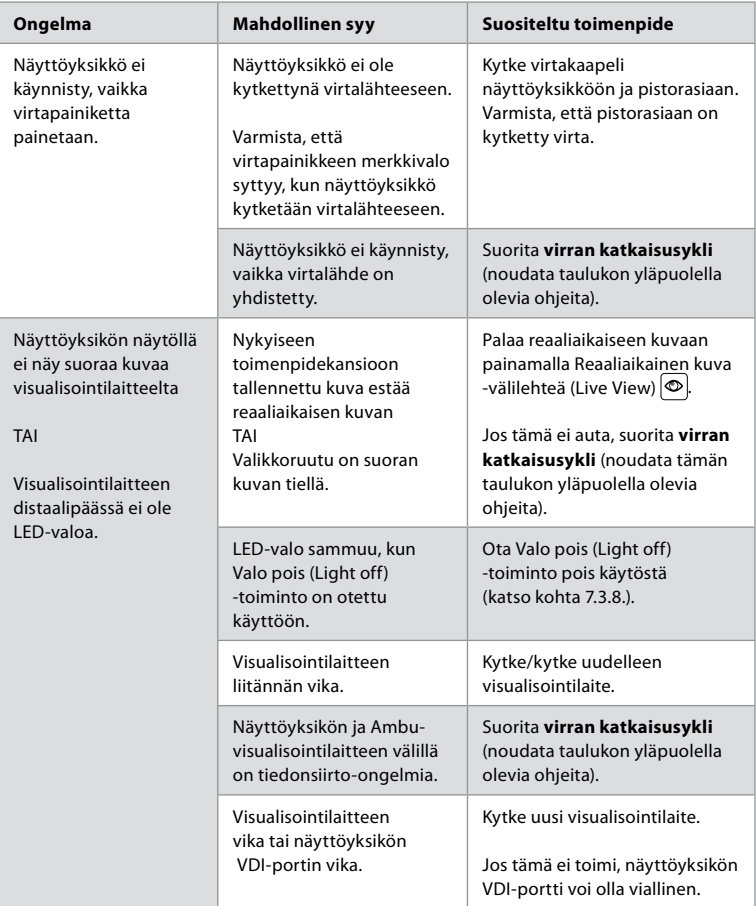

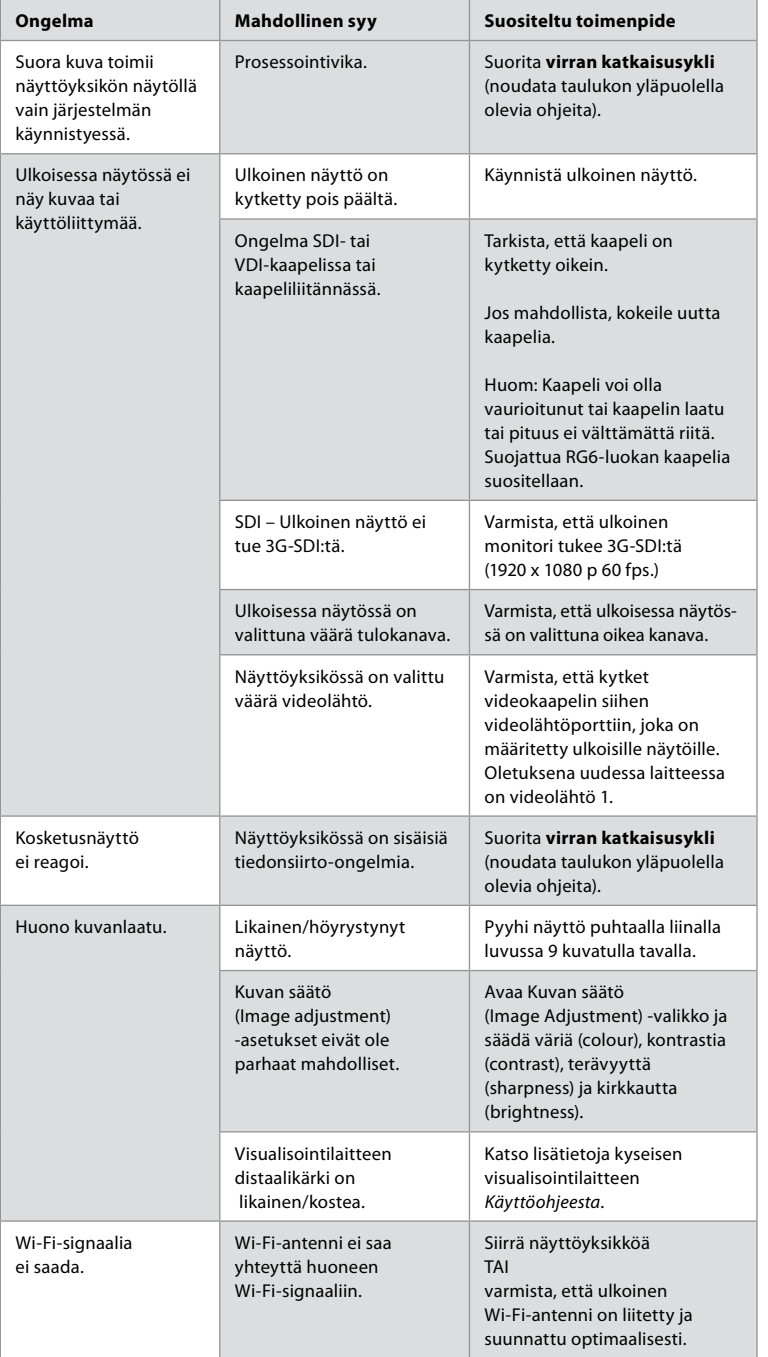

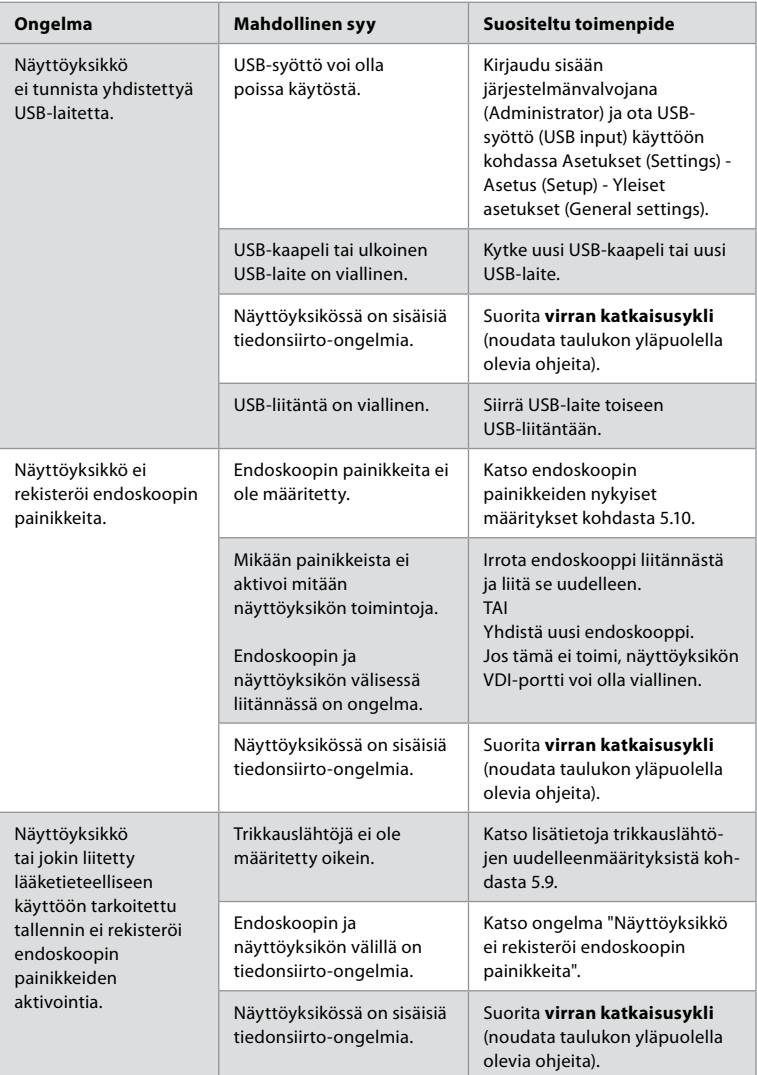

# **19. Takuu ja vaihtomenettely**

Ambu takaa, että näyttöyksikkö on Ambun määritysten mukainen ja että siinä ei ole materiaalija valmistusvirheitä yhden (1) vuoden kuluessa laskun päivämäärästä.

Rajoitetun takuun mukaisesti Ambu vastaa ainoastaan joko näyttöyksikön varaosien toimittamisesta tai näyttöyksikön vaihtamisesta sen mukaan, kumman Ambu katsoo tarpeelliseksi.

Jos laitteeseen vaihdetaan varaosia, asiakas on velvollinen auttamaan Ambua kohtuullisella tavalla, esimerkiksi asiakkaan biolääketieteen/lääkintätekniikan teknikot voivat toimia Ambun ohjeiden mukaisesti, mikäli mahdollista.

Ellei toisin kirjallisesti sovita, tämä takuu on ainoa näyttöyksikölle annettu takuu, ja Ambu sanoutuu irti kaikista muista ilmaistuista tai hiljaisista takuista mukaan lukien takuut myyntikelpoisuudesta tai sopivuudesta tiettyyn käyttötarkoitukseen.

Takuu on voimassa ainoastaan, kun seuraavat seikat voidaan todeta:

- a) Näyttöyksikköä ei ole purettu, korjattu, peukaloitu, muokattu, muuteltu tai mukautettu kenenkään muun kuin teknisen henkilökunnan toimesta (paitsi jos Ambulta on saatu etukäteen kirjallinen hyväksyntä tai on toimittu varaosien vaihto-oppaan mukaan); ja
- b) Näyttöyksikön viat tai vauriot eivät johdu väärinkäytöstä, vääränlaisesta käytöstä, laiminlyönnistä, väärästä säilytyksestä, riittämättömästä huollosta tai luvattomien lisälaitteiden, varaosien tai tarvikkeiden käytöstä.

Ambu ei missään tapauksessa ole vastuussa mistään välillisistä, satunnaisista, seuraamuksellisista tai erityisistä tappioista tai vahingoista (mukaan lukien rajoituksetta tuottotappiot tai käytettävyyden menettäminen) siitä riippumatta, onko Ambu tai pitäisikö sen olla tietoinen kyseisen potentiaalisen tappion tai vaurion mahdollisuudesta. Takuu on voimassa vain Ambun alkuperäisellä asiakkaalla eikä sitä voi luovuttaa tai muuten siirtää. Saadakseen rajoitetun takuun mukaiset edut, asiakkaan on Ambun pyytäessä palautettava näyttöyksikö Ambulle (omalla kustannuksellaan ja kuljetuksen riskillään). Sovellettavien määräysten mukaisesti näyttöyksikkö, joka on ollut kontaktissa potentiaalisesti tartuttaviin materiaaleihin on dekontaminoitava ennen palauttamista Ambulle takuun mukaisesti (edellä luvussa 14 annettujen puhdistus- ja desinfiointimenettelyiden mukaisesti). Ambulla on oikeus hylätä näyttöyksikkö, jota ei ole dekontaminoitu asianmukaisesti, missä tapauksessa tämä rajoitettu takuu ei ole voimassa.

# **Liite 1. Sähkömagneettinen yhteensopivuus**

Muiden lääketieteellisten sähkölaitteiden tavoin järjestelmä edellyttää erityisvarotoimia, joilla varmistetaan sähkömagneettinen yhteensopivuus muiden lääketieteellisten sähkölaitteiden kanssa. Järjestelmä on asennettava ja sitä on käytettävä tässä *Käyttöoppaassa* annettujen EMCtietojen mukaan sähkömagneettisen yhteensopivuuden (EMC) varmistamiseksi. Järjestelmä on suunniteltu ja testattu siten, että se noudattaa EMC-standardin IEC 60601-1-2 vaatimuksia käytöstä yhdessä muiden laitteiden kanssa.

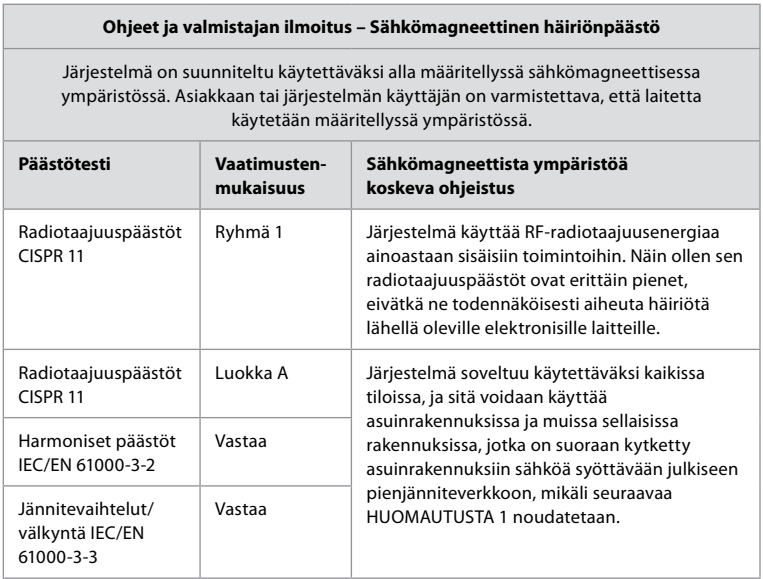

**Huomautus 1:** Laite soveltuu päästöominaisuuksiltaan käyttöön teollisuusalueilla ja sairaaloissa (CISPR 11 luokka A). Jos sitä käytetään asuinrakennuksissa (joihin yleensä vaaditaan CISPR 11 luokka B), tämä laite ei välttämättä tarjoa riittävää suojaa radiotaajuisille viestintäpalveluille. Käyttäjän saattaa olla tarpeen lieventää häiriöitä sijoittamalla tai suuntaamalla laite uudelleen.

### **Ohjeet ja valmistajan ilmoitus – Sähkömagneettinen immuniteetti**

Järjestelmä on suunniteltu käytettäväksi alla määritellyssä sähkömagneettisessa ympäristössä. Asiakkaan tai järjestelmän käyttäjän on varmistettava, että laitetta käytetään määritellyssä ympäristössä.

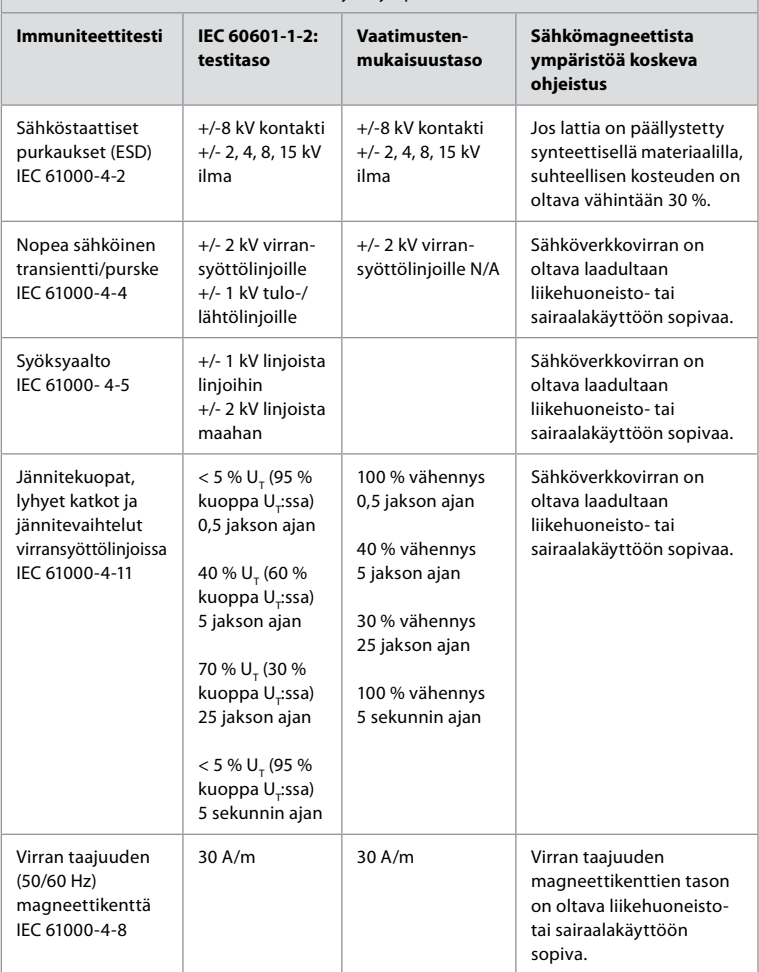

### **Ohjeet ja valmistajan ilmoitus – Sähkömagneettinen immuniteetti**

Järjestelmä on suunniteltu käytettäväksi alla määritellyssä sähkömagneettisessa ympäristössä. Asiakkaan tai järjestelmän käyttäjän on varmistettava, että laitetta käytetään määritellyssä ympäristössä.

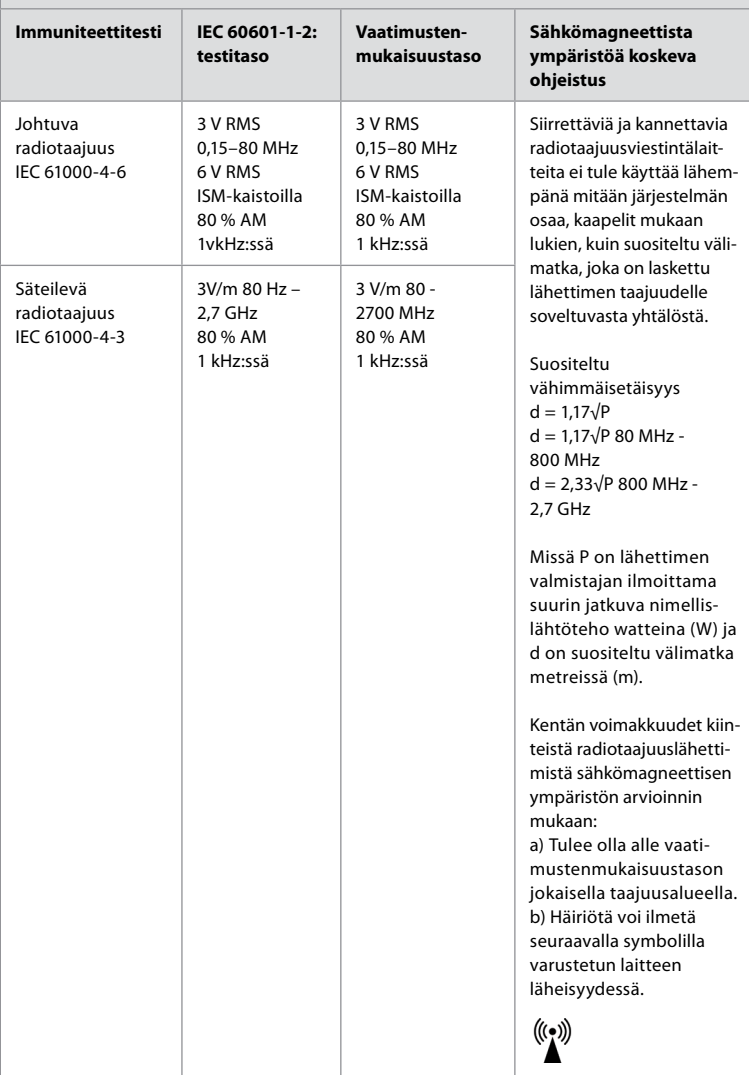

**Huomautus 1:** 80 MHz:n taajuudella noudatetaan korkeampaa taajuusaluetta. **Huomautus 2:** Näitä ohjeita ei välttämättä voi soveltaa kaikissa tilanteissa. Sähkömagneettiseen etenemiseen vaikuttavat rakenteiden, esineiden ja ihmisten absorptio ja heijastavuus.

a) Kiinteiden lähettimien, kuten radiopuhelinten (matkapuhelin/langaton puhelin) ja matkaviestintäradioiden, amatööriradioiden, AM- ja FM-radiolähettimien ja TV-lähettimien tukiasemien kenttävoimakkuuksia ei voida teoreettisesti ennustaa tarkasti. Kiinteiden RF-lähettimien aiheuttaman sähkömagneettisen ympäristön arvioimiseksi on syytä harkita paikan päällä suoritettavaa sähkömagneettista kartoitusta. **fi**

Jos järjestelmän käyttöpaikan mitattu kenttävoimakkuus ylittää edellä mainitun sovellettavan RF-vaatimustenmukaisuustason, järjestelmää on tarkkailtava normaalin toiminnan varmistamiseksi. Jos epänormaalia toimintaa havaitaan, järjestelmä on tarvittaessa suunnattava uudelleen tai siirrettävä toiseen paikkaan.

b) 150 kHz – 80 MHz taajuusalueen ulkopuolella kenttävoimakkuuksien pitää olla alle 3 V/m.

### **Kannettavien ja mobiilien RF-viestintälaitteiden ja järjestelmän välinen suositusetäisyys.**

Järjestelmä on tarkoitettu käytettäväksi sähkömagneettisessa ympäristössä, jossa radiotaajuussäteilyhäiriöitä valvotaan. Järjestelmän käyttäjä voi auttaa estämään sähkömagneettisia häiriöitä ylläpitämällä minimivälimatkaa siirrettävien ja kannettavien radiotaajuusviestintälaitteiden (lähettimet) ja järjestelmän välillä siten kuin alla on suositeltu viestintälaitteiden suurimman lähtötehon mukaisesti.

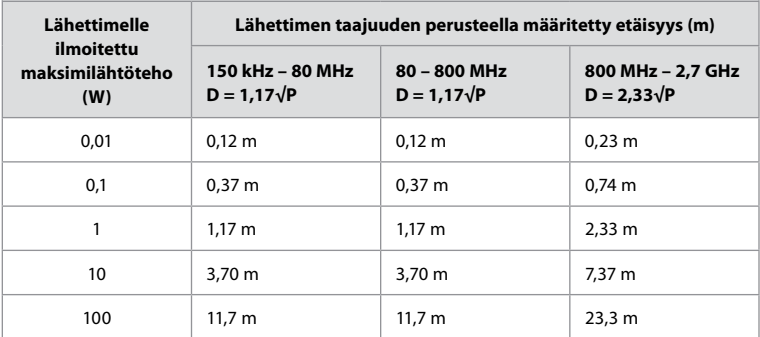

Jos lähettimien maksimilähtötehoa ei ole ilmoitettu edellisessä luettelossa, suositeltu minimietäisyys (D) metreinä (m) voidaan arvioida lähettimen taajuuden laskemiseen soveltuvalla yhtälöllä, jossa P on lähettimen valmistajan ilmoittama lähettimen maksimilähtöteho watteina (W).

**Huomautus 1**:80 MHz:n ja 800 MHz:n taajuudella käytetään korkeamman taajuusalueen erotusetäisyyttä

**Huomautus 2:** Näitä ohjeita ei välttämättä voi soveltaa kaikissa tilanteissa. Sähkömagneettiseen etenemiseen vaikuttavat rakenteiden, esineiden ja ihmisten absorptio ja heijastavuus.

# **Liite 2. Radiotaajuutta koskeva yhdenmukaisuus**

Järjestelmä on asennettava ja sitä on käytettävä tässä *käyttöoppaassa* annettujen RF-tietojen mukaan radiotaajuutta koskevan yhteensopivuuden varmistamiseksi.

### **Ohjeet ja valmistajan ilmoitus – Radiotaajuudet**

Laite on EU:n komission direktiivin 2014/53/EY mukainen.

Toiminta 5,15–5,35 GHz taajuudella on varattu sisäkäyttöön:

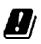

 $\Box$ Tarkista eri maiden radiotaajuusmääräykset

Belgia (BE), Bulgaria (BG), Tšekin tasavalta (CZ), Tanska (DK), Saksa (DE), Viro (EE), Irlanti (IE), Kreikka (EL), Espanja (ES), Ranska (FR), Kroatia (HR), Italia (IT), Kypros (CY), Latvia (LV), Liettua (LT), Luxemburg (LU), Unkari (HU), Malta (MT), Alankomaat (NL), Itävalta (AT), Puola (PL), Portugali (PT), Romania (RO), Slovenia (SI), Slovakia (SK), Suomi (FI), Ruotsi (SE) ja Yhdistynyt kuningaskunta (UK).

#### **Industry Canada -lausunto (IC)**

EN: Laite on ISED:n käyttöoikeudesta vapautettujen RSS-laitteiden mukainen. Käyttöön sovelletaan seuraavaa kahta ehtoa: (1) Laite ei saa aiheuttaa haitallista häiriötä, ja (2) laitteen on siedettävä häiriöitä, myös toimintaan epäsuotuisasti vaikuttavia häiriöitä.

FR Le présent appareil est conforme aux CNR d' ISED applicables aux appareils radio ex licenses de license. L'exploitation est autorisée aux deux conditions suivantes : (1) le dispositif ne doit pas produire de brouillage préjudiciable, et (2) ce dispositif doit accepter tout brouillage reçu, y compris un brouillage sensitive de provoquer un fonctionnement indésirable.

### **Huomautus/Avertissement**

FI: (i) Taajuudella 5150–5250 MHz toimiva laite on vain sisäkäyttöön, jotta vältettäisiin haitalliset häiriöt samalla kanavalla toimiville matkapuhelinsatelliittijärjestelmille; (ii) soveltuvin osin on selvästi mainittava antennityyppi (/-tyypit), antennimalli(t) ja epäsuotuisimmat kallistuskulmat, joita tarvitaan e.i.r.p. elevation mask -vaatimusten noudattamiseen, jotka ovat kohdassa 6.2.2.3.

FR Le guide d'utilisation des dispositifs pour réseaux locaux doit inclure des instructions précises sur les restrictions susmentionnées, notamment:

(i) les dispositifs fonctionnant dans la bande 5150-5250 MHz sont réservés uniquement pour une utilisation à l'intérieur afin de réduire les risques de brouillage p (ii) lorsqu'il y a lieu, les types d'antennes (s'il y en a plusieurs), les numéros de modèle de l'antenne et les pires angles d'inclinaison nécessaires pour rester conforme à l'exigence de la p.i.r.e. applicable au masque d'élévation, énoncée à la section 6.2.2.3, doivent être clairement indiqués

### **Säteilylle altistumista koskeva ilmoitus / Déclaration d'exposition aux radiations**

EN: Laite on ISED:n säteilylle altistumisen rajoitusten mukainen, jotka koskevat valvomatonta ympäristöä. Laitteen asennuspaikan on oltava ja käytön tapahduttava niin, että säteilylähteen ja kehosi välimatka on yli 20 cm.

FR Cet équipement est conforme aux limites d'exposition aux rayonnements ISED établies pour un environnement non contrôlé. Cet équipement doit être installé et utilisé à plus de 20 cm entre le radiateur et votre corps.

### **Federal Communication Commission Interference -ilmoitus (FCC)**

Laite on FCC:n sääntöjen kohdan 15 mukainen. Käyttöön sovelletaan seuraavaa kahta ehtoa: (1) Laite ei saa aiheuttaa haitallista häiriötä, ja (2) laitteen on siedettävä häiriöitä, myös toimintaan epäsuotuisasti vaikuttavia häiriöitä.

Tämä laite on testattu ja sen on todettu noudattavan luokan B digitaalisen laitteen rajoja FCC:n sääntöjen kohdan 15 mukaisesti. Näiden rajojen tarkoitus on tarjota kohtuullinen suojaus haitalliselta häiriöltä asuinkohteessa. Tämä laite luo, käyttää ja voi säteillä radiotaajuusenergiaa, ja ellei laitetta asenneta ja käytetä ohjeiden mukaisesti, se voi aiheuttaa haitallista häiriötä radioliikenteelle. Ei kuitenkaan voida taata, ettei häiriötä aiheudu tietyssä asennuskohteessa. Jos tämä laite aiheuttaa haitallista häiriötä radio- tai televisiovastaanottoon, mikä voidaan määrittää katkaisemalla laitteen virta ja kytkemällä se takaisin, käyttäjä voi yrittää korjata häiriön jollakin seuraavista toimenpiteistä: Käännä tai siirrä vastaanottoantennia.

Siirrä laitetta ja vastaanotinta kauemmas toisistaan.

Kytke laite pistorasiaan, joka on eri virtapiirissä kuin vastaanotin.

Pyydä apua jälleenmyyjältä tai asiantuntevalta radio-/TV-asentajalta.

### **FCC:n varoitus**

Kaikki muutokset ja muokkaukset, jotka on tehty ilman yhdenmukaisuudesta vastaavan tason hyväksyntää, voivat mitätöidä käyttäjän luvan käyttää laitetta.

Lähetin ei saa olla samassa tilassa minkään muun antennin tai lähettimen kanssa tai toimia yhdessä sellaisen kanssa.

Laite on kaikkien muiden vaatimusten mukainen, jotka on eritelty FCC-sääntöjen osassa 15E, kohdassa 15.407.

### **Säteilylle altistumista koskeva ilmoitus**

Laite on FCC:n säteilylle altistumisen rajoitusten mukainen, jotka koskevat valvomatonta ympäristöä. Laitteen asennuspaikan on oltava ja käytön tapahduttava niin, että säteilylähteen ja kehosi välimatka on vähintään 20 cm.

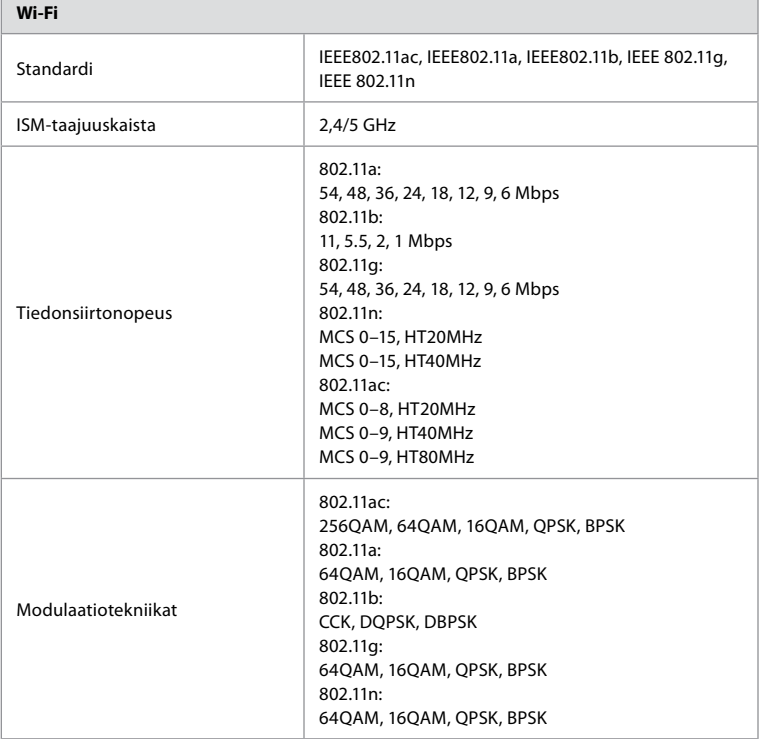

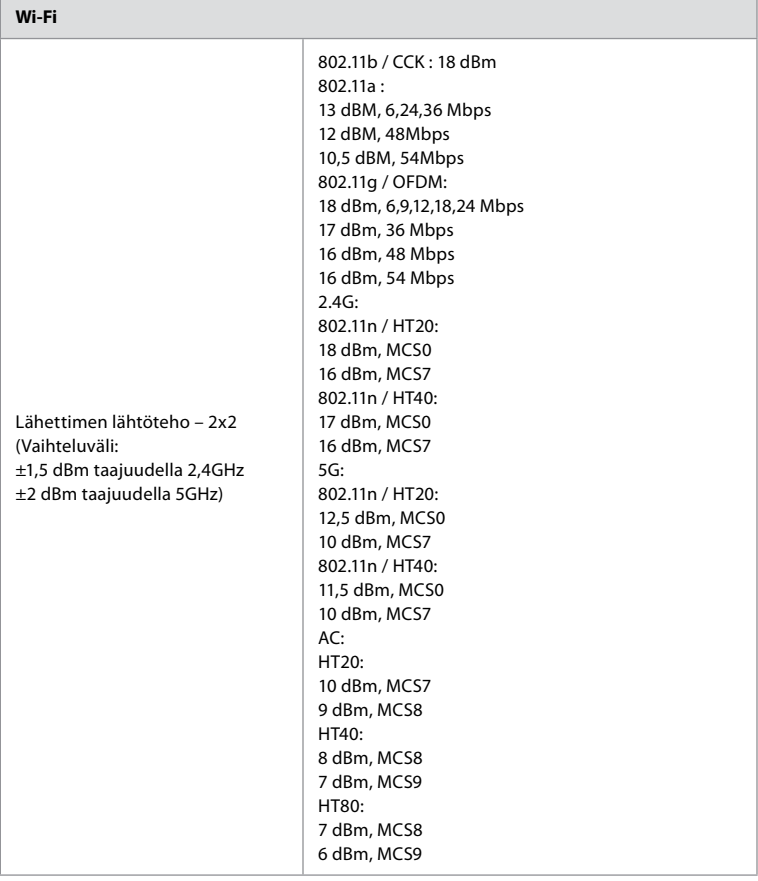

# **Liite 3. Kyberturvallisuus**

### **Tämä liite on tarkoitettu IT-verkon vastuuhenkilölle organisaatiossa, jossa**

**näyttöyksikköä käytetään.** Se sisältää teknisiä tietoja IT-verkon asetuksista ja näyttöyksikköön kytketyistä laitteista. Se sisältää myös tietoja näyttöyksikön sisältämistä ja lähettämistä tiedoista.

## **Näyttöyksikkö on turvallisuusriskiltään keskitasoa (NIST:n luokitus), sillä:**

- **•** Näyttöyksikkö ei salli mitään tietojen vastaanottamista ulkoisista laitteista (paitsi Ambun visualisointilaitteista ja suojatuista ohjelmistopäivityksistä).
- **•** Olennaiset toiminnot on suojattu verkko-ongelmien varalta.

# **Liite 3.1. Verkon asetus**

Kun verkko valmistellaan näyttöyksikköön yhdistämistä varten, on otettava huomioon seuraavat seikat:

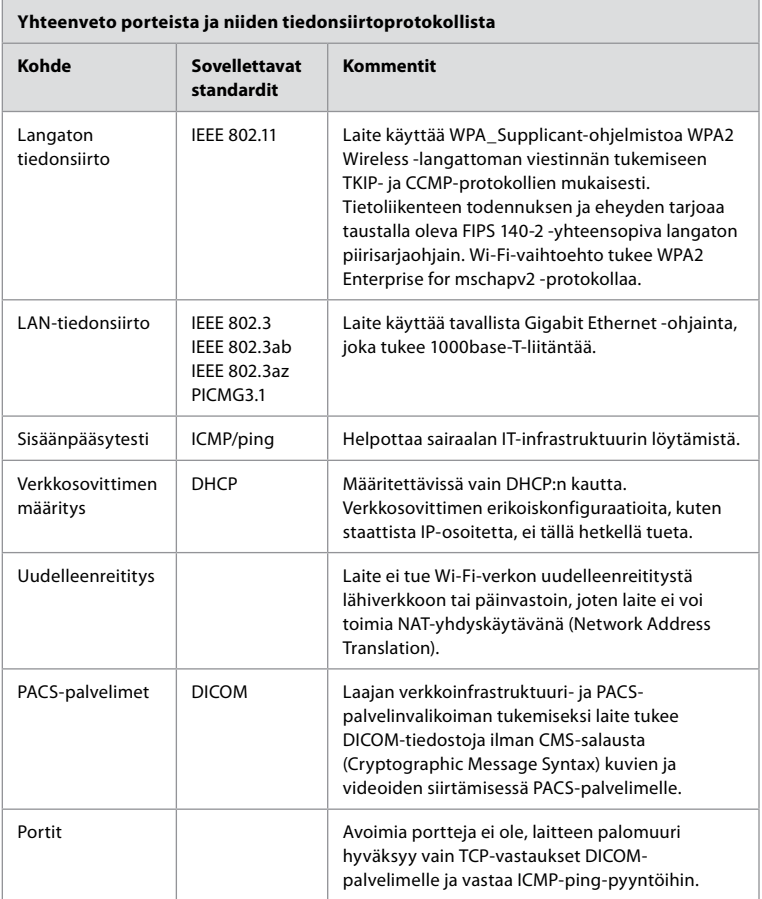

**Huomautus**: Avoimia portteja ei ole, laitteen palomuuri hyväksyy vain TCP-vastaukset DICOM:lle ja vastaa ICMP-ping-pyyntöihin

# **Liite 3.2. Säilytettävät ja siirrettävät tiedot**

Näyttöyksikkö käyttää SQLite3-tietokantoja skooppien, toimenpiteiden ja verkkomääritysten tietojen turvalliseen tallentamiseen. SQLite-tietokantaa ei voi käyttää graafisesta käyttöliittymästä, mutta kuvia, videoita ja rajoitettu loki voidaan viedä PACS-palvelimelle ja/tai USB-laitteelle.

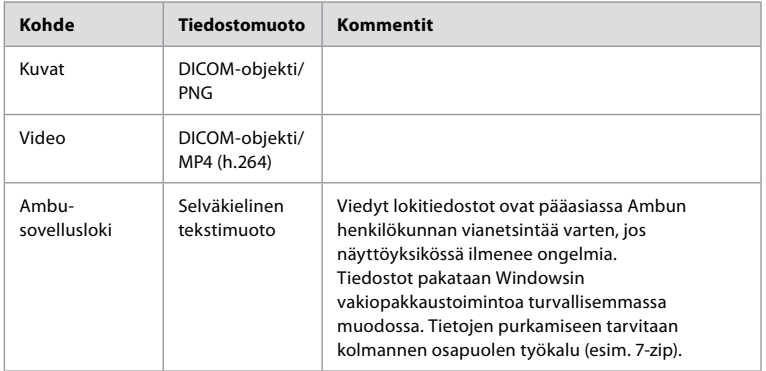

Seuraavat siirrettävissä olevat tiedot tallennetaan:

Kuvia ja videoita voidaan siirtää PACS-palvelimelle. Näyttöyksiköstä PACS-palvelimelle siirron aikana käytetään seuraavia tiedostomuotoja ja protokollia:

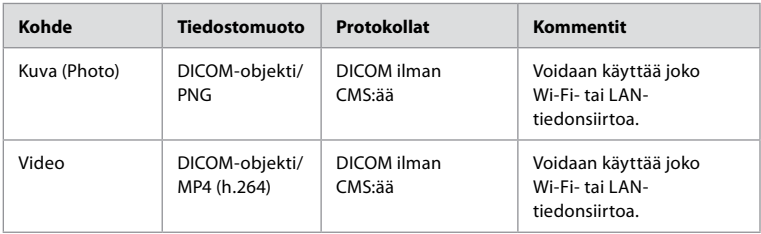

# **Liite 3.3. Ohjelmiston materiaaliluettelo (SBOM)**

Näyttöyksikössä käytetään seuraavia pääasiallisia ohjelmiston valmiskomponentteja. Ambu päivittää jatkuvasti kunkin komponentin tunnettuja haavoittuvuuksia sekä perustelut sille, miksi ne ovat hyväksyttäviä tälle sovellukselle. Ota yhteyttä paikalliseen Ambun edustajaan saadaksesi ajantasaisen luettelon näistä tiedoista. Jos CVSS-pistemäärä on alhainen, haavoittuvuuksia ei oteta huomioon näyttöyksikön keskitason turvallisuusriskiluokituksen vuoksi.

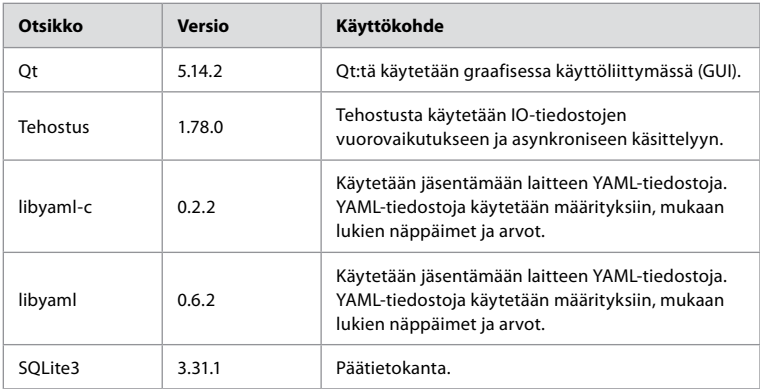

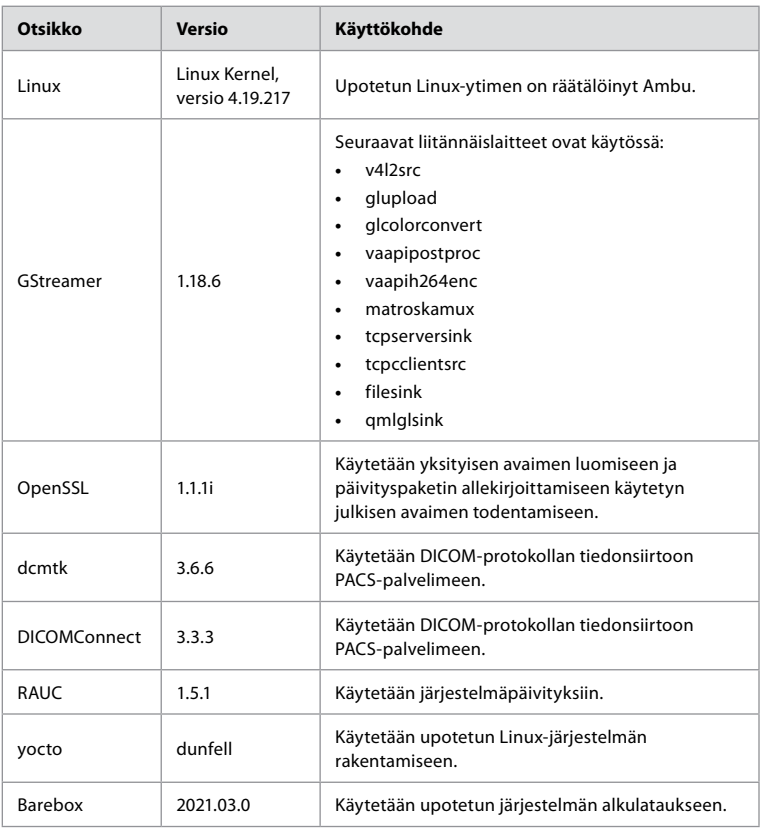

# **Turinys**

# **Puslapis**

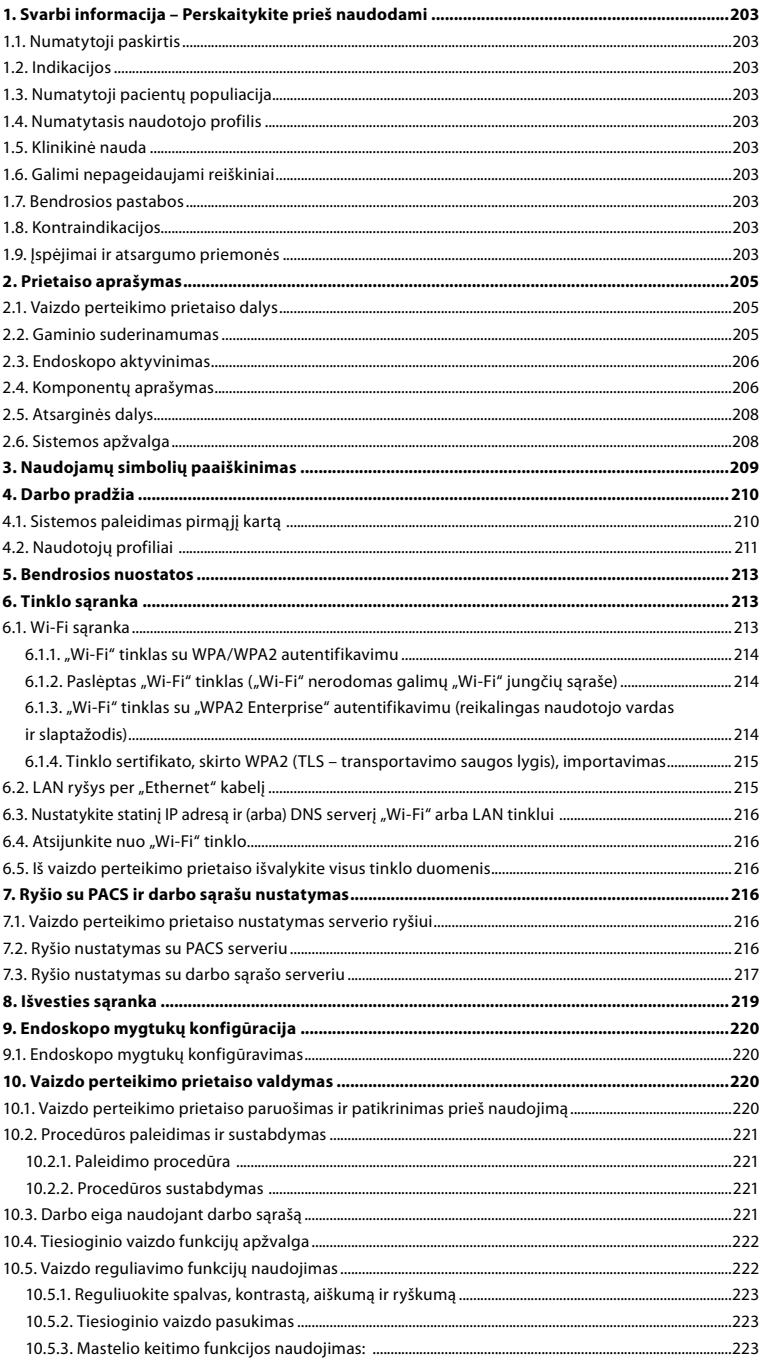

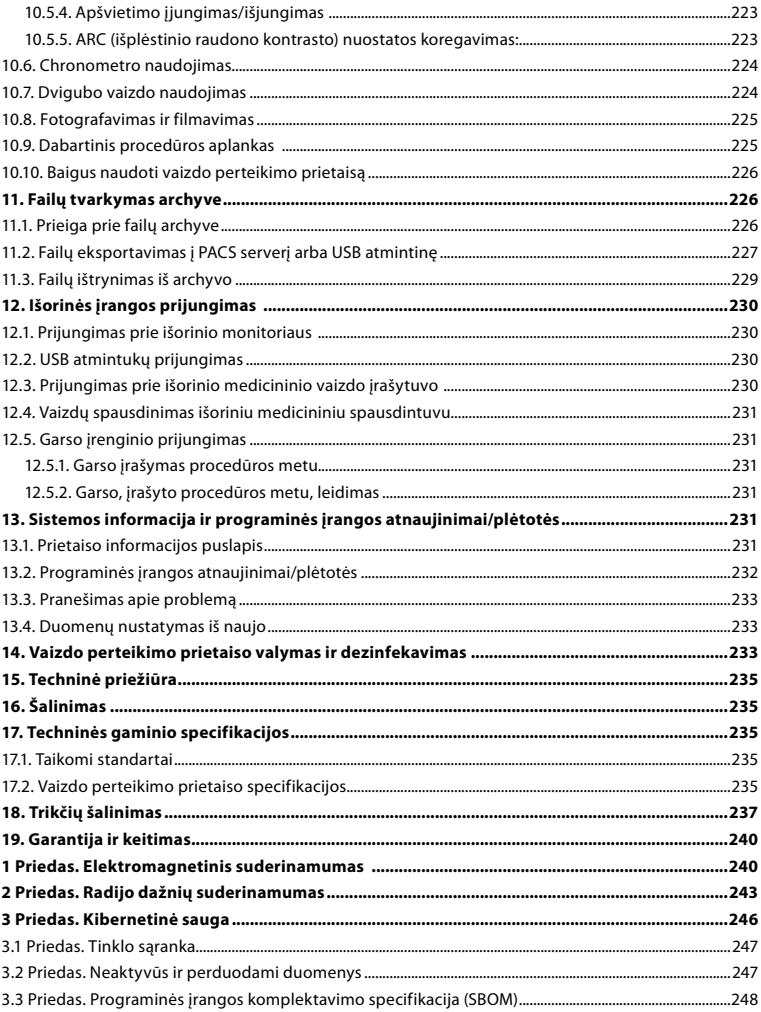

# <span id="page-202-0"></span>**1. Svarbi informacija – Perskaitykite prieš naudodami**

Atidžiai perskaitykite šią *Instrukciją*, prieš pradėdami naudoti "Ambu® aBox™ 2". Šie *Naudojimo nurodymai* gali būti atnaujinami be papildomo įspėjimo. Pageidaujant galima gauti dabartinės versijos kopijų. Naujausią versiją rasite www.ambu.com. Atkreipkite dėmesį, kad šioje instrukcijoje neaiškinamos ir neaptariamos klinikinės procedūros. Joje aprašomos tik pagrindinės "Ambu® aBox™ 2" naudojimo procedūros ir atsargumo priemonės.

Šioje naudojimo instrukcijoje terminas vaizdo perteikimo prietaisas reiškia "Ambu® aBox™ 2". Terminai *vaizdo prietaisas* ir *endoskopas* šiame dokumente vartojami kaip sinonimai ir reiškia suderinamus "Ambu" endoskopus ir kitus vaizdo prietaisus, kuriuos galima prijungti prie vaizdo perteikimo prietaiso ir su juo naudoti.

Ši *Naudojimo instrukcija* skirta tik vaizdo perteikimo prietaisui. Informaciją apie konkretų "Ambu" vaizdo prietaisą žr. to prietaiso *Naudojimo instrukcijoje.*

# **1.1. Numatytoji paskirtis**

"aBox™ 2" yra skirtas tiesioginiam vaizdui iš suderinamų "Ambu" vaizdo prietaisų rodyti.

# **1.2. Indikacijos**

Kadangi "aBox™ 2" yra skirtas tiesioginiam vaizdui iš suderinamų "Ambu" vaizdo prietaisų rodyti, medicininė indikacija nustatoma pagal prijungtus vaizdo prietaisus.

# **1.3. Numatytoji pacientų populiacija**

Kadangi vaizdo perteikimo prietaisas yra skirtas tiesioginiam vaizdui iš konkrečių "Ambu" vaizdo prietaisų rodyti, numatytieji pacientai nustatomi pagal prijungtus "Ambu" vaizdo prietaisus.

## **1.4. Numatytasis naudotojo profilis**

Sveikatos priežiūros specialistai, apmokyti atlikti procedūras su suderinamais vaizdo prietaisais, kuriems įprastai padeda kiti sveikatos priežiūros specialistai ir medicinos technikai, turintys žinių apie medicinos prietaisų nustatymą.

# **1.5. Klinikinė nauda**

Kartu su suderinamu vienkartiniu vaizdo prietaisu, "Ambu® aBox™ 2" leidžia matyti kūno tuščiavidurių organų ir ertmių vaizdą bei atlikti patikrą.

# **1.6. Galimi nepageidaujami reiškiniai**

Apie su vaizdo perteikimo prietaisu susijusius nepageidaujamus reiškinius nežinoma.

# **1.7. Bendrosios pastabos**

Jeigu šio prietaiso naudojimo metu ar dėl šio prietaiso naudojimo įvyko rimtas incidentas, praneškite apie tai gamintojui ir savo šalies atsakingai institucijai.

# **1.8. Kontraindikacijos**

Apie su vaizdo perteikimo prietaisu susijusius nepageidaujamus reiškinius nežinoma.

# **1.9. Įspėjimai ir atsargumo priemonės**

Nesilaikydami šių įspėjimų ir atsargumo priemonių, galite sužaloti pacientą arba sugadinti įrangą. "Ambu" neatsako už jokius įrangos pažeidimus ar žalą pacientui, atsiradusius dėl **neteisingo jos naudojimo.**

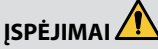

- 1. Norėdami išvengti žalos pacientui procedūros metu, nepamirškite patikrinti, ar vaizdas vaizdo perteikimo prietaise yra tiesioginis, ar įrašytas, ir patikrinkite, ar perduodamas tinkamos orientacijos vaizdas.
- 2. Norėdami sumažinti užteršimo riziką, dirbdami su vaizdo perteikimo prietaisu visada mūvėkite pirštines, vaizdo perteikimo prietaisas taip pat turi būti valomas ir dezinfekuojamas prieš kiekvieną naudojimą ir po kiekvieno naudojimo pagal 14 skyriaus nurodymus.
- 3. Nešiojamosios radijo dažniais (RD) veikiančios ryšio įrangos (įskaitant tokius periferinius įrenginius kaip antenos kabeliai ir išorinės antenos) negalima naudoti arčiau nei 30 cm (12 colių) atstumu iki bet kurios vaizdo perteikimo prietaiso ir prijungto vaizdo prietaiso dalies, įskaitant gamintojo nurodytus kabelius. Priešingu atveju gali suprastėti įrangos veikimas.
- 4. Norėdami išvengti elektros smūgio pavojaus, prijunkite tik tą iš maitinimo tinklo arba akumuliatoriaus maitinamą pagalbinę įrangą, kuri yra patvirtinta kaip medicininė elektros įranga.
- 5. Norėdami išvengti elektros smūgio, šią įrangą junkite tik į įžemintą maitinimo įtampos lizdą.
- 6. Venkite naudoti šią įrangą greta kitos įrangos ar dėti įrenginius vieną ant kito, nes ji gali netinkamai veikti. Jei taip naudoti būtina, reikia stebėti šią ir kitą įrangą ir įsitikinti, kad jos veikia įprastai.
- 7. Norėdami išvengti žalos pacientui dėl tiesioginio vaizdo praradimo procedūros metu, maitinimo įtampos kabelis turi būti tinkamai prijungtas prie maitinimo šaltinio, kuris užtikrintų nuolatinį energijos tiekimą.
- 8. Norėdami išvengti žalos pacientui dėl vaizdo perteikimo prietaiso perkaitimo ir netikėto išsijungimo procedūros metu, neuždenkite vėdinimo angų ant prietaiso dugno.
- 9. Naudodami aukšto dažnio įrankius (pvz., elektrochirurginę įrangą), nelieskite jokių metalinių ekrano dalių, nes kyla elektros smūgio ir nudegimų pavojus.
- 10. Norėdami užtikrinti, kad vaizdai ir vaizdo įrašai būtų tinkamai eksportuojami į išorines sistemas, taip pat išvengti neteisingos diagnozės dėl paciento duomenų sumaišymo, prieš pradėdami, įrašydami ir eksportuodami procedūrą atidžiai patikrinkite paciento identifikatorius.

# **PERSPĖJIMAI**

- 1. Kad vaizdo perteikimo prietaiso nesugadintumėte, naudojamą prietaisą visada statykite ant kieto paviršiaus, nes priešingu atveju galite uždengti vėdinimo angas prietaiso dugne. Atkreipkite dėmesį, kad uždengus vėdinimo angas gali pakilti paviršiaus temperatūra.
- 2. Naudojant aukšto dažnio įrankius (pvz., elektrochirurginę įrangą) prijungtame vaizdo prietaise, gali atsirasti tiesioginio vaizdo trikdžių. Tai ne gedimas. Palaukite kelias sekundes, kol vaizdas taps normalus.
- 3. Nekraukite jokių sunkių daiktų ant sulenkto vaizdo perteikimo prietaiso, nes galite jį sugadinti.
- 4. Nenaudokite kitų priedų, keitiklių ir kabelių, nei nurodyti ar pateikti šios įrangos gamintojo, nes gali padidėti elektromagnetinė spinduliuotė arba sumažėti šios įrangos elektromagnetinis atsparumas ir ji gali netinkamai veikti.
- 5. Kad išvengtumėte gedimo rizikos procedūros metu, nenaudokite vaizdo perteikimo prietaiso, jei jis kokiu nors būdu yra pažeistas arba kai kuri nors funkcinio patikrinimo dalis, aprašyta 10.1 skirsnyje, nepavyksta.
- 6. Norėdami išvengti gedimo, naudokite tik "Ambu" tiekiamas atsargines dalis. Nekeiskite atsarginių dalių konstrukcijos.
- 7. Valymo ir dezinfekcinės servetėlės turi būti drėgnos, bet nuo jų neturi lašėti, kad nesugadintumėte vidinės vaizdo perteikimo prietaiso elektronikos.
- 8. Jei valymui naudojate servetėles, kuriose yra hipochlorito ar citrinų rūgšties, įsitikinkite, kad visi likučiai yra visiškai nuvalyti. Naudodami servetėlės, kurių sudėtyje yra hipochlorito ar citrinų rūgšties, laikui bėgant galite sugadinti atspindžius mažinantį ekraną. Servetėles su hipochloritu ar citrinų rūgštimi naudokite tik dėklams valyti.

# <span id="page-204-0"></span>**2. Prietaiso aprašymas**

Vaizdo perteikimo prietaisą galima prijungti prie suderinamų "Ambu" vaizdo prietaisų ir rodyti perduodamus vaizdus. Kituose skyriuose aprašyti vaizdo perteikimo prietaiso komponentai ir pateiktas suderinamų prietaisų sąrašas.

# **2.1. Vaizdo perteikimo prietaiso dalys**

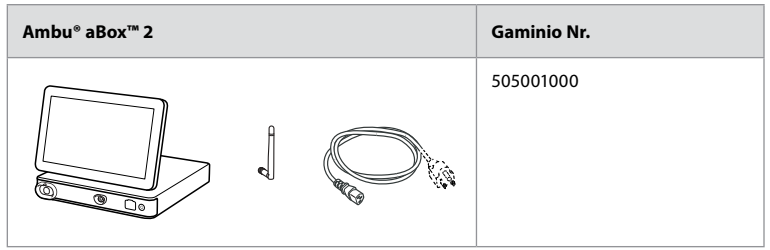

# **2.2. Gaminio suderinamumas**

"aBox 2" priekyje yra du spalvomis pažymėti jungčių prievadai. "Ambu" vaizdo prietaisai suderinami su "aBox 2" pagal spalvinį prisijungimo mechanizmą ir jungties geometriją.

Visas suderinamų vaizdo prietaisų sąrašas rodomas vaizdo perteikimo prietaiso naudotojo sąsajoje. **Norėdami pamatyti suderinamus "Ambu" vaizdo prietaisus:**

- **•** Paspauskite **nuostatų skirtuką 1** , tada **Apie 2** .
- **•** Paspauskite **Prietaiso informacija 3** , tada slinkite iki **Palaikomi vaizdo prietaisai 4** .

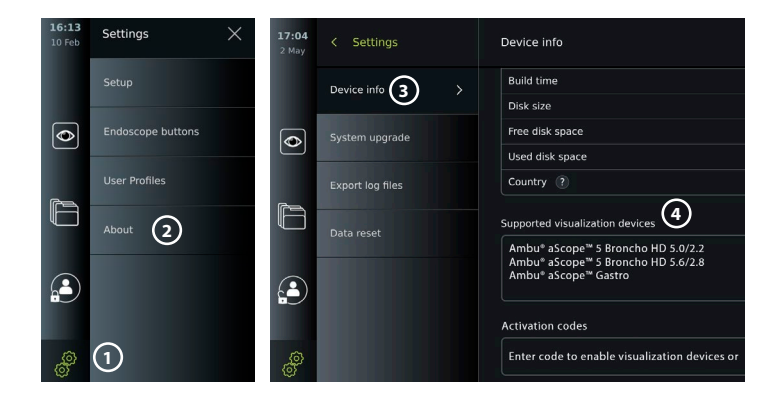

### **Suderinama išorinė įranga**

- **•** Išoriniai medicininio lygio monitoriai (vaizdo išvestis)
- **•** Išoriniai medicininiai vaizdo įrašytuvai (vaizdo išvestis ir trigerio išvestis)
- **•** USB atmintukai
- **•** Medicininis USB spausdintuvas
- **•** USB maitinami garso prietaisai, atitinkantys IEC 60601-1, IEC 60950-1 arba IEC 62368-1

**Pastaba.** Patikrintas suderinamumas su Sony UP-DR80MD skaitmeniniu spalvotu spausdintuvu, skirtu medicinos reikmėms. Kaip prijungti išorinę įrangą, žr. 12 skyrių. **Pastaba.** IEC 60950-1 ir IEC 62368-1 yra plataus vartojimo elektroniniai standartai ir neapima pacientų saugos. Todėl nelieskite priedų liesdami pacientą ir padėkite įrangą pacientui nepasiekiamoje vietoje.

# <span id="page-205-0"></span>**2.3. Endoskopo aktyvinimas**

Nauji endoskopų tipai, kurių nėra vaizdo perteikimo prietaiso palaikomų endoskopų sąraše (žr. 2.2 skyrių), turi būti suaktyvinti su aktyvinimo kodu, kad būtų galima juos naudoti su vaizdo perteikimo prietaisu. Kiekvieno endoskopo tipo aktyvinimo kodas įvedamas tik vieną kartą, o suaktyvinus endoskopo tipą, jį galima rasti palaikomų vaizdo prietaisų sąraše. Aktyvinimo kodus rasite "Ambu" svetainėje per URL, rodomą vaizdo perteikimo prietaiso ekrane šalia įvesties lauko, kuriame reikia įvesti aktyvinimo kodą.

### **Suaktyvinkite naują endoskopo tipą:**

- **•** Paspauskite **nuostatų skirtuką**, tada paspauskite **Apie**.
- **•** Slinkite iki **Aktyvinimo kodai 5** ir paspauskite **klaustuką 6** norėdami rasti aktyvinimo kodų URL arba QR kodą.
- **•** Prijungtame prietaise interneto naršyklės adreso laukelyje įveskite URL, pvz. kompiuteryje, planšetėje ar mobiliajame telefone arba nuskaitykite QR kodą savo mobiliuoju telefonu.
- **•** Raskite aktyvinamo endoskopo aktyvinimo kodą ir įveskite kodą į žemiau esantį įvesties lauką **Aktyvinimo kodai 7** .

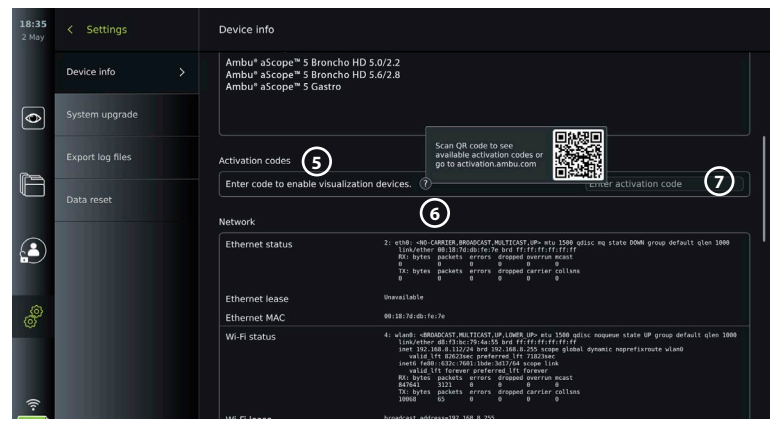

# **2.4. Komponentų aprašymas**

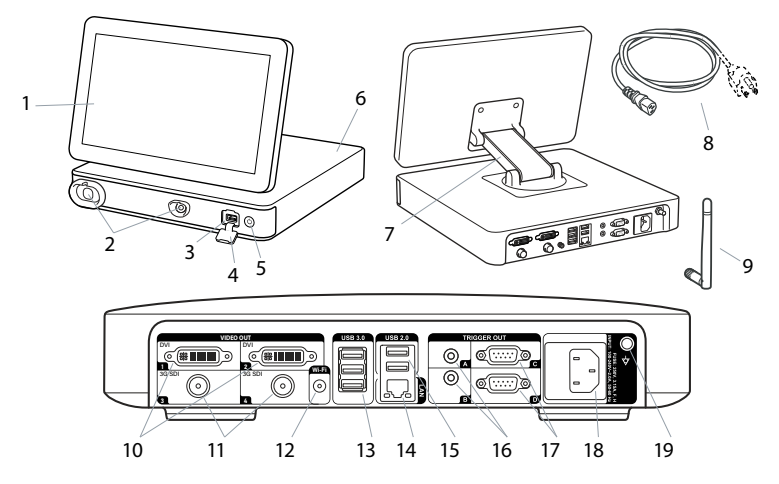

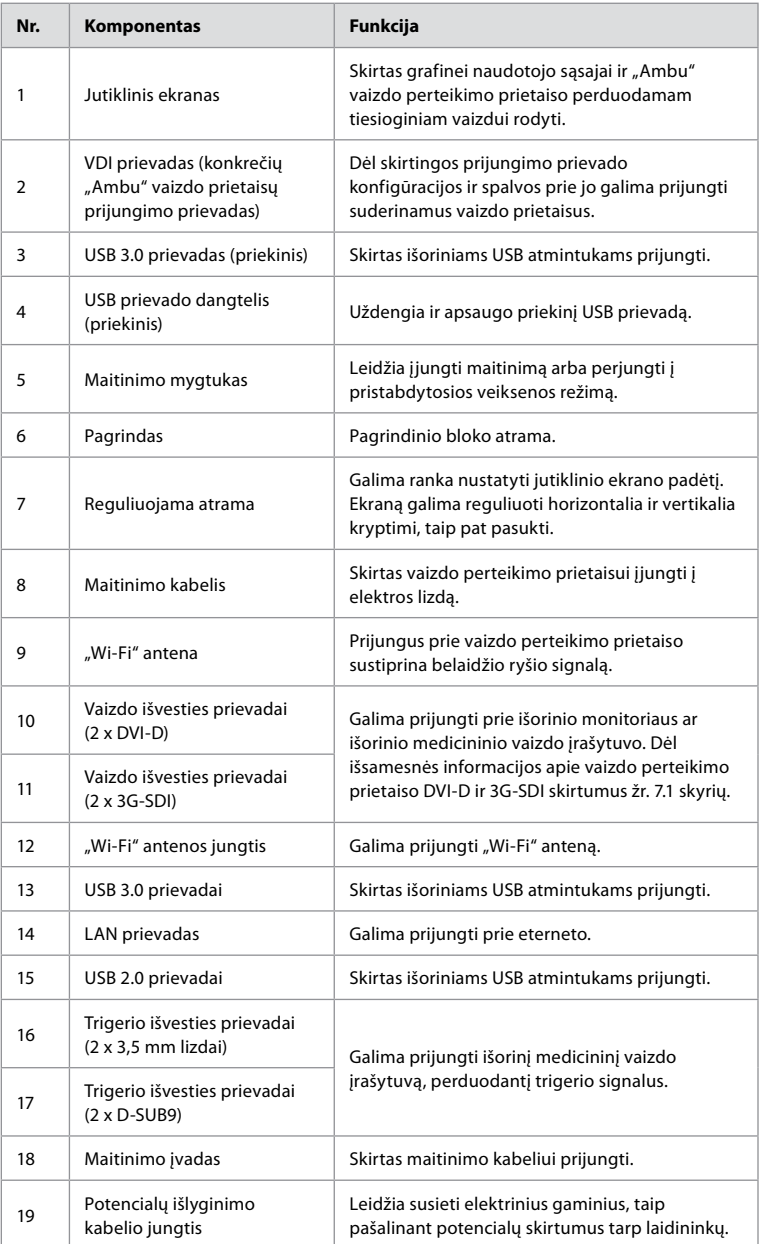

# <span id="page-207-0"></span>**2.5. Atsarginės dalys**

Atsarginės dalys yra skirtos prietaiso eksploatavimo laikotarpiu susidėvintiems komponentams pakeisti. Žr. trikčių šalinimo vadovą 13 skyriuje apie problemas, kurias būtų galima išspręsti pakeitus prietaiso dalis atsarginėmis.

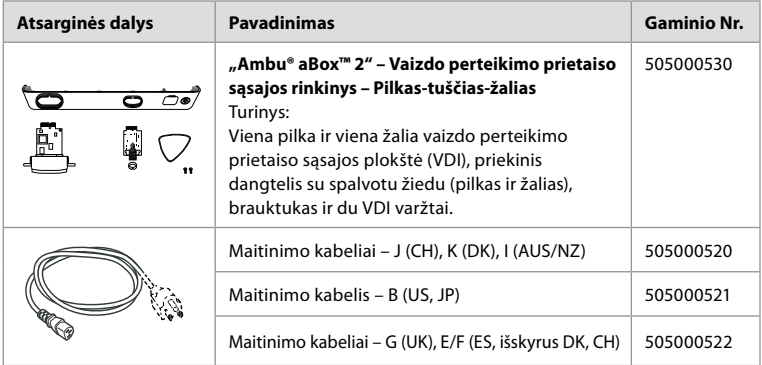

# **2.6. Sistemos apžvalga**

Pilna "Ambu" vaizdavimo sistema konfigūruojama, kaip parodyta pav. žemiau. Įvairios jungtys išsamiau aprašytos 12 skyriuje.

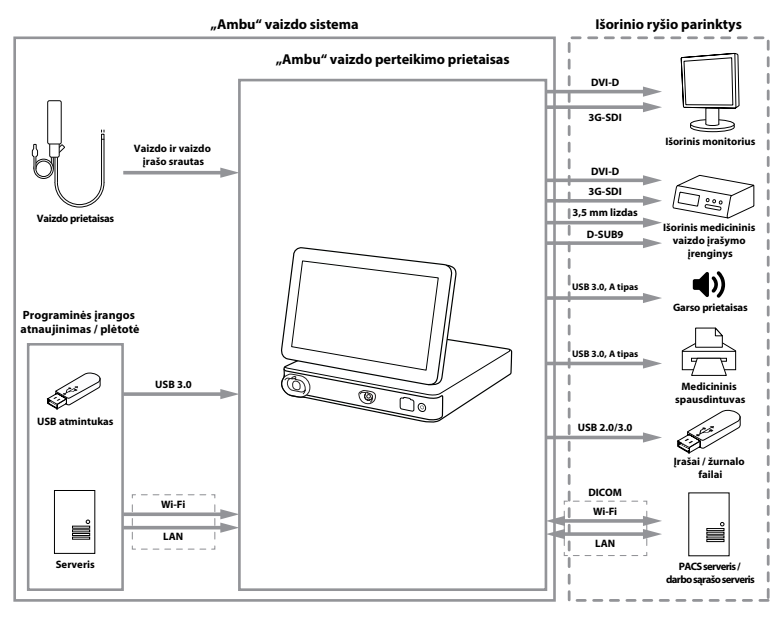

Atkreipkite dėmesį, kad jūsų organizacija yra atsakinga už šiuos darbus, kurie turėtų būti atlikti atsižvelgiant į vietinę politiką:

- **•** Tinklo sąranka
- **•** Užtikrinti tinkamo prieinamumą ir konfidencialumą
- **•** Užtikrinti fizinių prietaisų konfidencialumą ir vientisumą
- **•** Vaizdo perteikimo prietaiso naudotojo profilių valdymas
- **•** Naudotojo slaptažodžių valdymas
- **•** "Ambu" vaizdavimo sistemos stebėjimas ir auditas
- **•** Pilnas duomenų ištrynimas prieš pašalinant vaizdo perteikimo prietaisą

# <span id="page-208-0"></span>**3. Naudojamų simbolių paaiškinimas**

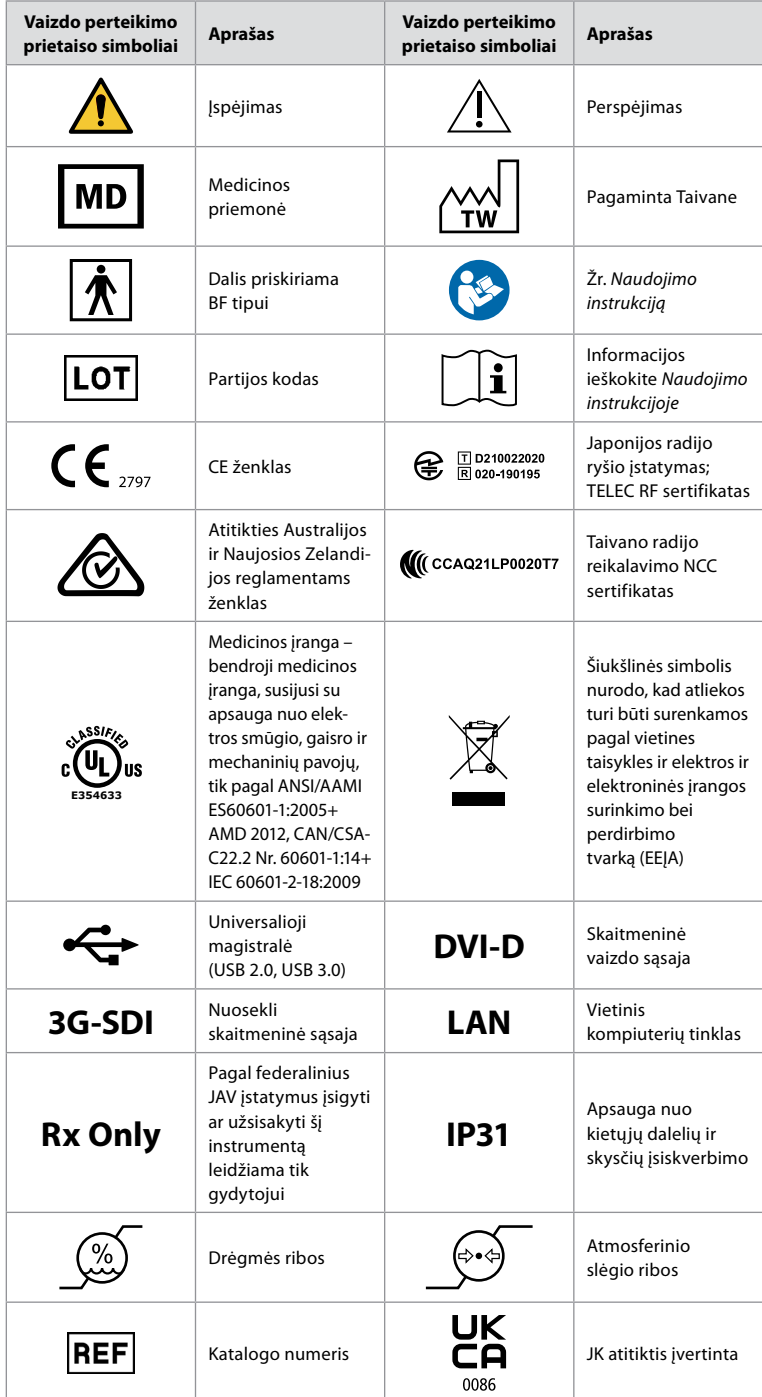

**lt**

<span id="page-209-0"></span>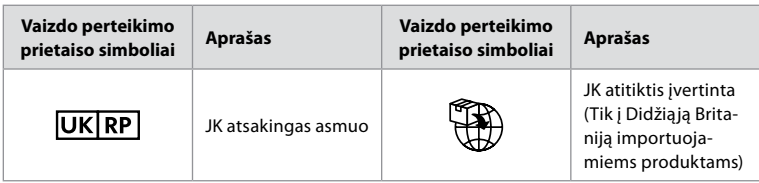

Išsamų simbolių paaiškinimų sąrašą galite rasti adresu ambu.com/symbol-explanation.

# **4. Darbo pradžia**

# **4.1. Sistemos paleidimas pirmąjį kartą**

Prieš naudodamiesi vaizdo perteikimo prietaisu pirmą kartą, atlikite toliau aprašytus veiksmus. Raidės pilkuose apskritimuose nurodo trumpojo vadovo 2 puslapyje pateiktus paveikslėlius.

- 1. Išpakuokite vaizdo perteikimo prietaisą ir patikrinkite, ar netrūksta jokių dalių. Žr. 2.4 skyriuje aprašytas dalis.
- 2. Atidžiai apžiūrėkite vaizdo perteikimo prietaisą ir kitas dalis, ar nepažeistos. Nenaudokite monitoriaus, jei jis kokiu nors būdu yra pažeistas **A** .
- 3. Pastatykite vaizdo perteikimo prietaisą ant kieto ir lygaus paviršiaus. Vaizdo perteikimo prietaisą pastatykite taip, kad galėtumėte lengvai pasiekti maitinimo kabelį. Norint pervežti vaizdo perteikimo prietaisą, jį galima pastatyti medicininiame vežimėlyje. Įsitikinkite, kad vaizdo perteikimo prietaisas yra pastatytas tinkamoje padėtyje, kad pervežimo metu nenukristų.
- 4. Jei reikia, vaizdo perteikimo prietaiso gale prijunkite "Wi-Fi" anteną.
- 5. Prijunkite maitinimo kabelį prie sieninio elektros lizdo ir įkiškite maitinimo kištuką į įvado lizdą monitoriaus užpakalinėje pusėje **B** .
- 6. Jei reikia, prie vaizdo perteikimo prietaiso nugarėlės prijunkite išorinį monitorių **C** ir (arba) medicininį vaizdo įrašytuvą.
- 7. Jei reikia, rankiniu būdu sureguliuokite vaizdo perteikimo prietaiso jutiklinio ekrano orientaciją **D**
- 8. Jiunkite vaizdo perteikimo prietaisą trumpai paspaudę jo maitinimo mygtuką. Jiungimo mygtuko indikatoriaus lemputė persijungia iš oranžinės (budėjimo režimas) į žalią (ON) **E** , bet tiesioginis vaizdas pasiekiamas netrukus po monitoriaus įjungimo, jei prijungtas vaizdo prietaisas. Jei vaizdo perteikimo prietaisas neprijungtas, sąsaja parodys, kaip vaizdo prietaisą teisingai prijungti prie vaizdo perteikimo prietaiso.
- 9. Pasirinkite norimą kalbą, tada paspauskite (1).
- 10. Pasirinkite ir patvirtinkite savo šalį, tada paspauskite "Tęsti" **2** . Paspauskite Confirm (Patvirtinti) **3** .
- 11. Eikite į 3 priedą. Kibernetinis saugumas ir užtikrinti, kad vaizdo perteikimo prietaiso programinės įrangos naudojimas ir ryšys atitiktų jūsų organizacijos politiką.
- 12. Prisijunkite **administratoriaus** teisėmis, kad gautumėte prieigą prie sistemos nuostatų: Paspauskite **prisijungimo skirtuką** įrankių juostoje.
- Paspauskite **rodyklę dešinėn 4** , tada – **Sistemos administratorius 5** .
- Įveskite slaptažodį ir paspauskite **Prisijungti 6** . Gamykloje nustatytas slaptažodis yra "AmbuAdmin"
- Vykdykite ekrane pateikiamas instrukcijas, kad pakeistumėte slaptažodį (būtina pirmą kartą naudojant).

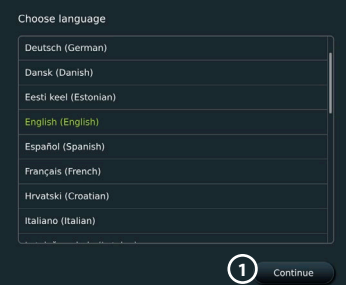

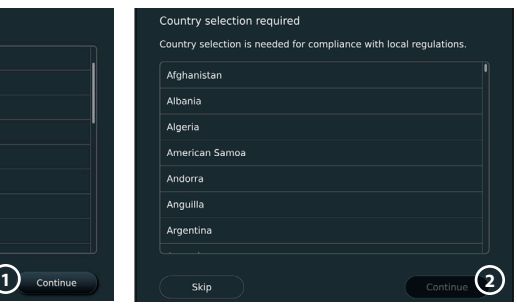

<span id="page-210-0"></span>**SVARBU!** Teisingos šalies pasirinkimas iš pirmo karto yra reikalavimas, kad būtų laikomasi teisės aktų, o pasirinktos šalies vėliau negali pakeisti joks vaizdo perteikimo prietaiso naudotojas. Jei reikia pasirinkti naują šalį, susisiekite su vietiniu "Ambu" atstovu. Administratorius gali bet kada pakeisti vaizdo perteikimo prietaiso kalbą.

### Confirm selection You have selected: Denmark Please confirm your selection or go back to select correct country Back Confirm **3**

.<br>Hear lie **4** ෧ **5** r **6**  $\overline{\phantom{a}}$ 

Keisti sistemos kalbą:

- **•** Paspauskite **nuostatų skirtuką**, tada – **Sąranka**  $\mathcal{D}$ .
- **•** Paspauskite **Kalba 8** .
- **•** Paspauskite **Prietaiso kalba 9** ir pasirinkite reikiamą kalbą. Sistemos kalba iškart pasikeičia pasirinkus.

**Pastaba.** Jei pametėte administratoriaus slaptažodį, susisiekite su vietiniu "Ambu" atstovu.

- 10:57 16:19 Settings Settings Language **7 8** Device language **9**  $\overline{\bullet}$  $\bullet$ etwork setu r **DICOM** setur **General setting** £  $\Omega$ inter settings
- 13. Nustatyti datą ir laiką:
- **•** Paspauskite **Data ir laikas 10 .**
- **•** Paspauskite **Laiko juostos nustatymas 11** ir pasirinkite reikiamą laiko juostą.
- **•** Paspauskite **Nustatyti datą ir laiką 10** norėdami grįžti į ankstesnį meniu.
- Pasirinkite reikiamą nustatymą skiltyje Laiko formatas <sup>12</sup>.
- **•** Toliau slinkite per valandas ir minutes po skiltimi **Nustatyti laiką 13** ir nustatykite laiką.
- **•** Pasirinkite reikiamą **datą 14** kalendoriuje.

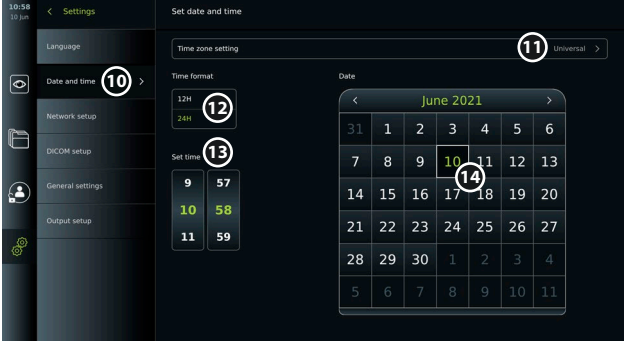

### **4.2. Naudotojų profiliai**

Naudotojų profiliai kuriami kaip skirtingi naudotojų tipai pagal jų paskirtį (žr. lentelę žemiau). Tik administratorius turi visišką prieigą prie vaizdo perteikimo prietaiso nustatymų ir funkcijų, įskaitant naujų naudotojų kūrimą.

Kasdieniniam darbui rekomenduojama susikurti mažiausiai vieną išplėstinio naudotojo profilį, kaip bendrinamą skyriaus prisijungimą arba kaip atskirus profilius. Papildomų Administratoriaus ir Techninio specialisto profilių sukurti negalima.

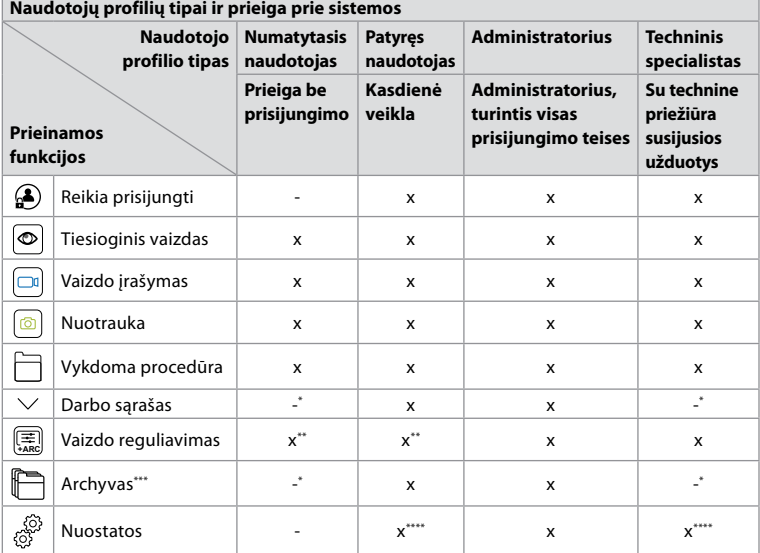

\* Administratorius gali įjungti arba išjungti prieigą neprisijungęs.

\*\* Administratorius ir techninės priežiūros technikas gali įjungti arba išjungti funkcijas kitiems naudotojams.

\*\*\* Naudotojo profilių prieiga prie šiukšliadėžės aprašyta 11.3 skyriuje.

\*\*\*\* Kai kurie nustatymai nepasiekiami pažengusiam naudotojui ir techninės priežiūros specialistui.

**Pažengusio naudotojo kūrimas:** 

- **•** Paspauskite **nuostatų skirtuką**.
- **•** Paspauskite **Naudotojų profiliai**, tada – **Pridėti naudotoją 5** .
- **•** Atitinkamuose įvesties laukuose įveskite naudotojo vardą, slaptažodį ir pakartotinį slaptažodį **6** ir paspauskite **išsaugojimo piktograma** (7).

Norėdami ištrinti naudotojo profilį, paspauskite naudotojo vardą, tada – **ištrynimo piktograma**.

Spauskite **Gerai**, kad patvirtintumėte.

### **Prisijungimas per bet kurį naudotojo profilį**:

- **•** Paspauskite **prisijungimo skirtuką**.
- **•** Paspauskite **rodyklę dešinėn**, tada savo naudotojo vardą.
- **•** Įveskite slaptažodį ir paspauskite **Prisijungti**.

**Pastaba.** Slaptažodžius turi sudaryti mažiausiai 8 simboliai. Leidžiami visi ženklai, bet norint padidinti slaptažodžio saugumą, rekomenduojama naudoti didžiąsias ir mažąsias raidės, skaitmenis ir simbolius.

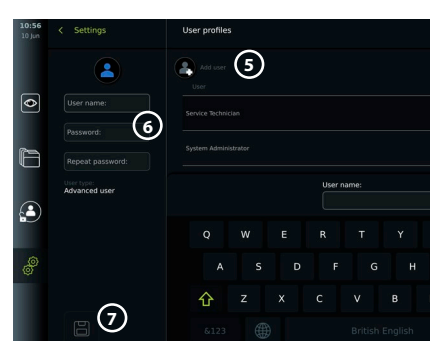

### <span id="page-212-0"></span>**Naudotojo vardo arba slaptažodžio keitimas:**

- **•** Paspauskite **nuostatų skirtuką**, tada paspauskite **Naudotojų profiliai**.
- **•** Paspauskite **Naudotojo vardas (8)**, tada **redagavimo piktogramą (9)**.
- **•** Atitinkamuose įvesties laukuose įveskite naujo naudotojo vardą, slaptažodį ir pakartotinį slaptažodį  $(10)$  ir paspauskite **išsaugojimo piktogramą**  $(11)$ .

**Pastaba.** Administratorius gali pakeisti kitų tipų naudotojų vardą ir slaptažodį.

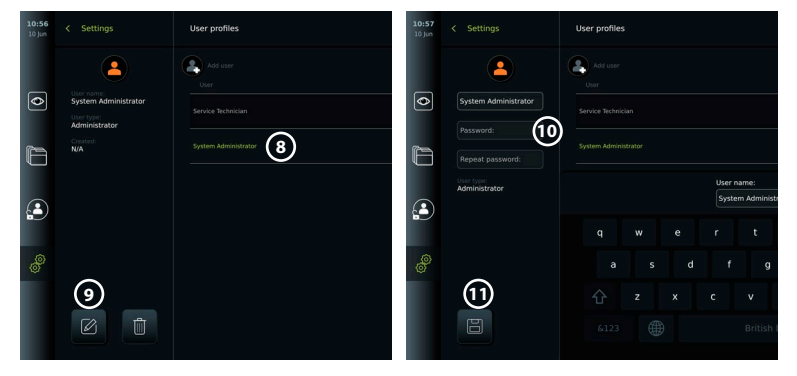

# **5. Bendrosios nuostatos**

Administratorius gali įjungti ir išjungti funkcijas visiems naudotojams.

Meniu *Sąranka* skirtuke **Bendrosios nuostatos** naudojant ĮJUNGIMO / IŠJUNGIMO slankiklius galima jiungti arba išjungti šias funkcijas:

- **• USB valdymas** galimybė įjungti failų eksportą, programinės įrangos atnaujinimą, TLS sertifikato importą ir galimybę spausdinti naudojant USB prievadą.
- **• Ryšio nuostatos**  įjungus galima atnaujinti programinę įrangą prisijungus prie interneto.
- **• Archyvo nuostatos** nuspręsti, kada procedūra perkeliama į šiukšliadėžę ir kada ištrinama iš šiukšliadėžės.
- **• Priartinimas, chronometras, ARC**  procedūros metu pasiekiamos funkcijos gali būti išjungtos visų tipų sferoms ir naudotojams.
- **• Prisijungimo nuostatos** nustatyti, ar neprisijungęs naudotojas vis dar gali pasiekti archyvą ir pamatyti darbų sąrašą.
- **• Naudotojo neveiklumo nuostatos** pasirinkite, ar vaizdo perteikimo prietaisas atjungs naudotoją dėl neveiklumo.

Atkreipkite dėmesį, kad jei funkcija išjungta (ne žalia), simboliai nebus matomi meniu, kur jie įprastai būna.

# **6. Tinklo sąranka**

Norint importuoti darbų sąrašą arba perkelti vaizdus, vaizdo perteikimo prietaisas turi būti prijungtas prie tinklo per "Wi-Fi" arba LAN / "Ethernet" kabelį.

# **6.1. Wi-Fi sąranka**

Rodomas įrenginys palaiko WPA, WPA2 ir "WPA2 Enterprise" autentifikavimą. "Wi-Fi" tinklai, kurie nukreipia į prisijungimo tinklalapį, nepalaikomi.

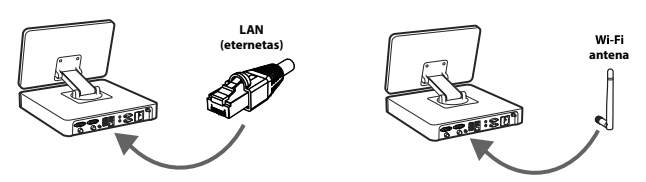

### <span id="page-213-0"></span>**"Wi-Fi" įjungimas:**

- 1) Paspauskite **nuostatų skirtuką**, tada Sąranka (1).
- 2) Paspauskite **Tinklo sąranka (2)**.
- 3) Paspauskite **ĮJUNGIMO / IŠJUNGIMO** slankiklį, kad įjungtumėte "Wi-Fi" **3** (persijungia į žalią lemputę).
- 4) Jei reikia jūsų organizacijos "Wi-Fi" tinklui, paspauskite šalia esantį įvesties lauką **Pagrindinio kompiuterio pavadinimas 4** ir įveskite pagrindinio kompiuterio pavadinimą. **Pastaba.** Pagrindinio kompiuterio pavadinimą pateikia jūsų organizacijos IT administratorius ir jis naudojamas vaizdo perteikimo prietaisui identifikuoti "Wi-Fi" tinkle. Pagrindinio kompiuterio pavadinimas gali būti 1–63 simbolių ilgio, neįskaitant

 $\overline{\bullet}$ 

taškų ir gali būti sudarytas iš skaičių ir didžiųjų arba mažųjų raidžių (A-Z/a-z). Brūkšneliai negali būti naudojami kaip pirmasis ar paskutinis simbolis.

5) Paspauskite **Konfigūruoti 5** ir palaukite, kol vaizdo perteikimo prietaisas suras galimus tinklus.

### **6.1.1. "Wi-Fi" tinklas su WPA/WPA2 autentifikavimu**

- 1) Sąraše pasirinkite "Wi-Fi" tinklą.
- 2) Įveskite slaptažodį ir paspauskite **Išsaugoti 6** , tada – **Prisijungti**.
- 3) Kai ryšys užmegztas, įrankių juostoje pasirodo "Wi-Fi" simbolis  $\widehat{\mathcal{F}}$ .
- 4) Norėdami įjungti automatinį prisijungimą prie šio "Wi-Fi",

paspauskite **Prisijungti automatiškai 7 ĮJUNGIMO/ IŠJUNGIMO slankiklį** (persijungia į žalią lemputę).

**2**

#### 6.1.2. Paslėptas "Wi-Fi" tinklas ("Wi-Fi" nerodomas galimų "Wi-Fi" **jungčių sąraše)** Network setup

- 1) Paspauskite **Pridėti tinklą 8** .
- 2) Paspauskite šalia esantį įvesties lauką **SSID** ir įveskite paslėpto "Wi-Fi" tinklo pavadinimą, tada paspauskite **Gerai**.
- 3) Įveskite likusią informaciją į įvesties laukelius, atsižvelgdami į "Wi-Fi" tinklo tipą.

### 6.1.3. "Wi-Fi" tinklas su "WPA2 **Enterprise" autentifikavimu (reikalingas naudotojo vardas ir slaptažodis)**

- 1) Įveskite naudotojo vardą **Tapatybė 9** lauke.
- 2) Iveskite slaptažodi lauke Slaptažodis (10).
- 3) Pasirinkite reikiamą sertifikatą **11** .
- 4) Paspauskite **Prisijungti 12** .
- 5) Užmezgus ryšį, įrankių juostoje pasirodo "Wi-Fi" simbolis.
- 6) Norėdami įjungti automatinį prisijungimą prie šio "Wi-Fi", paspauskite **Prisijungti automatiškai 13 ĮJUNGIMO / IŠJUNGIMO slankiklį** (persijungia į žalią lemputę).

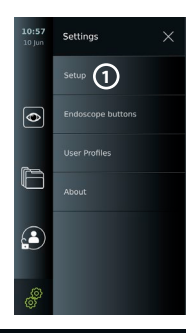

**4**

**3**

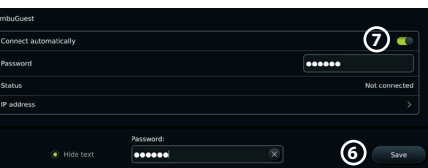

**5**

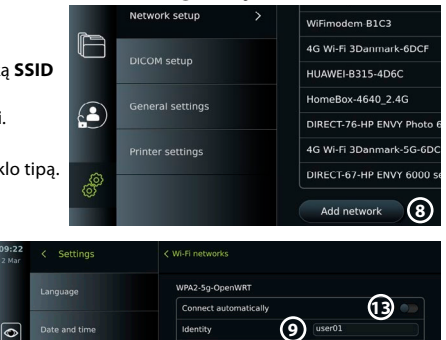

**10**

**12**

**IP** address Connect **11**

### <span id="page-214-0"></span>**6.1.4. Tinklo sertifikato, skirto WPA2 (TLS – transportavimo saugos lygis), importavimas**

Meniu **Tinklas** pereikite prie **Importuoti tinklo sertifikatai (14)**.

### *6.1.4.1. TLS sertifikatų importavimas iš serverio*

- 1) Isitikinkite, kad vaizdo perteikimo prietaisas prijungtas prie laikino "Wi-Fi" arba LAN tinklo (žr. 5.1.1 arba 5.2 skyrių).
- 2) Paspauskite **Serverio importavimas.**
- 3) Eikite į Sertifikato failo pavadinimas (15), Pagrindinio kompiuterio pavadinimas (16), ir **Prievado numeris** (17).
- 4) Paspauskite **Importuoti 18** .

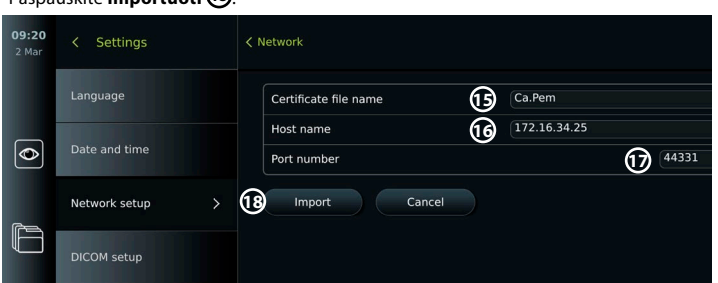

### *6.1.4.2. Importuokite tinklo sertifikatus iš USB atmintinės*

- 1) Isitikinkite, kad USB jungtis buvo jiungta norint importuoti sertifikata (žr. 2.5 skyrių). Įdėkite USB, kuriame yra tinklo sertifikatas. (žr. 6.1.4 skyrių).
- 2) Paspauskite **USB importavimas** ir palaukite, kol vaizdo perteikimo prietaisas suras tinklo sertifikatus USB atmintinėje.
- 3) Pasirinkite reikiamą tinklo sertifikatą ir paspauskite **Importuoti 19** .

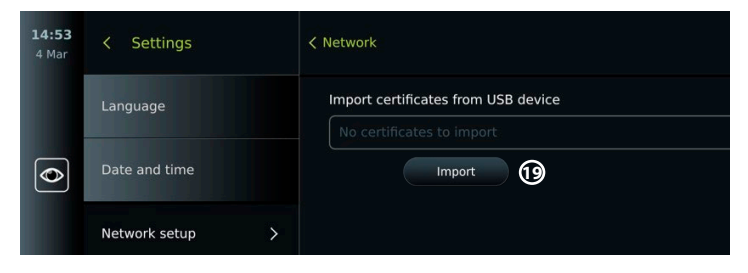

**Pastaba.** Kai tinklo sertifikatas bus importuotas, sertifikato failo pavadinimas bus rodomas po **Importuoti tinklo sertifikatai** meniu **Tinklas**.

### 6.2. LAN ryšys per "Ethernet" kabelį

- 1) Prijunkite LAN kabelį prie eterneto jungties prievado, esančio ekrano įrenginio gale, ir prie maršrutizatoriaus arba LAN sieninio lizdo.
- 2) Meniu **Tinklas** patikrinkite po **Ethernet** parodytą LAN ryšio būseną.

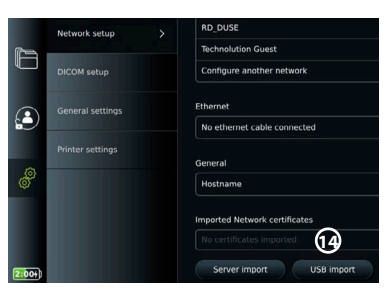

# <span id="page-215-0"></span>**6.3. Nustatykite statinį IP adresą ir (arba) DNS serveri "Wi-Fi" arba LAN tinklui**

- 1) Meniu **Tinklas** paspauskite šiuo metu pasirinktą "Wi-Fi" tinkla.
- 2) Po "Wi-Fi" tinklo pavadinimu paspauskite **rodykle** šalia **IP adresas**. Paspauskite **ĮJUNGIMO / IŠJUNGIMO** slankiklį šalia **Įgalinti statinį IP 20** arba **Konfigūruoti rankinius DNS serverius 21** (persijungia į žalią lemputę) ir įveskite reikiamą informaciją.

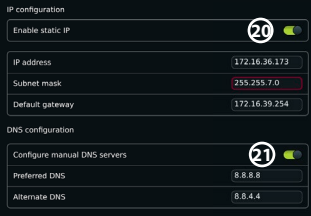

# **6.4. Atsijunkite nuo "Wi-Fi" tinklo**

Meniu **Tinklas** paspauskite šiuo metu pasirinktą "Wi-Fi" tinklą, tada paspauskite **Atsijungti**.

### **6.5. Iš vaizdo perteikimo prietaiso išvalykite visus tinklo duomenis** Meniu **Tinklas** paspauskite **Išvalyti visus duomenis**. Spauskite **Gerai**.

# **7. Ryšio su PACS ir darbo sąrašu nustatymas**

Norint importuoti darbo sąrašą ir eksportuoti vaizdus, reikia, kad darbo sąrašo serveris/PACS (Paveikslėlis Archyvavimo ir ryšių sistemos) serveris gali siųsti ir priimti duomenis DICOM (skaitmeninio vaizdo ir ryšių medicinoje) formatu. Norint nustatyti serverio ryšius, vaizdo perteikimo prietaisas turi būti prijungtas prie "Wi-Fi" arba LAN tinklo (žr. 6.1 ir 6.2 skyrius).

# **7.1. Vaizdo perteikimo prietaiso nustatymas serverio ryšiui**

- **•** Paspauskite **nuostatų skirtuką**, tada paspauskite **Sąranka**.
- Paspauskite **DICOM** sąranka (22).
- **•** Keisti **stoties pavadinimą 23** neprivaloma. Stoties pavadinimas naudojamas įrenginiui atpažinti, jei į konkretų įrenginį reikia perkelti specialų darbo sąrašą arba jei svarbu sekti, iš kurio įrenginio buvo išsiųsti duomenys. Numatytasis pavadinimas yra *AmbuMon* o didžiausias stoties pavadinimo ilgis – 16 simbolių.
- **•** Paspauskite **Naudoti serijos numerį** arba **Naudoti pasirinktinį pavadinimą** šalia **Stoties AE pavadinimas 24** . Jei pasirinkote **Naudoti pasirinktinį pavadinimą**, paspauskite įvesties lauką ir įveskite pavadinimą.

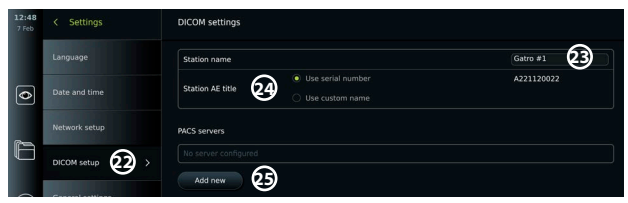

# **7.2. Ryšio nustatymas su PACS serveriu**

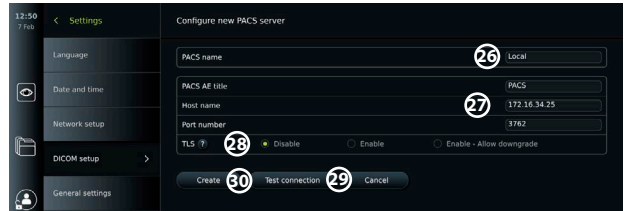

- **•** Paspauskite **Pridėti naują 25** po **PACS serveriai**.
- **•** Paspauskite šalia esantį įvesties lauką **PACS pavadinimas 26** ir įveskite pavadinimą, kurį norite naudoti PACS ryšiui.
- **•** Paspauskite šalia **PACS AE titulas**, **Pagrindinio kompiuterio vardas** ir **Prievado numeris 27** esančius įvesties laukus ir kiekviename lauke įveskite reikiamą informaciją.
- **•** Paspauskite reikiamą nuostatą šalia **TLS 28** . Pastaba. Jei jiungsite TLS, turėsite importuoti reikiama TLS sertifikata iš serverio arba USB atmintinės (žr. toliau pateiktas instrukcijas).
- **•** Paspauskite **Tikrinti ryšį 29** norėdami patikrinti, ar informacija įvesta teisingai ir galima užmegzti ryšį su serveriu.
- **•** Paspauskite **Sukurti 30** norėdami išsaugoti serverio ryšio sąranką.

Kai kurioms PACS sistemoms gali reikėti pateikti MAC adresą ir vaizdo perteikimo prietaiso IP adresą. MAC adresas yra unikalus kiekvienam vaizdo perteikimo prietaisui, o IP adresą priskiria ligoninės tinklas.

Vaizdo perteikimo prietaiso MAC adreso ir IP adreso gavimas:

**•** Prisijunkite kaip administratorius, tada eikite į Nustatymai - Apie - Prietaiso informacija.

Atsižvelgdami į tai, ar naudojamas "Wi-Fi", ar "Ethernet", raskite informacijos skirtuką "Tinklas". MAC adresas yra 48 bitų adresas, sugrupuotas į 6 aštuonbičius baitus. Toliau pateiktame pavyzdyje MAC adresas yra paryškintas raudonais langeliais, priklausomai nuo tinklo sąrankos. Taip pat galima rasti jūsų tinklo priskirtą IP adresą. Toliau pateiktame pavyzdyje IP adresas paryškintas mėlyname langelyje.

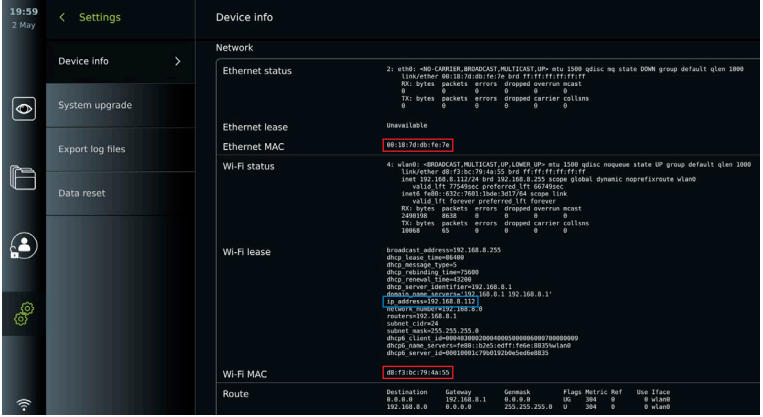

# **7.3. Ryšio nustatymas su darbo sąrašo serveriu**

- **• Įgalinti darbų sąrašą 31 su ĮJUNGIMU / IŠJUGNIMU** persijungė į žalią.
- **•** Įveskite reikiamą informaciją laukuose **Darbo sąrašo serverio AE pavadinimas**, **Darbo sąrašo serverio pagrindinio kompiuterio pavadinimas** ir **Darbo sąrašo serverio prievado numeris 32** .
- **•** Paspauskite reikiamas **TLS 33** nuostatas. Pastaba. Jei ijungsite TLS, turėsite importuoti reikiamą TLS sertifikatą iš serverio arba USB atmintinės.
- **•** Pasirinkite modalumą (ES = endoskopija, US = ultragarsas) arba įveskite konkretų būdą lauke "Kitas" **34** , kuriame nuspręsite, kurį darbo sąrašą pasirinksite gauti.
- **•** Įveskite laikotarpį, kurį rodys nuskaitytas darbų sąrašas lauke **Rodyti būsimas procedūras (valandos) 35** .
- **•** Parinktis **Slėpti ankstesnes procedūras, senesnes nei (valandos) 36** leidžia apriboti procedūrų skaičių darbo sąraše.
- **•** Paspauskite **Tikrinti darbo sąrašo ryšį 37** norėdami patikrinti, ar informacija įvesta teisingai ir yra užmezgamas ryšys su serveriu.

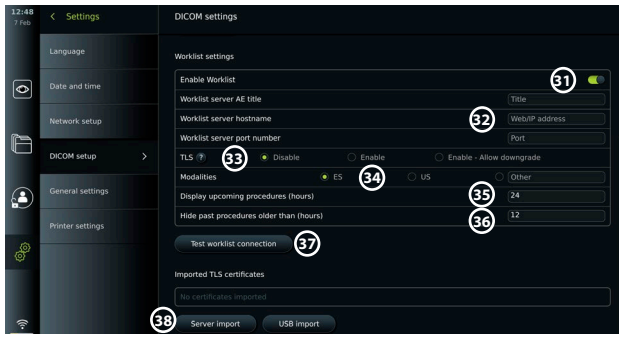

TLS sertifikato importavimas iš serverio arba USB atmintinės:

Galite naudoti TLS, kad padidintumėte saugumą nustatydami PACS ir darbo sąrašo serverio ryšius. Norint įjungti TLS, iš serverio arba iš USB atmintinės į vaizdo perteikimo prietaisą reikia importuoti TLS sertifikatą. Jei į vaizdo perteikimo prietaisą importuojami keli TLS sertifikatai, PACS / darbo sąrašo serveris automatiškai parinks reikiamą TLS sertifikatą. Norėdami importuoti iš serverio, įsitikinkite, kad vaizdo perteikimo prietaisas prijungtas prie "Wi-Fi" arba LAN tinklo.

Norėdami importuoti iš USB atmintinės, įsitikinkite, kad USB jungtis įjungta sertifikatų importavimui ir USB atmintinė prijungta prie vaizdo perteikimo prietaiso. Norėdami importuoti TLS sertifikatus iš serverio:

- **•** Paspauskite **Serverio importavimas 38** .
- **•** Paspauskite šalia **Sertifikato failo pavadinimas 39** esantį įvesties lauką ir įveskite failo pavadinimą.
- **•** Paspauskite šalia **Pagrindinio kompiuterio pavadinimas 40** esantį įvesties lauką ir įveskite pagrindinio kompiuterio pavadinimą.
- **•** Paspauskite šalia **Prievado numeris 41** esantį įvesties lauką ir įveskite prievado numerį.
- **•** Paspauskite **Importuoti 42** .

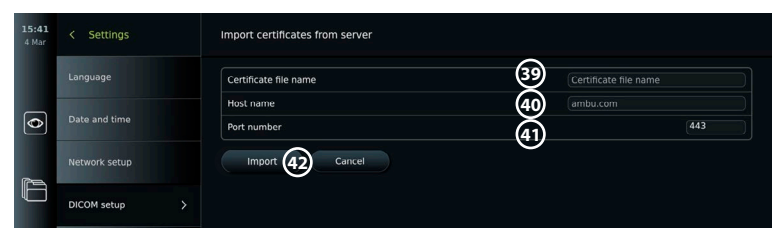

TLS sertifikatų importavimas iš USB atmintinės:

- **•** Paspauskite **USB importavimas** ir palaukite, kol vaizdo perteikimo prietaisas suras TLS sertifikatus USB atmintinėje.
- **•** Pasirinkite reikiamą TLS sertifikatą ir paspauskite **Importuoti 43** .

**Pastaba.** Kai TLS sertifikatas importuojamas, sertifikato failo pavadinimas rodomas po **Importuoti TLS sertifikatai**.

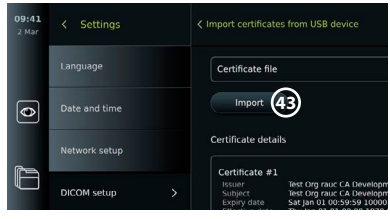

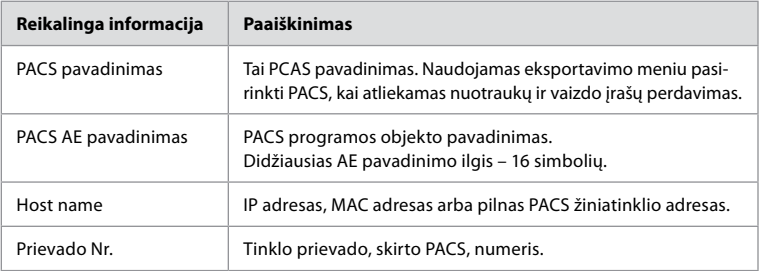

## **8. Išvesties sąranka**

Administratorius gali peržiūrėti ir iš naujo konfigūruoti kurios **trigerio išvestys** (nuotraukų ar vaizdo įrašų funkcijos) **1** siunčiamos per išvesties prievadus į prijungtą išorinį medicininio vaizdo įrašymo įrenginį.

### **Prieiga prie trigerio išvesties meniu:**

- **•** Spauskite **Nuostatų** skirtuką įrankių juostoje kairėje.
- **•** Spauskite **Sąranka** ir spauskite **Išvesties sąranka**.

Galite sukonfigūruoti trigerio išvesties kanalus A, B, C ir D. Pagal numatytąją nuostatą A trigerio išvestis siunčia signalą nuotraukai padaryti, o D trigerio išvestis siunčia signalą pradėti ar sustabdyti vaizdo įrašymą medicininiame vaizdo įrašytuve. B ir C trigeris pagal numatytąją nuostatą neturi priskirtų trigerio signalų.

### **Trigerio išvesčių sukonfigūravimas iš naujo veikiant kaip administratoriui:**

- **•** Pasirinkite norimą konfigūruoti trigerio išvesties kanalą (A, B, C arba D) ir pasirinkimo meniu, kuris atsiranda ekrano **2** dešinėje pusėje, pasirinkite išvesties signalą.
- **•** Svarbu, kad vaizdo perteikimo prietaiso trigerio išvesties prievado priskirtoji funkcija sutaptų su funkcija, kuri priskirta medicininio vaizdo įrašytuvo prijungtam įvesties prievadui.
- **•** Išbandykite, ar sistema veikia kaip numatyta.

Jei nustatymas teisingas, medicininis vaizdo įrašytuvas padarys nuotrauką arba pradės / sustabdys vaizdo įrašo seką, kai prijungto endoskopo arba **Tiesioginis vaizdas** skirtuko mygtukais aktyvinama atitinkama funkcija.

Meniu Trigger trukmė pulso ilgį galima nustatyti taip, kad jis atitiktų jūsų medicininį vaizdo įrašymo įrenginį.

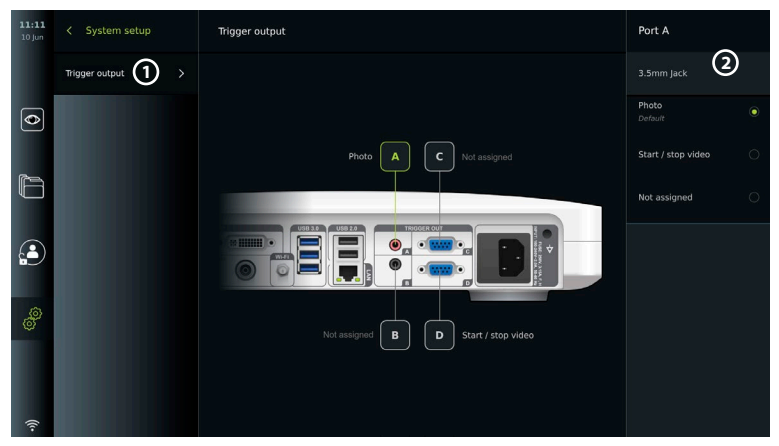

# **9. Endoskopo mygtukų konfigūracija**

Administratorius ir techninės priežiūros specialistas gali nustatyti endoskopo mygtuko konfigūraciją, net kai endoskopas neprijungtas. Visi kiti naudotojai gali peržiūrėti esamą mygtukų konfigūraciją, bet jos negali keisti. Galimos funkcijos priklauso nuo pasirinkto endoskopo tipo. Norėdami peržiūrėti dabartinę suderinamo endoskopo konfigūraciją arba sukonfigūruoti mygtukus, spauskite skirtuką **Nuostatos įrankių juostoje**, spauskite **Endoskopo mygtukai** ir pasirinkite endoskopo tipą **1** . Atsiras apžvalga.

# **9.1. Endoskopo mygtukų konfigūravimas**

- **•** Paspauskite **nuostatų skirtuką**, tada – **Endoskopo mygtukai**.
- **•** Paspauskite reikiamą endoskopo kategoriją **2** ir pasirinkite endoskopą.
- **•** Ekrane rodoma endoskopo mygtukų apžvalga su galimomis funkcijomis.
- **•** Paspauskite reikiamą endoskopo mygtuką **3** , tada pasirinkite ilgą arba trumpą mygtuko paspaudima **4**.
- **•** Paspauskite veiksmą, kuris turi būti atliktas paspaudus pasirinktą mygtuką **5** .
- **•** Pakartokite su kiekvienu mygtuku. Apžvalgoje šalia mygtukų rodomos pasirinktos funkcijos.

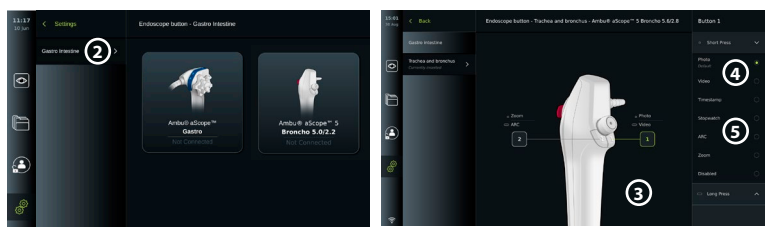

**Pastaba.** Kiekvienas endoskopo tipas turi numatytąją mygtuko konfigūraciją. **Pastaba.** Atlikti pakeitimai bus išsaugoti ir taikomi visiems to paties tipo vaizdo prietaisams. Pastaba. Kai kuriems vaizdo prietaisams pvz. ARC galima priskirti aktyvuoti tik "ilgai paspaudus".

# **10. Vaizdo perteikimo prietaiso valdymas 10.1. Vaizdo perteikimo prietaiso paruošimas ir patikrinimas prieš naudojimą**

Prieš naudodami vaizdo perteikimo prietaisą paciento procedūrai, atlikite toliau nurodytus atitinkamus veiksmus ir visus kitus būtinus veiksmus pagal savo organizacijos procedūras ir šio tipo prietaiso paruošimo ir tikrinimo reikalavimus.

- 1. Atidžiai apžiūrėkite vaizdo perteikimo prietaisą ir kitas dalis, ar nepažeistos. Nenaudokite vaizdo perteikimo prietaiso, jei jis kokiu nors būdu yra pažeistas.
- 2. Valykite ir dezinfekuokite vaizdo perteikimo prietaisą (žr. 14 skyrių).
- 3. Pridedamą vaizdo perteikimo prietaiso maitinimo kabelį junkite į tinkamą elektros lizdą ir lizdą įjunkite. Įsijungusi oranžinė maitinimo mygtuko indikatoriaus lemputė reiškia, kad vaizdo perteikimo prietaisas veikia pristabdytosios veiksenos režimu.
- 4. Nustatykite norimą jutiklinio ekrano padėtį ir orientaciją.
- 5. Įjunkite vaizdo perteikimo prietaisą paspausdami jo maitinimo mygtuką. Maitinimo mygtuko indikatoriaus lemputės spalva iš oranžinės (pristabdytosios veiksenos režimas) pasikeis į žalią (įjungta). Įkeliant naudotojo sąsaja matomas tiesioginis vaizdas, jei prijungtas "Ambu" vaizdo prietaisas.
- 6. Jei reikia, prijunkite vaizdo perteikimo prietaisą prie "Wi-Fi" tinklo.
- 7. Prijunkite "Ambu" vaizdo prietaisą prie monitoriaus įkišdami jo kištuką į atitinkamą vaizdo pateikimo prietaiso lizdą. Įsitikinkite, kad rodyklės yra sulygiuotos, o spalva atitinka jungtį ir jos prievadą.

Pastaba. Apie "Ambu" vaizdo prietaiso paruošimą ir eksploatavimą skaitykite konkretaus vaizdo prietaiso naudojimo instrukcijoje.

- 8. Patikrinkite, ar vaizdas į ekraną perduodamas tiesiogiai, nukreipdami "Ambu" vaizdo prietaiso distalinį antgalį į kokį nors daiktą, pvz., savo rankos delną.
- 9. Jei reikia, prie monitoriaus užpakalinėje pusėje esančio DVI arba SDI lizdo galima prijungti išorinį monitorių.

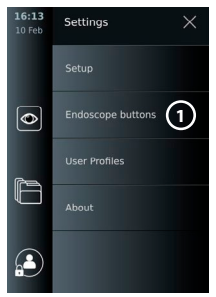

### **10.2. Procedūros paleidimas ir sustabdymas 10.2.1. Paleidimo procedūra**

Kai "Ambu" vaizdo prietaisas yra prijungtas prie vaizdo perteikimo prietaiso, nauja procedūra pradedama, kai atliekamas vienas iš šių veiksmų: 1) pacientas pasirenkamas iš darbo sąrašo, 2) užfiksuota nuotrauka ar vaizdo įrašas arba 3) įjungiamas chronometras.

Jei vaizdo prietaisas prijungtas, tiesioginis vaizdas bus rodomas įjungus vaizdo perteikimo prietaisą. Jei jeigu atsiranda tinklo klaida arba kitos problemos, tiesioginis vaizdas vistiek bus pasiekiamas, kad vaizdo perteikimo prietaisą būtų galima naudoti klinikiniams tikslams.

### **10.2.2. Procedūros sustabdymas**

Atjunkite "Ambu" vaizdo prietaisą nuo vaizdo perteikimo prietaiso ir pasirinkite vieną iš šių parinkčių:

- **•** Paspauskite **Baigti ir eksportuoti 1** norėdami baigti esamą procedūrą ir eksportuoti įrašytus failus.
- **•** Paspauskite **X 2** , kad užbaigtumėte procedūrą neeksportuodami failų.

Iš naujo prijunkite vaizdo prietaisą (arba pakaitinį vaizdo prietaisą), kad grįžtumėte prie dabartinės procedūros ir tęstumėte procedūrą.

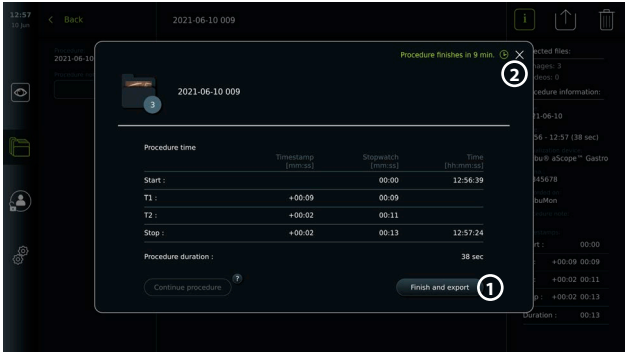

# **10.3. Darbo eiga naudojant darbo sąrašą**

Rodomas įrenginys gali gauti paciento informaciją iš darbo sąrašo serverio. Pasirinkus pacientą darbo sąrašo išskleidžiamajame meniu, pasirinkta paciento informacija bus išsaugote prie nuotraukų ir vaizdo įrašų, sukurtų vykdomos procedūros metu. Informaciją apie pacientą galima gauti prieš procedūrą arba jos metu. Jei procedūra baigiama nepasirinkus nė vieno paciento, informaciją apie pacientą reikia įvesti rankiniu būdu.

### **Darbo sąrašo atnaujinimas ir paciento paieška:**

- **Paspauskite <b>rodyklę žemyn** 3, kad atidarytumėte pacientų sąrašą darbo sąrašo serveryje.
- **•** Paspauskite **atnaujinimo piktograma 4** norėdami gauti esamą paciento informaciją iš darbo sąrašo serverio.
- **•** Paspauskite **paieškos laukelį 5** ir įveskite paieškos terminą, pvz., paciento vardą, procedūros tipą arba SPS pavadinimą.
- Paspauskite **smeigtuko piktograma (6)** kad dabartinis paieškos terminas būtų aktyvus slenkant paieškos rezultatuose.
- **•** Paieškos terminas liks prisegtas, kol bus atsegtas paspaudus **smeigtuko piktograma**.

### **Pasirinkite pacientą iš darbo sąrašo:**

- **•** Paspauskite paciento vardą, tada **Patvirtinti**.
- **•** Norėdami pasirinkti kitą pacientą, spauskite naujo paciento vardą, o tada **Keisti**.
- **•** Norėdami panaikinti paciento pasirinkimą, spauskite pasirinkto paciento vardą, o tada **Panaikinti pasirinkimą**.

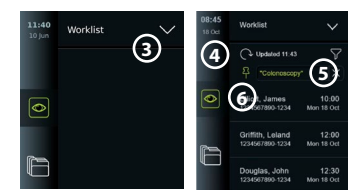

# **10.4. Tiesioginio vaizdo funkcijų apžvalga**

Kai "Ambu" vaizdo prietaisas prijungtas prie vaizdo perteikimo prietaiso, tiesioginio vaizdo funkcijos pasiekiamos per tiesioginio vaizdo skirtuką.

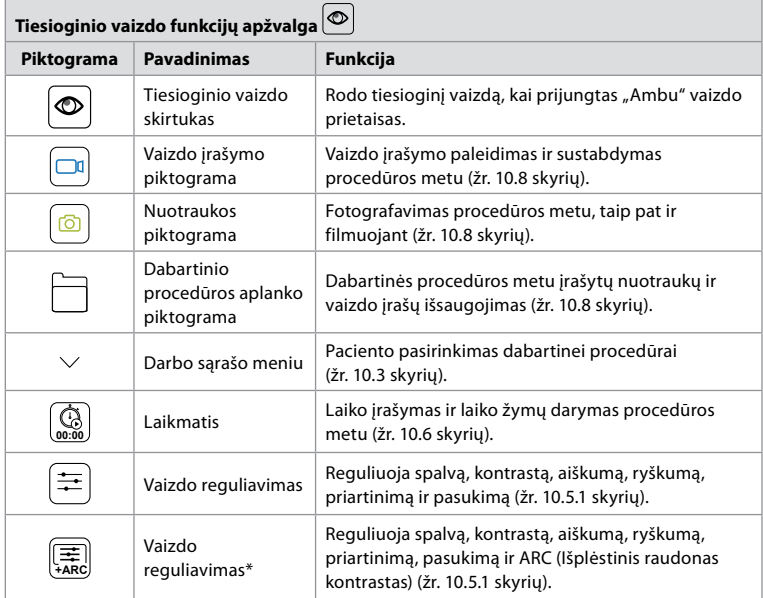

\* Ši piktograma rodoma tik tada, kai įjungtas ARC ir prijungtas endoskopas palaiko šią funkciją.

## **10.5. Vaizdo reguliavimo funkcijų naudojimas**

- **•** Paspauskite **vaizdo koregavimo piktogramą** norėdami atidaryti meniu.
- **•** Sureguliavę vaizdo nustatymus, paspauskite **X** norėdami išsaugoti nuostatas.

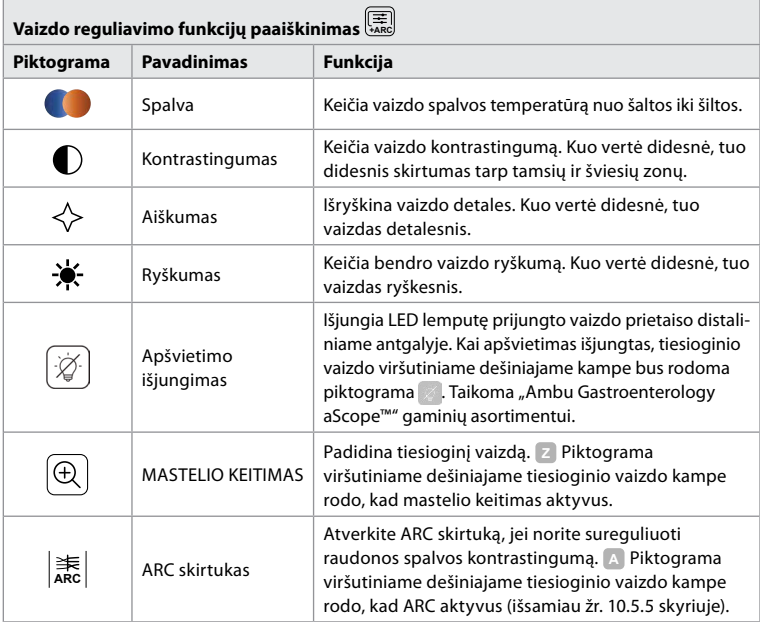

**Pastaba.** Kai kuriuos vaizdo koregavimus gali išjungti administratorius. **Pastaba.** Atlikti pakeitimai bus išsaugoti ir taikomi visiems to paties tipo vaizdo prietaisams.

### **10.5.1. Reguliuokite spalvas, kontrastą, aiškumą ir ryškumą**

**•** Sureguliuokite vaizdo nuostatas paspausdami **piktogramas 7** bet kuriame slankiklio gale arba vilkdami **slankiklius 8** kairėje arba dešinėje.

### **10.5.2. Tiesioginio vaizdo pasukimas**

- **•** Paspauskite **pasukimo piktograma 9** norėdami pasukti tiesioginį vaizdą 180 laipsnių kampu.
- **•** Paspauskite **pasukimo piktogramą** dar kartą, kad pasuktumėte tiesioginį vaizdą į įprastą.
- **•** Kai aktyvus vaizdo pasukimas, tiesioginio vaizdo ekrane rodomas pasukimo simbolis R.

**Pastaba.** Sukimas galimas tik tuo atveju, jei prijungtas endoskopas palaiko sukimo funkciją. Pastaba. Jei yra funkcija "Pasukti", pasukimo piktograma pakeis "Šviesos" piktogramą.

### **10.5.3. Mastelio keitimo funkcijos naudojimas:**

- **•** Paspauskite **mastelio keitimo piktogramą 10** norėdami priartinti.
- **•** Paspauskite **mastelio keitimo piktogramą** dar kartą, kad sumažintumėte.
- **•** Kai mastelio keitimo funkcija yra aktyvi, tiesioginio vaizdo ekrane rodomas mastelio keitimo simbolis.

**Pastaba.** Taip pat galima priartinti ir nutolinti du kartus bakstelėjus ekraną. Mastelio keitimo režimu vaizdas apkarpomas, o vaizdo viršus ir apačia nebus rodomi.

### **10.5.4. Apšvietimo įjungimas/išjungimas**

Vaizdo prietaiso distaliniame antgalyje esanti LED lemputė užsidega prijungus vaizdo prietaisą prie vaizdo perteikimo prietaiso ir šviečia iki kol nebus atjungtas vaizdo prietaisas. Šviesos įjungimas ir išjungimas taikomas tik kai kuriems vaizdo prietaisams.

**•** Norėdami išjungti apšvietimą, atidarykite meniu **Vaizdo reguliavimas Hart** ir spauskite mygtuką **Apšvietimo išjungimas 11** .

**Išjungus apšvietimą**, tiesioginio vaizdo viršutiniame dešiniajame kampe bus rodoma piktograma ir tiesioginio vaizdo centre atsiras pranešimas su papildomu mygtuku **Apšvietimo išjungimas**.

#### **Pastabos:**

- **•** Apšvietimo įjungimo / išjungimo funkcija taikoma "Ambu Gastroenterology aScope™" gaminių asortimentui.
- **•** Tiesioginis vaizdas toliau rodys kameros srautą.
- **•** Apšvietimo išjungimo funkcija netrukdo kitoms funkcijoms (vienu metu gali veikti mastelio keitimo, ARC, nuotraukų, vaizdo įrašų ir kitos funkcijos).
- **•** Ištraukus endoskopą, baigus procedūrą ir perkrovus, apšvietimo išjungimo funkcija grįš į numatytąjį nustatymą (apšvietimas bus įjungtas, kai vaizdo prietaisas prijungtas).

### **10.5.5. ARC (išplėstinio raudono kontrasto) nuostatos koregavimas:**

ARC yra "Ambu" patentuotas raudonos spalvos kontrastingumo sustiprinimo algoritmas, kuris išryškina raudoną spalvą kitų spalvų atžvilgiu toje pačioje vietoje. ARC skirtas raudonų atspalvių matomumui vaizde pagerinti. Išjungus vaizdo perteikimo prietaisą, ARC stiprumo nustatymas skirtingo tipo vaizdo prietaisams bus išsaugotas.

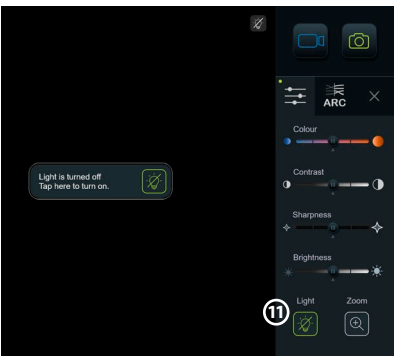

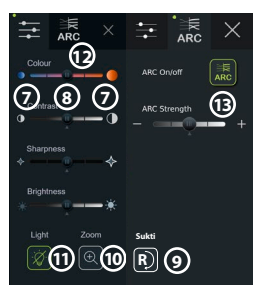

- **•** Vandenženklis **A** nebus matomas ant nuotraukų ar vaizdo įrašų.
- **•** Su ARC įrašyti vaizdo įrašai gali atrodyti blankesnis, kadangi įjungus ARC vaizdo apdorojimo sistemoje išjungiama spalvų korekcijos funkcija.
- **•** Paspauskite **ARC skirtuką 12** .
- **•** Paspauskite **ARC mygtuką 13** kad įjungtumėte ARC reguliavimą (mygtuko jungiklis bus žalias ir ARC skirtuke atsiras mažas žalias taškas).
- **•** Sureguliuokite ARC nuostatą paspausdami piktogramas bet kuriame slankiklio gale arba vilkdami slankiklius kairėje arba dešinėje.
- **•** Kai ARC įjungtas, tiesioginio vaizdo ekrane rodomas ARC simbolis A.

**Pastaba.** ARC galima tik tuo atveju, jei prijungtas endoskopas palaiko ARC funkciją.

**Pastaba.** Išjungus vaizdo perteikimo prietaisą, ARC stiprumo nustatymas skirtingo tipo vaizdo prietaisams bus išsaugotas.

### **10.6. Chronometro naudojimas**

Norėdami įrašyti procedūros trukmę arba jos dalis, galite naudoti vaizdo perteikimo prietaiso chronometrą. Kol chronometras veikia, galite sukurti laiko žymes, kad pažymėtumėte konkrečius laiko taškus.

- **•** Paspauskite **chronometro piktogramą 14** , kad paleistumėte chronometrą.
- **•** Paspauskite **pliuso ženklą 15** norėdami chronometrui veikiant padaryti laiko žymą.
- **•** Dar kartą paspauskite chronometro piktogramą, kad sustabdytumėte chronometrą.
- **•** Kai chronometras buvo pristabdytas, galite jį vėl paleisti paspausdami chronometro piktogramą arba paspaudę pliuso ženklą, kad chronometras būtų paleistas su nauja laiko žyma.

**Pastaba.** Chronometras veikia fone, net jei jį dengia tiesioginės peržiūros ekranas, pvz., kai įjungtas dvigubas vaizdas. **Pastaba.** Chronometras nustos veikti, kai vaizdo prietaisas bus pašalintas. Jei tas pats vaizdo prietaisas vėl prijungiamas per 60 sekundžių, chronometras automatiškai vėl veiks. Jei praeina daugiau nei 60 sekundžių, paspauskite Tęsti procedūrą, kad tęstumėte procedūrą ir chronometras veiktų.

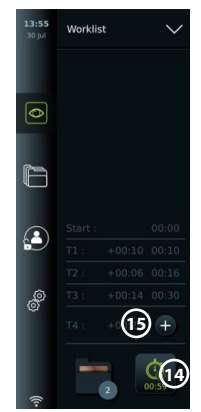

### **10.7. Dvigubo vaizdo naudojimas**

Naudojant dvigubą vaizdą, tiesioginio vaizdo ekrane galima rodyti tiesioginį vaizdą iš dviejų vaizdo prietaisų tuo pat metu.

### **Dvigubo vaizdo naudojimas:**

- **•** Prijunkite du "Ambu" vizualizavimo prietaisus prie vaizdo perteikimo prietaiso jungčių prievadų.
- **•** Tiesioginės peržiūros ekrane rodomi du vaizdai, vienas didesnis ir kitas mažesnis. Kiekviename paveikslėlyje rodomas skaičius atitinka numerį, esantį ekrano įrenginio jungties prievade.

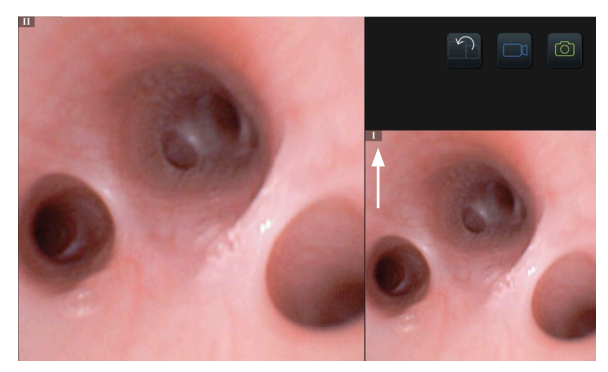

### **lt**

### **Fotografavimas:**

Paspauskite **nuotraukos piktogramą o.**, kad padarytumėte nuotrauką ir išsaugotumėte ją esamame procedūrų aplanke.

### **Vaizdo įrašo darymas:**

- Paspauskite **vaizdo įrašo piktogramą norėdami** pradėti filmuoti.
- **•** Paspauskite **vaizdo įrašo piktogramą** dar kartą, kad sustabdytumėte vaizdo įrašą ir išsaugotumėte jį esamame procedūrų aplanke.

**Pastaba.** Priartinimo vaizdas nebus rodomas įrašytoje medžiagoje.

**Pastaba.** Filmavimo metu taip pat galima fotografuoti.

**Pastaba.** Maksimalus vaizdo įrašymo laikas yra 30 minučių vienam vaizdo įrašui. Po trumpo įspėjimo ekrane įrašymas bus automatiškai sustabdytas ir bus galima pradėti naują įrašymą. Vienos procedūros metu daromų įrašų skaičius neribojamas.

## **10.9. Dabartinis procedūros aplankas**

Pradėjus naują procedūrą, esamas procedūrų aplankas sukuriamas automatiškai ir pavadintas procedūros data, po kurios nurodomas dienos procedūros numeris (formatas: YYYY-MM-DD\_XXX). Procedūros metu sukurti vaizdo ir vaizdo failai išsaugomi esamame procedūrų aplanke. Procedūros metu failai esamame procedūrų aplanke pasiekiami tiesioginio vaizdo ekrane, naudojant esamos procedūros aplanko piktogramą. Pasibaigus procedūrai, dabartinis procedūros aplankas perkeliamas į aplanką Recent, kuris pasiekiamas įrankių juostos skirtuke Archyvas.

### **Failų peržiūra esamame procedūrų aplanke:**

Dabartinės procedūros aplanko piktograma rodo bendrą nuotraukų ir vaizdo įrašų, išsaugotų atliekant dabartinę procedūrą, skaičių.

- **•** Paspauskite **esamos procedūros aplanko piktograma 16** .
- **•** Paspauskite **rodyklę dešinėn 17** .
- **•** Dabartinės procedūros apžvalgoje rodomi aplanke esantys failai ir informacija apie dabartinę procedūrą, pvz., data, laikas, prijungtas endoskopas ir laiko žymos **18** .
- **•** Norėdami įtraukti pastabą į aplanką, paspauskite **Procedūros pastabos lauką 19** ir įveskite trumpą konkrečios procedūros ar failo aprašą (maks. 40 simbolių).
- **•** Slinkite per miniatiūras **20** ir paspauskite reikiamą vaizdą arba vaizdo įrašą, kad pamatytumėte didesnį vaizdą.
- **•** Norėdami naudoti vaizdo įrašų atkūrimo funkcijas, žr. 11.1 skyrių.

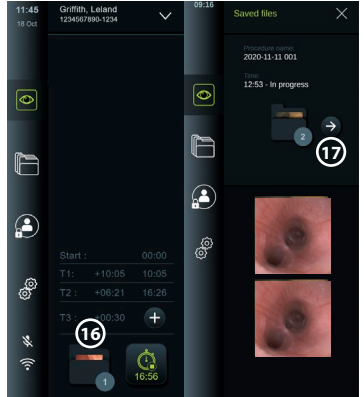

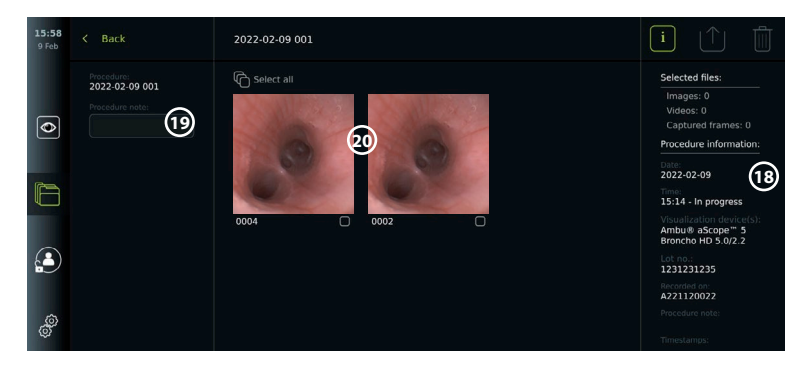

# **10.10. Baigus naudoti vaizdo perteikimo prietaisą**

Panaudoję vaizdo perteikimo prietaisą, atlikite toliau nurodytus veiksmus. Raidės pilkuose apskritimuose nurodo trumpojo vadovo 2 puslapyje pateiktus paveikslėlius.

- 1. Atjunkite "Ambu" vaizdo prietaisą nuo monitoriaus (H). Apie vaizdo prietaiso utilizavimą skaitykite konkretaus vaizdo prietaiso naudojimo instrukcijoje.
- 2. Kad išjungtumėte vaizdo pateikimo įrenginį **I** , paspauskite maitinimo mygtuką. Spauskite Gerai.
- 3. Valykite ir dezinfekuokite vaizdo perteikimo prietaisą **J** (žr. 14 skyrių).

## **11. Failų tvarkymas archyve 11.1. Prieiga prie failų archyve**

Ankstesnių procedūrų metu sukurtos nuotraukos ir vaizdo įrašai išsaugomi aplanke esančiame archyve sukurta pradėjus procedūrą. Archyve failus galima peržiūrėti, eksportuoti, spausdinti, ir ištrinta.

### **Peržiūrėkite nuotraukas ir vaizdo įrašus archyve:**

- **•** Paspauskite **archyvo skirtuką,** tada **Procedūros**.
- **•** Norėdami ieškoti aplanko: Į paieškos laukelį įveskite aplanko datą arba pastabą **1** ir (arba) slinkite ratuku, kad filtruotumėte pagal laikotarpį  $\Omega$ .
- **•** Paspauskite reikiamą procedūrų aplanką **3** norėdami peržiūrėti paciento procedūros metu sukurtus failus.
- **•** Slinkite per miniatiūras ir paspauskite reikiamą vaizdą arba vaizdo įrašą, kad pamatytumėte didesnį vaizdą.

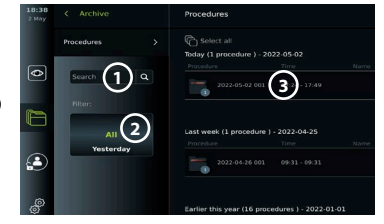

### **Naudokite vaizdo įrašų atkūrimo funkcijas:**

- **•** Paspauskite **atkūrimo piktogramą 4** .
- **•** Norėdami leisti vaizdo įrašą sulėtintai, paspauskite **sulėtėjimo piktogramą 5** pakartotinai, kad perjungtumėte atkūrimo greitį.
- **•** Vaizdo įrašo atkūrimo metu paspauskite **pristabdymo piktograma 4** norėdami pristabdyti vaizdo įrašą.
- **•** Norėdami judėti pirmyn arba atgal, kai vaizdo įrašas pristabdytas, paspauskite **rodyklę kairėn 6** arba **rodyklę dešinėn 7** arba vilkite **slankiklį 8** kairėn arba dešinėn.

### **Kadro užfiksavimas iš vaizdo įrašo:**

Kai atkūrimas pristabdytas, paspauskite fiksavimo rėmelio piktogramą **9** . Užfiksuotas kadras yra išsaugomas kaip nuotrauka procedūrų aplanke.

**Pastaba.** Vaizdai, išsaugoti kaip užfiksuoti kadrai, turi prastesnę vaizdo kokybę nei įprastos nuotraukos. Užfiksuoti kadro vaizdai išsaugomi su vaizde rodoma fotografavimo rėmelio piktograma.

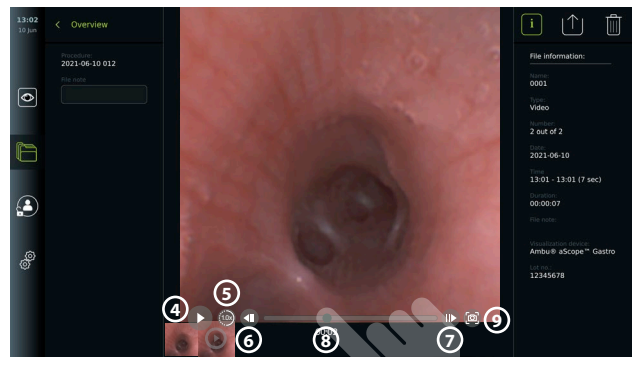

Visos procedūros nuotraukos ir vaizdo įrašai rodomi mažėjančia tvarka su naujausiais kairėje. Slinkite miniatiūra į šoną, kad pamatytumėte visas procedūros nuotraukas ir vaizdo įrašus. Dešinėje ekrano pusėje yra failo informacija.

# **11.2. Failų eksportavimas į PACS serverį arba USB atmintinę**

Prieš eksportuodami failus įsitikinkite, kad ryšys su PACS serveriu nustatytas arba USB jungtis įjungta failų eksportavimui ir USB atmintinė prijungta prie vaizdo perteikimo prietaiso.

#### **Eksportuotinų failų pasirinkimas:**

- **•** Paspauskite **archyvo skirtuką,** tada – **Procedūros**.
- **•** Paspauskite reikiamą procedūrų aplanką.
- **•** Pasirinkite reikiamus failus pažymėdami langelius po miniatiūromis, arba paspauskite **10** Pasirinkti viską (11).

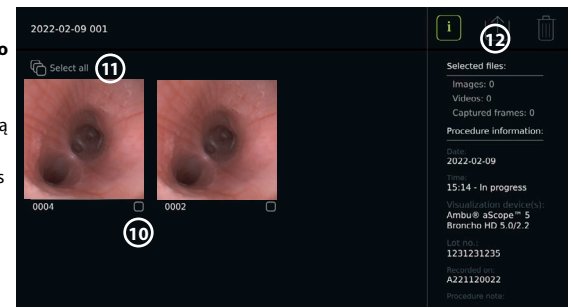

#### **Failo formato pasirinkimas:**

- **•** Paspauskite eksportavimo piktogramą **12** .
- **•** Pasirinkite DICOM arba BASIC failo formatą **13** .
- **•** Jei pasirinkote DICOM formatą, visi paciento informacijos laukai **14** turi būti užpildyti rankiniu būdu, nebent paciento informacija buvo paimta iš darbų sąrašo prieš procedūrą arba jos metu.

**Pastaba.** Eksportuojant į PACS serverį galima naudoti tik DICOM formatą. Daugiau informacijos apie failų formatus rasite toliau pateiktoje lentelėje.

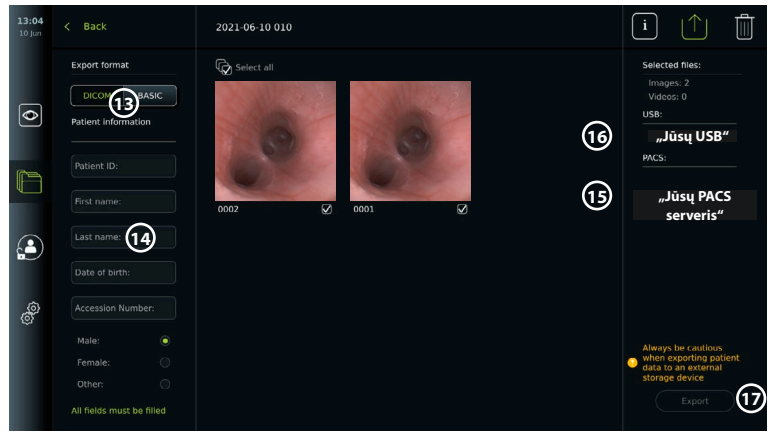

#### **Pastabos:**

- **•** Prieš eksportuodami į PACS visada patikrinkite, ar įvesti teisingi paciento duomenys.
- **•** Apsaugota sveikatos informacija (PHI) bus išsaugota vietinėje vaizdo perteikimo prietaiso saugykloje, iki kol failus bus rankiniu būdu arba automatiškai pašalinti. Prieigai prie PHI reikalingas prisijungimas.
- **•** Eksportuodami failus iš vaizdo perteikimo prietaiso, visada naudokite saugų tinklą.
- **•** Eksportuojant nuotraukas ir vaizdo įrašus į PACS serverį, reikalingas stabilus tinklo ryšys ("Wi-Fi" arba LAN). Jei eksportuojant įvyksta tinklo klaida, eksportavimas atšaukiamas. Taip pat galite rinktis eksportuoti failus į USB atmintuką arba prieš eksportuodami į PACS serverį palaukti, kol bus atkurtas ryšys.

#### **Eksportuoti failus:**

- **•** Paspauskite PACS serverio pavadinimą **15** arba USB atmintinę **16** po eksporto piktograma kad pasirinktumėte jį kaip failo eksporto paskirties vietą (žalias taškas).
- **•** Spauskite Eksportuoti **17** .
- **•** Prieš atjungdami vaizdo perteikimo prietaisą nuo "Wi-Fi" tinklo arba išimdami USB atmintinę, palaukite, kol ekrane pasirodys iššokantis langas, kol failo eksportas bus patvirtintas.

Kai failai eksportuojami į USB atmintuką, jie įkeliami į aplanką su pavadinimu, kurį sudaro procedūros pavadinimas ir pastaba (jei tokia yra). Pavyzdys toliau: procedūros pavadinimas yra 2020-02-04 001, šalia parašyta pastaba – "Mokymams". Į aplanką eksportuoti failai bus pavadinti taip: YYYY-MM-DD XXX ZZZZ, kur XXX yra procedūros skaitiklis, ZZZZ – nuotraukos skaitiklis procedūroje.

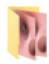

### 2020-02-04 001 For teaching

**Pastaba.** Rekomenduojama reguliariai daryti atsarginę vaizdo perteikimo prietaiso atsarginę kopiją eksportuojant failus į PACS serverį arba USB atmintinę. Apsaugota sveikatos informacija (PHI) saugoma su slaptažodžiu ekrano įrenginio atmintyje ir nėra ištrinta iš vaizdo perteikimo prietaiso eksportuojant failus. Norint ištrinti PHI iš vaizdo perteikimo prietaiso, failai turi būti ištrinti iš vaizdo perteikimo prietaiso rankiniu būdu arba naudojant automatinio ištrynimo funkciją.

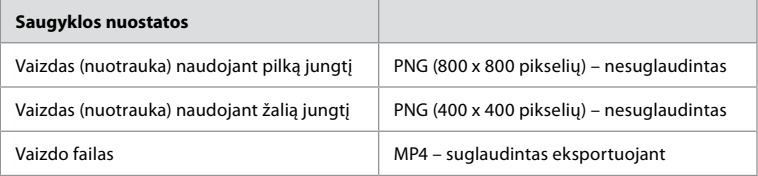

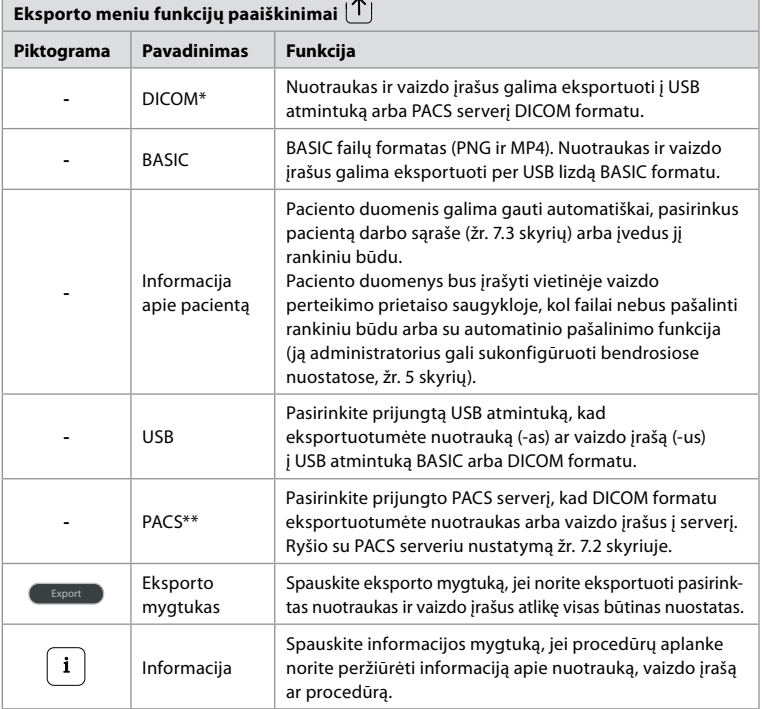

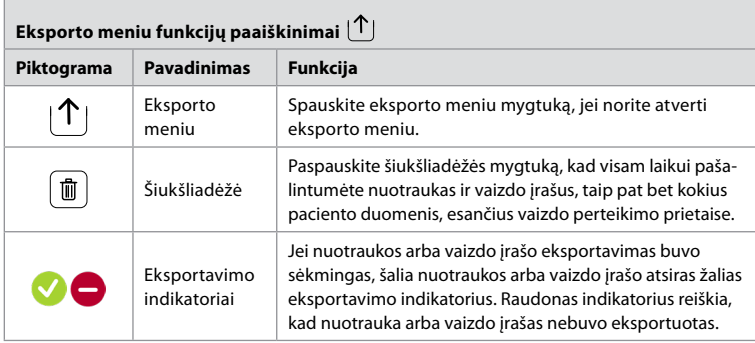

**\*** Skaitmeninis vaizdavimas ir ryšiai medicinoje (angl. "Digital Imaging and Communications in Medicine") \*\*Vaizdų archyvavimo ir ryšio sistema (angl. "Picture Archiving and Communication System")

## **11.3. Failų ištrynimas iš archyvo**

Ištrinti failai perkeliami į šiukšliadėžę, kol ištrinami visam laikui. Administratorius gali nustatyti, kad failai būtų perkelti į šiukšliadėžę arba ištrinti visam laikui po tam tikro laiko. Pagal numatytuosius nustatymus šiukšliadėžėje esantys failai ištrinami visam laikui po trijų mėnesių. Visi naudotojai gali perkelti failus į šiukšliadėžę, tačiau norėdami visam laikui ištrinti failus, turite būti pažengęs arba administratorius.

**Automatinio failų ištrynimo laiko ištrynimas:**

- **•** Paspauskite **nuostatų skirtuką**, tada paspauskite **Sąranka**.
- **•** Paspauskite **Bendrosios nuostatos**.
- **•** Žemiau paspauskite reikiamą laikotarpį, **Vėliau perkelti į šiukšliadėžę 18** ir **Vėliau ištrinti failus iš šiukšliadėžės 19** .

#### Failu perkėlimas iš aplanko "Procedūros" i šiukšliadėže:

- **•** Paspauskite **archyvo skirtuką,** tada – **Procedūros**.
- **•** Paspauskite reikiamą procedūrų aplanką.
- **•** Pasirinkite reikiamus failus pažymėdami langelius po miniatiūromis **20** , arba paspauskite **Pasirinkti viską 21** .
- **•** Paspauskite **ištrynimo piktogramą 22** , tada – **Gerai**.

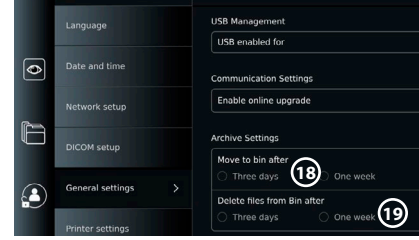

#### **Ilgalaikis failų ištrynimas:**

- **•** Paspauskite skirtuką Archyvas, tada paspauskite Bin.
- **•** Paspauskite reikiamą aplanką.
- **•** Pasirinkite reikiamus failus pažymėdami langelius po miniatiūromis arba paspauskite Pasirinkti viską.
- **•** Paspauskite ilgalaikio ištrynimo piktogramą **23** , tada "Gerai".

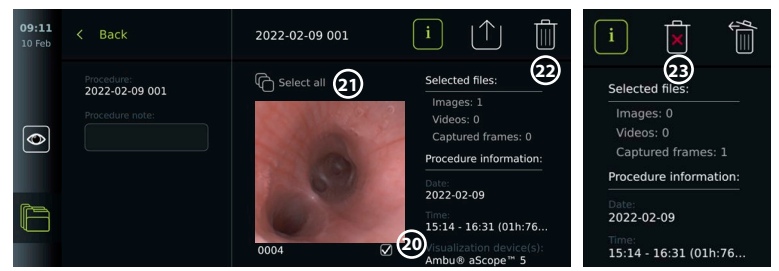

# **12. Išorinės įrangos prijungimas**

Žr. įvesties ir išvesties jungtis 2.4 skyriuje. Daugiau informacijos rasite išorinės įrangos naudojimo instrukcijoje. Prijungdami įrangą įsitikinkite, kad vaizdo perteikimo įrenginys veikia budėjimo režimu (oranžinė lemputė maitinimo mygtuke), IŠJUNGTAS arba atjungtas (nėra lemputės maitinimo mygtuke).

## **12.1. Prijungimas prie išorinio monitoriaus**

Jei reikia, į vieną iš vaizdo išvesties prievadų (3G-SDI ar DVI-D) vaizdo perteikimo prietaiso nugarėlėje įjunkite **išorinį monitorių** (vaizdo išvesties prievadų vieta žr. 2.4 skyriuje). Naudokite toliau nurodytų specifikacijų medicininį monitorių: ne mažesnė nei 1 920 x 1 080 skiriamoji geba, 60 kadrų per sekundę (kadrų/sek.) ir ne mažesnis nei 27 colių monitorius su DVI ir (arba) 3G-SDI įvestimi (-s). Rekomenduojama spalvų gama yra sRGB.

Jei jungiama per **3G-SDI**, išorinis monitorius dubliuos vaizdo perteikimo prietaiso ekrane rodomą naudotojo sąsają.

Jei jungiama per **DVI-D**, išoriniame monitoriuje visada bus rodomas tiesioginis vaizdas ir toliau nurodyta informacija.

- **•** Laikmatis **00:00** (jei įjungtas bendrosiose nuostatose, žr. 5 skyrių).
- **•** Vykdomos procedūros aplankas su numeriu, nurodančiu vykdomos procedūros metu padarytų nuotraukų ir vaizdo įrašų skaičių.
- **•** Mastelio keitimo piktograma Z viršutiniame dešiniajame tiesioginio vaizdo kampe nurodo, ar įjungta mastelio keitimo funkcija (turi būti įjungta **Bendrosiose nuostatose** (žr. 5 skyrių).
- **•** ARC piktograma A viršutiniame dešiniajame tiesioginio vaizdo kampe nurodo, ar ARC įjungtas.
- **•** Tiesioginis vaizdas.
- **•** Data ir laikas.
- **•** Baigus procedūrą atsiras laiko žymos lentelė.
- **•** Įrašant vaizdo įrašą, praėjęs įrašymo laikas šalia įrašymo piktogramos bus rodomas viršutiniame dešiniajame kampe.

**Pastaba.** Patartina prijungti išorinį **monitorių** kai vaizdo perteikimo prietaisas išjungtas.

# **12.2. USB atmintukų prijungimas**

Jei reikia, į USB prievadus vaizdo perteikimo prietaiso priekyje ar gale galite jungti **išorinį USB atmintuką** (USB lizdų vietas žr. 2.4 skyriuje).

### **12.3. Prijungimas prie išorinio medicininio vaizdo įrašytuvo**

Jei reikia, į vieną iš vaizdo išvesties prievadų (3G-SDI ar DVI-D) vaizdo perteikimo prietaiso nugarėlėje galite jungti **išorinį medicininį vaizdo įrašytuvą**.

Trigerio signalus į vaizdo įrašytuvą taip pat galima perkelti per trigerio išvesties prievadus A, B (3,5 mm lizdas), C arba D (D-SUB9), esančius vaizdo perteikimo prietaiso nugarėlėje. Instrukcijas, kaip peržiūrėti ir pakartotinai sukonfigūruoti funkcijas, perkeliamas per trigerio išvesties prievadus, žr. 8 skyriuje.

### **Vaizdo išvesties prijungimas prie medicininio vaizdo įrašytuvo**

- **•** Prijunkite DVI-D arba 3G-SDI laidą prie vaizdo perteikimo prietaiso nugarėlėje esančios vaizdo išvesties 2 grupės. Vaizdo išvesties prievadų vietas žr. 2.4 skyriuje.
- **•** Prijunkite kitą DVI-D arba 3G-SDI laido galą prie atitinkamo medicininio vaizdo įrašytuvo vaizdo įvesties prievado.

### **Trigerio išvesties prijungimas prie medicininio vaizdo įrašytuvo:**

- **•** Prijunkite 3,5 mm lizdą arba D-SUB9 laidą prie norimo naudoti trigerio išvesties kanalo (A, B, C arba D). Trigerio išvesties prievadų vietas žr. 2.4 skyriuje.
- **•** Prijunkite kitą laido galą prie atitinkamo medicininio vaizdo įrašytuvo trigerio įvesties prievado.

**Pastaba.**Svarbu, kad vaizdo perteikimo prietaiso trigerio išvesties prievado priskirtoji funkcija sutaptų su funkcija, kuri priskirta medicininio vaizdo įrašytuvo prijungtam įvesties prievadui.

# **12.4. Vaizdų spausdinimas išoriniu medicininiu spausdintuvu**

Prieš spausdindami vaizdus medicininiu spausdintuvu įsitikinkite, kad įjungtas USB ryšys spausdinimui ir per USB buvo prijungtas medicininis spausdintuvas (žr. 5.3 skyrių).

**Spausdinimo nuostatų pasirinkimas:** 

- **•** Paspauskite **nuostatų skirtuką**, tada paspauskite **Sąranka**.
- Paspauskite "Spausdintuvo nustatymai".
- **•** Paspauskite reikiamą puslapio dydį (1).

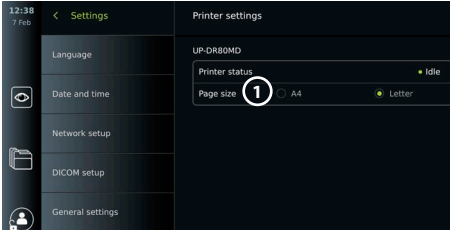

### **Vaizdų spausdinimas medicininiu spausdintuvu:**

- **•** Paspauskite **archyvo skirtuką,** tada **Procedūros**.
- **•** Paspauskite reikiamą procedūrų aplanką.
- **•** Pasirinkite reikiamus vaizdus pažymėdami langelius po miniatiūromis **2** , arba paspauskite **Pasirinkti viską 3** .
- **•** Paspauskite **eksportavimo piktogramą 4** , tada **Pagrindinis 5** .
- **•** Įsitikinkite, kad spausdintuvo pavadinimas rodomas po eksporto piktograma, kad patikrintumėte, ar yra ryšys buvo užmegztas **6** .
- **•** Paspauskite **Spausdinti 7** .

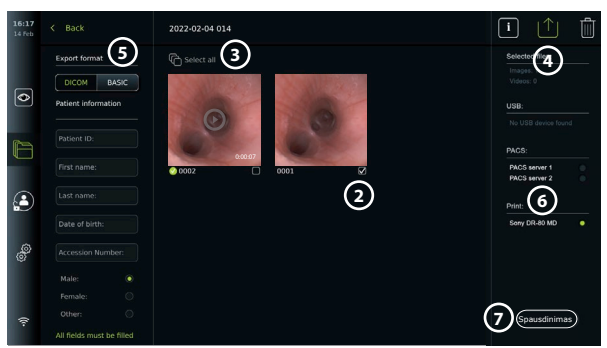

**Pastaba.** Paciento duomenys nėra įtraukti į spausdintą vaizdą.

Pastaba. Patikrintas suderinamumas su "Sony" UP-DR80MD skaitmeniniu spalvotu spausdintuvu, skirtu medicinos reikmėms.

# **12.5. Garso įrenginio prijungimas**

### **12.5.1. Garso įrašymas procedūros metu**

- **•** Prijunkite vaizdo perteikimo prietaisą prie garso prietaiso per USB jungtį.
- **•** Mikrofono piktograma įrankių juostoje nurodo, ar mikrofonas suderinamas, ar ne.

### **12.5.2. Garso, įrašyto procedūros metu, leidimas**

**•** Prijunkite garsiakalbį prie ekrano įrenginio USB jungties prievado, kad galėtumėte klausytis garso vaizdo atkūrimo metu.

### **13. Sistemos informacija ir programinės įrangos atnaujinimai/plėtotės 13.1. Prietaiso informacijos puslapis**

Galite peržiūrėti informaciją apie vaizdo perteikimo prietaisą, pvz. programinės įrangos versija, laisvos vietos diske ir kt.

### **Įrenginio informacijos peržiūra:**

- **•** Paspauskite **nuostatų skirtuką**, tada paspauskite **Apie**.
- **Ekrane rodomas puslapis Informacija apie prietaisą (1).**
- **•** Slinkite žemyn, kad pamatytumėte visą informaciją.

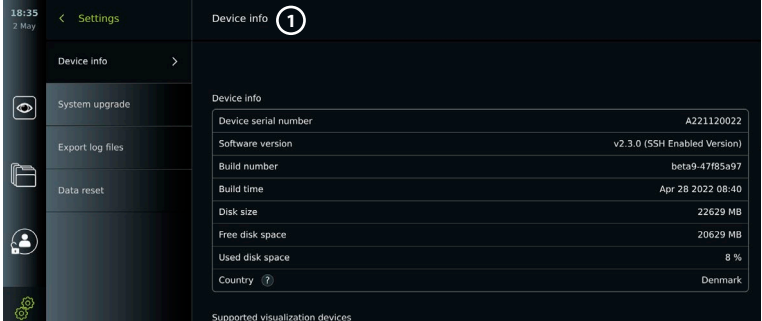

### **13.2. Programinės įrangos atnaujinimai/plėtotės**

Programinės įrangos naujinimai/plėtotės gali būti atliekami internetu arba įdiegiami iš USB atmintinės.

#### **Naujinimų/ plėtočių internetu įgalinimas:**

- **•** Paspauskite **nuostatų skirtuką**, tada paspauskite **Sąranka**.
- **•** Paspauskite **Bendrosios nuostatos**.
- **•** Paspauskite **ĮJUNGIMO / IŠJUNGIMO** slankiklį šalia **Įgalinti naujinimą internetu (2)**, kad įjungtumėte funkciją (persijungia į žalią lemputę).

#### 09:14 < Settings **General Settings USB Management** Language USB enabled for  $\overline{\bullet}$ Date and time **Communication Settings** Enable online upgrade 2 Network setup

# **Įdiekite naujinimą/ plėtotę iš USB atmintinės:**

Prieš diegdami programinės įrangos naujinimus/ plėtotes per USB, įsitikinkite, kad USB jungtis įj sistemos atnaujinimui ir USB atmintinė prijung vaizdo perteikimo prietaiso.

- Paspauskite **nuostatų skirtuką**, tada paspausk
- **•** Paspauskite **Sistemos atnaujinimas**, tada – **Atnaujinimas per USB 3** .
- **•** Paspauskite USB atmintinės pavadinimą, tada **Kitas**.
- **•** Vykdykite ekrane pateikiamas instrukcijas, kad užbaigtumėte naujinio / plėtotės diegimą.

#### **Atnaujinimas / plėtotė internetu:**

Prieš atlikdami naujinimą / naujinimą internetu, įsitikinkite, kad internetiniai naujinimai / naujinimai įjungti (žr. toliau) ir nustatytas "Wi-Fi" tinklo ryšys (žr. 6.1 skyrių). Įsitikinkite, kad tinklu, prie kurio esate prisijungę, galima atidaryti adresą https://api.services.ambu.com, kad vaizdo perteikimo prietaisas galėtų gauti galimą atnaujinimą / plėtotę.

- **•** Paspauskite **nuostatų skirtuką**, tada paspauskite **Apie**.
- **•** Paspauskite **Sistemos atnaujinimas**, tada **Atnaujinimas internetu 4** .
- **•** Palaukite, kol vaizdo perteikimo prietaisas ieškos galimų naujinių / plėtočių.
- **•** Jei yra nauja programinės įrangos versija, paspauskite **Programinės įrangos atnaujinimas 5** .
- **•** Vykdykite ekrane pateikiamas instrukcijas, kad užbaigtumėte naujinio / plėtotės diegimą.

**Pastaba.** Programinės įrangos naujinimai / atnaujinimai negali būti atliekami, kai prie vaizdo perteikimo prietaiso yra prijungtas endoskopas arba kartu su kitomis funkcijomis ar procedūromis.

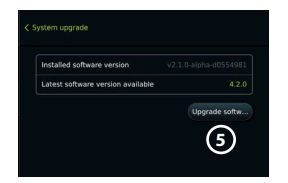

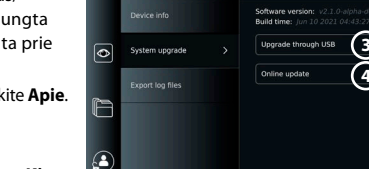

## **13.3. Pranešimas apie problemą**

Jei kyla problemų dėl rodymo įrenginio, vadovaukitės skiltimi "Trikčių diagnostika" 13 skyriuje pateiktas vadovas, kad rastumėte sprendimą. Jei tai neišsprendžia problemos, kreipkitės į vietinį "Ambu" atstovą. Norint išspręsti problemą, "Ambu" gali prireikti žurnalo failo su informacija apie vaizdo perteikimo prietaiso sistemą.

#### **Eksportuoti žurnalo failus:**

- **•** Paspauskite **nuostatų skirtuką**, tada paspauskite **Apie**.
- **•** Paspauskite **Eksportuoti žurnalo failus**.
- **•** Paspauskite USB atmintinės pavadinimą, tada – **Eksportavimo piktogramą 6** .
- **•** Palaukite, kol žurnalo failai bus eksportuoti, tada paspauskite **Gerai**.

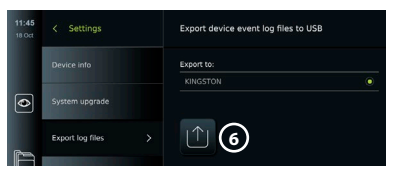

### **13.4. Duomenų nustatymas iš naujo**

Jei ekrano įrenginį turi tvarkyti trečioji šalis arba jį reikia utilizuoti, patariama ištrinti visus neskelbtinus duomenis. Laikykitės vietinių duomenų apsaugos gairių. Tik administratorius gali iš naujo nustatyti duomenis.

### **Duomenų nustatymo iš naujo funkcija ištrins:**

- **•** Visi procedūrų aplankai su išsaugotais vaizdais ir vaizdo įrašais, įskaitant paciento informaciją, gautą iš darbo sąrašo.
- **•** Visiems sukurtiems naudotojų profiliams, administratoriaus ir paslaugų naudotojų profiliams bus atstatyti numatytieji slaptažodžiai.
- **•** Belaidžio tinklo nustatymai ir sertifikatai.
- **•** DICOM, PACS ir darbo sąrašo serverio nustatymai ir sertifikatai.

#### **Duomenų nustatymas iš naujo:**

- **•** Paspauskite **nuostatų skirtuką**, tada paspauskite **Apie**.
- **•** Paspauskite **Duomenų nustatymas iš naujo**, tada – **Ištrinti 7** . Pasirodo dialogo langas, informuojantis apie pasekmes ir prašantis patvirtinti.
- **•** Paspauskite **Patvirtinti**, tada **įveskite administratoriaus slaptažodį** ir paspauskite **Tęsti**.

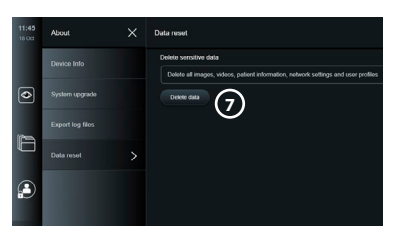

**•** Pasirodo dialogo langas, informuojantis, kad ši operacija gali užtrukti, operacija gali pasisekti arba nepavykti. Jei nepavyko, bandykite vėl.

# **14. Vaizdo perteikimo prietaiso valymas ir dezinfekavimas**

Vaizdo perteikimo prietaisas yra daugkartinio naudojimo prietaisas. Remiantis Spauldingo klasifikacija, vaizdo perteikimo prietaisas nėra būtinas prietaisas.

Vaizdo perteikimo prietaisą reikia valyti ir dezinfekuoti prieš ir po kiekvieno naudojimo, atliekant vieną iš žemiau nurodytų procedūrų. Asmuo, atsakingas už valymą ir dezinfekavimą, privalo tinkamai įvertinti Bet kokį nukrypimą nuo šių instrukcijų, atsižvelgdamas į efektyvumą ir galimas neigiamas pasekmes, siekiant užtikrinti, kad prietaisas ir toliau atliktų savo numatytą paskirtį. Valymas turi būti atliekamas kiek įmanoma greičiau po procedūros. Pasiekiamas prietaiso sritis reikia išvalyti nuo nešvarumų, neskaitant elektrinių prievadų.

**Perspėjimai.** Valymo ir dezinfekcinės servetėlės turi būti drėgnos, bet nuo jų neturi lašėti, kad nesugadintumėte vidinės vaizdo perteikimo prietaiso elektronikos. Jei naudojate servetėles, kuriose yra hipochlorito ar citrinų rūgšties, įsitikinkite, kad visi likučiai yra visiškai nuvalyti. Naudodami servetėlės, kurių sudėtyje yra hipochlorito ar citrinų rūgšties, laikui bėgant galite sugadinti atspindžius mažinantį ekraną. Servetėles su hipochloritu ar citrinų rūgštimi naudokite tik dėklams valyti.

**Ribos.** Vaizdo perteikimo prietaisas nėra suderinamas su ultragarso ar automatiniais valymo įrenginiais, jo negalima nardinti.

#### **1 procedūra – Valymas ir dezinfekavimas hipochloritu**

Medicinos prietaisų dezinfekcijai skirtos hipochlorito servetėlės, pvz., PDI "Sani-Cloth® Bleach", turi būti naudojamos pagal servetėlių gamintojo nurodymus.

**Valymas.** Prikibusius nešvarumus nuvalykite šluoste. Nuo paviršių ir dalių reikia kruopščiai nuvalyti visą kraują ir kitus kraujo skysčius. Prieš atlikdami dezinfekciją baktericidine šluoste, patikrinkite vaizdo perteikimo prietaiso švarumą, veikimą ir vientisumą. Jei ant vaizdo perteikimo prietaiso lieka nešvarumų, išvalykite dar kartą.

#### **Dezinfekavimas.**

- 1. Ypač nešvarius vaizdo perteikimo prietaiso paviršius prieš dezinfekavimą nuvalykite šluoste.
- 2. Išskleiskite švarią šluostę ir kruopščiai sudrėkinkite vaizdo perteikimo prietaiso paviršių.
- 3. Nuvalyti paviršiai turi likti drėgni dar keturias (4) minutes (ar tiek, kiek rekomenduoja dezinfekcinės priemonės gamintojas, tačiau ne mažiau nei 4 minutes). Jeigu jie išdžiūsta anksčiau, vėl sudrėkinkite papildomomis šluostėmis.
- 4. Palikite vaizdo perteikimo prietaisą nudžiūti.

#### **2 procedūra – Valymas ir dezinfekavimas ketvirtiniais amonio junginiais**

Medicinos prietaisų dezinfekcijai skirtos servetėlės su ketvirtinių amonio junginių ir izopropilo alkoholio mišiniu, pvz., PDI "Super Sani-Cloth®", turi būti naudojamos pagal servetėlių gamintojo nurodymus.

**Valymas.** Prikibusius nešvarumus nuvalykite šluoste. Nuo paviršių ir dalių reikia kruopščiai nuvalyti visą kraują ir kitus kraujo skysčius. Prieš atlikdami dezinfekciją baktericidine šluoste, patikrinkite vaizdo perteikimo prietaiso švarumą, veikimą ir vientisumą. Jei ant vaizdo perteikimo prietaiso lieka nešvarumų, išvalykite dar kartą.

#### **Dezinfekavimas.**

- 1. Ypač nešvarius vaizdo perteikimo prietaiso paviršius prieš dezinfekavimą nuvalykite šluoste.
- 2. Išskleiskite švarią šluostę ir kruopščiai sudrėkinkite vaizdo perteikimo prietaiso paviršių.
- 3. Nuvalyti paviršiai turi likti drėgni dar dvi (2) minutes (ar tiek, kiek rekomenduoja dezinfekcinės priemonės gamintojas, tačiau ne mažiau nei 2 minutes). Jeigu jie išdžiūsta anksčiau, vėl sudrėkinkite papildomomis šluostėmis.
- 4. Palikite vaizdo perteikimo prietaisą nudžiūti.

### **3 procedūra – Valymas fermentiniu valikliu ir dezinfekcija alkoholiu**

### **Valymas.**

- 1. Pagal gamintojo rekomendacijas paruoškite valymo tirpalą su standartiniu fermentiniu valikliu. Rekomenduojama valymo priemonė: fermentinė, vidutinio pH = 7–9, mažai putojanti ("Enzol" ar analogiška).
- 2. Pamirkykite sterilią marlę fermentiniame tirpale ir išgręžkite ją, kad nuo marlės nelašėtų.
- 3. Drėgna marle kruopščiai nuvalykite mygtuką, guminių gaubtelių išorinę pusę, ekraną, monitoriaus išorinį korpusą. Stenkitės nesušlapinti vaizdo perteikimo prietaiso, kad drėgmė nepakenktų vidinėms sudedamosioms elektronikos dalims.
- 4. Palaukite 10 minučių (ar valymo priemonės gamintojo nurodytą laiką), kad fermentai pradėtų veikti.
- 5. Nuvalykite vaizdo perteikimo prietaisą sterilia marle, pamirkyta RO / DI vandenyje. Patikrinkite, ar pašalinote visus valiklio pėdsakus.
- 6. Pakartokite 1–5 žingsnius.

**Dezinfekavimas.** Toliau nurodytu alkoholio mišiniu sumirkyta sterilia marle (mirkykite kas 2 minutes) maždaug 15 minučių valykite vaizdo perteikimo prietaiso paviršių. Laikykitės izopropilo naudojimo atsargumo priemonių. Nuo marlės neturi lašėti, nes skystis gali sugadinti elektronines dalis vaizdo perteikimo prietaiso viduje. Ypatingai kruopščiai nuvalykite vaizdo perteikimo prietaiso mygtuką, guminių gaubtelių išorinę pusę, ekraną, išorinį korpusą, plyšius ir ertmes. Norėdami pasiekti šias vietas naudokite sterilius vatos tamponus. Tirpalas: Izopropilas (alkoholis) 95 %; koncentracija: 70 – 80 %; paruošimas: 80 cc 95 % izopropilo (alkoholio) įpilama į 20 cc išvalyto vandens (PURW). Galite naudoti ir EPA patvirtintas dezinfekcines ligoninių šluostes, kuriose yra bent 70 % izopropilo alkoholio. Būtina laikytis gamintojo nurodytų atsargumo priemonių ir naudojimo nurodymų.

**Pastaba.** Nuvalę ir išdezinfekavę patikrinkite vaizdo perteikimo prietaisą pagal 10 skyriuje pateiktus nurodymus. Nurodytos valymo ir dezinfekcijos procedūros rodo atitiktį AAMI TIR12 ir AAMI TIR30 gairėms.

# **15. Techninė priežiūra**

Prieš naudojant vaizdo perteikimo prietaisą reikia profilaktiškai patikrinti pagal 10 skyriaus nurodymus, nuvalyti ir dezinfekuoti pagal 14 skyriaus nurodymus. Jokių kitų profilaktinių vaizdo perteikimo prietaiso tikrinimo, techninės priežiūros ar kalibravimo procedūrų atlikti nereikia.

# **16. Šalinimas**

Pasibaigus gaminio naudojimo laikui, vaizdo perteikimo prietaisą nuvalykite ir dezinfekuokite (žr. 14 skyrių).Prieš šalinant vaizdo perteikimo prietaisą, rekomenduojama ištrinti visus duomenis.

- **•** Prisijunkite administratoriaus teisėmis.
- **•** Pašalinkite visus vaizdo perteikimo prietaise įrašytus failus iš **Archyvo** pasirinkite visus aplankus ir spauskite šiukšliadėžę.
- Pašalinkite "Wi-Fi" tinklą ir slaptažodį per meniu Nuostatos- Sąranka Tinklo sąranka.
- **•** Pašalinkite DICOM tinklą per meniu **Nuostatos– Sąranka DICOM sąranka**.
- **•** Pašalinkite visus patyrusius naudotojus per meniu **Nuostatos– Naudotojų profiliai**.
- **•** Tada pašalinkite vaizdo perteikimo prietaisą pagal galiojančius elektros ir elektroninių prietaisų atliekų reikalavimus.

### **17. Techninės gaminio specifikacijos 17.1. Taikomi standartai**

Ekrano įrenginio funkcija atitinka šiuos standartus:

- **•** IEC 60601-1 Elektrinė medicinos įranga. 1 Dalis. Bendrieji būtinosios saugos ir pagrindinių eksploatacinių savybių reikalavimai.
- **•** IEC 60601-1-2 Elektrinė medicinos įranga. 1 2 Dalis. Bendrieji saugos reikalavimai. Papildomas standartas. Elektromagnetinis suderinamumas – Bandymų reikalavimai.
- **•** IEC 60601-2-18 Elektrinė medicinos įranga. 2-18 Dalis. Ypatingieji endoskopinės įrangos būtinosios saugos ir pagrindinių eksploatacinių savybių reikalavimai.

# **17.2. Vaizdo perteikimo prietaiso specifikacijos**

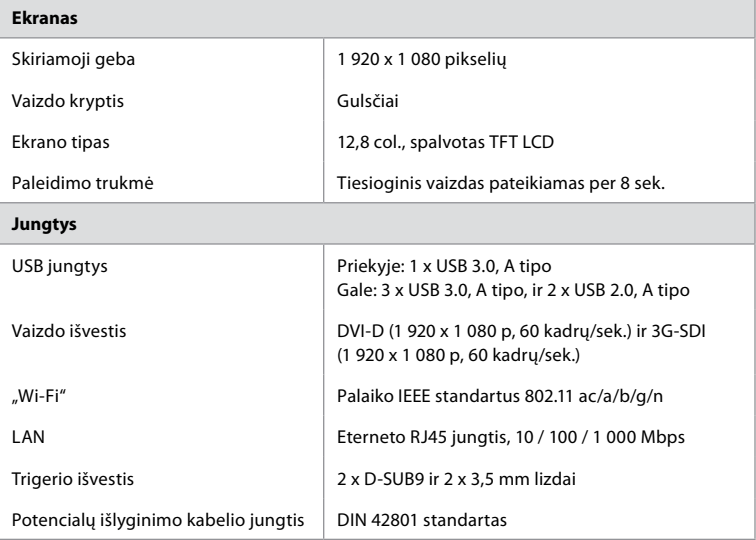

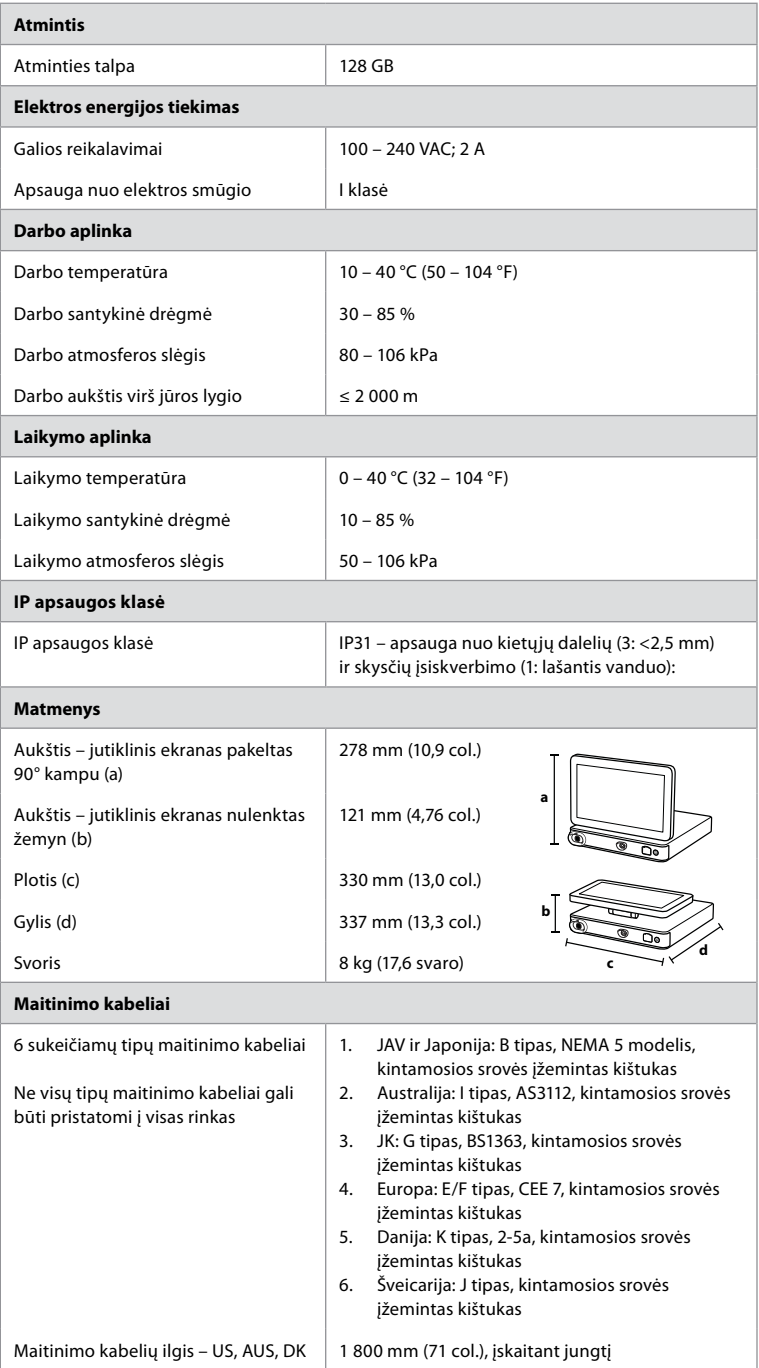

Daugiau informacijos galite gauti susisiekę su vietiniu "Ambu" atstovu.

# **18. Trikčių šalinimas**

Jei kyla problemų dėl vaizdo perteikimo prietaiso, prašom skaityti šį trikčių šalinimo vadovą, kad nustatytumėte priežastį ir pašalintumėte triktį. Jeigu pagal šį vadovą problemos išspręsti nepavyksta, kreipkitės į vietinį "Ambu" atstovą.

Daug problemų pavyksta išspręsti išjungiant ir iš naujo paleidžiant vaizdo perteikimo prietaisą. Tai galima atlikti 3 būdais ir reikia bandyti šia tvarka:

#### **Maitinimo išjungimo ir įjungimo ciklas**

**PASTABA.** Neišjunkite vaizdo perteikimo prietaiso, kol nesibaigė programinės įrangos atnaujinimo / plėtotės atsisiuntimas ir diegimas!

#### **Iš naujo paleiskite vaizdo perteikimo prietaisą**

- 1. Spauskite maitinimo mygtuką ir įjunkite vaizdo perteikimo prietaiso pristabdytosios veiksenos režimą (maitinimo mygtukas užsidega oranžine šviesa).
- 2. Kai vaizdo perteikimo prietaisas veikia pristabdytosios veiksenos režimu, dar kartą spauskite maitinimo mygtuką, kad prietaisą įjungtumėte (maitinimo mygtuko spalva pasikeičia į žalią).

#### **Jeigu vaizdo perteikimo prietaisas neįsijungia į pristabdytosios veiksenos režimą, priverstinai jį išjunkite (kad maitinimo mygtukas užgestų)**

- 3. Spauskite ir 10 sekundžių palaikykite nuspaudę maitinimo mygtuką, kad prietaisą išjungtumėte.
- 4. Dar kartą paspauskite maitinimo mygtuką ir vėl įjunkite vaizdo perteikimo prietaisą.

### **Jei paleidimas iš naujo ir priverstinis išjungimas neveikia, atlikite vaizdo perteikimo prietaiso aparatinės įrangos atstatą**

- 5. Nuo vaizdo perteikimo prietaiso atjunkite maitinimo kabelį.
- 6. Palaukite bent 10 sekundžių ir tada vėl prijunkite maitinimo kabelį.
- 7. Spauskite maitinimo mygtuką ir įjunkite vaizdo perteikimo prietaisą.

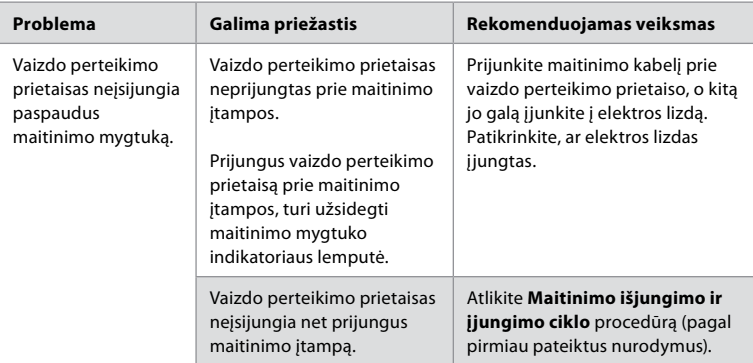

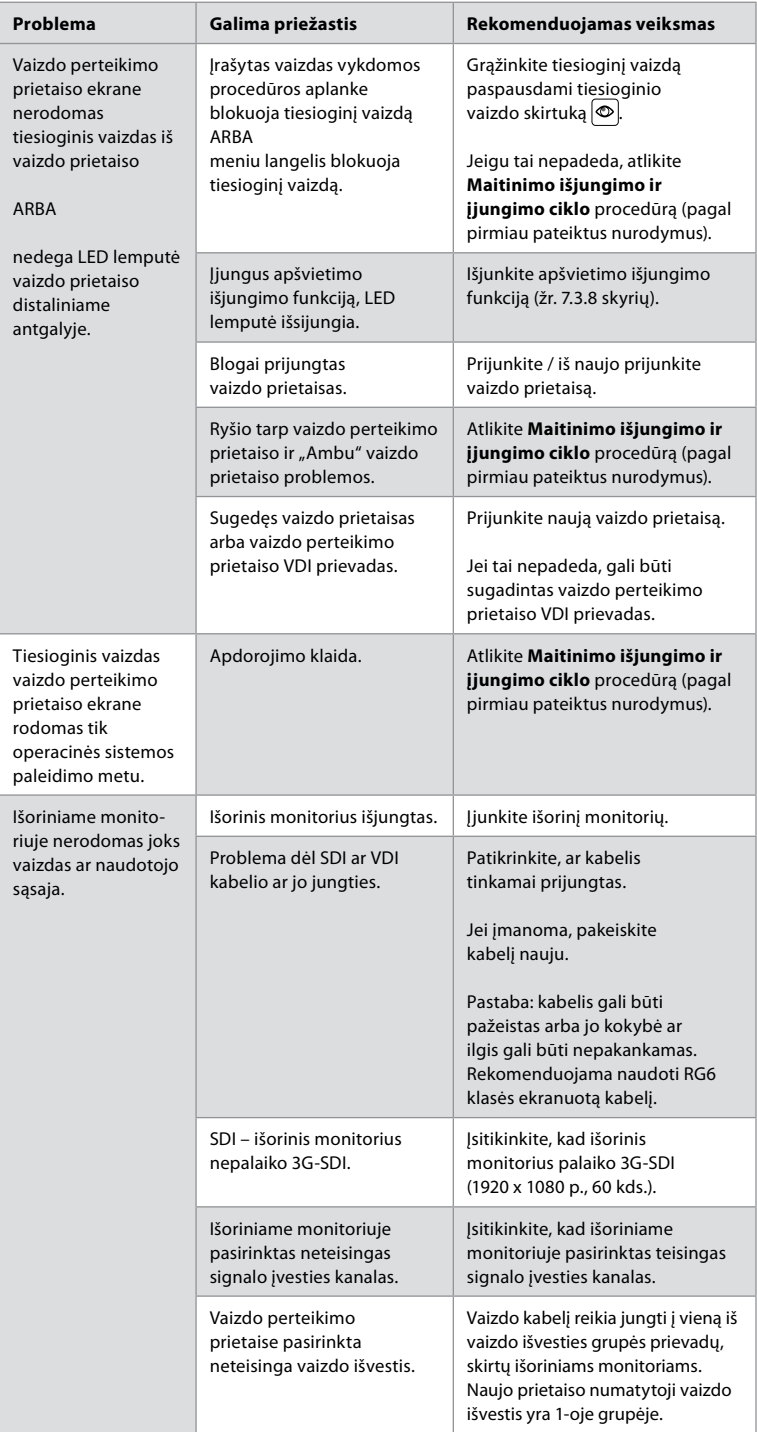

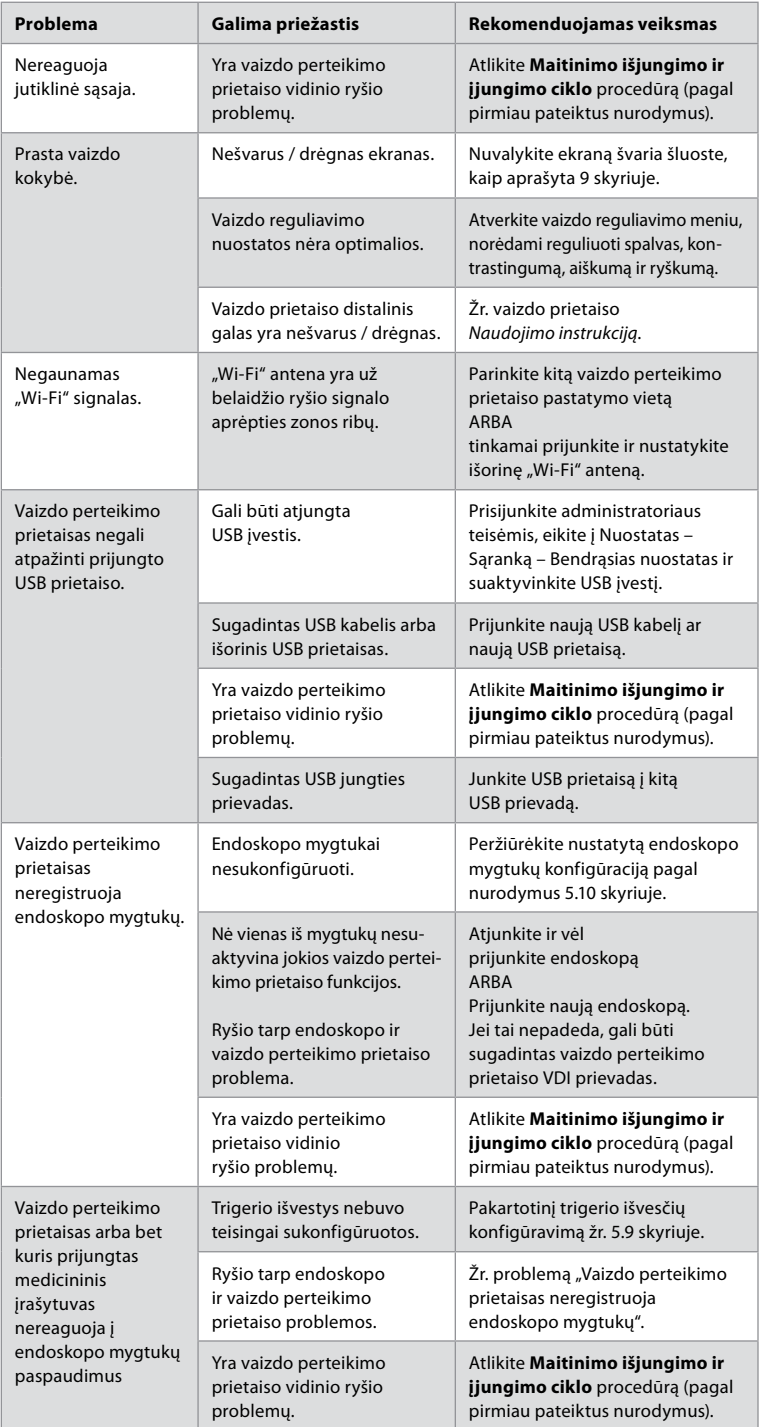

# **19. Garantija ir keitimas**

"Ambu" užtikrina, kad vaizdo perteikimo prietaisas atitiks "Ambu" pateiktas specifikacijas ir jame nebus medžiagų ir gamybos defektų vienerius (1) metus nuo sąskaitos išrašymo dienos.

Pagal šią ribotąją garantiją "Ambu" atsako tik už vaizdo perteikimo prietaiso remontą arba keitimą, dėl kurio "Ambu" sprendžia savo nuožiūra.

Atsarginių dalių keitimo atveju klientas privalo teikti pagristą pagalbą "Ambu", įskaitant, jei reikia, pagal "Ambu" nurodymus dirbančius kliento biomedicinos technikus. Jei aiškiai raštu nesusitariama kitaip, ši garantija yra vienintelė vaizdo perteikimo prietaisui taikoma garantija, o "Ambu" aiškiai atsisako suteikti bet kokią kitą aiškią ar numanomą garantiją, įskaitant bet kokią pardavimo ar tinkamumo konkrečiam tikslui garantiją. Garantija taikoma tik tuo atveju, jei galima įrodyti, kad:

- a) Vaizdo perteikimo prietaisas nebuvo ardytas, remontuotas, perdirbtas, keistas ar modifikuotas asmenų, kurie nėra techninis personalas (išskyrus atvejus, kai gautas išankstinis rašytinis "Ambu" sutikimas, arba kaip nurodyta pagal instrukcijas atsarginių dalių keitimo vadove); ir
- b) Vaizdo perteikimo prietaiso defektai ar pažeidimai atsirado ne dėl piktnaudžiavimo, netinkamo naudojimo, aplaidumo, netinkamo laikymo, netinkamos techninės priežiūros ar neteisėtų priedų, eksploatacinių medžiagų ar elementų naudojimo.

"Ambu" jokiais atvejais neatsako už netiesioginį, netyčinį, pasekminį arba specialų sugadinimą (įskaitant, be kita ko, pelno ar naudojimo nuostolius), net jei "Ambu" turi ar turėtų žinoti apie tokių galimų nuostolių ar žalos galimybę.

Garantija taikoma tik pirmam "Ambu" klientui ir negali būti priskirta kitam asmeniui ar kitaip perduota.

Norėdamas pasinaudoti šia ribotąja garantija, jei to reikalauja "Ambu", klientas privalo grąžinti vaizdo perteikimo prietaisą "Ambu" (savo sąskaita ir prisiimdamas gabenimo riziką). Remiantis galiojančiais teisės aktais, visi vaizdo perteikimo prietaisai, turėję sąlytį su galimai infekcinėmis medžiagomis, prieš grąžinant "Ambu" turi būti nukenksminti pagal šią ribotąją garantiją (vadovaujantis valymo ir dezinfekavimo procedūromis, aprašytomis 14 skyriuje). "Ambu" turi teisę atsisakyti tinkamai nenukenksminto vaizdo perteikimo prietaiso, ir tokiu atveju ši ribotoji garantija negalioja.

# **1 Priedas. Elektromagnetinis suderinamumas**

Kaip ir kitą elektrinę medicinos įrangą, šią sistemą reikia įrengti ypač atidžiai, kad jos skleidžiamos elektromagnetinės bangos netrikdytų kitų elektrinių medicinos prietaisų darbo. Siekiant užtikrinti elektromagnetinį suderinamumą (EMC), sistemą būtina įrengti ir dirbti su ja pagal šioje *naudojimo instrukcijoje* pateiktus EMC nurodymus. Sistema sukonstruota ir išbandyta taip, kad atitiktų IEC 60601-1-2 elektromagnetinio suderinamumo su kitais prietaisais reikalavimus.

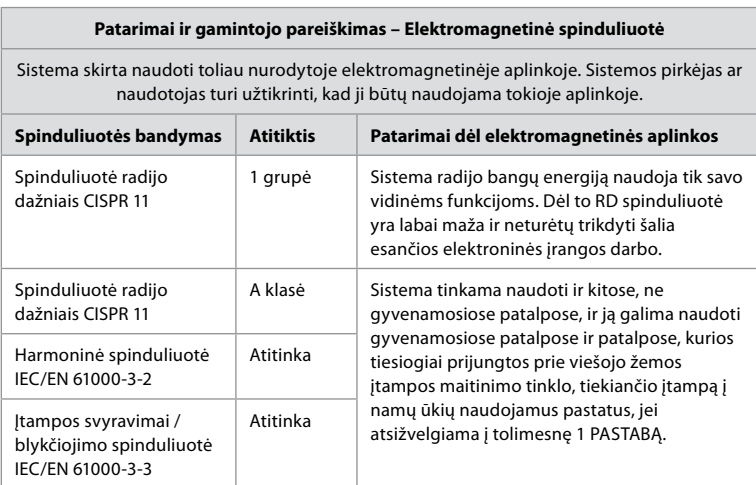

**1 Pastaba.** Pagal šios įrangos spinduliuotės ypatybes ją galima naudoti pramoninėse zonose ir ligoninėse (CISPR 11 A klasė). Naudojant gyvenamojoje aplinkoje (kuriai paprastai pakanka CISPR 11 B klasės reikalavimų), ši įranga gali būti tinkamai neapsaugota nuo radijo dažniais veikiančių ryšio paslaugų. Naudotojui gali tekti sistemą perkelti ar pakreipti į kitą pusę.

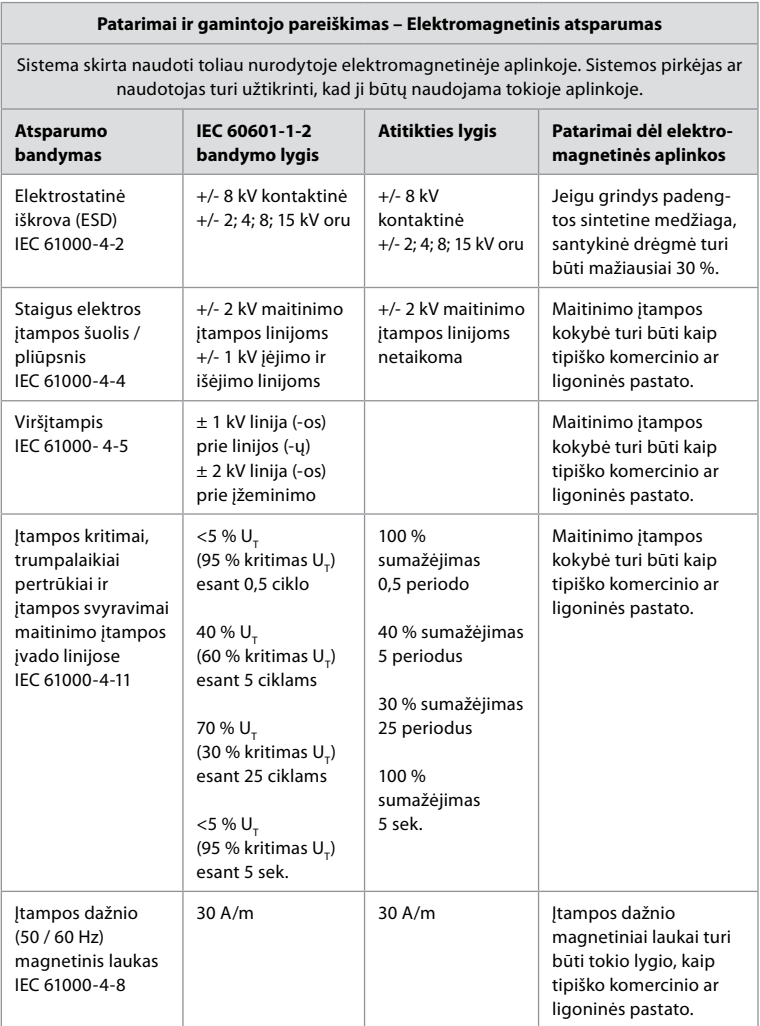

### **Patarimai ir gamintojo pareiškimas – Elektromagnetinis atsparumas**

Sistema skirta naudoti toliau nurodytoje elektromagnetinėje aplinkoje. Sistemos pirkėjas ar naudotojas turi užtikrinti, kad ji būtų naudojama tokioje aplinkoje.

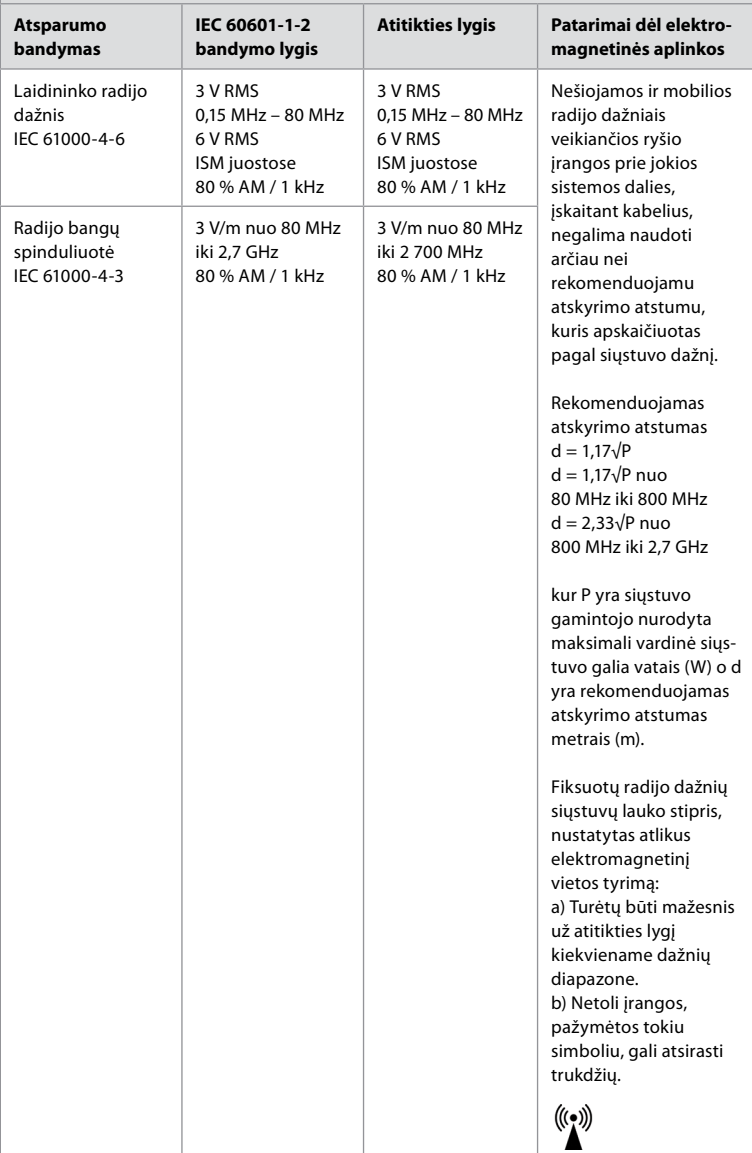

**1 Pastaba.** 80 MHz dažniui taikomas aukštesnių dažnių diapazonas.

**2 Pastaba.** Šie patarimai gali netikti visomis aplinkybėmis. Elektromagnetinę spinduliuotę veikia sugėrimas ir atspindžiai nuo įvairių konstrukcijų, daiktų ir žmonių.

a) Stacionarių siųstuvų, tokių kaip radijo telefonų (mobiliojo ryšio / belaidžių) bazinių stočių ir mobiliųjų ar mėgėjiškų radijo stočių, AM ir FM bangų, TV transliacijų laukų stiprumų teoriškai neįmanoma tiksliai apskaičiuoti. Norint įvertinti stacionarių radijo bangų

siųstuvų elektromagnetinę spinduliuotę, reikėtų atlikti elektromagnetinį darbo vietos tyrimą. Jeigu sistemos darbo vietoje išmatuotas lauko stiprumas viršija anksčiau nurodytą leistiną radijo dažnio bangų lauko stiprumą, reikia patikrinti sistemos veikimą. Jeigu aptinkama nukrypimų nuo normalaus veikimo, būtina imtis papildomų priemonių, pvz., sistemą perkelti į kitą vietą ar pakreipti į kitą pusę.

b) Dažnių diapazone nuo 150 kHz iki 80 MHz laukų stiprumai turi būti mažesni nei 3 V/m.

#### **Rekomenduojami atskyrimo atstumai tarp nešiojamos ir mobilios radijo dažniais veikiančios ryšio įrangos ir sistemos Įrangos ir sistemos.**

Sistema skirta naudoti tokioje elektromagnetinėje aplinkoje, kurioje radijo bangų spinduliuotės trikdžiai yra valdomi. Sistemos naudotojas gali išvengti elektromagnetinių trikdžių, išlaikydamas minimalų atstumą iki nešiojamos ir mobilios radijo dažniais veikiančios ryšio įrangos (tarp siųstuvų ir sistemos, kaip rekomenduojama toliau, atsižvelgiant į maksimalią ryšio įrangos galią).

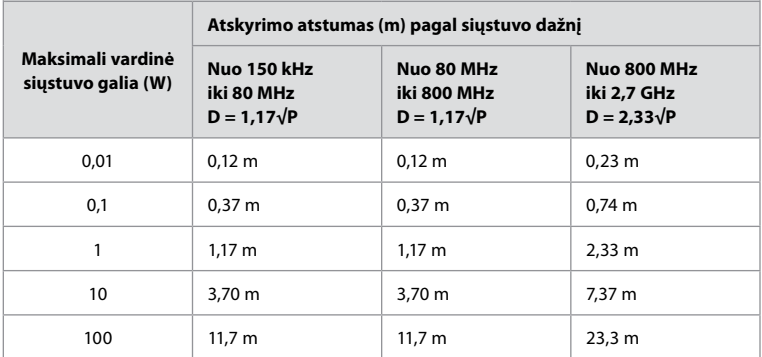

Lentelėje nenurodytos maksimalios vardinės galios siųstuvų rekomenduojamą atskyrimo atstumą (D) metrais (m) galima apskaičiuoti pagal siųstuvo dažnio lygtį, kur P yra siųstuvo gamintojo nurodyta maksimali vardinė siųstuvo galia vatais (W).

**1 Pastaba**.Dažnių diapazone nuo 80 MHz iki 800 MHz taikomas aukštesnio dažnių diapazono atskyrimo atstumas

**2 Pastaba.** Šie patarimai gali netikti visomis aplinkybėmis. Elektromagnetinę spinduliuotę veikia sugėrimas ir atspindžiai nuo įvairių konstrukcijų, daiktų ir žmonių.

### **2 Priedas. Radijo dažnių suderinamumas**

Siekiant užtikrinti radijo dažnių (RD) atitiktį, sistemą būtina įrengti ir dirbti su ja pagal šioje *Naudojimo instrukcijoje* pateiktus RD nurodymus.

### **Patarimai ir gamintojo pareiškimas – Radijo dažniai**

Šis prietaisas atitinka Europos Komisijos direktyvą 2014/53/ES.

Operacijos 5,15 – 5,35 GHz juostoje gali būti atliekamos tik patalpose:

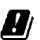

**Patikrinkite RD taisykles atskirose šalyse** 

Belgija (BE), Bulgarija (BG), Čekijos Respublika (CZ), Danija (DK), Vokietija (DE), Estija (EE), Airija (IE), Graikija (EL), Ispanija (ES), Prancūzija (FR) , Kroatija (HR), Italija (IT), Kipras (CY), Latvija (LV), Lietuva (LT), Liuksemburgas (LU), Vengrija (HU), Malta (MT), Nyderlandai (NL), Austrija (AT) , Lenkija (PL), Portugalija (PT), Rumunija (RO), Slovėnija (SI), Slovakija (SK), Suomija (FI), Švedija (SE) ir Jungtinė Karalystė (JK).

#### **Kanados pramonės pareiškimas (IC)**

LT: Šis prietaisas atitinka ISED RSS licencijos išimtį. Eksploatacijai taikomos šios dvi sąlygos: (1) šis prietaisas negali sukelti žalingų trikdžių, ir (2) šis prietaisas turi priimti bet kokius gaunamus trikdžius, įskaitant tuos, kurie gali sukelti nepageidaujamą veikimą.

FR: Le présent appareil est conforme aux CNR d' ISED applicables aux appareils radio exempts de licence. L'exploitation est autorisée aux deux conditions suivantes : (1) le dispositif ne doit pas produire de brouillage préjudiciable, et (2) ce dispositif doit accepter tout brouillage reçu, y compris un brouillage susceptible de provoquer un fonctionnement indésirable.

#### **Caution/Avertissement**

EN: (i) the device for operation in the band 5150-5250 MHz is only for indoor use to reduce the potential for harmful interference to co-channel mobile satellite systems; ii) kai tik įmanoma, antenos (-ų) tipas (-ai), antenos (-ų) modelis (-iai) ir, blogiausiu atveju, pasvirimo kampas (-ai), turi atitikti lygiavertės izotropinės spinduliuotės galios reikalavimą, aiškiai nurodytą skyriuje 6.2.2.3.

FR: Le guide d'utilisation des dispositifs pour réseaux locaux doit inclure des instructions précises sur les restrictions susmentionnées, notamment:

(i) les dispositifs fonctionnant dans la bande 5150-5250 MHz sont réservés uniquement pour une utilisation à l'intérieur afin de réduire les risques de brouillage p (ii) lorsqu'il y a lieu, les types d'antennes (s'il y en a plusieurs), les numéros de modèle de l'antenne et les pires angles d'inclinaison nécessaires pour rester conforme à l'exigence de la p.i.r.e. applicable au masque d'élévation, énoncée à la section 6.2.2.3, doivent être clairement indiqués

#### **Radiation Exposure Statement/ Déclaration d'exposition aux radiations**

LT: Ši įranga atitinka ISED spinduliuotės poveikio ribas, nustatytas nekontroliuojamai aplinkai. Ši įranga turėtų būti sumontuota ir valdoma daugiau nei 20 cm atstumu nuo spinduolio ir jūsų kūno.

FR: Cet équipement est conforme aux limites d'exposition aux rayonnements ISED établies pour un environnement non contrôlé. Cet équipement doit être installé et utilisé à plus de 20 cm entre le radiateur et votre corps.

### **Federalinės ryšių komisijos pranešimas apie trikdžius (FCC)**

Šis prietaisas atitinka FCC taisyklių 15 dalį. Eksploatacijai taikomos šios dvi sąlygos: (1) šis prietaisas negali sukelti žalingų trikdžių, ir (2) šis prietaisas turi priimti bet kokius gaunamus trikdžius, įskaitant tuos, kurie gali sukelti nepageidaujamą veikimą.

Ši įranga buvo išbandyta ir nustatyta, kad ji atitinka B klasės skaitmeninių prietaisų apribojimus pagal FCC taisyklių 15 dalį. Šios ribos yra sukurtos tam, kad būtų užtikrinta tinkama apsauga nuo žalingų trikdžių gyvenamųjų vietų įrenginiuose. Ši įranga generuoja, naudoja ir gali spinduliuoti radijo dažnio energiją, o jei nebus sumontuota ir naudojama pagal instrukcijas, ji gali sukelti žalingus radijo ryšio trikdžius. Tačiau nėra garantijos, kad konkrečiame įrenginyje neatsiras trikdžių. Jei ši įranga sukelia žalingų radijo ar televizijos signalų priėmimo trikdžių, kuriuos galima nustatyti išjungiant ir įjungiant įrangą, naudotojas raginamas pabandyti pašalinti trikdžius vienu iš šių būdų: Perorientuokite arba perkelkite priėmimo anteną;

Padidinkite atstumą tarp įrangos ir imtuvo;

Prijunkite įrangą prie lizdo per kitą grandinę nei ta, prie kurios prijungtas imtuvas; Pasikonsultuokite su pardavėju arba patyrusiu radijo / TV techniku.

### **FCC įspėjimas**

Dėl bet kokių pakeitimų ar modifikacijų, kurioms nebuvo duotas aiškus už atitiktį atsakingos šalies pritarimas, galima netekti naudotojo teisės naudoti šią įrangą.

Šis siųstuvas neturi būti arba veikti kartu su jokia kita antena ar siųstuvu.

Šis prietaisas atitinka visus kitus reikalavimus, nurodytus FCC taisyklių 15E dalies 15.407 punkte.

### **Spinduliuotės poveikio pranešimas**

Ši įranga atitinka FCC spinduliuotės poveikio ribas, nustatytas nekontroliuojamai aplinkai. Ši įranga turėtų būti sumontuota ir valdoma mažiausiai 20 cm atstumu nuo spinduolio ir jūsų kūno.

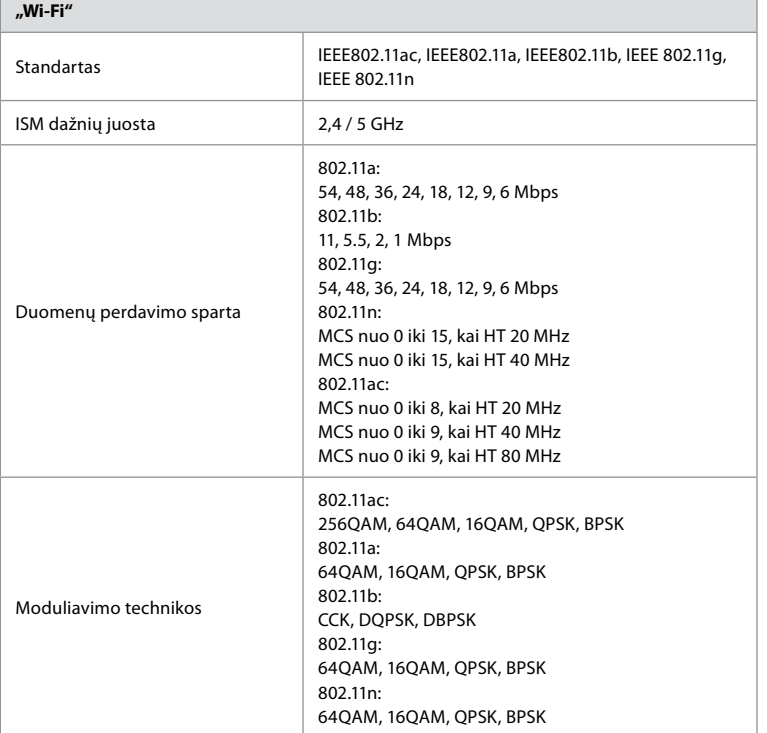

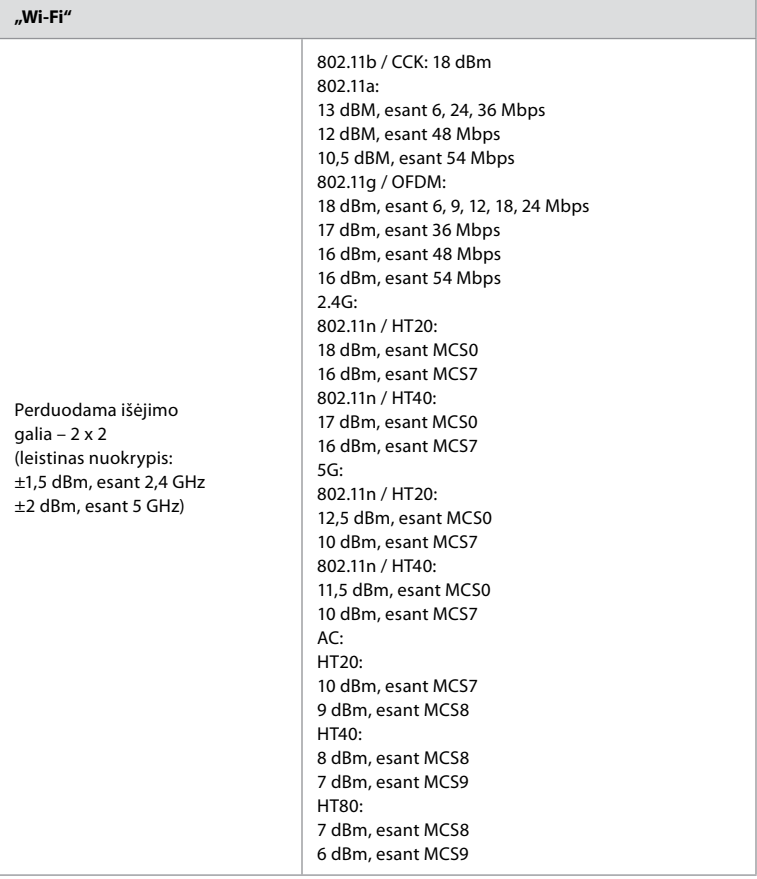

# **3 Priedas. Kibernetinė sauga**

**Šis priedas skirtas už organizacijos, kurioje naudojamas vaizdo perteikimo prietaisas, IT tinklą atsakingam asmeniui.** Jame pateikta techninė informacija apie IT tinklo ir prie vaizdo perteikimo prietaiso prijungtų įrenginių sąranką. Čia taip pat rasite informaciją apie duomenų, esančių ir siunčiamų iš vaizdo perteikimo prietaiso, tipus.

### **Vaizdo perteikimo prietaisas kelia vidutinį pavojų saugumui (pagal NIST), nes:**

- vaizdo perteikimo prietaisas neleidžia jokios įvesties iš išorinių prietaisų (išskyrus "Ambu" vaizdo prietaisus ir saugius programinės įrangos atnaujinimus);
- **•** esant tinklo problemoms užtikrinamos svarbiausios funkcijos.

# **3.1 Priedas. Tinklo sąranka**

Ruošiant tinklą vaizdo perteikimo prietaiso prijungimui, būtina atsižvelgti į toliau nurodytus punktus.

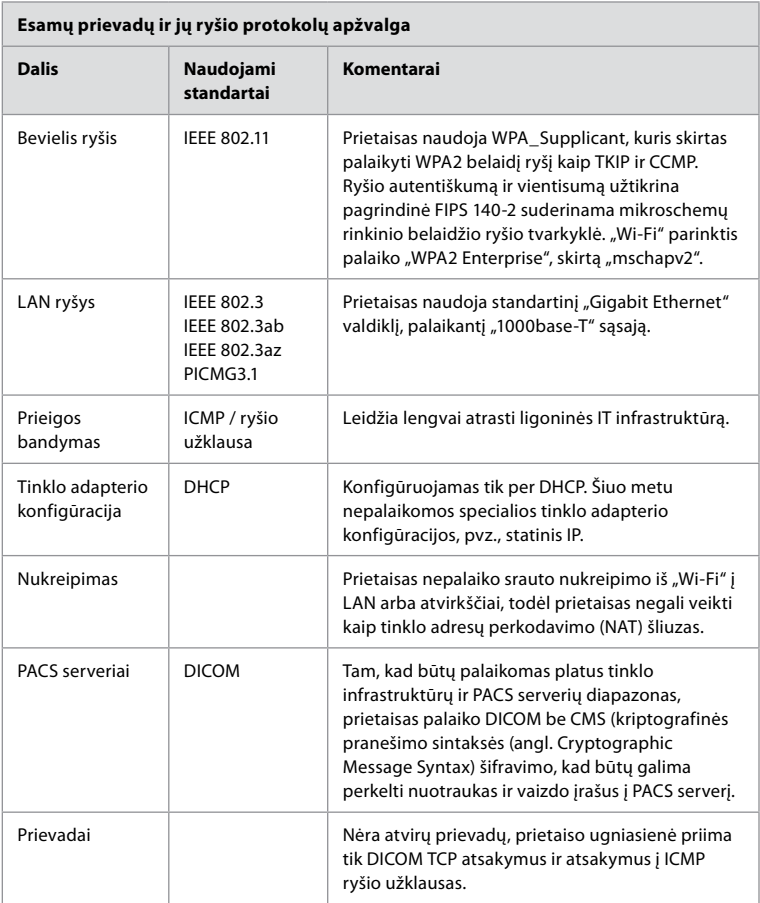

**Pastaba**. Nėra atvirų prievadų, prietaiso ugniasienė priima tik DICOM TCP atsakymus ir atsakymus į ICMP ryšio užklausas

# **3.2 Priedas. Neaktyvūs ir perduodami duomenys**

Vaizdo perteikimo prietaisas naudoja "SQLite3" duomenų bazes, kad apsaugotų informaciją apie apimtis, procedūras ir tinklo konfigūracijas. "SQLite" duomenų bazė nepasiekiama iš GUI, tačiau nuotraukas, vaizdo įrašus ir ribotą žurnalą galima eksportuoti į PACS serverį ir (arba) USB prietaisą.

Saugomi toliau nurodyti eksportuojami duomenys:

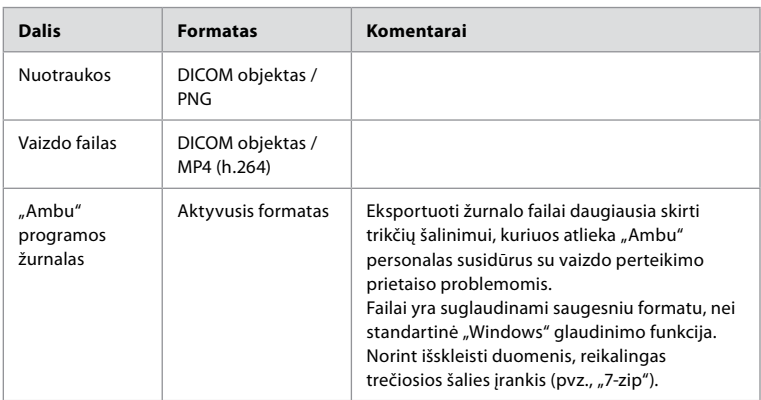

Nuotraukas ir vaizdo įrašus galima perkelti į PACS serverį. Perkėlimui iš vaizdo perteikimo prietaiso į PACS serverį naudojami šie formatai ir protokolai:

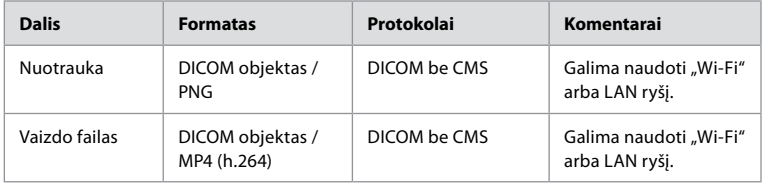

### **3.3 Priedas. Programinės įrangos komplektavimo specifikacija (SBOM)**

Vaizdo perteikimo prietaise naudojami šie pagrindiniai programinės įrangos komponentai. "Ambu" nuolat atnaujina pagrindinius žinomus kiekvieno komponento pažeidžiamumus, įskaitant paaiškinimus, kodėl jie yra priimtini šiai programai. Dėl atnaujinto šios informacijos sąrašo kreipkitės į vietinį "Ambu" atstovą. Pažeidžiamumas, kurio CVSS balas yra žemas, praleidžiamas dėl vaizdo perteikimo prietaiso vidutinio pavojaus saugumui.

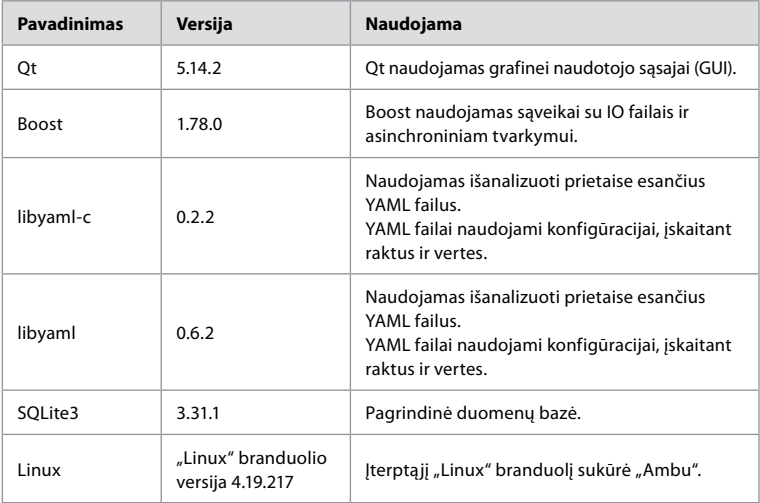

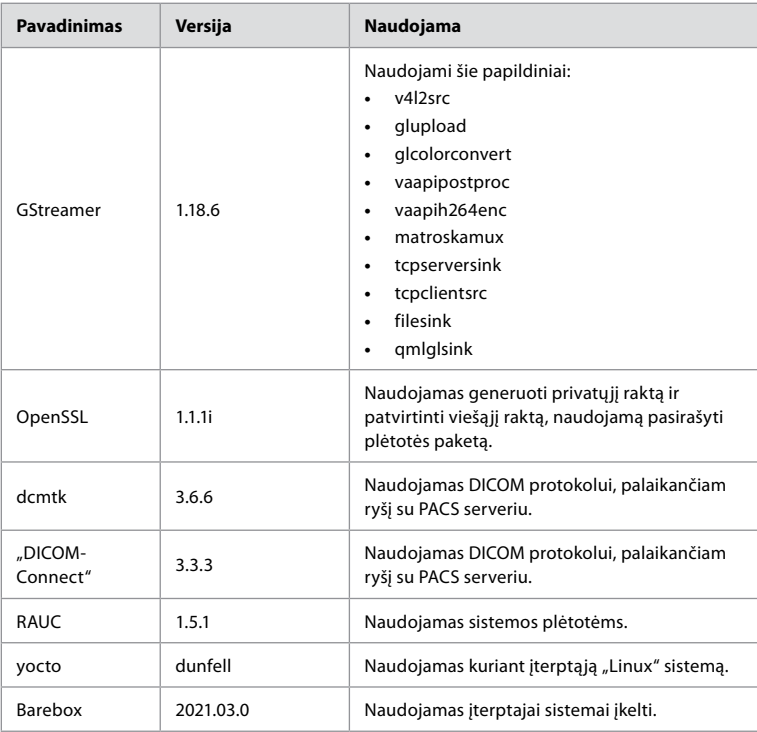

# **Saturs**

# Lappuse

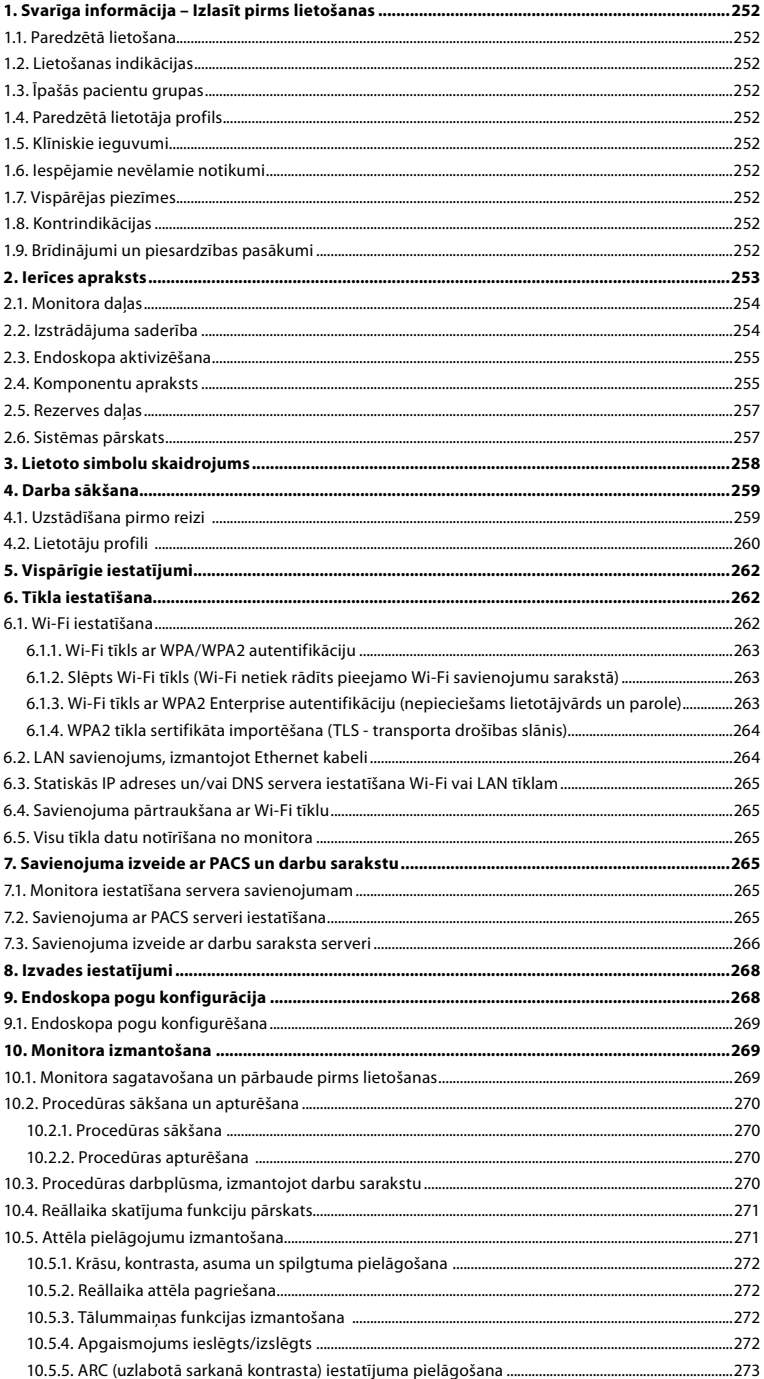

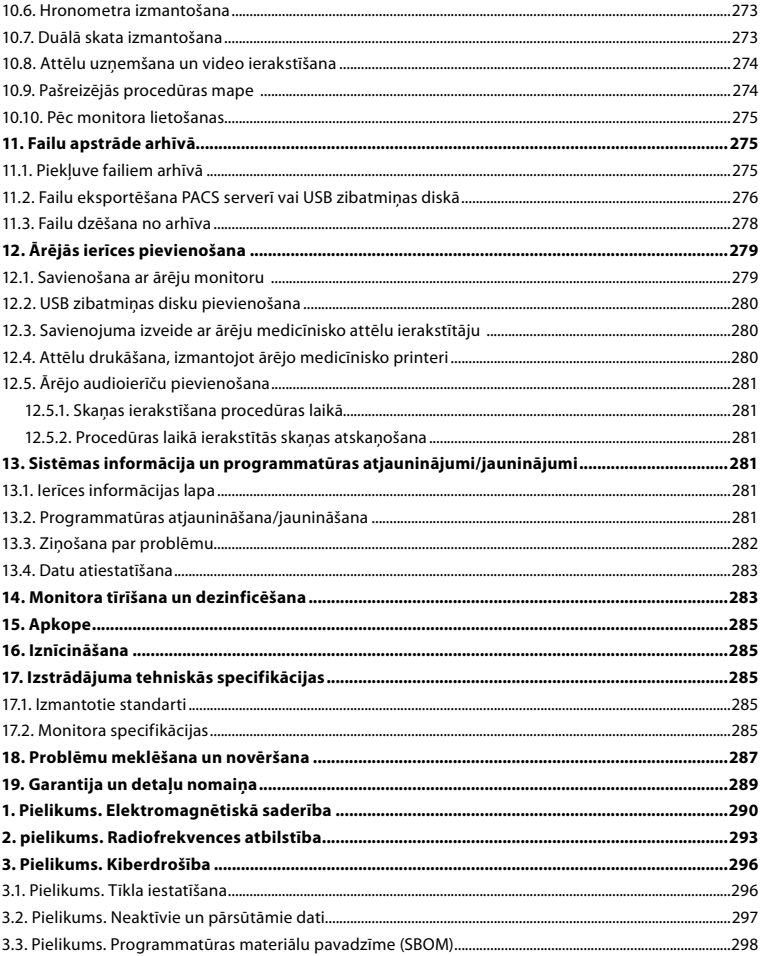

# <span id="page-251-0"></span>**1. Svarīga informācija – Izlasīt pirms lietošanas**

Pirms sākat lietot Ambu® aBox™ 2 uzmanīgi *Izlasiet šo lietošanas pamācību*. Šī *Lietošanas pamācība* var tikt atjaunināta bez iepriekšēja brīdinājuma. Šīs redakcijas eksemplāri ir pieejami pēc pieprasījuma. Jaunākā versija ir pieejama tīmekļa vietnē ambu.com. Ņemiet vērā, ka šī lietošanas pamācība nepaskaidro vai neiztirzā klīniskās procedūras. Tajā aprakstīta tikai pamata izmantošana un piesardzības pasākumi, kas attiecas uz Ambu® aBox™ 2 izmantošanu.

Šajā *Lietošanas pamācībā* termins *monitors* attiecas uz Ambu® aBox™ 2. Terminus *vizualizācijas ierīce* un *endoskops* izmanto savstarpēji aizvietojamā veidā visā dokumentā, un tie attiecas uz saderīgiem Ambu endoskopiem un citām vizualizācijas ierīcēm, kuras var savienot un izmantot ar monitoru.

Šī *Lietošanas pamācība* attiecas tikai uz monitoru. Informāciju par konkrētu Ambu vizualizācijas ierīci skatiet attiecīgajā *Lietošanas pamācībā*.

## **1.1. Paredzētā lietošana**

aBox™ 2 ir paredzēts reāllaika attēlveidošanas datu parādīšanai no Ambu vizualizācijas ierīcēm.

## **1.2. Lietošanas indikācijas**

Tā kā aBox™ 2 ir paredzēts reāllaika attēlveidošanas datu parādīšanai no saderīgām Ambu vizualizācijas ierīcēm, paredzēto medicīnisko indikāciju nosaka pievienotās vizualizācijas ierīces.

## **1.3. Īpašās pacientu grupas**

Tā kā monitors ir paredzēts reāllaika attēlveidošanas datu parādīšanai no konkrētām Ambu vizualizācijas ierīcēm, paredzēto pacientu populāciju nosaka pievienotās Ambu vizualizācijas ierīces.

# **1.4. Paredzētā lietotāja profils**

Veselības aprūpes speciālisti, kas apmācīti procedūrās ar saderīgām vizualizācijas ierīcēm, parasti saņemot palīdzību no citiem veselības aprūpes speciālistiem un medicīnas tehniķiem, kuriem ir zināšanas par medicīnisko ierīču iestatīšanu.

### **1.5. Klīniskie ieguvumi**

Ambu® aBox™ 2 kopā ar saderīgu vienreizlietojamo vizualizācijas ierīci nodrošina organisma dobo orgānu un dobumu vizualizāciju un apskati.

### **1.6. Iespējamie nevēlamie notikumi**

Nav zināmu datu par monitora lietošanu.

### **1.7. Vispārējas piezīmes**

Ja šīs ierīces lietošanas laikā vai rezultātā rodas kāds nopietns incidents, lūdzam par to ziņot ražotājam un savas valsts kompetentajai iestādei.

# **1.8. Kontrindikācijas**

Nav zināmu datu par monitora lietošanu.

### **1.9. Brīdinājumi un piesardzības pasākumi**

Šo brīdinājumu un piesardzības pasākumu neievērošana var kaitēt pacientam vai izraisīt iekārtai bojājumu. **Ambu nav atbildīgs par tiem aprīkojuma bojājumiem vai kaitējumu pacientam, kas radies nepareizas lietošanas dēļ.**

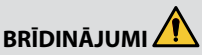

- 1. Lai novērstu pacienta traumas procedūras laikā, uzmanīgi pārbaudiet, vai ekrānā redzamais attēls ir reāllaika attēls vai ierakstīts attēls, un pārbaudiet, vai attēla orientācija atbilst paredzētajai orientācijai.
- 2. Lai mazinātu piesārņošanas risku, strādājot ar monitoru, vienmēr valkājiet cimdus, un pārliecinieties, ka monitors pēc katras lietošanas reizes tiek notīrīts un dezinficēts atbilstoši 14. nodaļā sniegtajiem norādījumiem.
253

- 3. Portatīvo radiofrekvenču (RF) sakaru ierīci (tostarp perifērās ierīces, piemēram, antenu kabeļus un ārējas antenas) nevienai monitora daļai un tam pievienotajai vizualizācijas ierīcei, tostarp tās vadiem, ko norādījis ražotājs, nedrīkst izmantot tuvāk par 30 cm (12 collām). Pretējā gadījumā ierīces veiktspēja var pasliktināties.
- 4. Lai izvairītos no elektriskās strāvas trieciena, pievienojiet tikai tās elektrotīklam pievienotās vai ar akumulatoru darbinātās palīgierīces, kuras ir apstiprinātas kā medicīnisks elektriskais aprīkojums.
- 5. Lai novērstu elektriskās strāvas trieciena risku, pievienojiet ierīci tikai elektrotīklam ar drošu sazemējumu.
- 6. Jāizvairās no šīs ierīces lietošanas blakus vai uz/zem citas ierīces, jo tas var izraisīt darbības traucējumus. Tomēr, ja to ir nepieciešams izmantot, tad šī ierīce un otra ierīce ir pastāvīgi jānovēro, lai pārliecinātos, vai tās darbojas normāli.
- 7. Lai novērstu pacientu traumas reāllaika attēla zuduma dēļ procedūras laikā, obligāti pareizi pievienojiet strāvas vadu atbilstošam strāvas avotam, kas var nodrošināt nepārtrauktu strāvas padevi.
- 8. Lai novērstu pacientu traumas, ja monitors pārkaršanas dēļ procedūras laikā pēkšņi izslēdzas, neaizklājiet monitora apakšdaļā esošās ventilācijas atveres.
- 9. Lai izvairītos no elektriskās strāvas trieciena un apdegumiem, nepieskarieties nevienai monitora metāla daļai, kad lietojat instrumentus ar augstu frekvenci.
- 10. Lai pārliecinātos par attēlu un video pareizu eksportēšanu uz ārējām sistēmām un novērstu iespējami nepareizas diagnozes noteikšanu pacientu datu sajaukšanas rezultātā, pirms procedūras uzsākšanas, saglabāšanas un eksportēšanas rūpīgi pārliecinieties, vai pacienta identifikācijas dati ir pareizi.

# **PIESARDZĪBAS PASĀKUMI**

- 1. Lai nesabojātu monitoru, lietošanas laikā vienmēr novietojiet to uz cietas un līdzenas virsmas, lai netiktu aizsegtas monitora apakšdaļā esošās ventilācijas atveres. Ņemiet vērā, ka ventilācijas atveru nosegšana var izraisīt augstu virsmas temperatūru.
- 2. Augstas frekvences instrumentu (piem., elektroķirurģisko iekārtu) izmantošana pievienotā vizualizācijas ierīcē var ietekmēt attēla rādīšanu reāllaikā. Tomēr tie nav darbības traucējumi. Uzgaidiet dažas sekundes, līdz attēls atkal ir normāls.
- 3. Nenovietojiet uz monitora smagus priekšmetus, kad monitors ir nolocīts, jo tas var sabojāt iekārtu un izraisīt darbības traucējumus vai elektrisko daļu pārkaršanu.
- 4. Izmantojiet tikai šī aprīkojuma ražotāja norādītos vai nodrošinātos piederumus, devējus un vadus, lai neradītu šī aprīkojuma paaugstinātu elektromagnētisko emisiju vai samazinātu elektromagnētisko imunitāti pret šādu emisiju un neizraisītu darbības traucējumus.
- 5. Lai izvairītos no darbības traucējumiem procedūras laikā, nelietojiet monitoru, ja tas kādā veidā ir bojāts vai ja kāda no 10.1. sadaļā aprakstītās funkcionālās pārbaudes daļām beigusies nesekmīgi.
- 6. Lai novērstu aprīkojuma nepareizu darbību, izmantojiet vienīgi Ambu piegādātās rezerves daļas. Aizliegts pārveidot daļas.
- 7. Tīrīšanas un dezinfekcijas salvetēm jābūt mitrām, bet ne pilošām, lai nesabojātu monitora iekšpusē esošo elektroniku.
- 8. Ja tīrīšanas laikā izmantojat salvetes, kas satur hipohlorītu vai citronskābi, visiem atlikumiem ir jābūt pilnībā notīrītiem. Hipohlorītu vai citronskābi saturošas salvetes laika gaitā var ietekmēt ekrāna antireflektīvo pārklājumu. Izmantojiet hipohlorītu vai citronskābi saturošas salvetes tikai gadījumos, kad tas ir nepieciešams.

# **2. Ierīces apraksts**

Video attēlu rādīšanai šo monitoru var savienot kopā ar saderīgām Ambu vizualizācijas ierīcēm. Turpmākajās sadaļās aprakstīti monitora komponenti un uzskaitītas saderīgās ierīces.

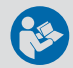

**lv**

# **2.1. Monitora daļas**

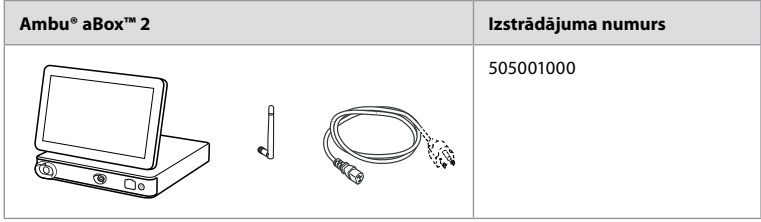

# **2.2. Izstrādājuma saderība**

aBox 2 ietver divas savienotāju pieslēgvietas priekšpusē, kas marķētas ar krāsām. Ambu vizualizācijas ierīces ir saderīgas ar aBox 2 un krāsu kodēto savienojuma mehānismu un savienotāja ģeometriju.

Monitora lietotāja saskarnē ir parādīts pilns saraksts ar saderīgām vizualizācijas ierīcēm.

### **Saderīgo Ambu vizualizācijas ierīču skatīšana**

- **•** Nospiediet cilni **Settings 1** (Iestatījumi), pēc tam nospiediet **About 2** (Par).
- **•** Nospiediet **Device info 3** (Ierīces informācija), pēc tam ritiniet līdz sadaļai **Supported visualization devices 4** (Atbalstītās vizualizācijas ierīces).

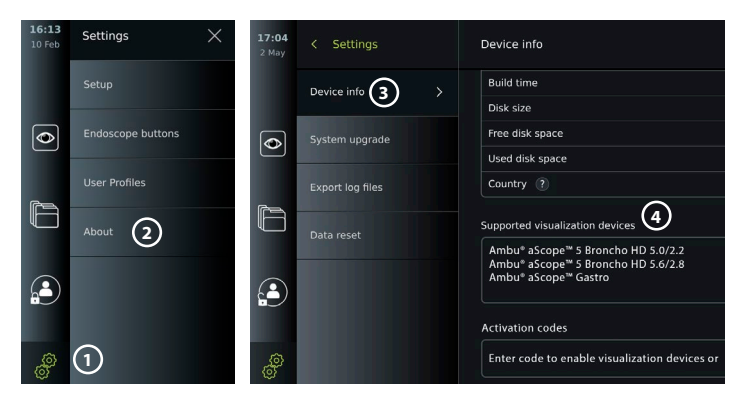

#### **Saderīgās ārējās ierīces**

- **•** Ārējie medicīniskās kvalitātes monitori (video izeja)
- **•** Ārējie medicīnisko attēlu ierakstītāji (video izvade un aktivizētāja izvade)
- **•** USB zibatmiņas diski
- **•** Medicīniskais USB printeris
- **•** USB audioierīces, kas atbilst standartiem IEC 60601-1, IEC 60950-1 vai IEC 62368-1

Piezīme. Pārbaudīta saderība ar Sony UP-DR80MD digitālo krāsu printeri medicīnas vajadzībām. Informāciju par savienojumiem ar ārējām ierīcēm skatiet 12. nodaļā. Piezīme. IEC 60950-1 un IEC 62368-1 ir plaša patēriņa elektroniskie standarti, un tie neattiecas uz pacientu drošību. Tāpēc nepieskarieties piederumiem, kamēr pieskaraties pacientam, un novietojiet aprīkojumu pacientam nepieejamā vietā.

# **2.3. Endoskopa aktivizēšana**

Jauni endoskopu tipi, kas nav atrodami monitora atbalstīto endoskopu sarakstā (skatiet 2.2. sadaļu), ir jāaktivizē ar aktivizācijas kodu, pirms tos var izmantot kopā ar monitoru. Aktivizācijas kodu ievada tikai vienreiz katram endoskopa tipam, un, kad endoskopa tips ir aktivizēts, to var atrast atbalstīto vizualizācijas ierīču sarakstā. Aktivizācijas kodus var atrast Ambu tīmekļa vietnē, izmantojot URL, kas redzams monitora ekrānā blakus ievades laukam, kurā jāievada aktivizācijas kods.

#### **Jauna endoskopa tipa aktivizēšana**

- **•** Nospiediet cilni **Settings** (Iestatījumi), pēc tam nospiediet **About** (Par).
- **•** Ritiniet līdz vienumam **Activation codes 5** (Aktivizācijas kodi) un nospiediet **jautājuma zīmi**  $\mathbf{0}$ , lai atrastu aktivizācijas kodu URL vai QR kodu.
- **•** Pievienotās ierīces, piemēram, datora, planšetdatora vai mobilā tālruņa, interneta pārlūkprogrammas adreses laukā ievadiet URL vai noskenējiet QR kodu ar savu mobilo tālruni.
- **•** Atrodiet aktivējamā endoskopa aktivizācijas kodu un ievadiet kodu ievades laukā zem sadaļas **Activation codes 7** (Aktivizācijas kodi).

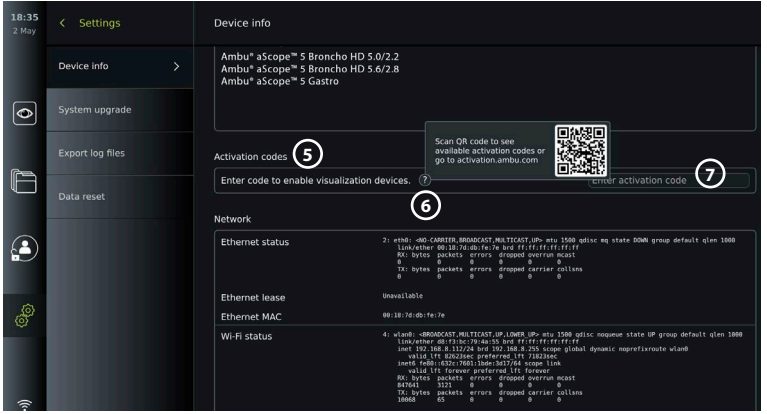

## **2.4. Komponentu apraksts**

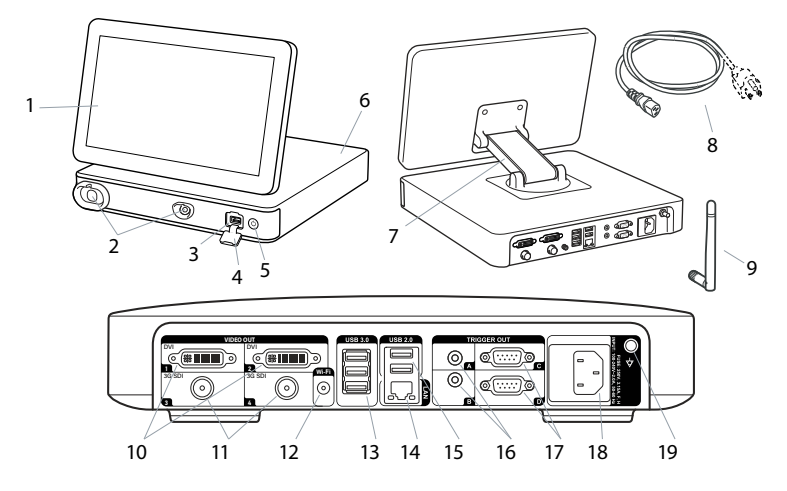

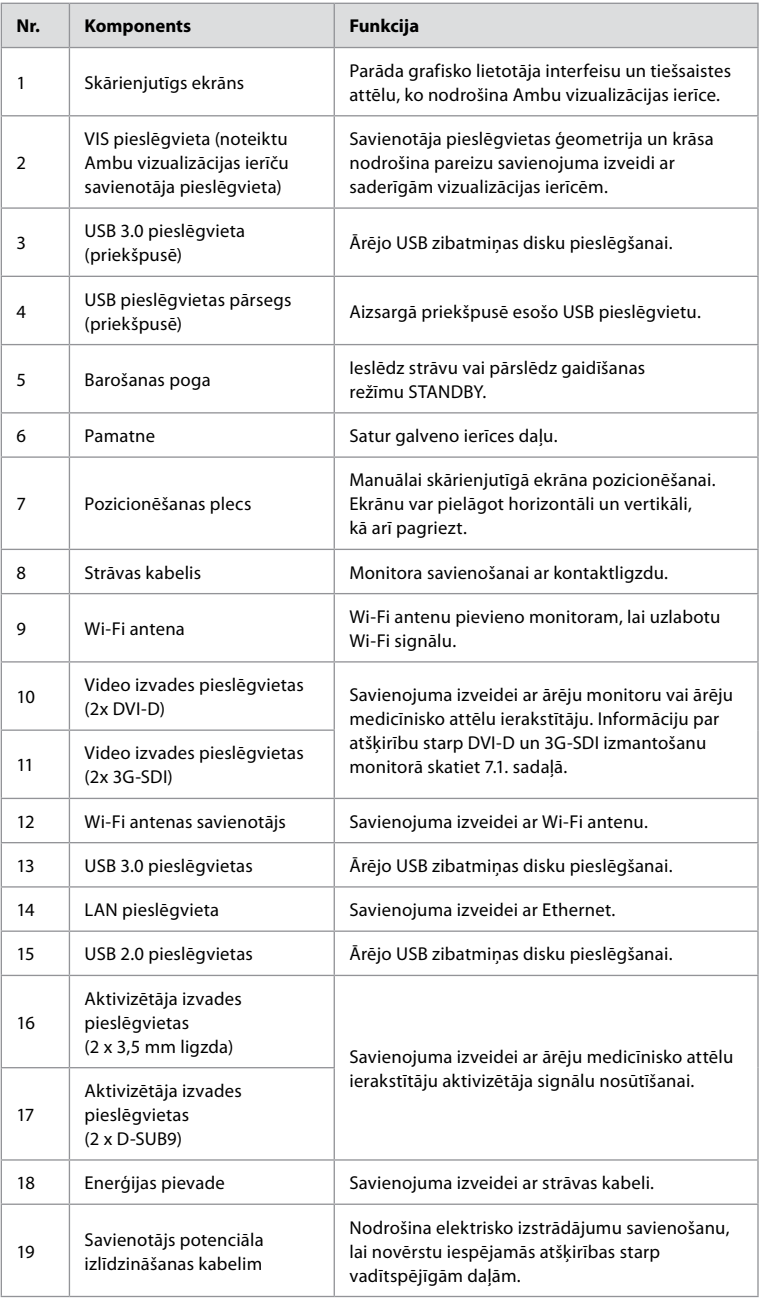

# **2.5. Rezerves daļas**

Rezerves daļas ir paredzētas tādu detaļu nomaiņai, kuras ierīces darbības laikā tiek pakļautas nodilumam. Izlasiet 13. nodaļā problēmu novēršanas norādījumus, lai noskaidrotu, kuros gadījumos var būt nepieciešama rezerves daļu nomaiņa.

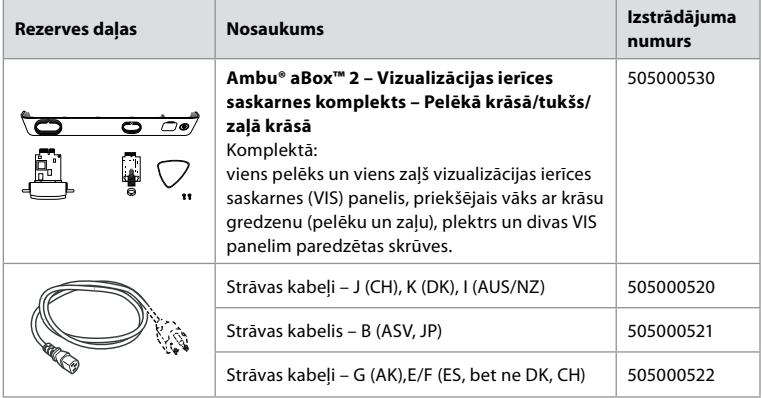

# **2.6. Sistēmas pārskats**

Pilnīga Ambu attēlveidošanas sistēmas konfigurācija parādīta tālāk sniegtajā attēlā. Dažādie savienojumi plašāk aprakstīti 12. nodaļā.

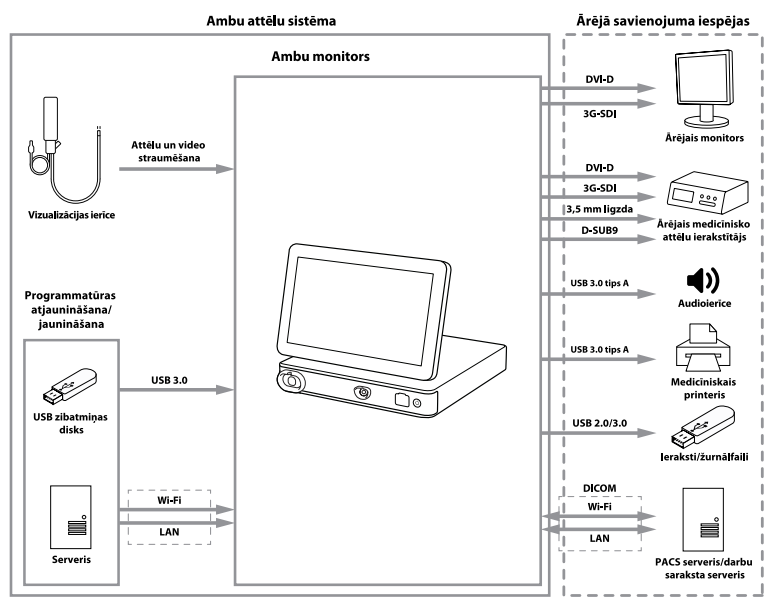

Ņemiet vērā, ka jūsu organizācija ir atbildīga par tālāk norādītajām jomām un darbībām, kas jāveic atbilstoši vietējai politikai.

- **•** Tīkla iestatīšana
- **•** Tīkla pieejamības un konfidencialitātes nodrošināšana
- **•** Fizisko ierīču konfidencialitātes un integritātes nodrošināšana
- **•** Monitora lietotāju profilu pārvaldība
- **•** Lietotāju paroļu uzturēšana
- **•** Ambu attēlveidošanas sistēmas uzraudzība un pārbaudes
- **•** Pilnīga datu dzēšana pirms monitora iznīcināšanas

# **3. Lietoto simbolu skaidrojums**

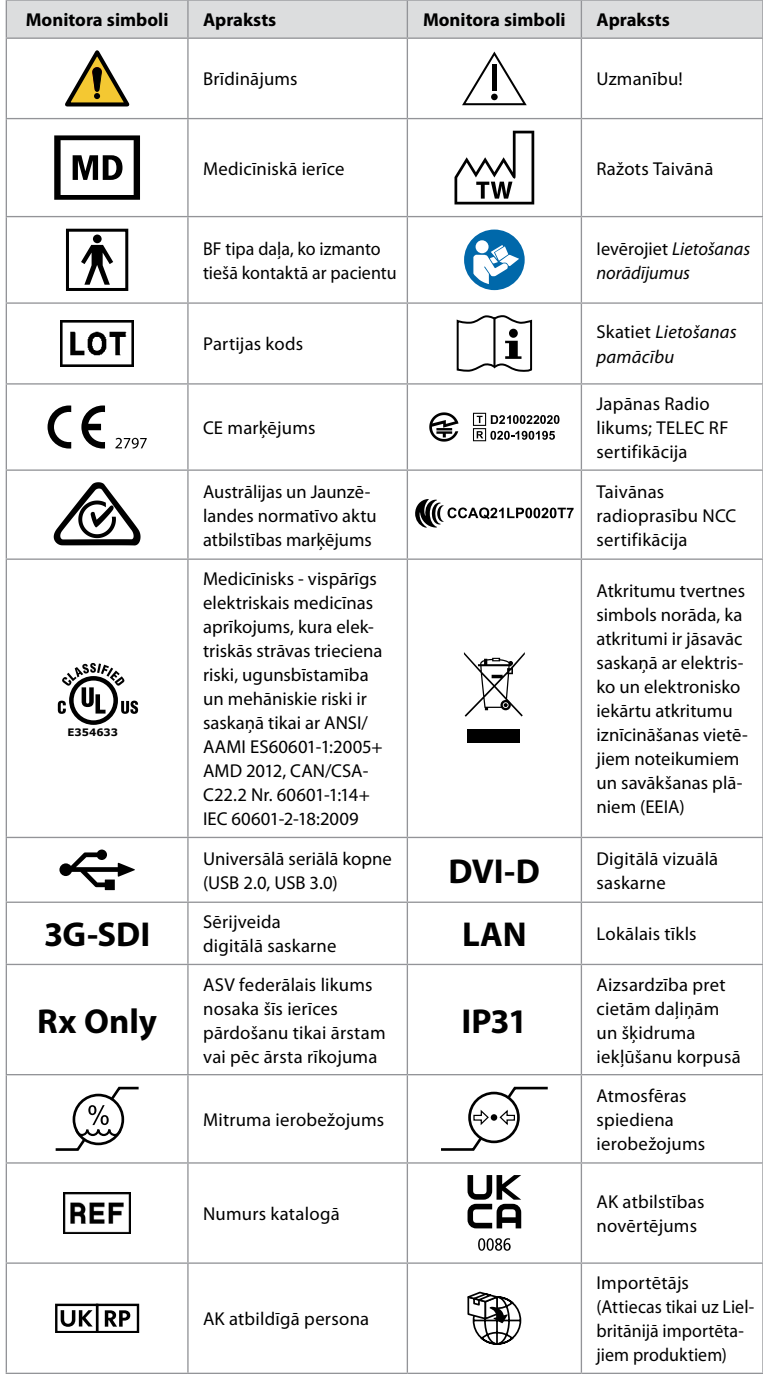

Pilnīgs apzīmējumu skaidrojumu saraksts ir pieejams tīmekļa vietnē ambu.com/symbol-explanation.

# **4. Darba sākšana**

# **4.1. Uzstādīšana pirmo reizi**

Pirms monitora pirmās lietošanas reizes izpildiet tālāk norādītās darbības. Burti pelēkā krāsā iekrāsotos aplos atbilst mazās rokasgrāmatas 2. lpp. norādītajiem attēliem.

- 1. Izpakojiet monitoru un pārbaudiet, vai tam netrūkst kādas daļas. Apskatiet 2.4. sadaļā redzamo detalu aprakstu.
- 2. Rūpīgi pārbaudiet, vai monitors un pārējās daļas nav bojātas. Nelietojiet monitoru, ja tas ir jebkādā veidā bojāts **A** .
- 3. Novietojiet monitoru uz cietas un līdzenas virsmas. Neaizmirstiet monitoru novietot viegli aizsniedzamā vietā. Ja monitoru paredzēts pārvietot, to var novietot uz medicīnas ratiņiem. Pārliecinieties par pareizu monitora novietojumu, lai novērstu tā krišanu pārvadāšanas laikā.
- 4. Ja nepieciešams, pievienojiet monitora aizmugurē komplektācijā iekļauto Wi-Fi antenu.
- 5. Pievienojiet strāvas kabeli kontaktligzdai un iespraudiet strāvas kontaktspraudni monitora strāvas ieejas ligzdā **B** .
- 6. Ja nepieciešams, pievienojiet ārējo monitoru **C** un/vai medicīnisko attēlu ierakstītāju monitora aizmugurē.
- 7. Ja nepieciešams, manuāli noregulējiet monitora skārienjutīgā ekrāna orientāciju **D** .
- 8. IESLĒDZIET monitoru, īsi nospiežot barošanas pogu. Indikatora lampina barošanas pogā maina krāsu no oranžas (STANDBY (Gaidīšanas) režīms) uz zaļu (IESLĒGTS) **E** , bet reāllaika attēls ir pieejams drīz pēc monitora ieslēgšanas, ja ir pievienota vizualizācijas ierīce. Ja nav pievienota neviena vizualizācijas ierīce, saskarnē parādīts, kā monitoram pareizi pievienot vizualizācijas ierīci.
- 9. Atlasiet vēlamo valodu un nospiediet  $\Omega$ .
- 10. Atlasiet un apstipriniet savu valsti, pēc tam nospiediet Continue (Turpināt) **2** . Nospiediet Confirm (Apstiprināt) **3** .
- 11. Atveriet 3. pielikumu. Kiberdrošība un pārliecinieties, vai monitora programmatūras un savienojamības izmantošana ir saskaņota ar jūsu organizācijas politikām.
- 12. Lai piekļūtu sistēmas iestatījumiem, piesakieties kā **administrators**. Rīkjoslā nospiediet cilni **Login** (Pieteikšanās).

– Nospiediet **labo bultiņu 4** , pēc tam nospiediet **System Administrator 5** (Sistēmas administrators).

– Ievadiet paroli un nospiediet **Log in 6** (Pieteikties). Rūpnīcas noklusējuma parole ir AmbuAdmin

– Izpildiet ekrānā redzamos norādījumus, lai mainītu paroli (nepieciešams pirmajā lietošanas reizē).

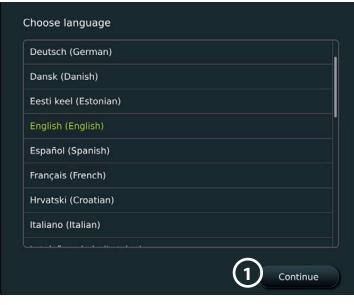

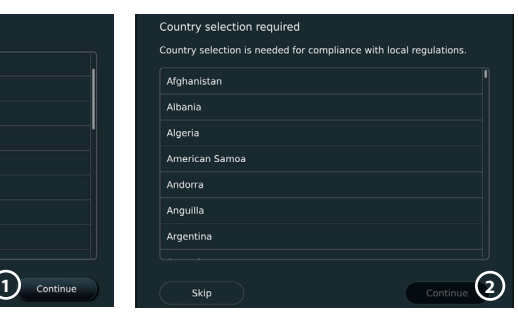

**SVARĪGI!** Lai nodrošinātu atbilstību normatīvajiem aktiem, pirmo reizi ir jāizvēlas pareizā valsts, un monitora lietotāji nevar mainīt atlasīto valsti. Ja ir jāizvēlas jauna valsts, sazinieties ar vietējo Ambu pārstāvi. Administrators var jebkurā laikā mainīt monitora valodu. **3**

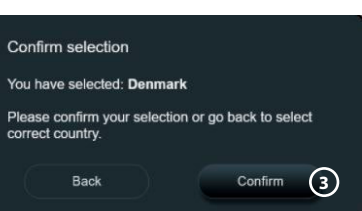

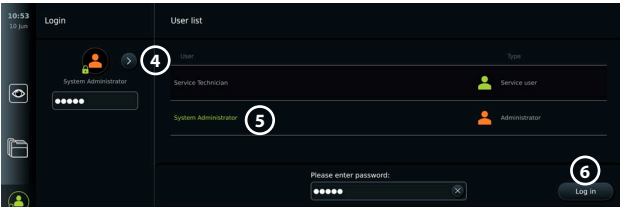

Sistēmas valodas maiņa

- **•** Nospiediet cilni **Settings** (Iestatījumi), pēc tam nospiediet **Setup 7** (Iestatīšana).
- **•** Nospiediet **Language 8** (Valoda).
- **•** Nospiediet **Device language 9** (Ierīces valoda) un atlasiet vajadzīgo valodu. Kad atlasīta, sistēmas valoda mainās nekavējoties.

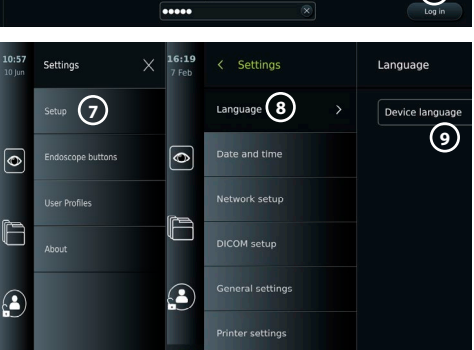

**Piezīme.** Ja administratora parole ir nozaudēta, sazinieties ar vietējo Ambu pārstāvi.

- 13. Datuma un laika iestatīšana
- **•** Nospiediet **Date and time 10 (Datums un laiks).**
- **•** Nospiediet **Time zone setting 11** (Laika joslas iestatījums) un atlasiet vajadzīgo laika joslu.
- **•** Nospiediet **Set date and time 10** (Iestatīt datumu un laiku), lai atgrieztos iepriekšējā izvēlnē.
- **•** Atlasiet vajadzīgo iestatījumu zem **Time format 12** (Laika formāts).
- **•** Ritiniet stundas un minūtes zem **Set time 13** (Iestatīt laiku), lai iestatītu laiku.
- **•** Kalendārā atlasiet nepieciešamo **datumu 14** .

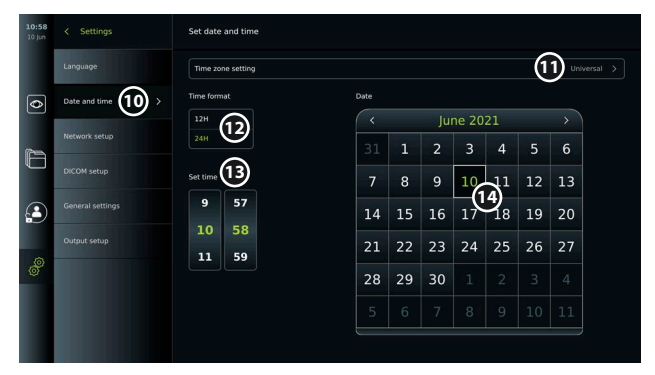

#### **4.2. Lietotāju profili**

Lietotāju profili tiek veidoti kā dažādi lietotāju tipi atbilstoši to mērķim (sk. tabulu tālāk). Tikai administratoram ir pilnīga piekļuve monitora iestatījumiem un funkcijām, tostarp jaunu lietotāju izveidei.

Ikdienas darbam ieteicams izveidot vismaz vienu pieredzējuša lietotāja profilu vai nu kā kopīgotu nodaļas pieteikšanos, vai kā atsevišķus profilus. Nav iespējams izveidot papildu administratora vai servisa tehniķa lietotāju profilus.

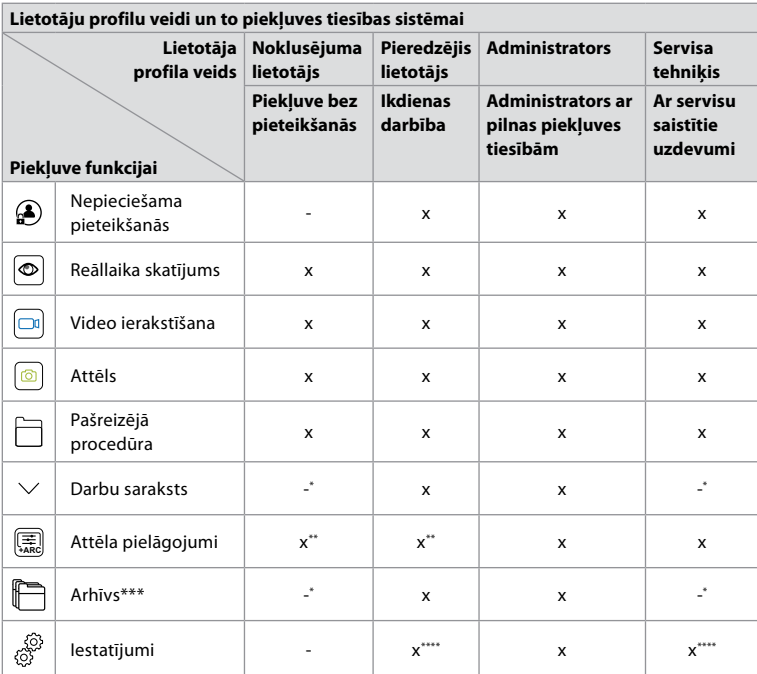

\* Administrators var iespējot vai atspējot piekļuvi bez pieteikšanās.

\*\* Administrators un servisa tehniķis var iespējot vai atspējot funkcijas citiem lietotājiem.

\*\*\* Lietotāja profila piekļuve atkritnei ir aprakstīta 11.3. sadaļā.

\*\*\*\* Daži iestatījumi nav pieejami pieredzējušam lietotājam un servisa tehniķim.

#### **Pieredzējuša lietotāja izveide:**

- **•** Nospiediet cilni **Settings** (Iestatījumi).
- **•** Nospiediet **User Profiles** (Lietotāju profili), pēc tam nospiediet **Add user** (Pievienot lietotāju) **5** .
- **•** Attiecīgajos ievades laukos **6** ievadiet lietotājvārdu, paroli un atkārtotu paroli un nospiediet **saglabāšanas ikonu 7** .

Lai dzēstu lietotāja profilu, nospiediet uz lietotājvārda un pēc tam uz **dzēšanas ikonas**. Nospiediet **OK** (Labi), lai apstiprinātu.

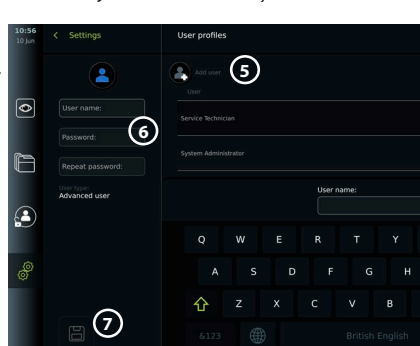

#### **Pieteikšanās ar jebkuru lietotāja profilu**

- **•** Nospiediet cilni **Login** (Pieteikšanās).
- **•** Nospiediet **labo bultiņu**, pēc tam nospiediet savu lietotājvārdu.
- **•** Ievadiet paroli un nospiediet **Login** (Pieteikties).

**Piezīme.** Parolēm jābūt vismaz 8 rakstzīmes garām. Ir atļauta jebkura rakstzīme, taču, lai palielinātu paroles aizsardzību, ieteicams kombinēt lielos un mazos burtus, skaitļus un simbolus.

### **Lietotājvārda vai paroles maiņa**

- **•** Nospiediet cilni **Settings** (Iestatījumi) un pēc tam nospiediet **User Profiles** (Lietotāju profili).
- **•** Nospiediet **lietotājvārdu**  $\textcircled{8}$ , pēc tam nospiediet **rediģēšanas ikonu**  $\textcircled{9}$ .
- **•** Attiecīgajos ievades laukos 10 ievadiet jauno lietotājvārdu, paroli un atkārtotu paroli un nospiediet **saglabāšanas ikonu** (11).

**Piezīme.** Administrators var mainīt lietotājvārdu un paroli citiem lietotāju tipiem.

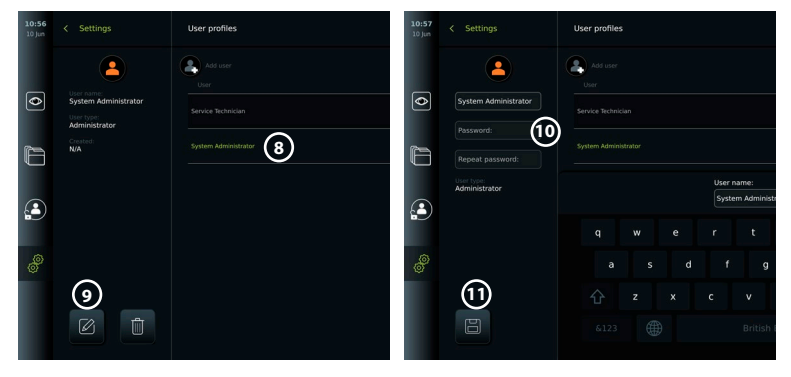

# **5. Vispārīgie iestatījumi**

Administrators var iespējot un atspējot funkcijas visiem lietotājiem.

Izvēlnē *Setup* (Iestatīšana) zem cilnes **General Settings** (Vispārīgie iestatījumi), izmantojot slīdņus ON/OFF (Ieslēgt/izslēgt), var iespējot vai atspējot tālāk norādītās funkcijas.

- **• USB Management** (USB pārvaldība) var iespējot failu eksportēšanu, programmatūras jaunināšanu, TLS sertifikāta importēšanu un iespēju drukāt, izmantojot USB pieslēgvietu.
- **• Communication Settings** (Sakaru iestatījumi) ļauj atjaunināt programmatūru tiešsaistē, ja ir izveidots savienojums ar internetu.
- **• Archive Settings** (Arhīva iestatījumi) izlemiet, kad procedūra tiek pārvietota uz atkritni un kad tā tiek izdzēsta no atkritnes.
- **• Zoom, Stopwatch, ARC** (Tālummaiņa, hronometrs, ARC) procedūras laikā pieejamās funkcijas var atspējot visiem tvērumu un lietotāju veidiem.
- **• Login Settings** (Pieteikšanās iestatījumi) nosakiet, vai lietotājs, kurš nav pieteicies, joprojām var piekļūt arhīvam un skatīt darbu sarakstu.
- **• User inactivity settings** (Lietotāja neaktivitātes iestatījumi) izvēlieties, vai monitors izrakstīs lietotāju neaktivitātes dēļ.

Ņemiet vērā, ka, ja funkcija ir atspējota (nav zaļa), tās simbols nav redzams izvēlnē, kur tas parasti atrodas.

# **6. Tīkla iestatīšana**

Lai importētu darbu sarakstu vai pārsūtītu attēlus, monitoram ir jābūt savienotam ar tīklu, izmantojot Wi-Fi vai LAN/Ethernet kabeli.

## **6.1. Wi-Fi iestatīšana**

Monitors atbalsta WPA, WPA2 un WPA2 Enterprise autentifikāciju. Wi-Fi tīkli, kas novirza uz pieteikšanās tīmekļa lapu, netiek atbalstīti.

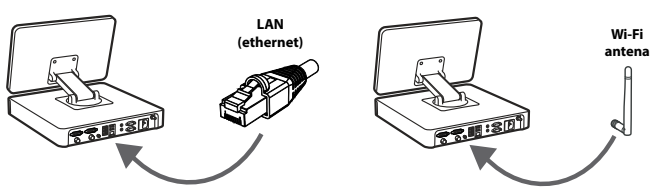

### **Wi-Fi iespējošana**

- 1) Nospiediet cilni **Settings** (Iestatījumi), pēc tam nospiediet Setup  $\mathbf{\Omega}$  (lestatīšana).
- 2) Nospiediet **Network setup 2** (Tīkla iestatīšana).
- 3) Nospiediet slīdni **ON/OFF** (Ieslēgt/izslēgt), lai ieslēgtu Wi-Fi **3** (pārslēgties uz zaļu).
- 4) Ja to pieprasa jūsu organizācijas Wi-Fi tīkls, nospiediet ievades lauku blakus **Hostname 4** (Resursdatora nosaukums) un ievadiet resursdatora nosaukumu.

**Piezīme.** Resursdatora nosaukumu nodrošina jūsu organizācijas IT administrators, un to izmanto, lai identificētu monitoru Wi-Fi tīklā. Resursdatora nosaukums var būt

െ

r

1–63 rakstzīmes garš, izņemot punktus, un var sastāvēt no cipariem un lielajiem vai mazajiem burtiem (A–Z/a–z). Defisi nevar izmantot kā pirmo vai pēdējo rakstzīmi.

5) Nospiediet **Configure 5** (Konfigurēt) un gaidiet, kamēr monitors meklē pieejamos tīklus.

### **6.1.1. Wi-Fi tīkls ar WPA/WPA2 autentifikāciju**

- 1) Sarakstā atlasiet Wi-Fi tīklu.
- 2) Ievadiet paroli un nospiediet **Save 6** (Saglabāt), pēc tam nospiediet **Connect** (Savienot).
- 3) Kad savienojums ir izveidots, rīkjoslā tiek parādīts Wi-Fi simbols  $\widehat{\mathcal{F}}$ .
- 4) Lai iespējotu automātisku savienojumu ar šo Wi-Fi, nospiediet **Connect automatically 7 (Automātiski savienot) ON/OFF (Iesl./izsl.) slīdni** (pārslēgties uz zaļu).

### **6.1.2. Slēpts Wi-Fi tīkls (Wi-Fi netiek rādīts pieejamo Wi-Fi savienojumu sarakstā)**

F

- 1) Nospiediet **Add network 8** (Pievienot tīklu).
- 2) Nospiediet ievades lauku blakus **SSID** un ievadiet slēptā Wi-Fi tīkla nosaukumu, pēc tam nospiediet **OK** (Labi).
- 3) Ievades laukos ievadiet atlikušo informāciju atkarībā no Wi-Fi tīkla veida.

#### **6.1.3. Wi-Fi tīkls ar WPA2 Enterprise autentifikāciju (nepieciešams lietotājvārds un parole)**

- 1) Laukā **Identity 9** (Identitāte) ievadiet lietotājvārdu.
- 2) Laukā Password (10) (Parole) ievadiet paroli.
- 3) Atlasiet nepieciešamo sertifikātu (11).
- 4) Nospiediet **Connect 12** (Savienot).
- 5) Kad savienojums ir izveidots, rīkjoslā tiek parādīts Wi-Fi simbols.
- 6) Lai iespējotu automātisku savienojumu ar šo Wi-Fi, nospiediet **Connect automatically 13 (Automātiski savienot) ON/OFF (Iesl./izsl.) slīdni** (pārslēgties uz zaļu).

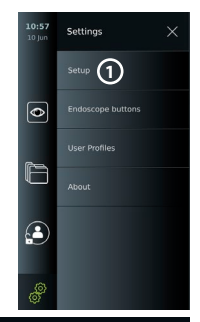

**4**

WiFimodem-B1C3

HUAWELR315-4D6C

4G Wi-Fi 3Danmark-6DCE

**3**

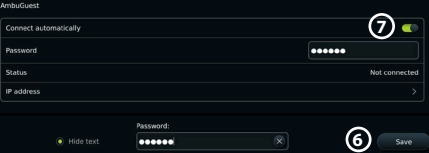

Network setup

DICOM setun

**5**

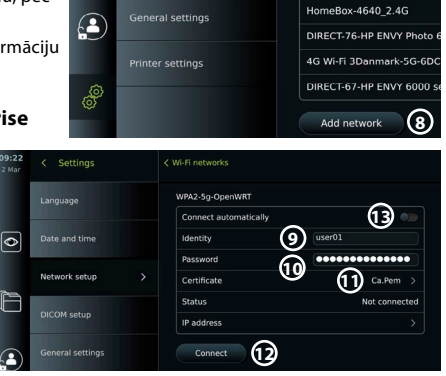

Network

**2**

**6.1.4. WPA2 tīkla sertifikāta importēšana (TLS - transporta drošības slānis)** Izvēlnē **Network** (Tīkls) ritiniet līdz **Imported Network certificates 14** (Importētie tīkla sertifikāti).

#### *6.1.4.1. TLS sertifikātu importēšana no servera*

- 1) Pārliecinieties, vai monitors ir pievienots pagaidu Wi-Fi vai LAN tīklam (skatiet 5.1.1. vai 5.2. sadaļu).
- 2) Nospiediet **Server import** (Servera importēšana).
- 3) Ievadiet **Certificate file name 15** (Sertifikāta faila nosaukums), **Host name 16** (Resursdatora nosaukums) un **Port number 17** (Pieslēgvietas numurs).
- 4) Nospiediet **Import 18** (Importēt).

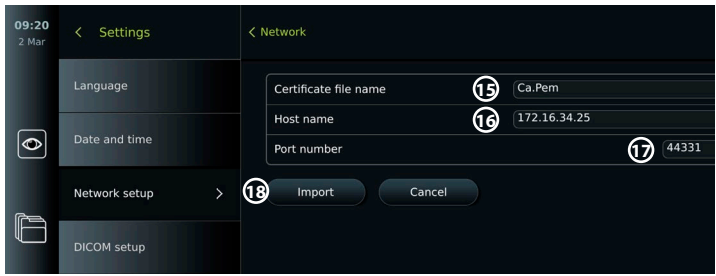

#### *6.1.4.2. Tīkla sertifikātu importēšana no USB zibatmiņas diska*

- 1) Pārliecinieties, vai USB savienojums ir iespējots sertifikātu importēšanai (skatiet 2.5. sadaļu). Ievietojiet USB saturošu tīkla sertifikātu. (Skatiet 6.1.4. sadaļu).
- 2) Nospiediet **USB import** (USB importēšana) un uzgaidiet, kamēr monitors meklē tīkla sertifikātus USB zibatmiņas diskā.
- 3) Atlasiet nepieciešamo tīkla sertifikātu un nospiediet **Import 19** (Importēt).

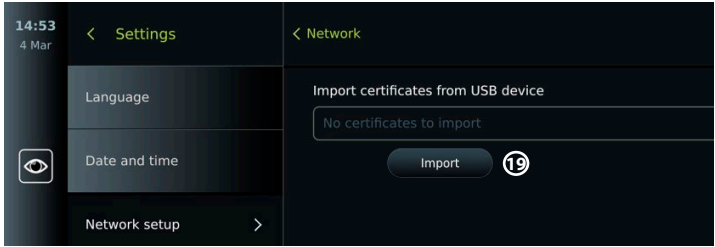

**Piezīme.** Kad tīkla sertifikāts ir importēts, sertifikāta faila nosaukums ir redzams sadaļā **Imported Network certificates** (Importētie tīkla sertifikāti) izvēlnē **Network** (Tīkls).

### **6.2. LAN savienojums, izmantojot Ethernet kabeli**

- 1) Pievienojiet LAN kabeli Ethernet savienojuma pieslēgvietai monitora aizmugurē un pie maršrutētāja vai LAN sienas kontaktligzdas.
- 2) Izvēlnē **Network** (Tīkls) pārbaudiet LAN savienojuma statusu, kas redzams sadaļā **Ethernet**.

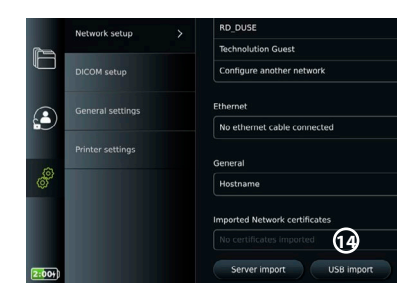

## **6.3. Statiskās IP adreses un/vai DNS servera iestatīšana Wi-Fi vai LAN tīklam**

- 1) Izvēlnē **Network** (Tīkls) nospiediet pašlaik atlasīto Wi-Fi tīklu.
- 2) Zem Wi-Fi tīkla nosaukuma nospiediet **bultiņu** blakus **IP address** (IP adrese). Nospiediet slīdni **ON/OFF** (Ieslēgt/izslēgt) blakus opcijai **Enable static IP 20** (Iespējot statisko IP) vai **Configure manual DNS servers 21** (Konfigurēt manuālos DNS serverus) (pārslēgties uz zaļu) un ievadiet nepieciešamo informāciju.

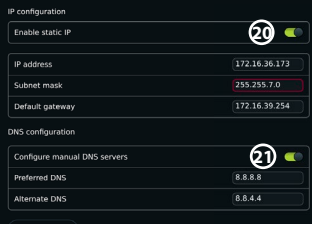

## **6.4. Savienojuma pārtraukšana ar Wi-Fi tīklu**

Izvēlnē **Network** (Tīkls) nospiediet pašlaik atlasīto Wi-Fi tīklu, pēc tam nospiediet **Disconnect** (Atvienot).

## **6.5. Visu tīkla datu notīrīšana no monitora**

Izvēlnē **Network** (Tīkls) nospiediet **Clear all data** (Notīrīt visus datus). Nospiediet **OK** (Labi).

# **7. Savienojuma izveide ar PACS un darbu sarakstu**

Darbu saraksta importēšanai un attēlu eksportēšanai nepieciešams darbu saraksta serveris/ PACS (Picture Archiving and Communication System) serveris var nosūtīt un saņemt datus DICOM (Digital Imaging and Communications in Medicine) formātā. Lai iestatītu servera savienojumus, monitoram ir jābūt savienotam ar Wi-Fi vai LAN tīklu (skatiet 6.1. un 6.2. sadaļu).

# **7.1. Monitora iestatīšana servera savienojumam**

- **•** Nospiediet cilni **Settings** (Iestatījumi), pēc tam nospiediet **Setup** (Iestatīšana).
- **•** Nospiediet **DICOM setup 22** (DICOM iestatīšana).
- **•** Nav obligāti jāmaina **Station name 23** (Stacijas nosaukums). Stacijas nosaukums tiek izmantots, lai atpazītu iekārtu, ja noteiktā iekārtā ir jāiestumj īpašs darbu saraksts vai arī ir svarīgi izsekot, no kuriem iekārtas datiem ir nosūtīti dati. Noklusējuma nosaukums ir *AmbuMon*, un stacijas nosaukuma maksimālais garums ir 16 rakstzīmes.
- **•** Nospiediet **Use serial number** (Izmantot sērijas numuru) vai **Use custom name** (Izmantot pielāgotu nosaukumu) blakus **Station AE title 24** (Stacijas AE nosaukums). Ja atlasījāt **Use custom name** (Lietot pielāgotu nosaukumu), nospiediet ievades lauku un ievadiet nosaukumu.

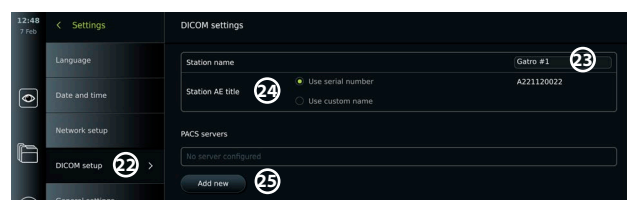

## **7.2. Savienojuma ar PACS serveri iestatīšana**

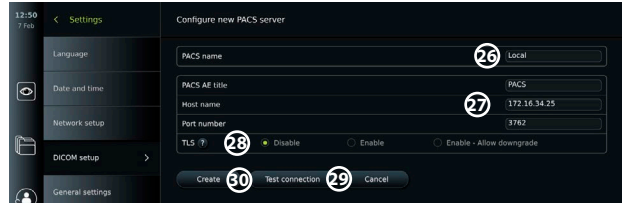

**•** Nospiediet **Add new 25** (Pievienot jaunu) zem **PACS servers** (PACS serveri).

- **•** Nospiediet ievades lauku blakus **PACS name 26** (PACS nosaukums) un ievadiet nosaukumu, kuru vēlaties izmantot PACS savienojumam.
- **•** Nospiediet ievades laukus blakus **PACS AE title** (PACS AE nosaukums), **Host name** (Resursdatora nosaukums) un **Port number 27** (Pieslēgvietas numurs) un ievadiet nepieciešamo informāciju katrā laukā.
- **•** Nospiediet nepieciešamo iestatījumu blakus **TLS 28** . **Piezīme.** Ja iespējojat TLS, jums ir jāimportē nepieciešamais TLS sertifikāts no servera vai USB zibatmiņas diska (skatiet tālāk sniegtos norādījumus).
- **•** Nospiediet **Test connection 29** (Pārbaudīt savienojumu), lai pārbaudītu, vai informācija ir ievadīta pareizi un vai var izveidot servera savienojumu.
- **•** Nospiediet **Create 30** (Izveidot), lai saglabātu servera savienojuma iestatījumu.

Dažām PACS sistēmām var būt nepieciešama monitora MAC adrese un IP adrese. MAC adrese ir unikāla katram monitoram, savukārt IP adresi piešķir slimnīcas tīkls. Monitora MAC adreses un IP adreses izgūšana:

- **•** Piesakieties kā Administrator (Administrators), pēc tam dodieties uz Settings About Device Info (Iestatījumi - Par - Ierīces informācija).
- **•** Atkarībā no tā, vai tiek izmantots Wi-Fi vai Ethernet, atrodiet informācijas cilni Network (Tīkls).

MAC adrese ir 48 bitu adrese, kas sagrupēta 6 oktetos. Tālāk redzamajā piemērā MAC adrese ir iezīmēta sarkanos lodziņos atkarībā no tīkla iestatījuma.

Varat arī atrast jūsu tīkla piešķirto IP adresi. Tālāk redzamajā piemērā IP adrese ir iezīmēta zilā lodziņā.

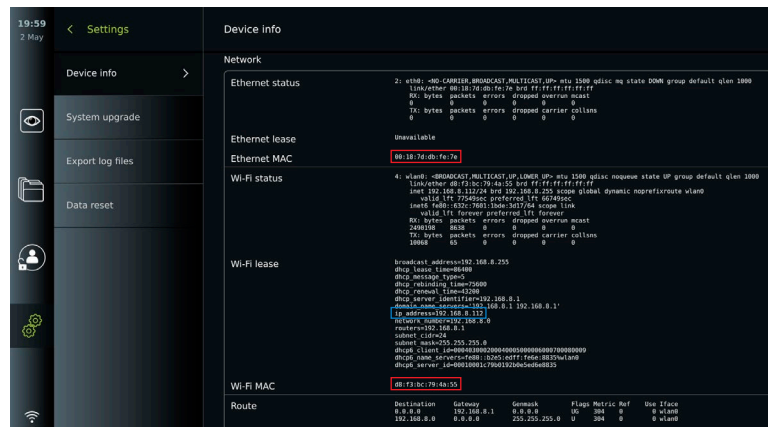

## **7.3. Savienojuma izveide ar darbu saraksta serveri**

- **• Iespējojiet darbu sarakstu 31 ar slīdni ON/OFF (Iesl./izsl.)**, kas pārslēgts zaļā krāsā.
- **•** Ievadiet nepieciešamo informāciju laukā **Worklist server AE title** (Darbu saraksta servera AE nosaukums), **Worklist server hostname** (Darbu saraksta servera resursdatora nosaukums) un **Worklist server port number 32** (Darbu saraksta servera pieslēgvietas numurs).
- **•** Nospiediet nepieciešamos **TLS 33** iestatījumus. **Piezīme.** Ja iespējojat TLS, jums ir jāimportē nepieciešamais TLS sertifikāts no servera vai USB zibatmiņas diska.
- **•** Izvēlieties modalitāti (ES = endoskopija, US = ultraskaņa) vai ievadiet konkrētu modalitāti laukā Other **34** (Cits), izlemjot, kuru darba sarakstu vēlaties izgūt.
- **•** Ievadiet laika periodu, kas tiks parādīts izgūtajā darba sarakstā laukā **Display upcoming procedures (hours) 35** (Rādīt gaidāmās procedūras (stundas)).
- **•** Lauks **Hide past procedures older than (hours) 36** (Paslēpt iepriekšējās procedūras, kas vecākas par (stundām)) ļauj ierobežot procedūru skaitu darba sarakstā.

**•** Nospiediet **Test worklist connection 37** (Pārbaudīt darbu saraksta savienojumu), lai pārbaudītu, vai informācija ir ievadīta pareizi un ir izveidots servera savienojums.

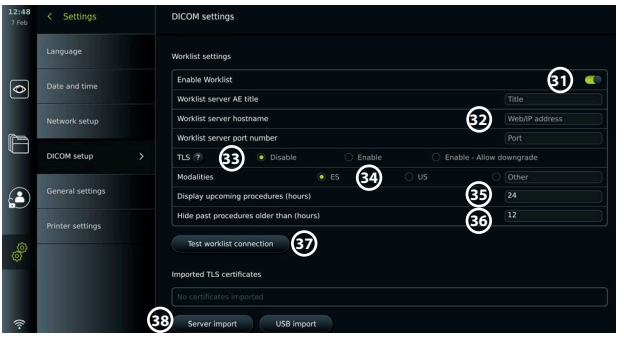

TLS sertifikāta importēšana no servera vai USB zibatmiņas diska Iestatot PACS un darbu saraksta servera savienojumus, varat izmantot TLS uzlabotai drošībai.

TLS iespējošanai nepieciešams TLS sertifikāts, kas jāimportē monitorā no servera vai USB zibatmiņas diska. Ja monitorā tiek importēti vairāki TLS sertifikāti, PACS/darbu saraksta serveris automātiski atlasīs nepieciešamo TLS sertifikātu. Importēšanai no servera pārliecinieties, vai monitors ir savienots ar Wi-Fi vai LAN tīklu.

Lai importētu no USB zibatmiņas diska, pārliecinieties, vai USB savienojums ir iespējots sertifikātu importam un monitoram ir pievienots USB zibatmiņas disks.

TLS sertifikātu importēšana no servera:

- **•** Nospiediet **Server import 38** (Servera importēšana).
- **•** Nospiediet ievades lauku blakus **Certificate file name 39** (Sertifikāta faila nosaukums) un ievadiet faila nosaukumu.
- **•** Nospiediet ievades lauku blakus **Host name 40** (Resursdatora nosaukums) un ievadiet resursdatora nosaukumu.
- **•** Nospiediet ievades lauku blakus **Port number 41** (Pieslēgvietas numurs) un ievadiet pieslēgvietas numuru.
- **•** Nospiediet **Import 42** (Importēt).

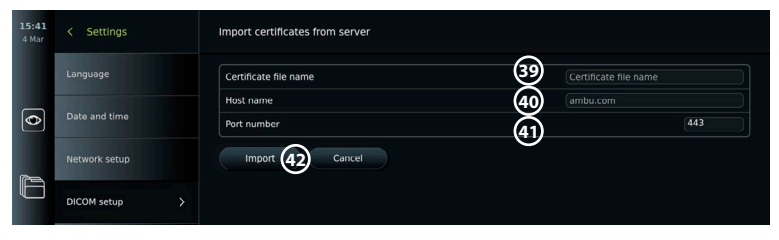

 $\overline{\bullet}$ 

Settings

### TLS sertifikātu importēšana no USB zibatmiņas diska

- **•** Nospiediet **USB import** (USB importēšana) un uzgaidiet, kamēr monitors USB zibatmiņas diskā meklē TLS sertifikātus.
- **•** Atlasiet nepieciešamo TLS sertifikātu un nospiediet **Import 43 (Importēt)**.

Piezīme. Kad TLS sertifikāts ir importēts,

sertifikāta faila nosaukums ir redzams sadaļā Imported TLS certificates (Importētie TLS sertifikāti).

**43** 

Certificate det Cortificate #1

irt cortificatos fi Cortificato file

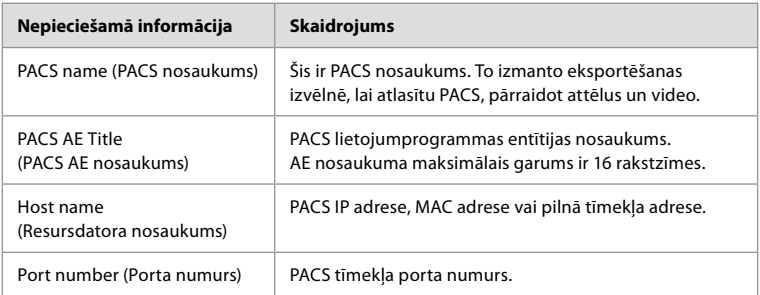

# **8. Izvades iestatījumi**

Administrators var skatīt un pārkonfigurēt, kādas **Trigger Outputs** (Aktivizētāja izvades) (attēlu vai video funkcijas) **1** tiek sūtītas uz piesaistītu ārējo medicīnisko attēlu ierakstītāju, izmantojot izvades pieslēgvietas.

### **Piekļūšana aktivizētāja izvades izvēlnei**

- **•** Nospiediet cilni **Settings** (Iestatījumi) rīkjoslā pa kreisi.
- **•** Nospiediet **Setup** (Iestatīšana) un pēc tam **Output setup** (Izvades iestatījumi). Varat konfigurēt aktivizētāja izvades kanālus A, B, C un D. Pēc noklusējuma aktivizētāja izvade A nosūta signālu attēla uzņemšanai, bet aktivizētāja izvade D nosūta signālu, lai sāktu vai apturētu video ierakstīšanu medicīnisko attēlu ierakstītājā. Aktivizētājam B un C pēc

noklusējuma nav piešķirts neviens aktivizētāja signāls.

### **Aktivizētāja izvadu pārkonfigurēšana ar administratora tiesībām**

- **•** Atlasiet aktivizētāja izvades kanālu, ko vēlaties pārkonfigurēt (A, B, C vai D), un atlasiet izvades signālu no izvēlnes, kas parādās ekrāna labajā pusē **2** .
- **•** Ir svarīgi, lai monitora aktivizētāja izvades pieslēgvietai piešķirtā funkcija atbilstu medicīnisko attēlu ierakstītāja savienotās ievades pieslēgvietas piešķirtajai funkcijai.
- **•** Pārbaudiet, vai sistēma darbojas paredzētajā veidā.

Ja iestatījumi veikti pareizi, medicīnisko attēlu ierakstītājs fiksē attēlu vai uzsāk/aptur video ierakstīšanu, kad aktivizē attiecīgo funkciju, izmantojot savienota endoskopa pogas vai pogas cilnē **Live view** (Reāllaika skatījums).

Izvēlnē impulsa garuma aktivizācijas ilgumu var iestatīt, lai tas atbilstu jūsu medicīnisko attēlu ierakstītājam.

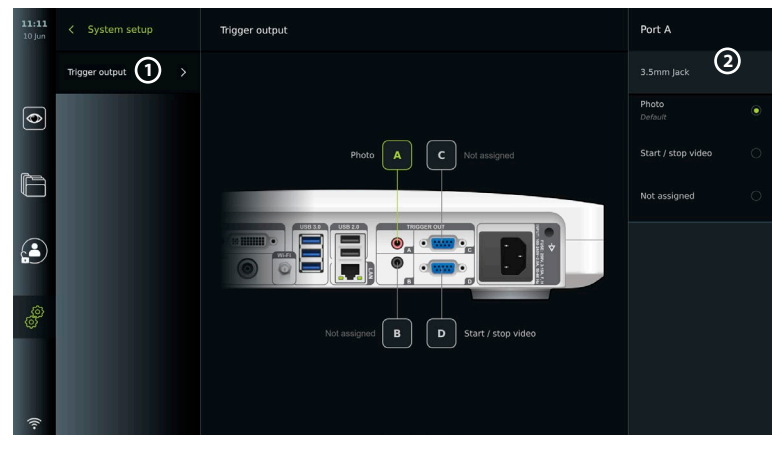

# **9. Endoskopa pogu konfigurācija**

Administrators un servisa tehniķis var iestatīt endoskopa pogu konfigurāciju arī tad, ja endoskops nav pievienots.

Visi pārējie lietotāji var skatīt pašreizējo pogu konfigurāciju, taču nevar to mainīt. Pieejamās funkcijas ir atkarīgas no izvēlētā endoskopa veida. Lai skatītu saderīgu endoskopu pašreizējo konfigurāciju vai pārkonfigurētu pogas, nospiediet cilni **Settings** (Iestatījumi) **rīkjoslā**, nospiediet **Endoscope buttons** (Endoskopa pogas) un atlasiet endoskopa veidu **1** . Parādās pārskats.

### **9.1. Endoskopa pogu konfigurēšana**

- **•** Nospiediet cilni **Settings** (Iestatījumi) un pēc tam nospiediet **Endoscope buttons** (Endoskopa pogas).
- **•** Nospiediet nepieciešamo endoskopa kategoriju **2** un izvēlieties endoskopu.
- **•** Ekrānā ir redzams endoskopa pogu pārskats ar pieejamajām funkcijām.
- **•** Nospiediet nepieciešamo endoskopa pogu **3** , pēc tam atlasiet īsās vai ilgās nospiešanas pogu **4** .
- **•** Nospiediet darbību, kas jāveic, kad ir nospiesta atlasītā poga **5** .
- **•** Atkārtojiet katrai pogai. Pārskatā blakus pogām ir redzamas atlasītās funkcijas.

**Piezīme.** Katram endoskopa tipam ir noklusējuma pogas konfigurācija. **Piezīme.** Veiktās izmaiņas tiks saglabātas un lietotas visām viena veida vizualizācijas ierīcēm. **Piezīme.** Dažām vizualizācijas ierīcēm, piemēram, ARC, var piešķirt, tikai aktivizējot ar "ilgstošu nospiešanu".

# **10. Monitora izmantošana**

**2**

 $\overline{\bullet}$ 

Ø

### **10.1. Monitora sagatavošana un pārbaude pirms lietošanas**

Pirms monitora izmantošanas pacienta procedūrai veiciet tālāk norādītās darbības un citas nepieciešamās darbības saskaņā ar jūsu organizācijas procedūrām un prasībām šāda veida ierīces sagatavošanai un pārbaudei.

- 1. Rūpīgi pārbaudiet, vai monitors un pārējās daļas nav bojātas. Nelietojiet monitoru, ja tas ir jebkādā veidā bojāts.
- 2. Notīriet un dezinficējiet monitoru (skatiet 14. nodaļu).
- 3. Savienojiet monitoru ar piemērotu strāvas kontaktligzdu, izmantojot komplektā iekļauto strāvas kabeli, un ieslēdziet kontaktligzdu. Oranžā indikatora lampiņa barošanas pogā ieslēdzas, norādot, ka monitors atrodas gaidīšanas režīmā STANDBY.
- 4. Pēc vajadzības noregulējiet skārienjutīgā ekrāna novietojumu un orientāciju.
- 5. IESLĒDZIET monitoru, nospiežot barošanas pogu. Indikatora lampiņa barošanas pogā maina krāsu no oranžas (gaidīšanas STANDBY režīms) uz zaļu (monitors IESLĒGTS). Ja ir pievienota Ambu vizualizācijas ierīce, tad lietotāja saskarnes ielādes laikā ir pieejams reāllaika attēls.
- 6. Ja nepieciešams, pievienojiet monitoru Wi-Fi tīklam.
- 7. Pievienojiet Ambu vizualizācijas ierīci monitoram, iespraužot tā savienotāju attiecīgajā savienotāja pieslēgvietā pie monitora. Pārliecinieties, vai bultiņas ir salāgotas un vai krāsa sakrīt ar savienotāja un tā pieslēgvietas krāsu. **Piezīme.** Informāciju par Ambu vizualizācijas ierīces sagatavošanu un lietošanu skatiet konkrētās vizualizācijas ierīces lietošanas pamācībā.
- 8. Pārbaudiet, vai ekrānā ir redzams reāllaika videoattēls, vēršot Ambu vizualizēšanas ierīces distālo galu pret objektu, piemēram, pret savu delnu.
- 9. Ja nepieciešams, ārējo monitoru var savienot ar DVI vai SDI pieslēgvietu, kas atrodas monitora aizmugurē.

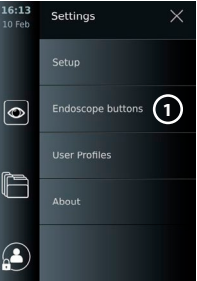

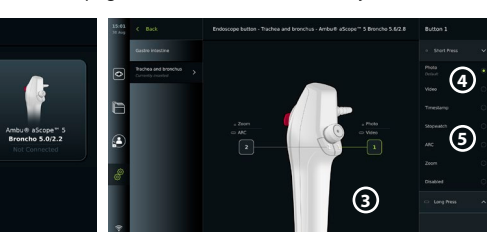

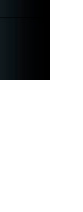

**lv**

### **10.2. Procedūras sākšana un apturēšana 10.2.1. Procedūras sākšana**

Kad monitoram ir pievienota Ambu vizualizācijas ierīce, tiek sākta jauna procedūra, kad tiek veikta kāda no šīm darbībām: 1) darbu sarakstā tiek izvēlēts pacients, 2) tiek uzņemts fotoattēls vai video, vai 3) tiek aktivizēts hronometrs.

Ja vizualizācijas ierīce ir pievienota, reāllaika attēls ir pieejams drīzumā pēc monitora ieslēgšanas. Pat tad, ja notiek tīkla kļūme vai citas sistēmas problēmas, reāllaika skatījums paliek pieejams un monitoru var izmantot klīniskiem nolūkiem.

### **10.2.2. Procedūras apturēšana**

Atvienojiet Ambu vizualizācijas ierīci no monitora un izvēlieties kādu no tālāk norādītajām iespējām.

- **•** Nospiediet **Finish and export 1** (Pabeigt un eksportēt), lai beigtu pašreizējo procedūru un eksportētu ierakstītos failus.
- **•** Nospiediet **X 2** , lai beigtu procedūru, neeksportējot failus.

Atkārtoti pievienojiet vizualizācijas ierīci (vai rezerves vizualizācijas ierīci), lai atgrieztos pie pašreizējās procedūras un turpinātu procedūru.

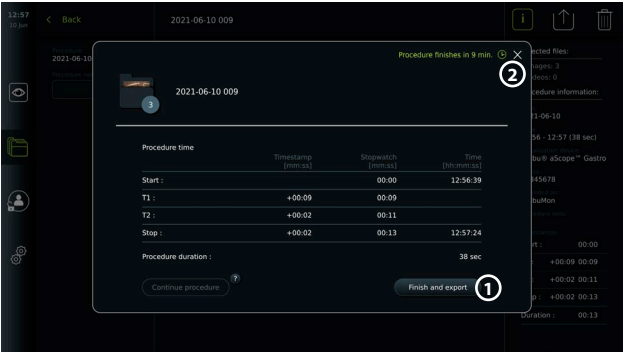

# **10.3. Procedūras darbplūsma, izmantojot darbu sarakstu**

Monitors var izgūt pacienta informāciju no darbu saraksta servera. Kad darbu saraksta nolaižamajā izvēlnē tiek atlasīts pacients, atlasītā pacienta informācija tiek saglabāta kopā ar attēliem un video, kas izveidoti pašreizējā procedūrā. Pacienta informāciju var iegūt pirms procedūras vai tās laikā. Ja procedūra tiek pabeigta bez atlasīta pacienta, pacienta informācija jāievada manuāli.

### **Darbu saraksta atjaunināšana un pacientu meklēšana**

- **•** Nospiediet **lejupvērsto bultiņu 3** , lai atvērtu pacientu sarakstu darbu saraksta serverī.
- **•** Nospiediet **atjaunināšanas ikonu 4** , lai izgūtu pašreizējo pacienta informāciju no darbu saraksta servera.
- **Nospiediet meklēšanas lauku (5)** un ievadiet meklējamo vārdu, piemēram, pacienta vārds, procedūras tips vai HCP nosaukums.

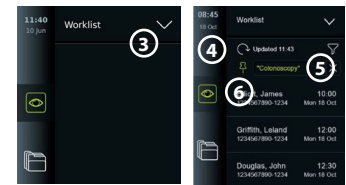

- **•** Nospiediet **piespraudes ikonu 6** , lai pašreizējo meklējamo vārdu paturētu aktīvu, ritinot meklēšanas rezultātus.
- **•** Meklējamais vārds paliek piesprausts, līdz tas tiek atsprausts, vēlreiz nospiežot **piespraudes ikonu**.

#### **Pacienta atlase darbu sarakstā**

- **•** Nospiediet pacienta vārdu un pēc tam nospiediet **Confirm** (Apstiprināt).
- **•** Lai atlasītu citu pacientu, nospiediet uz jaunā pacienta vārda un uz opcijas **Change** (Mainīt).
- **•** Lai noņemtu pacienta atlasi, nospiediet uz atlasītā pacienta vārda un uz iespējas **Deselect** (Noņemt atlasi).

# **10.4. Reāllaika skatījuma funkciju pārskats**

Kad monitoram ir pievienota Ambu vizualizācijas ierīce, reāllaika skatījuma funkcijas ir pieejamas cilnē Live View (Reāllaika skatījums).

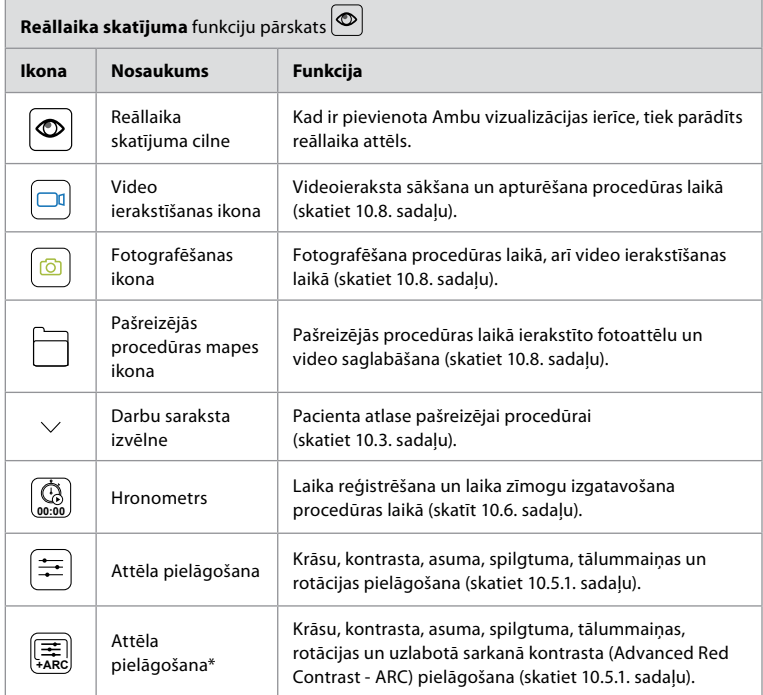

\* Šī ikona tiek parādīta tikai tad, ja ir iespējots ARC un pievienotais endoskops atbalsta funkciju.

## **10.5. Attēla pielāgojumu izmantošana**

 $\overline{\Gamma}$ 

- **•** Nospiediet **attēla pielāgošanas ikonu**, lai atvērtu izvēlni.
- **•** Pēc attēla iestatījumu pielāgošanas nospiediet **X**, lai saglabātu iestatījumus.

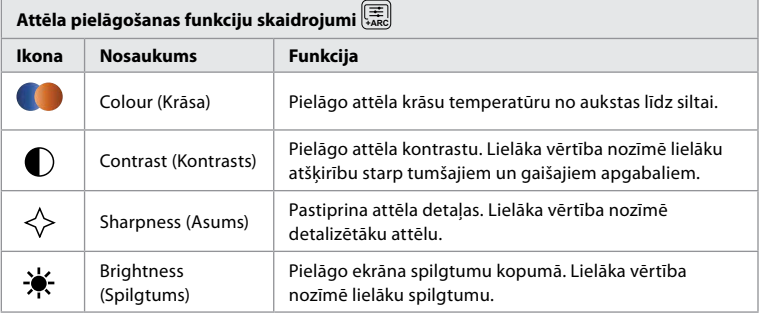

# $\overline{\mathbf{z}}$

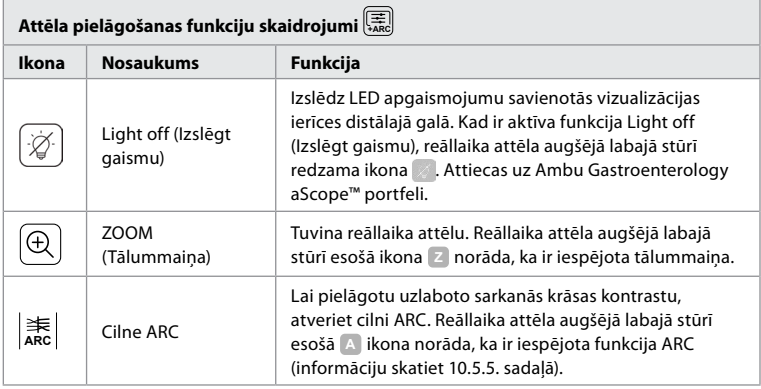

**Piezīme.** Administrators var atspējot dažus attēlu pielāgojumus.

**Piezīme.** Veiktās izmaiņas tiks saglabātas un lietotas visām viena veida vizualizācijas ierīcēm.

### **10.5.1. Krāsu, kontrasta, asuma un spilgtuma pielāgošana**

**•** Pielāgojiet attēla iestatījumus, nospiežot **ikonas 7** abos slīdņu galos vai velkot **slīdņus 8** pa kreisi vai pa labi.

### **10.5.2. Reāllaika attēla pagriešana**

- **•** Nospiediet **pagriešanas ikonu 9** , lai pagrieztu reāllaika attēlu par 180 grādiem.
- **•** Vēlreiz nospiediet **pagriešanas ikonu**, lai reāllaika attēlu pagrieztu atpakaļ normālā pozīcijā.
- **•** Kad attēla pagriešana ir aktīva, reāllaika skatījuma ekrānā tiek parādīts pagriešanas simbols R.

**Piezīme.** Pagriešana ir pieejama tikai tad, ja pievienotais endoskops atbalsta pagriešanas funkciju.

**Piezīme.** Ja ir pieejama pagriešanas funkcija, pagriešanas ikona aizstās ikonu Light (Gaisma).

### **10.5.3. Tālummaiņas funkcijas izmantošana**

- **•** Lai tuvinātu, nospiediet **tālummaiņas ikonu 10** .
- **•** Lai tālinātu, vēlreiz nospiediet **tālummaiņas ikonu**.
- **•** Kad tālummaiņas funkcija ir aktīva, tālummaiņas simbols tiek parādīts reāllaika skatījuma ekrānā.
- **Piezīme.** Tāpat ir iespējams tuvināt un tālināt, divreiz pieskaroties ekrānam. Tālummaiņas režīmā attēls tiek apgriezts, un attēla augšējā un apakšējā daļa netiek rādītas.

### **10.5.4. Apgaismojums ieslēgts/izslēgts**

Tiklīdz vizualizācijas ierīci savieno ar monitoru, ieslēdzas LED lampiņa tās distālajā galā,

un tā paliek ieslēgta, līdz vizualizācijas ierīci atvieno. Gaismas ieslēgšana un izslēgšana ir piemērojama tikai dažām vizualizācijas ierīcēm.

**•** Lai aktivizētu funkciju Light off (Izslēgt gaismu), atveriet izvēlni **Image adjustment |**<br> **Attēla** pielāgošana) un nospiediet pogu **Light off** (Izslēgt gaismu) (11). Kad funkcija **Light off** (Izslēgt gaismu) ir aktīva, reāllaika attēla augšējā labajā stūrī redzama ikona ( un reāllaika attēla centrā uznirst paziņojums ar papildu pogu **Light off** (Izslēgt gaismu), lai funkciju atslēgtu).

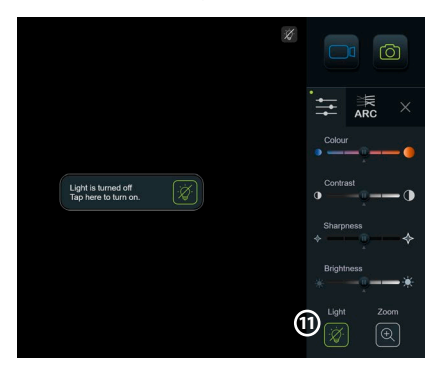

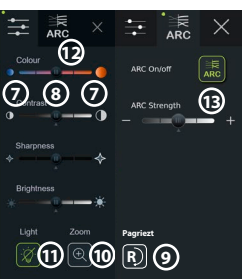

#### **Piezīmes.**

- **•** Gaismas ieslēgšanas/izslēgšanas funkcija attiecas uz Ambu Gastroenterology aScope™ portfeli.
- **•** Reāllaika attēlā joprojām redzams kameras rādījums.
- **•** Funkcija Izslēgt gaismu neietekmē citas funkcijas (tālummaiņa, ARC, attēlu, video un citas funkcijas var darboties vienlaikus ar to).
- **•** Funkcija Light off (Izslēgt gaismu) tiek atiestatīta uz noklusējuma vērtību (gaisma ir ieslēgta, ja pievienota vizualizācijas ierīce) pēc endoskopa noņemšanas, pēc procedūras pabeigšanas un pēc atkārtotas palaišanas.

### **10.5.5. ARC (uzlabotā sarkanā kontrasta) iestatījuma pielāgošana**

ARC ir uzņēmuma Ambu patentētais sarkanās krāsas kontrasta pastiprināšanas algoritms, kas pastiprina sarkano krāsu attiecībā pret citu krāsu komponentiem tajā pašā attēla vietā. ARC ir paredzēts sarkanās krāsas toņu redzamības uzlabošanai attēlā. ARC stipruma pielāgojums katram atsevišķajam vizualizācijas ierīces veidam tiek saglabāts arī pēc monitora izslēgšanas.

- **•** Ūdenszīme **A** nav redzama fiksētajos attēlos vai video.
- **•** Video, kas ierakstīti ar funkciju ARC, izskatās mazāk piesātināti, jo ARC darbības laikā tiek daļēji atspējota attēlu apstrādes sistēmas veiktā krāsu korekcija.
- **•** Nospiediet cilni **ARC 12** .
- **•** Nospiediet **ARC pogu 13** , lai iespējotu ARC pielāgošanu (pogas krāsa mainās uz zaļu, un cilnē ARC parādās mazs zaļš punkts).
- **•** Pielāgojiet ARC iestatījumu, nospiežot ikonas abos slīdņu galos vai velkot slīdni pa kreisi vai pa labi.
- **•** Kad funkcija ARC ir iespējota, reāllaika skatījuma ekrānā tiek parādīts ARC simbols A.

**Piezīme.** ARC ir pieejama tikai tad, ja pievienotais endoskops atbalsta ARC funkciju. **Piezīme.** ARC stipruma pielāgojums katram atsevišķajam vizualizācijas ierīces veidam tiek saglabāts arī pēc monitora izslēgšanas.

### **10.6. Hronometra izmantošana**

Lai reģistrētu procedūras vai procedūras daļu ilgumu, varat izmantot monitora hronometru. Kamēr hronometrs darbojas, jūs varat veidot laika zīmogus, lai atzīmētu konkrētus punktus laikā.

- **•** Nospiediet **hronometra ikonu 14** , lai sāktu hronometra darbību.
- **•** Nospiediet **pluszīmi 15** , lai izveidotu laika zīmogu hronometra darbības laikā.
- **•** Vēlreiz nospiediet hronometra ikonu, lai apturētu hronometra darbību.
- **•** Kad hronometrs ir apturēts, varat to atkal palaist, nospiežot hronometra ikonu, vai arī nospiediet pluszīmi, lai palaistu hronometru ar jaunu laika zīmogu.

**Piezīme.** Hronometrs turpina darboties fonā pat tad, ja to pārklāj reāllaika skatījuma ekrāns, piemēram, kamēr ir aktīvs duālais skats. **Piezīme.** Ja tiek noņemta vizualizācijas ierīce, hronometrs pārtrauc darboties. Ja tā pati vizualizācijas ierīce tiek atkārtoti pievienota 60 sekunžu laikā, hronometra darbība tiek automātiski atsākta. Ja paiet vairāk nekā 60 sekundes, nospiediet Continue procedure (Turpināt procedūru), lai atsāktu procedūru un turpinātu hronometra darbību.

## **10.7. Duālā skata izmantošana**

Izmantojot duālā skata funkciju, reāllaika skatījuma ekrānā var rādīt reāllaika attēlu no divām vienlaikus savienotām vizualizācijas ierīcēm.

#### **Duālā skata izmantošana**

- **•** Savienojiet divas Ambu vizualizācijas ierīces ar monitora savienotāja pieslēgvietām.
- **•** Reāllaika skatījuma ekrānā tiek rādīti divi attēli viens lielāks un viens mazāks. Katrā attēlā redzamais skaitlis atbilst monitora savienotāja pieslēgvietas numuram.

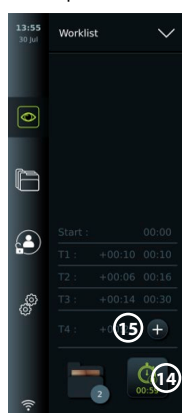

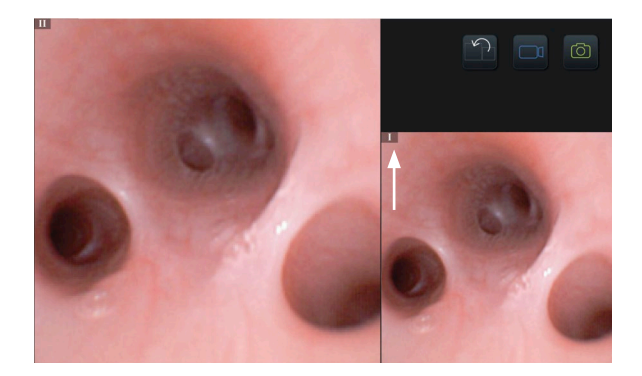

### **10.8. Attēlu uzņemšana un video ierakstīšana Fotoattēla uzņemšana**

**•** Nospiediet **fotoattēla ikonu** [a], lai uzņemtu fotoattēlu un saglabātu to pašreizējā procedūras mapē.

#### **Video ierakstīšana**

- **•** Nospiediet **video ikonu** , lai sāktu video ierakstīšanu.
- **•** Vēlreiz nospiediet **video ikonu**, lai apturētu video ierakstīšanu un saglabātu video pašreizējās procedūras mapē.

**Piezīme.** Tālummaiņas skats netiks parādīts ierakstītajā materiālā.

**Piezīme.** Video ierakstīšanas laikā var uzņemt arī fotoattēlus.

**Piezīme.** Maksimālais video ierakstīšanas laiks ir 30 minūtes vienam video. Pēc īsa ekrānā parādīta brīdinājuma ieraksts tiks automātiski apturēts, un varēs sākt jaunu ierakstu. Vienā procedūrā veikto ierakstu skaitam nav ierobežojumu.

## **10.9. Pašreizējās procedūras mape**

Kad tiek sākta jauna procedūra, pašreizējās procedūras mape tiek izveidota automātiski un nosaukta ar procedūras datumu, kam seko dienas procedūras numurs (formāts: GGGG-MM-DD\_XXX).

Procedūras laikā izveidotie attēlu un video faili tiek saglabāti pašreizējās procedūras mapē. Procedūras laikā pašreizējās procedūras mapes failiem var piekļūt no reāllaika skatījuma ekrāna, izmantojot pašreizējās procedūras mapes ikonu. Pēc procedūras pabeigšanas pašreizējās procedūras mape tiek pārvietota uz mapi Recent (Nesenie), kurai var piekļūt, rīkjoslā izmantojot cilni Archive (Arhīvs).

### **Pašreizējās procedūras mapē esošo failu skatīšana**

Pašreizējās procedūras mapes ikona rāda kopējo pašreizējās procedūras laikā saglabāto fotoattēlu un videoklipu skaitu.

- **•** Nospiediet **pašreizējās procedūras mapes ikonu 16** .
- **•** Nospiediet **labo bultiņu 17** .
- **•** Pašreizējās procedūras pārskats rāda mapē esošos failus un informāciju par pašreizējo procedūru, piemēram, datumu, laiku, pievienoto endoskopu un laika zīmogus **18** .
- **•** Lai mapei pievienotu piezīmi, nospiediet lauku **Procedure note 19** (Procedūras piezīme) un ievadiet īsu aprakstu par konkrētu procedūru vai failu (maks. 40 rakstzīmes).
- **•** Ritiniet sīktēlus **20** un nospiediet vēlamo attēlu vai video, lai redzētu lielāku skatu.
- **•** Lai izmantotu video atskaņošanas funkcijas, skatiet 11.1. sadaļu.

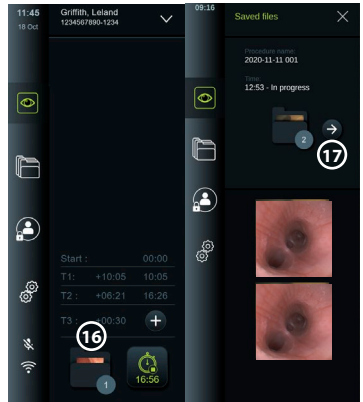

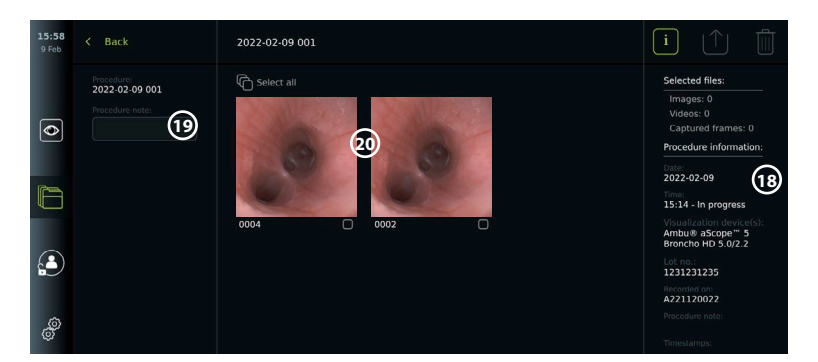

# **10.10. Pēc monitora lietošanas**

Pēc monitora lietošanas veiciet tālāk norādītās darbības. Burti pelēkā krāsā iekrāsotos apļos atbilst mazās rokasgrāmatas 2. lpp. norādītajiem attēliem.

- 1. Atvienojiet Ambu vizualizācijas ierīci no monitora **H** . Informāciju par vizualizācijas ierīces likvidāciju skatiet konkrētās vizualizācijas ierīces lietošanas pamācībā.
- 2. Nospiediet barošanas pogu, lai izslēgtu monitoru **I** . Nospiediet OK (Labi).
- 3. Notīriet un dezinficējiet monitoru **J** (skatiet 14. nodaļu).

### **11. Failu apstrāde arhīvā 11.1. Piekļuve failiem arhīvā**

Iepriekšējās procedūrās izveidotie fotoattēli un videoklipi tiek saglabāti arhīva mapē, kas tiek izveidota, kad tiek sākta procedūra. Arhīvā failus var apskatīt, eksportēt, izdrukāt un izdzēst.

### **Fotoattēlu un videoklipu skatīšana arhīvā**

- **•** Nospiediet cilni **Archive** (Arhīvs) un pēc tam nospiediet **Procedures** (Procedūras).
- **•** Mapes meklēšana Meklēšanas laukā **1** ievadiet mapes datumu vai piezīmi un/vai ritiniet ritenīti, lai filtrētu pēc laika perioda **(2)**.
- **•** Nospiediet nepieciešamo procedūras mapi **3** , lai skatītu pacienta procedūras laikā izveidotos failus.

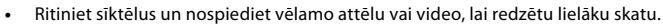

### **Video atskaņošanas funkciju izmantošana**

- **•** Nospiediet **atskaņošanas ikonu 4** .
- **•** Lai atskaņotu video palēninātā režīmā, vairākkārt nospiediet **palēninājuma ikonu 5** , lai pārslēgtos starp atskaņošanas ātrumiem.
- **•** Video atskaņošanas laikā nospiediet **pauzes ikonu 4** , lai apturētu video.
- **•** Lai pārvietotos uz priekšu vai atpakaļ, kamēr videoklips ir apturēts, nospiediet **kreiso bultiņu 6** vai **labo bultiņu 7** vai velciet **slīdni 8** pa kreisi vai pa labi.

#### **Videoklipa kadra tveršana**

Kad atskaņošana ir apturēta, nospiediet kadra tveršanas ikonu **9** . Notvertais rāmis tiek saglabāts kā fotoattēls procedūras mapē.

**Piezīme.** Attēliem, kas saglabāti kā notvertie kadri, ir zemāka attēla kvalitāte nekā parastiem fotoattēliem. Notvertie kadra attēli tiek saglabāti ar attēlā redzamo kadru tveršanas ikonu.

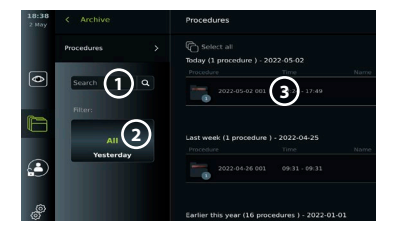

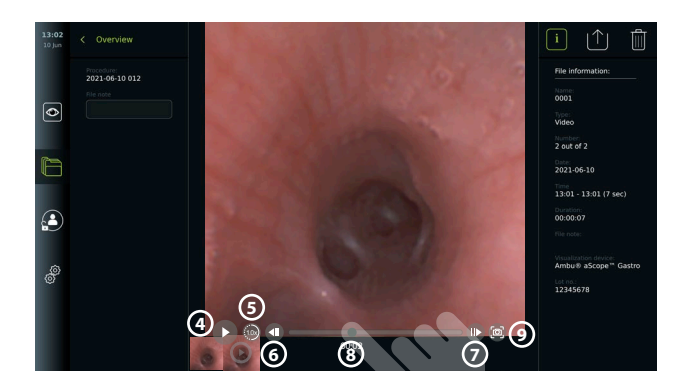

Procedūrā ierakstītie attēli un video tiek rādīti dilstošā secībā, un jaunākais attēls vai video atrodas pa kreisi. Ritiniet sīktēlus uz sāniem, lai skatītu visus procedūras attēlus un video. Ekrāna labajā pusē ir pieejama informācija par failu.

## **11.2. Failu eksportēšana PACS serverī vai USB zibatmiņas diskā**

Pirms failu eksportēšanas pārliecinieties, vai ir izveidots savienojums ar PACS serveri un vai ir iespējots USB savienojums failu eksportēšanai un monitoram pievienots USB zibatmiņas disks. **Failu atlase eksportēšanai** 

- **•** Nospiediet cilni **Archive** (Arhīvs) un pēc tam nospiediet **Procedures** (Procedūras).
- **•** Nospiediet vēlamo procedūru mapi.
- **•** Atlasiet nepieciešamos failus, atzīmējot lodziņus zem sīktēliem **10** , vai nospiediet Select all (Atlasīt visus) **11** .

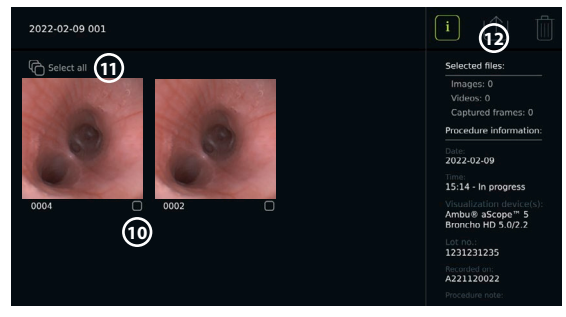

### **Faila formāta izvēle**

- **•** Nospiediet eksportēšanas ikonu **12** .
- **•** Atlasiet DICOM vai BASIC faila formātu **13** .
- **•** Ja izvēlējāties DICOM formātu, visi pacienta informācijas lauki **14** jāaizpilda manuāli, ja vien pacienta informācija nav izgūta no darbu saraksta pirms procedūras vai tās laikā.

**Piezīme.** Eksportēšanai uz PACS serveri var izmantot tikai DICOM formātu. Papildinformāciju par failu formātiem skatiet tālāk norādītajā tabulā.

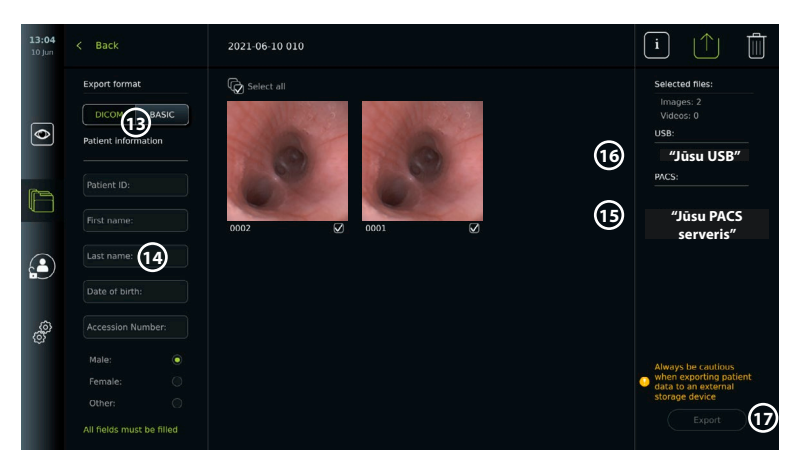

#### **Piezīmes.**

- **•** Pirms eksportēšanas uz PACS vienmēr pārbaudiet, vai ievadītie pacienta dati ir pareizi.
- **•** Aizsargājama informācija par veselības stāvokli (PHI) tiek glabāta monitora lokālajā krātuvē līdz failu manuālai dzēšanai vai dzēšanai, izmantojot automātiskās dzēšanas funkciju. Ņemiet vērā, ka piekļuvei PHI datiem nepieciešama pieteikšanās.
- **•** Eksportējot failus no monitora, vienmēr izmantojiet drošu tīklu.
- **•** Eksportējot attēlus un video uz PACS serveri, nepieciešams stabils tīkla (Wi-Fi vai LAN) savienojums. Ja eksportēšanas laikā notiek tīkla kļūme, eksportēšana tiek atcelta. Tā vietā varat izvēlēties eksportēt failus uz USB zibatmiņas disku vai gaidīt līdz atkārtotai savienojuma dibināšanai, lai veiktu eksportēšanu uz PACS serveri.

#### **Failu eksportēšana**

- **•** Nospiediet tā PACS servera **15** vai USB zibatmiņas diska **16** nosaukumu, kas ir redzams zem eksportēšanas ikonas, lai atlasītu to kā faila eksportēšanas galamērķi (zaļš punkts).
- **•** Nospiediet Export **17** (Eksportēt).
- **•** Pirms atvienojat monitoru no Wi-Fi tīkla vai noņemat USB zibatmiņas disku, uzgaidiet, līdz ekrānā uznirstošais logs apstiprina failu eksportēšanu.

Kad failus eksportē uz USB zibatmiņas disku, tos ievieto mapē, kuras nosaukumu veido procedūras nosaukums un piezīme (ja tāda ir). Tālāk sniegtajā piemērā: procedūras nosaukums ir 2020-02-04 001, un pievienotā piezīme ir "For teaching" (Mācību). Eksportētie faili mapē tiks nosaukti GGGG-MM-DD XXX ZZZZ; XXX ir procedūras kārtas numurs, bet ZZZZ - attēla kārtas numurs procedūrā.

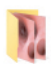

2020-02-04 001 For teaching

**Piezīme.** Ieteicams regulāri dublēt monitoru, eksportējot failus uz PACS serveri vai USB zibatmiņas disku. Aizsargājamā informācija par veselības stāvokli (PHI) tiek glabāta monitora atmiņā ar paroles aizsardzību, un tā netiek dzēsta no monitora, eksportējot failus. Lai izdzēstu PHI no monitora, faili ir jāizdzēš no monitora manuāli vai izmantojot automātiskās dzēšanas funkciju.

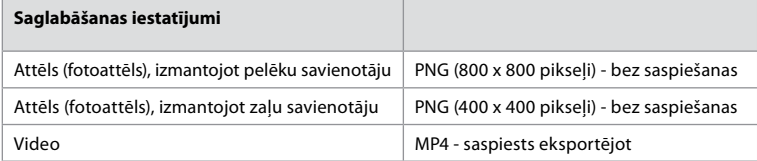

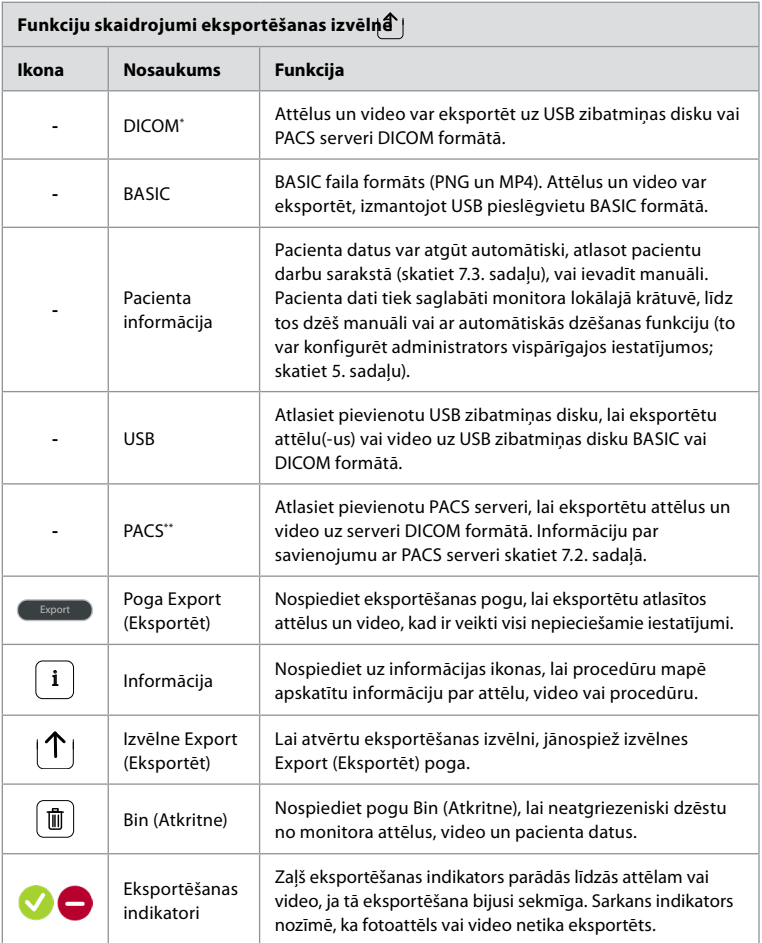

**\*** Digital Imaging and Communications in Medicine

\*\* Picture Archiving and Communication System

# **11.3. Failu dzēšana no arhīva**

Izdzēstie faili tiek pārvietoti uz atkritni, līdz tie tiek izdzēsti neatgriezeniski. Administrators var iestatīt failus, kas jāpārvieto uz atkritni vai pēc noteikta laika jādzēš neatgriezeniski. Pēc noklusējuma faili atkritnē tiek neatgriezeniski izdzēsti pēc trim mēnešiem.

Visi lietotāji var pārvietot failus uz atkritni, bet, lai neatgriezeniski dzēstu failus, jums ir jābūt pieredzējušam lietotājam vai administratoram.

**Laika iestatīšana automātiskai failu dzēšanai**

- **•** Nospiediet cilni **Settings** (Iestatījumi), pēc tam nospiediet **Setup** (Iestatīšana).
- **•** Nospiediet **General Settings** (Vispārīgie iestatījumi).
- **•** Nospiediet vēlamo laika periodu zem **Move to bin after (18)** (Pārvietot uz atkritni pēc) un **Delete files from Bin after 19** (Dzēst failus no atkritnes pēc).

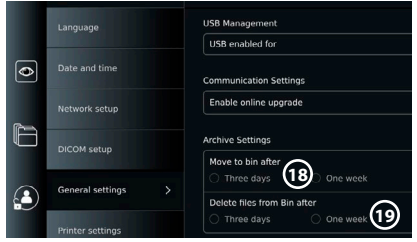

#### **Failu pārvietošana no procedūru mapēm uz atkritni**

- **•** Nospiediet cilni **Archive** (Arhīvs) un pēc tam nospiediet **Procedures** (Procedūras).
- **•** Nospiediet vēlamo procedūru mapi.
- **•** Atlasiet nepieciešamos failus, atzīmējot lodziņus zem sīktēliem **20** , vai nospiediet **Select all 21** (Atlasīt visus).
- **•** Nospiediet **dzēšanas ikonu 22** , pēc tam nospiediet **OK** (Labi).

#### **Failu neatgriezeniska dzēšana**

- **•** Nospiediet cilni Archive (Arhīvs), pēc tam nospiediet Bin (Atkritne).
- **•** Nospiediet vēlamo mapi.
- **•** Atlasiet nepieciešamos failus, atzīmējot lodziņus zem sīktēliem, vai nospiediet Select all (Atlasīt visus).
- **•** Nospiediet neatgriezeniskās dzēšanas ikonu **23** , pēc tam nospiediet OK (Labi).

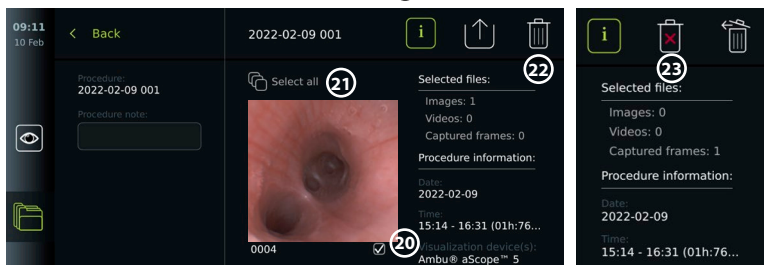

# **12. Ārējās ierīces pievienošana**

Ievades un izvades savienojumu pārskats pieejams 2.4. sadaļā. Papildinformāciju skatiet ārējās ierīces lietošanas pamācībā. Pievienojot ierīces, vienmēr pārliecinieties, vai monitors ir režīmā STANDBY (Gaidīšana) (barošanas pogā deg oranža lampiņa), izslēgts vai atvienots (barošanas pogā nedeg lampiņa).

## **12.1. Savienošana ar ārēju monitoru**

Ja nepieciešams, pievienojiet **ārējo monitoru** vienai no video izvades pieslēgvietām (3G-SDI vai DVI-D), kas atrodas monitora aizmugurē (video izvades pieslēgvietu atrašanās vietas skatiet 2.4. sadaļā).

Izmantojiet medicīniskās kvalitātes monitoru ar vismaz 1920 x 1080 izšķirtspēju, 60 kadriem sekundē (fps) un vismaz 27 collu monitora izmēru ar DVI un/vai 3G-SDI ieeju. Ieteicamā krāsu telpa ir sRGB.

Ja savienojumu izveido, izmantojot **3G-SDI**, ārējā monitorā redzama visa lietotāja saskarne, kas parādīta monitora ekrānā.

Ja savienojumu izveido, izmantojot **DVI-D**, ārējā monitorā vienmēr tiek rādīts reāllaika skatījuma attēls un šāda informācija:

- **•** Hronometrs **00:00** (ja iespējots sadaļā General Settings (Vispārīgie iestatījumi), skatiet 5. nodaļu);
- **•** Pašreizējās procedūras mape ar skaitli, kas apzīmē pašreizējā procedūrā uzņemto attēlu un video skaitu;
- **•** Tālummaiņas ikona Z reāllaika attēla augšējā labajā stūrī norāda uz to, vai ir aktīva tālummaiņas funkcija (tā jāiespējo sadaļā **General settings** (Vispārīgie iestatījumi) (skatiet 5. sadaļu);
- **•** ARC ikona A reāllaika attēla augšējā labajā stūrī norāda uz to, vai ir aktīva ARC funkcija;
- **•** Reāllaika skatījuma attēls;
- **•** Datums un laiks;
- **•** Pabeidzot procedūru, parādās laika zīmogu tabula;
- **•** Ierakstot video, augšējā labajā stūrī līdzas ieraksta ikonai redzams ierakstīšanas laiks.
- **Piezīme.** Ieteicams pievienot ārējo **monitoru**, kamēr monitors ir izslēgts.

# **12.2. USB zibatmiņas disku pievienošana**

Ja nepieciešams, pievienojiet **ārējo USB** zibatmiņas disku monitora priekšpusē vai aizmugurē esošajām USB pieslēgvietām (informāciju par USB pieslēgvietām skatiet 2.4. sadaļā).

# **12.3. Savienojuma izveide ar ārēju medicīnisko attēlu ierakstītāju**

Ja nepieciešams, pievienojiet **ārēju medicīnisko attēlu ierakstītāju** vienai no video izvades pieslēgvietām (3G-SDI vai DVI-D), kas atrodas monitora aizmugurē.

Iespējams arī uz attēlu ierakstītāju pārraidīt aktivizētāja signālus, izmantojot aktivizētāja izvades pieslēgvietas A, B (3,5 mm ligzda), C vai D (D-SUB9), kas atrodas monitora aizmugurē. Norādījumus par to, kā skatīt un pārkonfigurēt funkcijas, kas raidītas, izmantojot aktivizētāja izvades pieslēgvietas, skatiet 8. sadaļā.

### **Video izvades savienošana ar medicīnisko attēlu ierakstītāju**

- **•** Savienojiet DVI-D vai 3G-SDI vadu ar video izvades 2. grupu monitora aizmugurē. Video izvades pieslēgvietu atrašanās vietas skatiet 2.4. sadaļā.
- **•** DVI-D vai 3G-SDI vada otru galu iespraudiet medicīnisko attēlu ierakstītāja atbilstošajā video ievades pieslēgvietā.

### **Aktivizētāja izvades savienošana ar medicīnisko attēlu ierakstītāju**

- **•** Savienojiet 3,5 mm ligzdai piemērotu vai D-SUB9 vadu ar aktivizētāja izvades kanālu, ko vēlaties izmantot (A, B, C vai D). Aktivizētāja izvades pieslēgvietu atrašanās vietas skatiet 2.4. sadaļā.
- **•** Vada otru galu iespraudiet medicīnisko attēlu ierakstītāja atbilstošajā aktivizētāja ievades pieslēgvietā.

**Piezīme.** Ir svarīgi, lai monitora aktivizētāja izvades pieslēgvietai piešķirtā funkcija atbilstu medicīnisko attēlu ierakstītāja savienotās ievades pieslēgvietas piešķirtajai funkcijai.

# **12.4. Attēlu drukāšana, izmantojot ārējo medicīnisko printeri**

Pirms attēlu drukāšanas, izmantojot medicīnisko printeri, pārliecinieties, vai ir iespējots USB savienojums drukāšanai un medicīniskais printeris ir pievienots, izmantojot USB (skatiet 5.3. sadaļu).

### **Drukāšanas iestatījumu atlase**

- **•** Nospiediet cilni **Settings** (Iestatījumi), pēc tam nospiediet **Setup** (Iestatīšana).
- **•** Nospiediet Printer settings (Printera iestatījumi).
- **•** Nospiediet nepieciešamo lappuses izmēru (1).

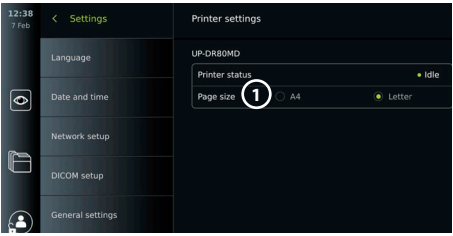

### **Attēlu drukāšana, izmantojot medicīnisko printeri**

- **•** Nospiediet cilni **Archive** (Arhīvs) un pēc tam nospiediet **Procedures** (Procedūras).
- **•** Nospiediet vēlamo procedūru mapi.
- **•** Atlasiet nepieciešamos attēlus, atzīmējot lodziņus zem sīktēliem **2** , vai nospiediet **Select all 3** (Atlasīt visus).
- **•** Nospiediet **eksportēšanas ikonu 4** , pēc tam nospiediet **Basic 5** (Pamata).
- **•** Pārliecinieties, vai zem eksportēšanas ikonas ir redzams printera nosaukums, lai pārbaudītu, vai ir izveidots savienojums **6** .
- **•** Nospiediet **Print 7** (Drukāt).

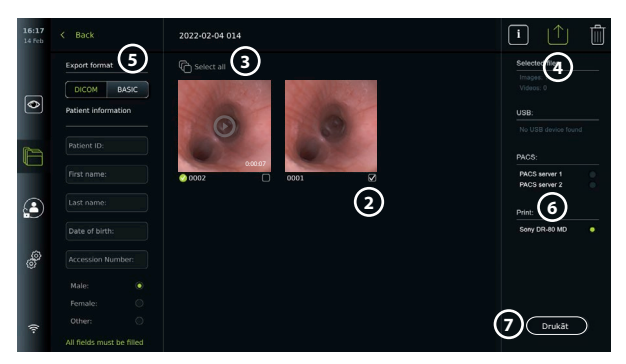

**Piezīme.** Pacienta dati nav iekļauti izdrukātajā attēlā.

**Piezīme.** Pārbaudīta saderība ar Sony UP-DR80MD digitālo krāsu printeri medicīnas vajadzībām.

### **12.5. Ārējo audioierīču pievienošana 12.5.1. Skaņas ierakstīšana procedūras laikā**

- **•** Pievienojiet monitoru audioierīcei, izmantojot USB savienojumu.
- **•** Mikrofona ikona rīkjoslā norāda, vai mikrofons ir saderīgs vai nē.

### **12.5.2. Procedūras laikā ierakstītās skaņas atskaņošana**

**•** Pievienojiet skaļruni monitora USB savienotāja pieslēgvietai, lai video atskaņošanas laikā klausītos audio.

# **13. Sistēmas informācija un programmatūras atjauninājumi/ jauninājumi**

#### **13.1. Ierīces informācijas lapa**

Varat skatīt informāciju par monitoru, piemēram, programmatūras versiju, brīvo vietu diskā utt. **Ierīces informācijas skatīšana**

- **•** Nospiediet cilni **Settings** (Iestatījumi), pēc tam nospiediet **About** (Par).
- Ekrānā tiek parādīta lapa Device info (1) (lerīces informācija).
- **•** Ritiniet lejup, lai skatītu visu informāciju.

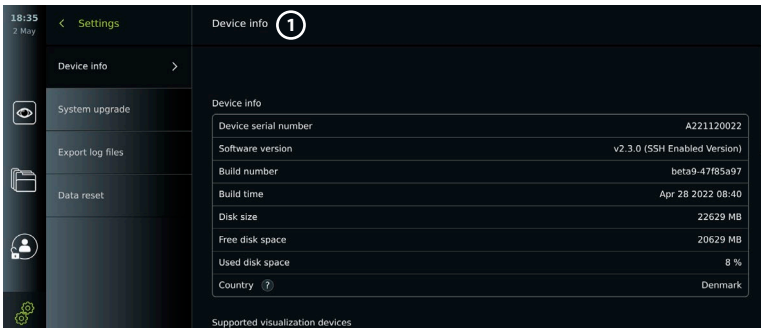

### **13.2. Programmatūras atjaunināšana/jaunināšana**

Programmatūras atjauninājumus/jauninājumus var veikt tiešsaistē vai instalēt no USB zibatmiņas diska.

#### **Tiešsaistes atjauninājumu/jauninājumu iespējošana**

- **•** Nospiediet cilni **Settings** (Iestatījumi), pēc tam nospiediet **Setup** (Iestatīšana).
- **•** Nospiediet **General Settings** (Vispārīgie iestatījumi).
- **•** Nospiediet slīdni **ON/OFF** (Iesl./izsl.) blakus opcijai **Enable online upgrade 2** (Iespējot jaunināšanu tiešsaistē), lai iespējotu funkciju (pārslēgties uz zaļu).

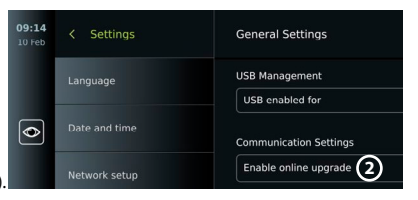

### **Atjauninājumu/jauninājumu instalēšana no USB zibatmiņas diska**

Pirms programmatūras atjauninājumu/jauninājumu instalēšanas, izmantojot USB, pārliecinieties, vai ir iespējots USB savienojums sistēmas jaunināšanai un monitoram ir pievienots USB zibatmiņas disks.

- **•** Nospiediet cilni **Settings** (Iestatījumi), pēc tam nospiediet **About** (Par).
- **•** Nospiediet **System upgrade** (Sistēmas jaunināšana), pēc tam nospiediet **Upgrade through USB 3** (Jaunināt, izmantojot USB).
- **•** Nospiediet USB zibatmiņas diska nosaukumu un pēc tam nospiediet **Next** (Tālāk).
- **•** Izpildiet ekrānā redzamos norādījumus, lai pabeigtu atjauninājuma/jauninājuma instalēšanu.

#### **Tiešsaistes atjaunināšana/jaunināšana**

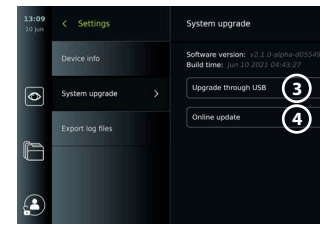

Pirms tiešsaistes atjaunināšanas/jaunināšanas pārliecinieties, vai ir iespējoti tiešsaistes atjauninājumi/jauninājumi (skatiet tālāk) un ir izveidots Wi-Fi tīkla savienojums (skatiet 6.1. sadaļu). Pārliecinieties, vai tīkls, ar ko izveidots savienojums, spēj sasniegt adresi https://api.services.ambu.com, tādējādi pārliecinoties, vai monitors var izgūt pieejamos atjauninājumus/jauninājumus.

- **•** Nospiediet cilni **Settings** (Iestatījumi), pēc tam nospiediet **About** (Par).
- **•** Nospiediet **System upgrade** (Sistēmas jaunināšana), pēc tam nospiediet **Online upgrade 4** (Tiešsaistes jaunināšana).
- **•** Uzgaidiet, kamēr monitors pārbauda, vai ir pieejami atjauninājumi/jauninājumi.
- **•** Ja ir pieejama jauna programmatūras versija, nospiediet pogu **Upgrade software 5** (Jaunināt programmatūru).
- **•** Izpildiet ekrānā redzamos norādījumus, lai pabeigtu atiauninājuma/jauninājuma instalēšanu.

Installed coffeered unrelar **5**

**Piezīme.** Programmatūras atjauninājumus/jauninājumus nevar instalēt, ja monitoram ir pievienots endoskops, vai vienlaikus ar citām funkcijām vai procedūrām.

## **13.3. Ziņošana par problēmu**

Gadījumā, ja jums rodas problēmas ar monitoru, ievērojiet 13. sadaļā sniegtās problēmu novēršanas vadlīnijas, lai rastu risinājumu. Ja problēma netiek atrisināta, sazinieties ar vietējo Ambu pārstāvi. Lai atrisinātu problēmu, uzņēmumam Ambu var būt nepieciešams žurnālfails, kas sniedz

informāciju par monitora sistēmu.

#### **Žurnālfailu eksportēšana**

- **•** Nospiediet cilni **Settings** (Iestatījumi), pēc tam nospiediet **About** (Par).
- **•** Nospiediet **Export log files** (Eksportēt žurnālfailus).
- **•** Nospiediet USB zibatmiņas diska nosaukumu un pēc tam nospiediet **eksportēšanas ikonu 6** .
- **•** Uzgaidiet, kamēr žurnālfaili tiek eksportēti, un pēc tam nospiediet **OK** (Labi).

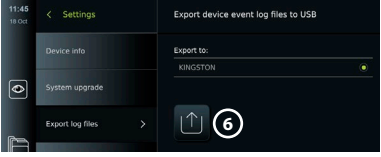

# **13.4. Datu atiestatīšana**

Ja ar monitoru rīkojas trešā persona vai tas ir jālikvidē, ieteicams izdzēst visus sensitīvos datus. Ievērojiet vietējās datu aizsardzības vadlīnijas. Tikai

administrators var atiestatīt datus.

#### **Datu atiestatīšanas funkcija izdzēsīs tālāk norādītos vienumus.**

- **•** Visas procedūru mapes ar saglabātajiem attēliem un videoklipiem, tostarp pacienta informāciju, kas izgūta no darbu saraksta.
- **•** Visi izveidotie lietotāju profili, administratora un servisa lietotāju profili tiks atiestatīti uz noklusējuma paroli.
- **•** Bezvadu tīkla iestatījumi un sertifikāti.
- **•** DICOM, PACS un darbu saraksta servera iestatījumi un sertifikāti.

#### **Datu atiestatīšana**

- **•** Nospiediet cilni **Settings** (Iestatījumi), pēc tam nospiediet **About** (Par).
- **•** Nospiediet **Data reset** (Datu atiestatīšana), pēc tam nospiediet **Delete 7** (Dzēst). Tiek parādīts dialoglodziņš, kas informē par sekām un lūdz apstiprināt.
- **•** Nospiediet **Confirm** (Apstiprināt), pēc tam ievadiet **administratora paroli** un nospiediet **Continue** (Turpināt).

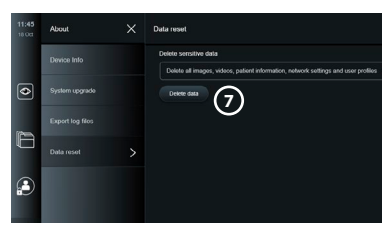

**•** Tiek parādīts dialoglodziņš, kas informē, ka šī darbība var aizņemt kādu laiku, darbība var izdoties vai neizdoties. Ja darbība neizdevās, mēģiniet vēlreiz.

### **14. Monitora tīrīšana un dezinficēšana**

Monitors ir atkārtoti lietojama medicīniska ierīce. Saskaņā ar Spauldinga klasifikāciju monitors ir ierīce ar zemu iespējamo inficēšanas risku ("non-critical device").

Monitors jātīra un jādezinficē pirms un pēc katras lietošanas reizes, ievērojot kādu no tālāk aprakstītajām procedūrām. Personai, kas atbild par tīrīšanu un dezinfekciju, pienācīgi jāizvērtē jebkādu atkāpju no norādījumiem efektivitāte un iespējamās nelabvēlīgās sekas, lai nodrošinātu, ka ierīce turpina pildīt paredzēto uzdevumu. Tīrīšanas procedūras jāsāk iespējami drīzāk pēc ierīces izmantošanas. No pieejamām ierīces zonām, izņemot elektriskās pieslēgvietas, jānotīra pārmērīgs piesārņojums.

**Piesardzības pasākumi** Tīrīšanas un dezinfekcijas salvetēm jābūt mitrām, bet ne pilošām, lai nesabojātu monitora iekšpusē esošo elektroniku. Ja izmantojat salvetes, kas satur hipohlorītu vai citronskābi, visām paliekām ir jābūt pilnībā notīrītām. Hipohlorītu vai citronskābi saturošas salvetes laika gaitā var ietekmēt ekrāna antireflektīvos pārklājumus. Izmantojiet hipohlorītu vai citronskābi saturošas salvetes tikai gadījumos, kad tas ir nepieciešams.

**Ierobežojumi** Monitors nav saderīgs ar ultraskaņas vai automātiskiem tīrītājiem, un to nedrīkst iegremdēt šķidrumā.

#### **1. Procedūra. Tīrīšana un dezinfekcija ar hipohlorītu**

Hipohlorītu saturošas tīrīšanas salvetes, kas apstiprinātas medicīnisko ierīču dezinfekcijai, piem., PDI Sani-Cloth® Bleach, jālieto atbilstīgi salvešu ražotāja norādījumiem.

**Tīrīšana** Liela piesārņojuma noņemšanai izmantojiet salveti. No virsmām un priekšmetiem ir rūpīgi jānotīra visas asinis un citi ķermeņa šķidrumi. Pirms dezinfekcijas ar baktericīdām salvetēm pārliecinieties, ka monitors ir tīrs un nebojāts un ka tas darbojas. Ja paliek redzami netīrumi, vēlreiz notīriet monitoru.

#### **Dezinficēšana**

- 1. Ja virsmas ir ļoti netīras, pirms dezinficēšanas notīriet monitoru ar salveti.
- 2. Atlokiet tīru salveti un pamatīgi samitriniet monitora virsmu.
- 3. Apstrādātajām virsmām jāpaliek redzami mitrām pilnas četras (4) minūtes (vai tik ilgi, cik iesaka dezinfekcijas līdzekļa ražotājs, bet ne mazāk par 4 minūtēm). Ja nepieciešams, izmantojiet papildu salvetes, lai uz 4 minūtēm nepārtraukti nodrošinātu mitruma saskares laiku.
- 4. Laujiet monitoram nožūt.

#### **2. Procedūra. Tīrīšana un dezinfekcija ar četraizvietotā amonija savienojumiem**

Tīrīšanas salvetes, kas satur četraizvietotā amonija savienojumus un izopropilspirtu un ir apstiprinātas medicīnisko ierīču dezinfekcijai, piem., PDI Super Sani-Cloth®, jālieto atbilstīgi salvešu ražotāja norādījumiem.

**Tīrīšana** Liela piesārņojuma noņemšanai izmantojiet salveti. No virsmām un priekšmetiem ir rūpīgi jānotīra visas asinis un citi ķermeņa šķidrumi. Pirms dezinfekcijas ar baktericīdām salvetēm pārliecinieties, ka monitors ir tīrs un nebojāts un ka tas darbojas. Ja paliek redzami netīrumi, vēlreiz notīriet monitoru.

#### **Dezinficēšana**

- 1. Ja virsmas ir ļoti netīras, pirms dezinficēšanas notīriet monitoru ar salveti.
- 2. Atlokiet tīru salveti un pamatīgi samitriniet monitora virsmu.
- 3. Apstrādātajām virsmām jāpaliek redzami mitrām pilnas divas (2) minūtes (vai tik ilgi, cik iesaka dezinfekcijas līdzekļa ražotājs, bet ne mazāk par 2 minūtēm). Ja nepieciešams, izmantojiet papildu salvetes, lai uz 2 minūtēm nepārtraukti nodrošinātu mitruma saskares laiku.
- 4. Ļaujiet monitoram nožūt.

### **3. Procedūra. Tīrīšana ar enzimātisku mazgāšanas līdzekli un dezinfekcija ar spirtu Tīrīšana**

- 1. Sagatavojiet tīrīšanas šķīdumu, izmantojot fermentus saturošu standarta mazgāšanas līdzekli, kas sagatavots atbilstīgi ražotāja ieteikumiem. Ieteicamais mazgāšanas līdzeklis: fermentus saturošs, ar saudzīgu pH: 7–9, maz putojošs (Enzol vai līdzvērtīgs līdzeklis).
- 2. Sterilu marli samitriniet fermentus saturošā šķīdumā un pārliecinieties, ka marle ir mitra un nepil.
- 3. Rūpīgi notīriet monitora pogu, gumijas pārsegu ārpusi, ekrānu un ārējo korpusu ar mitru marli. Izvairieties no monitora samērcēšanas, lai nerastos iekšējo elektronisko detaļu bojājumi.
- 4. Pagaidiet 10 minūtes (vai mazgāšanas līdzekļa ražotāja ieteikto laiku), lai enzīmi aktivizētos.
- 5. Noslaukiet monitoru, izmantojot tīru, sterilu marli, kas samitrināta RO/DI ūdenī. Pārliecinieties, ka noslaucīti visi mazgāšanas līdzekļa pārpalikumi.
- 6. Atkārtojiet 1.–5. darbību.

**Dezinficēšana** Slaukiet monitora virsmas aptuveni 15 minūtes, izmantojot sterilu marli, kas samitrināta turpmāk minētajā spirta maisījumā (aptuveni reizi 2 minūtēs). Ievērojiet izopropilspirta lietošanas drošības norādījumus. Marles gabaliņam jābūt mitram, bet ne pilošam, jo šķidrums var sabojāt monitora iekšpusē esošo elektroniku. Īpašu uzmanību pievērsiet monitora pogai, gumijas pārsegu ārpusei, ekrānam, ārējam korpusam, rievām un spraugām. Lai iztīrītu šīs vietas, lietojiet sterilu kokvilnas tamponu. Šķīdums: izopropilspirts 95%; koncentrācija: 70–80%; sagatavošana: 80 ml 95% izopropilspirta pielej 20 ml attīrīta ūdens (PURW). Var izmantot arī EPA reģistrētas slimnīcu dezinfekcijas salvetes ar 70% izopropilspirta. Jāievēro ražotāja sniegtie norādījumi par drošību un lietošanu.

**Piezīme.** Pēc tīrīšanas un dezinfekcijas monitoram ir jāveic pirmslietošanas pārbaude, kas aprakstīta 10. sadaļā. Norādītās tīrīšanas un dezinfekcijas procedūras liecina par AAMI TIR12 un AAMI TIR30 vadlīniju ievērošanu.

# **15. Apkope**

Pirms lietošanas monitoram ir jāveic profilaktiska pārbaude saskaņā ar 10. sadaļā sniegtajiem norādījumiem, jānotīra un jādezinficē saskaņā ar 14. sadaļā sniegtajiem norādījumiem. Monitoram nav jāveic cita profilaktiskā pārbaude, apkope vai kalibrēšanas darbības.

# **16. Iznīcināšana**

Izstrādājuma derīguma termiņa beigās notīriet un dezinficējiet monitoru (skatiet 14. nodaļu). Pirms atbrīvojaties no monitora, ieteicams izdzēst visus datus, rīkojoties šādi:

- **•** Piesakieties kā Administrators.
- **•** Izdzēsiet visus monitorā saglabātos failus no **arhīva** atlasiet visas mapes un nospiediet uz atkritnes.
- **•** Izdzēsiet Wi-Fi tīklu un paroli no izvēlnes **Settings Setup Network setup** (Iestatījumi Iestatīšana – Tīkla iestatīšana).
- **•** Izdzēsiet DICOM tīklu no izvēlnes **Settings– Setup DICOM setup** (Iestatījumi Iestatīšana – DICOM iestatīšana).
- **•** Izdzēsiet visus pieredzējušos lietotājus izvēlnē **Settings User profiles** (Iestatījumi Lietotāju profili).
- **•** Pēc tam utilizējiet monitoru saskaņā ar vietējiem norādījumiem par elektriskajiem un elektroniskajiem atkritumiem.

## **17. Izstrādājuma tehniskās specifikācijas 17.1. Izmantotie standarti**

Monitora funkcijas atbilst turpmāk minētajiem standartiem.

- **•** IEC 60601-1: Elektriskais medicīnas aprīkojums 1. Daļa: Pamatdrošības un pamata veiktspējas vispārējās prasības.
- **•** IEC 60601-1-2 Medicīniskās elektroiekārtas 1.-2. Daļa: Vispārējās drošības prasības Papildstandarts: Elektromagnētiskā saderība - testēšanas prasības.
- **•** IEC 60601-2-18 Medicīniskās elektroiekārtas 2.-18. Dw aļa: Īpašās prasības endoskopijas iekārtu pamata drošumam un būtiskajai veiktspējai.

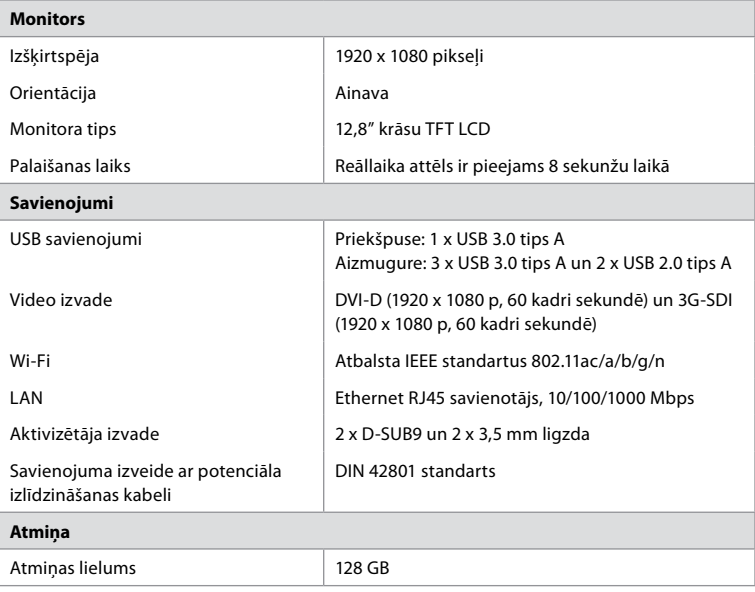

# **17.2. Monitora specifikācijas**

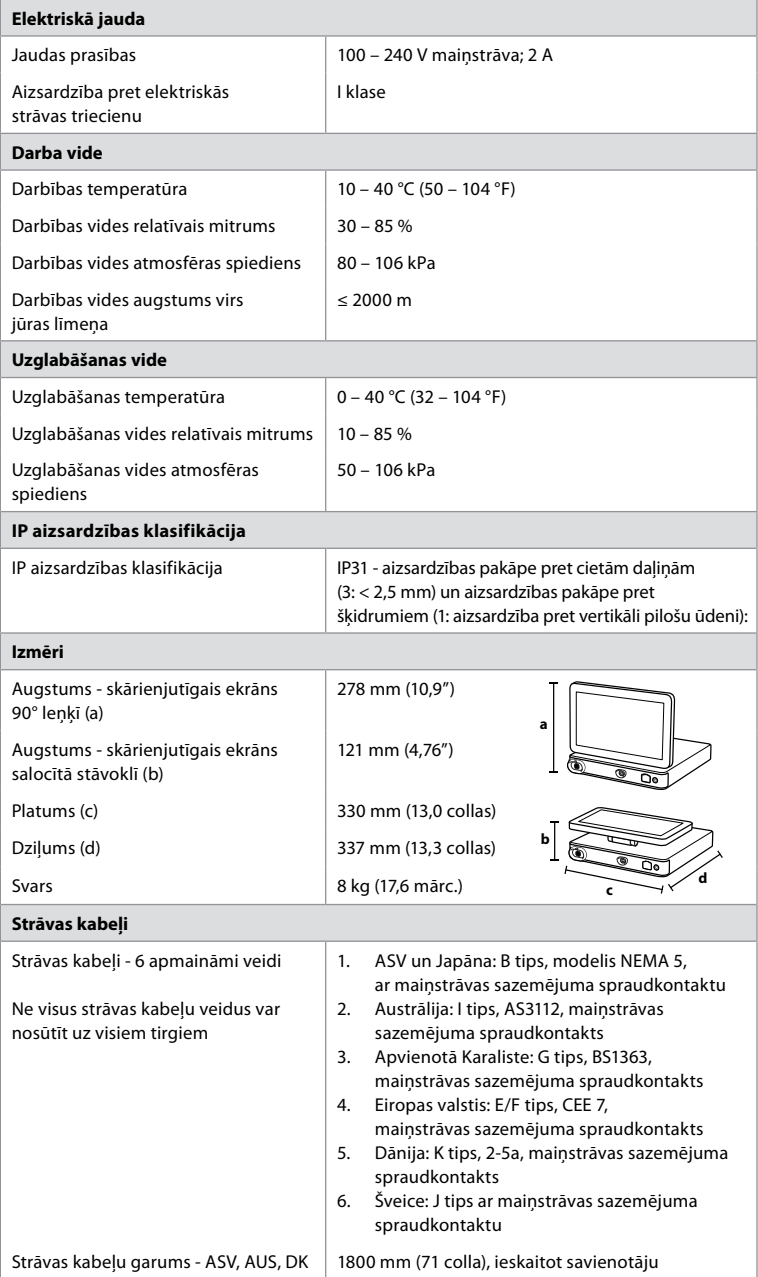

Lai iegūtu plašāku informāciju, sazinieties ar vietējo Ambu pārstāvi.

# **18. Problēmu meklēšana un novēršana**

Ja ar monitoru atgadās problēmas, lūdzu, izmantojiet šīs problēmu meklēšanas novēršanas norādījumus, lai noskaidrotu iemeslu un izlabotu kļūdu. Ja problēmu nevar atrisināt, veicot darbības problēmu novēršanas rokasgrāmatā, sazinieties ar vietējo Ambu pārstāvi. Daudzas problēmas var atrisināt, restartējot monitoru ar strāvas izslēgšanas ciklu. To var izdarīt 3 dažādos veidos šādā secībā:

#### **Power OFF Cycle (Strāvas izslēgšanas cikls)**

**PIEZĪME.** Neizslēdziet monitoru programmatūras atjauninājumu/jauninājumu lejupielādes un instalācijas laikā!

#### **Restartējiet monitoru**

- 1. Nospiediet barošanas pogu, lai monitors pārietu režīmā STANDBY (Gaidīšana) (barošanas poga iedegas oranžā krāsā).
- 2. Ja monitors ir režīmā STANDBY (Gaidīšana), vēlreiz nospiediet barošanas pogu, lai to atkal IESLĒGTU (barošanas poga iedegas zaļā krāsā).

#### **Ja monitors nepāriet režīmā STANDBY (Gaidīšana), veiciet piespiedu IZSLĒGŠANU (barošanas poga nav izgaismota)**

- 3. Lai IZSLĒGTU monitoru pilnībā, nospiediet un 10 sekundes turiet barošanas pogu.
- 4. Vēlreiz nospiediet barošanas pogu, lai atkal ieslēgtu monitoru.

### **Ja restartēšana un piespiedu IZSLĒGŠANA nelīdz, atiestatiet monitora aparatūru**

- 5. Atvienojiet strāvas kabeli no monitora.
- 6. Pagaidiet vismaz 10 sekundes, pirms vēlreiz pievienojat strāvas kabeli.
- 7. Nospiediet barošanas pogu, lai atkal IESLĒGTU monitoru.

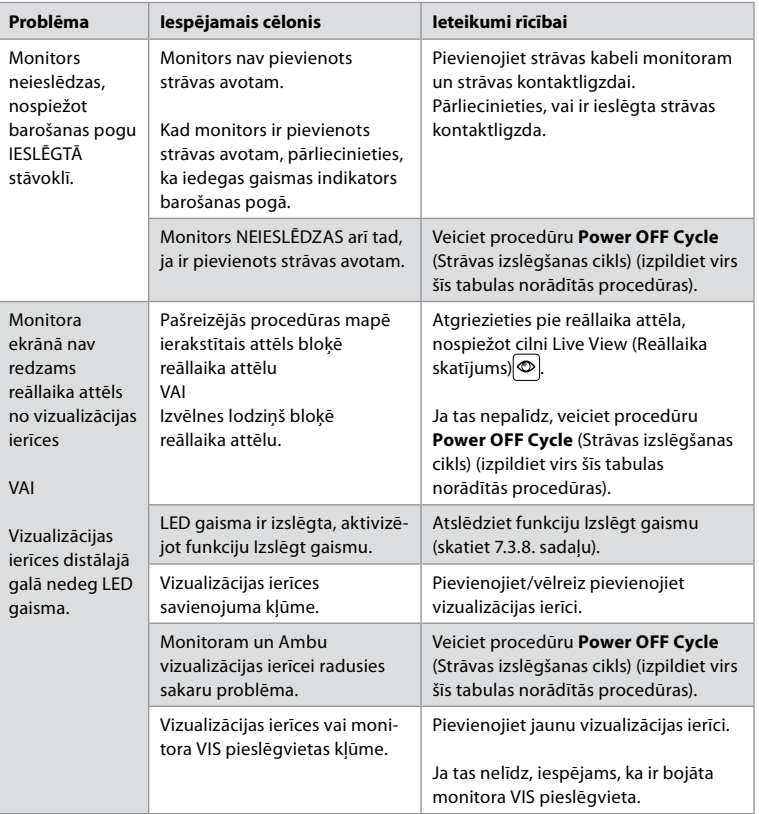

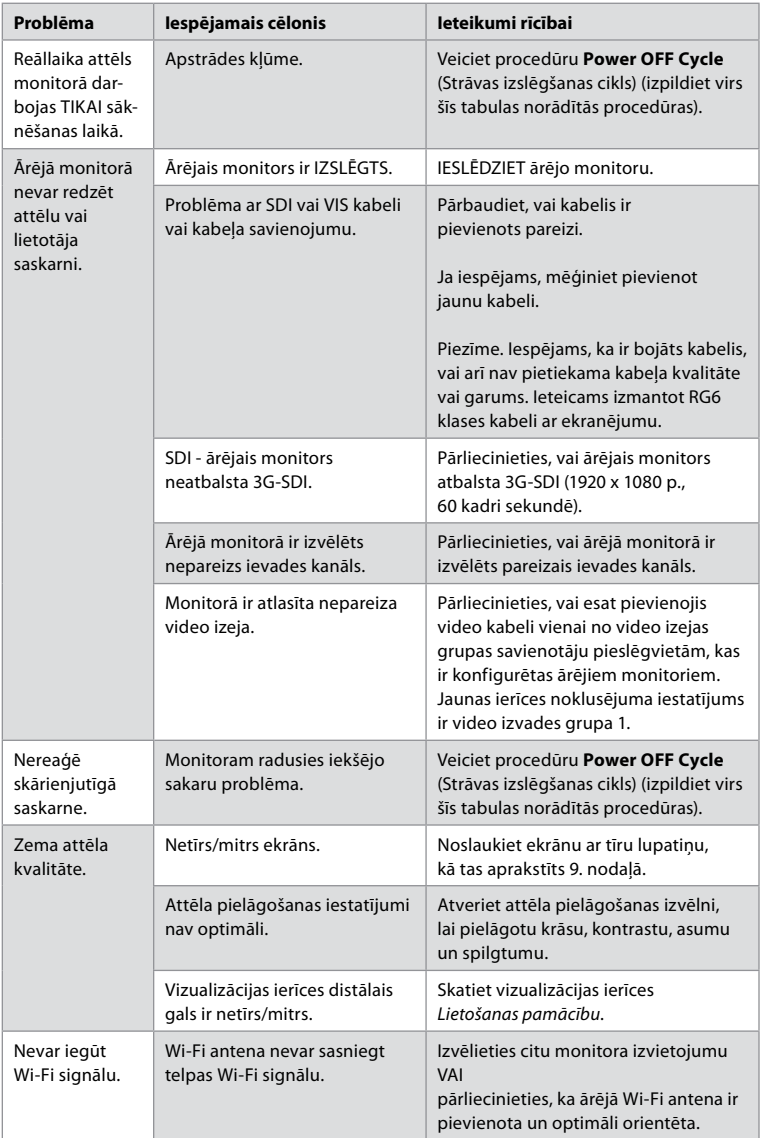
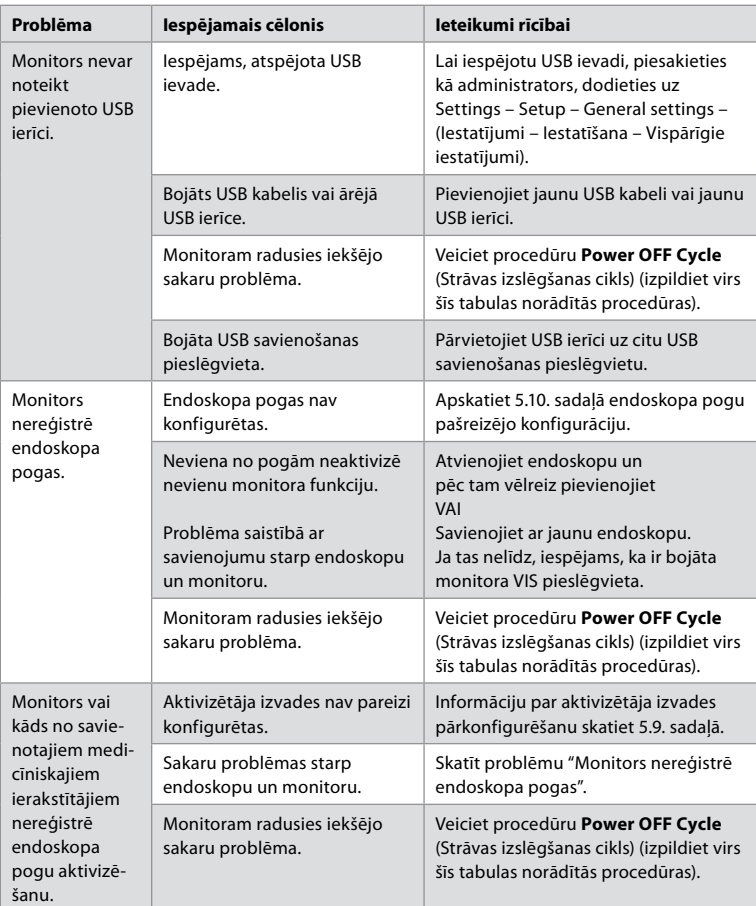

### **19. Garantija un detaļu nomaiņa**

Ambu garantē, ka monitors atbilst Ambu norādītajai specifikācijai un tam neradīsies materiālu un ražošanas defekti vienu (1) gadu no rēķina izrakstīšanas dienas.

Saskaņā ar šo ierobežoto garantiju Ambu ir atbildīgs tikai par autorizētu rezerves daļu piegādi vai monitora nomaiņu, ko Ambu nosaka pēc saviem ieskatiem.

Rezerves daļu nomaiņas gadījumā klienta pienākums ir sniegt Ambu saprātīgu palīdzību, attiecīgā gadījumā iekļaujot klienta biomedicīnas tehniķu atbalstu saskaņā ar Ambu norādījumiem. Ja vien skaidri rakstiskā veidā nav noteikts citādi, šī garantija ir vienīgā garantija, kas attiecas uz monitoru, un Ambu skaidri atsakās no jebkādas citas izteiktas vai netiešas garantijas, tostarp garantijas par tirdzniecību vai piemērotību noteiktam mērķim. Garantija ir spēkā tikai tad, ja ir iespējams noteikt, ka:

a) Monitoru nav demontējušas, labojušas, izmainījušas vai pārveidojušas personas, kas nav Ambu pilnvaroti tehniskie darbinieki (izņemot ar Ambu iepriekšēju rakstisku piekrišanu vai saskaņā ar instrukcijām rezerves daļu nomaiņas rokasgrāmatā); un

b) Monitora defekti vai bojājumi nav radušies launprātīgas izmantošanas, nepareizas lietošanas, nolaidības, nepareizas glabāšanas, neatbilstošas apkopes vai neatlautu piederumu, palīgmateriālu vai piederumu izmantošanas dēļ.

Ambu nekādā gadījumā neatbild par jebkāda veida netiešiem, nejaušiem, izrietošiem vai īpašiem zaudējumiem (tostarp, bet ne tikai peļņas vai ar lietošanu saistītiem zaudējumiem) neatkarīgi no tā, vai Ambu ir informēts par šāda potenciāla zaudējuma vai bojājuma iespējamību. Garantija attiecas tikai uz sākotnējo Ambu klientu, un to nevar piešķirt vai kā citādi nodot. Lai izmantotu šo ierobežoto garantiju, klientam ir jāatdod monitors uzņēmumam Ambu (par saviem līdzekļiem un nosūtīšanas risku), ja to pieprasa Ambu. Saskaņā ar piemērojamajiem noteikumiem jebkurš monitors, kas ir nonācis saskarē ar potenciāli infekciozu materiālu, ir jādezinficē, pirms tas tiek atdots atpakaļ uzņēmumam Ambu saskaņā ar šo ierobežoto garantiju (saskaņā ar tīrīšanas un dezinfekcijas procedūrām, kas aprakstītas iepriekš 14. nodaļā). Uzņēmumam Ambu ir tiesības nepieņemt monitoru, kas nav atbilstoši dezinficēts, un šādā gadījumā šī ierobežotā garantija nav spēkā.

### **1. Pielikums. Elektromagnētiskā saderība**

Lietojot sistēmu, ir jāievēro īpaši piesardzības pasākumi, lai nodrošinātu elektromagnētisko saderību ar citām medicīniskām elektroierīcēm. Lai nodrošinātu elektromagnētisko saderību (EMS), sistēma ir jāuzstāda un jālieto saskaņā ar šajā lietošanas pamācībā sniegto EMS informāciju. Sistēma ir konstruēta un pārbaudīta, lai tā atbilstu IEC 60601-1-2 prasībām par EMS ar citām ierīcēm.

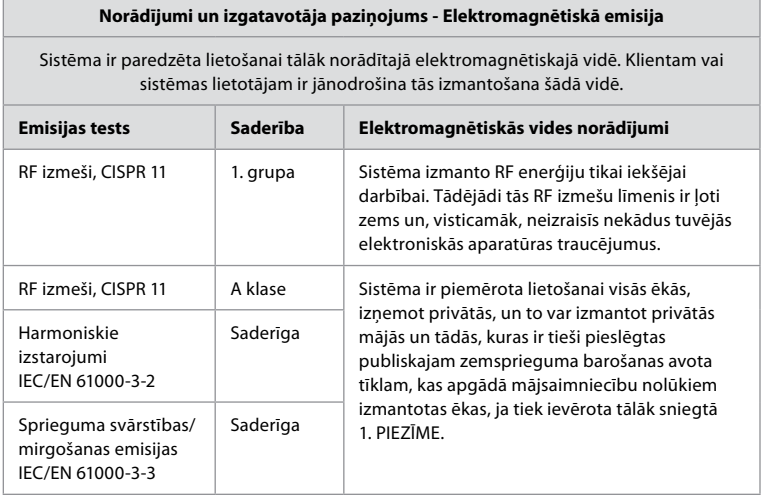

**1. Piezīme.** Šīs aparatūras emisiju raksturlielumi nodrošina tās piemērotību izmantošanai industriālās zonās un slimnīcās (CISPR 11 A klase). Ja šī aparatūra tiek izmantota dzīvojamā vidē (kurai parasti ir nepieciešama CISPR 11 B klase), tā var nenodrošināt adekvātu aizsardzību radiofrekvenču sakaru pakalpojumiem. Lietotājam, iespējams, jāveic ietekmes mazināšanas pasākumi, piemēram, aparatūras pārvietošana vai pārorientēšana.

#### **Norādījumi un izgatavotāja paziņojums - Elektromagnētiskā noturība**

Sistēma ir paredzēta lietošanai tālāk norādītajā elektromagnētiskajā vidē. Klientam vai sistēmas lietotājam ir jānodrošina tās izmantošana šādā vidē.

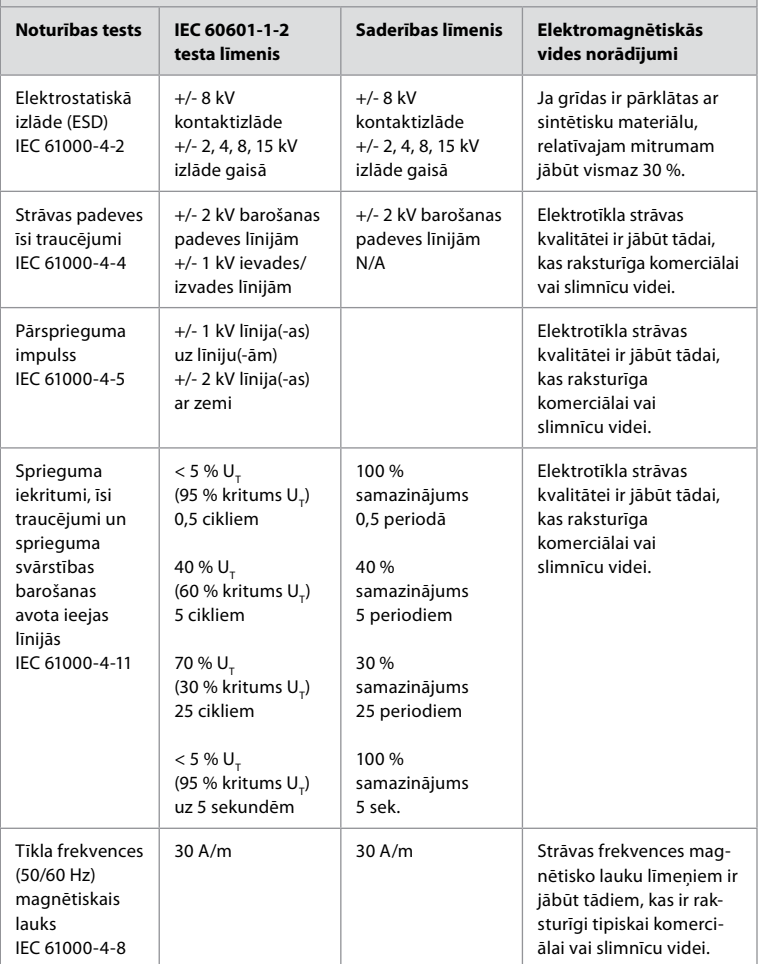

#### **Norādījumi un izgatavotāja paziņojums - Elektromagnētiskā noturība**

Sistēma ir paredzēta lietošanai tālāk norādītajā elektromagnētiskajā vidē. Klientam vai sistēmas lietotājam ir jānodrošina tās izmantošana šādā vidē.

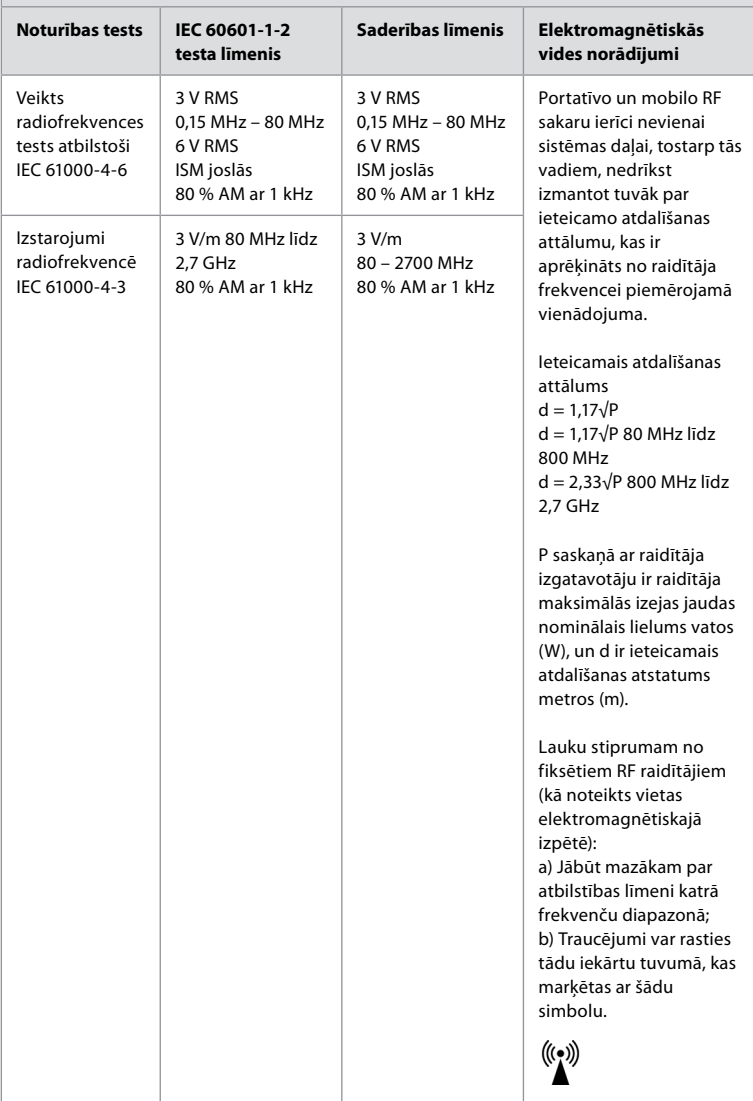

**1. Piezīme.** Ar 80 MHz tiek pielietots augstāks frekvenču diapazons.

**2. Piezīme.** Šīs vadlīnijas nav attiecināmas uz visām situācijām. Elektromagnētisko izplatīšanos ietekmē absorbcija un atstarojums no struktūrām, objektiem un cilvēkiem.

- a) Lauka spēka lielumus no fiksētiem raidītājiem, piemēram, radio (mobilo/bezvadu) tālruņu bāzes stacijām un sauszemes mobilajiem radioaparātiem, amatieru radioaparāta, AM un FM radio translācijas, nevar teorētiski precīzi paredzēt. Lai novērtētu elektromagnētisko vidi no fiksētiem RF raidītājiem, jāveic vietas elektromagnētiskā izpēte. Ja izmērītais lauka spēks sistēmas izmantošanas vietā pārsniedz iepriekš norādīto piemēroto RF saderības līmeni, jānovēro, vai sistēma darbojas normāli. Ja atklājat nepiemērotu darbību, veiciet papildu pasākumus, piemēram, pārorientējiet vai pārvietojiet sistēmu.
- b) Ja frekvence pārsniedz 150 kHz–80 MHz, lauka spēka lielumiem ir jābūt zem 3 V/m.

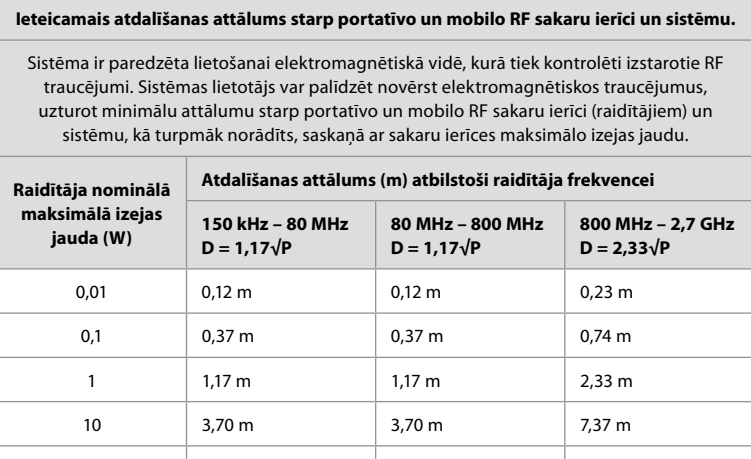

Raidītājiem, kam maksimālās izejas jaudas nominālie lielumi nav iepriekš uzskaitīti, ieteicamo atdalīšanas attālumu (D) metros (m) var noteikt, izmantojot vienādojumu, kas izmantojams raidītāju frekvencei, kur P saskaņā ar raidītāja izgatavotāju ir raidītāja maksimālās izejas jaudas nominālais lielums vatos (W).

100 | 11,7 m | 11,7 m | 23,3 m

**1. Piezīme.** Ar 80 MHz un 800 MHz tiek pielietots augstāka frekvenču diapazona atdalīšanas attālums

**2. Piezīme.** Šīs vadlīnijas nav attiecināmas uz visām situācijām. Elektromagnētisko izplatīšanos ietekmē absorbcija un atstarojums no struktūrām, objektiem un cilvēkiem.

### **2. pielikums. Radiofrekvences atbilstība**

Lai nodrošinātu radiofrekvences (RF) saderību, sistēma ir jāuzstāda un jālieto saskaņā ar šajā lietošanas pamācībā sniegto RF informāciju.

#### **Norādījumi un izgatavotāja paziņojums - Radiofrekvences**

Šī ierīce atbilst Direktīvai Nr. 2014/53/ES, ko izdevusi Eiropas Kopienas Komisija.

Darbības 5,15–5,35 GHz joslā ir atļautas tikai lietošanai telpās

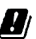

Izlasiet attiecīgo valstu RF noteikumus

Beļģija (BE), Bulgārija (BG), Čehija (CZ), Dānija (DK), Vācija (DE), Igaunija (EE), Īrija (IE), Grieķija (EL), Spānija (ES), Francija (FR), Horvātija (HR), Itālija (IT), Kipra (CY), Latvija (LV), Lietuva (LT), Luksemburga (LU), Ungārija (HU), Malta (MT), Nīderlande (NL), Austrija (AT), Polija (PL), Portugāle (PT), Rumānija (RO), Slovēnija (SI), Slovākija (SK), Somija (FI), Zviedrija (SE) un Apvienotā Karaliste (UK).

#### **Kanādas nozares paziņojums (IC)**

LV: Šī ierīce atbilst ISED RSS standartiem, kam nav vajadzīga licence. Uz ierīces darbību attiecas šādi divi nosacījumi: 1) šī ierīce nedrīkst izraisīt kaitīgus traucējumus, un 2) šai ierīcei ir jāpieņem visi saņemtie traucējumi, tostarp traucējumi, kas var izraisīt nevēlamu darbību.

FR: Le présent appareil est conforme aux CNR d' ISED applicables aux appareils radio exempts de licence. L'exploitation est autorisée aux deux conditions suivantes : (1) le dispositif ne doit pas produire de brouillage préjudiciable, et (2) ce dispositif doit accepter tout brouillage reçu, y compris un brouillage susceptible de provoquer un fonctionnement indésirable.

#### **Uzmanību/Avertissement**

LV: i) lai samazinātu kaitīgo traucējumu iespējamību līdzkanālu mobilo satelītsakaru sistēmām, ierīce darbībai 5150–5250 MHz joslā paredzēta tikai iekštelpās; ii) attiecīgā gadījumā ir jāizmanto antenas tips(-i), antenu modelis(-ļi) un sliktākā gadījumā slīpuma leņķis(-i), kas atbilst e.i.r.p. treniņu maskas prasībām, kas skaidri norādītas 6.2.2.3. iedaļā.

FR: Le guide d'utilisation des dispositifs pour réseaux locaux doit inclure des instructions précises sur les restrictions susmentionnées, notamment:

(i) les dispositifs fonctionnant dans la bande 5150-5250 MHz sont réservés uniquement pour une utilisation à l'intérieur afin de réduire les risques de brouillage p (ii) lorsqu'il y a lieu, les types d'antennes (s'il y en a plusieurs), les numéros de modèle de l'antenne et les pires angles d'inclinaison nécessaires pour rester conforme à l'exigence de la p.i.r.e. applicable au masque d'élévation, énoncée à la section 6.2.2.3, doivent être clairement indiqués

#### **Paziņojums par radiācijas iedarbību / Déclaration d'exposition aux radiations**

LV: šī ierīce atbilst ISED radiācijas iedarbības ierobežojumu prasībām, kas noteiktas izmantošanai nekontrolētā vidē. Šo ierīci uzstāda un darbina attālumā, kas ir lielāks par 20 cm starp radiatoru un ķermeni.

FR: Cet équipement est conforme aux limites d'exposition aux rayonnements ISED établies pour un environnement non contrôlé. Cet équipement doit être installé et utilisé à plus de 20 cm entre le radiateur et votre corps.

#### **Federālās Sakaru komisijas paziņojums par traucējumiem (FCC)**

Šī ierīce atbilst FCC noteikumu 15. daļai. Uz ierīces darbību attiecas šādi divi nosacījumi: 1) šī ierīce nedrīkst izraisīt kaitīgus traucējumus, un 2) šai ierīcei ir jāpieņem visi saņemtie traucējumi, tostarp traucējumi, kas var izraisīt nevēlamu darbību.

Šī ierīce ir pārbaudīta un atzīta par atbilstīgu B klases digitālo ierīču ierobežojumu prasībām saskaņā ar FCC noteikumu 15. daļu. Šie ierobežojumi ir izstrādāti, lai nodrošinātu pieņemamu aizsardzību pret kaitīgiem traucējumiem dzīvojamo ēku energoiekārtā. Šī ierīce ģenerē, izmanto un var izstarot radiofrekvenču enerģiju, tādēļ, ja to neuzstāda un neizmanto saskaņā ar instrukcijām, tā var radīt kaitīgus traucējumus radiosakariem. Tomēr nav garantijas, ka traucējumi neradīsies noteiktā energoiekārtā. Ja šī ierīce rada kaitīgus traucējumus radio vai televīzijas uztveršanā, ko var noteikt, izslēdzot un ieslēdzot ierīci, lietotājam ieteicams mēģināt novērst traucējumus, izmantojot vienu no šiem pasākumiem: Pārorientējiet vai pārvietojiet uztveršanas antenu.

Palieliniet attālumu starp ierīci un uztvērēju.

Iespraudiet ierīces vadu kontaktligzdā, kuras shēma atšķiras no uztvērēja kontaktligzdas. Lai saņemtu palīdzību, sazinieties ar izplatītāju vai pieredzējušu radio/TV tehniķi.

#### **FCC brīdinājums**

Jebkuras veiktās izmaiņas vai pārveidojumi, ko nav skaidri apstiprinājusi par atbilstības prasībām atbildīgā persona, var anulēt lietotāja pilnvaras izmantot šo ierīci.

Šis raidītājs nedrīkst atrasties tajā pašā vietā, kur atrodas jebkura cita antena vai raidītājs, vai darboties kopā ar tiem.

Šī ierīce atbilst visām pārējām prasībām, kas noteiktas FCC noteikumu 15E daļas 15.407. iedaļā.

#### **Paziņojums par radiācijas iedarbību**

šī ierīce atbilst FCC radiācijas iedarbības ierobežojumu prasībām, kas noteiktas izmantošanai nekontrolētā vidē. Šo ierīci uzstāda un darbina vismaz 20 cm attālumā starp radiatoru un ķermeni.

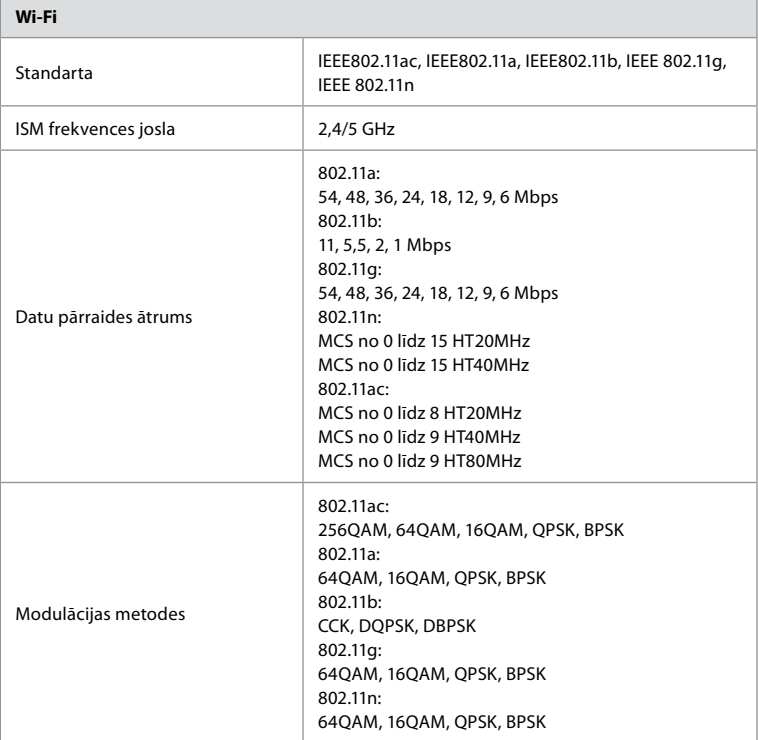

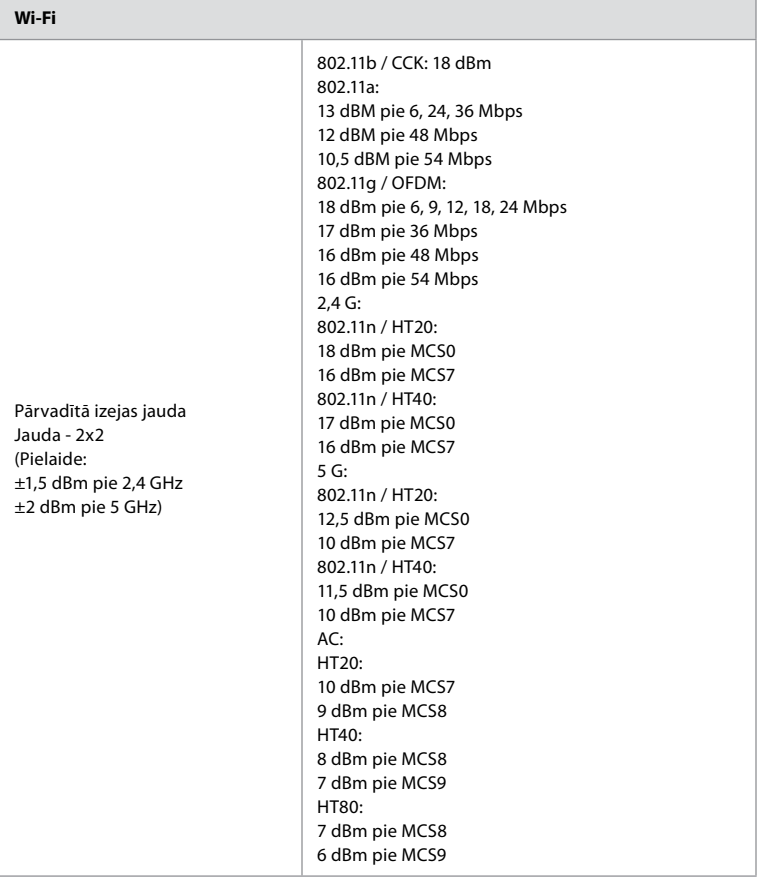

### **3. Pielikums. Kiberdrošība**

### **Šis pielikums paredzēts atbildīgajai IT nodaļai organizācijā, kurā tiek izmantots**

**monitors.** Tajā sniegta tehniskā informācija par IT tīkla un ar monitoru savienoto ierīču iestatīšanu. Tajā sniegta arī informācija par monitorā esošo un no tā pārraidīto datu veidiem.

#### **Monitors ir pakļauts vidējam drošības riskam (saskaņā ar NIST), jo:**

- **•** Monitoram nav iespējas veikt ievadi no ārējām ierīcēm (izņemot Ambu vizualizācijas ierīces un drošus programmatūras jauninājumus);
- **•** Tīkla kļūmju gadījumā tiek nodrošinātas būtiskās funkcijas.

### **3.1. Pielikums. Tīkla iestatīšana**

Sagatavojot tīklu savienošanai ar monitoru, jāievēro tālāk norādītie apsvērumi.

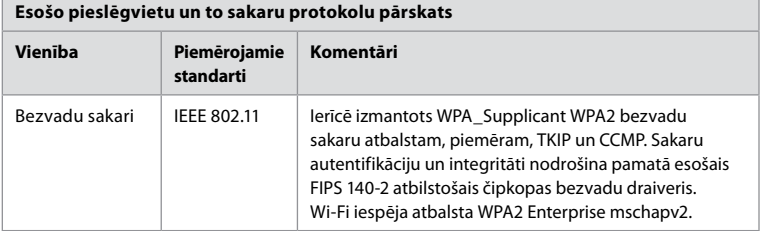

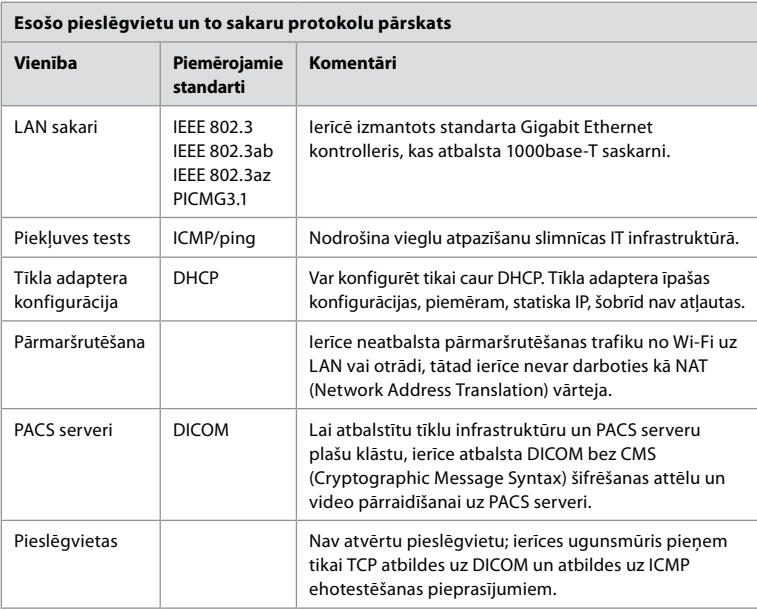

**Piezīme**. Nav atvērtu pieslēgvietu; ierīces ugunsmūris pieņem tikai TCP atbildes uz DICOM un atbildes uz ICMP ehotestēšanas pieprasījumiem.

### **3.2. Pielikums. Neaktīvie un pārsūtāmie dati**

Monitorā izmantotas SQLite3 datubāzes informācijas iegūšanai par endoskopiem, procedūrām un tīklu konfigurācijām. SQLite datubāze nav pieejama no GUI, taču attēlus, video un ierobežotu žurnālu var eksportēt uz PACS serveri un/vai USB ierīci.

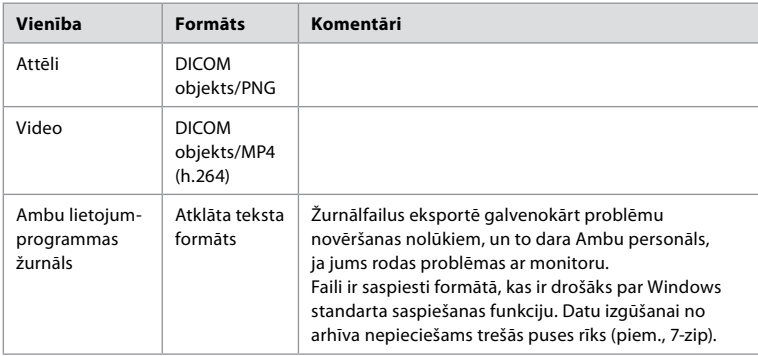

Tiek glabāti šādi eksportējami dati.

Attēlus un video var pārraidīt uz PACS serveri. Pārraidē no monitora uz PACS serveri tiek izmantoti šādi formāti un protokoli.

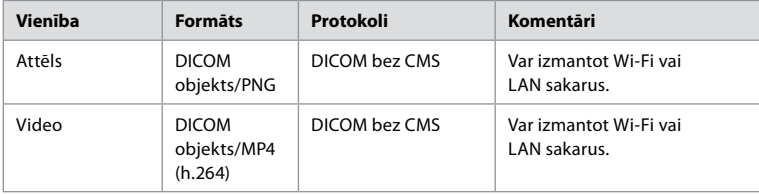

### **3.3. Pielikums. Programmatūras materiālu pavadzīme (SBOM)**

Monitorā izmantoti tālāk uzskaitītie galvenie pieejamie programmatūras komponenti. Ambu nepārtraukti veic atjauninājumus, lai novērstu katra komponenta galvenos zināmos trūkumus, tai skaitā sniedz skaidrojumus par to, kādēļ tie ir pieņemami šim lietojumam. Šīs informācijas aktuālo sarakstu lūdziet vietējam Ambu pārstāvim. Trūkumi ar zemu CVSS rādītāju nav iekļauti, jo monitoram ir vidēja drošības riska vērtējums.

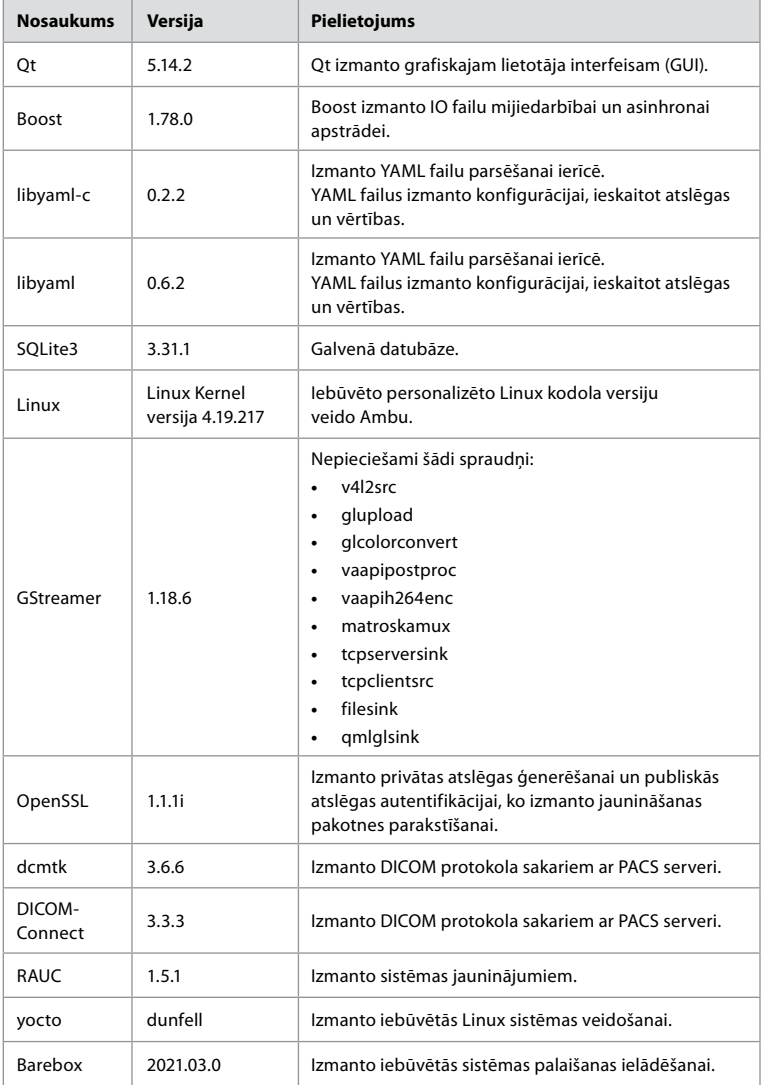

# Innhold

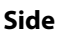

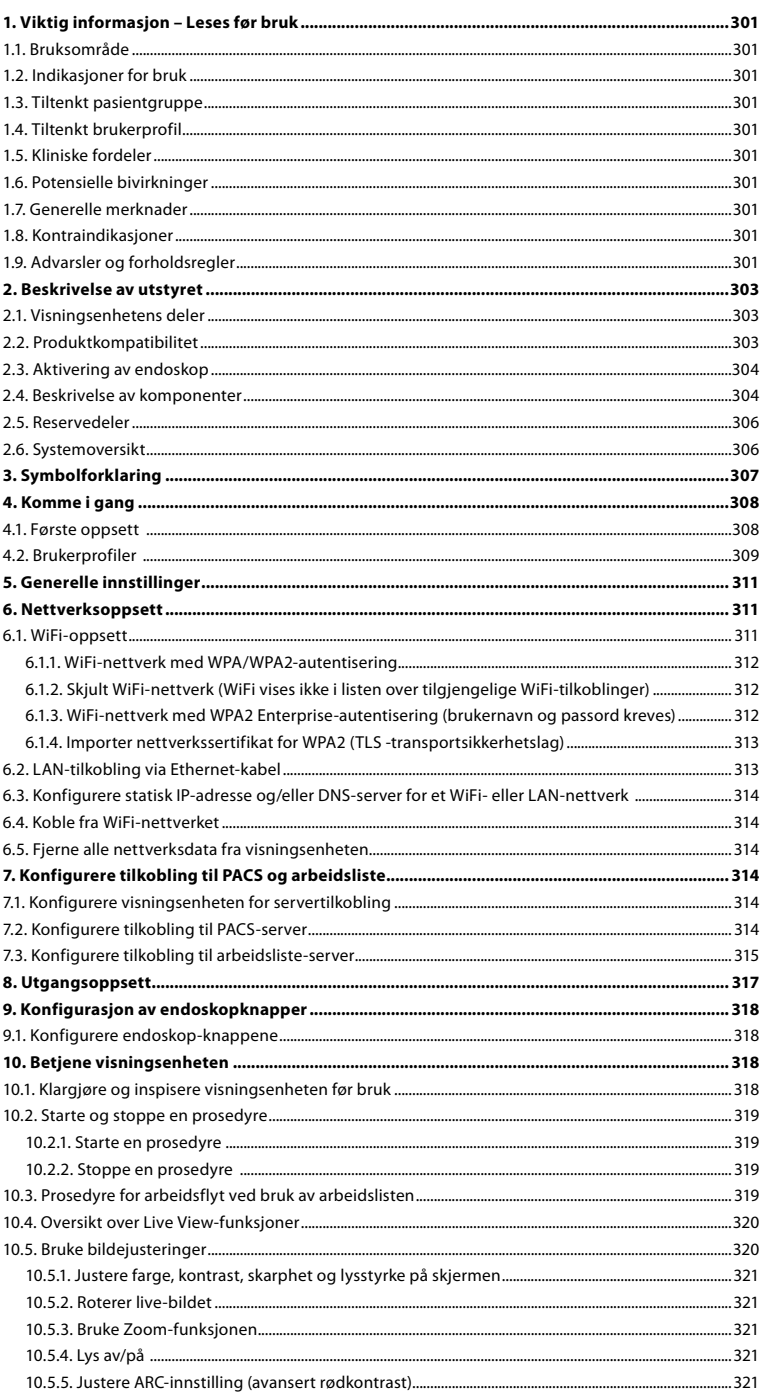

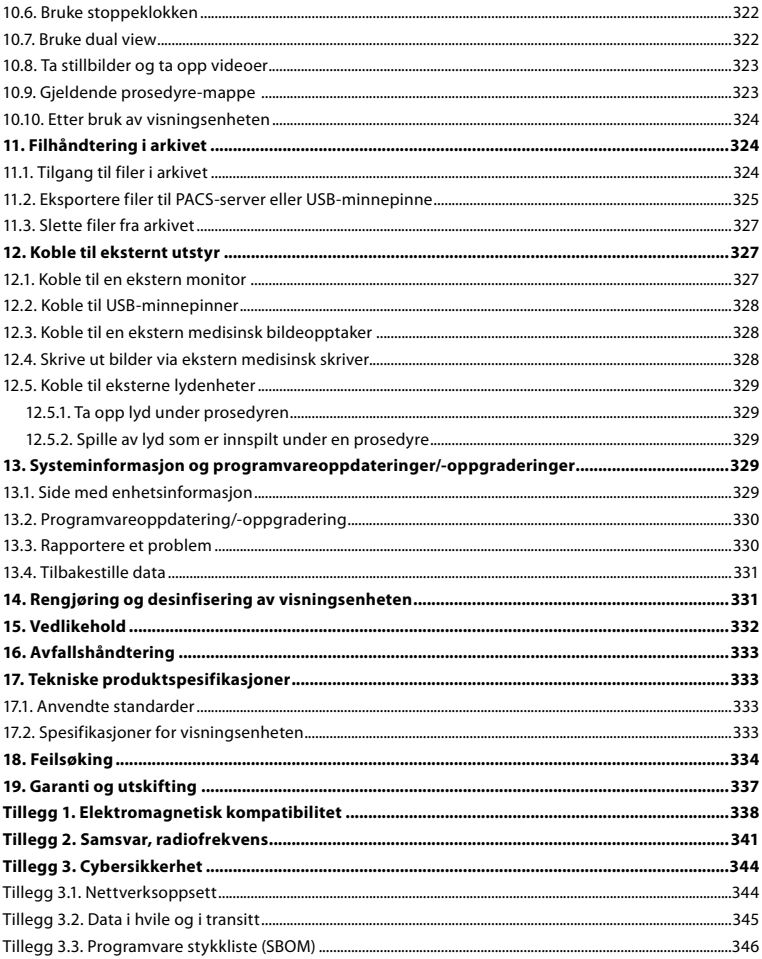

# <span id="page-300-0"></span>**1. Viktig informasjon – Leses før bruk**

Les denne *Bruksanvisningen* nøye før du bruker Ambu® aBox™ 2. *Bruksanvisningen* kan bli oppdatert uten varsel. Kopi av den nyeste versjonen er tilgjengelig på forespørsel. Den nyeste versjonen er tilgjengelig på ambu.com. Vær oppmerksom på at denne bruksanvisningen ikke forklarer eller beskriver kliniske prosedyrer. Den inneholder bare en beskrivelse av de grunnleggende funksjonene og forholdsreglene som er forbundet med bruken av Ambu® aBox™ 2.

I denne *Bruksanvisningen* brukes *visningsenhet* om Ambu® aBox™ 2. Begrepene *visualiseringsenhet* og *endoskop* brukes om hverandre gjennom hele dokumentet, og viser til kompatible Ambu-endoskop og andre visualiseringsenheter som kan kobles til og brukes med visningsenheten.

Denne *Bruksanvisningen* gjelder kun visningsenheten. Se informasjon om spesifikke Ambu visualiseringsenheter i den aktuelle *Bruksanvisningen.*

### **1.1. Bruksområde**

aBox™ 2 er ment for direktevisning av bildedata fra kompatible Ambu visualiseringsenheter.

### **1.2. Indikasjoner for bruk**

Siden aBox™ 2 er ment å vise live-bildedata fra kompatible visualiseringsenheter, defineres den tiltenkte medisinske indikasjonen av de tilkoblede visualiseringsenhetene.

### **1.3. Tiltenkt pasientgruppe**

Siden visningsenheten er ment for direktevisning av bildedata fra spesifikke Ambuvisualiseringsenheter, defineres den tiltenkte pasientpopulasjonen av de tilkoblede Ambuvisualiseringsenhetene.

### **1.4. Tiltenkt brukerprofil**

Helsepersonell som har fått opplæring i prosedyrer med kompatible visualiseringsenheter, vanligvis assistert av annet helsepersonell og medisinske teknikere med kunnskap i oppsett av medisinsk utstyr.

### **1.5. Kliniske fordeler**

I kombinasjon med en kompatibel visualiseringsenhet til engangsbruk gir Ambu® aBox™ 2 visualisering og inspeksjon av hule organer og hulrom i kroppen.

#### **1.6. Potensielle bivirkninger**

Ingen kjente for visningsenheten.

#### **1.7. Generelle merknader**

Om det oppstår en alvorlig hendelse under bruk av enheten eller som følge av bruk, må det rapporteres til produsenten og nasjonale myndigheter.

### **1.8. Kontraindikasjoner**

Ingen kjente for visningsenheten.

### **1.9. Advarsler og forholdsregler**

Hvis disse advarslene og forholdsreglene ikke overholdes, kan det føre til pasientskade eller skade på utstyret. **Ambu kan ikke holdes ansvarlig for eventuelle system- eller pasientskader som måtte oppstå som følge av feil bruk.**

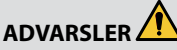

- 1. Vær nøye med å kontrollere om bildet på skjermen er et live-bilde eller et opptak, og bekreft at retningen på bildet er som forventet, for å unngå at pasienten blir skadet under prosedyren.
- 2. Bruk alltid hansker ved håndtering av visningsenheten for å minimere risikoen for kontaminering, og påse at visningsenheten rengjøres og desinfiseres før og etter hver bruk i samsvar med kapittel 14.
- 3. Bærbart radiofrekvent (RF) kommunikasjonsutstyr (inkludert tilleggsutstyr som antennekabler og eksterne antenner) skal ikke brukes nærmere noen del av visningsenheten og den tilkoblede visualiseringsenheten enn 30 cm (12 tommer), inkludert kabler som er spesifisert av produsenten. Ellers kan dette føre til at utstyrets ytelse svekkes.
- 4. For å unngå risiko for elektrisk støt må du bare koble til elektrisk eller batteridrevet tilleggsutstyr hvis det er godkjent som medisinsk elektrisk utstyr.
- 5. For å unngå risiko for elektrisk støt, skal dette utstyret kun kobles til jordet strømforsyning.
- 6. Unngå å bruke dette utstyret ved siden av eller stablet sammen med annet utstyr. Det kan føre til at utstyret ikke fungerer som det skal. Hvis slik bruk ikke kan unngås, må utstyret overvåkes for å sikre at det fungerer som det skal.
- 7. For å unngå pasientskade på grunn av tap av live-bildet under prosedyren, må strømledningen kobles riktig til en egnet strømkilde som sikrer kontinuerlig strømforsyning.
- 8. For å unngå pasientskade på grunn av overoppheting av visningsenheten, som forårsaker at den plutselig slås av under prosedyren, må ventilasjonshullene på undersiden av visningsenheten ikke tildekkes.
- 9. For å unngå elektrisk støt og brannskader må du ikke berøre ledende metalldeler på visningsenheten når du bruker høyfrekvent utstyr (f.eks. elektrokirurgisk utstyr).
- 10. For å sikre at bilder og videoer blir korrekt eksportert til eksterne systemer og for å unngå potensiell feildiagnose på grunn av sammenblanding av pasientdata, må det kontrolleres nøye at pasientidentifikatorene er riktige før start, lagring og eksport av prosedyren.

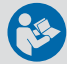

# **FORSIKTIGHETSREGLER**

- 1. For å unngå skade på visningsenheten, må visningsenheten alltid plasseres på et hardt, flatt underlag for å unngå at ventilasjonshullene i bunnen av visningsenheten tildekkes. Vær oppmerksom på at tildekking av ventilasjonshullene også kan føre til høy overflatetemperatur.
- 2. Bruk av høyfrekvente verktøy (f.eks. elektrokirurgisk utstyr) i nærheten av en tilkoblet visualiseringsenhet kan påvirke live-bildet. Dette er ikke en funksjonsfeil. Vent noen sekunder til bildet går tilbake til normalt.
- 3. Ikke plasser tunge gjenstander på toppen av visningsenheten når den er foldet ned. Det kan skade utstyret og føre til funksjonsfeil eller eksponering for elektriske deler.
- 4. Bruk av annet tilbehør, andre transdusere og andre kabler enn det som er spesifisert eller levert av produsenten av utstyret kan føre til økt elektromagnetisk stråling eller redusert elektromagnetisk immunitet for dette utstyret, og kan føre til at utstyret ikke fungerer som det skal.
- 5. For å unngå funksjonsfeil under prosedyren, må visningsenheten ikke brukes hvis den er skadet på noen som helst måte eller hvis noen del av funksjonskontrollen i avsnitt 10.1 mislykkes.
- 6. For å unngå funksjonsfeil på utstyret må det kun brukes reservedeler levert av Ambu. Ikke modifiser reservedelene.
- 7. Rense- og desinfeksjonsservietter skal være fuktige uten å dryppe, for å unngå skade på den innvendige elektronikken i visningsenheten.
- 8. Pass på at alle rester fjernes helt under rengjøring hvis det brukes våtservietter som inneholder hypokloritt eller sitronsyre. Våtservietter som inneholder hypokloritt eller sitronsyre, kan skade skjermens refleksfrie belegg over tid. Våtservietter som inneholder hypokloritt eller sitronsyre bør bare brukes når det er nødvendig.

### <span id="page-302-0"></span>**2. Beskrivelse av utstyret**

Visningsenheten kan kobles til kompatible Ambu-visualiseringsenheter for å vise videobilder. De følgende avsnittene beskriver komponentene i visningsenheten og lister opp kompatible enheter.

### **2.1. Visningsenhetens deler**

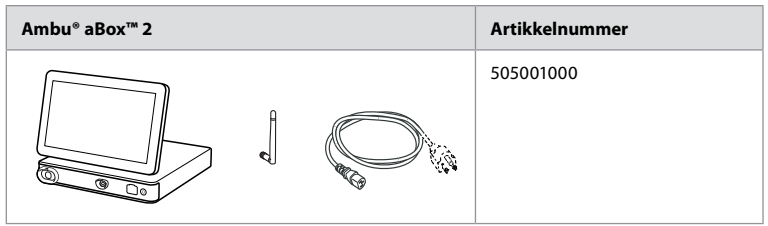

### **2.2. Produktkompatibilitet**

aBox 2 har to tilkoblingsporter på forsiden, som er merket i farger. Ambu visualiseringsenheter er kompatible med aBox 2 ved den fargekodede tilkoblingsmekanismen og kontaktgeometrien.

En fullstendig liste over kompatible visualiseringsenheter vises i visningsenhetens brukergrensesnitt.

**Vise kompatible Ambu visualiseringsenheter:**

- **•** Trykk på fanen **Innstillinger (Settings) 1** , og trykk deretter på **Om (About) 2** .
- **•** Trykk på **Enhetsinfo (Device info) 3** , og bla deretter til **Støttede visualiseringsenheter (Supported visualization devices) 4** .

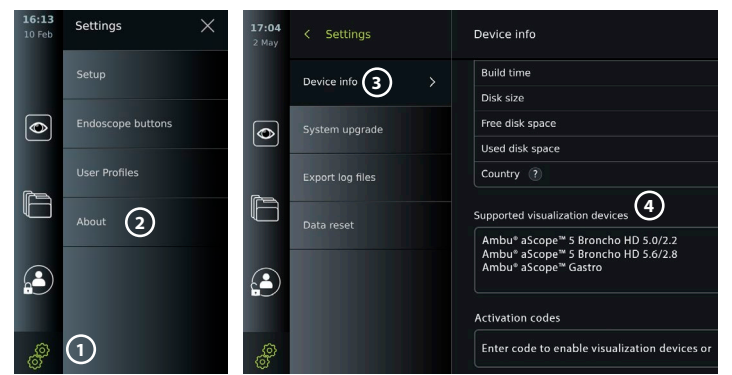

#### **Kompatibelt eksternt utstyr**

- **•** Eksterne monitorer av medisinsk kvalitet (videoutgang)
- **•** Ekstern medisinsk bildeopptaker (videoutgang og triggerutgang)
- **•** USB-minnepinner
- **•** Medisinsk USB-skriver
- **•** Lydenheter med USB-strømforsyning som samsvarer med IEC 60601-1, IEC 60950-1 eller IEC 62368-1

**Merk:** Verifisert kompatibilitet med Sony UP-DR80MD digital fargeskriver for medisinsk utstyr. Se spesifikasjoner for tilkoblinger til eksternt utstyr i kapittel 12.

**Merk:** IEC 60950-1 og IEC 62368-1 er forbrukerelektronikkstandarder og dekker ikke pasientsikkerhet. Derfor må du ikke berøre tilbehøret mens du berører pasienten og utstyret må plasseres utenfor pasientens rekkevidde.

### <span id="page-303-0"></span>**2.3. Aktivering av endoskop**

Nye endoskoptyper som ikke finnes på visningsenhetens liste over støttede endoskoper (se avsnitt 2.2) må aktiveres med en aktiveringskode før de kan brukes med visningsenheten. Aktiveringskoden angis bare én gang for hver type endoskop og når en endoskoptype er aktivert, finnes den på listen over støttede visualiseringsenheter. Aktiveringskodene finnes på Ambus nettsted via URL-adressen som vises på visningsenhetens skjerm ved siden av inndatafeltet der aktiveringskoden skal angis.

#### **Aktivere en ny endoskoptype:**

- **•** Trykk på fanen **Innstillinger (Settings)**og trykk deretter på **Om (About)**.
- **•** Bla til **Aktiveringskoder (Activation codes) 5** og trykk på **spørsmålstegnet 6** for å finne URL-en eller QR-koden til aktiveringskodene.
- **•** Skriv inn URL-en i adressefeltet i nettleseren på den tilkoblede enheten, f.eks. datamaskin, nettbrett eller mobiltelefon, eller skann QR-koden med mobiltelefonen.
- **•** Finn aktiveringskoden for endoskopet som skal aktiveres, og angi koden i inndatafeltet under **Aktiveringskoder (Activation codes) 7** .

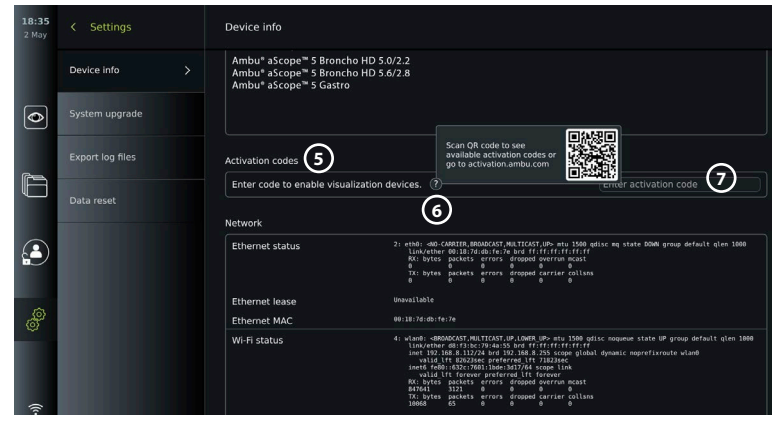

### **2.4. Beskrivelse av komponenter**

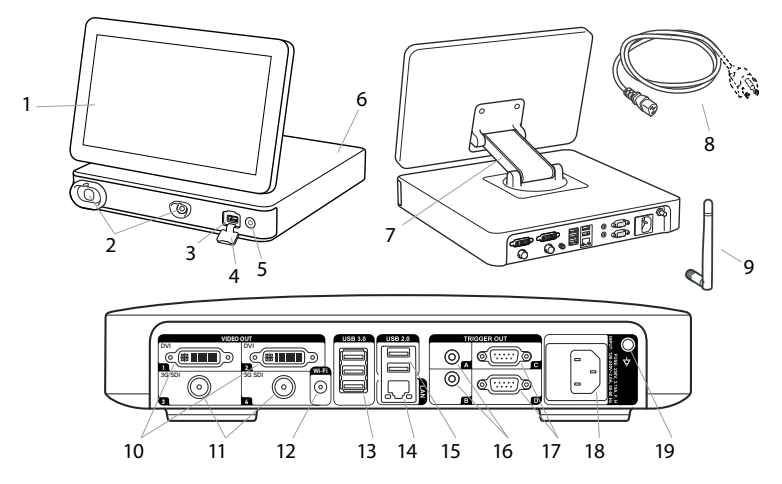

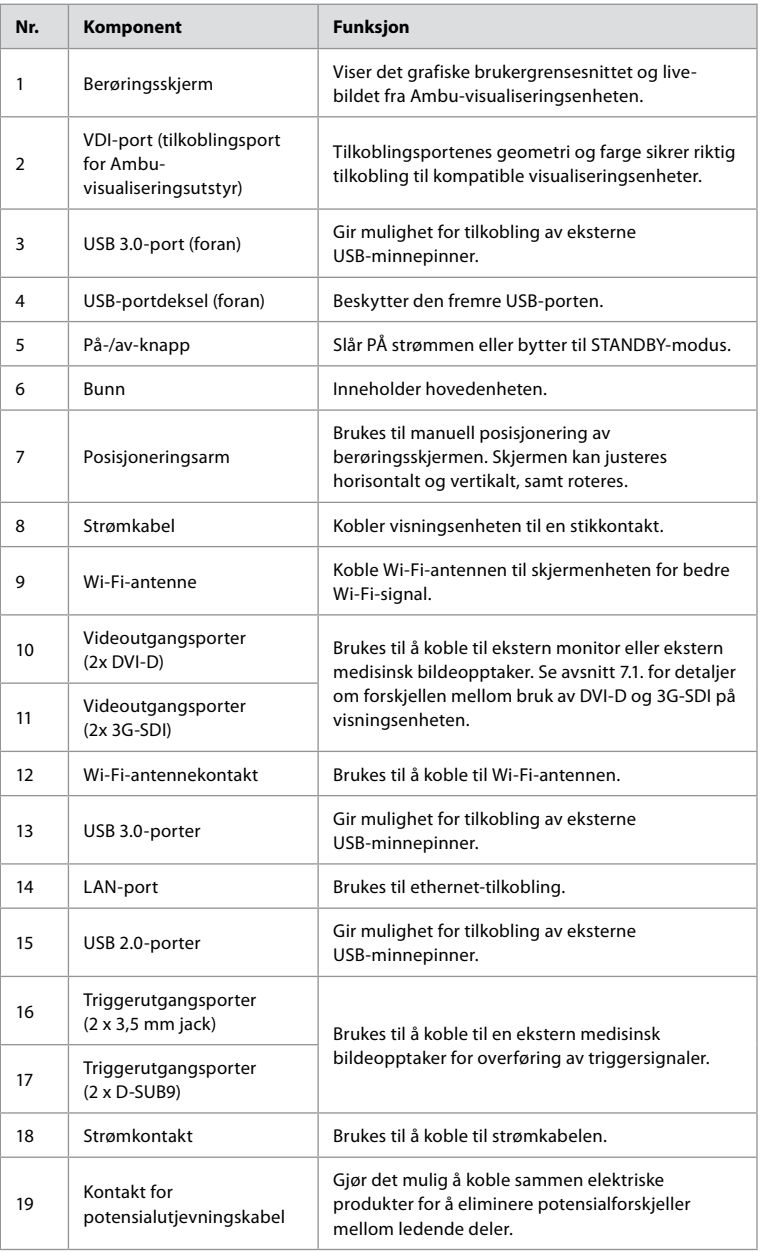

### <span id="page-305-0"></span>**2.5. Reservedeler**

Reservedelene er ment som erstatning for komponenter som utsettes for slitasje i løpet av enhetens levetid. Se feilsøkingsveiledningen i kapittel 13 for problemer som kan kreve utskifting av reservedeler.

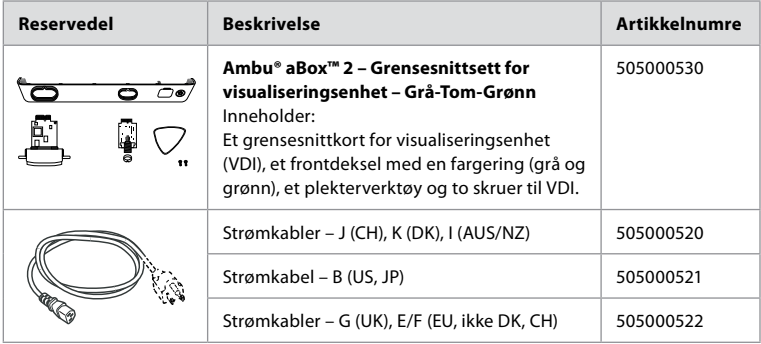

### **2.6. Systemoversikt**

Et komplett Ambu bildesystem er konfigurert som illustrert i figuren nedenfor. De ulike tilkoblingene er nærmere beskrevet i kapittel 12.

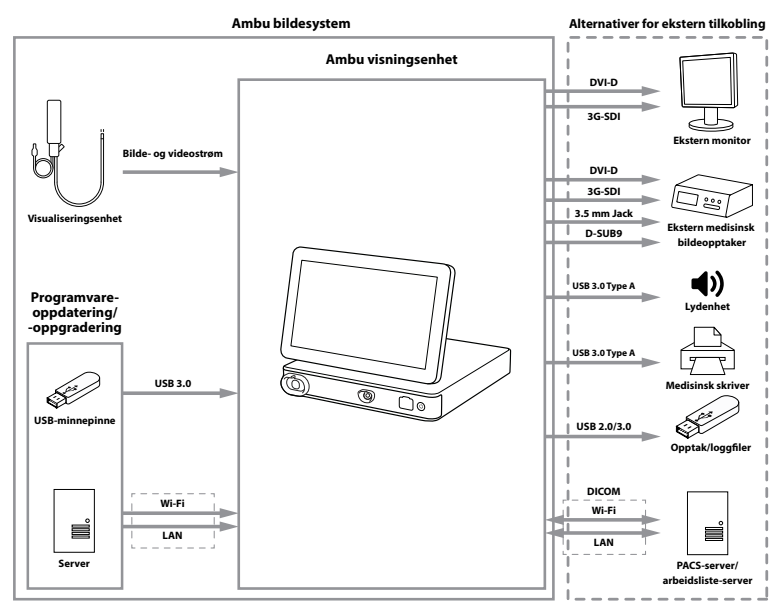

Vær oppmerksom på at din organisasjon er ansvarlig for følgende områder, som må implementeres i henhold til lokal policy:

- **•** Nettverksoppsett
- **•** Sikre tilgjengelighet og konfidensialitet for nettverket
- **•** Sikre konfidensialiteten og integriteten til fysiske enheter
- **•** Administrasjon av visningsenhetens brukerprofiler
- **•** Vedlikehold av brukerpassord
- **•** Overvåking og revisjon av Ambu bildesystem
- **•** Fullføre sletting av data før visningsenheten kasseres

# <span id="page-306-0"></span>**3. Symbolforklaring**

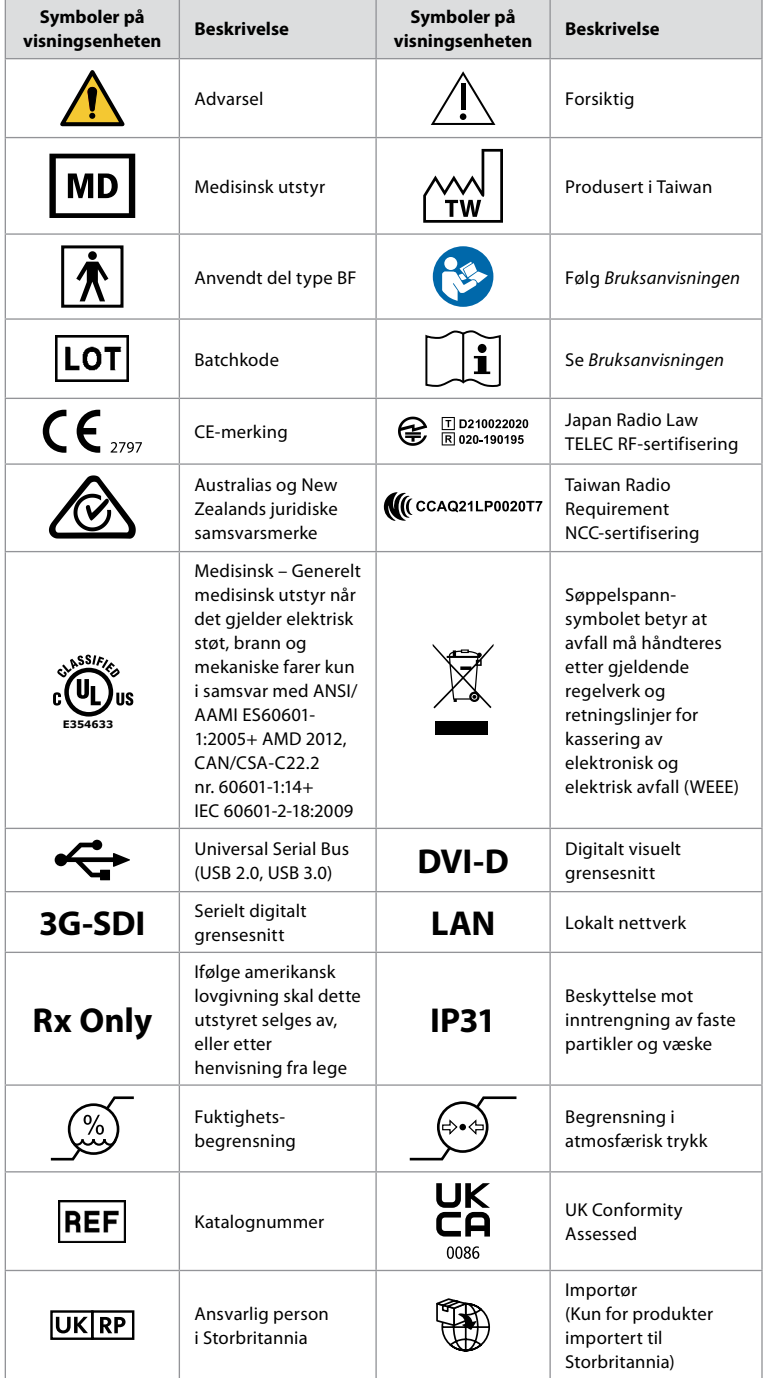

En fullstendig liste over symbolforklaringer er tilgjengelig på ambu.com/symbol-explanation.

### <span id="page-307-0"></span>**4. Komme i gang 4.1. Første oppsett**

Følg trinnene som er beskrevet her før visningsenheten brukes for første gang. Bokstaver i grå sirkler viser til illustrasjonene i hurtigveiledningen på side 2.

- 1. Pakk ut visningsenheten og kontroller at ingen deler mangler. Se delene som er beskrevet i avsnitt 2.4.
- 2. Undersøk visningsenheten og de andre delene grundig for skader. Ikke bruk visningsenheten hvis den er skadet på noen måte **A** .
- 3. Plasser visningsenheten på et hardt og flatt underlag. Plasser visningsenheten slik at strømledningen enkelt kan kobles fra i nødssituasjoner. Visningsenheten kan plasseres på en medisinsk tralle for å gjøre den bevegelig. Pass på at visningsenheten er riktig plassert for å unngå at den faller ned under transport.
- 4. Koble om nødvendig den medfølgende WiFi-antennen til på baksiden av visningsenheten.
- 5. Koble strømkabelen til et strømuttak og sett strømtilkoblingen i strøminntaket på baksiden av visningsenheten **B** .
- 6. Koble om nødvendig en ekstern monitor **C** og/eller medisinsk bildeopptaker til baksiden av visningsenheten.
- 7. Juster om nødvendig retningen til visningsenhetens berøringsskjerm manuelt **D** .
- 8. Slå PÅ Ambu-visningsenheten ved å trykke kort på av/på-knappen. Indikatorlampen i av/ på-knappen skifter fra oransje (STANDBY-modus) til grønn (PÅ) **E** , men et live-bilde er tilgjengelig kort tid etter at monitoren slås på hvis en visualiseringsenhet er tilkoblet. Hvis ingen visualiseringsenhet er tilkoblet, illustrerer grensesnittet hvordan en visualiseringsenhet kobles til visningsenheten på riktig måte.
- 9. Velg ønsket språk og trykk deretter på  $\Omega$ .
- 10. Velg og bekreft landet ditt og trykk deretter på Fortsett (Continue) **2** . Trykk på Bekreft (Confirm) **3** .
- 11. Gå til Tillegg 3. Cybersikkerhet og sikre at bruken av visningsenhetens programvare og tilkobling er i tråd med organisasjonens policyer.
- 12. Logg inn som **administrator** for å få tilgang til systeminnstillingene: Trykk på fanen **Logg inn (Login)** på verktøylinjen.

– Trykk **pil høyre 4** og trykk deretter på **systemadministrator 5** .

Skriv inn passordet og trykk på **Logg inn (Log in) 6** . Standardpassordet er AmbuAdmin – Følg instruksjonene på skjermen for å endre passordet (nødvendig ved første gangs bruk).

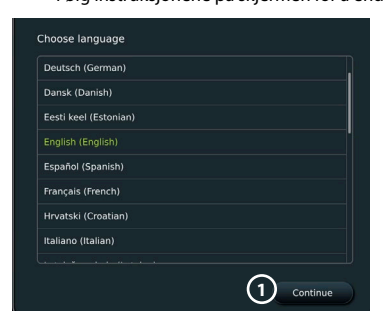

**VIKTIG!**: Valg av riktig land fra første gang er et krav om samsvar med regelverket og det valgte landet kan ikke senere endres av brukere av visningsenheten. Kontakt din lokale Ambu-representant hvis du må velge et nytt land. Visningsenhetens språk kan når som helst endres av administratoren.

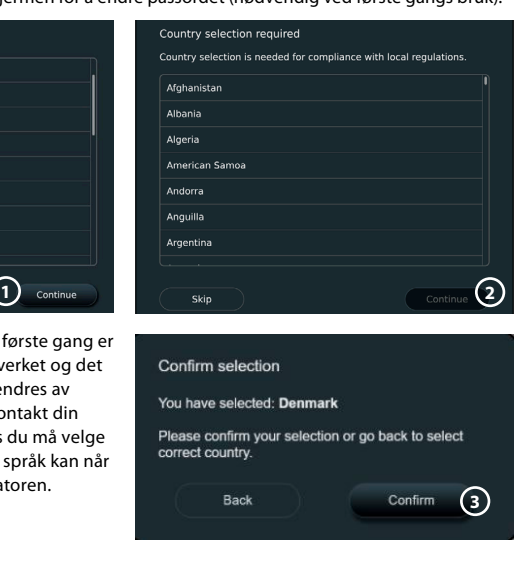

<span id="page-308-0"></span>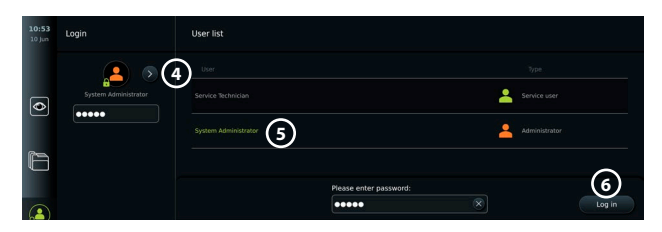

Endre systemspråk:

- **•** Trykk på fanen **Innstillinger (Settings).** og trykk deretter på **Oppsett (Setup)**  $Q$ .
- **•** Trykk på **Språk (Language) 8** .
- **•** Trykk på **Enhetsspråk (Device language) 9** og velg ønsket språk. Systemspråket endres umiddelbart når det velges.

**Merk:** Hvis administratorpassordet går tapt, må du kontakte din lokale Ambu-representant.

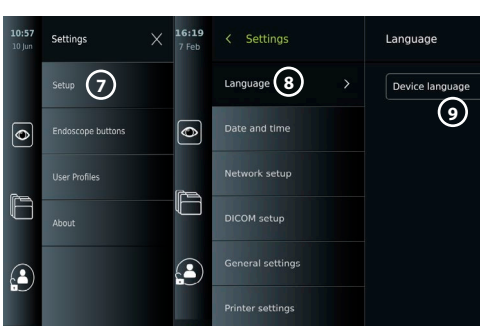

- 13. Stille inn dato og klokkeslett:
- **•** Trykk på Dato og klokkeslett (Date and time)  $\omega$ .
- **•** Trykk på **Tidssoneinnstilling (Time zone setting) 11** og velg ønsket tidssone.
- **•** Trykk på **Still inn dato og klokkeslett (Set date and time) 10** for å gå tilbake til forrige meny.
- **•** Velg ønsket innstilling under **Klokkeslettformat (Time format) 12** .
- **•** Bla gjennom timene og minuttene under **Still inn klokkeslett (Set time) 13** for å stille inn klokkeslettet.
- **•** Velg ønsket **dato 14** i kalenderen.

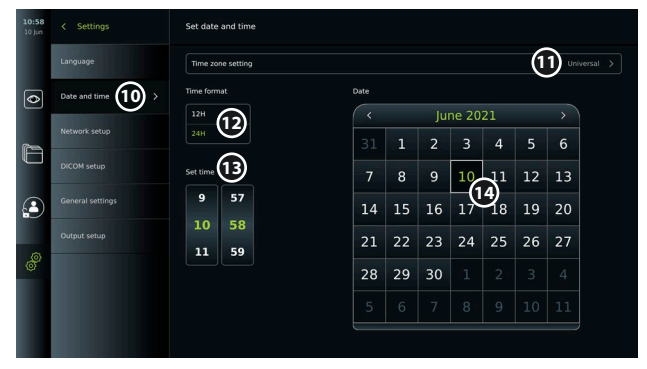

#### **4.2. Brukerprofiler**

Brukerprofiler opprettes som ulike brukertyper i henhold til formålet (se tabellen nedenfor). Bare administratoren har full tilgang til visningsenhetens innstillinger og funksjoner, inkludert oppretting av nye brukere.

For daglig drift anbefales det å opprette minst én avansert brukerprofil, enten som en delt innlogging for avdelingen eller som individuelle profiler. Det er ikke mulig å opprette flere brukerprofiler for administrator eller servicetekniker.

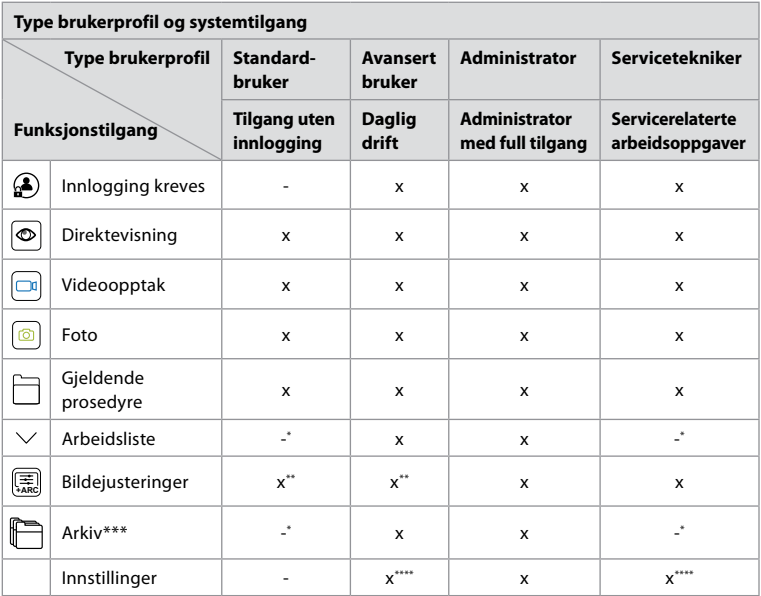

\* Administratoren kan aktivere eller deaktivere tilgang uten å logge inn.

\*\* Administratoren og serviceteknikeren kan aktivere eller deaktivere funksjoner for andre brukere. \*\*\* Tilgang til brukerprofiler i kassen er beskrevet i avsnitt 11.3.

\*\*\*\* Noen innstillinger er ikke tilgjengelige for avanserte brukere og serviceteknikeren.

#### **Opprette en avansert bruker:**

- **•** Trykk på fanen **Innstillinger (Settings)**.
- **•** Trykk på **Brukerprofiler (User Profiles)** og deretter på **Legg til bruker (Add user) 5** .
- **•** Angi brukernavn, passord og gjentatt passord i de respektive feltene **6** og trykk på **Lagre-ikonet 7** .

Hvis du vil slette en brukerprofil, trykker du på brukernavnet og deretter på **Slett-ikonet**.

Trykk på **OK** for å bekrefte.

#### **Logge inn med en brukerprofil**:

- **•** Trykk på fanen **Logg inn (Login)**.
- **•** Trykk **pil høyre** og trykk deretter på brukernavnet ditt.
- **•** Skriv inn passordet og trykk på **Logg inn (Login)**.

**Merk:** Passord må bestå av minst 8 tegn. Alle tegn er tillatt, men det anbefales å bruke en kombinasjon av store og små bokstaver, tall og symboler for å forbedre passordbeskyttelsen.

#### **Endre brukernavn eller passord:**

- **•** Trykk på fanen **Innstillinger (Settings)** og trykk deretter på **Brukerprofiler (User Profiles)**.
- **Frykk på brukernavnet (8)** og trykk deretter på rediger-ikonet (9).

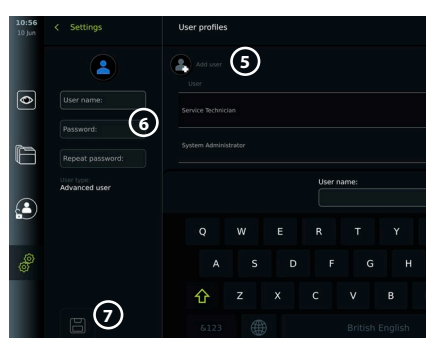

<span id="page-310-0"></span>**•** Angi nytt brukernavn, passord og gjentatt passord i de respektive feltene **10** og trykk på lagre-ikonet (11).

**Merk:**Administratoren kan endre brukernavn og passord for andre brukertyper.

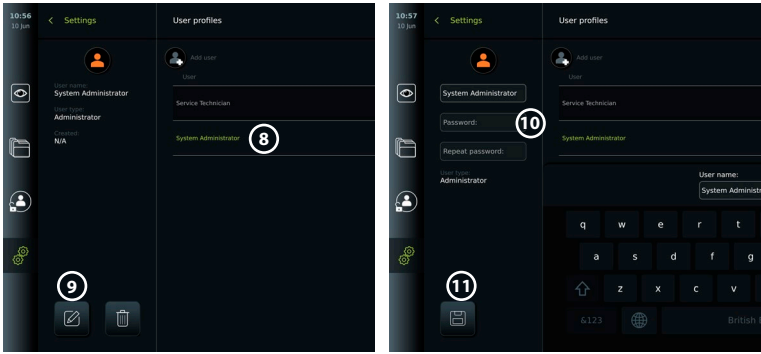

### **5. Generelle innstillinger**

Administratoren kan aktivere og deaktivere funksjoner for alle brukere. I menyen Oppsett *(Setup)* under fanen **Generelle innstillinger (General Settings)** kan følgende funksjoner aktiveres eller deaktiveres med PÅ/AV-glidebryterne:

- **• USB-administrasjon (USB Management)** Mulighet for å aktivere fileksport, programvareoppgradering, import av TLS-sertifikat og mulighet til å skrive ut via USB-porten.
- **• Kommunikasjonsinnstillinger (Communication Settings)** Hvis alternativet er aktivert, kan du oppgradere programvare online hvis du er koblet til Internett.
- **• Archive Settings (arkivinnstillinger)** Avgjør når en prosedyre skal flyttes til papirkurven og når den skal slettes fra papirkurven.
- **• Zoom, Stoppeklokke, ARC**  funksjoner som er tilgjengelige under en prosedyre, kan deaktiveres for alle typer skop og brukere.
- **• Login Settings (Innloggingsinnstillinger)**  avgjør om en bruker som ikke er logget inn, fortsatt har tilgang til arkivet og kan se arbeidslisten.
- **• Innstillinger for brukerinaktivitet (User inactivity settings)**  Velg om visningsenheten skal logge ut av brukeren på grunn av inaktivitet.

Vær oppmerksom på at hvis en funksjon er deaktivert, er ikke symbolet synlig i menyen der den vanligvis er plassert.

### **6. Nettverksoppsett**

Import av en arbeidsliste eller overføring av bilder krever at visningsenheten er koblet til nettverket via WiFi eller LAN/Ethernet-kabel.

### **6.1. WiFi-oppsett**

Visningsenheten støtter WPA, WPA2 og WPA2 Enterprise-autentisering. WiFi-nettverk som omdirigerer til en påloggingsside støttes ikke.

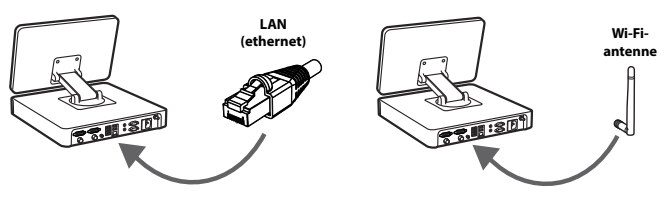

#### <span id="page-311-0"></span>**Aktivere WiFi:**

- 1) Trykk på fanen **Innstillinger (Settings).** og trykk deretter på Oppsett (Setup)  $(1)$ .
- 2) Trykk på Nettverksoppsett (Network setup) 2.
- 3) Trykk på glidebryteren **PÅ/AV** for å slå på WiFi **3** (bryteren blir grønn).
- 4) Hvis organisasjonens WiFi-nettverk krever det, trykker du på inndatafeltet ved siden av **Vertsnavn (Host name) (4)** og angir vertsnavnet.

**Merk:** Vertsnavnet gis av organisasjonens IT-administrator og brukes til å identifisere visningsenheten på WiFi-nettverket. Vertsnavnet kan inneholde 1-63 tegn uten punktumene og kan bestå av tall og store eller små bokstaver (A-Z/a-z). Bindestrek kan ikke brukes som første eller siste tegn.

5) Trykk på **Konfigurer (Configure) 5** og vent mens visningsenheten søker etter tilgjengelige nettverk.

#### **6.1.1. WiFi-nettverk med WPA/WPA2-autentisering**

- 1) Velg WiFi-nettverket i listen.
- 2) Angi passordet og trykk på **Lagre (Save) 6** og trykk deretter på **Koble til (Connect)**.
- 3) Når forbindelsen er opprettet, vises et WiFi-symbol  $\widehat{\mathcal{F}}$  på verktøylinjen.
- 4) For å aktivere automatisk tilkobling til dette WiFi-

nettverket, trykker du på glidebryteren **Koble til automatisk (Connect automatically) 7** PÅ/AV (bryteren blir grønn).

#### **6.1.2. Skjult WiFi-nettverk (WiFi vises ikke i listen over tilgjengelige WiFi-tilkoblinger)** Network setup WiFimodem-B1C3

- 1) Trykk på **Legg til nettverk (Add**  network) (8).
- 2) Trykk på inndatafeltet ved siden av **SSID** og angi navnet på det skjulte WiFi-nettverket. Trykk deretter på **OK**.
- 3) Angi gjenværende informasjon i inndatafeltene avhengig av typen WiFi-nettverk.

#### **6.1.3. WiFi-nettverk med WPA2 Enterprise-autentisering (brukernavn og passord kreves)**

- 1) Skriv inn brukernavnet i feltet **Identitet (Identity)** 9).
- 2) Skriv inn passordet i feltet Passord (Password) (10)
- 3) Velg nødvendig sertifikat **11** . 4) Trykk på **Koble til (Connect) 12** .
- 5) Når forbindelsen er opprettet, vises et WiFi-symbol på verktøylinjen.
- 6) For å aktivere automatisk tilkobling til dette WiFi-nettverket, trykker du på glidebryteren **Koble til automatisk (Connect automatically) 13** PÅ/AV (bryteren blir grønn).

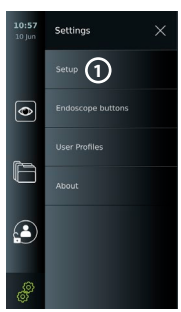

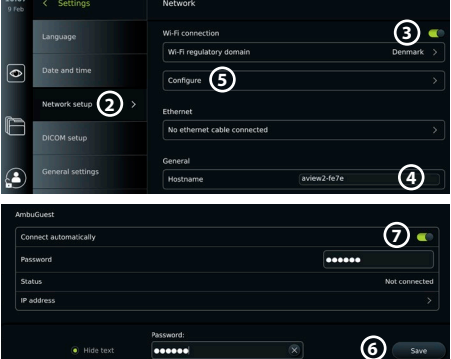

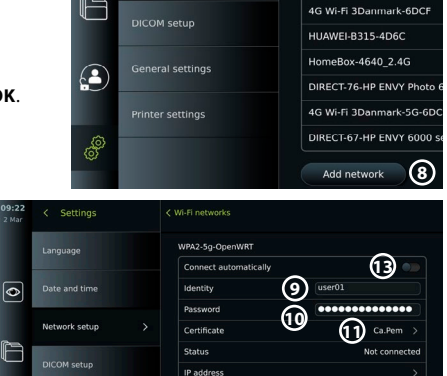

**12**

Connect

<span id="page-312-0"></span>**6.1.4. Importer nettverkssertifikat for WPA2 (TLS -transportsikkerhetslag)** I menyen **Nettverk (Network)**, bla til **Importerte nettverkssertifikater (Imported Network certificates) 14** .

#### *6.1.4.1. Importere TLS-sertifikater fra en server*

- 1) Kontroller at visningsenheten er koblet til et midlertidig WiFi- eller LAN-nettverk (se avsnitt 5.1.1 eller 5.2.).
- 2) Trykk på **Serverimport (Server import).**
- 3) Angi **Sertifikatfilnavn (Certificate file name) 15** , **Vertsnavn (Host name) 16** og **Portnummer (Port number) 17.**
- 4) Trykk på **Importer 18** .

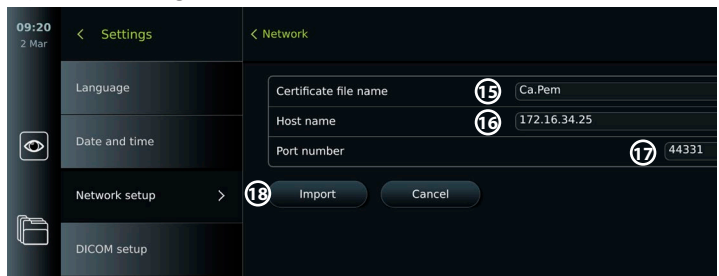

#### *6.1.4.2. Importere nettverkssertifikater fra en USB-minnepinne*

- 1) Kontroller at USB-tilkoblingen er aktivert for sertifikatimport (se avsnitt 2.5.). Sett inn en USB-minnepinne med nettverkssertifikatet. (se pkt. 6.1.4).
- 2) Trykk på **USB import** og vent mens visningsenheten søker etter TLS-sertifikater på USB-minnepinnen.
- 3) Velg ønsket nettverkssertifikat og trykk på **Importer (Import) 19** .

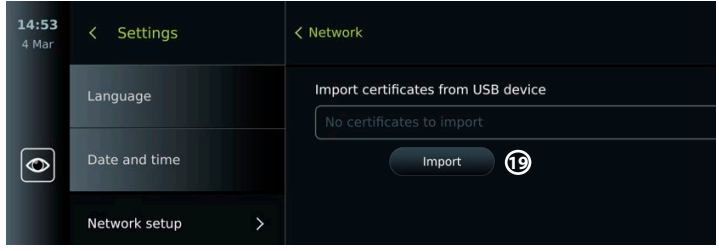

**Merk:** Når nettverkssertifikatet er importert, vises navnet på sertifikatfilen under **Importerte nettverkssertifikater (Imported Network certificates)** i menyen **Nettverk (Network)**.

#### **6.2. LAN-tilkobling via Ethernet-kabel**

- 1) Koble en LAN-kabel til Ethernet-tilkoblingsporten på baksiden av visningsenheten og til en ruter eller LAN-veggkontakt.
- 2) Kontroller LAN-tilkoblingsstatusen som vises i menyen **Nettverk (Network)** under **Ethernet**.

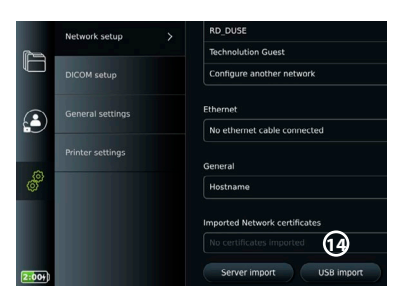

### <span id="page-313-0"></span>**6.3. Konfigurere statisk IP-adresse og/eller DNS-server for et WiFi- eller LAN-nettverk**

- 3) Trykk på det valgte WiFi-nettverket i menyen **Nettverk (Network)**.
- 4) Trykk på **pilen** ved siden av **IP-adresse (IP address)** under navnet på WiFi-nettverket. Trykk på glidebryteren **PÅ/AV** ved siden av **Aktiver statisk IP (Enable static IP) 20** eller **Konfigurer manuelle DNS-servere (Configure manual DNS servers) 21** (bryteren blir grønn) og angi den nødvendige informasjonen.

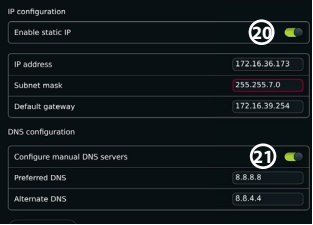

### **6.4. Koble fra WiFi-nettverket**

Trykk på det valgte nettverket i menyen **Nettverk (Network)**. og trykk deretter på **Koble fra (Disconnect)**.

### **6.5. Fjerne alle nettverksdata fra visningsenheten**

I menyen **Nettverk (Network)**, trykk på **Fjern alle data (Clear all data)**. Trykk **OK**.

### **7. Konfigurere tilkobling til PACS og arbeidsliste**

Import av en arbeidsliste og eksport av bilder krever at arbeidslisteserveren/PACS-serveren (Picture Archiving and Communication System) kan sende og motta data i DICOM-format (Digital Imaging and Communications in Medicine). Oppsett av servertilkoblinger krever at visningsenheten er koblet til et WiFi- eller LAN-nettverk (se avsnitt 6.1 og 6.2).

### **7.1. Konfigurere visningsenheten for servertilkobling**

- **•** Trykk på fanen **Innstillinger (Settings)**og trykk deretter på **Oppsett (Setup)**.
- **•** Trykk på **DICOM-oppsett (DICOM setup) 22** .
- **•** Det er valgfritt å endre **Stasjonsnavn (Station name) 23** . Stasjonsnavnet brukes for å gjenkjenne enheten hvis en spesiell arbeidsliste må flyttes til en spesifikk enhet, eller hvis det er viktig å spore hvilke enhetsdata som er sendt fra. Standardnavnet er *AmbuMon*, og maksimal lengde på stasjonsnavnet er 16 tegn.
- **•** Trykk på **Bruk serienummer (Use serial number)** eller **Bruk egendefinert navn (Use custom name)** ved siden av **Stasjonens AE-tittel (Station AE title) 24** . Hvis du valgte **Bruk egendefinert navn (Use custom name)**, trykker du på inndatafeltet og angir navnet.

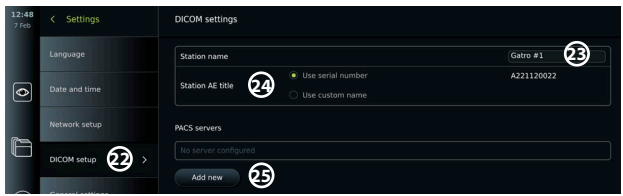

### **7.2. Konfigurere tilkobling til PACS-server**

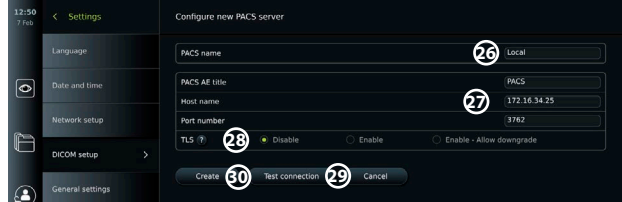

- **•** Trykk på **Legg til ny (Add new) 25** under **PACS-servere (PACS servers)**.
- **•** Trykk på inndatafeltet ved siden av **PACS-navn (PACS name) 26** og angi navnet du vil bruke for PACS-tilkoblingen.
- <span id="page-314-0"></span>**•** Trykk på inndatafeltene ved siden av **PACS AE-tittel (PACS AE title)**, **Vertsnavn (Host name)** og **Portnummer (Port number) 27** og angi den nødvendige informasjonen i hvert felt.
- **•** Trykk på ønsket innstilling ved siden av **TLS 28** . **Merk:** Hvis du aktiverer TLS, må du importere det nødvendige TLS-sertifikatet fra en server eller en USB-minnepinne (se instruksjonene nedenfor).
- **•** Trykk på **Test forbindelsen (Test connection) 29** for å kontrollere at informasjonen er angitt riktig og at servertilkoblingen kan opprettes.
- **•** Trykk på **Opprett (Create) 30** for å lagre oppsettet for servertilkobling.

Noen PACS-systemer kan kreve MAC-adressen og IP-adressen til visningsenheten. MACadressen er unik for hver visningsenhet, mens IP-adressen tildeles av sykehusets nettverk. Hente visningsenhetens MAC-adresse og IP-adresse:

- **•** Logg inn som Administrator, og gå deretter til Innstillinger Om Enhetsinfo (Settings About - Device Info).
- **•** Finn informasjonsfanen Nettverk (Network) avhengig av om WiFi eller Ethernet brukes. MAC-adressen er en 48-biters adresse gruppert i 6 oktetter. I eksempelet nedenfor er MACadressen uthevet i røde bokser avhengig av nettverksoppsettet.

Du finner også IP-adressen som nettverket har tildelt. I eksempelet nedenfor er IP-adressen uthevet i en blå boks.

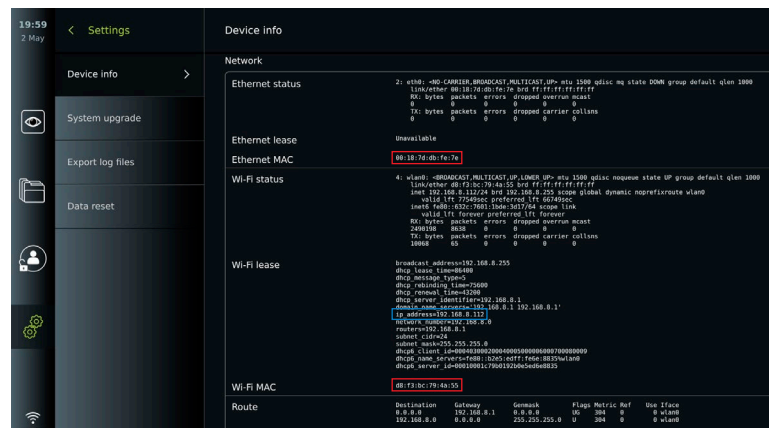

### **7.3. Konfigurere tilkobling til arbeidsliste-server**

- **• Aktiver arbeidslisten (Enable Worklist) 31 når PÅ/AV** er satt til grønt.
- **•** Angi nødvendig informasjon i **Arbeidslisteserver AE-tittel (Worklist server AE title)**, **Arbeidsliste-serverens portnummer (Worklist server hostname)** og **Arbeidslisteserverens portnummer (Worklist server port number) 32** .
- **•** Trykk på ønskede innstillinger for **TLS 33** . **Merk:** Hvis du aktiverer TLS, må du importere det nødvendige TLS-sertifikatet fra en server eller en USB-minnepinne.
- **•** Velg modalitet (ES=endoscopy, US=ultrasound) eller angi en spesifikk modalitet i feltet Other (Annet) **34** for å avgjøre hvilken arbeidsliste du velger å hente.
- **•** Angi tidsrammen som den hentede arbeidslisten skal vise i feltet **Vis kommende prosedyrer (timer). 35**
- **• Skjul tidligere prosedyrer som er eldre enn (timer) (Hide past procedures older than (hours)) 36** kan brukes til å begrense antall prosedyrer i arbeidslisten.
- **•** Trykk på **Test arbeidslistetilkobling 37** for å kontrollere at informasjonen er angitt riktig og at servertilkoblingen er opprettet.

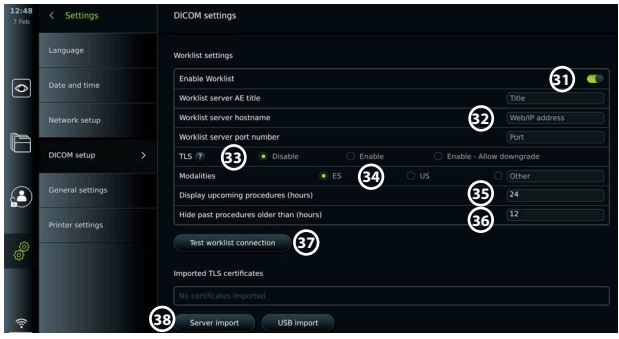

Importere TLS-sertifikat fra server eller USB-minnepinne: Du kan bruke TLS for økt sikkerhet ved oppsett av tilkobling til PACS- og arbeidsliste-servere.

Aktivering av TLS krever at et TLS-sertifikat importeres til visningsenheten fra en server eller fra en USB-minnepinne. Hvis flere TLS-sertifikater importeres til visningsenheten, velger PACS/ arbeidsliste-serveren det nødvendige TLS-sertifikatet automatisk. Kontroller at visningsenheten er koblet til et WiFi- eller LAN-nettverk for import fra server.

Ved import fra USB-stasjon må du påse at USB-tilkoblingen er aktivert for sertifikatimport og at en USB-stasjon er koblet til visningsenheten.

Importere TLS-sertifikater fra en server:

- **•** Trykk på **Serverimport 38** .
- **•** Trykk på inndatafeltet ved siden av **Sertifikatets filnavn 39** og angi filnavnet.
- **•** Trykk på inndatafeltet ved siden av **Vertsnavn 40** og angi vertsnavnet.
- **•** Trykk på inndatafeltet ved siden av **Portnummer 41** og angi portnummeret.
- **•** Trykk på **Importer 42** .

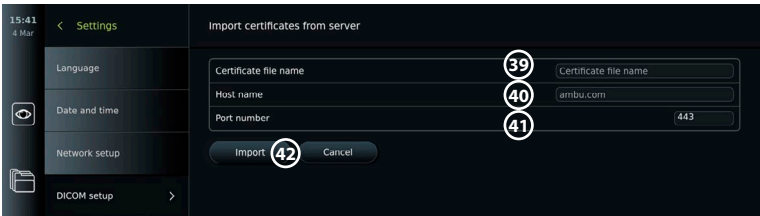

Importere TLS-sertifikater fra en USB-minnepinne:

- **•** Trykk på **USB-import** og vent mens visningsenheten søker etter TLSsertifikater på USB-minnepinnen.
- **•** Velg ønsket TLS-sertifikat og trykk på **Importer 43** .

**Merk:** Når TLS-sertifikatet er importert vises navnet på sertifikatfilen under **Importerte TLS-sertifikater**.

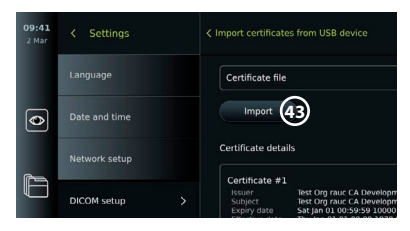

<span id="page-316-0"></span>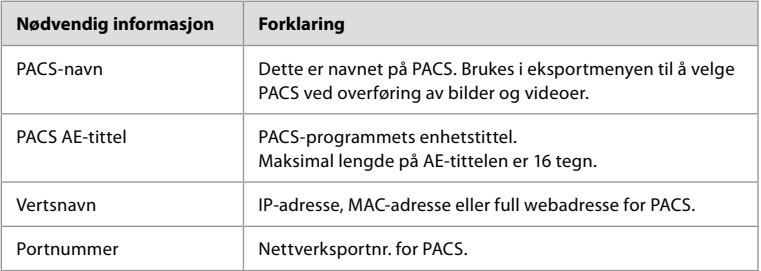

### **8. Utgangsoppsett**

I Utgangsoppsett (Output setup) i menyen Oppsett (Setup) kan administratoren vise og omkonfigurere hvilke **Triggerutganger (Trigger Outputs)** (foto- eller videofunksjon) **1** som sendes via hvilke utgangsporter til en tilkoblet ekstern medisinsk bildeopptaker.

#### **Åpne menyen Triggerutgang (Trigger output):**

- **•** Trykk på fanen **Innstillinger (Settings)** i verktøylinjen på venstre side.
- **•** Trykk på **Oppsett (Setup)** og trykk på **Utgangsoppsett (Output setup)**.

Du kan konfigurere trigger-utgangskanal A, B, C og D. Som standard sender triggerutgang A et signal om å ta et bilde, og triggerutgang D sender et signal om å starte eller stoppe et videoopptak på den medisinske bildeopptakeren. Trigger B og C har ingen triggersignaler tilordnet som standard.

#### **Konfigurere triggerutgangene på nytt som administrator:**

- **•** Velg trigger-utgangskanalen du vil omkonfigurere (A, B, C eller D), og velg et utgangssignal i valgmenyen som vises på høyre side av skjermen **2** .
- **•** Det er viktig at den tilordnede funksjonen på triggerens utgangsport på visningsenheten samsvarer med funksjonen som er tilordnet den tilkoplede inngangsporten på den medisinske bildeopptakeren.
- **•** Test om systemet oppfører seg som forventet.

Når den medisinske bildeopptakeren er riktig konfigurert, vil den ta et bilde eller starte/stoppe en videosekvens, hvis den tilsvarende funksjonen aktiveres via knappene på et tilkoblet endoskop eller direkte på knappene i fanen **Live view**.

I menyen Triggervarighet (Trigger duration) kan pulslengden for stilles inn slik at den passer med din medisinske bildeopptaker.

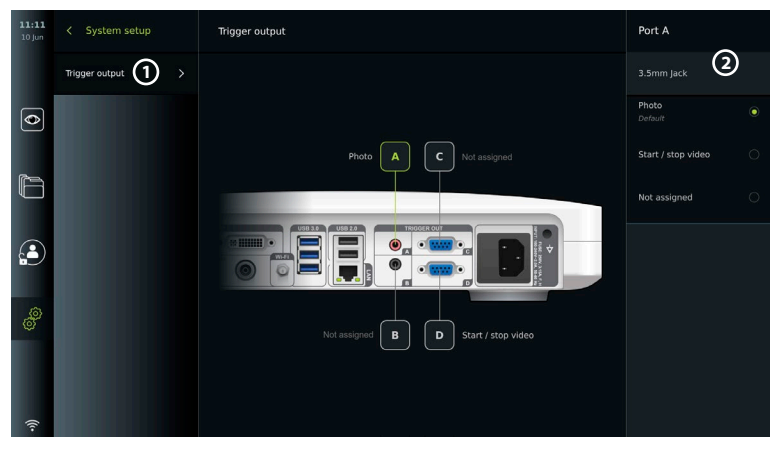

# <span id="page-317-0"></span>**9. Konfigurasjon av endoskopknapper**

Administratoren og serviceteknikeren kan konfigurere endoskop-knappen, også når endoskopet ikke er tilkoblet. Alle andre brukere kan vise gjeldende knappekonfigurasjon, men ikke endre den. De tilgjengelige funksjonene avhenger av typen endoskop som er valgt. Hvis du vil vise gjeldende konfigurasjon for en kompatibel type endoskop eller konfigurere knappene på nytt, trykker du på fanen **Innstillinger (Settings)** på **verktøylinjen**, trykker på **Endoskop-knapper (Endoscope buttons)** og velger en endoskoptype  $\Omega$ . En oversikt vises.

## **9.1. Konfigurere endoskop-knappene**

- **•** Trykk på fanen **Innstillinger (Settings)** og trykk deretter på Endoskop-knapper **(Endoscope buttons)**.
- **•** Trykk på ønsket kategori for endoskop **2** og velg et endoskop.
- **•** Skjermbildet viser en oversikt over endoskopknappene med de tilgjengelige funksjonene.
- **•** Trykk på ønsket endoskop-knapp **3** og velg deretter langt eller kort knappetrykk **4** .
- **•** Trykk på handlingen som skal utføres når den valgte knappen trykkes **5** .
- **•** Gjenta for hver knapp. Oversikten viser de valgte funksjonene ved siden av knappene.

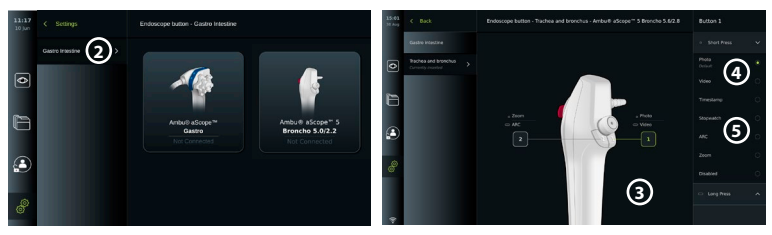

**Merk:** Hver type endoskop leveres med en standard knappekonfigurasjon. **Merk:** Endringene lagres og gjelder for alle visualiseringsenheter av samme type. **Merk:** For noen visualiseringsenheter kan f.eks. ARC bare tilordnes for å aktiveres med et "langt trykk".

# **10. Betjene visningsenheten**

# **10.1. Klargjøre og inspisere visningsenheten før bruk**

Før visningsenheten brukes til en pasientprosedyre, må du følge de relevante trinnene nedenfor og andre nødvendige trinn i henhold til organisasjonens prosedyrer og krav for klargjøring og inspeksjon av denne typen enhet.

- 1. Undersøk visningsenheten og de andre delene grundig for skader. Ikke bruk skjermenheten hvis den er skadet på noen måte.
- 2. Rengjøre og desinfisere visningsenheten (se kapittel 14).
- 3. Koble visningsenheten til en egnet stikkontakt med den medfølgende strømkabelen og slå på strømuttaket. Den oransje indikatorlampen i av/på-knappen tennes for å indikere at visningsenheten er i STANDBY-modus.
- 4. Juster berøringsskjermens posisjon og retning etter eget ønske.
- 5. Slå PÅ Ambu-visningsenheten ved å trykke på av/på-knappen . Indikatorlampen i strømknappen skifter fra oransje (STANDBY-modus) til grønn (PÅ). Hvis en Ambu visualiseringsenhet er tilkoblet, vises et live-bilde mens brukergrensesnittet lastes inn.
- 6. Koble om nødvendig visningsenheten til WiFi-nettverket.
- 7. Koble Ambu-visualiseringsenheten til visningsenheten ved å koble kontakten til den tilhørende kontakten på visningsenheten. Kontroller at pilene er innrettet og at fargen samsvarer mellom kontakten og porten .

**Merk:** Se instruksjoner for klargjøring og betjening av Ambu-visualiseringsenheten i bruksanvisningen for den spesifikke visualiseringsenheten.

- 8. Kontroller at et direktevideo-bilde vises på skjermen ved å peke den distale enden av Ambu-visualiseringsenheten mot en gjenstand, for eksempel mot håndflaten.
- 9. Om nødvendig kan en ekstern monitor kobles til DVI- eller SDI-porten på baksiden av visningsenheten.

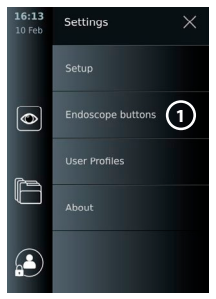

#### <span id="page-318-0"></span>**10.2. Starte og stoppe en prosedyre 10.2.1. Starte en prosedyre**

Når en Ambu-visualiseringsenhet er koblet til visningsenheten, starter en ny prosedyre når en av følgende handlinger utføres: 1) en pasient velges fra arbeidslisten, 2) et bilde eller en video tas, eller 3) stoppeklokken aktiveres.

Hvis en visualiseringsenhet er tilkoblet, er live-bildet tilgjengelig kort tid etter at visningsenheten er slått PÅ. Selv om det oppstår nettverksfeil eller andre problemer i systemet, vil Live View fremdeles være tilgjengelig, slik at visningsenheten kan brukes til kliniske formål.

#### **10.2.2. Stoppe en prosedyre**

Koble Ambu-visualiseringsenheten fra visningsenheten og velg ett av følgende alternativer:

- **•** Trykk **Fullfør og eksporter (Finish and export) 1** for å avslutte gjeldende prosedyre og eksportere de registrerte filene.
- **•** Trykk på **X 2** for å avslutte prosedyren uten å eksportere filer. Koble til visualiseringsenheten (eller en erstatnings-visualiseringsenhet) igjen for å gå tilbake til gjeldende prosedyre og fortsette prosedyren.

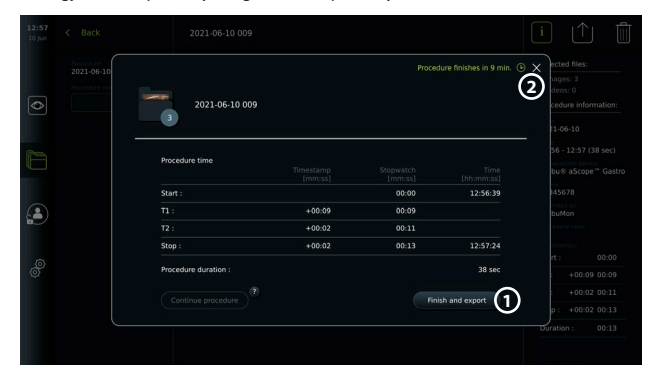

### **10.3. Prosedyre for arbeidsflyt ved bruk av arbeidslisten**

Visningsenheten kan hente pasientinformasjon fra en arbeidslisteserver. Når en pasient velges i rullegardinmenyen Arbeidsliste (Worklist), legges den valgte pasientinformasjonen til i bildene og videoene som opprettes i den gjeldende prosedyren. Pasientens informasjon kan hentes før eller under prosedyren. Hvis prosedyren avsluttes uten at noen pasient er valgt, må pasientens informasjon angis manuelt.

#### **Oppdatere arbeidslisten og søke etter pasient:**

- **•** Trykk **pil ned 3** for å åpne pasientlisten på arbeidslisteserveren.
- **•** Trykk på **Oppdater-ikonet 4** for å hente gjeldende pasientinformasjon fra arbeidslisteserveren.
- **•** Trykk på **søkefeltet 5** og skriv inn søkeordet, f.eks. pasientnavn, prosedyretype eller helsepersonellets navn.

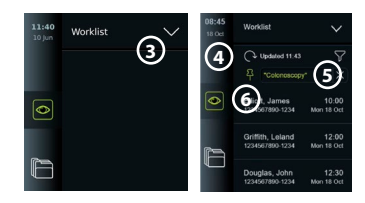

- **Frykk på Nål-ikonet (6)** for å holde gjeldende søkeord aktivt når du blar gjennom søkeresultatene.
- **•** Søkebegrepet forblir låst til det løsnes ved å trykke på **Nål-ikonet** igjen.

#### **Velge en pasient fra arbeidslisten:**

- **•** Trykk på pasientens navn, og trykk deretter på **Bekreft (Confirm)**.
- **•** Hvis du vil velge en annen pasient, trykker du på navnet til den nye pasienten og trykker på **Endre (Change)**.
- **•** Hvis du vil oppheve valget av en pasient, trykker du på det valgte pasientnavnet og trykker på **Opphev valg (Deselect)**.

### <span id="page-319-0"></span>**10.4. Oversikt over Live View-funksjoner**

Når en Ambu visualiseringsenhet er koblet til visningsenheten, er Live View-funksjonene tilgjengelige via fanen Live-visning (Live View).

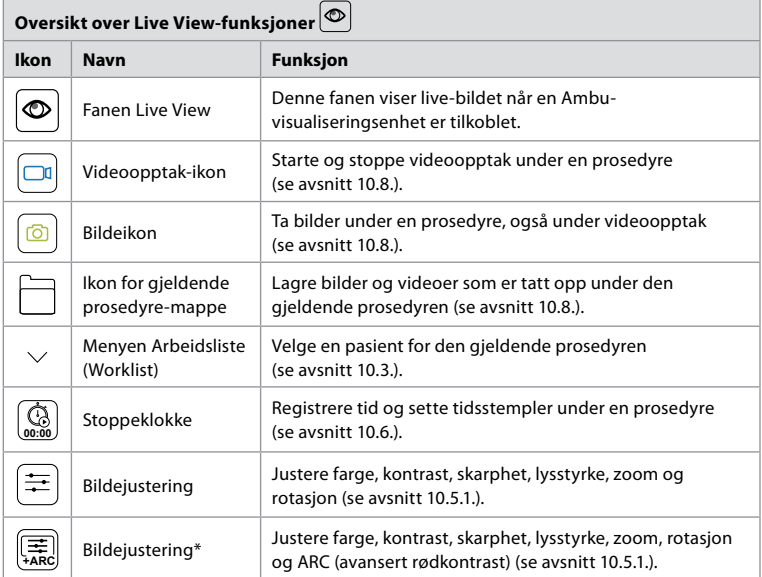

\* Dette ikonet vises bare når ARC er aktivert og det tilkoblede endoskopet støtter funksjonen.

### **10.5. Bruke bildejusteringer**

- **•** Trykk på ikonet **Bildejustering (Image adjustment)** for å åpne menyen.
- **•** Når du har justert bildeinnstillingene, trykker du på **X** for å lagre innstillingene.

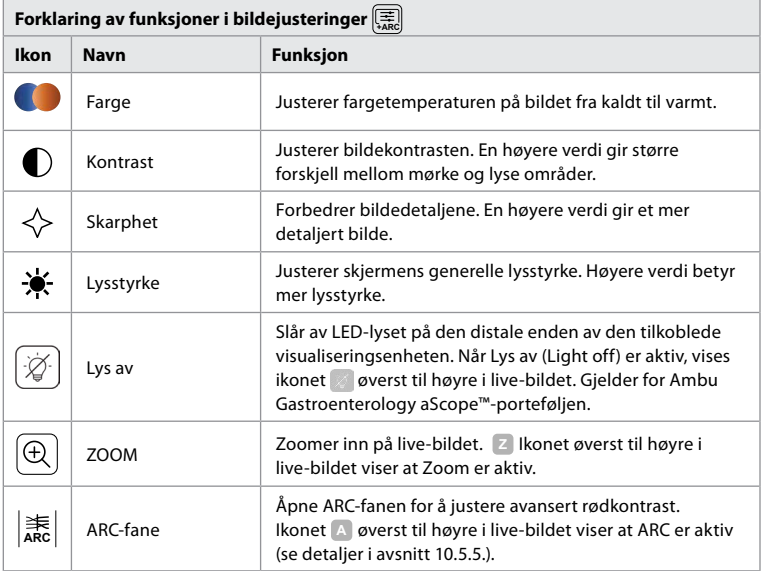

<span id="page-320-0"></span>**Merk:** Noen bildejusteringer kan deaktiveres av administratoren. **Merk:** Endringene lagres og gjelder for alle visualiseringsenheter av samme type.

#### **10.5.1. Justere farge, kontrast, skarphet og lysstyrke på skjermen**

**•** Juster bildeinnstillingene ved å trykke på **ikonene 7** i hver ende av glidebryterne eller ved å dra **glidebryterne 8** til venstre eller høyre.

### **10.5.2. Roterer live-bildet**

- **•** Trykk på **Roter-ikonet 9** for å rotere live-bildet 180 grader.
- **•** Trykk på **Roter-ikonet** igjen for å rotere live-bildet tilbake til normalt.
- **•** Når bilderotasjon er aktiv, vises rotasjonssymbolet Live View-skjermbildet.

**Merk:** Rotasjon er bare tilgjengelig hvis det tilkoblede endoskopet støtter rotasjonsfunksjonen. **Merk:** Hvis Roter (Rotate) er tilgjengelig, vil roteringsikonet erstatte "Lys"-ikonet.

### **10.5.3. Bruke Zoom-funksjonen**

- **•** Trykk på **Zoom-ikonet 10** for å zoome inn.
- **•** Trykk på **Zoom-ikonet** igjen for å zoome ut.
- **•** Når zoomfunksjonen er aktiv, vises zoomsymbolet i Live View-skjermbildet.

**Merk:** Det er også mulig å zoome inn og ut ved å dobbelttrykke på skjermen. I zoom-modus er bildet beskåret og toppen og bunnen av bildet vises ikke.

### **10.5.4. Lys av/på**

LED-lampen på den distale enden av visualiseringsenheten slås på så snart visualiseringsenheten kobles til visningsenheten og forblir på til visualiseringsenheten kobles fra. Funksjonen for å slå lyset på og av er bare tilgjengelig for enkelte visualiseringsenheter.

**•** Lys av (Light off) aktiveres ved å åpne menyen **Bildejustering (Image adiustment**) <br> **Example trykke på knappen Lys av (Light off**  $=$  $\Box$   $\Box$ 

Når Lys av er aktiv, vises ikonet øverst til høyre i live-bildet og en varsling vises i midten av live-bildet med en ekstra **Lys av (Light off)** -knapp for deaktivering

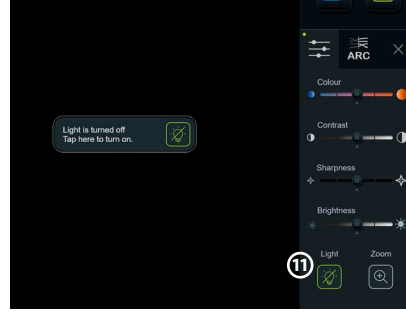

#### **Merknader:**

- **•** Funksjon for lys av/på gjelder for Ambu Gastroenterology aScope™-porteføljen.
- **•** Direktebildet fortsetter å vise kamerastrømmen.
- **•** Lys av-funksjonen påvirker ikke andre funksjoner (Zoom, ARC, foto eller video og andre funksjoner kan kjøres samtidig).
- **•** Funksjonen Lys av (Light off) tilbakestilles til standard (lyset er på når et visualiseringsenhet er tilkoblet) etter at et skop er fjernet, etter at en prosedyre er fullført og etter omstart.

#### **10.5.5. Justere ARC-innstilling (avansert rødkontrast)**

ARC er Ambus egen algoritme for kontrastforsterkning for rødfarge, som forsterker den røde fargen i forhold til andre fargekomponenter på samme sted. ARC er ment å forbedre synligheten til røde fargetoner i bildet. Justeringen av styrken på ARC for hver enkelt type visualiseringsenhet lagres etter at visningsenheten er slått av.

- **•** Vannmerket **A** er ikke synlig på bilder eller videoer som er tatt opp.
- **•** Videoer som er tatt opp med ARC aktiv vil se litt blassere ut, fordi noen fargekorrigeringer i bildebehandlingssystemet er deaktivert mens ARC er aktiv.

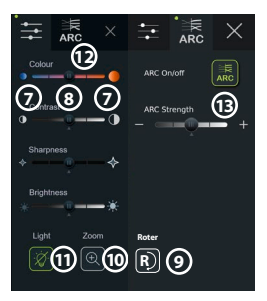

- <span id="page-321-0"></span>**•** Trykk på fanen **ARC 12** .
- **•** Trykk på **ARC-knappen 13** for å aktivere ARC-justering (knappebryteren skal være grønn og en liten grønn prikk vil vises på ARC-fanen).
- **•** Juster ARC-innstillingen ved å trykke på ikonene i hver ende av glidebryterne eller ved å dra glidebryteren til venstre eller høyre.
- **•** Når ARC er aktivert, vises ARC-symbolet A i Live View-skjermbildet.

**Merk:**ARC er bare tilgjengelig hvis det tilkoblede endoskopet støtter ARC-funksjonen. **Merk:**Justeringen av styrken på ARC for hver enkelt type visualiseringsenhet lagres etter at visningsenheten er slått av.

### **10.6. Bruke stoppeklokken**

Du kan bruke visningsenhetens stoppeklokke til å registrere prosedyrens varighet eller deler av prosedyren. Når stoppeklokken er i gang, kan du lage tidsstempler for å merke bestemte tidspunkter.

- **•** Trykk på **Stoppeklokke-ikonet 14** for å starte stoppeklokken.
- **•** Trykk på **plusstegnet 15** for å lage et tidsstempel mens stoppeklokken går.
- **•** Trykk på Stoppeklokke-ikonet igjen for å sett stoppeklokken på pause.
- **•** Når stoppeklokken er satt på pause, kan du starte den igjen ved å trykke på stoppeklokkeikonet eller trykke på plusstegnet for å starte stoppeklokken med et nytt tidsstempel.

**Merk:** Stoppeklokken fortsetter å gå i bakgrunnen selv om den er dekket av Live View-skjermen, f.eks. mens Dual View er aktiv. **Merk:** Stoppeklokken stopper når visualiseringsenheten fjernes. Hvis den samme visualiseringsenheten kobles til jøjen innen 60 sekunder. gjenopptas stoppeklokken automatisk. Hvis det går mer enn 60 sekunder, trykker du på knappen Fortsett (Continue) for å fortsette prosedyren og holde stoppeklokken i gang.

### **10.7. Bruke dual view**

Med Dual View kan Live View-skjermen vise live-bilder fra to tilkoblede visualiseringsenheter samtidig.

#### **Bruke Dual View:**

- **•** Koble to Ambu visualiseringsenheter til tilkoblingsportene på visningsenheten.
- **•** Live View-skjermen viser to bilder, ett større og ett mindre. Nummeret som vises på hvert bilde, tilsvarer nummeret på tilkoblingsporten på visningsenheten.

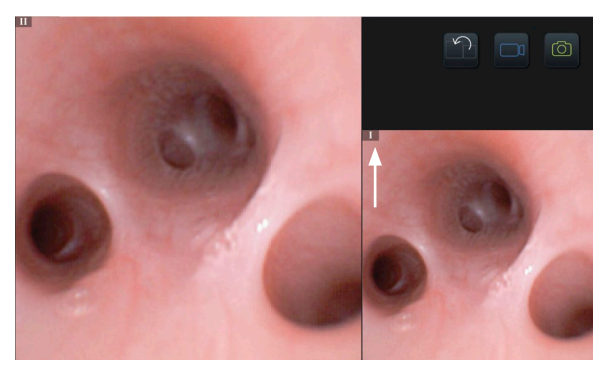

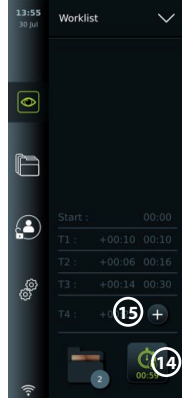

### <span id="page-322-0"></span>**10.8. Ta stillbilder og ta opp videoer**

#### **Ta et bilde:**

- Trykk **på fotoikonet o** for å ta et bilde og lagre det i gjeldende prosedyre-mappe. **Ta opp video:**
- **•** Trykk på **video-ikonet** for å starte et videoopptak.
- **•** Trykk på **video-ikonet** igjen for å stoppe videoopptaket og lagre videoen i gjeldende prosedyre-mappe.

**Merk:**Zoomvisning vises ikke i innspilt materiale.

**Merk:** Det er også mulig å ta stillbilder når du tar opp en video.

**Merk:** Maksimal videoopptakstid er 30 minutter per video. Etter en kort advarsel på skjermen stoppes opptaket automatisk og en ny innspilling kan startes. Det er ingen begrensning på antall opptak under en prosedyre.

### **10.9. Gjeldende prosedyre-mappe**

Når en ny prosedyre startes, opprettes gjeldende prosedyre-mappe automatisk og navngis med datoen for prosedyren etterfulgt av prosedyrenummeret på dagen (format: ÅÅÅÅ-MM-DD\_XXX).

Bilde- og videofilene som opprettes under prosedyren, lagres i gjeldende prosedyremappe. Under prosedyren er filene i den gjeldende prosedyremappen tilgjengelige fra Live Viewskjermbildet via ikonet for gjeldende prosedyre-mappe. Når prosedyren er avsluttet, flyttes gjeldende prosedyremappe til mappen Prosedyrer (Procedures), som er tilgjengelig via fanen Arkiv (Archive) på verktøylinjen.

#### **Vise filene i gjeldende prosedyre-mappe:**

Ikonet for gjeldende prosedyre-mappe viser totalt antall bilder og videoer som er lagret under den gjeldende prosedyren.

- **•** Trykk på **ikonet for gjeldende prosedyre-mappe 16** .
- **•** Trykk **pil høyre 17** .
- **•** Gjeldende oversikt over prosedyre viser filene i mappen og informasjon om gjeldende prosedyre, som dato, klokkeslett, tilkoblet endoskop og tidsstempler **18** .
- **•** Hvis du vil legge til et notat i mappen, trykker du **på feltet Prosedyrenotat 19** og angir en kort beskrivelse til en spesifikk prosedyre eller fil (maks. 40 tegn).
- **•** Bla gjennom miniatyrbildene **20** og trykk på ønsket bilde eller video for å se en større visning.
- **•** For å bruke funksjoner for videoavspilling, se avsnitt 11.1.

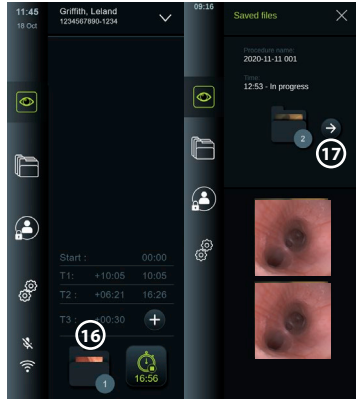

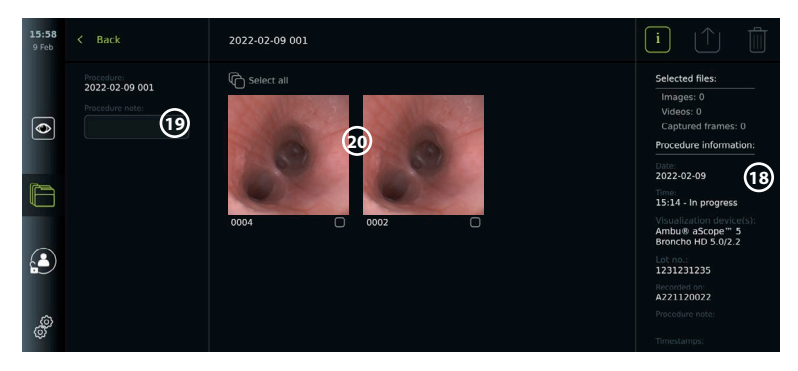

### <span id="page-323-0"></span>**10.10. Etter bruk av visningsenheten**

Følg trinnene nedenfor etter bruk av visningsenheten Bokstaver i grå sirkler viser til illustrasjonene i hurtigveiledningen på side 2.

- 1. Koble Ambu-visualiseringsenheten fra visningsenheten **H** . Se instruksjoner for kassering av visualiseringsenheten i bruksanvisningen for den spesifikke visualiserings-enheten.
- 2. Trykk på strømknappen på nytt for å slå AV visningsenheten **I** . Trykk OK.
- 3. Rengjøre og desinfisere visningsenheten **J** (se kapittel 14).

### **11. Filhåndtering i arkivet 11.1. Tilgang til filer i arkivet**

Bilder og videoer som er opprettet under tidligere prosedyrer, lagres i arkivet i mappen som ble opprettet da prosedyren ble startet. I arkivet kan filer vises, eksporteres, skrives ut og slettes.

#### **Vise bilder og videoer i arkivet:**

- **•** Trykk på fanen **Arkiv (Archive)** og trykk deretter på **Prosedyrer (Procedures)**.
- **•** Søke etter en mappe: Skriv inn datoen eller notatet til mappen i søkefeltet **1** og/eller bla med hjulet for å filtrere etter tidsrom **2**.
- **•** Trykk på ønsket prosedyre-mappe **3** for å vise filene som ble opprettet under pasientprosedyren.
- **•** Bla gjennom miniatyrbildene og trykk på ønsket bilde eller video for å se en større visning.

#### **Bruke funksjoner for videoavspilling:**

- **•** Trykk på **avspillingsikonet 4** .
- **•** For å spille av videoen i sakte film, trykk på **Sakte film-ikonet 5** flere ganger for å veksle mellom avspillings-hastighetene.
- **•** Trykk på **Pause-ikonet 4** under videoavspilling for å sette videoen på pause.
- **•** Hvis du vil gå fremover eller bakover når videoen er satt på pause, trykker du **pil venstre 6** eller **pil høyre 7** , eller drar **glidebryteren 8** til venstre eller høyre.

#### **Ta et bilde fra en video:**

Sett videoen på pause og trykk deretter på Ta bildeopptak-ikonet **9** . Bilderammen som tas opp,lagres som et bilde i prosedyre-mappen.

**Merk:** Bilder som lagres som bildeopptak har lavere bildekvalitet enn vanlige bilder. Bildeopptak lagres med et bildeopptak-ikon som vises i bildet.

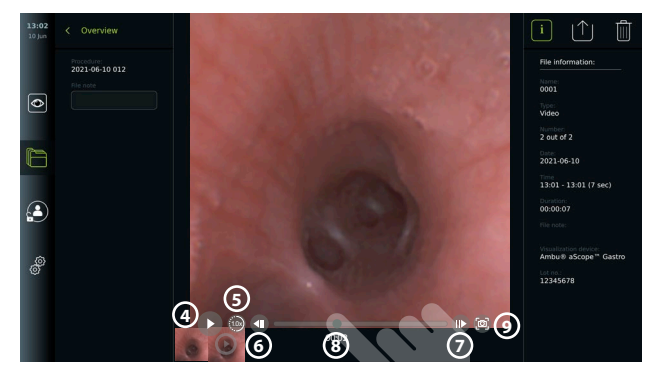

Under bildet i full størrelse vises alle bilder og videoer fra prosedyren i synkende rekkefølge med de nyeste til venstre. Bla sidelengs i miniatyrbildene for å se alle bilder og videoer fra prosedyren. Filinformasjon er tilgjengelig på høyre side av skjermen.

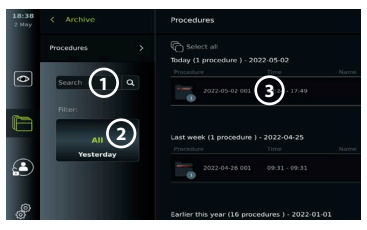
# **11.2. Eksportere filer til PACS-server eller USB-minnepinne**

Før du eksporterer filer, må du kontrollere at tilkoblingen til PACS-serveren er konfigurert, eller at USB-tilkoblingen er aktivert for fileksport og en USB-minnepinne er koblet til visningsenheten. **Velge filer som skal importeres:** 

- **•** Trykk på fanen **Arkiv (Archive)** og trykk deretter på **Prosedyrer (Procedures)**.
- **•** Trykk på ønsket prosedyre-mappe.
- **•** Velg de nødvendige filene ved å merke av i boksene under miniatyrbildene **10** eller trykk på Velg alle (Select all) (11).

# 2022-02-09 001 **12** <sup><sup>6</sup> Select all</sub> (11)</sup> **Procedure information** ہے۔<br>2022-02-09 ilme:<br>15:14 - In progress nbu® aScope™ 5<br>oncho HD 5.0/2.2 **10** 1231231235 A221120022

#### **Velge filformat:**

- **•** Trykk på Eksport-ikonet **12** .
- **•** Velg DICOM- eller BASIC-filformat **13** .
- **•** Hvis du velger DICOM-format, må alle feltene om pasientinformasjon **14** fylles ut manuelt, med mindre informasjonen er hentet fra arbeidslisten før eller under prosedyren.

**Merk:** Bare DICOM-format kan brukes til eksport til PACS-server. Se mer informasjon om filformater i tabellen nedenfor.

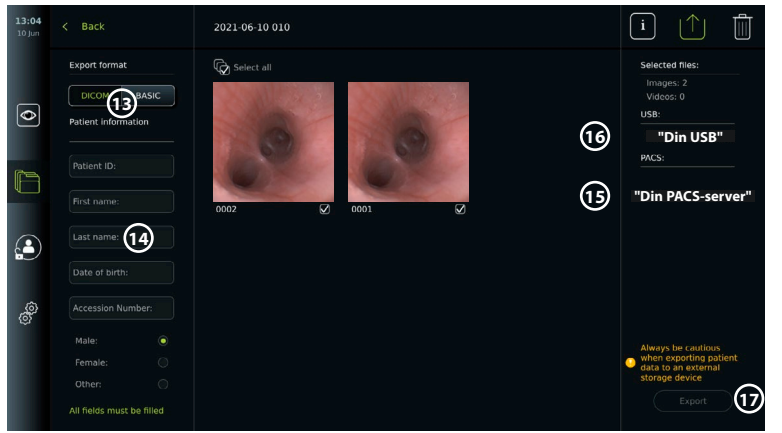

#### **Merknader:**

- **•** Kontroller alltid at de angitte pasientdataene er riktige før du eksporterer til PACS.
- **•** Beskyttet helseinformasjon (PHI) lagres lokalt på visningsenheten til filene slettes, enten manuelt eller med autoslettingsfunksjonen. Vær oppmerksom på at tilgang til PHI krever innlogging.
- **•** Bruk alltid et sikkert nettverk ved eksport av filer fra visningsenheten.
- **•** En stabil nettverkstilkobling (Wi-Fi eller LAN) er nødvendig ved eksport av bilder og videoer til en PACS-server. Hvis det oppstår en nettverksfeil under eksport, avbrytes eksporten. Du kan velge å eksportere filer til en USB-minnepinne i stedet, eller vente til tilkoblingen er gjenopprettet før du eksporterer til PACS-serveren.

#### **Eksportere filer:**

- **•** Trykk på navnet til PACS-serveren **15** eller USB-stasjonen **16** som vises under eksportikonet for å velge den som fileksport-destinasjon (grønn prikk).
- **•** Trykk på Eksporter (Export) **17** .

**no**

**•** Vent til fileksporten er bekreftet av et popup-vindu på skjermen før du kobler visningsenheten fra WiFi-nettverket eller fjerner USB-minnepinnen.

Når filer eksporteres til en USB-minnepinne, plasseres de i en mappe med et navn som er satt sammen av navnet på prosedyre og notatet (hvis aktuelt). Eksempel: Prosedyrenavnet er 2020-02-04 001, og notatet er «Til undervisning». De eksporterte filene i mappen kalles ÅÅÅÅ-MM-DD XXX ZZZZ, der XXX er prosedyreantallet og ZZZZ er bildeantallet i prosedyren.

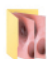

2020-02-04 001 For teaching

**Merk:** Det anbefales å sikkerhetskopiere visningsenheten regelmessig ved å eksportere filer til en PACS-server eller en USB-minnepinne. Beskyttede helseopplysninger (PHI) lagres med passordbeskyttelse i visningsenhetens minne, og slettes ikke fra visningsenheten ved eksport av filer. Hvis du vil slette PHI fra visningsenheten, må filene slettes fra visningsenheten, enten manuelt eller med funksjonen for automatisk sletting.

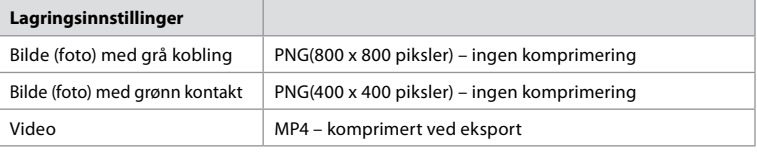

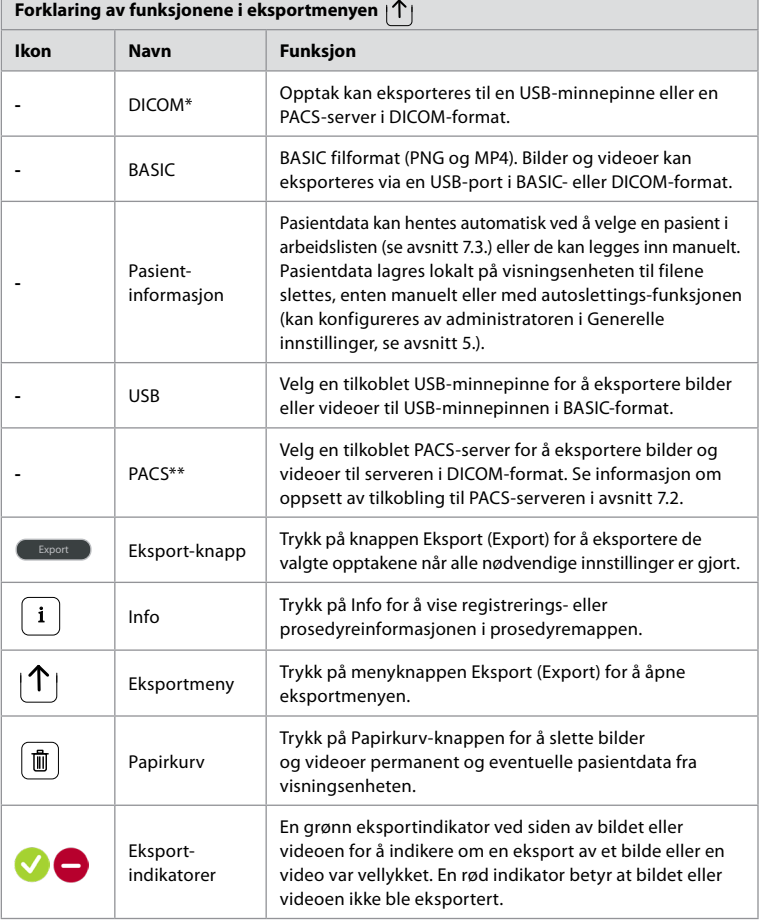

- **\*** Digital bildebehandling og kommunikasjon i medisin
- \*\* Bildearkivering og kommunikasjonssystem

# **11.3. Slette filer fra arkivet**

Slettede filer flyttes til papirkurven til de slettes permanent. Administratoren kan angi at filene skal flyttes til papirkurven eller slettes permanent etter en viss tid. Som standard slettes filer i papirkurven permanent etter tre måneder.

Alle brukere kan flytte filer til papirkurven, men du må være en Advanced- eller Admin-bruker for å slette filer permanent.

#### **Angi tid for automatisk sletting av filer:**

- **•** Trykk på fanen **Innstillinger (Settings)**og trykk deretter på **Oppsett (Setup)**.
- **•** Trykk på **Generelle innstillinger (General settings)**.
- **•** Trykk på ønsket tidsrom nedenfor, **Flytt til papirkurven etter (Move to bin after) 18** og **Slett filer fra papirkurven etter (Delete files from Bin after) 19** .

#### **Flytte filer fra Prosedyrer-mappen til papirkurven:**

- **•** Trykk på fanen **Arkiv (Archive)** og trykk deretter på **Prosedyrer (Procedures)**.
- **•** Trykk på ønsket prosedyre-mappe.
- **•** Velg de nødvendige filene ved å merke av i boksene under miniatyrbildene **20** eller trykk på **Velg alle (Select all) 21** .
- **•** Trykk på **Slett-ikonet 22** og trykk deretter **OK**.

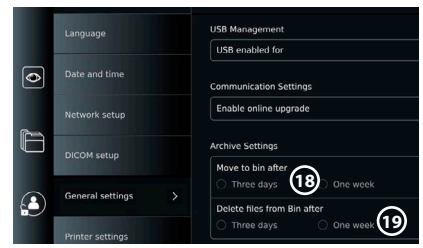

#### **Slette filer permanent:**

- **•** Trykk på fanen Arkiv (Archive) og trykk deretter på Papirkurv (Bin).
- **•** Trykk på ønsket mappe.
- **•** Velg de nødvendige filene ved å merke av i boksene under miniatyrbildene eller trykk på Velg alle (Select all).
- **•** Trykk på ikonet **23** for å slette permanent og trykk deretter på OK.

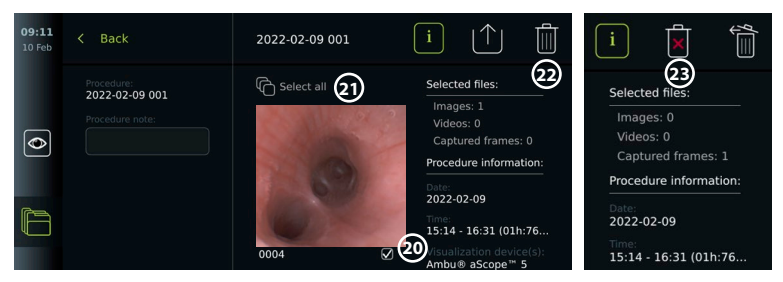

# **12. Koble til eksternt utstyr**

Se oversikten over inngangs - og utgangstilkoblinger i avsnitt 2.4. Du finner mer informasjon i håndboken for det eksterne utstyret. Kontroller at visningsenheten er i STANDBY-modus (oransje lys i strømknappen), slått AV eller frakoblet (intet lys i strømknappen) når utstyret kobles til.

# **12.1. Koble til en ekstern monitor**

Koble om nødvendig en **ekstern monitor** til en av videoutgangsportene (3G-SDI eller DVI-D) på baksiden av visningsenheten (se videoutgangsportenes plassering i avsnitt 2.4). Bruk en monitor av medisinsk kvalitet med oppløsning på minst 1920x1080, 60 bilder per sekund (fps) og en skjermstørrelse på minst 27 tommer med DVI- og/eller 3G-SDI-inngang(er). Anbefalt fargeinnstilling er sRGB.

Hvis forbindelsen opprettes via **3G-SDI**, vil den eksterne monitoren speile hele brukergrensesnittet som vises på skjermen på visningsenheten.

Hvis forbindelsen opprettes via **DVI-D**, vil bildet som vises på den eksterne monitoren alltid vise Live View-bildet og følgende informasjon:

- **•** Stoppeklokke **00:00** (hvis aktivert i Generelle innstillinger, se kapittel 5.).
- **•** Gjeldende prosedyremappe med et tall som angir antall bilder og videoer som er laget i den gjeldende prosedyren.
- **•** Zoom-ikonet øverst til høyre i sanntidsbildet indikerer om zoomfunksjonen er aktiv (må være aktivert i **Generelle innstillinger (General settings)** (se avsnitt 5.)
- **•** ARC-ikonet øverst til høyre i live-bildet indikerer om ARC er aktiv.
- **•** Live view-bilde.
- **•** Dato og klokkeslett.
- **•** Når en prosedyre avsluttes, vises tabellen Tidsstempel (Timestamp).
- **•** Når du tar opp en video, vises medgått tid ved siden av opptaksikonet øverst i høyre hjørne. **Merk:** Det anbefales å koble til den eksterne **monitoren** når visningsenheten er slått av.

#### **12.2. Koble til USB-minnepinner**

Koble om nødvendig en ekstern **USB-minnepinne** til USB-portene foran eller bak på visningsenheten (se USB-portenes plassering i avsnitt 2.4).

#### **12.3. Koble til en ekstern medisinsk bildeopptaker**

Koble om nødvendig en **ekstern medisinsk bildeopptaker** til en av videoutgangsportene (3G-SDI eller DVI-D) på baksiden av visningsenheten.

Det er også mulig å overføre triggersignaler til bildeopptakeren via triggerutgangsportene A, B (3,5 mm kontakt), C eller D (D-SUB9) på baksiden av visningsenheten. Se avsnitt 8 for instruksjoner om hvordan du viser og omkonfigurerer funksjonene som overføres via triggerutgangsportene.

#### **Koble videoutgangen til en medisinsk bildeopptaker:**

- **•** Koble en DVI-D- eller 3G-SDI-kabel til video-utgangsgruppe 2 på baksiden av visningsenheten. Se video-utgangsportenes plassering i avsnitt 2.4.
- **•** Koble den andre enden av DVI-D- eller 3G-SDI-kabelen til den tilhørende videoinngangsporten på den medisinske bildeopptakeren.

#### **Koble triggerutgangen til en medisinsk bildeopptaker:**

- **•** Koble en 3,5 mm jack eller D-SUB9-kabel til triggerutgangskanalen du vil bruke (A, B, C eller D). Se triggerportenes plassering i avsnitt 2.4.
- **•** Koble den andre enden av kabelen til den tilhørende triggerinngangsporten på den medisinske bildeopptakeren.

**Merk:**Det er viktig at den tilordnede funksjonen på triggerens utgangsport på visningsenheten samsvarer med funksjonen som er tilordnet den tilkoblede inngangsporten på den medisinske bildeopptakeren.

#### **12.4. Skrive ut bilder via ekstern medisinsk skriver**

Før du skriver ut bilder via en medisinsk skriver, må du kontrollere at USB-tilkoblingen er aktivert for utskrift og en medisinsk skriver er tilkoblet via USB (se avsnitt 5.3.).

**Velge innstillinger for utskrift:**

- **•** Trykk på fanen **Innstillinger (Settings)**og trykk deretter på **Oppsett (Setup)**.
- **•** Trykk på Skriverinnstillinger (Printer settings).
- **•** Trykk på ønsket **sidestørrelse** (1)
- **Skrive ut bilder via en medisinsk skriver:**

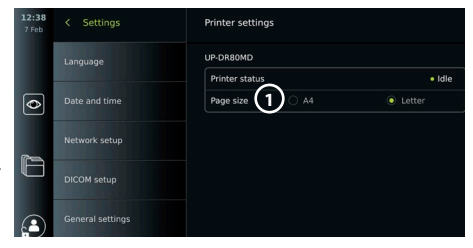

- **•** Trykk på fanen **Arkiv (Archive)** og trykk deretter på **Prosedyrer (Procedures)**.
- **•** Trykk på ønsket prosedyre-mappe.
- **•** Velg de nødvendige bildene ved å merke av i boksene under miniatyrbildene **2** eller trykk på **Velg alle (Select all) 3** .
- **•** Trykk på **Eksport-ikonet 4** og trykk deretter på **Basic 5** .
- **•** Kontroller at skrivernavnet vises under eksportikonet for å bekrefte at tilkoblingen har er opprettet **6** .
- **•** Trykk på **Skriv ut (Print) 7** .

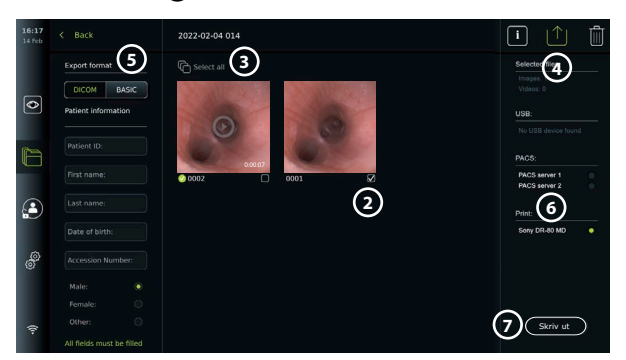

**Merk:** Pasientdata er ikke inkludert på bildeutskriften.

**Merk:** Verifisert kompatibilitet med Sony UP-DR80MD digital fargeskriver for medisinsk utstyr.

# **12.5. Koble til eksterne lydenheter**

#### **12.5.1. Ta opp lyd under prosedyren**

- **•** Koble visningsenheten til en lydenhet via USB-tilkobling.
- **•** Et mikrofonikon på verktøylinjen indikerer om mikrofonen er kompatibel eller ikke.

#### **12.5.2. Spille av lyd som er innspilt under en prosedyre**

**•** Koble en høyttaler til skjermenhetens USB-kontakt for å høre lyd under videoavspilling.

# **13. Systeminformasjon og programvareoppdateringer/ oppgraderinger**

#### **13.1. Side med enhetsinformasjon**

Du kan vise informasjon om visningsenheten, f.eks. programvareversjon, ledig diskplass osv. **Vise enhetsinformasjon:**

- **•** Trykk på fanen **Innstillinger (Settings)**og trykk deretter på **Om (About)**.
- **Siden Enhetsinfo (Device info) (1)** vises på skjermen.
- **•** Bla nedover for å se all informasjonen.

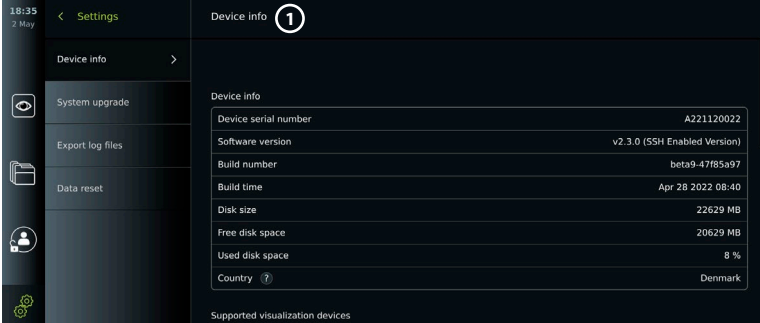

# **13.2. Programvareoppdatering/-oppgradering**

Programvareoppdateringer/-oppgraderinger kan utføres online eller installeres fra en wUSB-minnepinne.

**Aktivere online oppdateringer/oppgraderinger:**

- **•** Trykk på fanen **Innstillinger (Settings)** og trykk deretter på **Oppsett (Setup)**.
- **•** Trykk på **Generelle innstillinger (General settings)**.
- **•** Trykk på **PÅ/AV-glidebryteren** ved siden av **Aktiver online-oppgradering (Enable online upgrade) 2** for å aktivere funksjonen (glidebryteren blir grønn).

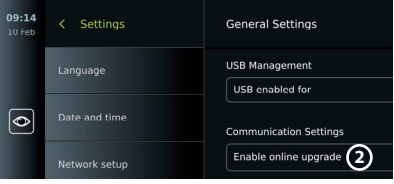

#### **Installere oppdatering/oppgradering fra USB-minnepinne:**

Før du installerer programvareoppdateringer/-oppgraderinger via USB, må du kontrollere at USBtilkoblingen er aktivert for systemoppgradering og at en USB-stasjon er koblet til visningsenheten.

- **•** Trykk på fanen **Innstillinger (Settings)**og trykk deretter på **Om (About)**.
- **•** Trykk på **Systemoppgradering (System upgrade)** og trykk deretter på **Oppgrader via USB (Upgrade through USB) 3** .
- **•** Trykk på USB-minnepinnens navn og trykk deretter på **Neste (Next)**.
- **•** Følg instruksjonene på skjermen for å fullføre installasjonen/oppgraderingen.

# **3**  $\overline{\bullet}$ **4**

#### **Utføre online oppdatering/oppgradering:**

Før du utfører online oppdatering/oppgradering, må du sørge for at online oppdateringer/ oppgraderinger er aktivert (se nedenfor) og at det er satt opp en Wi-Fi-nettverkstilkobling (se avsnitt 6.1.). Kontroller at nettverket du kobler deg til, kan nå adressen https://api.services.ambu. com, slik at visningsenheten kan hente alle tilgjengelige oppdateringer/oppgraderinger.

- **•** Trykk på fanen **Innstillinger (Settings)**og trykk deretter på **Om (About)**.
- **•** Trykk på **Systemoppgradering (System upgrade)**, og trykk deretter på **Online-oppgradering (Online upgrade) 4** .
- **•** Vent mens visningsenheten ser etter tilgjengelige oppdateringer/oppgraderinger.
- **•** Hvis en ny programvareversjon er tilgjengelig, trykker du på **Oppgrader programvare (Upgrade software) 5** .
- **•** Følg instruksjonene på skjermen for å fullføre installasjonen/oppgraderingen.

.<br>allari softwara varsi **If coffware version av 5**

**Merk:**Programvareoppdateringer/-oppgraderinger kan ikke utføres når et endoskop er koblet til visningsenheten eller samtidig med andre funksjoner eller prosedyrer.

# **13.3. Rapportere et problem**

Hvis du opplever problemer med visningsenheten, følger du Feilsøking-

veiledningen i kapittel 13 for å finne en løsning. Hvis dette ikke løser problemet, kan du kontakte den lokale Ambu-representanten. Ambu trenger kanskje en loggfil med informasjon om visningsenhetssystemet for å løse problemet.

#### **Eksportere en loggfil:**

- **•** Trykk på fanen **Innstillinger (Settings)** og trykk deretter på **Om (About)**.
- **•** Trykk på **Eksporter loggfiler (Export log files)**.
- **•** Trykk på navnet til USB-minnepinnen og trykk deretter på **Eksporter-ikonet 6** .
- **•** Vent mens loggfilene eksporteres og trykk deretter på **OK**.

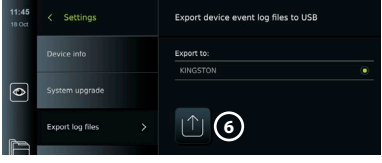

# **13.4. Tilbakestille data**

Hvis en visningsenhet skal håndteres av en tredjepart eller skal kasseres, anbefales det å slette alle sensitive data. Følg lokale retningslinjer for personvern. Kun administratoren kan tilbakestille dataene.

#### **Funksjonen for tilbakestilling av data sletter:**

- **•** Alle prosedyre-mapper med lagrede bilder og videoer, inkludert pasientinformasjon som er hentet fra arbeidslisten.
- **•** Alle opprettede brukerprofiler, administrator- og service-brukerprofilene tilbakestilles til standardpassordet.
- **•** Innstillinger og sertifikater for trådløst nettverk.
- **•** Innstillinger og sertifikater for DICOM-, PACS- og arbeidslisteservere.

#### **Tilbakestille data:**

- **•** Trykk på fanen **Innstillinger (Settings)**  og trykk deretter på **Om (About)**.
- **•** Trykk på **Tilbakestille data (Data reset)** og trykk deretter på **Slett (Delete) 7** . Det vises en dialogboks med informasjon om konsekvensene og du blir bedt om bekreftelse.
- **•** Trykk på **Bekreft (Confirm)** og **angi deretter Administrator-passordet** og trykk på **Fortsett (Continue)**.

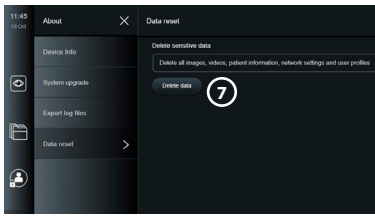

**•** Det vises en dialogboks med informasjon om at denne operasjonen kan ta en stund, og at operasjonen kan lykkes eller mislykkes. Prøv på nytt hvis den mislykkes.

# **14. Rengjøring og desinfisering av visningsenheten**

Visningsenheten er medisinsk utstyr som kan gjenbrukes. Skjermenheten er ikke-kritisk utstyr ifølge Spaulding-klassifiseringen.

Visningsenheten skal rengjøres og desinfiseres før og etter hver bruk i henhold til én av prosedyrene nedenfor. Eventuelt avvik fra instruksjonene må evalueres med tanke på virkning og potensielle uønskede konsekvenser av personen som er ansvarlig for rengjøring og desinfeksjon, for å sikre at enheten fortsatt fungerer som den skal. Rengjøringen bør starte så snart som mulig etter bruk. Overflødig smuss må fjernes på tilgjengelige områder av enheten, unntatt elektriske porter.

**Forsiktig:** Rense- og desinfeksjonsservietter skal være fuktige uten å dryppe, for å unngå skade på den innvendige elektronikken i skjermenheten. Pass på at alle rester fjernes helt hvis det brukes våtservietter som inneholder hypokloritt eller sitronsyre. Våtservietter som inneholder hypokloritt eller sitronsyre, kan skade skjermens refleksfrie belegg over tid. Våtservietter som inneholder hypokloritt eller sitronsyre bør bare brukes når det er nødvendig.

**Begrensninger:** Visningsenheten er ikke kompatibel med ultralydrengjøring eller vaskemaskiner og må ikke senkes ned i væske.

#### **Prosedyre 1 - Rengjøring og desinfeksjon med hypokloritt**

Hypoklorittbaserte kluter som er godkjent for desinfeksjon av medisinsk utstyr, f.eks. Sani-Cloth® Bleach fra PDI, skal brukes i samsvar med instruksjonene fra produsenten av kluten.

**Rengjøring:** Bruk en våtserviett til å fjerne kraftig smuss. Alt blod og annen kroppsvæske må rengjøres grundig fra overflater og gjenstander. Inspiser visningsenheten for renhet, funksjon og integritet før den desinfiseres med en bakteriedrepende våtserviett. Rengjør visningsenheten på nytt hvis det finnes synlig smuss.

#### **Desinfisering:**

- 1. Bruk en våtserviett til forhåndsrengjøring av kraftig tilsmussede overflater på visningsenheten før desinfeksjon.
- 2. Brett ut en ren våtserviett og fukt overflaten på skjermenheten grundig.
- 3. De behandlede overflatene skal være synlig våte i fire (4) minutter (eller den tiden som anbefales av produsenten av desinfeksjonsmiddelet, minst 4 minutter). Bruk om nødvendig flere våtservietter for å sikre 4 minutter kontinuerlig våt kontakttid.
- 4. La visningsenheten lufttørke.

#### **Prosedyre 2 - Rengjøring og desinfeksjon med kvartære ammoniakk-forbindelser**

Våtservietter som inneholder en blanding av kvartære ammoniakkforbindelser og isopropanol som er godkjent for desinfeksjon av medisinsk utstyr, f.eks. Super Sani-Cloth® fra PDI, skal brukes i henhold til instruksjonene fra produsenten av våtservietten.

**Rengjøring:** Bruk en våtserviett til å fjerne kraftig smuss. Alt blod og annen kroppsvæske må rengjøres grundig fra overflater og gjenstander. Inspiser visningsenheten for renhet, funksjon og integritet før den desinfiseres med en bakteriedrepende våtserviett. Rengjør visningsenheten på nytt hvis det finnes synlig smuss.

#### **Desinfisering:**

- 1. Bruk en våtserviett til forhåndsrengjøring av kraftig tilsmussede overflater på visningsenheten før desinfeksjon.
- 2. Brett ut en ren våtserviett og fukt overflaten på visningsenheten grundig.
- 3. De behandlede overflatene skal være synlig våte i to (2) hele minutter (eller den tiden som anbefales av produsenten av desinfeksjonsmiddelet, minst 2 minutter). Bruk om nødvendig flere våtservietter for å sikre 2 minutter kontinuerlig våt kontakttid.
- 4. La visningsenheten lufttørke.

#### **Prosedyre 3 - Enzymatisk rengjøringsmiddel og alkoholdesinfisering**

#### **Rengjøring:**

- 1. Bland en rengjøringsløsning ved å bruke standard enzymatisk vaskemiddel, i tråd med produsentens anbefalinger. Anbefalt vaskemiddel: Enzymatisk, mild pH: 7-9, lavtskummende (Enzol eller tilsvarende).
- 2. Dypp et stykke rent, sterilt gasbind i enzymløsningen og sikre at det er fuktig og ikke drypper.
- 3. Rengjør knappen, utsiden av gummidekslene, skjermen og den ytre rammen på monitoren grundig med det fuktige gasbindet. Unngå at produktet blir vått, for å hindre å skade de innvendige elektroniske komponentene.
- 4. La det gå 10 minutter (eller den tiden vaskemiddelprodusenten anbefaler), slik at enzymene får virke.
- 5. Tørk skjermenheten ren med sterilt gasbind dyppet i RO/DI-vann. Sørg for at alle rester etter vaskemiddelet blir fjernet.
- 6. Gjenta trinn 1 til 5.

**Desinfisering:** Overflatene på visningsenheten tørkes av i ca. 15 minutter med et stykke sterilt gasbind som er fuktet med spritløsningen beskrevet nedenfor (ca. en gang hvert annet minutt). Følg sikkerhetsprosedyrene for håndtering av isopropanol. Gasbindet må være fuktig og ikke dryppe, da væsken kan skade elektronikken i skjermenheten. Sørg også for at knappen, utsiden av gummidekslene, skjermen, kabinettet og alle åpninger på skjermenheten blir grundig rengjort. Bruk en steril vattpinne til disse stedene. Løsning: Isopropanol (alkohol) 95 %; Konsentrasjon: 70 – 80 %; Klargjøring: 80 ml 95 % isopropanol (alkohol) tilsatt 20 ml renset vann (PURW). Du kan alternativt bruke EPA-registrerte, desinfiserende våtservietter for sykehusbruk, så sant de inneholder minst 70 % isopropanol. Sikkerhetsforskriftene og bruksanvisningen fra produsenten skal følges.

**Merk:** Etter rengjøring og desinfisering må skjermenheten gjennomgå kontrollprosedyren som er beskrevet i avsnitt 10. De spesifiserte rengjørings- og desinfeksjonsprosedyrene viser samsvar med retningslinjene AAMI TIR12 og AAMI TIR30.

# **15. Vedlikehold**

Visningsenheten skal gjennomgå forebyggende inspeksjon før bruk i henhold til avsnitt 10 og den skal rengjøres og desinfiseres i samsvar med avsnitt 14.

Det kreves ingen annen forebyggende inspeksjon, vedlikehold eller kalibreringsaktiviteter for visningsenheten.

# **16. Avfallshåndtering**

Visningsenheten å rengjøres og desinfiseres når utstyrets levetid er over (se kapittel 14). Før visningsenheten skal kasseres, anbefales det å følge disse trinnene for å slette alle data:

- **•** Logg inn som administrator.
- **•** Slett alle filer som er lagret på visningsenheten fra **Arkiv (Archive)** Velg alle mapper og trykk på papirkurven.
- **•** Slett WiFi-nettverk og passord via menyen **Innstillinger Oppsett Nettverksoppsett (Settings – Setup – Network setup)**.
- **•** Slett DICOM-nettverk via menyen **Innstillinger Oppsett DICOM-oppsett (Settings Setup – DICOM setup)**.
- **•** Slett alle avanserte brukere via menyen **Innstillinger Brukerprofiler (Settings User profiles)**.
- **•** Deretter kasseres visningsenheten i samsvar med lokale forskrifter for elektrisk og elektronisk avfall.

# **17. Tekniske produktspesifikasjoner 17.1. Anvendte standarder**

Visningsenhetens funksjon samsvarer med følgende standarder:

- **•** EN 60601-1 Medisinsk elektrisk utstyr Del 1: Generelle krav til grunnleggende sikkerhet og viktig ytelse.
- **•** EN 60601-1-2 Elektrisk medisinsk utstyr Del 1-2: Generelle krav til sikkerhet Sideordnet standard: Elektromagnetisk kompatibilitet – krav til prøving.
- **•** IEC 60601-2-18 Medisinsk elektrisk utstyr Del 2-18: Spesifikke krav til grunnleggende sikkerhet og funksjonalitet for endoskopiutstyr.

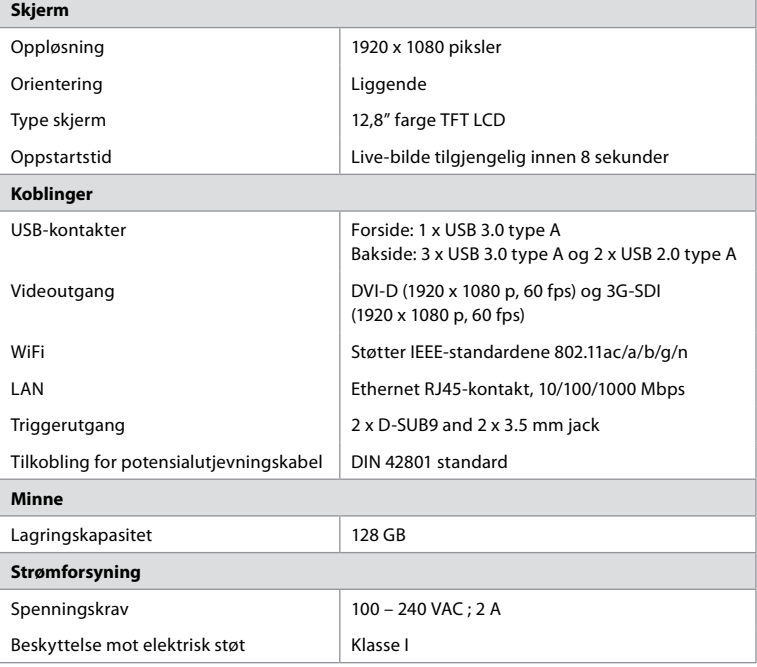

# **17.2. Spesifikasjoner for visningsenheten**

**no**

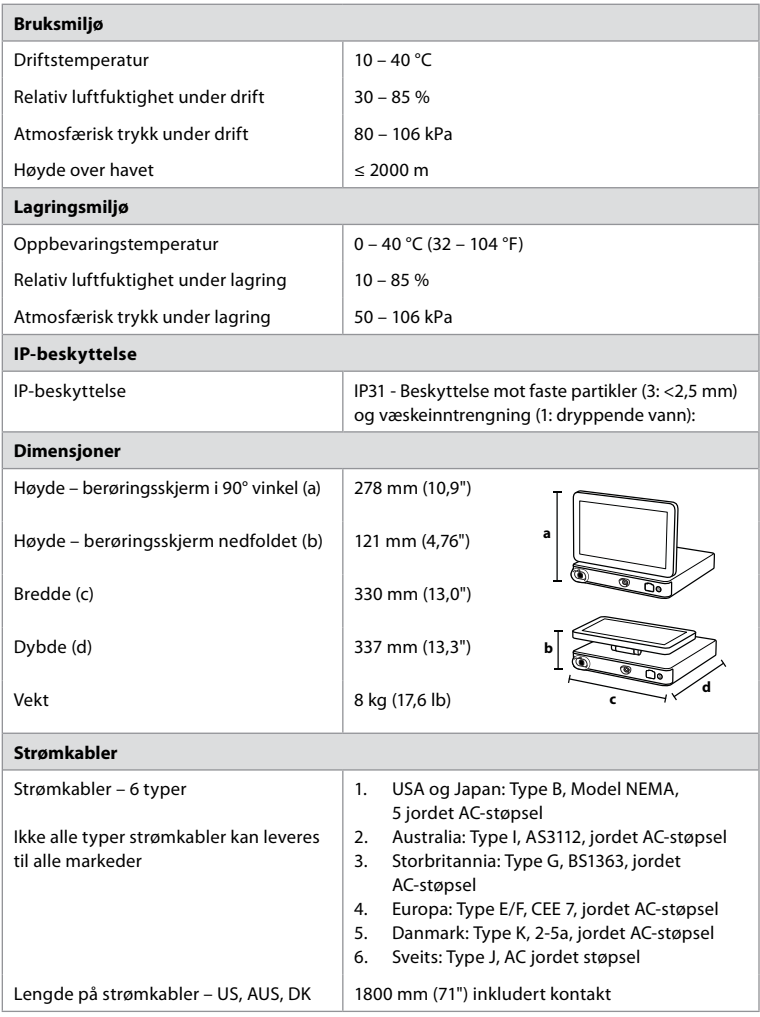

Kontakt din lokale Ambu-representant for å få mer informasjon.

# **18. Feilsøking**

Bruk denne feilsøkingsveiledningen til å identifisere og utbedre eventuelle problemer med visningsenheten. Kontakt din lokale Ambu-representant hvis problemet ikke kan løses med forslagene i feilsøkingsveiledningen.

Mange problemer kan løses ved å starte visningsenheten på nytt ved å slå den av og på igjen. Dette kan gjøres på tre forskjellige måter, og bør prøves i følgende rekkefølge:

#### **Slå AV-syklus**

**MERK:** Visningsenheten må ikke slås av mens nedlasting og installasjon av programvareoppdatering/-oppgradering pågår!

#### **Starte visningsenheten på nytt**

- 1. Trykk på av/på-knappen for å sette visningsenheten i STANDBY-modus (strømknappen lyser oransje)
- 2. Når visningsenheten er i STANDBY-modus, trykker du på av/på-knappen på nytt for å slå den PÅ igjen (strømknappen lyser grønt).

#### **Hvis visningsenheten ikke går til STANDBY-modus, må den tvinges til å slås helt AV (intet lys i strømknappen)**

- 3. Hold inne strømknappen i 10 sekunder for å tvinge enheten til å slås AV.
- 4. Trykk på av/på-knappen på nytt for å slå på visningsenheten igjen.

#### **Tilbakestill visningsenhetens maskinvare hvis det ikke fungerer å starte på nytt eller tvinge den til å slås AV**

- 5. Koble strømkabelen fra visningsenheten.
- 6. Vent minst 10 sekunder før strømkabelen kobles til igjen.
- 7. Trykk på strømknappen på nytt for å slå PÅ visningsenheten.

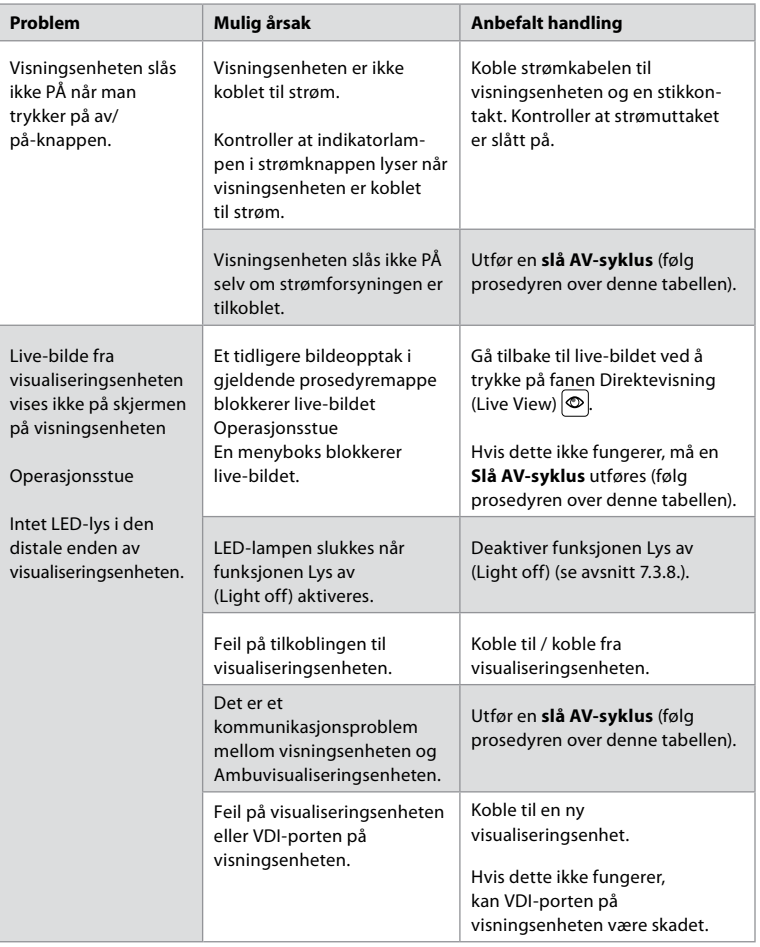

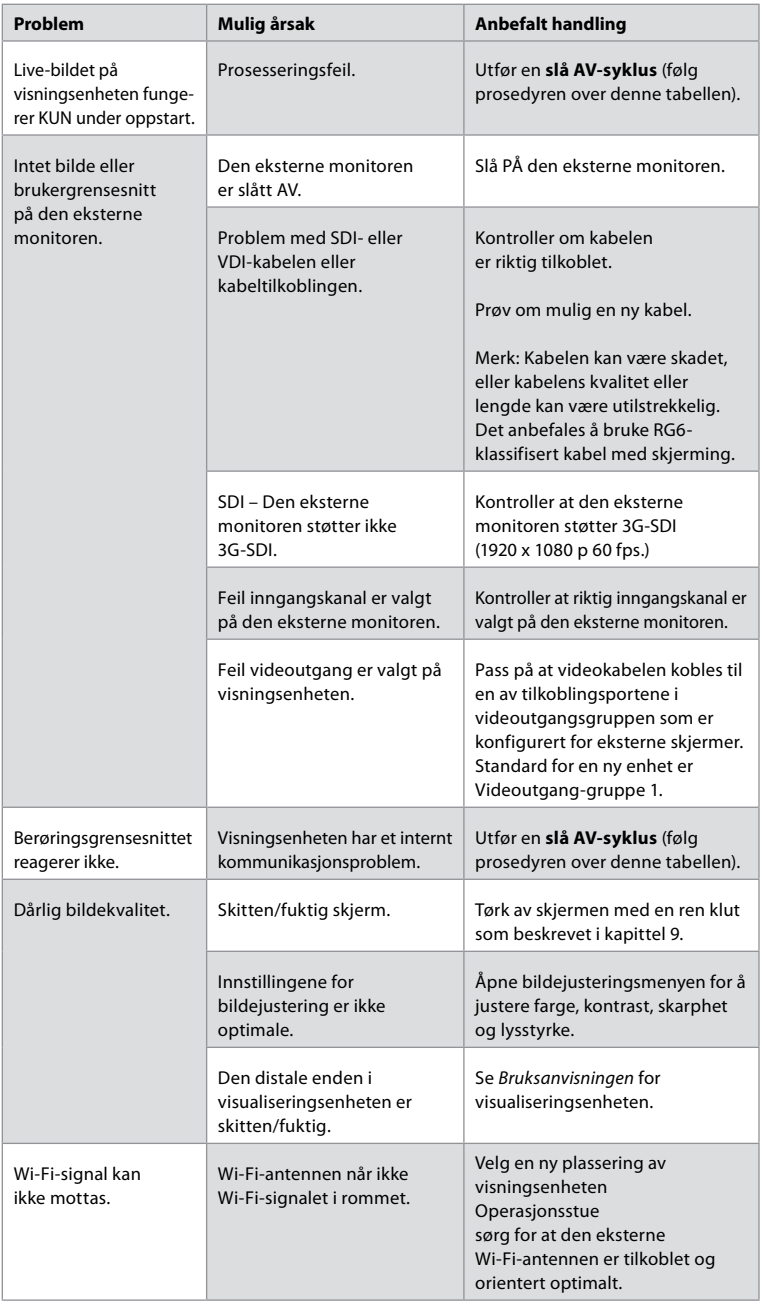

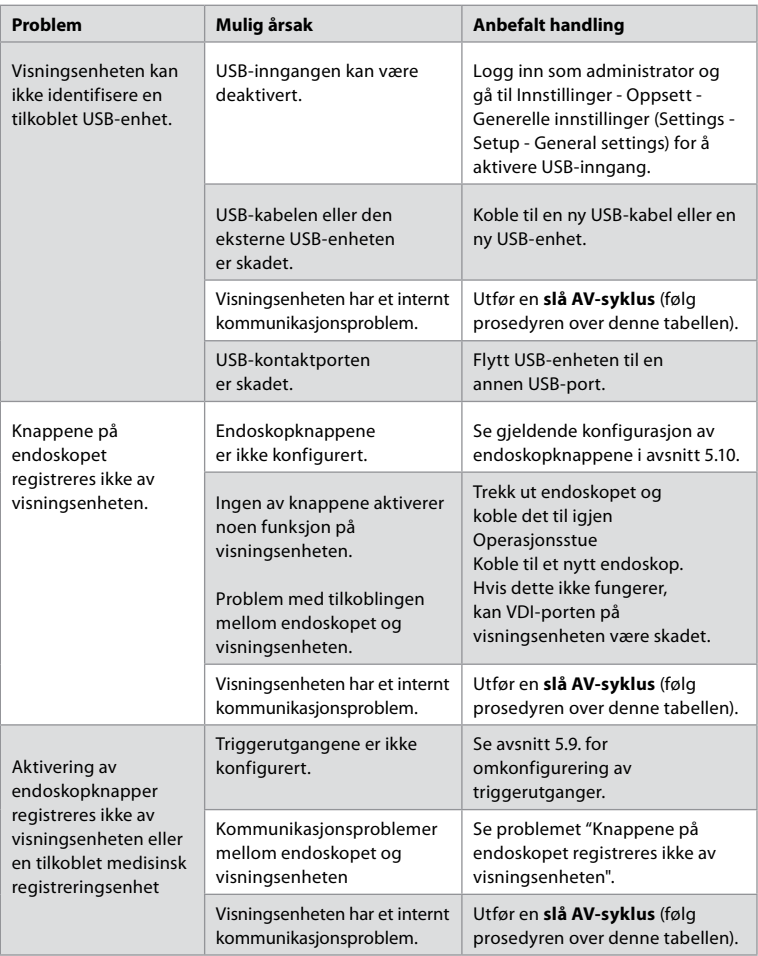

# **19. Garanti og utskifting**

Ambu garanterer at visningsenheten samsvarer med spesifikasjonene som er beskrevet av Ambu, og er uten feil i materiale eller utførelse i ett (1) år fra faktureringsdato.

Under denne begrensede garantien er Ambu ansvarlig for enten levering av autoriserte reservedeler eller utskifting av visningsenheten, etter Ambus eget skjønn.

Ved utskifting av reservedeler er kunden forpliktet til å gi Ambu rimelig bistand, inkludert fra kundens biomedisinske teknikere etter instruksjoner fra Ambu der det er relevant. Hvis ikke annet er uttrykkelig og skriftlig avtalt, er denne garantien den eneste garantien som gjelder visningsenheten, og Ambu fraskriver seg uttrykkelig alle andre garantier, uttrykt eller underforstått, inkludert garanti for salgbarhet eller egnethet for et bestemt formål. Garantien er bare gyldig hvis det kan fastslås at:

a) Visningsenheten ikke er demontert, reparert, utsatt for inngrep, endret eller modifisert av andre personer enn teknisk personell (unntatt med skriftlig samtykke fra Ambu eller i samsvar med utskiftingshåndboken for reservedeler); og

b) Feilen eller skaden på visningsenheten ikke skyldes misbruk, feil bruk, uaktsomhet, feil lagring, utilstrekkelig vedlikehold eller bruk av uautorisert tilbehør, uautoriserte forbruksartikler eller forbruksmaterialer.

Ambu kan ikke under noen omstendighet holdes ansvarlig for indirekte skade, følgeskade eller spesielle skader av noe slag (inkludert uten begrensning tap av fortjeneste eller bruk), uavhengig av om Ambu er eller burde vært oppmerksomme på slikt potensielt tap eller skade. Garantien gjelder kun Ambus opprinnelige kunde, og kan ikke videreformidles eller overføres på annen måte.

For å kunne benytte denne begrensede garantien, må kunden på Ambus forespørsel returnere visningsenheten til Ambu (sendes for kundens kostnad og risiko). I samsvar med gjeldende bestemmelser må en visningsenhet som har vært i kontakt med potensielt smittefarlig materiale dekontamineres før den returneres til Ambu ifølge denne begrensede garantien (ifølge prosedyrene for rengjøring og desinfisering i kapittel 14 ovenfor). Ambu har rett til å avvise en visningsenhet som ikke er tilstrekkelig dekontaminert, og denne begrensede garantien gjelder i så fall ikke.

# **Tillegg 1. Elektromagnetisk kompatibilitet**

I likhet med annet medisinsk utstyr krever dette systemet at det tas særlige forholdsregler for å sikre elektromagnetisk kompatibilitet med annet elektrisk medisinsk utstyr. For å sikre elektromagnetisk kompatibilitet (EMC), må systemet installeres og betjenes i samsvar med EMC-informasjonen i denne *Bruksanvisningen*. Systemet er konstruert og testet for å samsvare med IEC 60601-1-2-kravene for EMK med annet utstyr.

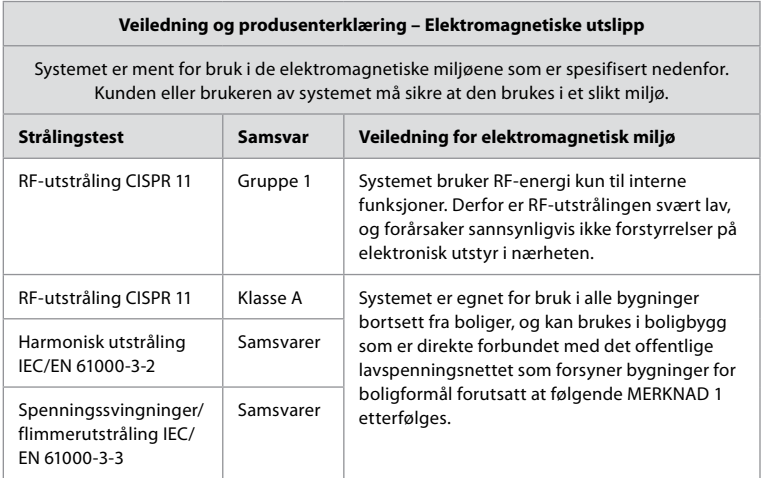

**Merknad 1:** Utstyrets utslippskarakteristikker gjør det egnet for bruk i industrielle områder og sykehus (CISPR 11 klasse A). Hvis det brukes i et boligmiljø (der CISPR 11 klasse B vanligvis er påkrevd), kan det være at utstyret ikke gir tilstrekkelig beskyttelse for radiofrekvente kommunikasjonstjenester. Det kan være nødvendig for brukeren å iverksette tiltak, for eksempel ved å snu eller flytte utstyret.

#### **Veiledning og produsenterklæring – Elektromagnetisk immunitet**

Systemet er ment for bruk i de elektromagnetiske miljøene som er spesifisert nedenfor. Kunden eller brukeren av systemet må sikre at den brukes i et slikt miljø.

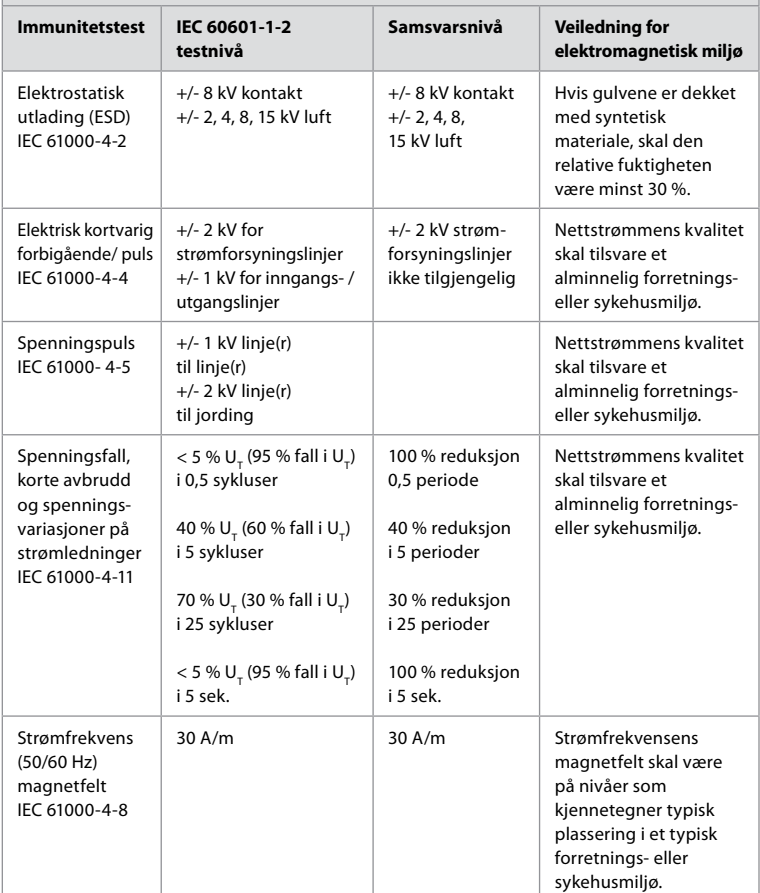

#### **Veiledning og produsenterklæring – Elektromagnetisk immunitet**

Systemet er ment for bruk i de elektromagnetiske miljøene som er spesifisert nedenfor. Kunden eller brukeren av systemet må sikre at den brukes i et slikt miljø.

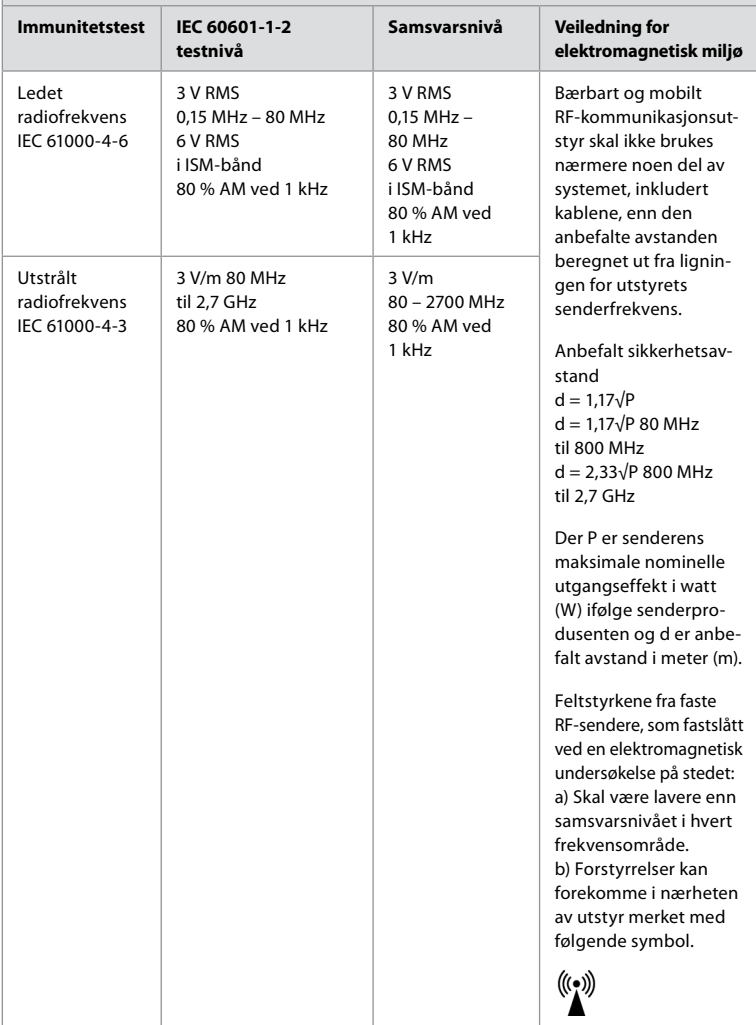

**Merknad 1:** Ved 80 MHz gjelder det øvre frekvensområdet.

**Merknad 2:** Disse retningslinjene gjelder ikke nødvendigvis i alle situasjoner. Elektromagnetisk spredning påvirkes av absorpsjon og refleksjon fra strukturer, gjenstander og mennesker.

- a) Feltstyrker fra faste sendere, f.eks. basestasjoner for radiotelefoner (mobil/trådløs) og landmobilradioer, amatørradioer, AM- og FM-radiosendinger og TV-sendinger, kan ikke beregnes med teoretisk nøyaktighet. For å vurdere det elektromagnetiske miljøet fra faste RF-sendere skal det vurderes å foreta en undersøkelse av det elektromagnetiske stedet. Hvis den målte feltstyrken på stedet der systemet brukes overstiger det gjeldende RF-samsvarsnivået ovenfor, skal det kontrolleres at systemet fungerer normalt. Hvis unormal ytelse observeres, kan ytterligere tiltak være nødvendige, som f.eks. å snu eller flytte systemet.
- b) Over frekvensområdet 150 kHz til 80 MHz skal feltstyrkene være mindre enn 3 V/m.

#### **Anbefalte sikkerhetsavstander mellom bærbart og mobilt RF-kommunikasjons-Utstyr og system.**

Systemet skal brukes i et elektromagnetisk miljø hvor utstrålte RF-forstyrrelser er kontrollert. Brukeren av systemet kan bidra til å forhindre elektromagnetisk forstyrrelse ved å opprettholde en minsteavstand mellom bærbart og mobilt RF-kommunikasjonsutstyr (sendere og systemet som anbefalt nedenfor, i henhold til kommunikasjonsutstyrets største utgangseffekt.

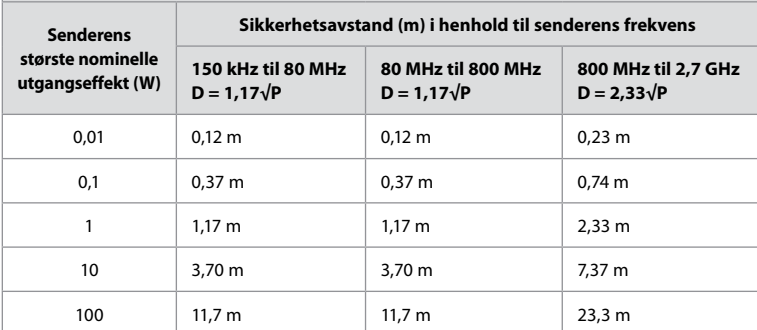

For sendere hvor den største nominelle utgangseffekten ikke er angitt ovenfor, kan den anbefalte sikkerhetsavstanden (D) i meter (m) anslås ved hjelp av ligningen som gjelder for senderens frekvens, hvor P er senderens største nominelle utgangseffekt i watt (W) i henhold til senderens produsent.

**Merknad 1:** Ved 80 MHz og 800 MHz gjelder avstanden for det øvre frekvensområdet **Merknad 2:** Disse retningslinjene gjelder ikke nødvendigvis i alle situasjoner. Elektromagnetisk spredning påvirkes av absorpsjon og refleksjon fra strukturer, gjenstander og mennesker.

# **Tillegg 2. Samsvar, radiofrekvens**

For å sikre radiofrekvent (RF) samsvar må systemet installeres og betjenes i samsvar med RF-informasjonen i denne *bruksanvisningen*.

#### **Veiledning og produsenterklæring – Radiofrekvenser**

Dette utstyret er i overensstemmelse med EU-forordning 2014/53/EU.

Drift i frekvensbåndet 5,15 – 5,35 GHz er kun begrenset til innendørs bruk:

Kontroller RF-bestemmelsene i hvert enkelt land

Belgia (BE), Bulgaria (BG), Tsjekkia (CZ), Danmark (DK), Germany (DE), Estland (EE), Irland (IE), Hellas (EL), Spania (ES), Frankrike (FR), Kroatia (HR), Italia (IT), Kypros (CY), Latvia (LV), Litauen (LT), Luxembourg (LU), Ungarn (HU), Malta (MT), Nederland (NL), Østerrike (AT), Polen (PL), Portugal (PT), Romania (RO), Slovenia (SI), Slovakia (SK), Finland (FI), Sverige (SE) og Storbritannia (UK).

#### **Industry Canada-erklæring (IC)**

NO: Dette utstyret er i overensstemmelser med ISEDs lisensfritatte RSS-er. Bruken er underlagt følgende to betingelser: (1) Dette utstyret skal ikke forårsake skadelige forstyrrelser, og (2) dette utstyret skal tåle mottatte forstyrrelser, inkludert forstyrrelser som kan forårsake uønsket funksjon.

FR: Le présent appareil est conforme aux CNR d' ISED applicables aux appareils radio exempts de licence. L'exploitation est autorisée aux deux conditions suivantes : (1) le dispositif ne doit pas produire de brouillage préjudiciable, et (2) ce dispositif doit accepter tout brouillage reçu, y compris un brouillage susceptible de provoquer un fonctionnement indésirable.

#### **Forsiktig/Avertissement**

NO: (i) utstyr for bruk i frekvensbåndet 5150–5250 MHz er kun for bruk innendørs, for å redusere potensialet for skadelige forstyrrelser av mobil-satellittsystemer på samme kanal; (ii) der det er aktuelt, skal antennetype(r), antennemodell(er) og verste tenkelige vinkel/ vinkler som er nødvendig for å opprettholde samsvar med e.i.r.p.-kravene for høydemaskering, som beskrevet i del 6.2.2.3, være tydelig angitt.

FR: Le guide d'utilisation des dispositifs pour réseaux locaux doit inclure des instructions précises sur les restrictions susmentionnées, notamment:

(i) les dispositifs fonctionnant dans la bande 5150-5250 MHz sont réservés uniquement pour une utilisation à l'intérieur afin de réduire les risques de brouillage p (ii) lorsqu'il y a lieu, les types d'antennes (s'il y en a plusieurs), les numéros de modèle de l'antenne et les pires angles d'inclinaison nécessaires pour rester conforme à l'exigence de la p.i.r.e. applicable au masque d'élévation, énoncée à la section 6.2.2.3, doivent être clairement indiqués

#### **Erklæring om strålingseksponering / Déclaration d'exposition aux radiations**

NO: Dette utstyret er i overensstemmelse med ISEDs fastsatte grenser for strålingseksponering i ukontrollerte miljøer. Dette utstyret skal installeres og brukes med mer enn 20 cm avstand mellom strålingsenheten og kroppen.

FR: Cet équipement est conforme aux limites d'exposition aux rayonnements ISED établies pour un environnement non contrôlé. Cet équipement doit être installé et utilisé à plus de 20 cm entre le radiateur et votre corps.

#### **FCC-interferenserklæring (Federal Communication Commission)**

Dette utstyret er i overensstemmelse med del 15 i FCC-reglene. Bruken er underlagt følgende to betingelser: (1) Dette utstyret skal ikke forårsake skadelige forstyrrelser, og (2) dette utstyret skal tåle mottatte forstyrrelser, inkludert forstyrrelser som kan forårsake uønsket funksjon.

Dette utstyret er testet og funnet i samsvar med grensene for digitale apparater i klasse B, ifølge del 15 i FCC-reglene. Disse grensene er utformet for å gi rimelig beskyttelse mot skadelige forstyrrelser ved installasjon i boligmiljø. Dette utstyret genererer, bruker og kan utstråle radiofrekvent energi, og hvis det ikke installeres og brukes i samsvar med instruksjonene, kan det forårsake skadelige forstyrrelser på radiokommunikasjon. Det er imidlertid ingen garanti for at forstyrrelser ikke vil forekomme i en bestemt installasjon. Hvis dette utstyret forårsaker skadelige forstyrrelser på radio- eller TV-mottak, noe som kan fastslås ved å slå utstyret av og på, anbefales brukeren å prøve å utbedre forstyrrelsene ved ett av de følgende tiltakene:

Snu eller flytte mottaksantennen.

Øke avstanden mellom utstyret og mottakeren.

Koble utstyret til en stikkontakt på en annen strømkurs enn den mottakeren er koblet til. Kontakte forhandleren eller en erfaren radio/TV-tekniker for hjelp.

#### **FCC-forsiktighetsregler**

Alle endringer eller inngrep som ikke er uttrykkelig godkjent av parten som er ansvarlig for samsvar kan føre til at brukerens tillatelse til å bruke dette utstyret blir ugyldig.

Denne senderen skal ikke plasseres eller brukes sammen med andre antenner eller sendere.

Dette utstyret oppfyller alle andre krav som er spesifisert i del 15E, avsnitt 15.407 i FCC-reglene.

#### **Erklæring om strålingseksponering**

Dette utstyret er i overensstemmelse med FCCs fastsatte grenser for strålingseksponering i ukontrollerte miljøer. Dette utstyret skal installeres og brukes med minst 20 cm avstand mellom strålingsenheten og kroppen.

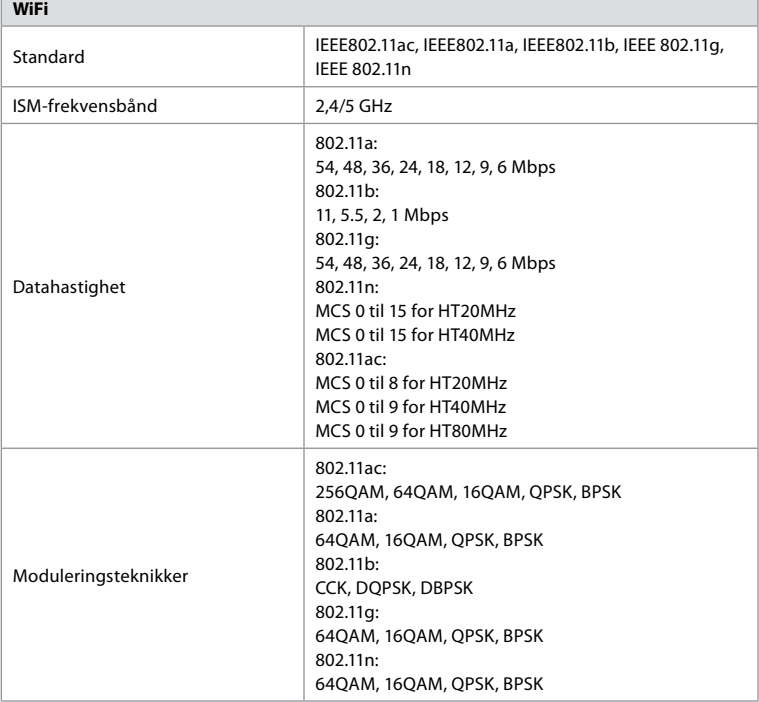

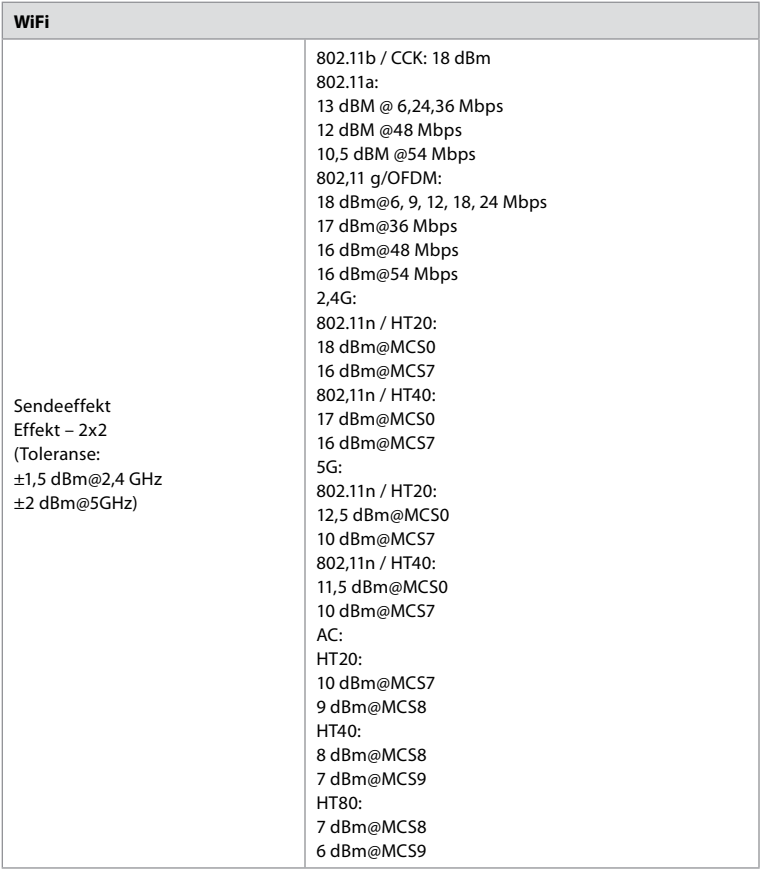

# **Tillegg 3. Cybersikkerhet**

**Dette tillegget er ment for IT-nettverket som er ansvarlig for organisasjonen der visningsenheten brukes.** Det inneholder teknisk informasjon om IT-nettverkets oppsett og om enhetene som er koblet til visningsenheten. Den inneholder også informasjon om datatypene som brukes i visningsenheten og som overføres fra den.

#### **Visningsenheten har middels sikkerhetsrisiko (i henhold til NIST) som betyr at:**

- **•** Visningsenheten tillater ikke inndata fra eksterne enheter (unntatt Ambu visualiseringsenheter og sikre programvareoppdateringer).
- **•** Viktig funksjonalitet er sikret i tilfelle nettverksproblemer.

# **Tillegg 3.1. Nettverksoppsett**

Følgende må vurderes ved klargjøring av nettverket for tilkobling til visningsenheten:

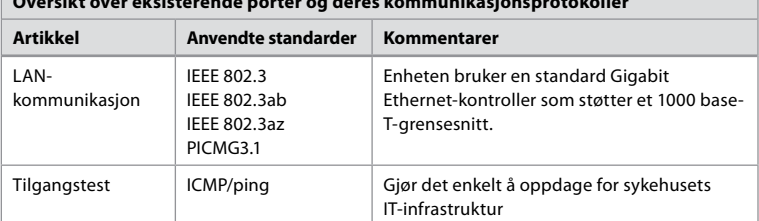

# **Oversikt over eksisterende porter og deres kommunikasjonsprotokoller**

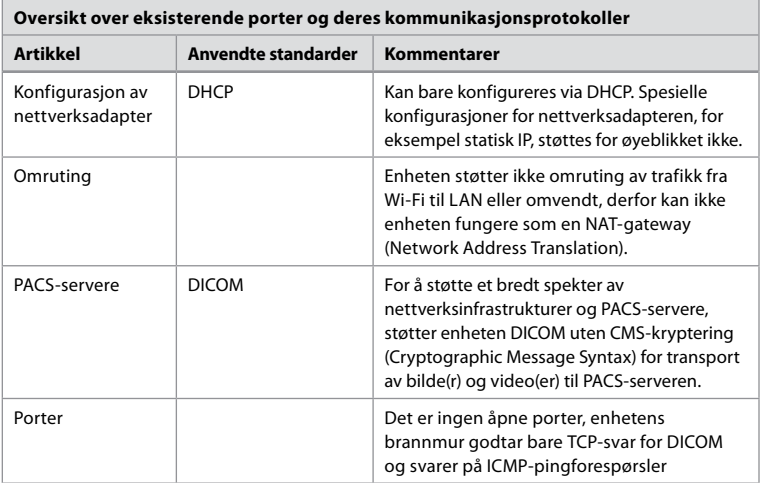

**Merk**: Det er ingen åpne porter, enhetens brannmur godtar bare TCP-svar for DICOM og svarer på ICMP-pingforespørsler

#### **Tillegg 3.2. Data i hvile og i transitt**

Visningsenheten bruker SQLite3-databaser til å sikre informasjon om skop, prosedyrer og nettverkskonfigurasjoner. SQLite-databasen er ikke tilgjengelig fra GUI, men bilder, videoer og en begrenset logg kan eksporteres til en PACS-server og/eller USB-enhet.

Følgende eksporterbare data lagres:

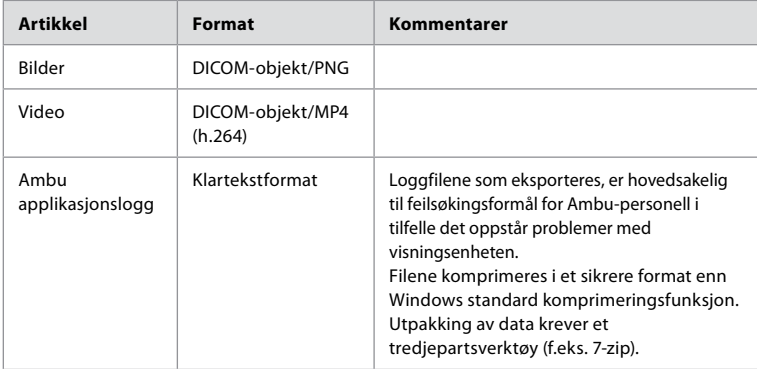

Bilder og videoer kan overføres til en PACS-server. Følgende formater og protokoller brukes under overføringen fra visningsenheten til PACS-serveren:

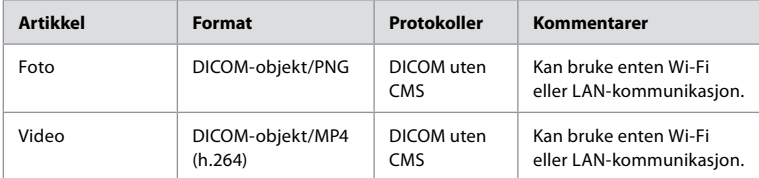

# **Tillegg 3.3. Programvare stykkliste (SBOM)**

Følgende hyllevare-programvarekomponenter brukes i visningsenheten.

De viktigste kjente sårbarhetene til hver komponent, inkludert forklaringer på hvorfor de er akseptable for denne applikasjonen, oppdateres kontinuerlig av Ambu. Kontakt din lokale Ambu-representant for å få en oppdatert liste med denne informasjonen. Sårbarheter med lav CVSS-score utelates som følge av visningsenhetens middels sikkerhetsrisikovurdering.

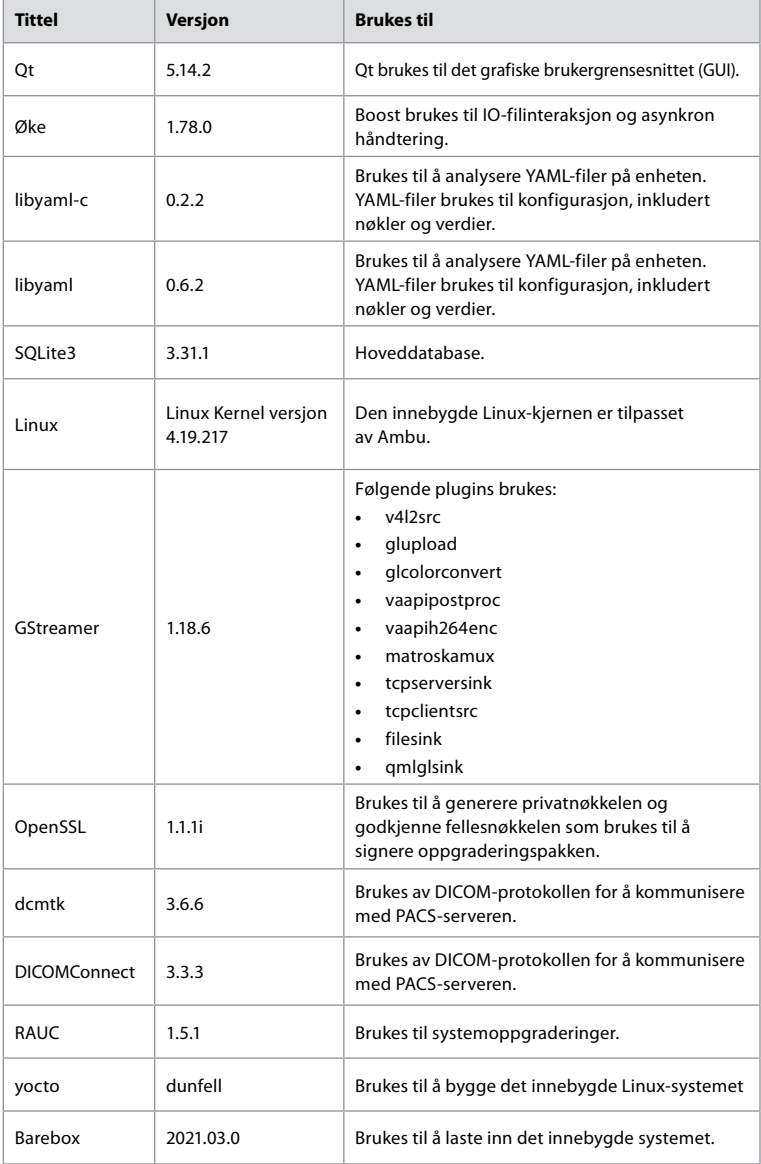

# Innehåll

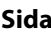

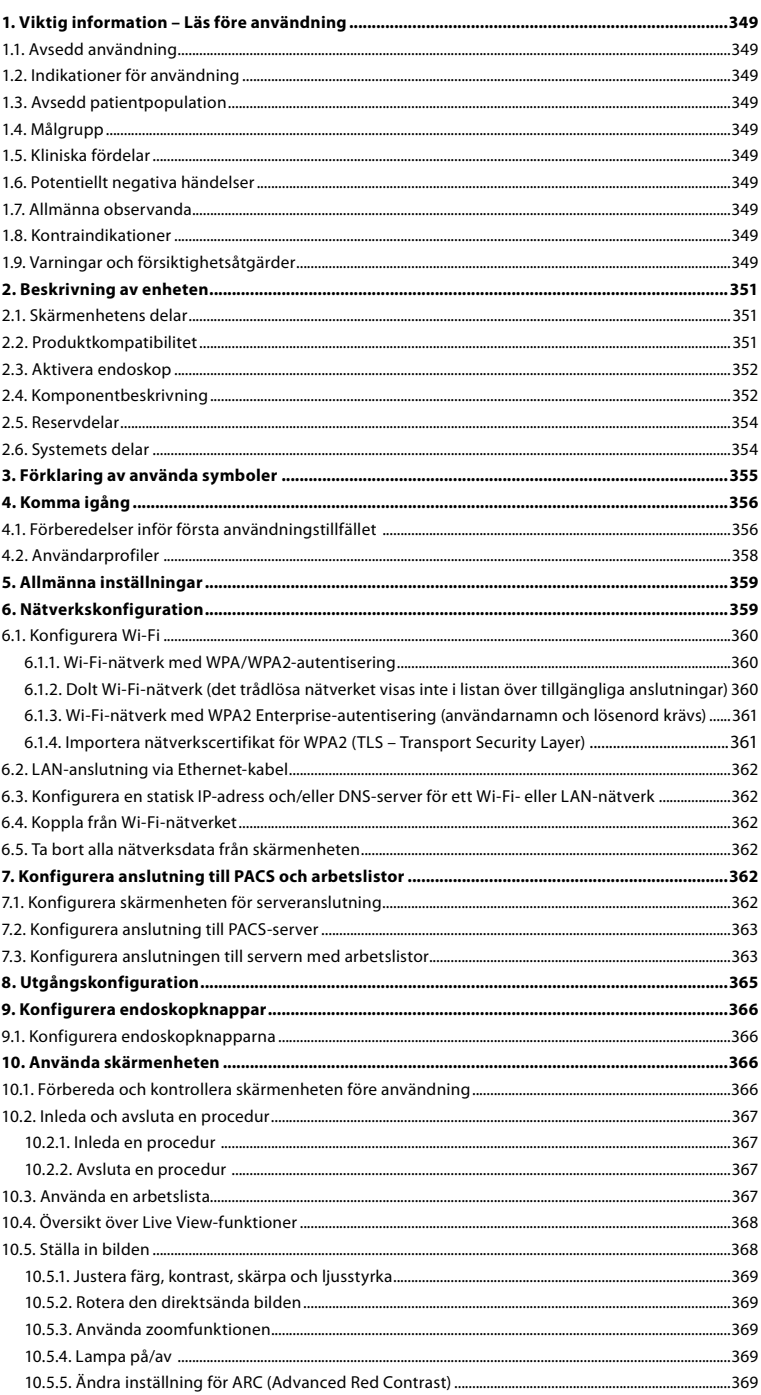

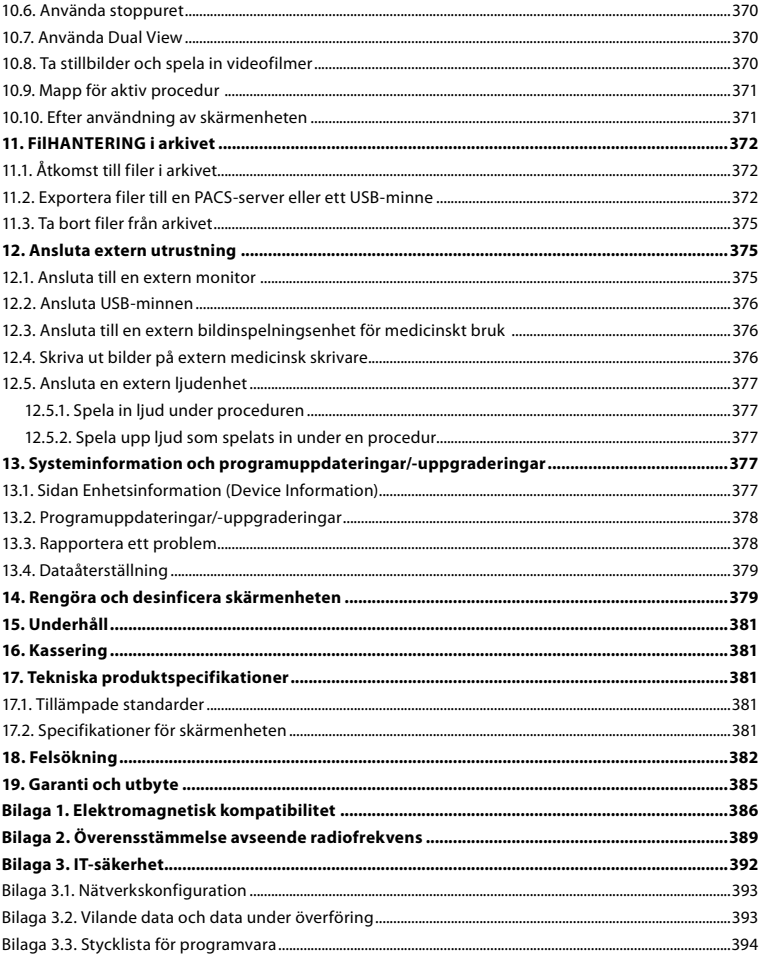

# <span id="page-348-0"></span>**1. Viktig information – Läs före användning**

Läs denna *bruksanvisning* noggrant innan du använder Ambu® aBox™ 2. *Bruksanvisningen* kan komma att uppdateras utan föregående meddelande. Exemplar av den aktuella versionen kan erhållas på begäran. Den senaste versionen finns på ambu.com. Observera att denna bruksanvisning inte förklarar eller beskriver kliniska förfaranden. Beskrivningen avser endast den grundläggande funktionen och de försiktighetsåtgärder som gäller vid användning av Ambu® aBox™ 2.

I denna *bruksanvisning* avser termen *skärmenhet* Ambu® aBox™ 2. Termerna *videoupptagningsenhet* och *endoskop* används omväxlande i hela dokumentet och avser kompatibla Ambu-endoskop och andra videoupptagningsenheter som kan anslutas till och användas med skärmenheten.

Denna bruksanvisning gäller endast skärmenheten. Information om relevant Ambu videoåtergivningsenhet finns i tillhörande bruksanvisning.

# **1.1. Avsedd användning**

aBox™ 2 är avsedd för att visa direktsända bilder från kompatibla Ambu videoupptagningsenheter.

# **1.2. Indikationer för användning**

Eftersom aBox™ 2 är avsedd att visa direktsända rörliga bilder från kompatibla Ambu videoupptagningsenheter avgörs aktuell medicinsk indikation av vilka videoupptagningsenheter som ansluts.

#### **1.3. Avsedd patientpopulation**

Eftersom skärmenheten är avsedd att visa direktsända rörliga bilder från specifika Ambuvideoupptagningsenheter bestäms avsedd patientpopulation av de anslutna Ambuvideoupptagningsenheterna.

# **1.4. Målgrupp**

Sjukvårdspersonal som utbildats i procedurer med jämförbara videoupptagningsenheter, vanligtvis med stöd från annan vårdpersonal och medicintekniker med kunskap av att konfigurera medicintekniska enheter.

# **1.5. Kliniska fördelar**

Ambu® aBox™ 2 erbjuder i kombination med en kompatibel videoupptagningsenhet möjlighet till visualisering och undersökning av ihåliga organ och hålrum i kroppen.

#### **1.6. Potentiellt negativa händelser**

Inga kända för skärmenheten.

#### **1.7. Allmänna observanda**

Om allvarliga negativa händelser eller tillbud har inträffat vid användning av denna enhet eller på grund av att den har använts ska detta rapporteras till tillverkaren och till Läkemedelsverket.

# **1.8. Kontraindikationer**

Inga kända för skärmenheten.

#### **1.9. Varningar och försiktighetsåtgärder**

Vid underlåtenhet att följa dessa varningar eller utföra angivna försiktighetsåtgärder kan det leda till skada på såväl patienten som utrustningen. **Ambu ansvarar inte för skador på utrustningen eller patienten som orsakas av felaktig användning.**

# **VARNINGAR**

- 1. Var noga med att hålla ordning på om den bild som visas på skärmen är direktsänd eller inspelad och kontrollera att bilden är rättvänd för att undvika patientskada under proceduren.
- 2. Använd alltid handskar vid hantering av skärmenheten och säkerställ att skärmenheten rengörs och desinficeras före och efter varje användningstillfälle i enlighet med avsnitt 14 för att minimera kontaminationsrisken.
- 3. Bärbar radiofrekvent kommunikationsutrustning (inklusive kringutrustning som exempelvis antennkablar och externa antenner) får inte användas närmare än 30 cm från någon del av skärmenheten och ansluten videoupptagningsenhet, inklusive de kablar som tillverkaren specificerat. Annars kan det leda till att utrustningens prestanda försämras.
- 4. Endast godkänd elektrisk utrustning för medicinskt bruk (både batteri- och nätdriven utrustning) får anslutas för att undvika risk för elstötar.
- 5. Denna utrustning får endast anslutas till jordade elektriska uttag för att undvika risk för elstötar.
- 6. Undvik att använda denna utrustning i närheten av eller staplat på annan utrustning eftersom detta kan leda till funktionsfel. Om detta ändå blir nödvändigt bör denna och den andra utrustningen iakttas för att verifiera normal funktion.
- 7. Anslut strömkabeln till lämplig strömkälla som inte innebär någon risk för strömavbrott som kan ge upphov till funktionsfel under pågående procedur och därmed utgöra risk för patientskada.
- 8. Täck inte över ventilationsöppningarna på skärmenhetens undersida för att undvika överhettning vilket kan leda till att enheten plötsligt stängs av och därmed utgöra risk för patientskada.
- 9. Vidrör aldrig några metalldelar på skärmenheten vid användning av högfrekvensinstrument (diatermiutrustning) på grund av risken för elektriska stötar och brännskador.
- 10. Kontrollera att patientens ID-uppgifter är korrekta innan proceduren inleds, sparas och exporteras. Syftet är att säkerställa att bilder och videofilmer exporteras på korrekt sätt till externa system och förhindra felaktiga diagnoser på grund av att patientinformation har förväxlats.

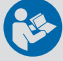

# **FÖRSIKTIGHET**

- 1. Placera alltid skärmenheten på en hård, plan yta så att ventilationshålen i botten av skärmenheten inte blockeras vilket kan medföra risk för att enheten skadas. Tänk på att övertäckta ventilationsöppningar även kan medföra att enhetens yta blir mycket varm.
- 2. Den direktsända bilden kan påverkas om högfrekvensinstrument (t.ex. diatermiutrustning) används i en ansluten videoupptagningsenhet. Detta är inte ett fel. Vänta några sekunder tills bilden blir normal igen.
- 3. Placera inga tunga föremål ovanpå skärmenheten när den är hopfälld eftersom detta kan skada utrustningen och leda till funktionsfel eller att elektriska komponenter exponeras.
- 4. Användning av andra tillbehör, transducers och kablar än de som tillverkaren specificerar eller tillhandahåller kan orsaka ökad elektromagnetisk strålning eller minskad elektromagnetisk immunitet för den aktuella utrustningen vilket kan leda till felfunktion.
- 5. Använd inte skärmenheten om den är skadad eller om den inte har godkänts på en eller flera punkter i den funktionskontroll som beskrivs i avsnitt 10.1 för att undvika att fel uppstår under pågående procedur.
- 6. Använd endast reservdelar från Ambu för att undvika att fel uppstår på utrustningen. Modifiera aldrig reservdelarna.
- 7. Rengörings- och desinficeringsservetter ska vara fuktiga, men får inte droppa, eftersom vätska kan skada elektroniken i skärmenheten.
- 8. Om servetter med hypoklorit eller citronsyra används för rengöring, säkerställ att alla rester torkats bort. Servetter med hypoklorit eller citronsyra kan skada skärmens antireflexbehandling på sikt. Du bör endast använda servetter med hypoklorit eller citronsyra när det är absolut nödvändigt.

# <span id="page-350-0"></span>**2. Beskrivning av enheten**

Skärmenheten kan anslutas till kompatibla Ambu-videoupptagningsenheter för att visa videobilder. Följande avsnitt innehåller en beskrivning av skärmenhetens komponenter och en lista över kompatibla enheter.

# **2.1. Skärmenhetens delar**

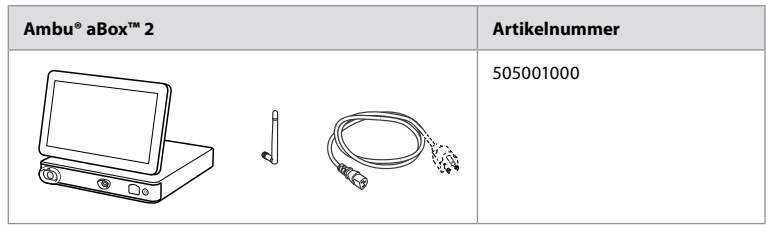

# **2.2. Produktkompatibilitet**

aBox 2 har två färgkodade uttag på framsidan. Ambu videoupptagningsenheter är kompatibla med aBox 2 baserat på anslutningarnas färg och form.

En fullständig lista över kompatibla videoupptagningsenheter visas i skärmenhetens användargränssnitt.

**Visa kompatibla Ambu videoupptagningsenheter:**

- **•** Tryck på **fliken Inställningar (Settings) 1** och sedan på **Om (About) 2** .
- **•** Tryck på **Enhetsinformation (Device info) 3** och bläddra till **Videoupptagningsenheter som stöds (Supported visualization devices) 4** .

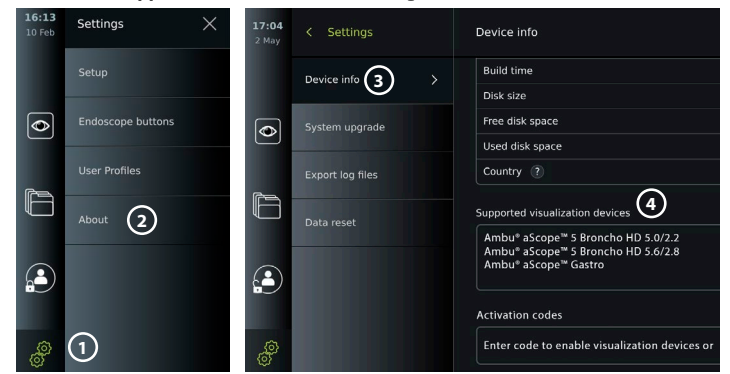

#### **Kompatibel extern utrustning**

- **•** Externa medicinska skärmar (videoutgång)
- **•** Externa bildinspelningsenheter för medicinskt bruk (videoutgång och avtryckarutgång)
- **•** USB-minnen
- **•** Medicinsk USB-skrivare
- **•** USB-drivna ljudenheter som uppfyller IEC 60601-1, IEC 60950-1 eller SS-EN IEC 62368-1

**Obs!** Verifierad kompatibilitet med Sony UP-DR80MD digital färgskrivare för medicinska tillämpningar. Specifikationer för anslutningar till extern utrustning finns i avsnitt 12. **Obs!** IEC 60950-1 och SS-EN IEC 62368-1 är standarder som avser konsumentelektronik och de tar inte upp patientsäkerhet. Vidrör därför aldrig tillbehör och patient samtidigt, och se till att utrustningen placeras utom räckhåll för patienten.

# <span id="page-351-0"></span>**2.3. Aktivera endoskop**

Nya typer av endoskop som inte finns med i skärmenhetens lista över videoupptagningsenheter som stöds (se avsnitt 2.2) måste aktiveras med en aktiveringskod innan de kan användas. Aktiveringskoden behöver bara anges en gång per endoskoptyp. Efter utförd aktivering visas endoskoptypen i listan över videoupptagningsenheter som stöds. Aktiveringskoderna finns på Ambus webbplats som du når via webbadressen (URL:en) som visas bredvid inmatningsfältet för aktiveringskoden.

#### **Aktivera en ny endoskoptyp:**

- **•** Tryck på **fliken Inställningar (Settings)** och sedan på **Om (About)**.
- **•** Bläddra till **Aktiveringskoder (Activation codes) 5** och tryck på **frågetecknet 6** för att visa webbadressen eller QR-koden för aktiveringskoder.
- **•** Ange webbadressen i webbläsarens adressfält på den anslutna enheten (t.ex. dator, surfplatta eller mobiltelefon) eller skanna QR-koden med mobiltelefonen.
- **•** Leta rätt på aktiveringskoden för det endoskop som ska aktiveras och ange koden i inmatningsfältet under **Aktiveringskoder (Activation codes)**  $\mathcal{D}$ .

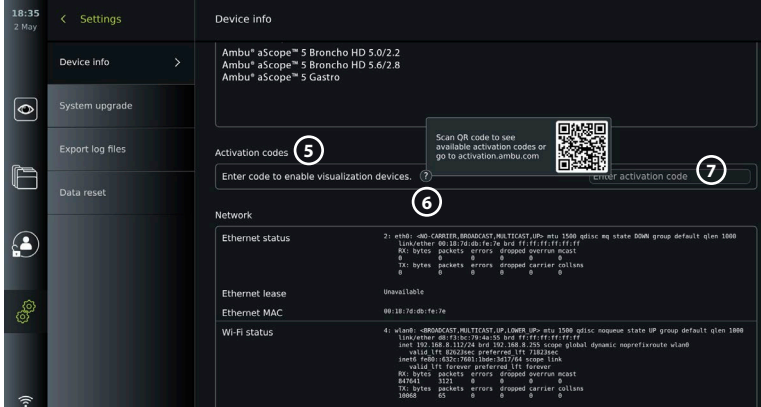

# **2.4. Komponentbeskrivning**

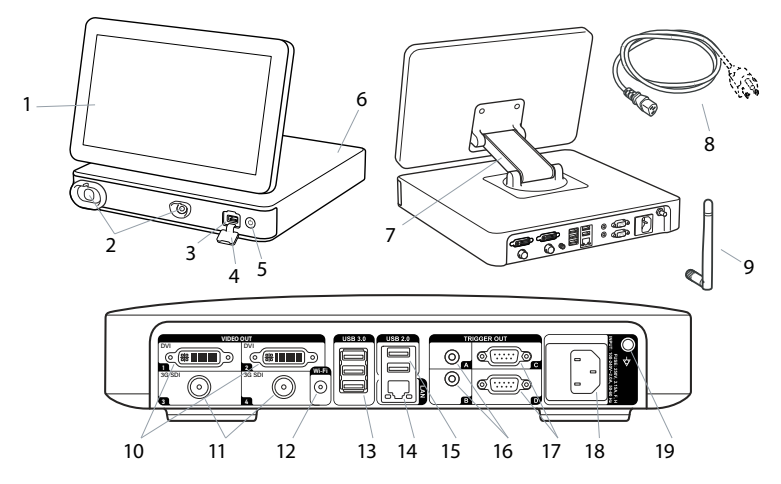

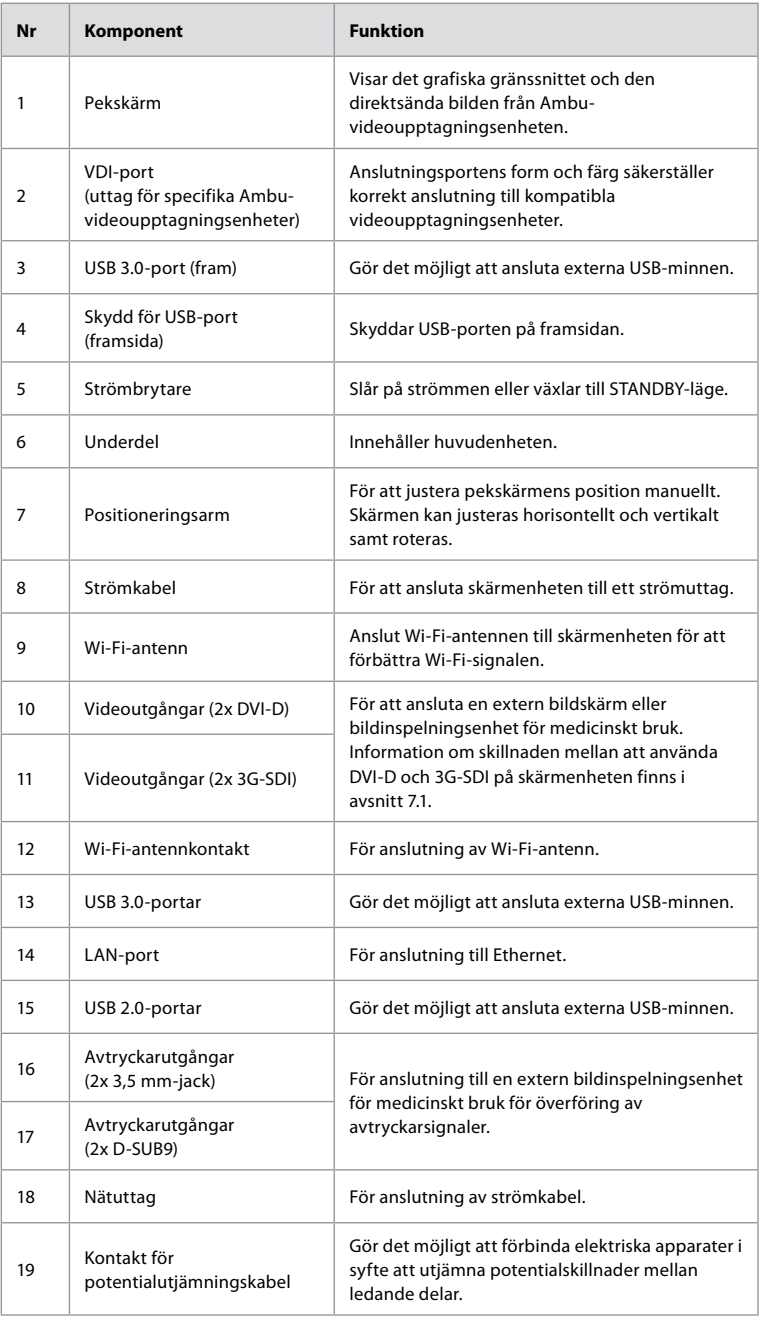

# <span id="page-353-0"></span>**2.5. Reservdelar**

Reservdelarna är avsedda för byte av komponenter som utsätts för slitage under enhetens livstid. Läs avsnitt 13 om felsökning avseende problem som kan kräva utbyte av delar.

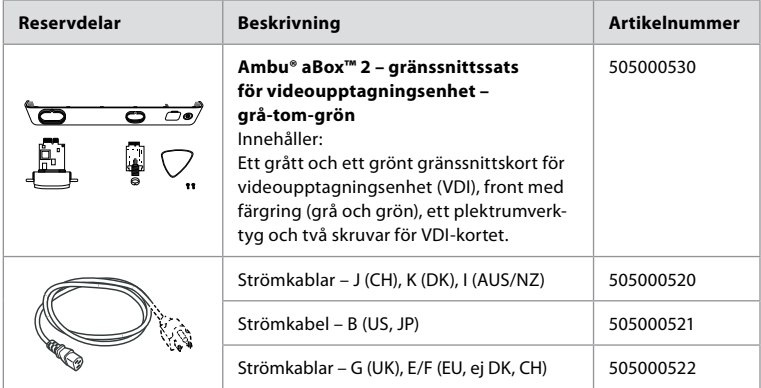

# **2.6. Systemets delar**

Ett komplett Ambu bildbehandlingssystem konfigureras enligt bilden nedan. De olika anslutningarna beskrivs närmare i avsnitt 12.

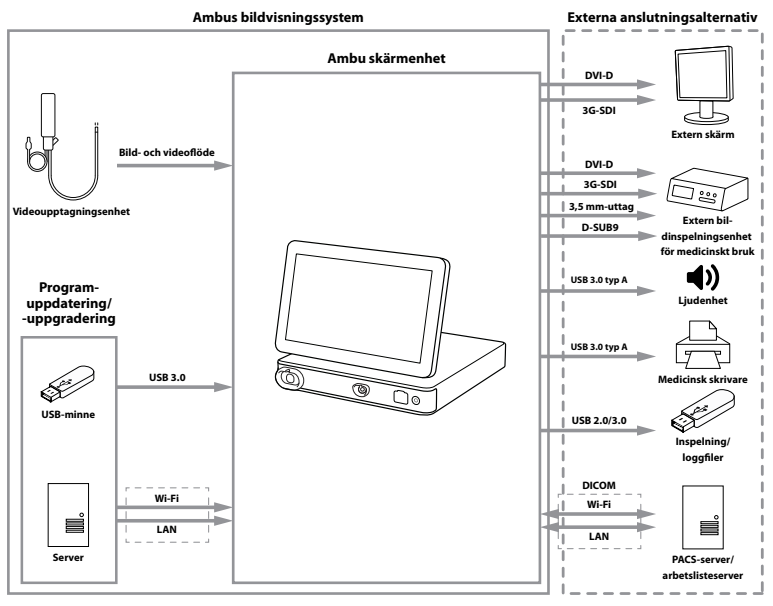

Observera att din organisation ansvarar för följande områden som bör hanteras i enlighet med lokala regelverk:

- **•** Nätverkskonfiguration
- **•** Säkerställa nätverkets tillgänglighet och integritet
- **•** Säkerställa konfidentialitet och integritet för fysiska apparater
- **•** Hantering av skärmenhetens användarprofiler
- **•** Hantering av användarlösenord
- **•** Övervakning och verifiering av Ambus bildbehandlingssystem
- **•** Fullständig dataradering innan skärmenheten kasseras

# <span id="page-354-0"></span>**3. Förklaring av använda symboler**

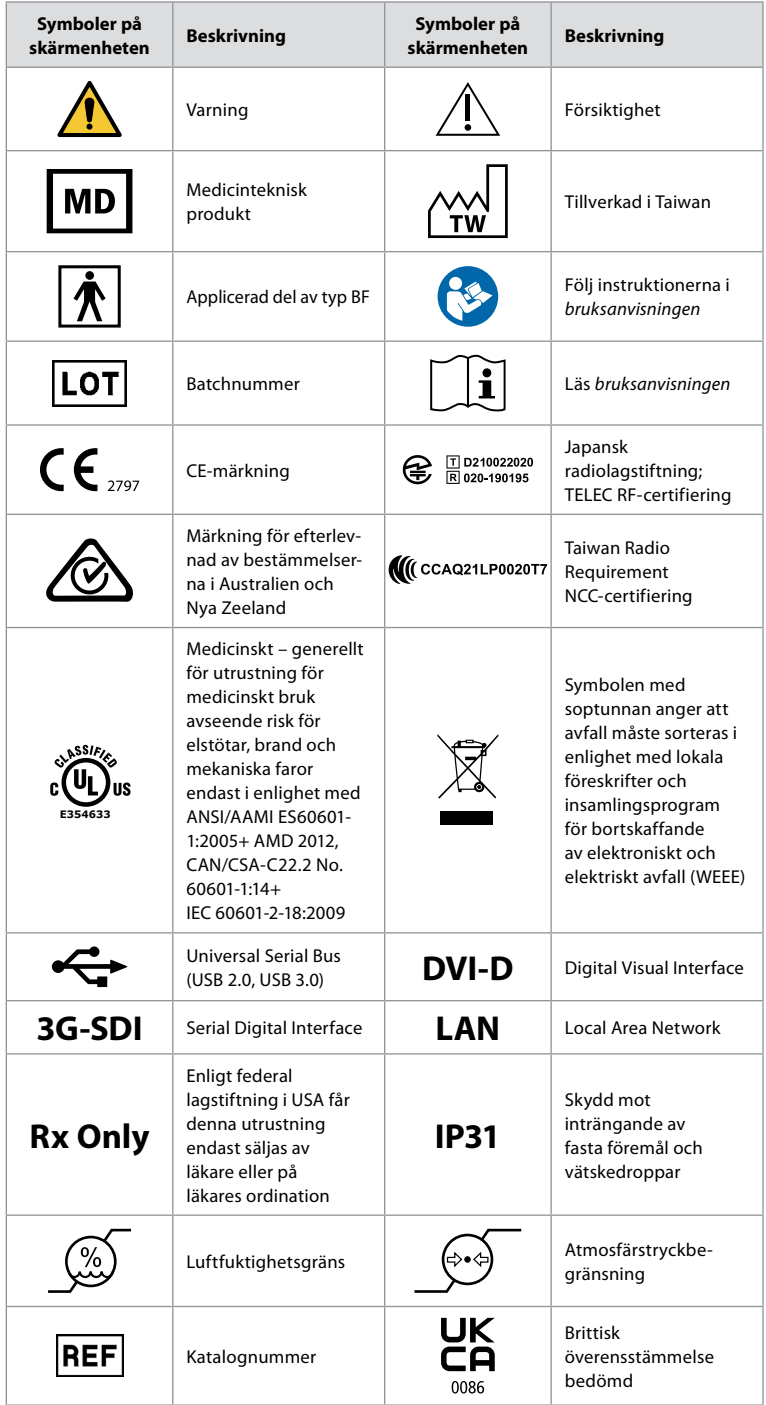

<span id="page-355-0"></span>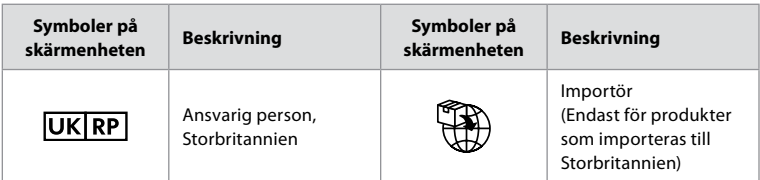

En heltäckande lista med förklaringar finns på ambu.com/symbol-explanation.

# **4. Komma igång**

# **4.1. Förberedelser inför första användningstillfället**

Följ nedanstående anvisningar innan skärmenheten används för första gången. Bokstäverna i de grå ringarna hänvisar till bilderna på sidan 2 i snabbguiden.

- 1. Packa upp skärmenheten och kontrollera att inga delar saknas. Jämför med delarna som beskrivs i avsnitt 2.4.
- 2. Undersök skärmenheten och övriga delar noga avseende skador. Använd inte skärmenheten om den är skadad på något sätt **A** .
- 3. Placera skärmenheten på en plan och vågrät yta. Placera skärmenheten så att strömsladden är lätt att komma åt. Skärmenheten kan placeras på en medicinsk vagn för att enkelt kunna förflyttas. Se till att skärmenheten är korrekt placerad så att den inte kan falla ned under transport.
- 4. Anslut vid behov den medföljande Wi-Fi-antennen till skärmenhetens baksida.
- 5. Anslut strömkabeln till ett vägguttag och sätt in nätkontakten på baksidan av skärmenheten **B** .
- 6. Anslut vid behov en extern bildskärm **C** och/eller en bildinspelningsenhet för medicinskt bruk till uttaget på skärmenhetens baksida.
- 7. Ändra vid behov inriktningen av skärmenhetens pekskärm manuellt **D**
- 8. Sätt på skärmenheten genom att trycka helt kort på strömbrytaren. Indikatorlampan i strömbrytaren går från orange (standbyläge) till grönt (på) **E** . Om en videoupptagningsenhet är ansluten visas en direktsänd bild strax efter att skärmenheten har startats. Om ingen videoupptagningsenhet är ansluten visas instruktioner för hur du ansluter en videoupptagningsenhet till skärmenheten.
- 9. Välj önskat språk och tryck sedan på  $\Omega$ .
- 10. Välj och bekräfta land och tryck på Fortsätt (Continue) **2** . Tryck på Bekräfta (Confirm) **3** .
- 11. Gå till Bilaga 3. IT-säkerhet och se till att skärmenhetens programvara och anslutning överensstämmer med den praxis som gäller inom din organisation.
- 12. Logga in som **administratör** för att få åtkomst till systeminställningarna. Tryck på **fliken (Logga in) Login)** i verktygsfältet.
	- Tryck på **högerpilen 4** och sedan på **Systemadministratör (System Administrator) 5** .
	- Ange lösenordet och tryck på **Logga in (Log in) 6** . Det förinställda lösenordet är AmbuAdmin.
	- Följ instruktionerna på skärmen för att ändra lösenordet (krävs vid första användningstillfället).

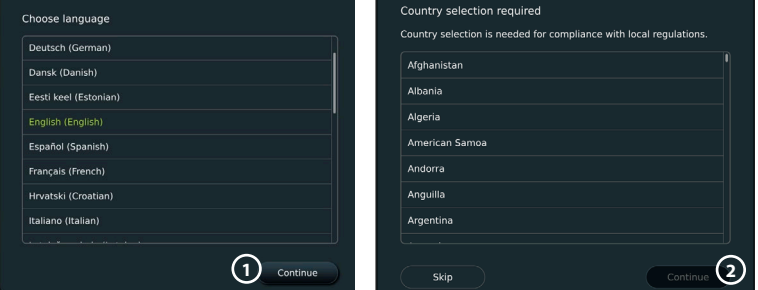

**VIKTIGT**: Det är viktigt att välja rätt land redan från början på grund av regelefterlevnad, och det går inte att ändra land i efterhand. Kontakta din lokala Ambu-representant om landet behöver ändras. Administratören kan när som helst ändra språket för skärmenheten.

 $10.5$ 

 $\overline{\bullet}$ 

r

Look

# Confirm selection You have selected: Denmark Please confirm your selection or go back to select correct country Confirm **3** Back User list **4**

Ändra systemspråk:

- **•** Tryck på **fliken Inställningar (Settings)** och sedan på **Konfigurera (Setup)**  $\mathcal{D}$ .
- **•** Tryck på **Språk (Language) ®**.
- **•** Tryck på **Enhetsspråk (Device language) 9** och välj önskat språk.Systemspråket ändras så fort det har valts.

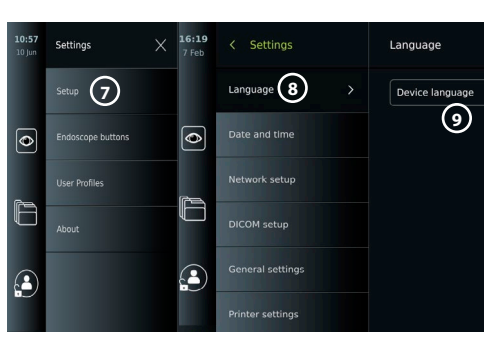

#### **Obs!** Om

administratörslösenordet går förlorat, kontakta din lokala Ambu-representant.

- 13. Ställa in datum och tid:
- **•** Tryck på Datum och tid (Date and time)  $\omega$ .
- **•** Tryck på **Tidszon (Time zone setting) 11** och välj lämplig tidszon.
- **•** Tryck på **Ställ in datum och tid (Set date and time) 10** för att återgå till föregående meny.

**5**

 $\bullet\bullet\bullet\bullet\bullet$ 

- **•** Välj lämplig inställning under **Tidsformat (Time format) 12** .
- **•** Använd reglagen för timmar och minuter under **Ange tid (Set time) 13** för att ställa in rätt klockslag.
- **•** Välj korrekt **datum 14** i kalendern.

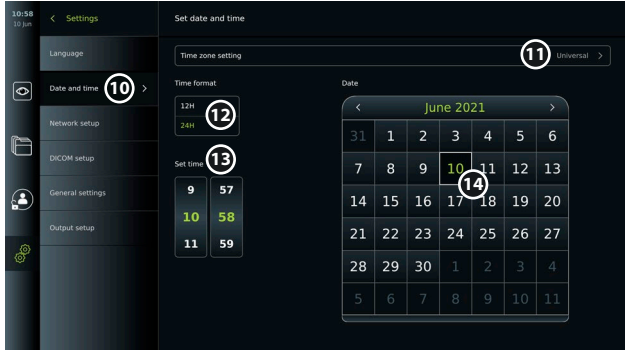

**6**

# <span id="page-357-0"></span>**4.2. Användarprofiler**

Användarprofiler tilldelas olika användartyper beroende på ändamål (se tabellen nedan). Det är bara administratören som har full tillgång till skärmenhetens alla inställningar och funktioner, inklusive att skapa nya användare.

Vi rekommenderar att skapa minst en avancerad användarprofil, endera en gemensam inloggning för hela avdelningen eller individuella profiler, eftersom detta underlättar den dagliga användningen. Det går inte att skapa fler användarprofiler av typen administratör (Administrator) eller servicetekniker (Service Technician).

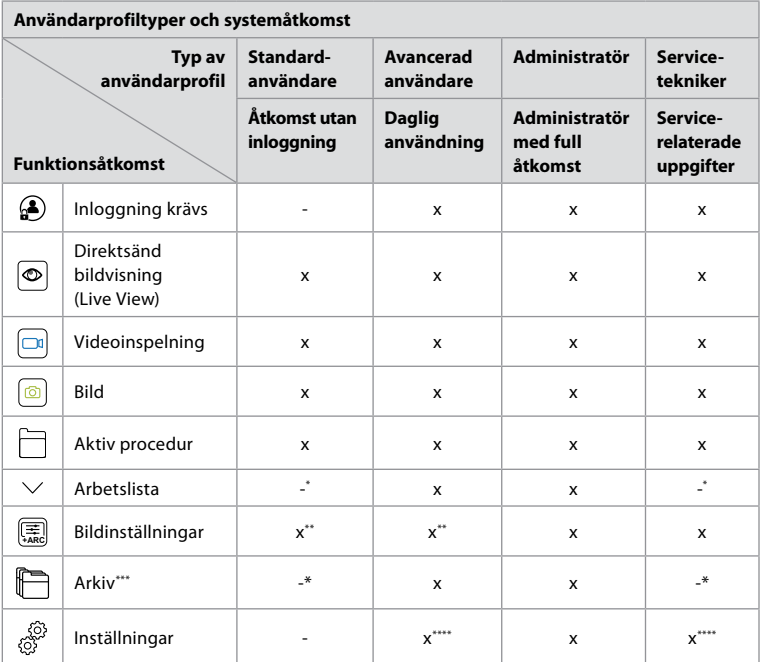

\* Administratören kan aktivera/inaktivera åtkomst utan inloggning.

\*\* Administratören och serviceteknikern kan aktivera/inaktivera funktioner för andra användare.

\*\*\* Jämför med delarna som beskrivs i avsnitt 11.3.

\*\*\*\* Vissa inställningar är inte tillgängliga för avancerade användare och servicetekniker.

#### **Skapa en avancerad användare:**

- **•** Tryck på **fliken Inställningar (Settings)**.
- **•** Tryck på **Användarprofiler (User Profiles)** och på **Lägg till användare (Add user) 5** .
- **•** Fyll i fälten för användarnamn, lösenord och bekräfta lösenord **6** och tryck på **ikonen Spara (Save) 7** .

Ta bort en användarprofil genom att trycka på användarnamnet och sedan på **ikonen Ta bort (Delete)**.

Tryck på **OK** för att bekräfta. **7**

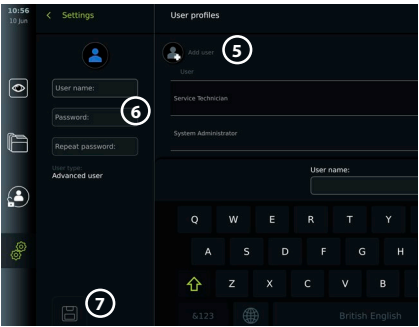

#### <span id="page-358-0"></span>**Logga in med en användarprofil**:

- **•** Tryck på **fliken Logga in (Login)**.
- **•** Tryck på **högerpilen** och sedan på ditt användarnamn.
- **•** Ange lösenordet och tryck på **Logga in (Login)**.

**Obs!** Lösenord måste bestå av minst 8 tecken. Alla tecken kan användas, men vi rekommenderar att du använder en kombination av stora och små bokstäver, siffror och symboler för att skapa ett starkt lösenord.

### **Ändra användarnamn eller lösenord:**

- **•** Tryck på **fliken Inställningar (Settings)** och sedan på **Användarprofiler (User Profiles)**.
- **•** Tryck på **användarnamnet 8** och sedan på **ikonen Redigera (Edit) 9** .
- **•** Fyll i fälten för användarnamn, lösenord och bekräfta lösenord **10** och tryck på **ikonen Spara (Save)** (11).

**Obs!** Administratören kan ändra användarnamn och lösenord för andra användartyper.

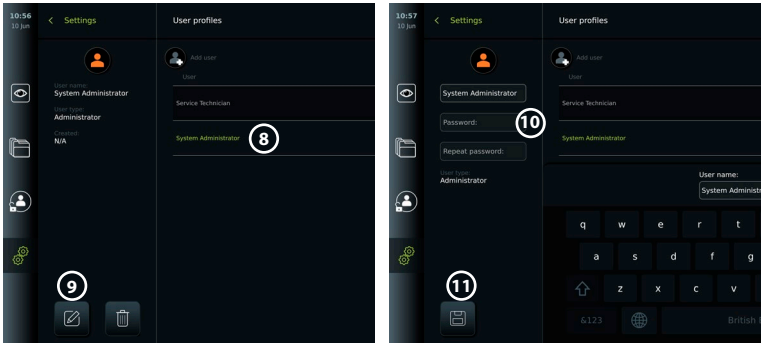

# **5. Allmänna inställningar**

Administratören kan aktivera/inaktivera funktioner för alla användare. Följande funktioner kan aktiveras/inaktiveras med tillhörande omkopplare via menyn *Konfiguration (Setup)* på fliken **Allmänna inställningar (General Settings)**:

- **• USB-användning (USB Management)** här går det att tillåta filexport, uppgradering av programvara, import av TLS-certifikat och att skriva ut via USB-porten.
- **• Kommunikationsinställningar (Communication Settings)** här går det att tillåta uppgradering av programvara via nätet om en internetanslutning finns.
- **• Arkivinställningar (Archive Settings)**  avgör när en procedur flyttas till papperskorgen och när den tas bort från papperskorgen.
- **• 180° rotation, zoom, stoppur och ARC (180° Rotation, Zoom, Stopwatch, ARC)** det går att avgöra vilka funktioner som är tillgängliga under en procedur baserat på skoptyp och användare.
- **• Inloggningsinställningar (Login Settings)** avgör om en användare som inte är inloggad kan se arkivet och arbetslistan.
- **• Inställningar för användarinaktivitet (User inactivity settings)** avgör om användaren kommer att loggas ut från skärmenheten vid inaktivitet.

Obs! Om en funktion är inaktiverad (inte grön) visas inte den tillhörande symbolen i menyn där den hör hemma.

# **6. Nätverkskonfiguration**

Skärmenheten måste vara ansluten till nätverket via Wi-fi eller en LAN/Ethernet-kabel för att det ska gå att importera arbetslistor och överföra bilder.

# <span id="page-359-0"></span>**6.1. Konfigurera Wi-Fi**

Skärmenheten har stöd för autentisering via WPA, WPA2 och WPA2 Enterprise. Wi-Fi-nätverk som dirigerar om till en webbsida för inloggning stöds inte.

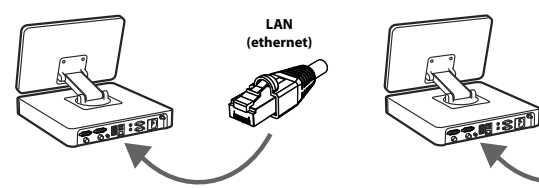

#### **Aktivera Wi-Fi:**

- 1) Tryck på **fliken Inställningar (Settings)** och sedan på **Konfigurera (Setup) 1.**
- **Wi-Fi-**2) Tryck på **Nätverkskonfiguration (Network setup) 2** .
- **antenn** 3) Tryck på **omkopplaren** för att slå på Wi-Fi **3** (blir grön).
- 4) Om organisationens trådlösa nätverk kräver detta, tryck på inmatningsfältet bredvid **Värdnamn (Hostname) 4** och ange värdens namn.

**Obs!** Värdnamnet tillhandahålls av organisationens IT-administratör och används för att identifiera skärmenheten i det trådlösa nätverket. Värdnamnet kan vara 1 – 63 tecken långt (punkter oräknat) och kan bestå av siffror samt stora och små bokstäver (A-Z/a-z). Bindestreck får inte användas som första eller sista tecken.

5) Tryck på **Konfigurera (Configure) 5** och vänta medan skärmenheten söker efter tillgängliga nätverk.

#### **6.1.1. Wi-Fi-nätverk med WPA/ WPA2-autentisering**

- 1) Välj korrekt Wi-Fi-nätverk i listan.
- 2) Ange lösenordet och tryck på **Spara (Save) 6** och sedan på **Anslut (Connect)**.
- 3) När anslutningen har upprättats visas en Wi-Fi-symbol i verktygsfältet.
- 4) Du kan ställa in enheten så att den ansluter automatiskt till det här trådlösa nätverket genom att

trycka på omkopplaren **Anslut automatiskt (Connect automatically) (7)** (blir grön).

#### **6.1.2. Dolt Wi-Fi-nätverk (det trådlösa nätverket visas inte i listan över tillgängliga anslutningar)**

- 1) Tryck på **Lägg till nätverk (Add network**) (8).
- 2) Tryck på inmatningsfältet bredvid **SSID** och ange det dolda Wi-Fi-nätverkets namn. Tryck sedan på **OK**.
- 3) Fyll i övrig information i fälten baserat på vilken typ av trådlöst nätverk det gäller.

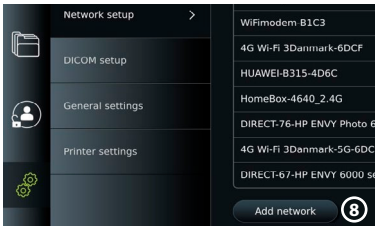

**Setting 1**  $\overline{\bullet}$ F  $\mathbf{A}$ 

**Wi-Fiantenn**

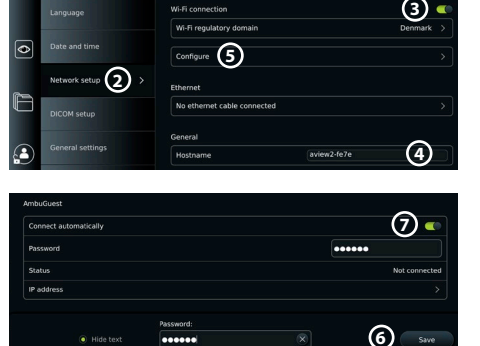
#### **6.1.3. Wi-Fi-nätverk med WPA2 Enterprise-autentisering (användarnamn och lösenord krävs)**

- 1) Ange användarnamnet i fältet **Identitet (Identity)** 9.
- 2) Ange lösenordet i fältet Lösenord (Password) (10).
- 3) Välj korrekt certifikat **11** .
- 4) Tryck på **Anslut (Connect)** (12).
- 5) När anslutningen har upprättats visas en Wi-Fi-symbol i verktygsfältet.
- 6) Du kan ställa in enheten så att den ansluter automatiskt till det här trådlösa nätverket genom att trycka på omkopplaren **Anslut automatiskt (Connect automatically) 13** (blir grön).

Motwork cotur

DICOM setuo

n

A

శ్

**6.1.4. Importera nätverkscertifikat för WPA2 (TLS – Transport Security Layer)** Öppna menyn **Nätverk (Network)** och bläddra till **Importerade nätverkscertifikat (Imported Network certificates) 14** .

#### *6.1.4.1. Importera TLS-certifikat från en server*

- 1) Kontrollera att skärmenheten för tillfället är ansluten till ett Wi-Fi- eller LAN-nätverk (se avsnitt 5.1.1 eller 5.2).
- 2) Tryck på **Importera från server (Server import)**.
- 3) Ange **Certifikatets filnamn (Certificate file name) 15** , **Värdnamn (Host name) 16** och **Portnummer (Port number) (17)**.
- 4) Tryck på **Importera (Import) 18** .

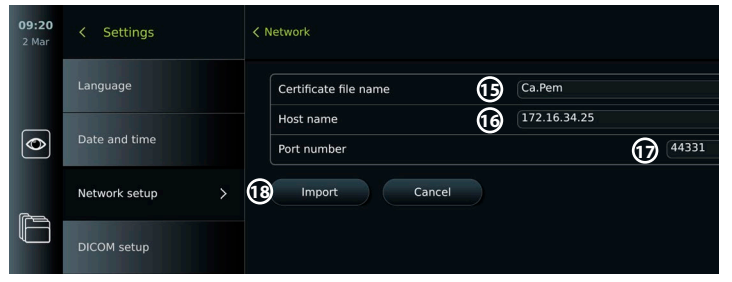

#### *6.1.4.2. Importera nätverkscertifikat från ett USB-minne*

- 1) Kontrollera att USB-anslutningen har aktiverats för import av certifikat (se avsnitt 2.5). Sätt in USB-minnet med nätverkscertifikatet (se avsnitt 6.1.4).
- 2) Tryck på **Importera från USB (USB import)** och vänta medan skärmenheten söker efter nätverkscertifikat på USB-minnet.
- 3) Välj korrekt nätverkscertifikat och tryck på **Importera (Import) 19** .

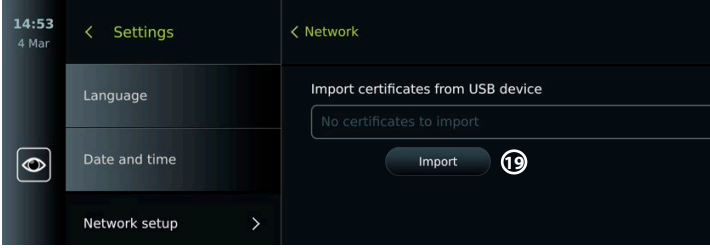

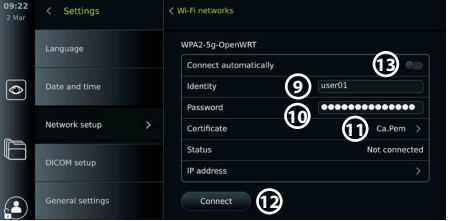

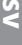

**14**

USB I

Technolistion Guest

Ethemet

General

Configure another network

No ethemet cable connected

**Inted Network certificat** 

**Obs!** När nätverkscertifikatet har importerats visas certifikatfilens namn under **Importerade nätverkscertifikat (Imported Network certificates)** i menyn **Nätverk (Network)**.

# **6.2. LAN-anslutning via Ethernet-kabel**

- 1) Anslut en nätverkskabel till Ethernet-uttaget på baksidan av skärmenheten och till en router eller ett LAN-vägguttag.
- 2) Öppna menyn **Nätverk (Network)** och kontrollera anslutningsstatus för LAN nedanför **Ethernet**.

### **6.3. Konfigurera en statisk IP-adress och/eller DNS-server för ett Wi-Fi- eller LAN-nätverk**

- 1) Öppna menyn **Nätverk (Network)** och tryck på det aktiva Wi-Fi-nätverket.
- 2) Tryck på **pilen** bredvid **IP-adress (IP address)** under Wi-Fi-nätverkets namn. Tryck på **omkopplaren** bredvid **Aktivera statisk IP (Enable static IP) 20** eller **Konfigurera DNSservrar manuellt (Configure manual DNS servers) 21** (blir grön) och ange relevant information.

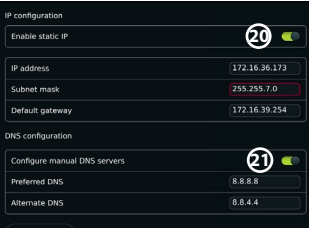

# **6.4. Koppla från Wi-Fi-nätverket**

Öppna menyn **Nätverk (Network)**, tryck på det aktiva Wi-Fi-nätverket och sedan på **Koppla från (Disconnect)**.

# **6.5. Ta bort alla nätverksdata från skärmenheten**

Öppna menyn **Nätverk (Network)** och tryck på **Rensa alla data (Clear all data)**. Tryck på **OK**.

# **7. Konfigurera anslutning till PACS och arbetslistor**

För att kunna importera arbetslistor och exportera bilder/video måste arbetslisteservern/PACS (Picture Archiving and Communication System) kunna skicka och ta emot data i DICOM-format (Digital Imaging and Communications in Medicine). Kontrollera att skärmenheten är ansluten till ett trådlöst eller kabelanslutet nätverk (se avsnitt 6.1 och 6.2) innan du börjar konfigurera serveranslutningar.

# **7.1. Konfigurera skärmenheten för serveranslutning**

- **•** Tryck på **fliken Inställningar (Settings)** och sedan på **Konfigurera (Setup)**.
- Tryck på **Konfigurera DICOM (DICOM setup) 22.**
- **•** Du kan byta **stationsnamn 23** om du vill. Stationens namn används för att identifiera den enhet som en arbetslista behöver överföras till, men används också för att spåra vilken enhet som data överförs från. Standardnamnet är *AmbuMon* och stationsnamnet får vara högst 16 tecken långt.
- **•** Tryck på **Använd serienummer (Use serial number)** eller **Använd eget namn (Use custom name)** bredvid **AE-namn för station (Station AE title) 24** . Om du valde **Använd eget namn (Use custom name)**, tryck på inmatningsfältet och ange namnet.

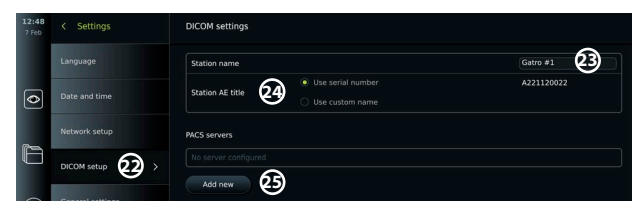

# **7.2. Konfigurera anslutning till PACS-server**

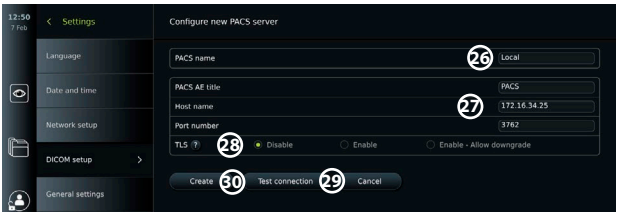

- **•** Tryck på **Lägg till ny (Add new) 25** under **PACS-servrar (PACS servers)**.
- **•** Tryck på inmatningsfältet bredvid **PACS-namn (PACS name) 26** och ange det namn du vill använda för PACS-anslutningen.
- **•** Tryck på inmatningsfälten vid **PACS AE-namn (PACS AE title)**, **Värdnamn (Host name)** och **Portnummer (Port number) 27** och ange nödvändig information i fälten.
- **•** Tryck på lämplig inställning bredvid **TLS 28** . **Obs!** Om du aktiverar TLS måste du importera det TLS-certifikat som krävs från en server eller ett USB-minne (du hittar instruktioner längre ned).
- **•** Tryck på **Testa anslutning (Test connection) 29** för att verifiera att informationen har angetts korrekt och att serveranslutningen kan upprättas.
- **•** Tryck på **Skapa (Create) 30** för att spara den konfigurerade serveranslutningen.

Skärmenhetens MAC-adress och IP-adress kan behöva anges för vissa PACS-system. MAC-adressen är unik för varje skärmenhet medan IP-adressen tilldelas av sjukhusets nätverk. Ta fram skärmenhetens MAC- och IP-adress:

- **•** Logga in som Administratör (Administrator) och gå till Inställningar Om Enhetsinformation (Settings – About – Device Info).
- **•** Välj fliken Nätverk (Network). Placeringen varierar beroende på om nätverket är trådlöst (Wi-Fi) eller kabelbaserat (LAN).

MAC-adressen består av sex oktetter som bildar en 48-bitarsadress. I exemplet nedan är MAC-adressen markerad med röda rutor (utseendet kan variera beroende på nätverkets konfiguration).

Det går också att se den IP-adress som enheten fått av nätverket. I exemplet nedan är IP-adressen markerad med en blå ruta.

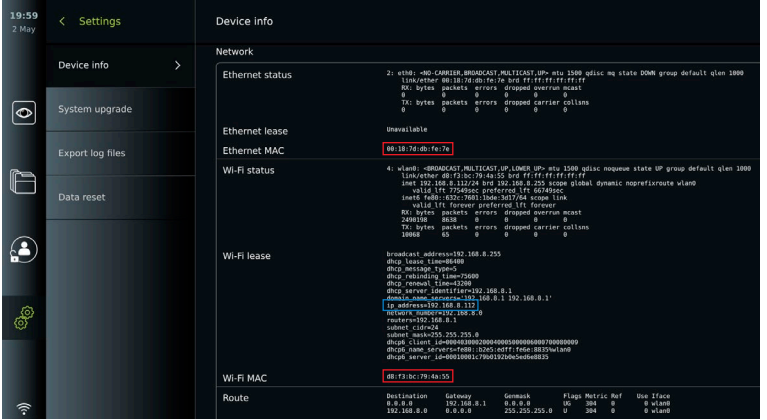

# **7.3. Konfigurera anslutningen till servern med arbetslistor**

- **• Tryck på omkopplaren bredvid Aktivera arbetslista (Enable Worklist) 31** (blir grön).
- **•** Ange nödvändig information i fälten **AE-namn för arbetslisteserver (Worklist server AE title)**, **Värdnamn för arbetslisteserver (Worklist server hostname)** och **Serverportnummer för arbetslisteserver (Worklist server port number) 32** .
- **•** Gör nödvändiga inställningar för **TLS 33** . **Obs!** Om du aktiverar TLS måste du importera det TLS-certifikat som krävs från en server eller ett USB-minne.
- **•** Välj modalitet (ES = endoskopi, US = ultraljud) eller ange en specifik modalitet i fältet **34 Other (Övrigt)** för att ange vilken arbetslista du vill hämta.
- **•** Ange tidsintervall för den hämtade arbetslistan i fältet **Visa kommande procedurer (timmar) (Display upcoming procedures (hours)) 35** .
- **•** Du kan använda **Dölj procedurer äldre än (timmar) (Hide past procedures older than (hours)) 36** för att reducera antalet procedurer i arbetslistan.
- **•** Tryck på **Testa anslutning till arbetslista (Test worklist connection) 37** för att verifiera att informationen har angetts korrekt och att serveranslutningen kan upprättas.

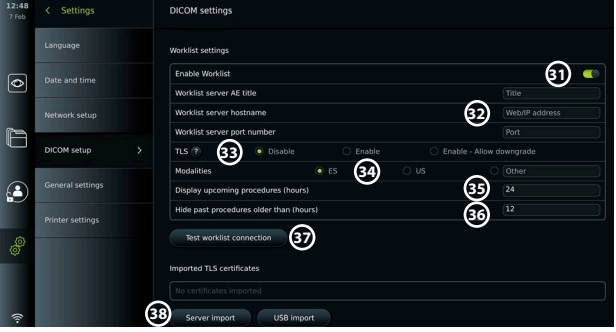

#### **Importera TLS-certifikat från server eller USB-minne:**

Du kan använda TLS för att stärka säkerheten för anslutningar till PACS och arbetslisteservern. För att kunna använda TLS måste du importera ett TLS-certifikat till skärmenheten, antingen från en server eller ett USB-minne. Om du importerar flera TLS-certifikat till skärmenheten kommer PACS/arbetslisteservern automatiskt att välja rätt TLS-certifikat. Kontrollera att skärmenheten är ansluten till ett trådlöst eller kabelanslutet nätverk innan du försöker importera från en server. Om du vill importera från ett USB-minne, kontrollera att USB-anslutningen har aktiverats för import av certifikat (se avsnitt 4.3) och att ett USB-minne är anslutet till skärmenheten. Importera TLS-certifikat från en server:

- **•** Tryck på **Importera från server (Server import) 38** .
- **•** Tryck på inmatningsfältet bredvid **Certifikatets filnamn (Certificate file name) 39** och ange filnamnet.
- **•** Tryck på inmatningsfältet bredvid **Värdnamn (Host name) 40** och ange värdnamnet.
- **•** Tryck på inmatningsfältet bredvid **Portnummer (Port number) 41** och ange portnumret.
- **•** Tryck på **Importera (Import) 42** .

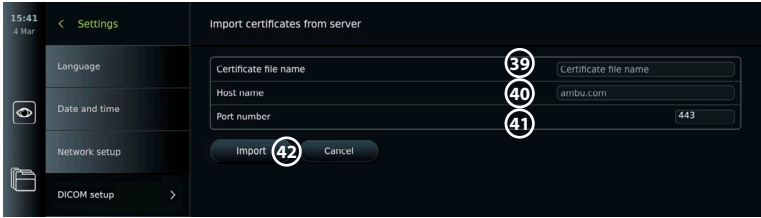

Importera TLS-certifikat från ett USB-minne:

- **•** Tryck på **Importera från USB (USB import)** och vänta medan skärmenheten söker efter TLS-certifikat på USB-minnet.
- **•** Välj korrekt TLS-certifikat och tryck på **Importera (Import) 43** .

**Obs!** När TLS-certifikatet har importerats visas certifikatfilens namn under **Importerade TLS-certifikat (Imported TLS certificates)**.

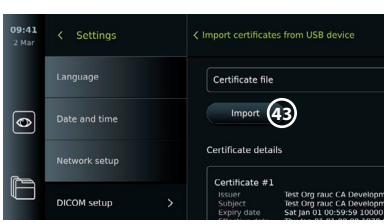

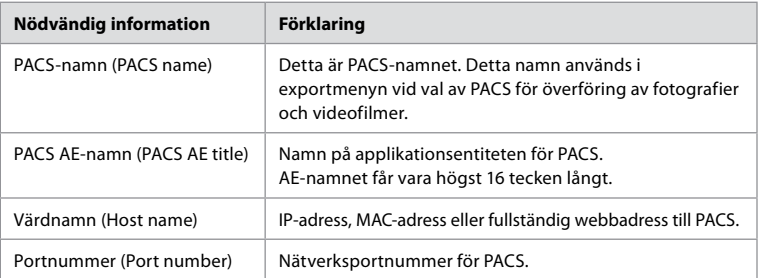

# **8. Utgångskonfiguration**

Administratören kan visa och ändra inställningar för vilka **Avtryckarutgångar (Trigger Outputs)** (funktioner för att ta bilder/spela in videofilmer) **1** som hör ihop med utgångarna som används för att överföra materialet till en ansluten extern bildinspelningsenhet för medicinskt bruk.

### **Öppna menyn Avtryckarutgång (Trigger output):**

- **•** Tryck på fliken **Inställningar (Settings)** i verktygsfältet till vänster.
- **•** Tryck på **Konfigurera (Setup)** och sedan på **Utgångskonfiguration (Output setup)**.

Det går att konfigurera kanal A till D för avtryckarutgångarna. Standard är att avtryckarutgång A skickar en signal för att ta en bild medan avtryckarutgång D skickar en signal för att starta eller stoppa videoinspelningen på bildinspelningsenheten. Avtryckare B och C saknar som standard tilldelade avtryckarsignaler.

### **Konfigurera om avtryckarutgångarna som administratör:**

- **•** Välj den avtryckarutgångskanal du vill ändra konfiguration för (A, B, C eller D) och välj en utsignal i menyn som visas till höger på skärmen **2** .
- **•** Det är viktigt att skärmenhetens avtryckarutgång och den anslutna externa bildinspelningsenhetens ingång tilldelas matchande funktioner.
- **•** Testa om systemet fungerar som väntat.

När bildinspelningsenheten är rätt ansluten sparas en bild eller också startas/stoppas en videoinspelning när tillhörande funktion aktiveras med knapparna på ett anslutet endoskop eller direkt med knapparna på fliken **Direktsänd bildvisning (Live View)**.

Du kan använda menyn Avtryckartid (Trigger duration) för att ställa in pulslängden så att den passar bildinspelningsenheten.

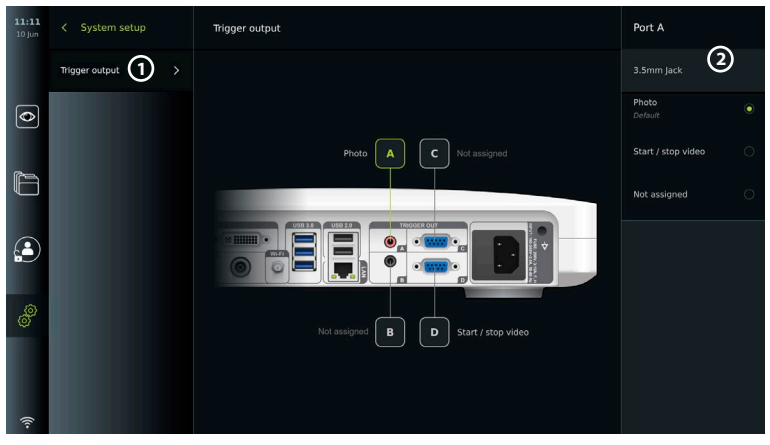

# **9. Konfigurera endoskopknappar**

Administratören och serviceteknikern har behörighet att ställa in endoskopknapparna, även när endoskopet inte är anslutet. Andra användare kan se den aktuella knappkonfigurationen, men inte ändra den. Vilka funktioner som är tillgängliga beror vilken typ av endoskop som har valts. Visa aktuell konfiguration för ett kompatibelt endoskop eller ändra knappkonfigurationen genom att trycka på fliken **Inställningar (Settings)** i **verktygsfältet**, sedan på **Endoskopknappar (Endoscope buttons)** och välj till sist en endoskoptyp (1). En översikt visas.

# **9.1. Konfigurera endoskopknapparna**

**2**

 $\overline{\bullet}$ 

Ø

- **•** Tryck på **fliken Inställningar (Settings)** och sedan på **Endoskopknappar (Endoscope buttons)**.
- **•** Tryck på lämplig endoskopkategori **2** och välj ett endoskop.
- **•** På skärmen visas en översikt över endoskopknapparna och tillgängliga funktioner.
- **•** Tryck på lämplig endoskopknapp **3** och välj en lång eller kort knapptryckning **4** .
- **•** Tryck på den åtgärd i listan som ska utföras när du trycker på den valda knappen **5** .
- **•** Upprepa för alla knappar. I översikten visas de valda funktionerna bredvid knapparna.

**Obs!** Alla endoskop har en förinställd knappkonfiguration. **Obs!** Alla ändringar sparas och gäller därefter för samtliga videoupptagningsenheter av samma typ. **Obs!** För vissa videoupptagningsenheter kan b.la. ARC endast aktiveras med en "lång tryckning".

# **10. Använda skärmenheten 10.1. Förbereda och kontrollera skärmenheten före användning**

Innan du använder skärmenheten för en patientprocedur, följ relevanta instruktioner nedan och andra anvisningar som din organisation föreskriver samt gällande krav för att förbereda och kontrollera den här typen av enhet.

- 1. Undersök skärmenheten och övriga delar noga avseende skador. Använd inte skärmenheten om den är skadad på något sätt.
- 2. Rengöra och desinficera skärmenheten (se avsnitt 14).
- 3. Anslut skärmenheten till lämpligt vägguttag med medföljande strömkabel och slå på vägguttaget. Strömbrytaren lyser orange för att visa att skärmenheten står i STANDBY-läge.
- 4. Ändra pekskärmens placering och orientering efter dina behov.
- 5. Sätt på skärmenheten genom att trycka på strömbrytaren. Indikatorlampan i strömbrytaren går från orange (standbyläge) till grönt (på). Om en Ambu videoupptagningsenhet är inkopplad visas en direktsänd bild medan användargränssnittet läses in.
- 6. Anslut vid behov skärmenheten till det trådlösa nätverket.
- 7. Anslut Ambu videoupptagningsenheten till skärmenheten genom att ansluta kontakten till rätt port. Se till att pilarna är korrekt inriktade och att kontakt och port har samma färg. **Obs!** Instruktioner för att förbereda och använda Ambu videoupptagningsenhet finns i tillhörande bruksanvisning.
- 8. Kontrollera att en direktsänd videobild visas på skärmen genom att rikta den distala änden av Ambu-videoupptagningsenheten mot ett föremål, t.ex. din handflata.
- 9. En extern skärm kan anslutas till DVI- eller SDI-porten på baksidan av skärmenheten.

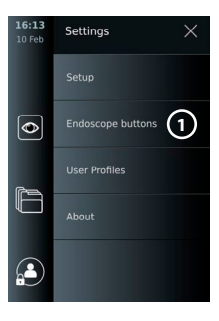

**3**

**4**

**5**

### **10.2. Inleda och avsluta en procedur 10.2.1. Inleda en procedur**

När en Ambu videoupptagningsenhet är ansluten till skärmenheten startas en ny procedur så snart någon av följande åtgärder utförs: 1) en patient väljs från arbetslistan, 2) en bild eller video spelas in eller 3) stoppuret aktiveras.

Om en videoupptagningsenhet är ansluten visas en direktsänd bild strax efter att skärmenheten har startats. Den direktsända bilden (Live View) visas även om det uppstår problem med nätverket eller i övriga system och det går därmed att använda skärmenheten för kliniska ändamål.

### **10.2.2. Avsluta en procedur**

Koppla bort Ambu videoupptagningsenheten från skärmenheten och välj ett av följande alternativ:

- **•** Tryck på **Slutför och exportera (Finish and export) 1** för att avsluta den aktiva proceduren och exportera de registrerade filerna.
- **•** Tryck på **X 2** för att avsluta proceduren utan att exportera några filer.

Anslut videoupptagningsenheten (samma eller ett annat) om du vill återgå till den aktiva proceduren och fortsätta med den.

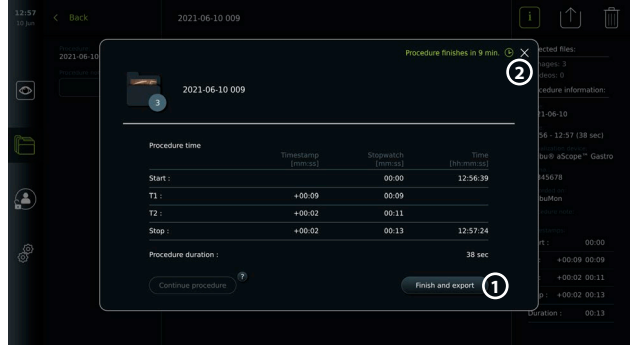

# **10.3. Använda en arbetslista**

Det går att hämta patientinformation till skärmenheten från en arbetslisteserver. Om du väljer en patient i listrutan Arbetslista (Worklist) kommer dennes patientuppgifter att sparas tillsammans med de bilder och videoklipp som skapas under den aktiva proceduren. Du kan hämta patientuppgifterna före eller under den aktiva proceduren. Om proceduren avslutas utan att någon patient har valts måste du lägga in patientuppgifterna manuellt.

#### **Uppdatera arbetslistan och söka efter en patient:**

- **•** Tryck på **nedpilen 3** för att öppna patientlistan på arbetslisteservern.
- **•** Tryck på **uppdateringsikonen 4** för att hämta aktuell patientinformation från arbetslisteservern.
- **•** Tryck på **sökfältet 5** och skriv in sökordet, t.ex. patientens namn, typ av ingrepp eller läkarens namn.
- **•** Tryck på **nålikonen 6** för att spara det aktuella sökordet medan du bläddrar igenom sökresultaten.
- **•** Söktermen förblir fastnålad tills du trycker på **nålikonen** igen.

#### **Välja en patient från arbetslistan:**

- **•** Tryck på patientens namn och sedan på **Bekräfta (Confirm)**.
- **•** Om du vill välja en annan patient, tryck på den nya patientens namn och tryck på **Ändra (Change)**.
- **•** Om du vill välja bort en patient, tryck på patientnamnet och på **Avmarkera (Deselect)**.

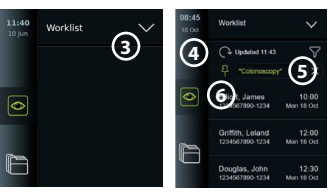

# **10.4. Översikt över Live View-funktioner**

När en Ambu videoupptagningsenhet har anslutits till skärmenheten kan du nå Live Viewfunktionerna via fliken Live View.

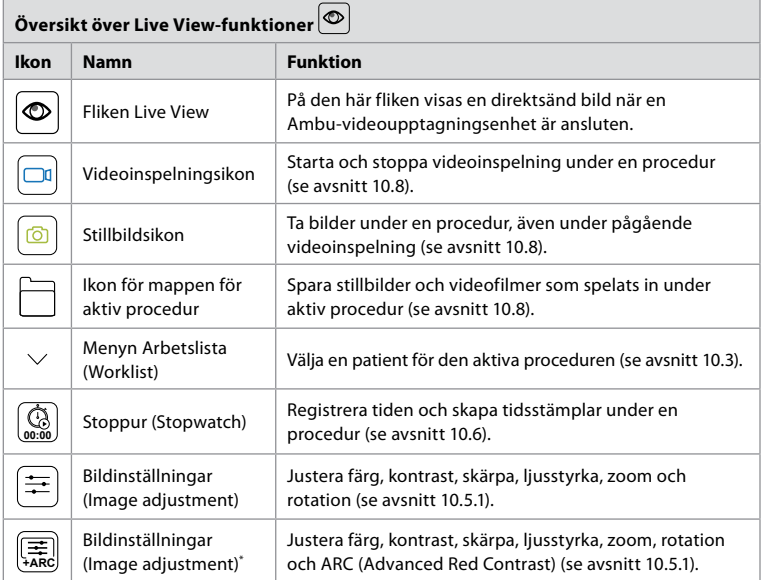

\* Denna ikon visas endast när ARC är aktiverat och det anslutna endoskopet stöder funktionen.

# **10.5. Ställa in bilden**

- **•** Tryck på **bildjusteringsikonen** för att öppna menyn.
- **•** Tryck på **X** för att spara bildinställningarna när du är färdig.

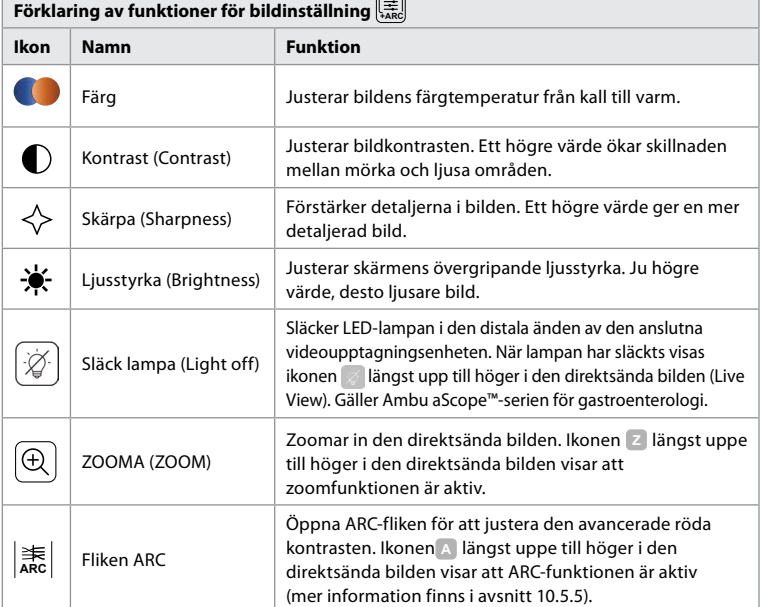

 $\overline{\phantom{0}}$ 

**Obs!** Administratören kan ha inaktiverat vissa bildinställningar.

**Obs!** Alla ändringar sparas och gäller därefter för samtliga videoupptagningsenheter av samma typ.

### **10.5.1. Justera färg, kontrast, skärpa och ljusstyrka**

**•** Justera bildinställningarna genom att trycka på **ikonerna 7** i vardera änden av skjutreglagen eller genom att dra **skjutreglagen 8** åt vänster eller höger.

### **10.5.2. Rotera den direktsända bilden**

- **•** Tryck på **roteringsikonen 9** för att rotera den direktsända bilden 180 grader.
- **•** Tryck på **roteringsikonen** igen för att rotera den direktsända bilden till normalt läge.
- **•** När bildrotation är aktiv visas rotationssymbolen "R" på Live View-skärmen.

**Obs!** Rotation är endast tillgänglig om det anslutna endoskopet stöder rotationsfunktionen. **Obs!** Om rotation kan utföras visas rotationsikonen i stället för lampikonen.

### **10.5.3. Använda zoomfunktionen**

- **•** Tryck på **zoomikonen 10** för att zooma in.
- **•** Tryck på **zoomikonen** igen för att zooma in.
- **•** När zoomfunktionen är aktiv visas zoomsymbolen på Live View-skärmen.

**Obs!** Du kan också dubbeltrycka på skärmen för att zooma in och ut. När du zoomar in bilden beskärs den så att över- och underkanten inte visas.

#### **10.5.4. Lampa på/av**

LED-lampan i den distala änden av videoupptagningsenheten tänds så snart videoupptagningsenheten ansluts till skärmenheten och förblir tänd tills videoupptagningsenheten kopplas bort. Det går bara att tända och släcka lampan på somliga videoupptagningsenheter.

**•** Du släcker lampan genom att gå till menyn **Bildinställningar (Image adjustment)**  $\left(\frac{1}{\sigma_{\text{ABC}}}\right)$  och trycka på knappen **Släck lampa (Light off)** 11.

När funktionen **Släck lampa (Light off)** är aktiv visas ikonen längst upp till höger

i den direktsända bilden (Live View  $\langle \rangle$ ), och en avisering visas också i mitten av bilden med en extra knapp för **Släck lampa (Light off)** så att funktionen kan stängas av.

#### **Obs!**

- **•** Funktionen för tändning/släckning av lampan gäller Ambu aScope™-serien för gastroenterologi.
- **•** Den direktsända bilden fortsätter att visas.
- **•** Funktionen Släck lampa (Light off) påverkar inte andra funktioner (zooma, ARC, bild/video m.m. kan användas samtidigt).
- **•** Funktionen Släck lampa (Light off) återställs (lampan lyser när en videoupptagningsenhet är ansluten) när ett skop kopplas från, när en procedur har avslutats och efter en omstart.

### **10.5.5. Ändra inställning för ARC (Advanced Red Contrast)**

ARC är Ambus egenutvecklade algoritm som förstärker den röda färgen i relation till andra färgnyanser i samma område. ARC används för att framhäva de röda nyanserna i bilden. Om ARC-intensiteten ändras för en viss videoupptagningsenhet sparas denna nya inställning även efter att skärmenheten har stängts av.

- **•** Symbolen **A** syns inte på sparade bilder eller videofilmer.
- **•** Videofilmer som spelats in när ARC-funktionen är aktiv kan se något blekare ut eftersom vissa funktioner för färgkorrigering är inaktiverade medan ARC är aktivt.

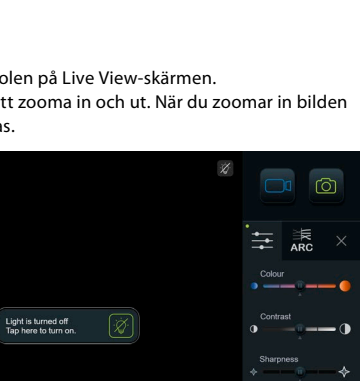

**11**

 $\overline{A}$ 

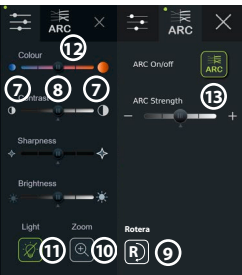

- **Tryck på fliken ARC (12).**
- **•** Tryck på **knappen ARC 13** för att aktivera ARC-funktionen (omkopplaren blir grön och en liten grön prick visas på ARC-fliken).
- **•** Justera ARC genom att trycka på ikonerna i vardera änden av skjutreglagen eller genom att dra skjutreglagen åt vänster eller höger.
- **•** När ARC är aktiverat visas symbolen "A" för ARC på Live View-skärmen.

**Obs!** ARC är endast tillgänglig om det anslutna endoskopet stöder ARC-funktionen.

**Obs!** Om ARC-intensiteten ändras för en viss videoupptagningsenhet sparas denna nya inställning även efter att skärmenheten har stängts av.

### **10.6. Använda stoppuret**

Du kan använda skärmenhetens stoppur för att registrera hur länge proceduren eller delar av den pågår. Medan stoppuret är igång kan du göra tidsstämplar för att markera specifika tidpunkter.

- **•** Tryck på **stoppursikonen 14** för att starta stoppuret.
- **•** Tryck på **plustecknet 15** för att skapa en tidsstämpel medan stoppuret är igång.
- **•** Tryck på stoppursikonen igen för att pausa stoppuret.
- **•** När stoppuret har pausats kan du starta det igen genom att trycka på stoppursikonen eller plustecknet för att starta stoppuret med en ny tidsstämpel.

**Obs!** Stoppuret fortsätter att gå i bakgrunden även om det täcks av Live View-skärmen, t.ex. medan Dual View är aktivt.

**Obs!** Stoppuret stoppas när videoupptagningsenheten tas bort. Om samma videoupptagningsenhet återansluts inom 60 sekunder kommer stoppuret att fortsätta gå automatiskt. Om det har gått mer än 60 sekunder, tryck på Fortsätt procedur (Continue procedure) för att återuppta proceduren och låta stoppuret fortsätta gå.

# **10.7. Använda Dual View**

Dual View innebär att direktsända bilder kan visas från två videoupptagningsenheter samtidigt på Live View-skärmen.

#### **Använda Dual View:**

- **•** Anslut två Ambu-videoupptagningsenheter till anslutningsportarna på skärmenheten.
- **•** På Live View-skärmen visas nu två bilder, en stor och en liten. Siffran på varje bild motsvarar numren på skärmenhetens anslutningsportar.

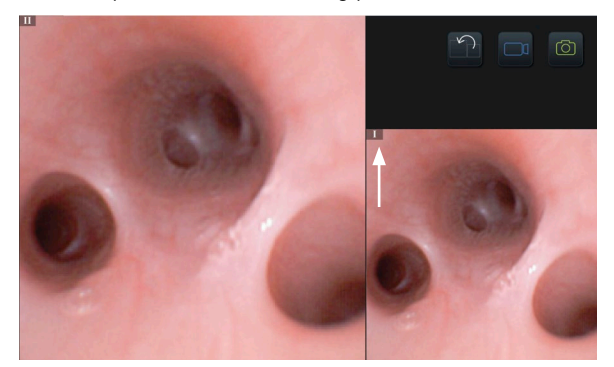

# **10.8. Ta stillbilder och spela in videofilmer**

#### **Ta en stillbild:**

**•** Tryck på **stillbildsikonen** för att ta en bild och spara den i mappen för aktiv procedur.

#### **Spela in en video:**

**•** Tryck på **videoikonen** för att börja spela in en videofilm.

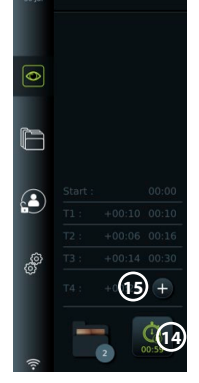

13:55 Worklist **•** Tryck på **videoikonen** igen för att stoppa videoinspelningen. Filmen sparas automatiskt i mappen för aktiv procedur.

**Obs!** Zoomvyn visas inte i inspelat material.

**Obs!** Det går också att ta stillbilder samtidigt som du spelar in en video.

**Obs!** Maximal videoinspelningstid är 30 minuter per video. När inspelningstiden är slut visas en kort varning på skärmen, inspelningen stoppas automatiskt och du kan då starta en ny inspelning. Du kan göra så många inspelningar du vill under en procedur.

# **10.9. Mapp för aktiv procedur**

När en ny procedur inleds skapas en mapp för aktiv procedur automatiskt och namnges med datum för proceduren följt av dagens procedurnummer (format: ÅÅÅÅ-MM-DD\_XXX). Bild- och videofilerna som skapats under proceduren sparas i mappen för aktiv procedur. Under pågående procedur kan du trycka på ikonen för mappen för aktiv procedur på Live View-skärmen för att visa filerna i mappen. När proceduren har avslutats flyttas mappen för aktiv procedur till mappen Procedurer (Procedures), som du når via fliken Arkiv (Archive) i verktygsfältet.

#### **Visa filerna i mappen för aktiv procedur:**

Mappikonen för aktiv procedur visar det totala antalet bilder och videofilmer som sparats under den aktiva proceduren.

- **•** Tryck på **ikonen för mappen för aktiv procedur 16** .
- **•** Tryck på **högerpil 17** .
- **•** Översikten för aktiv procedur visar filerna i mappen och information om aktiv procedur, bland annat datum, tid, anslutet endoskop och tidsstämplar **18** .
- **•** Du kan lägga till en anteckning i mappen genom att trycka på **fältet Proceduranteckning (Procedure note) 19** och skriva din notering för proceduren eller filen (högst 40 tecken).
- **•** Bläddra genom miniatyrbilderna **20** och tryck på önskad bild eller video för att se en större bild.
- **•** Information om hur du använder videouppspelningsfunktionerna finns i avsnitt 11.1.

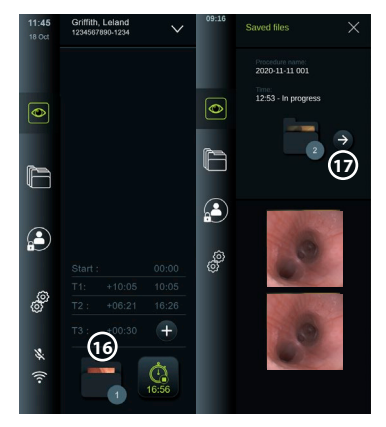

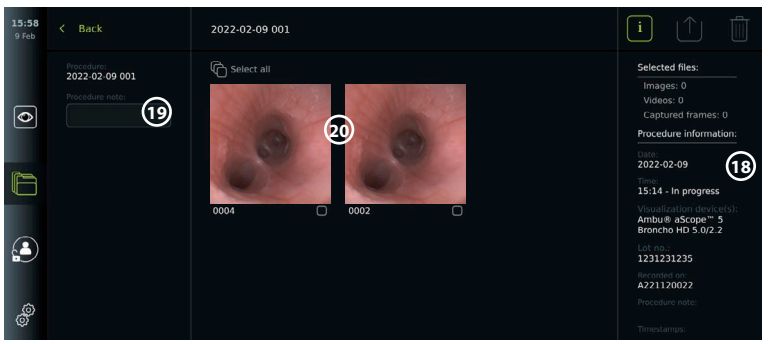

# **10.10. Efter användning av skärmenheten**

Följ nedanstående instruktioner efter användning av skärmenheten Bokstäverna i de grå ringarna hänvisar till bilderna på sidan 2 i snabbguiden.

- 1. Koppla bort Ambu-videoupptagningsenheten från skärmenheten **H** . Information om kas wsering av videoupptagningsenheten finns i tillhörande bruksanvisning.
- 2. Tryck på strömbrytaren för att stänga av skärmenheten **I** . Tryck på OK.
- 3. Rengöra och desinficera skärmenheten **J** (se avsnitt 14).

# **11. FilHANTERING i arkivet**

**11.1. Åtkomst till filer i arkivet**

Bilder och videoklipp från tidigare procedurer sparas i arkivet i samma mapp som skapades när proceduren inleddes. Du kan visa, exportera, skriva ut och ta bort filer i arkivet.

# **Visa bilder och videofilmer i arkivet:**

- **•** Tryck på **fliken Arkiv (Archive)** och sedan på **Procedurer (Procedures)**.
- **•** Så här söker du efter en mapp: Ange datum eller anteckning för mappen i sökfältet **1** och/eller rulla hjulet för att filtrera baserat på tidsperiod  $\Omega$ .
- **•** Tryck på relevant procedurmapp **3** för att visa filerna som skapats under patientproceduren.
- **•** Bläddra genom miniatyrbilderna och tryck på önskad bild eller video för att se en större bild.

# **Använda videouppspelningsfunktioner:**

- **•** Tryck på **uppspelningsikonen** (4).
- **•** Tryck på **slowmotionikonen 5** upprepade gånger för att spela upp videon i slowmotion och växla mellan olika uppspelningshastigheter.
- **•** Tryck på **pausikonen 4** för att pausa videon under pågående uppspelning.
- **•** Använd **vänsterpilen 6** och **högerpilen 7** för att gå bakåt eller framåt i videon medan den är pausad. Du kan också dra **skjutreglaget 8** åt vänster eller höger.

### **Spara en stillbild från videon:**

Pausa uppspelningen och tryck på stillbildsikonen **9** . Bilden sparas i procedurmappen. **Obs!** Stillbilder från en video har sämre upplösning än vanliga bilder. Den här typen av bilder markeras med en särskild ikon.

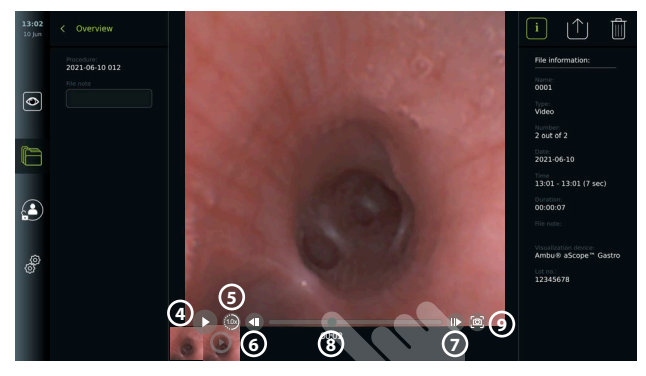

Bilder och videofilmer från proceduren visas i fallande ordning med de senaste till vänster. Rulla miniatyrerna i sidled för att visa alla bilder och videofilmer från proceduren. Filinformation visas på höger sida av skärmen.

# **11.2. Exportera filer till en PACS-server eller ett USB-minne**

Innan du exporterar filer, kontrollera att anslutningen till PACS-servern har konfigurerats eller att ett USB-minne är insatt och att alternativet för export till USB-minne är aktiverat.

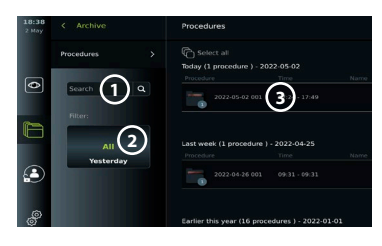

#### **Välja filer som ska exporteras:**

- **•** Tryck på **fliken Arkiv (Archive)** och sedan på **Procedurer (Procedures)**.
- **•** Tryck på önskad procedurmapp.
- **•** Välj filer genom att markera rutorna under miniatyrbilderna **10** eller tryck på Välj alla (Select all)  $(n)$ .

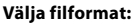

- **•** Tryck på exportikonen **12** .
- **•** Välj filformat, DICOM eller BASIC **13** .
- **•** Om du väljer DICOm måste du fylla i alla fält för patientinformation **14** manuellt om dessa uppgifter inte har hämtats från arbetslistan innan eller under proceduren.

**Obs!** Endast DICOM-formatet kan användas för export till en PACS-server. Mer information om filformat finns i tabellen nedan.

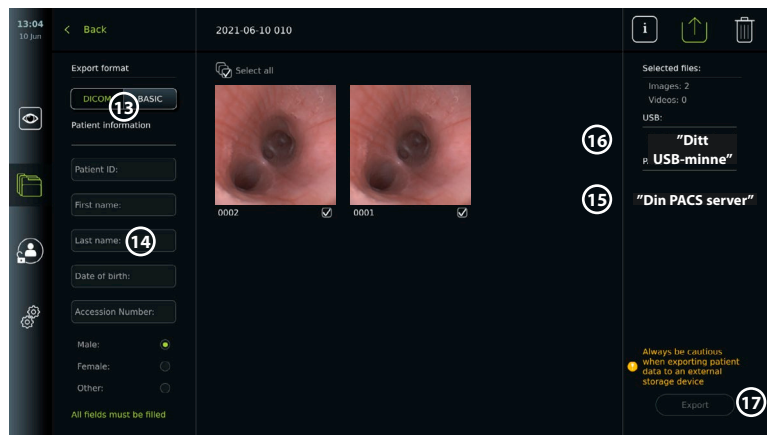

#### **Obs!**

- **•** Kontrollera alltid att angiven patientinformation är korrekt innan du utför exporten till PACS.
- **•** Sekretesskyddad patientinformation sparas lokalt på skärmenheten tills filerna tas bort, antingen manuellt eller med funktionen för automatisk borttagning. Observera att inloggning krävs för åtkomst till sekretesskyddad patientinformation.
- **•** Använd alltid ett säkert nätverk vid export av filer från skärmenheten.
- **•** En stabil nätverksanslutning (trådlös eller kabelbunden) krävs för export av bilder och videofilmer till en PACS-server. Om ett nätverksfel uppstår under pågående export avbryts den. Du kan välja att exportera filer till ett USB-minne i stället eller vänta tills anslutningen har återupprättats innan du gör ett nytt försök att exportera materialet till PACS-servern.

#### **Exportera filer:**

- **•** Tryck på namnet på den PACS-server **15** eller det USB-minne **16** som visas under exportikonen för att välja den som mål för filexporten (grön prick).
- **•** Tryck på Exportera (Export) **17** .
- **•** Vänta tills filexporten har avslutats och bekräftats via ett popup-fönster innan du kopplar bort skärmenheten från det trådlösa nätverket eller tar bort USB-minnet.

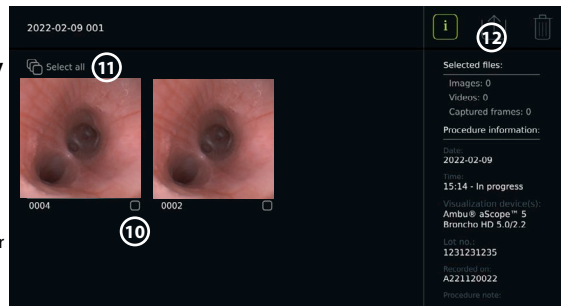

När filer exporteras till ett USB-minne placeras de i en mapp med ett namn som består av procedurnamnet och anteckningen (om en sådan finns). Exempel: Procedurens namn är 2020- 02-04 001 och anteckningen "För undervisning". De exporterade filerna i mappen får namnen ÅÅÅÅ-MM-DD XXX ZZZZ, där XXX är procedurnumret och ZZZZ är antalet bilder i proceduren.

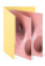

#### 2020-02-04 001 For teaching

**Obs!** Vi rekommenderar att skärmenheten säkerhetskopieras regelbundet genom att filer exporteras till en PACS-server eller ett USB-minne. Sekretesskyddad patientinformation i skärmenhetens minne är lösenordsskyddad och den tas inte bort från skärmenheten när filer exporteras. För att ta bort sekretesskyddad patientinformation från skärmenheten måste du själv ta bort den från enheten, endera manuellt eller med funktionen för automatisk radering.

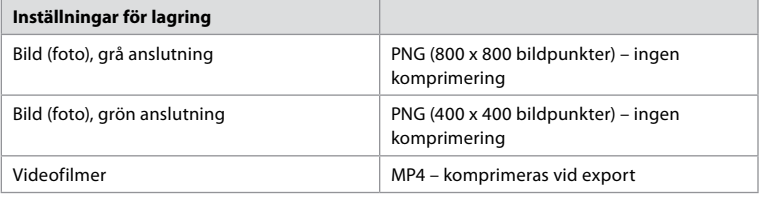

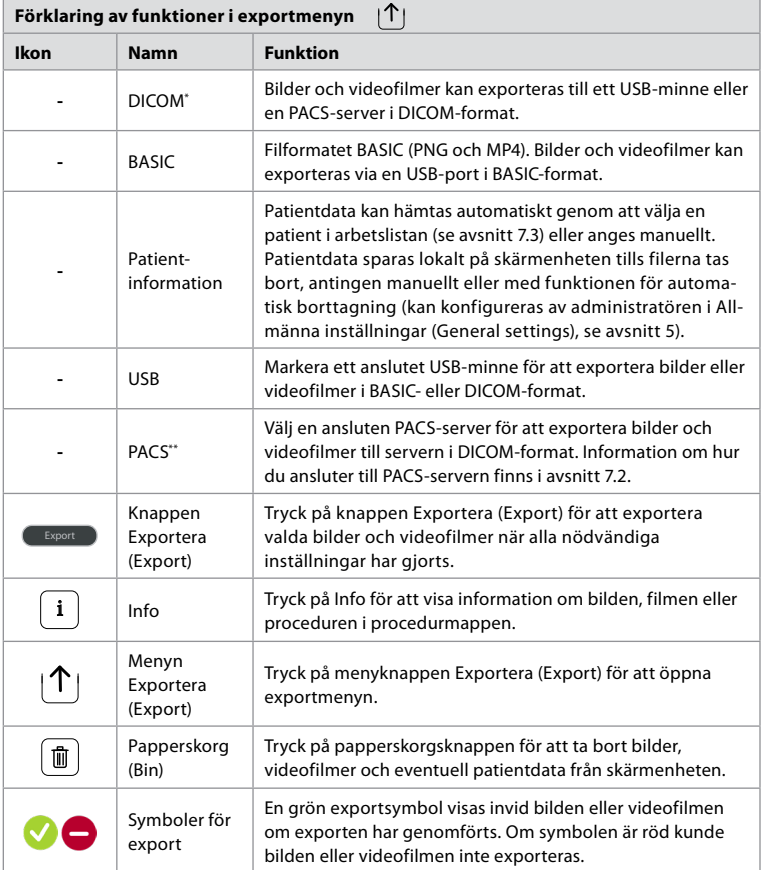

**\*** Digital Imaging and Communications in Medicine

\*\* Picture Archiving and Communication System

# **11.3. Ta bort filer från arkivet**

Borttagna filer flyttas till papperskorgen tills de tas bort permanent. Administratören kan göra inställningar som ser till att filer flyttas till papperskorgen och/eller tas bort permanent efter en viss tid. Som standard tas filerna i papperskorgen bort permanent efter tre månader. Alla användare kan flytta filer till papperskorgen, men bara avancerade användare och administratörer har behörighet att ta bort dem permanent.

### **Ställa in tid för automatisk borttagning av filer:**

- **•** Tryck på **fliken Inställningar (Settings)** och sedan på **Konfigurera (Setup)**.
- **•** Tryck på **Allmänna inställningar (General Settings)**.
- **•** Tryck på lämplig tidsperiod under **Flytta till papperskorgen efter (Move to bin after) 18** och **Töm papperskorgen efter (Delete files from Bin after) 19** .

#### **Flytta filer från procedurmappar till papperskorgen:**

- **•** Tryck på **fliken Arkiv (Archive)** och sedan på **Procedurer (Procedures)**.
- **•** Tryck på önskad procedurmapp.
- **•** Välj filer genom att markera rutorna under miniatyrbilderna **20** eller tryck på **Välj alla (Select all) 21** .
- **•** Tryck på **ikonen Ta bort (Delete) 22** och sedan på **OK**.

#### USB Manageme USB enabled for  $\overline{\bullet}$ mmunication Sottings Enable online upgrade **Archive Settings** Move to hin after **18** Three days £ Delete files from I **19** Three days

#### **Ta bort filer permanent:**

- **•** Tryck på fliken Arkiv (Archive) och sedan på Papperskorg (Bin).
- **•** Tryck på önskad mapp.
- **•** Välj filer genom att markera rutorna under miniatyrbilderna eller tryck på Välj alla (Select all).
- **•** Tryck på ikonen Ta bort permanent (Permanently delete) **23** och sedan på OK.

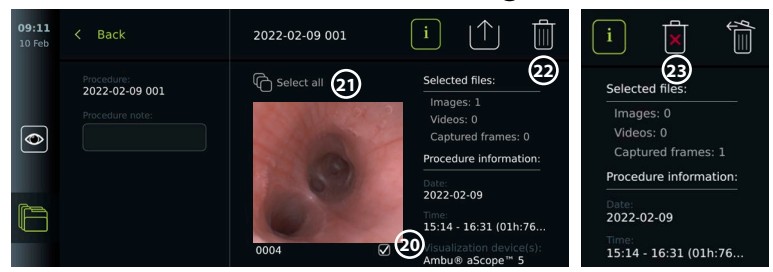

# **12. Ansluta extern utrustning**

En översikt av in- och utgångar finns i avsnitt 2.4. Mer information finns i bruksanvisningen för den externa utrustningen. Kontrollera att skärmenheten står i standbyläge (strömbrytaren lyser orange), är avstängd eller frånkopplad (strömbrytare släckt) innan utrustningen ansluts.

# **12.1. Ansluta till en extern monitor**

Anslut vid behov en **extern bildskärm** till en av videoutgångarna (3G-SDI eller DVI-D) på baksidan av skärmenheten (placeringen av videoutgångar framgår av avsnitt 2.4). Använd en medicinsk bildskärm med en upplösning på minst 1 920 x 1 080, 60 bildrutor per sekund (fps) som är minst 27 tum stor och har HDMI- och/eller 3G-SDI-ingång(ar). Rekommenderad färgrymd är sRGB.

Om **3G-SDI** används för anslutningen kommer hela användargränssnittet från skärmenheten även att visas på den externa bildskärmen.

Om **DVI-D** används för anslutningen visas alltid den direktsända bilden (Live View) på den externa skärmen samt följande information:

- **•** Stoppur **00:00** (om det är aktiverat i Allmänna inställningar (General settings), se avsnitt 5).
- **•** Mapp för aktiv procedur samt en siffra som visar hur många foton och videofilmer som har sparats under den aktiva proceduren
- **•** Zoomikonen "Z" längst upp till höger i den direktsända bilden visar om zoomfunktionen är aktiv (måste aktiveras i **Allmänna inställningar (General settings)** (se avsnitt 5).
- **•** ARC-ikonen "A" längst upp till höger i den direktsända bilden visar om ARC är aktiv.
- **•** Direktsänd bild (Live View).
- **•** Datum och tid.
- **•** När en procedur avslutas visas tabellen Tidsstämpel (Timestamp).
- **•** Under pågående videoinspelning visas dess varaktighet och en inspelningssymbol längst upp till höger.

**Obs!** Om skärmenheten är avstängd bör du även stänga av den externa **skärmen**.

### **12.2. Ansluta USB-minnen**

Anslut vid behov ett **externt USB-minne** till USB-uttaget på skärmenhetens fram- eller baksida (placeringen av USB-portar framgår av avsnitt 2.4).

#### **12.3. Ansluta till en extern bildinspelningsenhet för medicinskt bruk**  Anslut vid behov en **extern bildinspelningsenhet för medicinskt bruk** till en av

videoutgångarna (3G-SDI eller DVI-D) på baksidan av skärmenheten.

Det är också möjligt att överföra avtryckarsignaler till bildinspelningsenheter via Avtryckarutgångarna (Trigger out) A, B (3,5 mm-jack), C eller D (D-SUB9) som finns på skärmenhetens baksida. Instruktioner för att visa och ändra de funktioner som överförs via Avtryckarutgångar (Trigger out) finns i avsnitt 8.

#### **Ansluta videoutgången till en bildinspelningsenhet för medicinskt bruk:**

- **•** Anslut en DVI-D- eller 3G-SDI-kabel till videoutgångsgrupp 2 på baksidan av skärmenheten. Information om placering av videoutgångar finns i avsnitt 2.4.
- **•** Anslut den andra änden av DVI-D- eller 3G-SDI-kabeln till motsvarande videoingång på bildinspelningsenheten.

#### **Ansluta avtryckarutgången till en bildinspelningsenhet för medicinskt bruk:**

- **•** Anslut en kabel med 3,5 mm-jack eller D-SUB9-kontakt till den avtryckarutgång du vill använda (A, B, C eller D). Information om placering av avtryckarutgångar finns i avsnitt 2.4.
- **•** Anslut den andra änden av kabeln till motsvarande avtryckaringång på bildinspelningsenheten.

**Obs!** Det är viktigt att skärmenhetens avtryckarutgång och den anslutna externa bildinspelningsenhetens ingång tilldelas matchande funktioner.

### **12.4. Skriva ut bilder på extern medicinsk skrivare**

Innan du försöker skriva ut bilder, kontrollera att USB-anslutningen har aktiverats för utskrift och att en medicinsk skrivare är ansluten (se avsnitt 5.3).

**Ändra utskriftsinställningar:** 

- **•** Tryck på **fliken Inställningar (Settings)** och sedan på **Konfigurera (Setup)**.
- **•** Tryck på Skrivarinställningar (Printer settings).
- **•** Tryck på lämplig **Sidstorlek (Page size)**  $(1)$ .

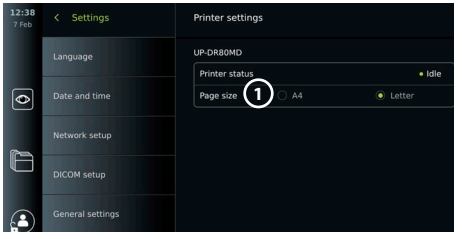

#### **Skriva ut bilder på en medicinsk skrivare:**

- **•** Tryck på **fliken Arkiv (Archive)** och sedan på **Procedurer (Procedures)**.
- **•** Tryck på önskad procedurmapp.
- **•** Välj bilder genom att markera rutorna under miniatyrbilderna **2** eller tryck på **Välj alla (Select all) 3** .
- **•** Tryck på **exportikonen** 4 och sedan på Basic (5).
- **•** Kontrollera att skrivarens namn visas under exportikonen. Det visar att anslutningen har upprättats **6** .
- **•** Tryck på **Skriv ut (Print)**  $\widehat{7}$ .

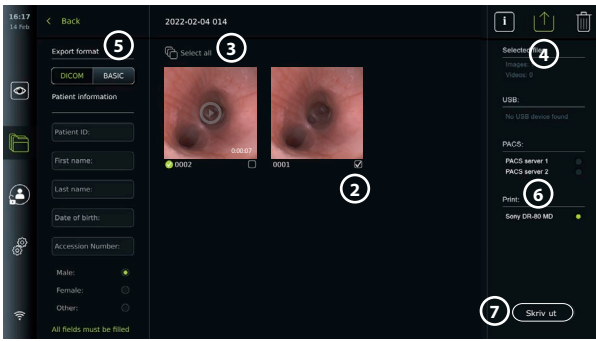

#### **Obs!** Patientdata finns inte med på utskriften.

**Obs!** Verifierad kompatibilitet med Sony UP-DR80MD digital färgskrivare för medicinska tillämpningar.

# **12.5. Ansluta en extern ljudenhet**

#### **12.5.1. Spela in ljud under proceduren**

- **•** Anslut en ljudenhet till skärmenheten via USB.
- **•** Mikrofonikonen i verktygsfältet visar om mikrofonen är kompatibel.

#### **12.5.2. Spela upp ljud som spelats in under en procedur**

**•** Anslut en högtalare till skärmenheten via USB för att höra ljudet från videofilmen vid uppspelning.

# **13. Systeminformation och programuppdateringar/ uppgraderingar**

### **13.1. Sidan Enhetsinformation (Device Information)**

Du kan se information om skärmenheten som t.ex. programvaruversion, ledigt diskutrymme m.m. **Visa enhetsinformation**

- **•** Tryck på **fliken Inställningar (Settings)** och sedan på **Om (About)**.
- **•** Sidan **Enhetsinformation (Device info) 1** visas på skärmen.
- **•** Bläddra nedåt för att se all information.

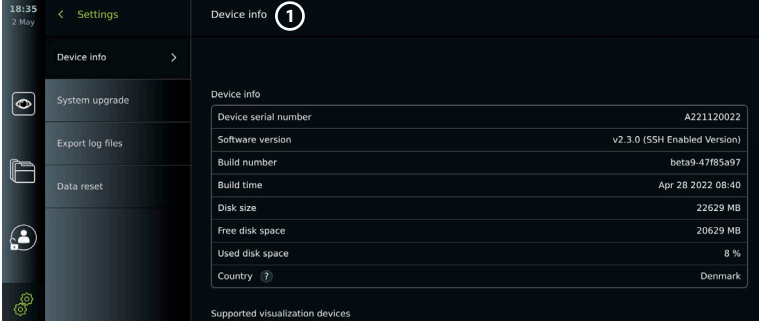

# **13.2. Programuppdateringar/-uppgraderingar**

Det går att uppdatera/uppgradera programvaran via internet eller från ett USB-minne. **Aktivera uppdatering/uppgradering via internet:** 

- **•** Tryck på **fliken Inställningar (Settings)** och sedan på **Konfigurera (Setup)**.
- **•** Tryck på **Allmänna inställningar (General Settings)**.
- **•** Tryck på **omkopplaren** bredvid **Aktivera uppgradering via internet (Enable online upgrade) 2** (blir grön).

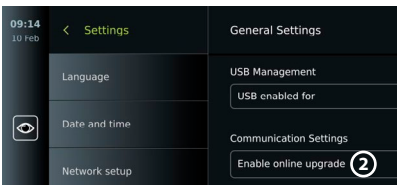

#### **Installera en uppdatering/uppgradering från ett USB-minne:**

Om du vill installera uppdateringar/uppgraderingar från ett USB-minne, kontrollera att USB-anslutningen har aktiverats för systemuppgradering och att ett USB-minne är anslutet till skärmenheten.

- **•** Tryck på **fliken Inställningar (Settings)** och sedan på **Om (About)**.
- **•** Tryck på **Uppgradera system (System upgrade)** och sedan på **Uppgradera från USB (Upgrade through USB) 3** .
- **•** Tryck på USB-minnets namn och sedan på **Nästa (Next)**.
- **•** Följ instruktionerna på skärmen för att slutföra installationen av uppdateringen/uppgraderingen.

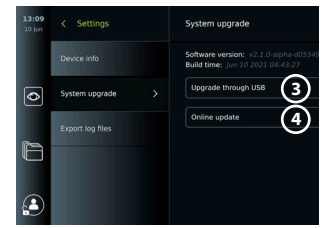

#### **Utföra uppdatering/uppgradering via internet:**

Innan en uppdatering/uppgradering via internet utförs, kontrollera att funktionen har aktiverats (se nedan) och att en trådlös nätverksanslutning (Wi-Fi) har konfigurerats (se avsnitt 6.1). Kontrollera först att det går att ansluta till https://api.services.ambu.com från ditt nätverk för att säkerställa att skärmenheten kan hämta tillgängliga uppdateringar/uppgraderingar.

- **•** Tryck på **fliken Inställningar (Settings)** och sedan på **Om (About)**.
- **•** Tryck på **Uppgradera system (System upgrade)** och sedan på **Uppgradera via internet (Online upgrade) 4** .
- **•** Vänta medan skärmenheten söker efter tillgängliga uppdateringar/uppgraderingar.
- **•** Om en ny programversion finns tillgänglig, tryck på **Uppgradera programvara (Upgrade software) 5** .
- **•** Följ instruktionerna på skärmen för att slutföra installationen av uppdateringen/uppgraderingen.

**Obs!** Det går inte att uppdatera/uppgradera programvara medan ett endoskop är anslutet till skärmenheten eller medan andra funktioner/procedurer används.

### **13.3. Rapportera ett problem**

Om du får problem med skärmenheten ska du följa riktlinjerna för felsökning i avsnitt 13 för att hitta en lösning. Om detta inte löser problemen, kontakta din lokala Ambu-representant. Ambu kan behöva en loggfil med information om skärmenheten och dess system för att kunna lösa problemet.

#### **Exportera en loggfil:**

- **•** Tryck på **fliken Inställningar (Settings)** och sedan på **Om (About)**.
- **•** Tryck på **Exportera loggfiler (Export log files)**.
- **•** Tryck på USB-minnets namn och sedan på **ikonen Exportera (Export) 6** .
- **•** Vänta medan loggfilerna exporteras och tryck sedan på **OK**.

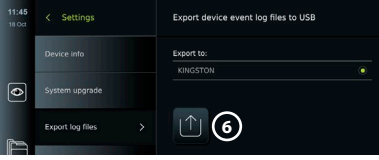

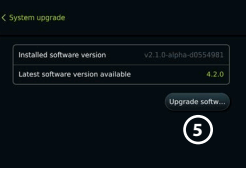

# **13.4. Dataåterställning**

Om skärmenheten ska hanteras av en extern part eller kasseras måste alla integritetskänsliga data först tas bort. Följ lokala riktlinjer för dataskydd. Endast administratören kan återställa data.

#### **Funktionen för dataåterställning innebär att följande tas bort:**

- **•** Alla procedurmappar med sparade bilder och videofilmer, inklusive patientinformation som hämtats från arbetslistan.
- **•** Alla skapade användarprofiler samt användarprofilerna Administrator och Service återställs till standardlösenordet.
- **•** Inställningar och certifikat för trådlöst nätverk.
- **•** Inställningar och certifikat för DICOM-, PACS- och arbetslisteservrar.

#### **Återställa data:**

- **•** Tryck på **fliken Inställningar (Settings)** och sedan på **Om (About)**.
- **•** Tryck på **Dataåterställning (Data reset)** och sedan på **Ta bort (Delete) 7** . En beskrivning av åtgärdens konsekvenser visas i en dialogruta som också ber om bekräftelse.
- **•** Tryck på **Bekräfta (Confirm)**, ange **administratörslösenordet (Administrator password)** och tryck på **Fortsätt (Continue)**.
- **•** En dialogruta informerar om att åtgärden kan ta en stund. Om åtgärden inte kunde genomföras korrekt, försök igen.

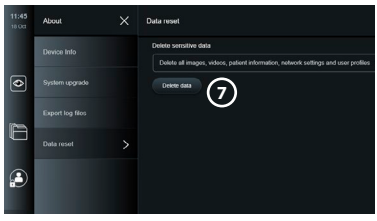

# **14. Rengöra och desinficera skärmenheten**

Skärmenheten är en medicinteknisk produkt för flergångsbruk. Enligt Spauldings klassificering är skärmenheten en icke-kritisk enhet.

Skärmenheten ska rengöras och desinficeras före och efter varje användning på något av följande sätt. Den som ansvarar för att rengöra och desinficera utrustningen ska utvärdera eventuella avvikelser från anvisningarna med avseende på möjliga negativa följder så att enheten fortsätter att uppfylla sitt avsedda ändamål. Rengöring bör påbörjas så snart som möjligt efter användning. Ytlig smuts på åtkomliga delar av enheten ska avlägsnas (ej eluttag).

**Försiktighet:** Rengörings- och desinficeringsservetter ska vara fuktiga, men får inte droppa, eftersom vätska kan skada elektroniken i skärmenheten. Om servetter med hypoklorit eller citronsyra används, säkerställ att alla rester torkats bort. Servetter med hypoklorit eller citronsyra kan skada skärmens antireflexbehandling på sikt. Du bör endast använda servetter med hypoklorit eller citronsyra när det är absolut nödvändigt.

**Begränsningar:** Skärmenheten är inte kompatibel med ultraljudsrengöring eller automatiska rengöringsapparatur och får inte sänkas ned i vätska.

#### **Procedur 1 – rengöring och desinficering med hypoklorit**

Hypokloritbaserade våtservetter godkända för desinficering av medicinsk utrustning, t.ex. Sani-Cloth® Bleach från PDI, ska användas i enlighet med tillverkarens instruktioner. **Rengöring:** Använd en torkduk för att avlägsna kraftig smuts. Blod och andra kroppsvätskor måste avlägsnas omsorgsfullt från ytor och föremål. Inspektera skärmenheten med avseende på renhet, funktion och integritet före desinficering med en bakteriedödande torkduk. Rengör skärmenheten igen om synlig smuts finns kvar.

#### **Desinficering:**

- 1. Vid kraftig nedsmutsning, använd en torkduk för en inledande rengöring av skärmenheten före desinficering.
- 2. Veckla upp en ren torkduk och vät ned skärmenhetens yta ordentligt.
- 3. De behandlade ytorna måste förbli synbart våta i fyra (4) minuter (eller den tid som rekommenderas av desinfektionsmedlets tillverkare, men som minst fyra minuter). Använd vid behov ytterligare torkdukar för att se till att ytan förblir synligt våt under fyra minuter.
- 4. Låt skärmenheten lufttorka.

#### **Procedur 2 – rengöring och desinficering med kvartära ammoniumföreningar**

Dukar som innehåller en blandning av kvartära ammoniumföreningar och isopropylalkohol godkända för desinficering av medicintekniska produkter, t.ex. Super Sani-Cloth® från PDI, ska användas i enlighet med tillverkarens instruktioner.

**Rengöring:** Använd en torkduk för att avlägsna kraftig smuts. Blod och andra kroppsvätskor måste avlägsnas omsorgsfullt från ytor och föremål. Inspektera skärmenheten med avseende på renhet, funktion och integritet före desinficering med en bakteriedödande torkduk. Rengör skärmenheten igen om synlig smuts finns kvar.

#### **Desinficering:**

- 1. Vid kraftig nedsmutsning, använd en torkduk för en inledande rengöring av skärmenheten före desinficering.
- 2. Veckla upp en ren torkduk och vät ned skärmenhetens yta ordentligt.
- 3. De behandlade ytorna måste förbli synbart våta i två (2) minuter (eller den tid som rekommenderas av desinfektionsmedlets tillverkare, men som minst två minuter). Använd vid behov ytterligare torkdukar för att se till att ytan förblir synligt våt under två minuter.
- 4. Låt skärmenheten lufttorka.

#### **Procedur 3 – rengöring med enzymatiskt rengöringsmedel och desinficering med alkohol**

#### **Rengöring:**

- 1. Bered en rengöringslösning med ett enzymatiskt rengöringsmedel enligt tillverkarens rekommendationer. Rekommenderat rengöringsmedel: enzymatiskt, lågt pH: 7 – 9, lågskummande (Enzol eller motsvarande).
- 2. Blöt en steril kompress i den enzymatiska lösningen och se till att kompressen är fuktig, men inte droppar.
- 3. Använd den fuktiga kompressen för att omsorgsfullt rengöra knapp, utsidan på gummihöljen, skärm och skärmens hölje. Undvik att väta ner skärmenheten för att förhindra skador på de invändiga elektroniska komponenterna.
- 4. Vänta i tio minuter (eller så länge som rengöringsmedlets tillverkare rekommenderar) så att enzymerna aktiveras.
- 5. Torka av skärmenheten med en steril kompress fuktad med RO-vatten/avjoniserat vatten. Kontrollera att alla rester av rengöringsmedel avlägsnas.
- 6. Upprepa steg 1 till 5.

**Desinficering:** Torka av utsidan på skärmenheten under cirka 15 minuter med steril kompress fuktad med den alkoholblandning som anges nedan (ungefär en gång varannan minut). Följ säkerhetsföreskrifterna för hantering av isopropylalkohol. Kompressen ska vara fuktig, inte droppande, eftersom vätska kan påverka elektroniken inuti skärmenheten. Var extra noggrann med knapp, utsidan av gummihöljen, skärm, ytterhölje och öppningar/ hålrum på skärmenheten. Använd sterila bomullstoppar för dessa områden. Lösning: 95-procentig isopropyl. Koncentration: 70 – 80 %. Beredning: 80 ml 95-procentig isopropyl (alkohol) tillsatt i 20 ml destillerat vatten. Alternativt kan EPA-registrerade desinfektionstorkar för sjukhusbruk som innehåller minst 70 % isopropylalkohol användas. Tillverkarens säkerhetsföreskrifter och anvisningar för användning ska följas.

**Obs!** Efter rengöring och desinficering ska skärmenheten kontrolleras enligt det förfarande som beskrivs i avsnitt 10. De angivna rengörings- och desinfektionsprocedurerna överensstämmer med riktlinjerna AAMI TIR12 och AAMI TIR30.

# **15. Underhåll**

Skärmenheten ska alltid genomgå en förebyggande kontroll före användning enligt avsnitt 10 och den ska rengöras och desinficeras enligt avsnitt 14.

Inga andra förebyggande åtgärder som inspektion, underhåll eller kalibrering krävs vad gäller skärmenheten.

# **16. Kassering**

När skärmenheten nått slutet av sin livscykel ska den rengöras och desinficeras (se avsnitt 14). Innan skärmenheten kasseras bör enheten tömmas på information genom att följa dessa instruktioner:

- **•** Logga in som administratör.
- **•** Ta bort alla filer som sparats i skärmenheten från **arkivet** markera alla mappar och tryck på papperskorgen.
- **•** Ta bort det trådlösa nätverket och tillhörande lösenord genom att välja **Inställningar (Settings) – Konfiguration (Setup) – Nätverkskonfiguration (Network setup)**.
- **•** Ta bort DICOM-nätverket genom att välja **Inställningar (Settings)– Konfiguration (Setup) – DICOM-konfiguration (DICOM setup)**.
- **•** Ta bort alla avancerade användare genom att välja **Inställningar (Settings) Användarprofiler (User profiles)**.
- **•** Kassera sedan skärmenheten i enlighet med lokala riktlinjer för elektriskt och elektroniskt avfall.

# **17. Tekniska produktspecifikationer**

# **17.1. Tillämpade standarder**

Funktionerna hos skärmenheten överensstämmer med följande standarder:

- **•** SS-EN/IEC 60601-1 Elektrisk utrustning för medicinskt bruk Del 1: Allmänna fordringar beträffande säkerhet och väsentliga prestanda.
- **•** SS-EN/IEC 60601-1-2 Elektrisk utrustning för medicinskt bruk Säkerhet Del 1-2: Allmänna fordringar beträffande säkerhet och väsentliga prestanda – Tilläggsstandard för elektromagnetiska störningar.
- **•** IEC 60601-2-18 Elektrisk utrustning för medicinskt bruk Del 2-18: Särskilda fordringar på säkerhet och väsentliga prestanda för utrustning för endoskopi.

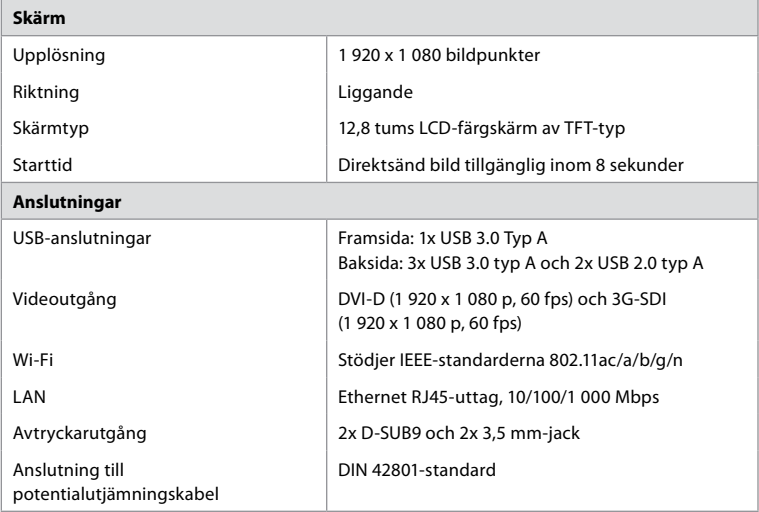

# **17.2. Specifikationer för skärmenheten**

**sv**

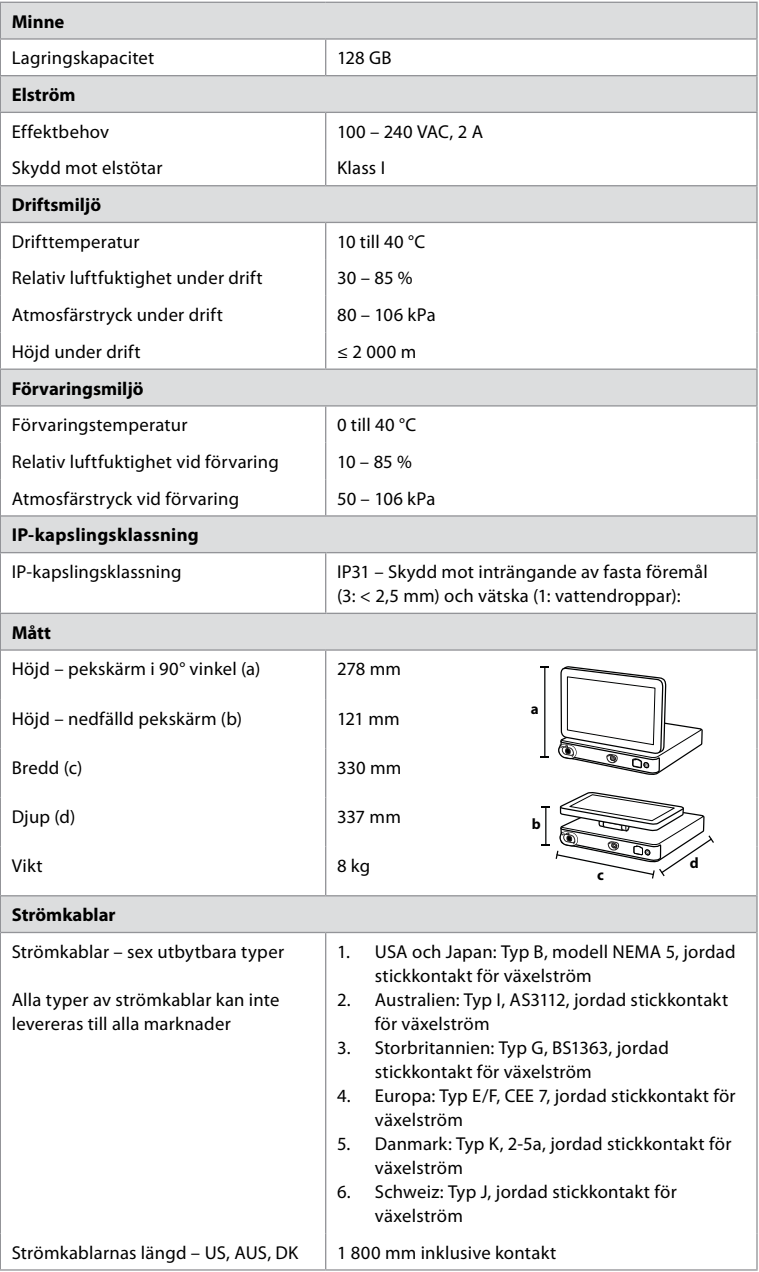

Kontakta din lokala Ambu-representant för mer information.

# **18. Felsökning**

Om problem uppstår med skärmenheten, använd denna felsökningsguide för att ta reda på orsaken och åtgärda problemet. Om problemet inte går att lösa med hjälp av felsökningsguiden, kontakta din lokala Ambu-representant.

Många problem kan lösas genom att starta om skärmenheten genom att stänga av och starta den igen. Detta kan göras på tre sätt, och du bör prova dem i följande ordning:

#### **Omstart**

**OBS! Stäng inte av skärmenheten under pågående nedladdning och installation av en programuppdatering/-uppgradering!**

#### **Starta om skärmenheten**

- 1. Tryck på strömbrytaren för att ställa skärmenheten i standbyläge (strömbrytaren blir orange).
- 2. När skärmenheten står i standbyläge, tryck på strömbrytaren igen för att starta den på nytt (strömbrytaren lyser grönt).

#### **Om skärmenheten inte övergår till standbyläge, stäng då av den helt (ingen lampa lyser i strömbrytaren).**

- 3. Håll in strömbrytaren i tio sekunder för att tvinga enheten att stängas av.
- 4. Tryck på strömbrytaren igen för att starta skärmenheten igen.

#### **Om en tvingad omstart inte fungerar, återställ skärmenhetens maskinvara.**

- 5. Koppla bort strömkabeln från skärmenheten.
- 6. Vänta minst tio sekunder innan strömkabeln ansluts igen.
- 7. Tryck på strömbrytaren för att starta skärmenheten.

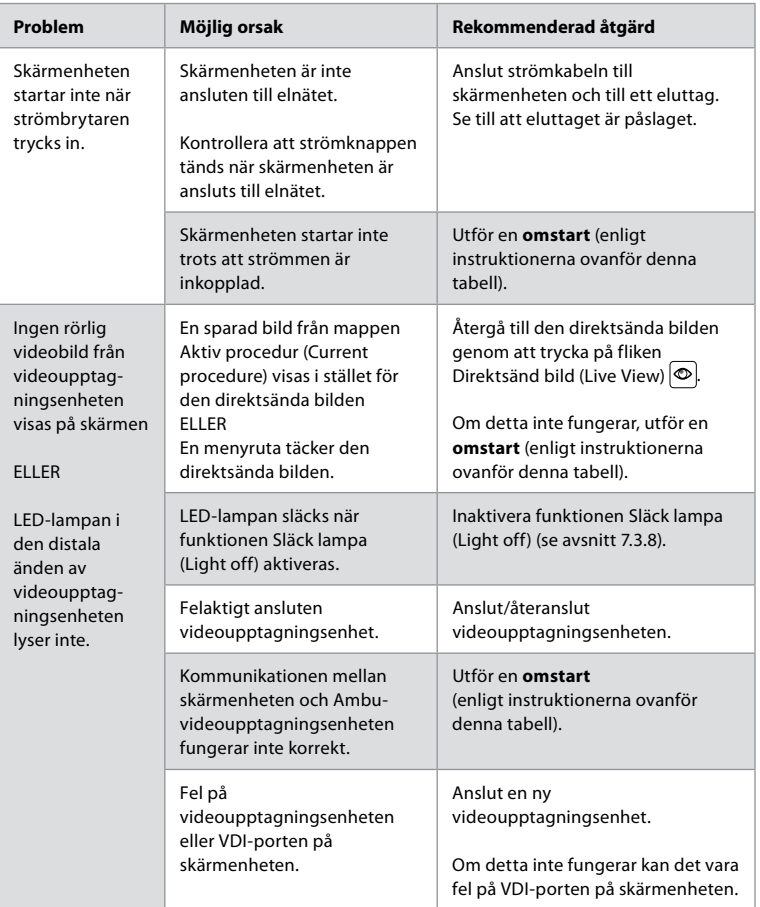

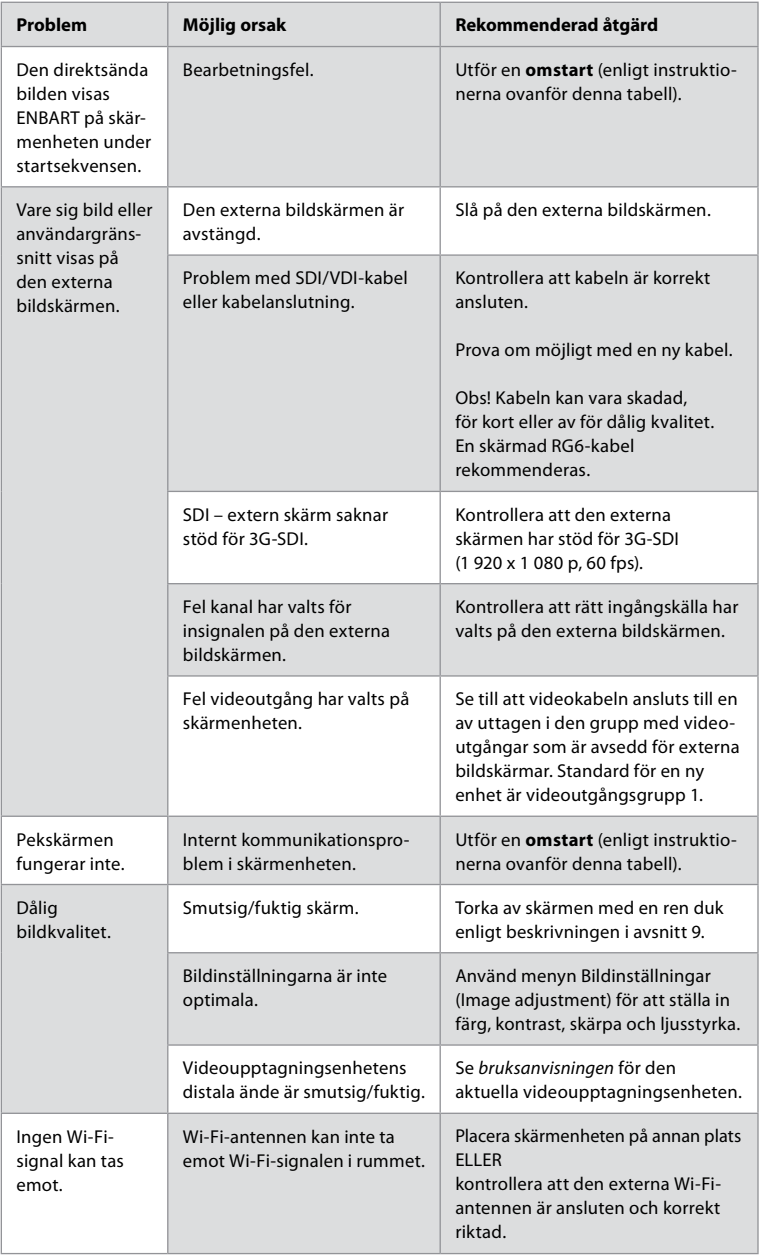

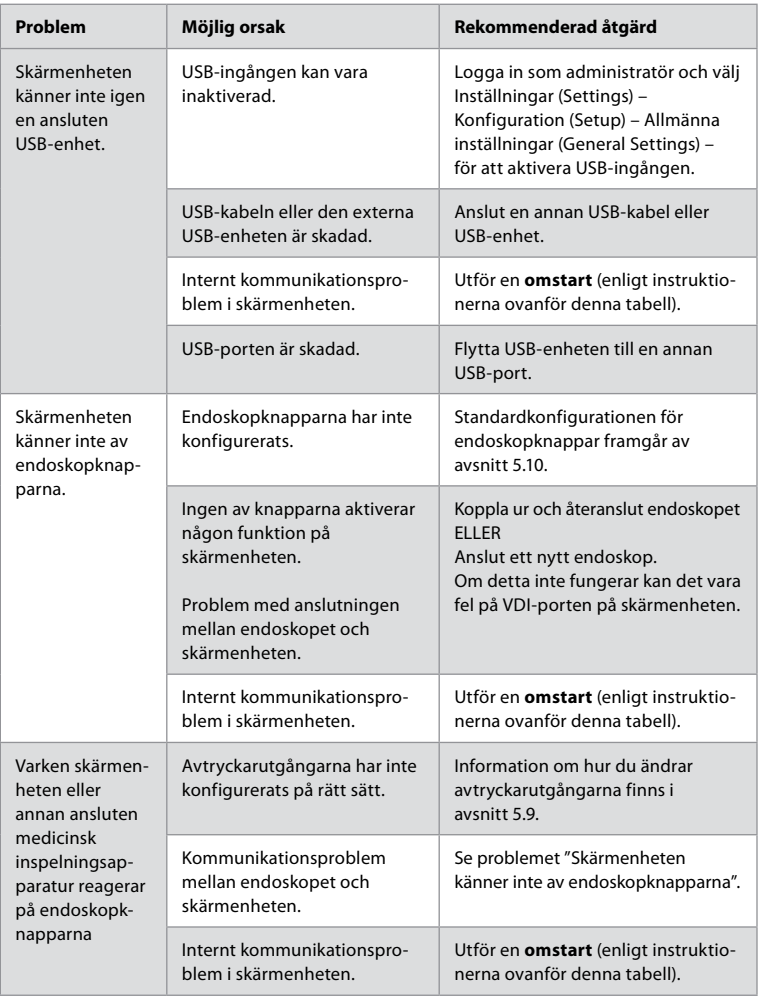

# **19. Garanti och utbyte**

Ambu garanterar att skärmenheten överensstämmer med Ambus specifikationer och att den är fri från material- och tillverkningsfel under en tid på ett (1) år från och med fakturadatum.

Under den tid som denna begränsade garanti gäller kommer Ambu endast att ansvara för att endera tillhandahålla godkända reservdelar eller byta ut skärmenheten enligt egen bedömning.

Om Ambu beslutar om utbyte av reservdelar är kunden förpliktigad att i rimlig utsträckning vara behjälplig med detta, inklusive, när så är relevant, att låta sina biomedicinska tekniker följa instruktioner från Ambu.

Försåvitt inte annat uttryckligen överenskoms skriftligen är denna garanti den enda som gäller för skärmenheten, och inga andra garantier gäller, såväl uttryckliga som underförstådda, inklusive eventuell garanti avseende säljbarhet eller lämplighet för ett visst ändamål. Garantin gäller endast i de fall då det går att avgöra att:

- a) Skärmenheten inte har tagits isär, reparerats, manipulerats, förändrats eller modifierats av andra personer än teknisk personal (försåvitt detta inte skett med föregående skriftligt tillstånd från Ambu eller i enlighet med instruktionerna i handboken för byte av reservdelar) och
- b) Defekterna eller skadan på skärmenheten inte har uppstått på grund av missbruk, felaktig användning, vårdslöshet, olämplig förvaring, otillräckligt underhåll eller användning av otillåtna tillbehör, förbrukningsvaror eller andra delar.

Ambu kan under inga omständigheter hållas ansvarigt för följdskador, indirekta, tillfälliga eller särskilda skador oavsett typ (inklusive, och utan begränsning, utebliven vinst eller användning) oavsett om Ambu är eller borde vara medvetet om risken för sådan tänkbar förlust eller skada. Garantin gäller endast Ambus ursprungliga kund och kan inte överlåtas på något sätt. För att kunden ska kunna utnyttja denna begränsade garanti måste kunden på Ambus begäran returnera skärmenheten (kunden bekostar själv frakten och står för risken). Enligt gällande bestämmelser måste en skärmenhet som har kommit i kontakt med potentiellt smittsamt material dekontamineras innan den returneras till Ambu enligt denna begränsade garanti (vilket ska ske i enlighet med de rutiner för rengöring och desinficering som beskrivs i avsnitt 14). Ambu har rätt att neka att ta emot en skärmenhet som inte har dekontaminerats korrekt, och i detta fall gäller inte denna begränsade garanti.

# **Bilaga 1. Elektromagnetisk kompatibilitet**

För alla typer av elektrisk utrustning för medicinskt bruk krävs vissa försiktighetsåtgärder för att säkerställa elektromagnetisk kompatibilitet med andra enheter för detta ändamål. För att säkerställa elektromagnetisk kompatibilitet (EMC) måste systemet installeras och användas i enlighet med informationen om EMC i denna *bruksanvisning*. Systemet har utformats och testats för att uppfylla kraven i SS-EN 60601-1-2 avseende elektromagnetisk kompatibilitet gentemot andra enheter.

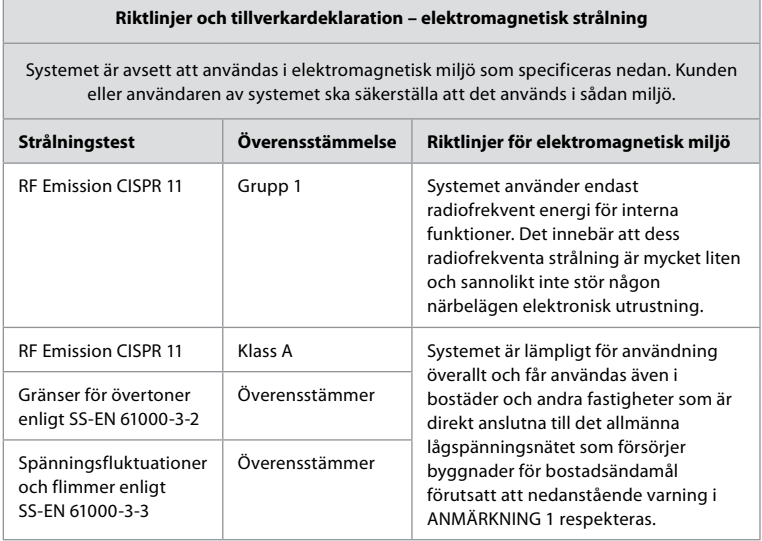

**Anmärkning 1:** De elektromagnetiska egenskaperna hos denna utrustning gör den lämpad för användning i industrilokaler och på sjukhus (CISPR 11 klass A). Om utrustningen används i bostadsmiljö (vilket normalt kräver CISPR 11 klass B) erbjuder den eventuellt inte tillräckligt med skydd gentemot radiofrekventa kommunikationstjänster. Användaren kan behöva vidta åtgärder som att till exempel vrida eller flytta på utrustningen.

### **Riktlinjer och tillverkardeklaration – elektromagnetisk immunitet**

Systemet är avsett att användas i elektromagnetisk miljö som specificeras nedan. Kunden eller användaren av systemet ska säkerställa att det används i sådan miljö.

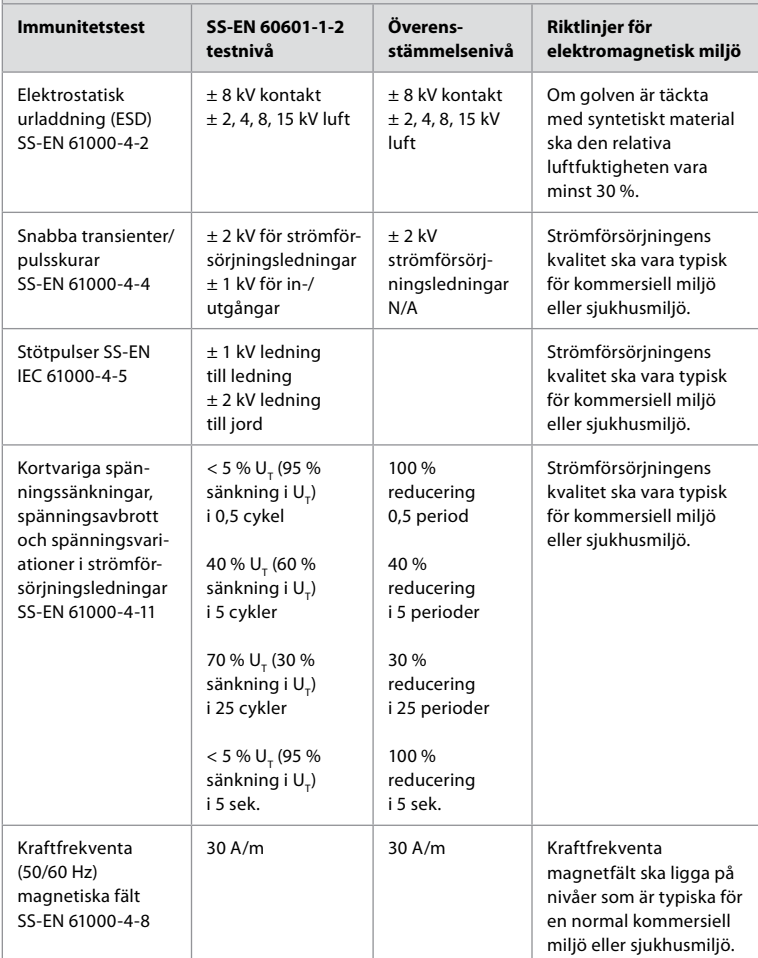

#### **Riktlinjer och tillverkardeklaration – elektromagnetisk immunitet**

Systemet är avsett att användas i elektromagnetisk miljö som specificeras nedan. Kunden eller användaren av systemet ska säkerställa att det används i sådan miljö.

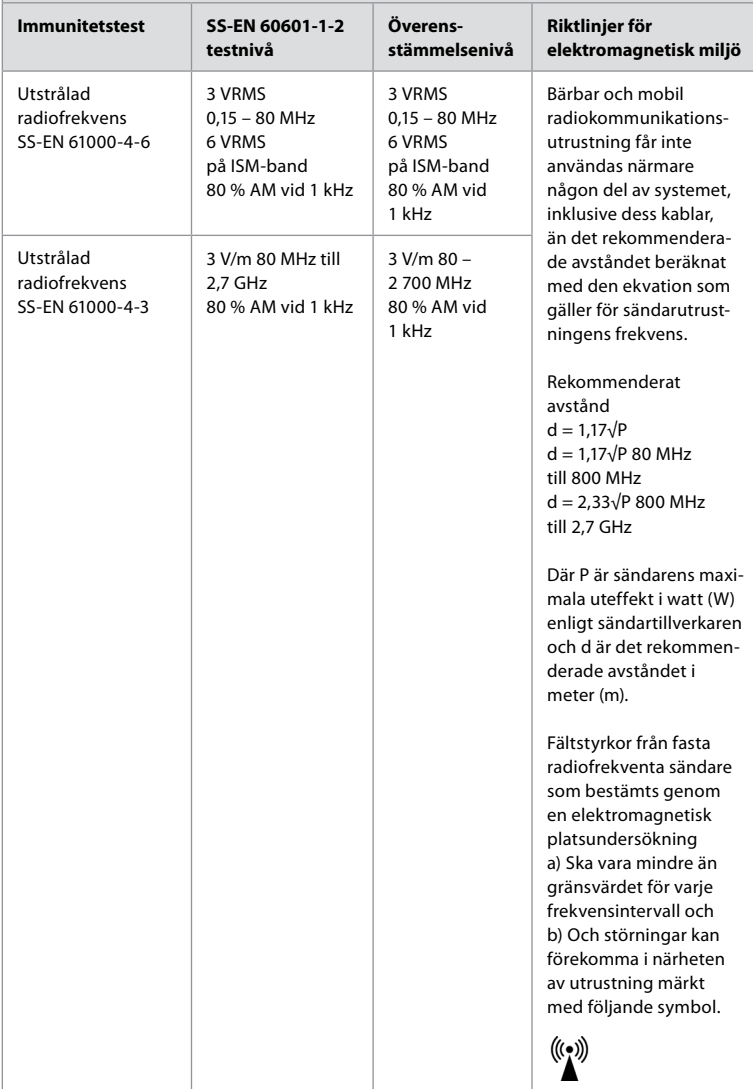

**Anmärkning 1:** Vid 80 MHz gäller det högre frekvensintervallet.

**Anmärkning 2:** Dessa riktlinjer gäller inte i alla situationer. Elektromagnetisk spridning påverkas av upptag och reflektion från strukturer, föremål och människor.

a) Fältstyrkan från fasta sändare, t.ex. basstationer för radio (mobil-/sladdlösa) telefoner och landmobilradio, amatörradio, AM- och FM-radiosändare och TV-sändare, kan inte teoretiskt förutsägas med säkerhet. För att fastställa den elektromagnetiska miljön från fasta RF-sändare måste en elektromagnetisk undersökning på plats övervägas. Om den uppmätta fältstyrkan på den plats där systemet används överstiger den tillämpliga

RF-överensstämmelsenivån ovan ska systemet övervakas för att säkerställa normal drift. Om onormal funktion iakttas kan ytterligare åtgärder krävas som till exempel att vrida eller flytta på systemet.

b) Över frekvensintervallet 150 kHz till 80 MHz ska fältstyrkan vara mindre än 3 V/m.

#### **Rekommenderat avstånd mellan bärbar och mobil radiokommunikationsutrustning Utrustning och system.**

Systemet är avsett att användas i en elektromagnetisk miljö där utstrålade RF-störningar kontrolleras. Systemets användare kan förebygga elektromagnetiska störningar genom att upprätthålla minimiavståndet mellan bärbar och mobil radiokommunikationsutrustning, sändare och systemet som rekommenderas nedan baserat på kommunikationsutrustningens maximala uteffekt.

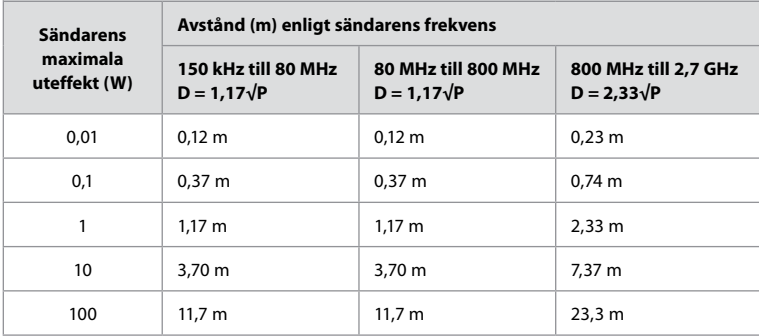

För sändare med en maximal uteffekt som inte anges ovan kan det rekommenderade avståndet (D) i meter (m) beräknas med ekvationen som gäller för sändarens frekvens, där P är sändarens maximala uteffekt i watt (W) enligt sändarens tillverkare.

**Anmärkning 1:** Mellan 80 till 800 MHz gäller avståndet för det högre frekvensintervallet **Anmärkning 2:** Dessa riktlinjer gäller inte i alla situationer. Elektromagnetisk spridning påverkas av upptag och reflektion från strukturer, föremål och människor.

# **Bilaga 2. Överensstämmelse avseende radiofrekvens**

För att säkerställa efterlevnad avseende radiofrekvens (RF) måste systemet installeras och användas i enlighet med RF-informationen i denna *bruksanvisningen*.

#### **Riktlinjer och tillverkardeklaration – radiofrekvenser**

Denna enhet överensstämmer med Europaparlamentets och rådets direktiv 2014/53/EU.

Användning på 5,15 – 5,35 GHz-bandet är endast tillåtet för inomhusbruk:

 $H$  Kontrollera RF-bestämmelserna för relevant land

Belgien (BE), Bulgarien (BG), Tjeckien (CZ), Danmark (DK), Tyskland (DE), Estland (EE), Irland (IE), Grekland (EL), Spanien (ES), Frankrike (FR), Kroatien (HR), Italien (IT), Cypern (CY), Lettland (LV), Litauen (LT), Luxemburg (LU), Ungern (HU), Malta (MT), Nederländerna (NL), Österrike (AT), Polen (PL), Portugal (PT), Rumänien (RO), Slovenien (SI), Slovakien (SK), Finland (FI), Sverige (SE) och Storbritannien (UK).

#### **Industry Canada-meddelande (IC)**

SV: Denna enhet uppfyller ISED:s licensundantagna RSS. Användningen underställs dessa två krav: (1) enheten får inte orsaka skadliga störningar och (2) enheten måste tåla att utsättas för störningar, inklusive sådana som kan orsaka ett oönskat funktionssätt.

FR: Le présent appareil est conforme aux CNR d' ISED applicables aux appareils radio exempts de licence. L'exploitation est autorisée aux deux conditions suivantes : (1) le dispositif ne doit pas produire de brouillage préjudiciable, et (2) ce dispositif doit accepter tout brouillage reçu, y compris un brouillage susceptible de provoquer un fonctionnement indésirable.

#### **Försiktighet/Avertissement**

SV: (i) enheten för användning på 5 150 – 5 250 MHz-bandet är endast avsedd för inomhusbruk i syfte att minska risken för att störa mobila satellitsystem på samma kanal. (ii) där så är tillämpligt ska antenntyper, antennmodeller och lutningsvinklar för värsta tänkbara scenario och som krävs för fortsatt efterlevnad av kravet på e.i.r.p-elevationsmask i avsnitt 6.2.2.3 anges tydligt.

FR: Le guide d'utilisation des dispositifs pour réseaux locaux doit inclure des instructions précises sur les restrictions susmentionnées, notamment:

(i) les dispositifs fonctionnant dans la bande 5150 – 5250 MHz sont réservés uniquement pour une utilisation à l'intérieur afin de réduire les risques de brouillage p (ii) lorsqu'il y a lieu, les types d'antennes (s'il y en a plusieurs), les numéros de modèle de l'antenne et les pires angles d'inclinaison nécessaires pour rester conforme à l'exigence de la p.i.r.e. applicable au masque d'élévation, énoncée à la section 6.2.2.3, doivent être clairement indiqués

#### **Meddelande om strålningsexponering/Déclaration d'exposition aux radiations**

SV: Denna utrustning uppfyller ISED:s gränsvärden för strålningsexponering som gäller för en okontrollerad miljö. Denna utrustning ska installeras och användas så att avståndet mellan strålningskällan och din kropp överstiger 20 cm.

FR: Cet équipement est conforme aux limites d'exposition aux rayonnements ISED établies pour un environnement non contrôlé. Cet équipement doit être installé et utilisé à plus de 20 cm entre le radiateur et votre corps.

#### **Federal Communication Commission (FCC) – meddelande avseende störningar**

Denna enhet uppfyller kraven i del 15 av FCC:s regler. Användningen underställs dessa två krav: (1) enheten får inte orsaka skadliga störningar och (2) enheten måste tåla att utsättas för störningar, inklusive sådana som kan orsaka ett oönskat funktionssätt.

Denna utrustning har testats och funnits överensstämma med gränserna för en digital enhet klass B i enlighet med avsnitt 15 i FCC-föreskrifterna. Dessa gränser syftar till att erbjuda rimligt skydd mot skadliga störningar vid installation i bostadsmiljö. Denna utrustning producerar, använder och kan utstråla radiofrekvent energi, och om den inte installeras och används i enlighet med anvisningarna kan detta påverka radiokommunikation negativt. Det finns emellertid inga garantier för att störningar inte kommer att uppstå i en viss installation. Om denna utrustning påverkar radio- eller TV-mottagningen negativt (vilket kan kontrolleras genom att slå på och stänga av utrustningen) bör användaren försöka att åtgärda störningarna genom att vidta en av följande åtgärder:

Rikta om eller flytta mottagningsantennen.

Öka avståndet mellan utrustningen och mottagaren.

Ansluta utrustningen till ett eluttag som hör till en annan elektrisk krets än den som mottagaren är ansluten till.

Kontakta återförsäljaren eller radio/TV-tekniker för att få hjälp.

#### **FCC-varningar**

Eventuella ändringar som inte uttryckligen godkänts av den part som ansvarar för efterlevnaden kan innebära att användaren förlorar rätten att använda denna utrustning.

Sändaren får inte placeras eller användas tillsammans med någon annan antenn eller sändare.

Enheten uppfyller alla andra krav som finns angivna i del 15E, avsnitt 15.407, i FCC-reglerna.

#### **Meddelande om strålningsexponering**

Denna utrustning uppfyller FCC:s gränsvärden för strålningsexponering som gäller för en okontrollerad miljö. Denna utrustning ska installeras och användas så att avståndet mellan strålningskällan och din kropp överstiger 20 cm.

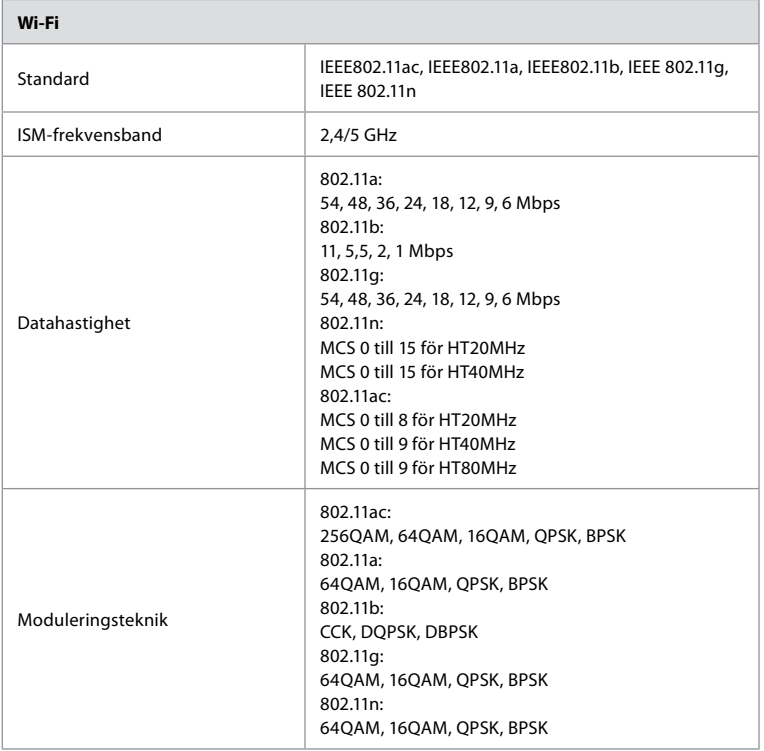

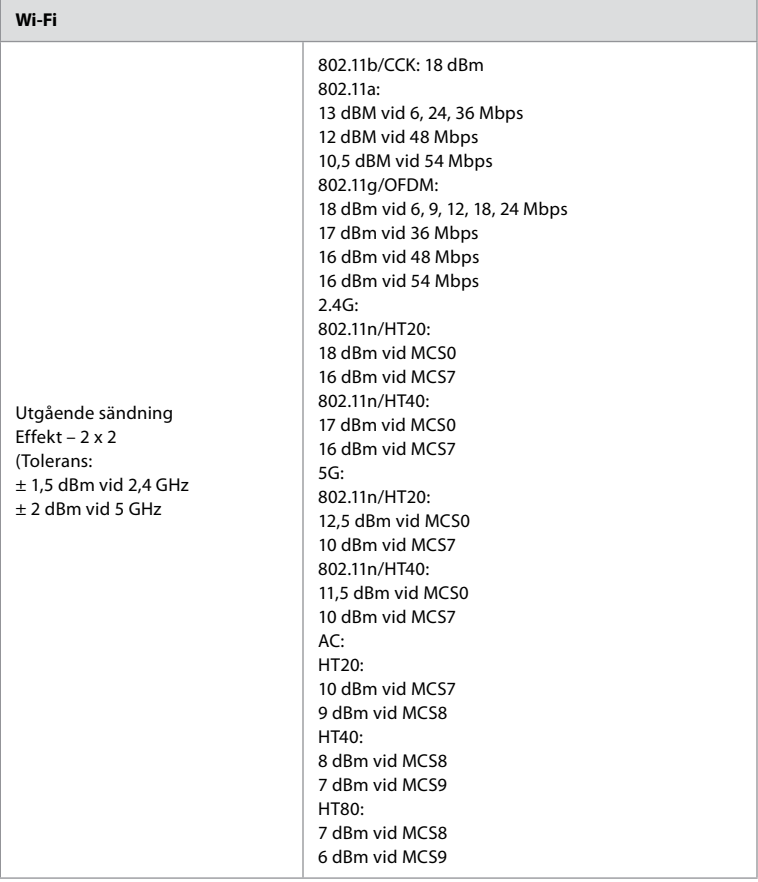

# **Bilaga 3. IT-säkerhet**

**Denna bilaga är avsedd för den person som ansvarar för IT-nätverket i organisationen där skärmenheten används.** Den innehåller teknisk information om konfigurationen av IT-nätverket och de enheter som ansluts till skärmenheten. Den innehåller också information om de typer av data som finns i och överförs från skärmenheten.

### **Skärmenheten har medelhög säkerhetsrisk (enligt NIST) baserat på följande:**

- **•** Skärmenheten tar inte emot några indata från externa enheter (utom från Ambuvideoupptagningsenheter och säkra programvaruuppdateringar).
- **•** Nödvändiga funktioner fortsätter att fungera i händelse av nätverksproblem.

# **Bilaga 3.1. Nätverkskonfiguration**

När nätverket förbereds för anslutning till skärmenheten ska följande beaktas:

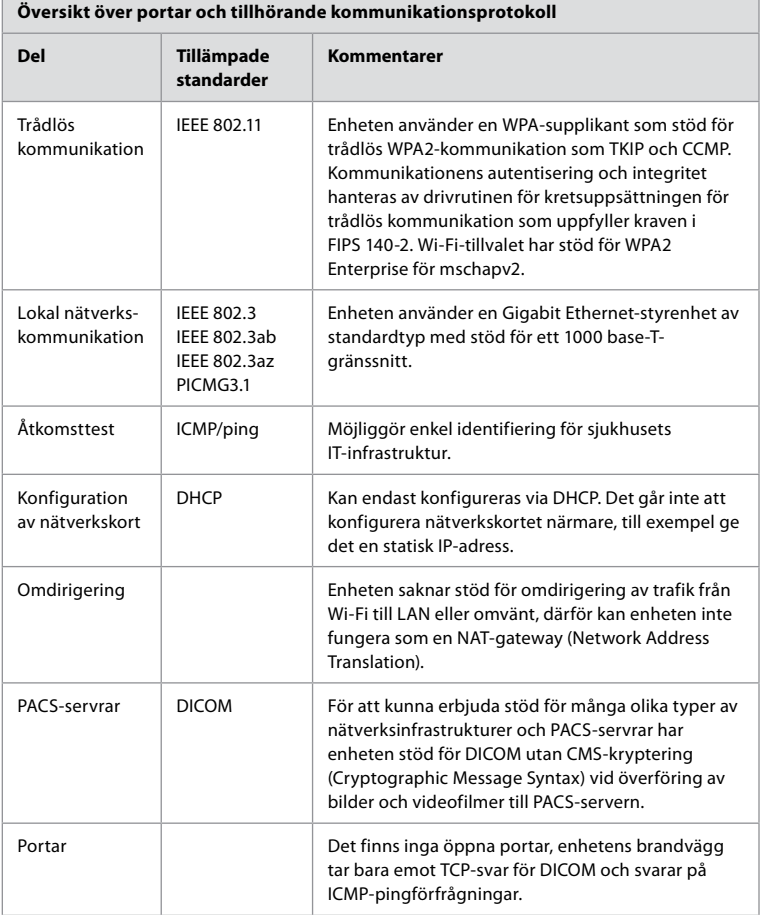

**Obs!** Det finns inga öppna portar, enhetens brandvägg tar bara emot TCP-svar för DICOM och svarar på ICMP-pingförfrågningar

# **Bilaga 3.2. Vilande data och data under överföring**

SQLite3-databaser används i skärmenheten för att lagra information om skop, procedurer och nätverkskonfigurationer. SQLite-databasen är inte tillgänglig från användargränssnittet, däremot kan bilder, videofilmer och en begränsad logg exporteras till en PACS-server och/eller en USB-enhet.

Följande data lagras som kan exporteras:

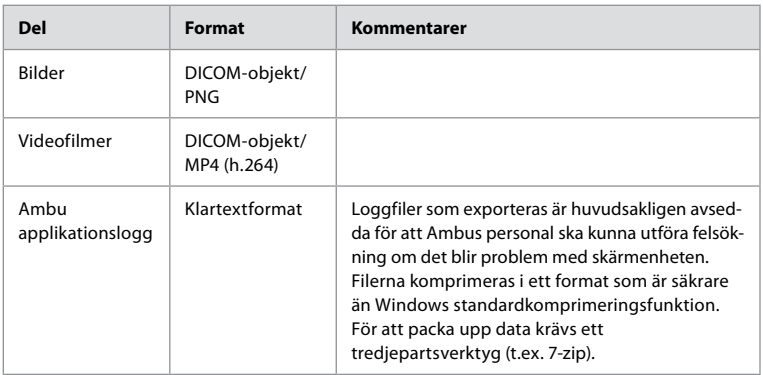

Bilder och videofilmer kan överföras till en PACS-server. Följande format och protokoll används vid överföring från skärmenhet till PACS-server:

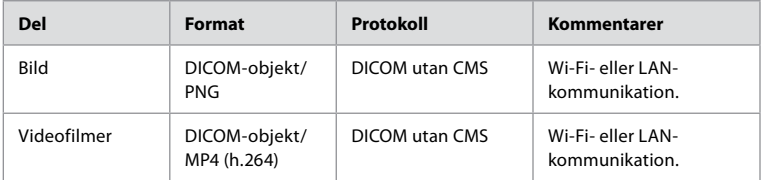

# **Bilaga 3.3. Stycklista för programvara**

Följande kommersiellt tillgängliga programvarukomponenter används i skärmenheten. En lista över kända sårbarheter av större vikt hos de olika komponenterna samt förklaringar av varför dessa är godtagbara för tillämpningen hålls uppdaterad av Ambu. Kontakta din lokala Ambu-representant om du vill ha den senaste versionen av denna lista. Sårbarheter med låg CVSS-poäng utelämnas på grund av att riskklassningen för skärmenheten bedöms som måttlig.

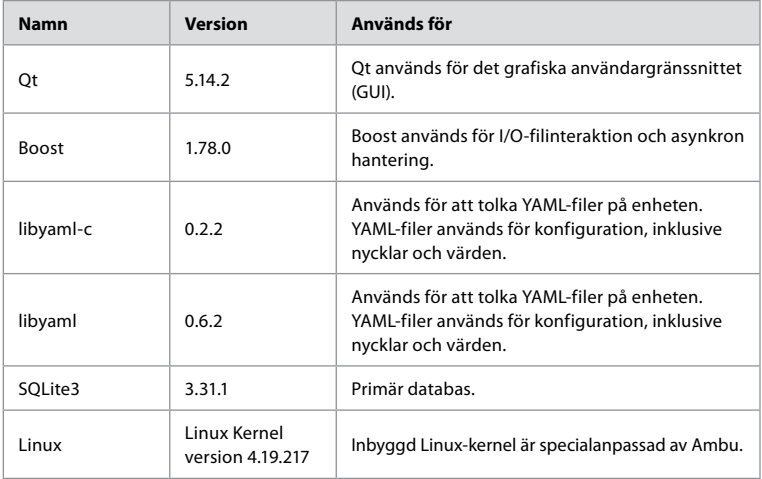

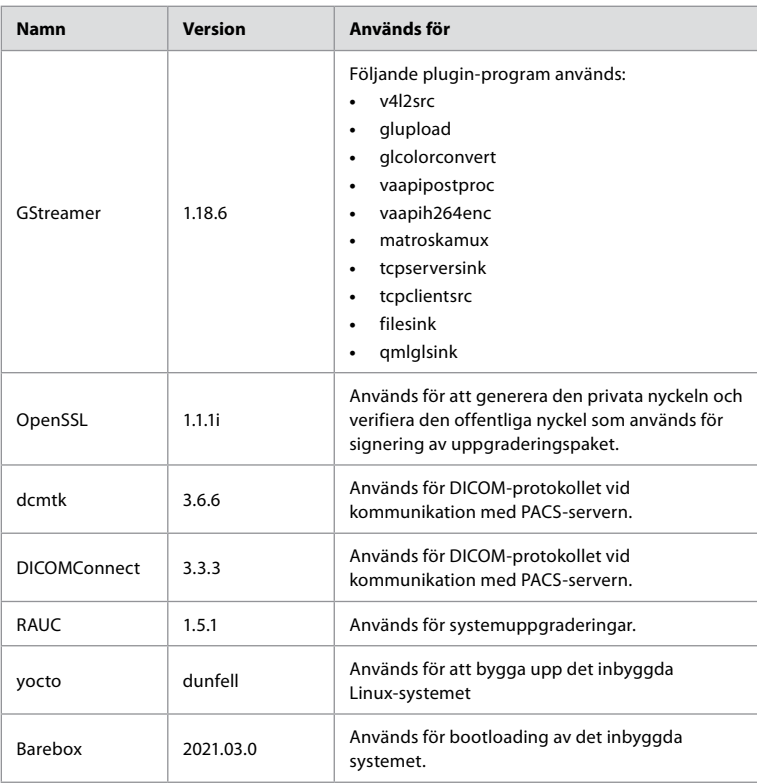

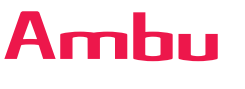

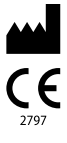

**Ambu A/S** Baltorpbakken 13 2750 Ballerup Denmark T +45 72 25 20 00 ambu.com

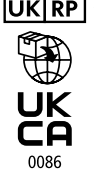

# **UKRP** Ambu Ltd

First Floor, Incubator 2 Alconbury Weald Enterprise Campus Alconbury Weald Huntingdon PE28 4XA United Kingdom www.ambu.co.uk